# **User's Guide**

## !DB/QUICKCHANGE<sup>®</sup> for DB2

Version 500

Document Number TQ54-5844-3

June 2000

Candle Corporation 201 North Douglas Street El Segundo, California 90245 **Registered trademarks and service marks of Candle Corporation:** AF/OPERATOR, AF/PERFORMER, AF/REMOTE, Availability Command Center, Candle Command Center, Candle Electronic Customer Support, Candle Logo, Candle Management Server, Candle Management Workstation, Candle Technologies, CL/CONFERENCE, CL/SUPERSESSION, CT, CT/Data Server, CT/DS, DB Logo, DB/QUICKCHANGE, DELTAMON, ETEWatch, IntelliWatch, MQSecure, MQView, OMEGACENTER, OMEGAMON, OMEGAMON/e, OMEGAMON II, OMEGAMON Monitoring Agent, OMEGAVIEW, OMEGAVIEW II, Solutions for Networked Businesses, and Transplex.

**Trademarks and service marks of Candle Corporation:** Alert Adapter, Alert Adapter Plus, Alert Emitter, AMS, Amsys, AUTOMATED FACILITIES, Availability Management Systems, Candle Business Partner Logo, Candle Direct Logo, CandleLight, CandleNet, CandleNet 2000, CandleNet Portal, CCC, CECS, CICAT, CL/ENGINE, CL/GATEWAY, CL/TECHNOLOGY, CMS, CMW, Command & Control, CommandWatch, Connect-Two, CSA ANALYZER, CT/ALS, CT/Application Logic Services, CT/DCS, CT/Distributed Computing Services, CT/Engine, CT/Implementation Services, CT/IX, CT/Workbench, CT/Workstation Server, CT/WS, DB/DASD, DB/EXPLAIN, DB/MIGRATOR, DB/QUICKCOMPARE, DB/SMU, DB/Tools, DB/WORKBENCH, Design Network, DEXAN, eBA\*ServiceMonitor, End-to-End, Enterprise Candle Command Center, Enterprise Candle Management Workstation, EPILOG, ERPNet, ESRA, HostBridge, IntelliWatch Pinnacle, Lava Console, Messaging Mastered, MQADMIN, MQEdit, MQEXPERT, MQMON, NBX, OMA, OMC Gateway, OMC Status Manager, OMEGACENTER Bridge, OMEGACENTER Gateway, OMEGACENTER Status Manager, OMEGAMON Management Center, OSM, PC COMPANION, Performance Pac, PowerQ, PQConfiguration, PQEdit, PQScope, Response Time Network, Roma, Roma Broker, Roma BSP, Roma Connector, Roma Developer, Roma FS/A, Roma FS/Access, Roma Network, Roma Systems Manager, Roma Workflow Access, Roma WF/Access, RTA, RTN, SentinalManager, Solutions for Networked Applications, Status Monitor, Tracer, Unified Directory Services and Volcano.

**Trademarks and registered trademarks of other companies:** AIX, DB2, and MQSeries are registered trademarks of International Business Machines Corporation. SAP is a registered trademark and R/3 is a trademark of SAP AG. UNIX is a registered trademark in the U.S. and other countries, licensed exclusively through X/Open Company Ltd. HU-UX is a trademark of Hewlett-Packard Company. SunOS is a trademark of Sun Microsystems, Inc.

All other company and product names used herein are trademarks or registered trademarks of their respective companies.

ProtoView Development Corp. - May contain DataTable Version 3.0 Copyright 1989—1996 by ProtoView Development Corp. and distributed under license by Candle Corporation.

Copyright 1992–1999, 2000, Candle Corporation, a California corporation. All rights reserved. International rights secured.

Threaded Environment for AS/400, Patent No. 5,504,898; Data Server with Data Probes Employing Predicate Tests in Rule Statements (Event Driven Sampling), Patent No. 5,615,359; MVS/ESA Message Transport System Using the XCF Coupling Facility, Patent No. 5,754,856; Intelligent Remote Agent for Computer Performance Monitoring, Patent No. 5,781,703; Data Server with Event Driven Sampling, Patent No. 5,809,238; Threaded Environment for Computer Systems Without Native Threading Support, Patent No. 5,835,763; Object Procedure Messaging Facility, Patent No. 5,848,234; Communications on a Network, Patent Pending; End-to-End Response Time Measurement for Computer Programs, Patent No. 5,9991,705; Improved Message Queuing Based Network Computing Architecture, Patent Pending; User Interface for System Management Applications, Patent Pending.

NOTICE: This documentation is provided with RESTRICTED RIGHTS. Use, duplication, or disclosure by the Government is subject to restrictions set forth in the applicable license agreement and/or the applicable government rights clause.

This documentation contains confidential, proprietary information of Candle Corporation that is licensed for your internal use only. Any unauthorized use, duplication, or disclosure is unlawful.

## **Contents**

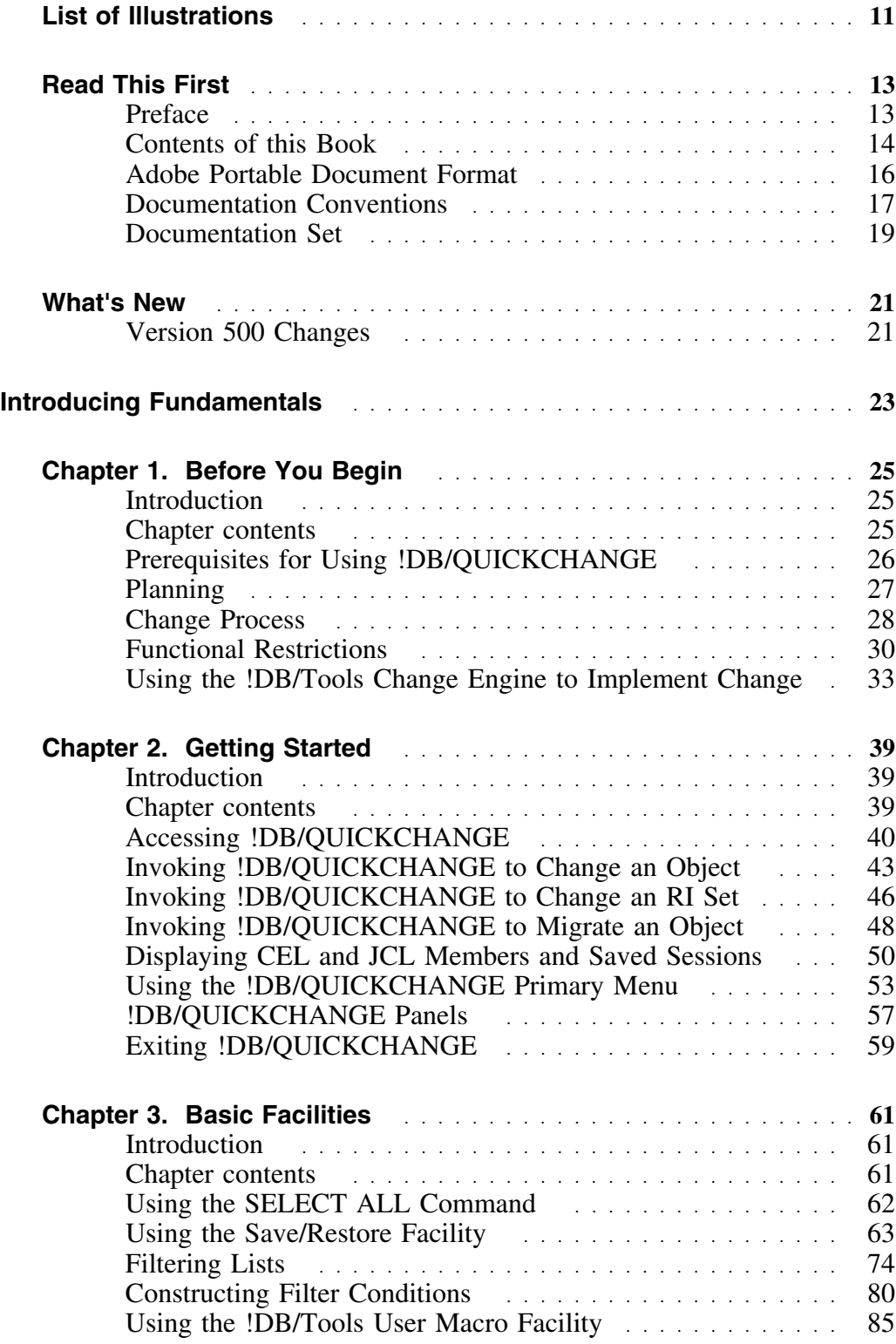

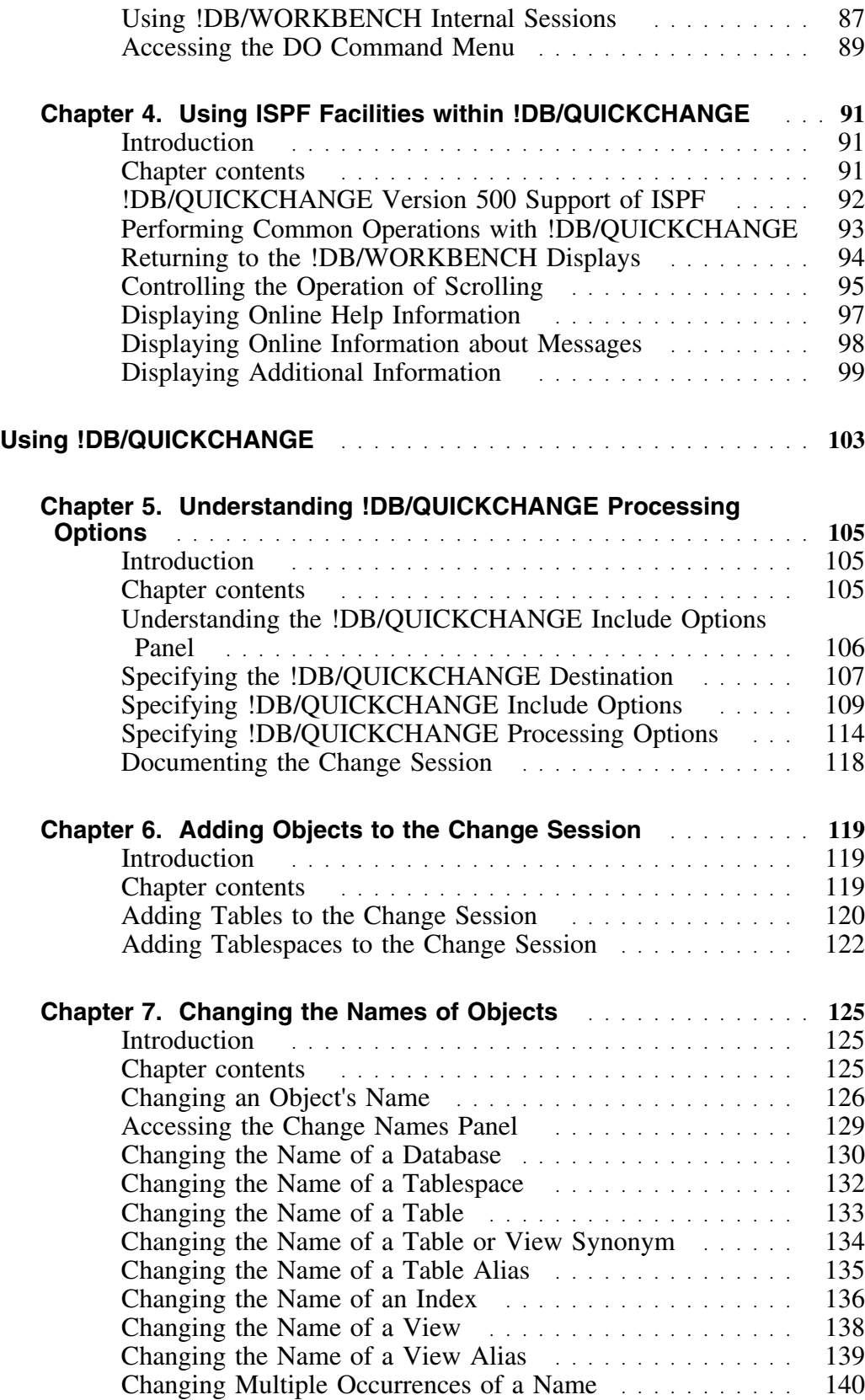

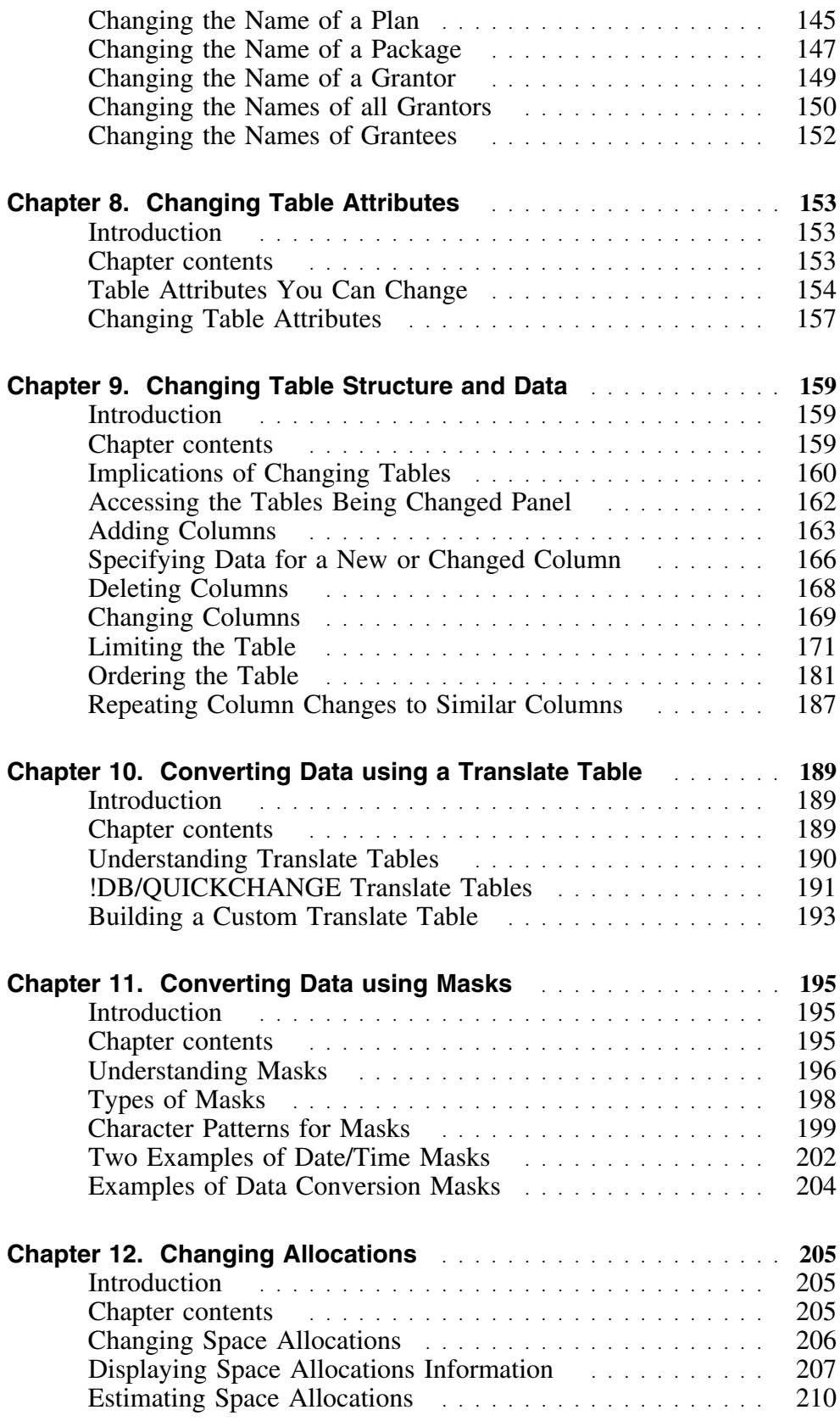

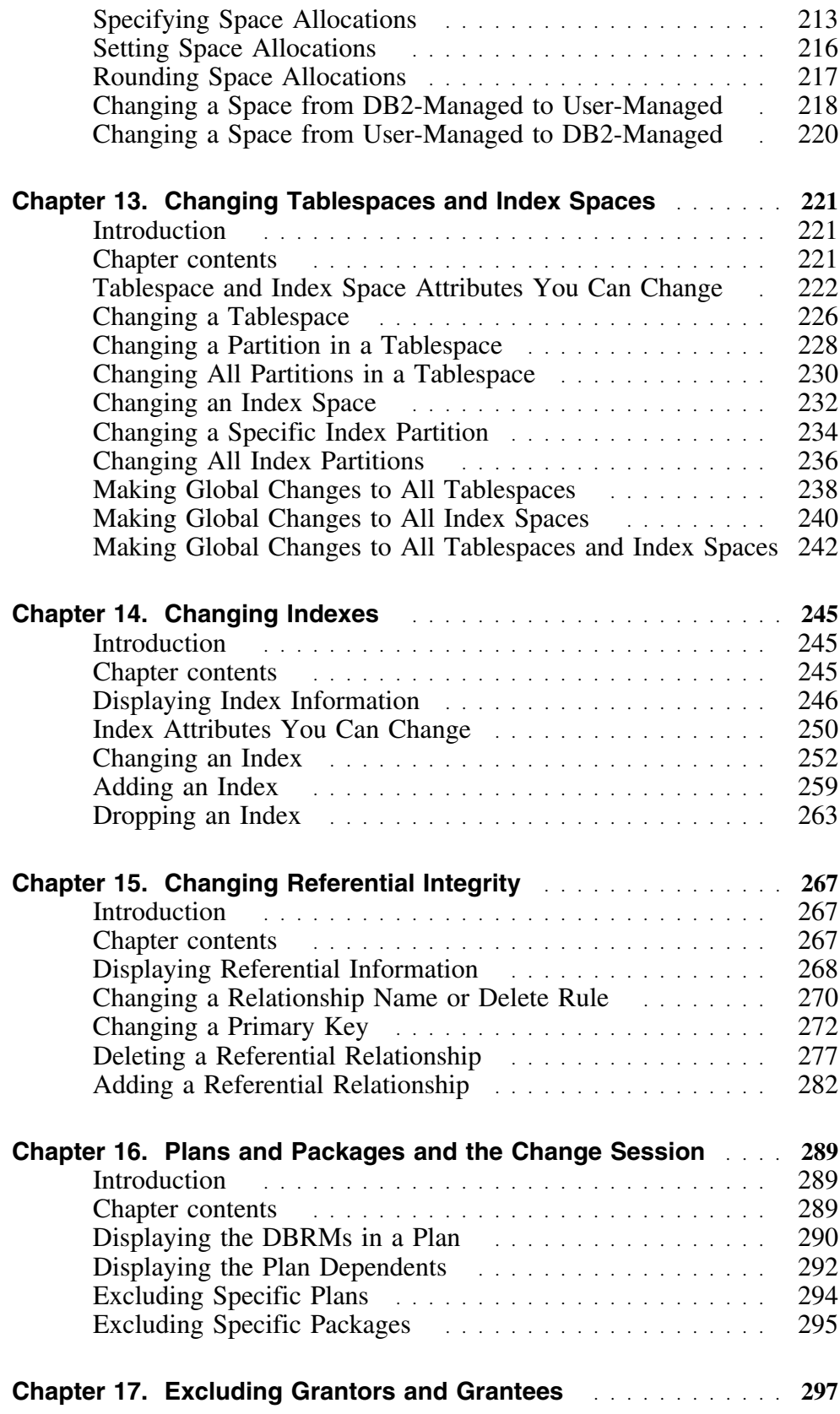

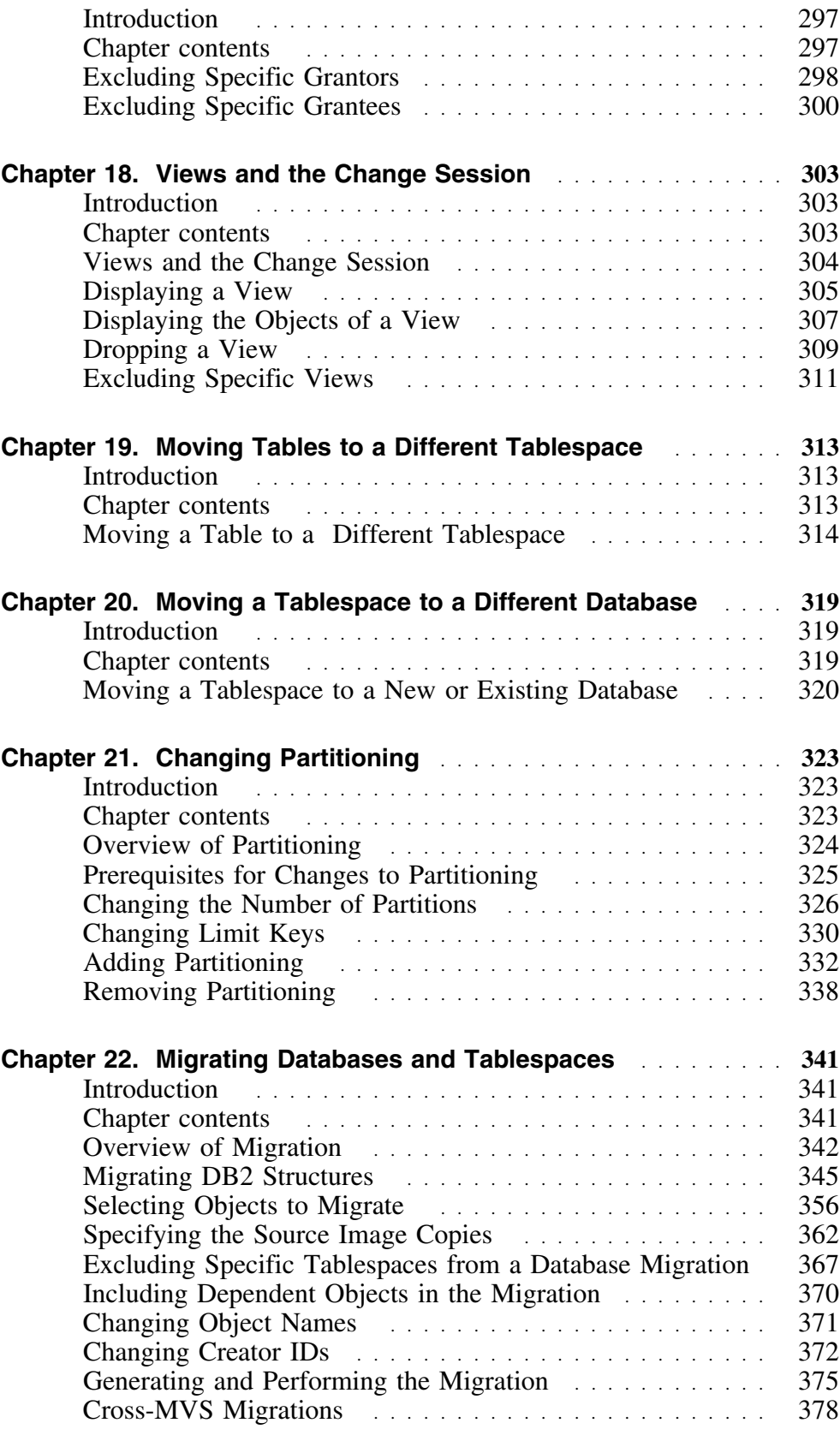

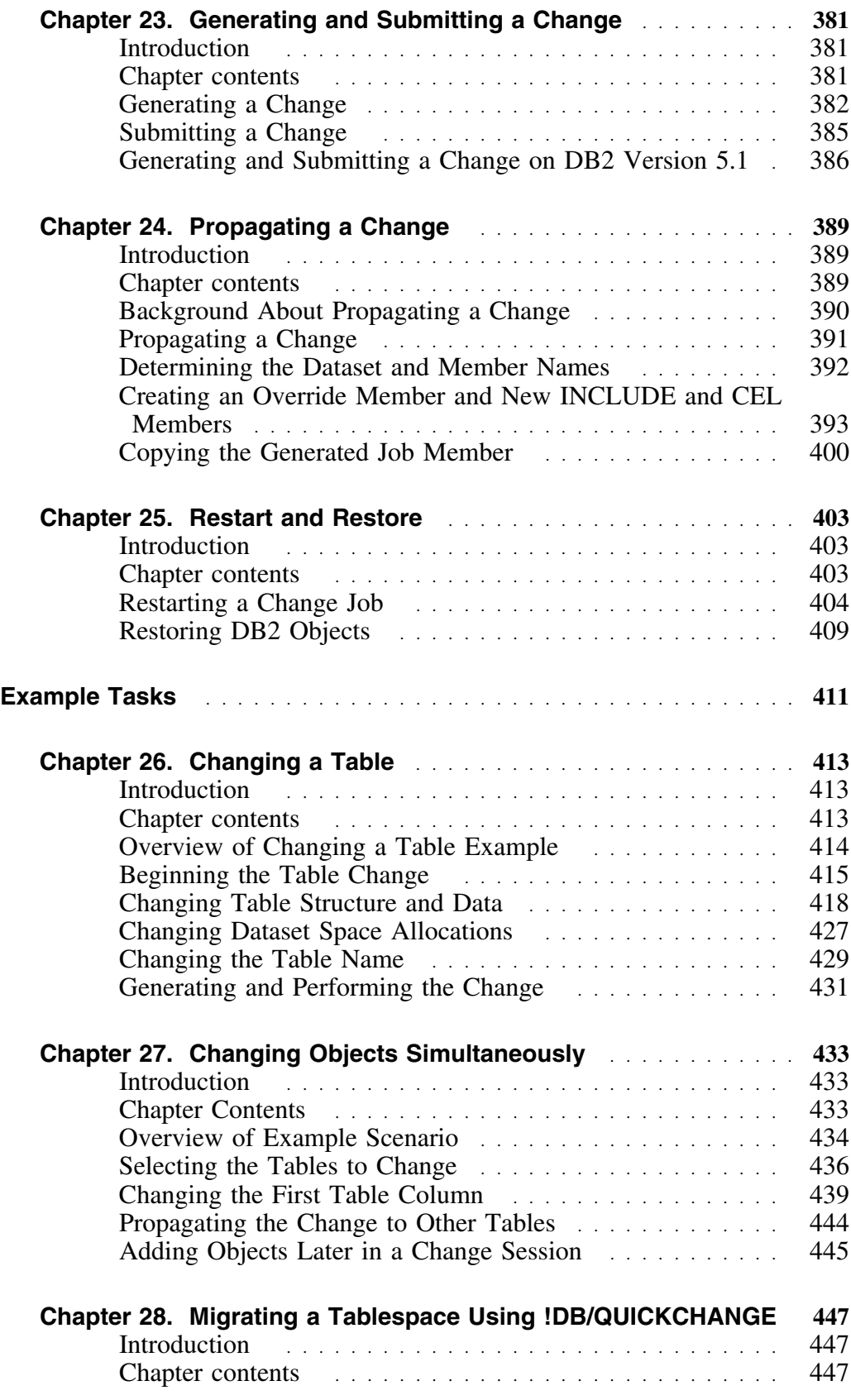

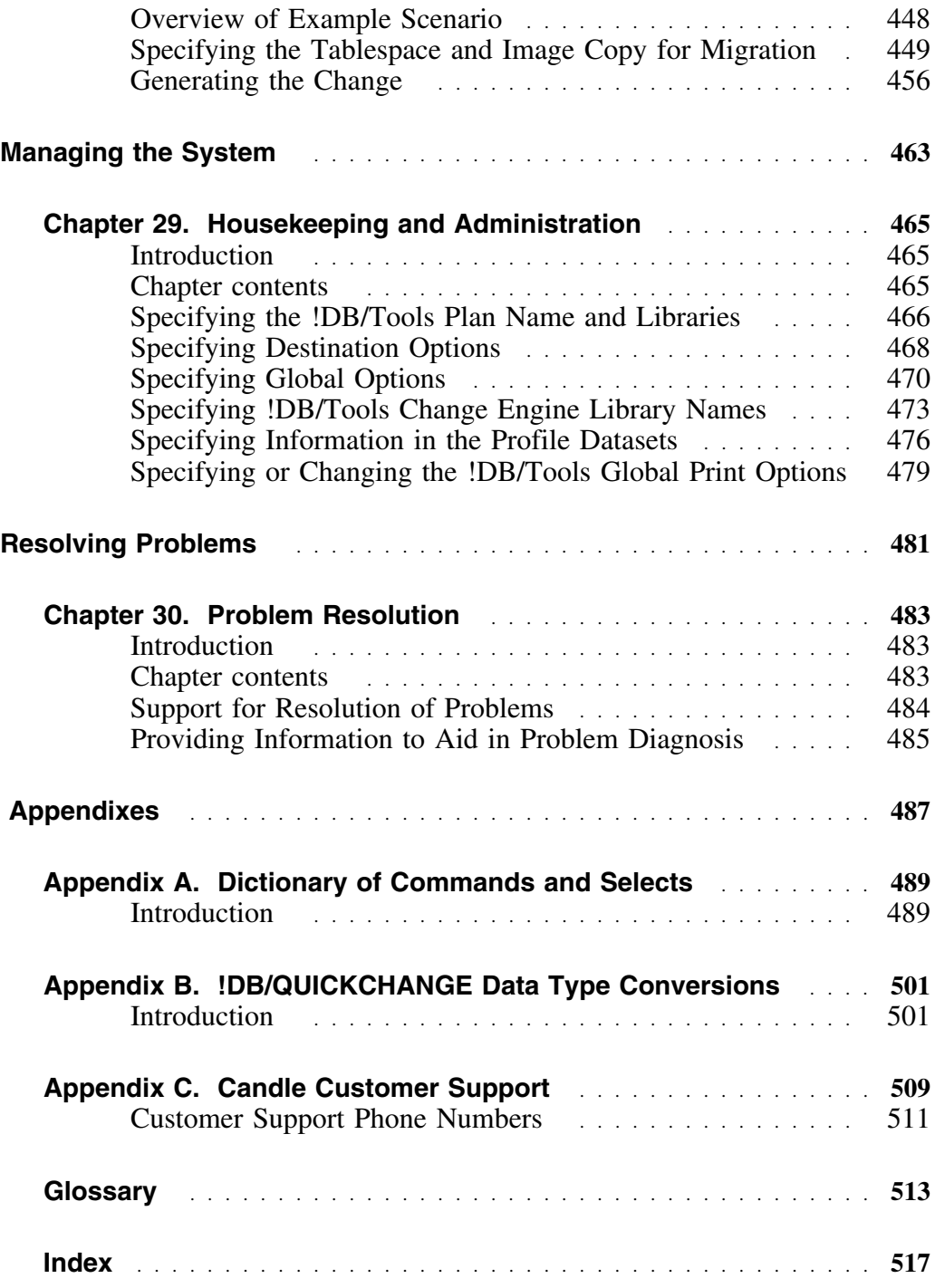

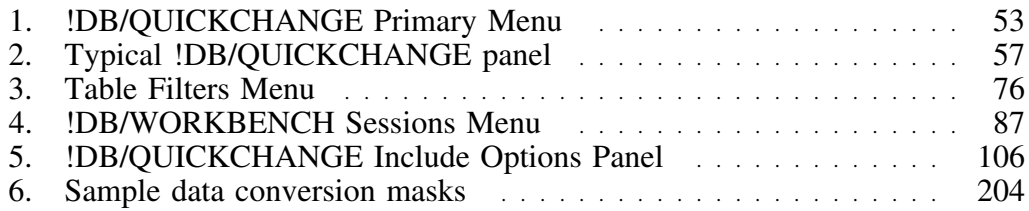

## **Preface**

!DB/QUICKCHANGE for DB2 is an ISPF application that allows you to rapidly change existing DB2 objects. Using this product, you can quickly and efficiently redefine DB2 structures. !DB/QUICKCHANGE is not resource intensive.

DB2 catalog data is extracted when you schedule it and is stored in a compact data set. When you access !DB/QUICKCHANGE, this extract data is loaded into high-speed memory so that error checking and validation can be performed online during change definition. You detect and correct errors before the change job stream is generated. In addition, you can refresh column data directly from DB2 during the change definition. If catalog currency is a concern, run a new extract prior to making a change.

### **Relationship of !DB/QUICKCHANGE to !DB/WORKBENCH**

!DB/QUICKCHANGE is a companion product to !DB/WORKBENCH for D<sub>B2</sub>.

!DB/QUICKCHANGE complements and extends the versatility of !DB/WORKBENCH, and is dependent on the prior installation of !DB/WORKBENCH.

#### **How to use this guide**

The *!DB/QUICKCHANGE User's Guide* is designed to guide your use of !DB/QUICKCHANGE and to introduce its many features. This guide also serves as a reference source for information about this product.

This documentation assumes that you are familiar with IBM mainframe operation, DB2, ISPF, VSAM, and the Candle® related !DB®/Tools for DB2 products, specifically !DB/WORKBENCH. If you need more information on these topics, consult the appropriate manuals. For more information on using !DB/WORKBENCH, refer to the *!DB./WORKBENCH Basic User's Guide*.

## **Contents of this Book**

#### **Overview**

This User's Guide describes the features of !DB/QUICKCHANGE and guides you in performing common !DB/QUICKCHANGE tasks. The list below describes the contents of each major section.

#### **Content of major sections**

Use the table to understand the organization and content of this guide.

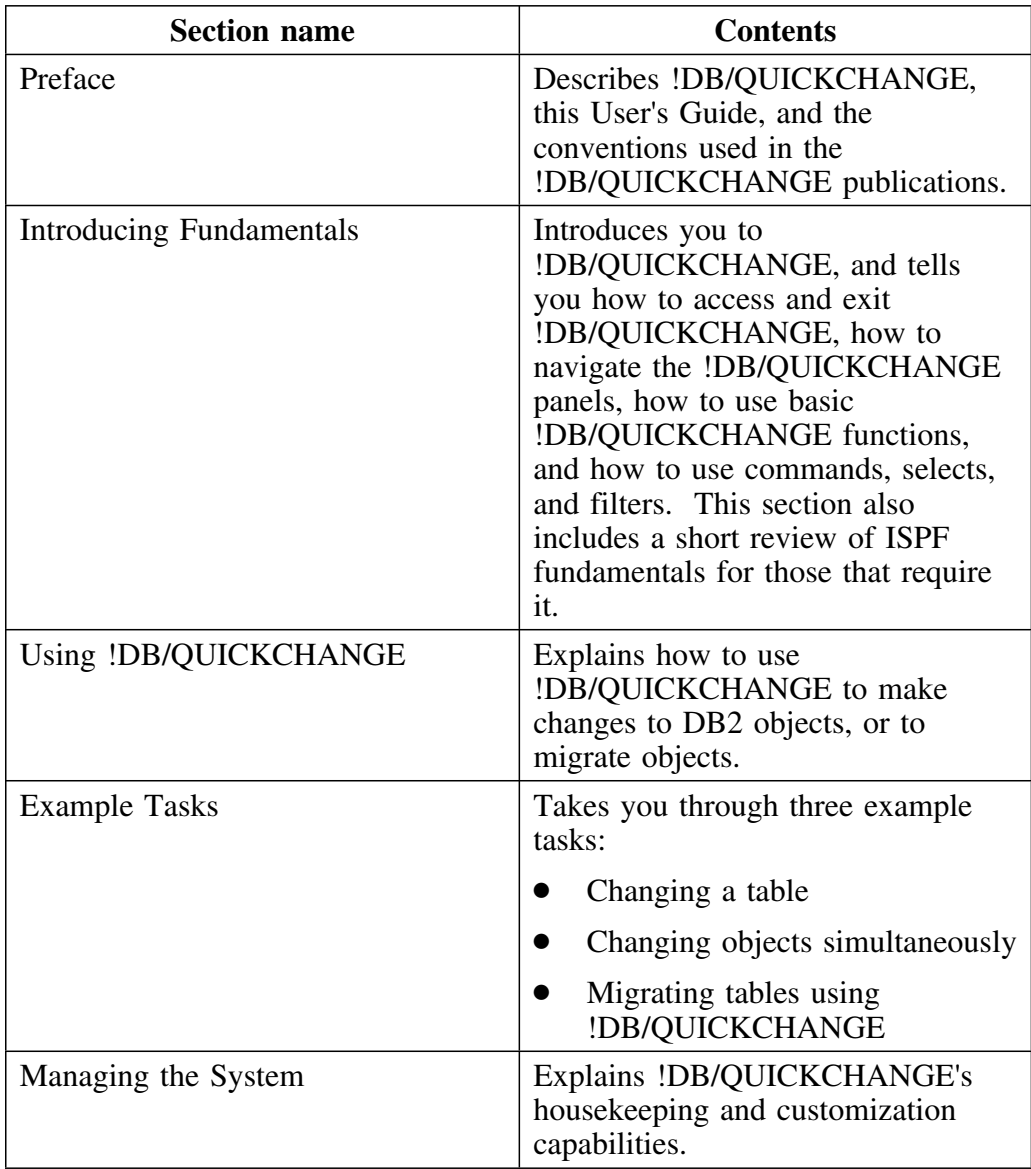

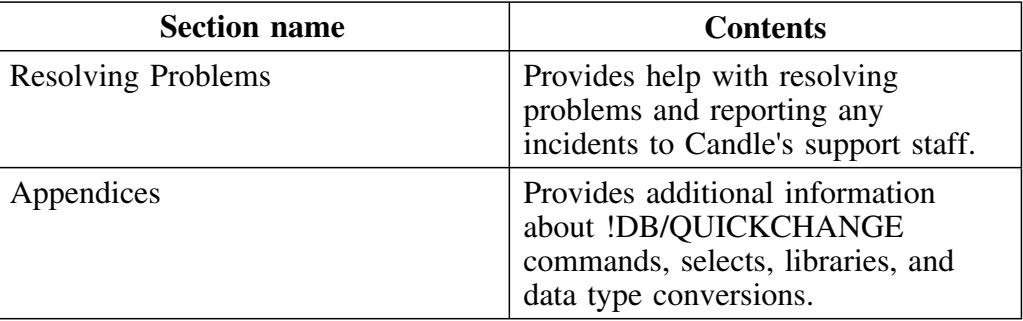

## **Adobe Portable Document Format**

#### **Introduction**

Candle supplies documentation in the Adobe Portable Document Format (PDF). The Adobe Acrobat Reader prints PDF documents with the fonts, formatting, and graphics in the original document. To print a Candle document, do the following:

- 1. Specify the print options for your system. From the Acrobat Reader Menu bar, select File > Print Setup... and make your selections. A setting of 300 dpi is highly recommended as is duplex printing if your printer supports it.
- 2. To start printing, select File > Print on the Acrobat Reader Menu bar.
- 3. On the Print popup, select one of the Print Range options for
	- a single page
	- a range of pages
	- all of the document
- 4. (Optional) To fit oversize pages to the paper size currently loaded on your printer, select the Shrink to Fit option.

#### **Printing problems?**

Your printer ultimately determines the print quality of your output. Sometimes printing problems can occur. If you experience printing problems, potential areas to check are:

- settings for your printer and printer driver. (The dpi settings for both your driver and printer should be the same. A setting of 300 dpi is recommended.)
- the printer driver you are using. (You may need a different printer driver or the Universal Printer driver from Adobe. This free printer driver is available at www.adobe.com.)
- the halftone/graphics color adjustment for printing color on black and white printers. (Check the printer properties under Start > Settings > Printer. For more information, see the online help for the Acrobat Reader.)
- the amount of available memory in your printer. (Insufficient memory can cause a document or graphics to fail to print.)

For additional information on printing problems, refer to the documentation for your printer or contact your printer manufacturer.

## **Documentation Conventions**

### **Overview**

In this manual, you will find specific formatting conventions are used to present different types of information efficiently and unambiguously. As you become familiar with these conventions, you will appreciate the added information they provide.

### **Standard conventions**

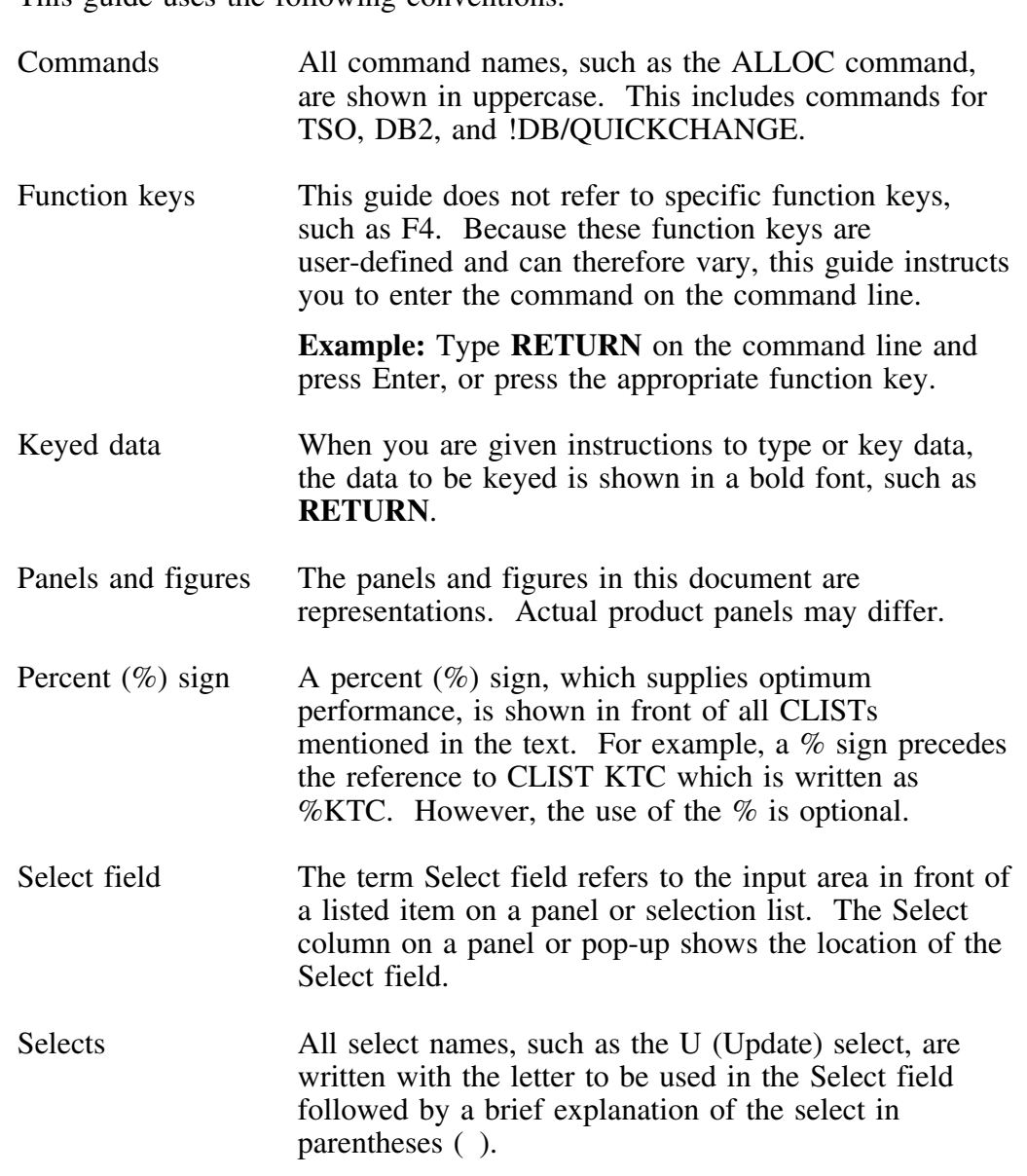

This guide uses the following conventions.

#### **Standard conventions (continued)**

**Variables** If the data is a variable, the data is shown in an italic font, such as *databasename*. The variable name does not necessarily represent the correct number of characters allowed by the system, but instead serves as a descriptive name.

> Panels that have a variable in the title are denoted by the variable enclosed in less than and greater than signs in lower-case italic. For example, Jobs for <*userid*>.

## **Documentation Set**

#### **Introduction**

Candle provides a complete set of documentation for !DB/QUICKCHANGE. Each manual in this documentation set contains a specific type of information to help you use the product.

Candle welcomes your comments and suggestions for changes or additions to the documentation set. A user comment form, located at the back of each manual, provides simple instructions for communicating with Candle's Information Development department. You can also send email to UserDoc@candle.com. Please include the product name, version, and book title in the subject line. To order additional manuals, contact Candle Customer Support.

The documentation listed in the following table is available for !DB/QUICKCHANGE.

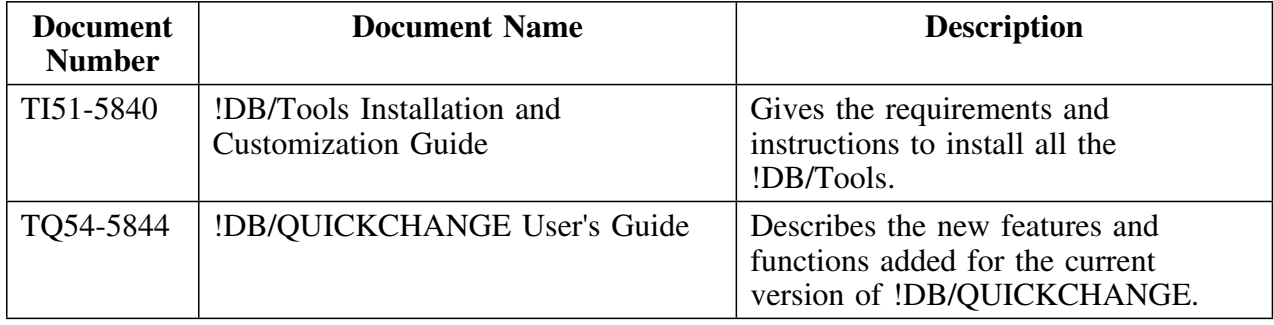

#### **Online documentation for Bookmanager**

In addition to the printed versions, !DB/QUICKCHANGE documentation is available in BookManager format. Subsequent maintenance releases of the product between major releases will contain updated BookManager documentation. See the *!DB/Tools Installation and Customization Guide* for information regarding the files.

You can find out more about using BookManager by referring to the following two manuals:

- If you plan to display and search the Candle !DB/Tools documentation, refer to *IBM BookManager Read/MVS: Displaying Online Books, SC38-2034*.
- If you want to place the Candle !DB/Tools documentation into a BookManager bookshelf, further information can be found in *IBM BookManager Build/MVS: Preparing Online Books, SC38-2036*.

## **Version 500 Changes**

#### **Overview**

This section describes what is different between !DB/QUICKCHANGE and previous versions of !DB/QUICKCHANGE.

#### **Differences in this release**

| Primarily, the Version 500 release of !DB/QUICKCHANGE provides full | compatibility for DB2 Version 6. However, some DB2 enhancements are not | exploited by !DB/QUICKCHANGE Version 500.

DB2 Version 6 contains enchancements for

- defining and manipulating data objects
- conducting e-business
- improving performance and availablity of database applications
- managing the database environment<br>• increasing database and query canaci
- increasing database and query capacity

This release of !DB/QUICKCHANGE also continues to support fully earlier releases of DB2 and is also Y2K compliant.

# **Introducing Fundamentals**

## **Introduction**

This chapter discusses the memory requirements, user prerequisites, planning issues, the change process, and functional restrictions for !DB/QUICKCHANGE Version 500. It also describes !DB/Tools Change Engine requirements.

## **Chapter contents**

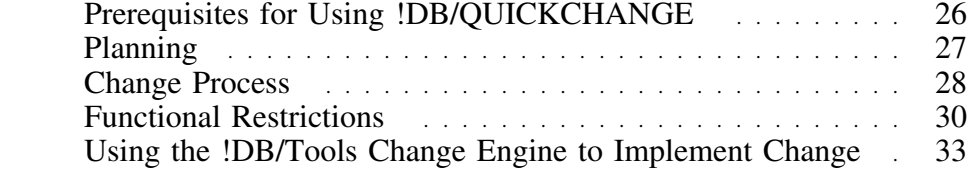

## **Prerequisites for Using !DB/QUICKCHANGE**

#### **Overview**

This unit describes both the memory requirements and the user prerequisites for using !DB/QUICKCHANGE

#### **Memory requirements**

Candle Corporation recommends a TSO and batch region size of at least 6MB for !DB/QUICKCHANGE.

#### **User prerequisites**

This documentation assumes you have familiarity with DB2®, ISPF, and VSAM. If you need more information on these topics, consult the appropriate manuals.

For more information on using the companion product, !DB/WORKBENCH, refer to the *!DB./WORKBENCH Basic User's Guide*.

## **Planning**

#### **Overview**

This unit tells you what decisions to make before you make changes. It also describes the 4 stages of a !DB/QUICKCHANGE DB2 object change.

#### **Planning your changes**

Before beginning a change session, decide the scope of the changes that you are going to perform.

You need to decide

- If the object is a simple table or a partitioned tablespace
- What the source is for the column data, if you are inserting a table column
- If data type conversion or limits on column data is necessary when you are changing a table column
- If you want to change specific object groups simultaneously

*Note:* If the changes can impact referential integrity, it may be best to change the entire referential set simultaneously using !DB/QUICKCHANGE. !DB/QUICKCHANGE automatically manages the referential relationships for you.

What is the best way to approach your changes

Making these decisions before you begin can simplify the change process.

## **Change Process**

#### **Overview**

This unit describes the process you follow when you change a DB2 object.

For more detailed information about processing options, see "Understanding !DB/QUICKCHANGE Processing Options" on page 105.

### **Four stages of changing a DB2 object**

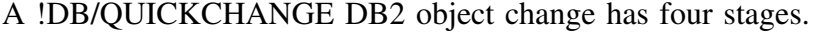

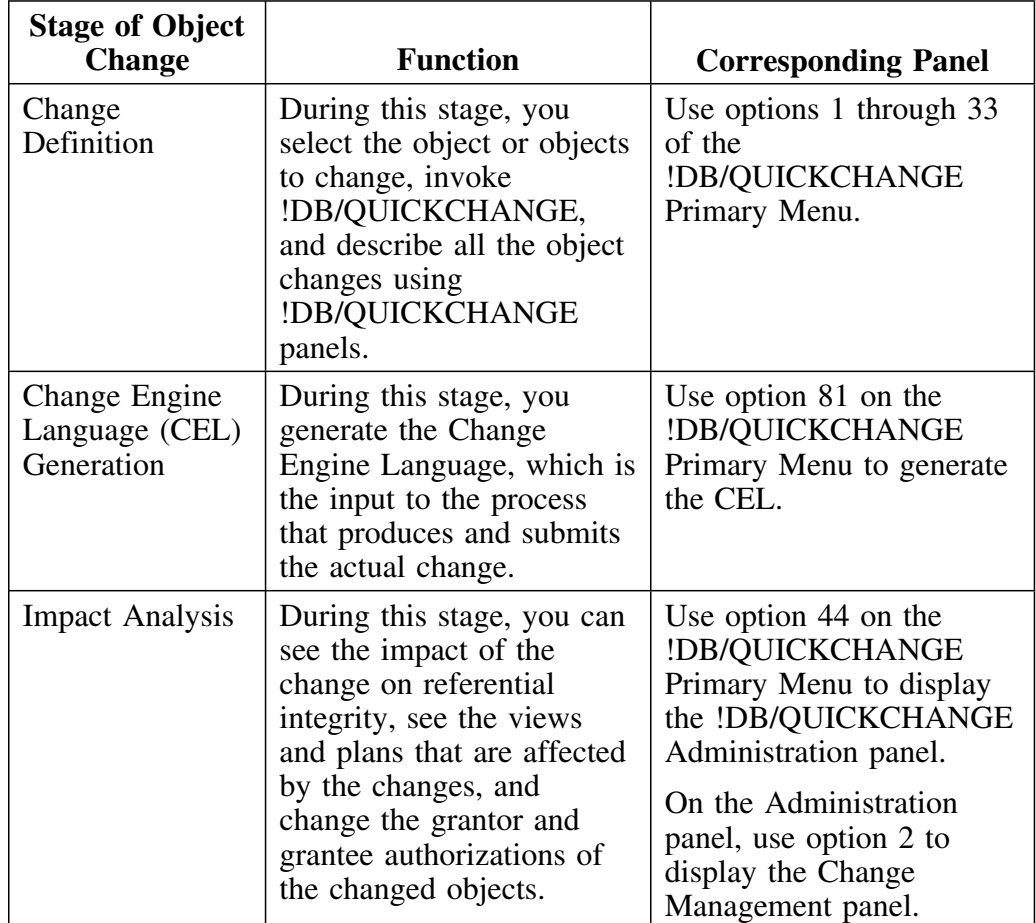

## **Four stages of changing a DB2 object (continued)**

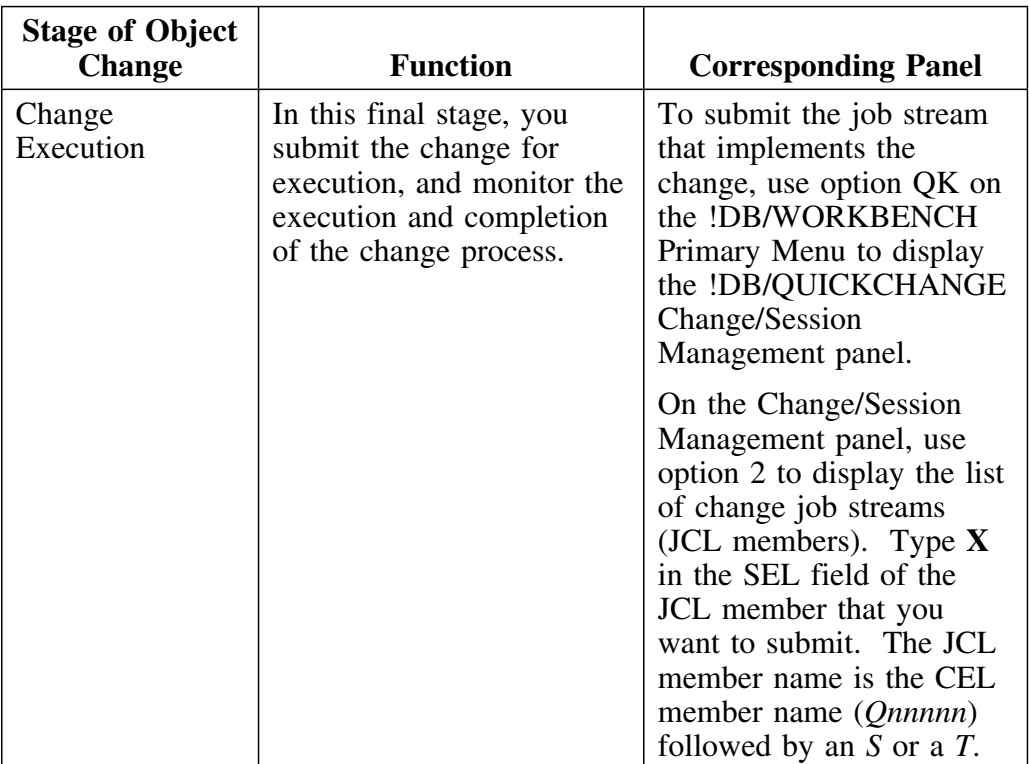

## **Functional Restrictions**

#### **Overview**

This unit describes the functional restrictions in effect for Version 500 of !DB/QUICKCHANGE. This unit also provides an alternate procedure to use to work around one of the restrictions.

#### **Invoking !DB/QUICKCHANGE from the !DB/WORKBENCH indexes object list panel**

You can invoke !DB/QUICKCHANGE from the !DB/WORKBENCH indexes object list panel by typing **A** in the SEL field of the index you want to change. However, this function is restricted in Version 500. Use the following alternate procedure to change an index in !DB/QUICKCHANGE V500.

#### **Changing an index - an alternate procedure**

Follow this procedure to change an index in !DB/QUICKCHANGE V500.

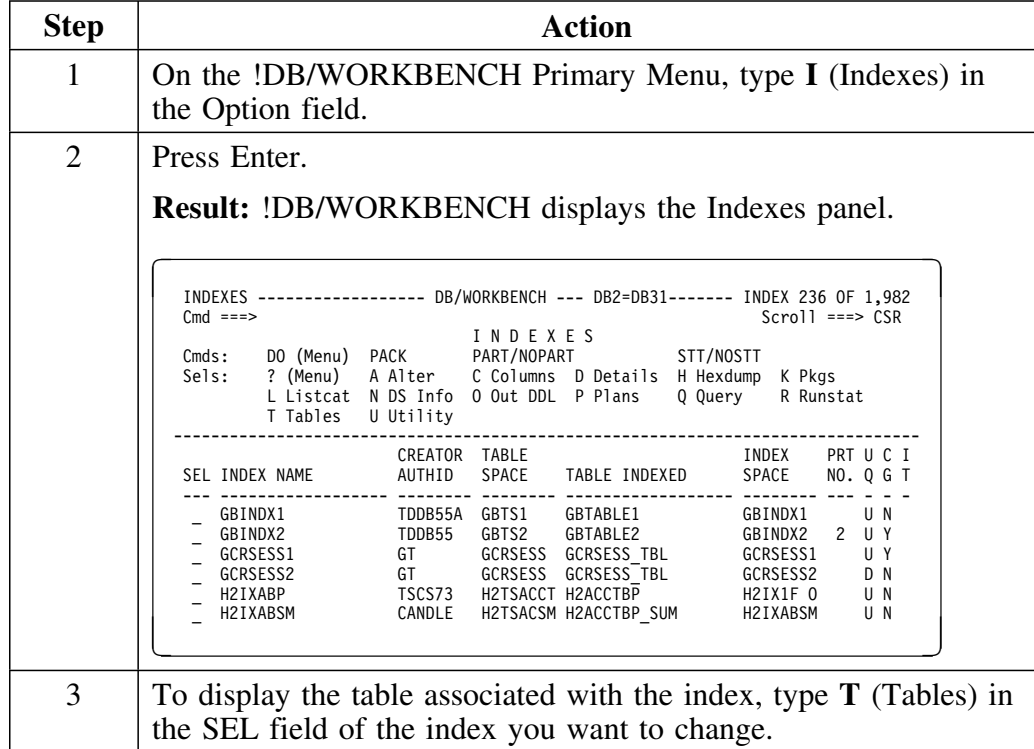

## **Changing an index - an alternate procedure (continued)**

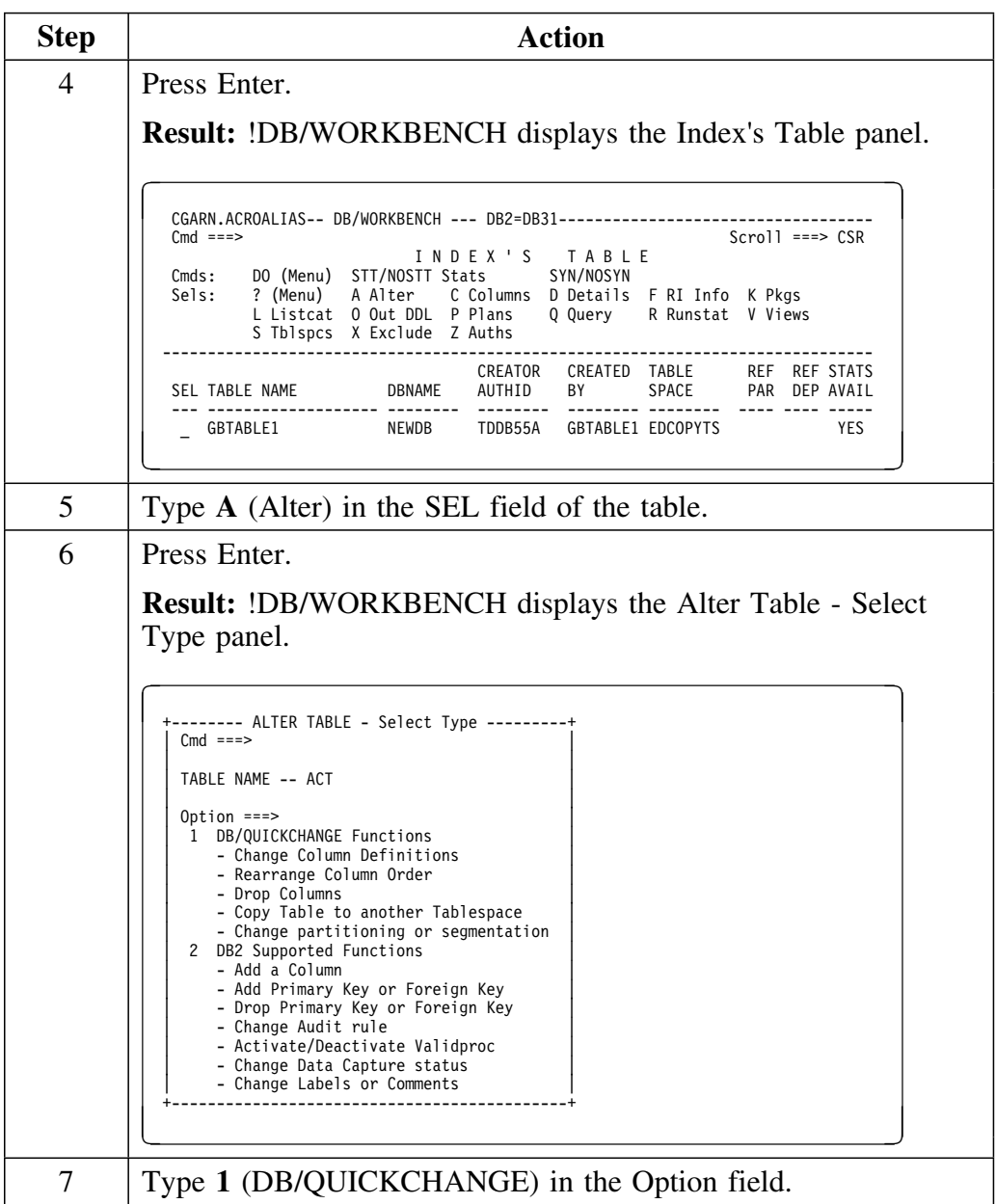

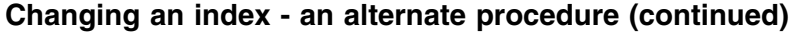

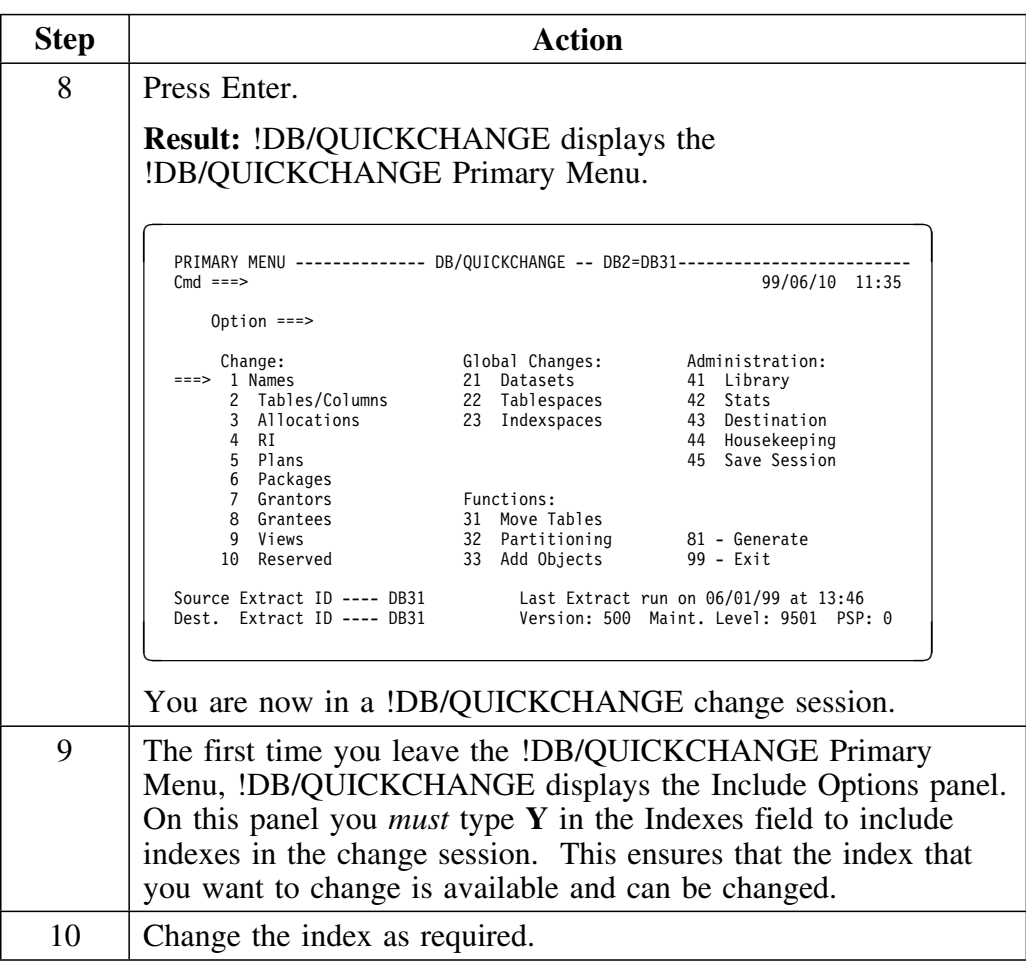

#### **Table check constraints**

!DB/QUICKCHANGE restricts your ability to display the names of table check constraints and to change their names in Version 500.

#### **Stored procedures**

!DB/QUICKCHANGE restricts your ability to change the names of stored procedures and to exclude specific stored procedures from the change. This restriction is in effect for Version 500.

## **Using the !DB/Tools Change Engine to Implement Change**

#### **Overview**

This unit provides background information about generating a change. The information includes background about the prerequisites for submitting the job stream for changes, the !DB/Tools Change Engine, the Change Engine Language (CEL), and the actual change process.

#### **The purpose of the !DB/Tools Change Engine**

The primary goal of the !DB/Tools Change Engine is to preserve the integrity of data. The !DB/Tools Change Engine verifies objects and collects dependent objects from the DB2 catalog just prior to the implementation of the change. The !DB/Tools Change Engine drops objects only if it is necessary to implement the change.

#### **Background about the !DB/Tools Change Engine**

The !DB/Tools Change Engine is a component of the !DB/Tools product set. The !DB/Tools Change Engine performs the following processes:

- Reads a description of a change in a format called Change Engine Language
- Verifies that all needed objects exist in the DB2 catalog
- Produces the job stream that contains ALTER statements (and DROP and CREATE statements, DB2 commands, unload processing, and DB2 utility commands, if appropriate)

#### **How the !DB/Tools Change Engine uses the DB2 catalog**

The !DB/Tools Change Engine uses the DB2 catalog to do the following:

- Verify that the DB2 objects specifically mentioned in the change exist
- Collect information on all dependent objects, which !DB/QUICKCHANGE changes, as appropriate, during implementation of the change

For example, if a change involves the renaming of a table, !DB/QUICKCHANGE changes the aliases and views of that table to be aliases and views of the renamed table. By using the DB2 catalog to gather dependent object information just prior to implementation of the change, the !DB/Tools Change Engine ensures that !DB/QUICKCHANGE retains these objects and keeps them accurate.

#### **Background about the Change Engine Language**

The Change Engine Language (CEL) is very similar to SQL. While Candle Corporation does not recommend that you change the CEL input into the !DB/Tools Change Engine, you can read this file and learn a great deal about what the change encompasses.

#### **Background about the change process**

The actual change process is accomplished in two phases.

The first phase performs these functions:

- Parses the Change Engine Language to ensure that there are no syntactical errors (and produces a parse report)
- Collects information about dependent objects from the DB2 catalog (for example, grants, views, plans, and packages) and verifying that all objects are in their expected state (and produces a verification report)
- Generates the job stream that will implement the change; if the source and target systems are different this will actually be two job streams (one for the source, and one for the target system)

The second phase performs these functions:

- Implements the changes
- Re-establishes dependent objects collected by the first phase
- Rebinds any plans and packages that were affected
- Runs any utilities that were specified in the utility profile
- Issues any DB2 commands necessary

#### **Background about utility profiles**

When you follow the procedure to generate a change (See "Generating a Change" on page 382), you specify the utility profile. The utility profile tells the Change Engine how utilities will run during the second phase of the change process.

The default utility profile is DUMMY. Candle recommends that you avoid using this profile when you generate a change, because DUMMY contains Candle's default utility options. You should set up a utility profile with your own options. See *!DB/WORKBENCH User's Guide* for information on creating a utility profile and specifying its utility options.

There are several fields in the !DB/WORKBENCH utility options panels that the Change Engine overrides when you generate a change. These fields, their override values, and the instances in which the Change Engine sets the values are as follows:

- Before utility generation, if you have specified that the image copy run before utility generation, Change Engine resets the CMDS Before field utility profile that you specify on the !DB/WORKBENCH Copy Utility Option panel to V (stop and start UT) and resets CMDS After to W (start).
- After utility generation, the Change Engine resets the Migrated field at the utility profile that you specify on the !DB/WORKBENCH General Utility Options panel to I (include).
- After utility generation, the Change Engine resets the the Table Stats field at the utility profile that you specify on the !DB/WORKBENCH Runstats Utility Option panel to N (Do not gather table statistics).
- After utility generation, the Change Engine resets the Image Copy field at utility profile that you specify on the !DB/WORKBENCH Copy Utility Option panel to Y (full).
- After utility generation, the Change Engine resets the Stack field at the utility profile that you specify on the !DB/WORKBENCH Copy Dataset Options panel to N (all data on one tape?).

#### **Prerequisites for submitting the change job stream**

Before you generate the job stream for changes, make sure you have met these prerequisites.

- Either !DB/QUICKCHANGE or !DB/QUICKCOMPARE<sup>™</sup> for DB2 is installed on the MVS system where the changes are to take place. (The !DB/Tools Change Engine will not run unless one of these products is installed.) (For information on installing !DB/QUICKCHANGE and !DB/QUICKCOMPARE, see the *!DB/Tools Installation and Customization Guide*.)
- You have the proper DB2 authority to ALTER, CREATE, and DROP objects on the DB2 subsystem where the changes will take place.
- The DB2 subsystem where the changes will take place uses IBM standard LOAD and DSNI utilities.
#### **Determination of the method to implement the change**

The !DB/Tools Change Engine uses one of the following 3 methods of change based on the type of change:

- The SQL ALTER statement
- DSN1COPY of tablespaces
- Unloads of individual tables

!DB/Tools Change Engine chooses the method that optimizes the change, as follows:

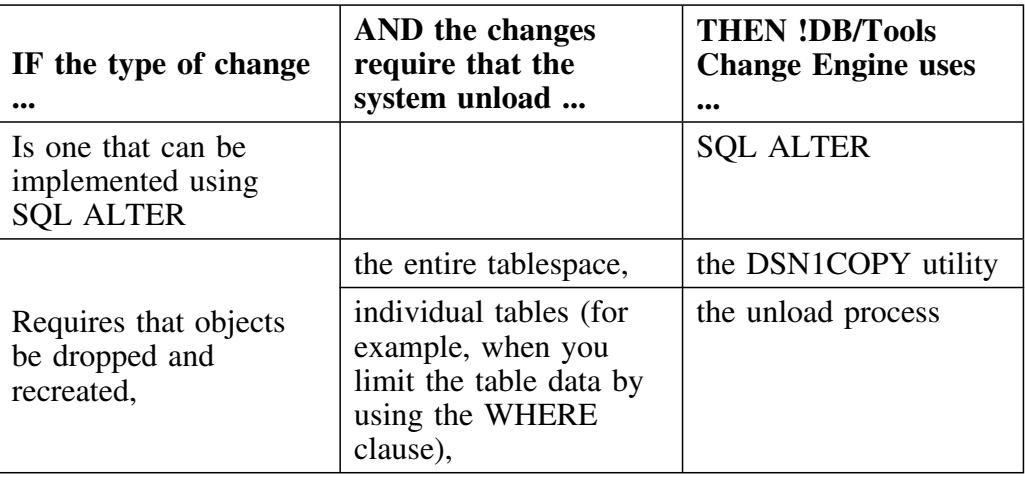

#### **The !DB/Tools Change Engine reports**

As an aid to understanding the change, the !DB/Tools Change Engine automatically generates reports that you can use to understand the full impact of a change prior to the actual implementation of that change.

These reports show the following:

- The name and dependent object verification process
- The change implementation process

**Using the !DB/Tools Change Engine to Implement Change**

# **Chapter 2. Getting Started**

## **Introduction**

This chapter focuses on accessing, invoking, navigating, and exiting !DB/QUICKCHANGE<sup>®</sup> for DB2.

## **Chapter contents**

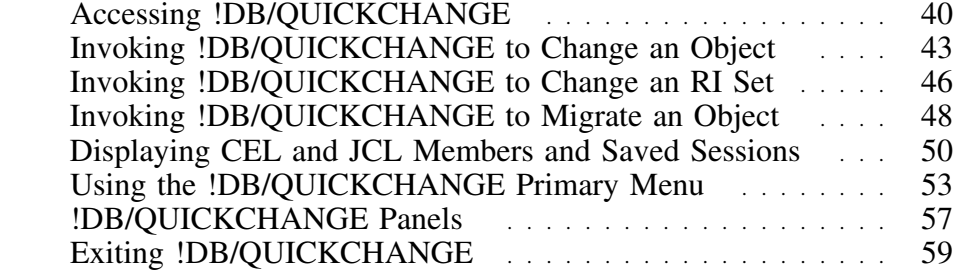

## **Accessing !DB/QUICKCHANGE**

#### **Overview**

This unit describes how to invoke !DB/Tools, !DB/WORKBENCH, and !DB/QUICKCHANGE.

*Note:* You must go through !DB/WORKBENCH to access !DB/QUICKCHANGE.

#### **Accessing !DB/Tools and !DB/WORKBENCH**

Follow this procedure to access !DB/Tools and !DB/WORKBENCH.

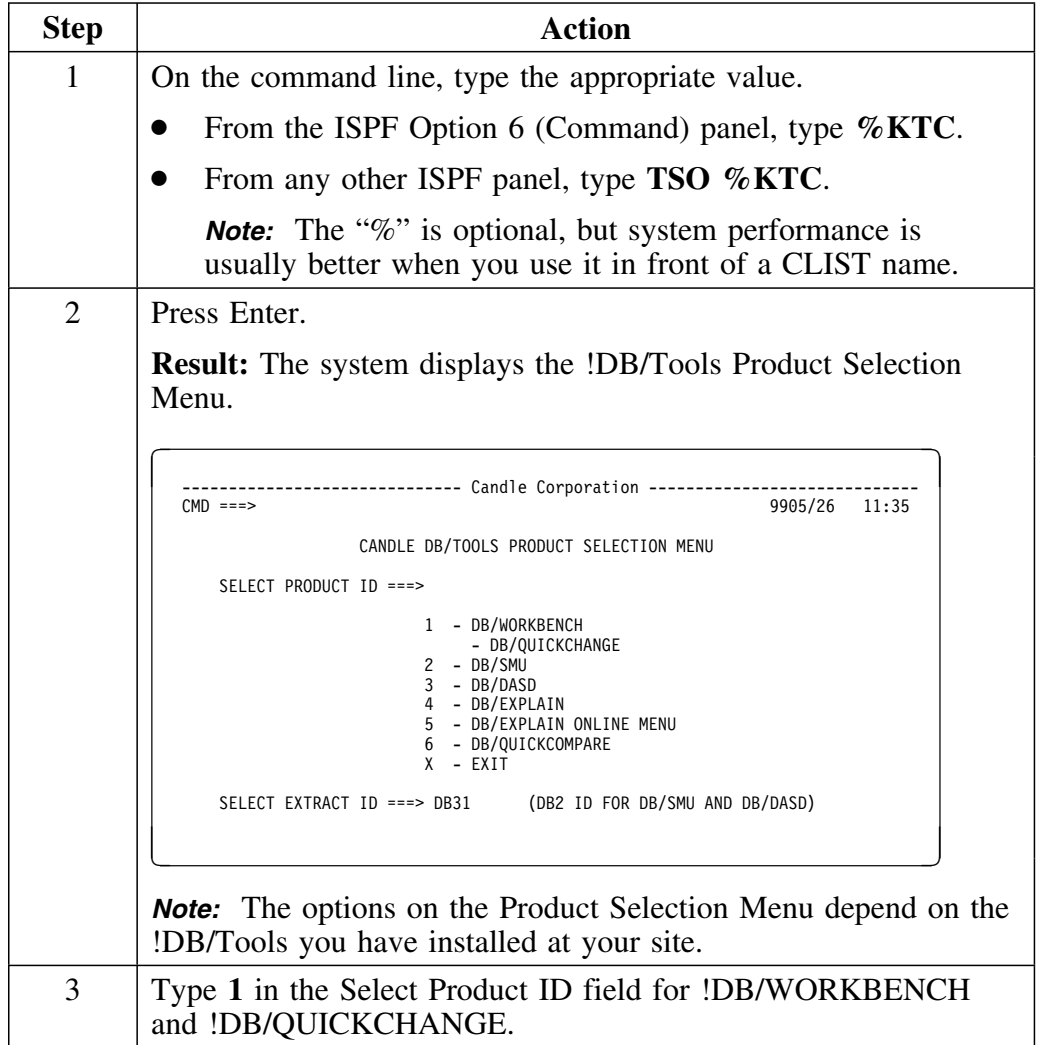

## **Accessing !DB/Tools and !DB/WORKBENCH (continued)**

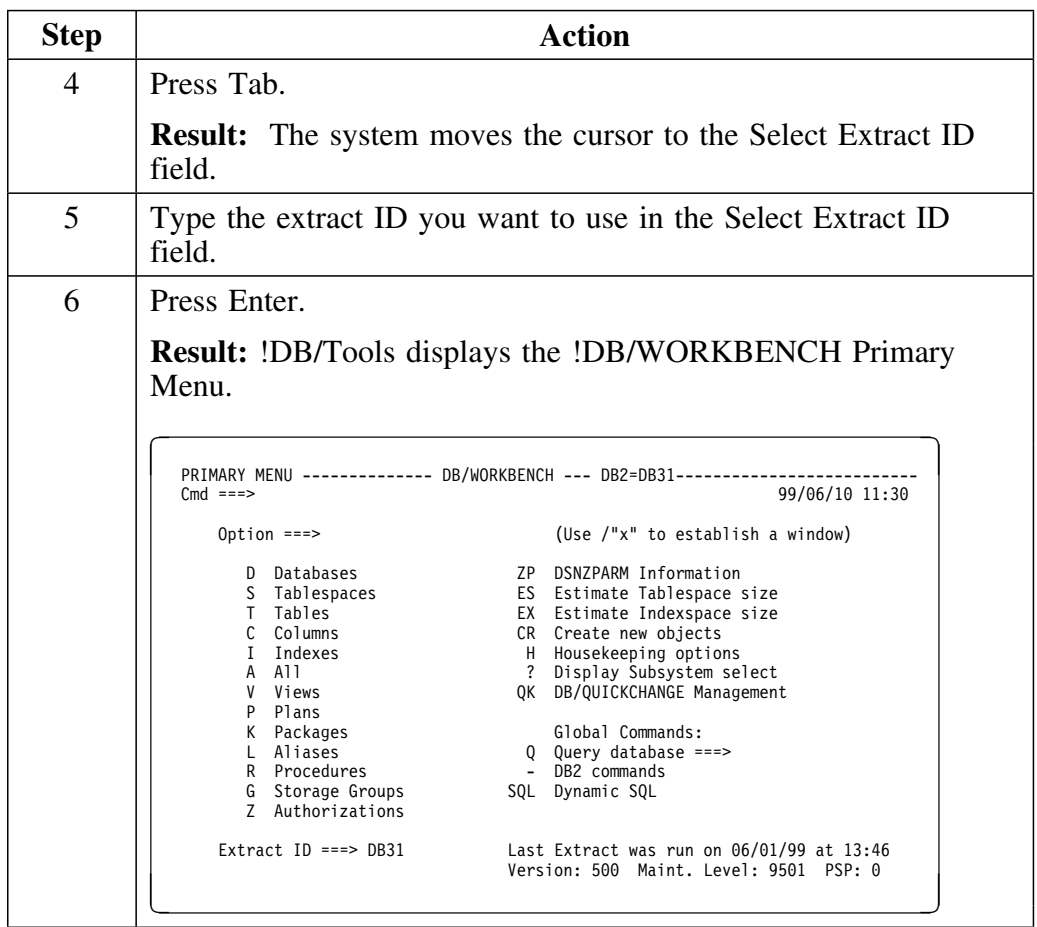

#### **Accessing !DB/QUICKCHANGE**

Once you are in !DB/WORKBENCH, you can access !DB/QUICKCHANGE several ways, as follows:

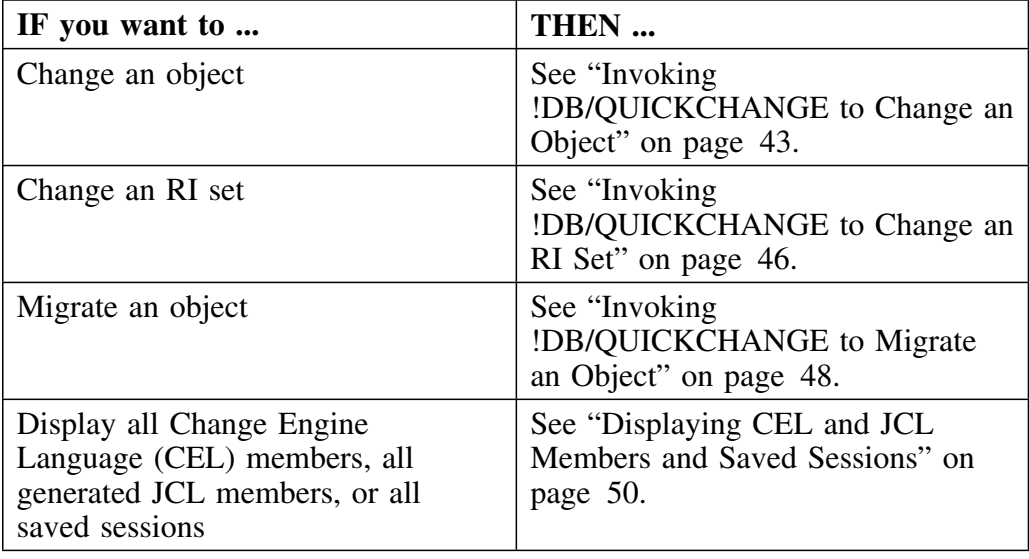

### **Accessing !DB/Tools from Candle's OMEGAMON for DB2**

You can access the Candle !DB/Tools by selecting option 3 on the Options Menu of OMEGAMON® for DB2. Whether you access the !DB/Tools with or without product switching depends on how your menu is set up.

You can also access !DB/Tools from the OMEGAMON II for DB2 CUA interface.

For more information, see the *OMEGAMON II for DB2 User's Guide* and the *!DB./WORKBENCH Basic User's Guide*.

## **Invoking !DB/QUICKCHANGE to Change an Object**

#### **Overview**

This unit describes how to invoke !DB/QUICKCHANGE to change any of the following DB2 objects:

- Databases
- Tablespaces
- Tables
- Indexes

*Note:* Invoking !DB/QUICKCHANGE from the !DB/WORKBENCH indexes object list panels is restricted for Version 500. See "Functional Restrictions" on page 30 for more information about changing indexes.

#### **Additional information**

You can use !DB/QUICKCHANGE to change DB2 objects that are a part of a referential set. See "Invoking !DB/QUICKCHANGE to Change an RI Set" on page 46 for more information.

For information on invoking !DB/QUICKCHANGE from a !DB/WORKBENCH internal session, see "Using !DB/WORKBENCH Internal Sessions" on page 87.

### **Changing an object from !DB/WORKBENCH**

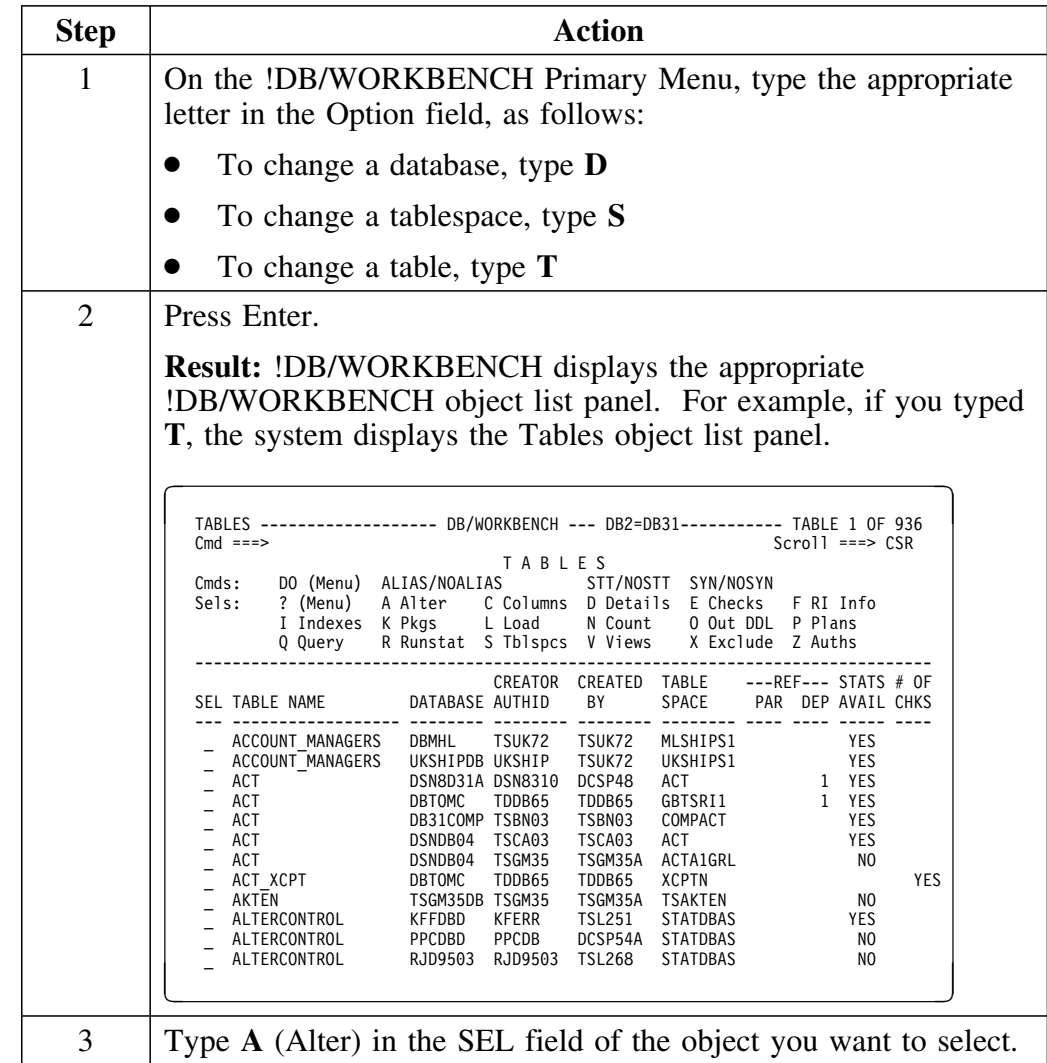

Follow this procedure to make changes to a specific object.

# **Changing an object from !DB/WORKBENCH (continued)**

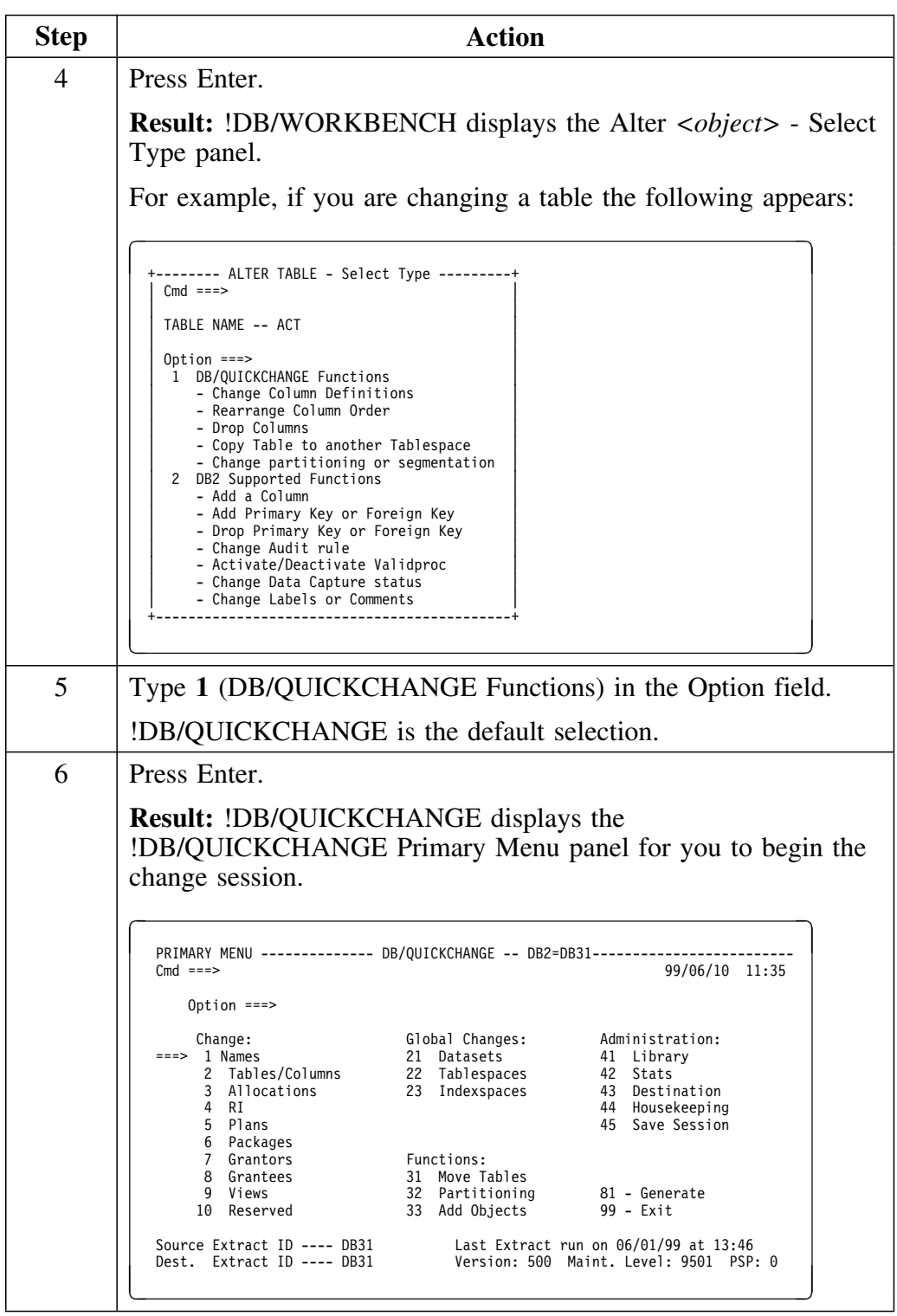

## **Invoking !DB/QUICKCHANGE to Change an RI Set**

#### **Overview**

This unit describes how to change an RI set using !DB/QUICKCHANGE.

#### **Background**

An RI set is a table with all of its parents and dependents, and their parents and dependents. An immediate RI set is a table with just its parents and dependents.

To change an RI set, you use the !DB/WORKBENCH Referential Relationship panel.

#### **Invoking !DB/QUICKCHANGE to change an RI set - example**

Follow this procedure to make changes to a specific RI set.

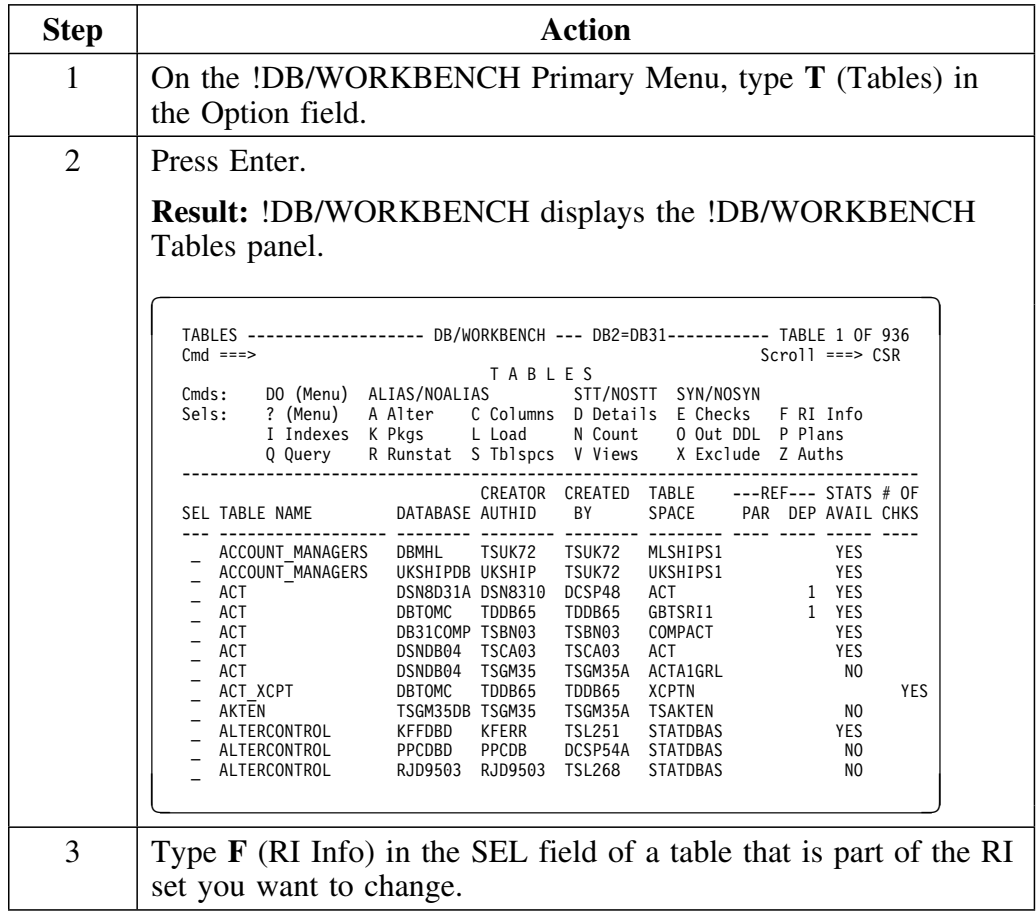

#### **Invoking !DB/QUICKCHANGE to change an RI set (continued)**

```
Step Action
  4 Press Enter.
           Result: !DB/WORKBENCH displays the Referential
           Relationships panel.
              REFERENTIAL RELATIONS ----- DB/WORKBENCH -- DB2=DB31------------ LINE 1 OF 13<br>Cmd ===> CSR
               Cmd ===> Scroll ===> CSR
R E F E R E N T I A L R E L A T I O N S H I P S
               Cmds: DO (Menu)
 Sels: Use any char. on a Parent Table to show the Table's dependents.
               -------------------------------------------------------------------------------
                TABLE = DSN8310.ACT DB=DSN8D31A TS=ACT
                      PRIMARY INDEX = DSN8310.XACT1
                      PRIMARY KEY COLUMNS = ACTNO
                  PARENTS OF THIS TABLE - (THIS TABLE IS A DEPENDENT)
                       NONE
                  DEPENDENTS OF THIS TABLE - (THIS TABLE IS A PARENT)<br>DEPENDENT DEPENDENT
                     DLET DEPENDENT DEPENDENT TABLE COLS
RULE TABLE NAME REFNAME - FOREIGN KEYS -
                    ---- --------------------------- -------- ----------------------------
            _ (R) DSN831N.PROJACT RPAA ACTNO E F
           Note: The Referential Relationships panel lists the immediate RI
           set. The change session involves all tables and tablespaces in the
           RI set, which may include more objects than are listed on the
           Referential Relations panel.
  5 Type ALTER on the command line.
  6 Press Enter.
           Result: !DB/QUICKCHANGE displays the
           !DB/QUICKCHANGE Primary Menu panel for you to begin the
           change session.
 PRIMARY MENU ------------- DB/QUICKCHANGE -- DB2=DB31--------<br>Cmd ===>
                                                                            99/06/10 11:35
                   Option ===>
              Change: Global Changes: Administration:<br>
===> 1 Names 21 Datasets 41 Library<br>
2 Tables/Columns 22 Tablespaces 42 Stats<br>
3 Allocations 23 Indexspaces 43 Destination<br>
4 RI 44 Housekeeping<br>
5 Plans 45 Save Session
               6 Packages
 7 Grantors Functions:
 8 Grantees 31 Move Tables
9 Views 32 Partitioning 81 - Generate
1N Reserved 33 Add Objects 99 - Exit
           Source Extract ID ---- DB31 Last Extract run on 06/01/99 at 13:46<br>Dest. Extract ID ---- DB31 Version: 500 Maint. Level: 9501 PSP: 0
```
## **Invoking !DB/QUICKCHANGE to Migrate an Object**

#### **Overview**

This unit describes how to start !DB/QUICKCHANGE to migrate an object.

#### **Background**

The difference between a migration and a change in !DB/QUICKCHANGE is the source of the data used for the output DB2 objects.

In a migration, you specify a specific image copy to use as the data source. In a change, !DB/QUICKCHANGE uses the data in the objects as the data source.

#### **Migrating a DB2 object**

To migrate a DB2 object, you can start !DB/QUICKCHANGE from the !DB/WORKBENCH DB2 object list panels by typing **8** (Migrate) in the select field of the object you want to migrate.

*Note:* Databases are on the Databases object list panel. Tablespaces are on the Tablespaces object list panel.

## **Migrating a tablespace from !DB/WORKBENCH - example**

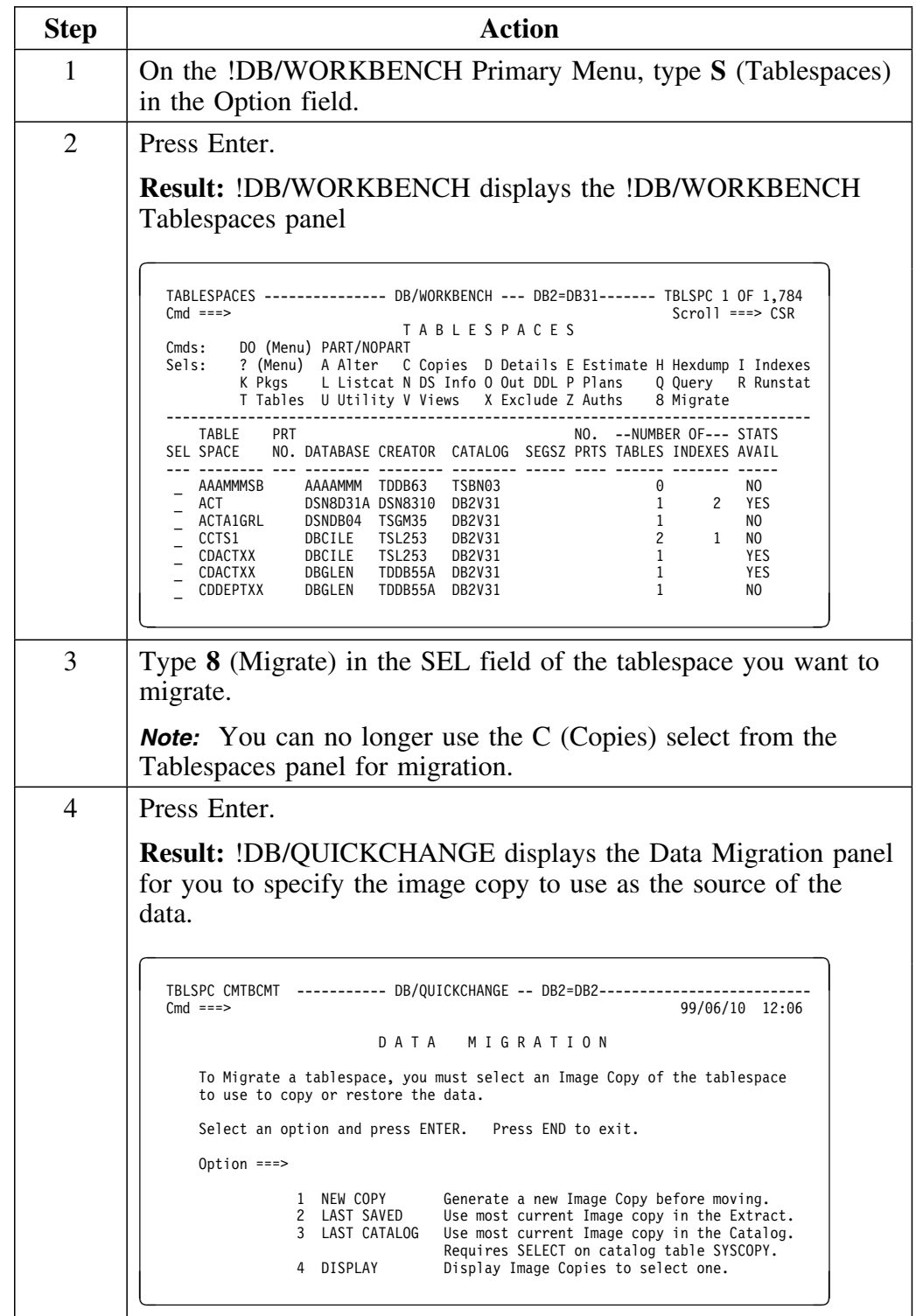

Follow this procedure to migrate a specific tablespace.

# **Displaying CEL and JCL Members and Saved Sessions**

#### **Overview**

This unit tells you how to display CEL members, JCL members, and all saved sessions.

### **Displaying CEL members**

Use this procedure to display all CEL members you have generated.

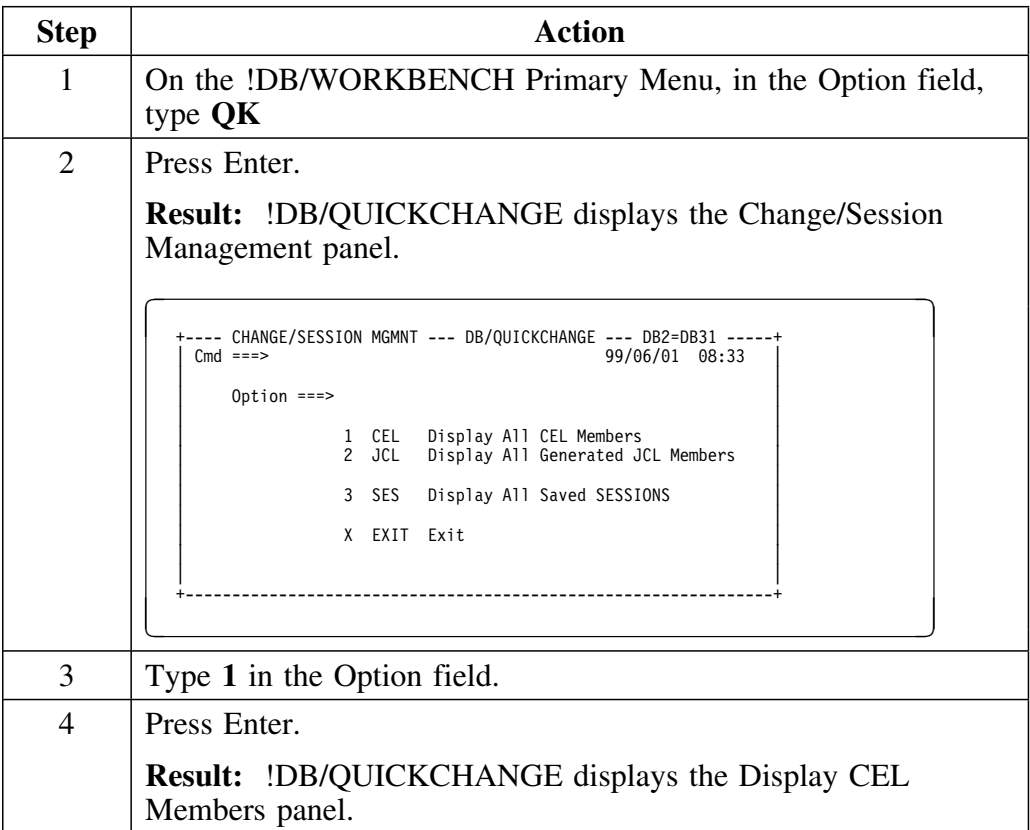

### **Displaying JCL members**

Use this procedure to display all JCL members you have generated.

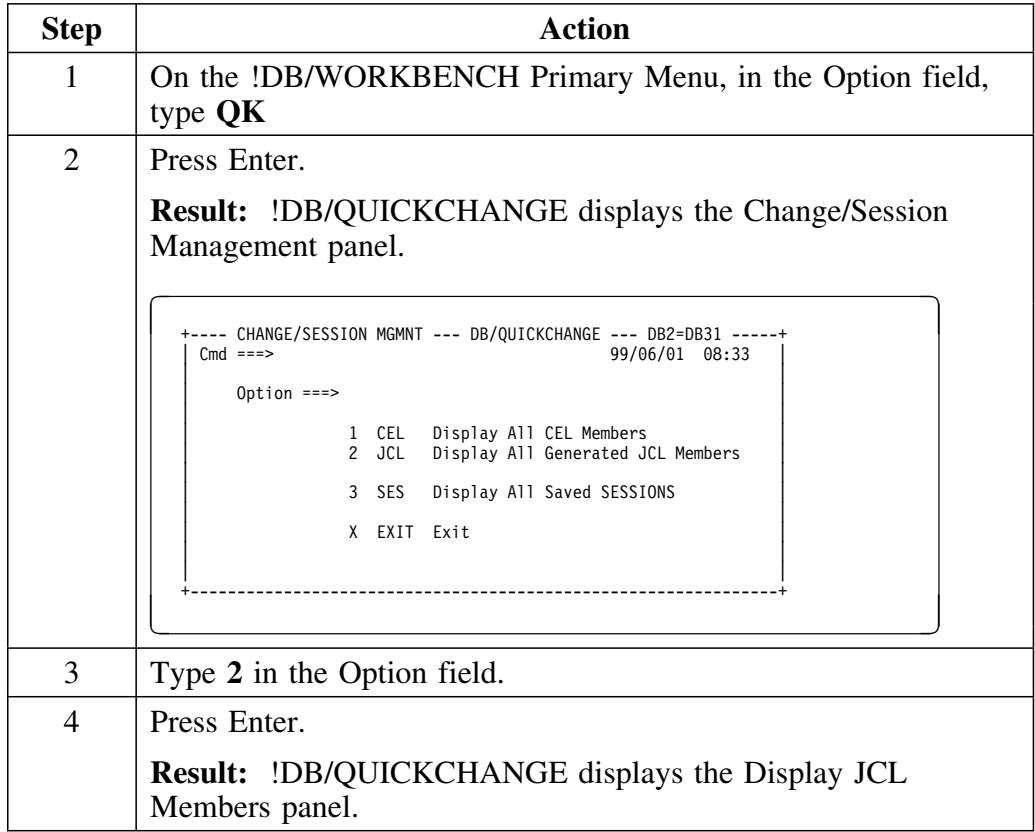

### **Displaying all saved sessions**

Use this procedure to display all saved sessions.

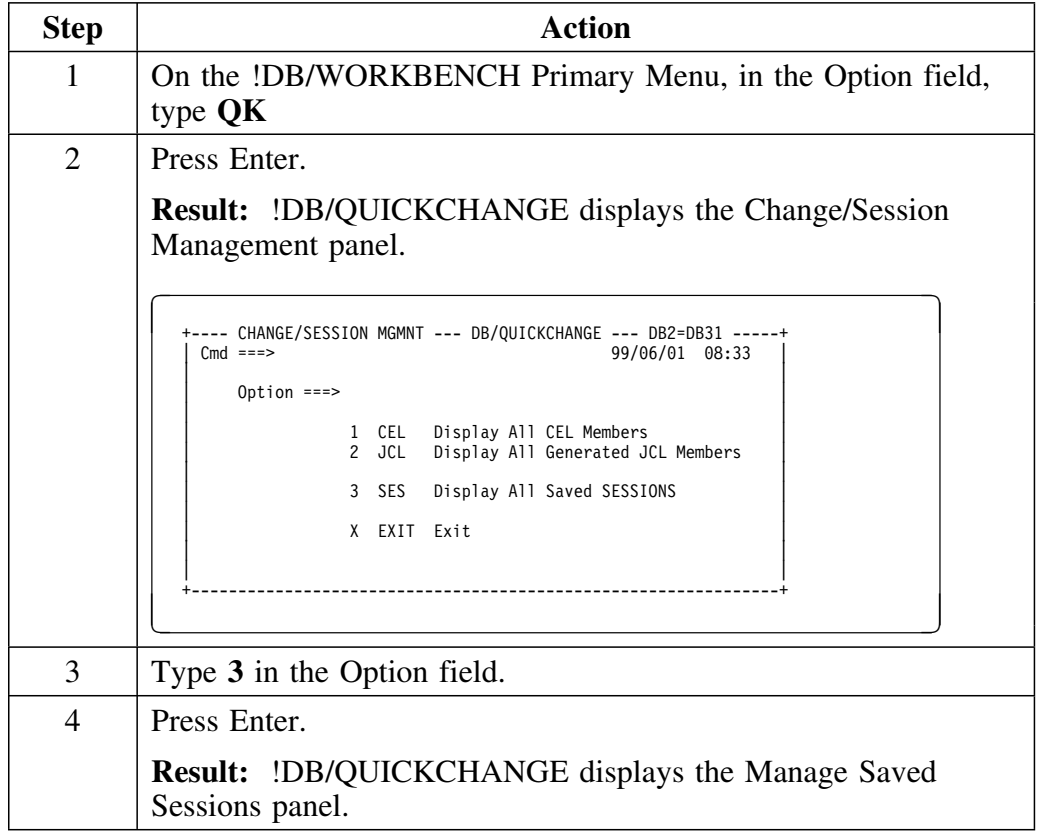

## **Using the !DB/QUICKCHANGE Primary Menu**

#### **Overview**

This unit describes how to use the !DB/QUICKCHANGE Primary Menu to access all the functions necessary to build a specific change definition, including options for change, global changes, administration, generation, and exit.

You can access functions directly by specifying an option number, to use only those functions you need to create a specific change definition quickly. You can also let !DB/QUICKCHANGE navigate through all of the options that affect a change definition in a serial manner (options 1 through 33). See "Navigation" on page 54 for more specifics.

#### **Accessing the Primary Menu**

The !DB/QUICKCHANGE Primary Menu appears upon entry to !DB/QUICKCHANGE.

| PRIMARY MENU --------------<br>$Cmd == =>$ |            | DB/QUICKCHANGE -- DB2=DB31---   |    | 99/06/10 11:35                        |
|--------------------------------------------|------------|---------------------------------|----|---------------------------------------|
| Option $==$                                |            |                                 |    |                                       |
| Change:                                    |            | Global Changes:                 |    | Administration:                       |
| 1 Names<br>$==$                            | 21         | Datasets                        | 41 | Library                               |
| Tables/Columns<br>2                        | 22         | Tablespaces                     | 42 | Stats                                 |
| 3<br>Allocations                           | 23         | Indexspaces                     | 43 | Destination                           |
| RI<br>4                                    |            |                                 | 44 | Housekeeping                          |
| 5<br>Plans                                 |            |                                 | 45 | Save Session                          |
| 6<br>Packages                              |            |                                 |    |                                       |
| Grantors                                   | Functions: |                                 |    |                                       |
| 8<br>Grantees                              | 31         | Move Tables                     |    |                                       |
| 9<br>Views                                 | 32         | Partitioning                    |    | 81 - Generate                         |
| 10<br>Reserved                             | 33         | Add Objects                     |    | 99 - Exit                             |
| Source Extract ID ---- DB31                |            |                                 |    | Last Extract run on 06/01/99 at 13:46 |
| $Extract$ ID $---$ DB31<br>Dest.           |            | Version: 500 Maint. Level: 9501 |    | PSP: 0                                |

**Figure 1. !DB/QUICKCHANGE Primary Menu**

#### **Navigation**

The following table describes the ways you can access functions using the !DB/QUICKCHANGE Primary Menu.

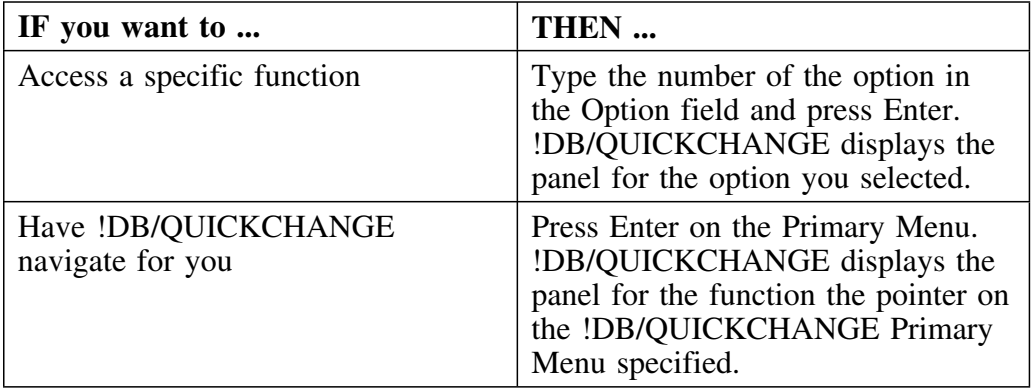

When you return to the !DB/QUICKCHANGE Primary Menu from a function, !DB/QUICKCHANGE moves the arrow to the next option so that if you want to go directly to that option you simply press ENTER.

If you first use option 1, upon return the arrow is moved to option 2. At that point, if you type **5** to use the fifth option, upon return !DB/QUICKCHANGE moves the arrow to option 6. Upon return from option 33, !DB/QUICKCHANGE moves the arrow back to option 1.

#### **Changes requiring specific navigation**

For certain changes, having !DB/QUICKCHANGE navigate through the options for you may result in generation of CEL that does not make the changes you have requested. In these cases, you should access specific functions on the Primary Menu in a specific order.

The following table lists the changes that you should make by accessing specific options on the Primary Menu and the chapters that provide the most common procedures for making those changes.

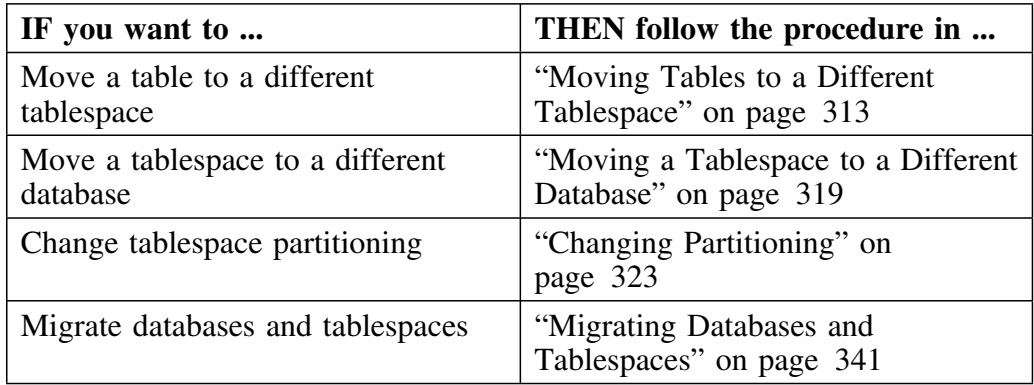

For these changes, if you choose a method different from these procedures, including having !DB/QUICKCHANGE navigate through the Primary Menu options, you should check your CEL to make certain that !DB/QUICKCHANGE has generated what you requested.

#### **Invoking the Include Options panel**

The first time you select a menu item from the Change, Global Changes, or Functions menu lists on the Primary Menu, !DB/QUICKCHANGE displays the Include Options panel.

Use this panel to specify which dependent objects are included in the change as well as other important processing parameters. See "Understanding !DB/QUICKCHANGE Processing Options" on page 105 for more information on the Include Options panel.

After you specify the objects and parameters you want to include in a change, the Wait for Processing pop-up panel appears. After that, the panel required by the option you chose on the primary menu appears.

```
  +----- WAIT FOR PROCESSING ------+
 | |
    GATHERING INFORMATION FOR:
 | |
        2 Dataset(s)
 | |
            | 1 Tablespace(es) |
            | 1 Index(es) |
 +--------------------------------+
E FINANCIA DE LA CARACTERA DE LA CARACTERA DE LA CARACTERA DE LA CARACTERA DE LA CARACTERA DE LA CARACTERA DE
```
### **!DB/QUICKCHANGE Panels**

#### **Overview**

This unit presents a typical !DB/QUICKCHANGE panel.

#### **Example panel**

A typical !DB/QUICKCHANGE panel is shown in Figure 2.

CHANGE NAMES  $\blacksquare$  ---------- DB/QUICKCHANGE -- DB2=DB31  $\blacksquare$  -------- NAME 1 OF 12<br>Cmd ===> CSR  $Scrol1$  ===> CSR<br>N A M E S C H A N G E Cmds: DO (Menu) C? Global Change<br>Sels: ? (Menu) C Chg names D DI ? (Menu) C Chg names D Drop (AL/SY/VW) I Insert (TB/VW) U Undo Drop Press ENTER with no changes when done. Press END to abort all changes. ------------------------------------------------------------------------------ DATABASE CREATED SEL TBLSPACE TABLE DEPENDENT DERECTIONS BY ----------- --------------- ---------------------------------- -------- DSN8D31A<br>ACT  $\qquad \qquad \text{ACT}$  and  $\qquad \qquad \text{D}$  and  $\qquad \qquad \text{D}$  and  $\qquad \qquad \text{D}$  and  $\qquad \qquad \text{D}$  and  $\qquad \qquad \text{D}$  and  $\qquad \qquad \text{D}$  and  $\qquad \qquad \text{D}$  and  $\qquad \qquad \text{D}$  and  $\qquad \qquad \text{D}$  and  $\qquad \qquad \text{D}$  and  $\qquad \qquad \text{D}$  and  $\qquad$  $\ldots$  . . . . DSN8310 .ACT DCSP48 \_ . . . . . . . . . . . . . . SYN = DCSP48 .ACT \_ . . . . . . . . . . . . . . INDEX= DSN831N .XACT1 DCSP48 \_ . . . . . . . . . . . . . . INDEX= DSN831N .XACT2 DCSP48 \_ . . . . . . . . . . . . . . . VIEW= DSN8310 .VACT DSN8310 \_\_\_.................VIEW= DSN8310 .VSTAFAC1 DSN8310 \_\_\_.................VIEW= DSN8310 .VSTAFAC2 DSN8310 \_ . . . . . . . . . . . . . . . . VSYN= DCSP48 .VACT \_ . . . . . . . . . . . . . . . . VSYN= DCSP48 .VSTAFAC1 <sup>E</sup> <sup>F</sup>

**Figure 2. Typical !DB/QUICKCHANGE panel** 

- 1 The panel title appears on the left side of the first line. On occasion, a panel title appears centered on the second or third line.
- 2 The DB2= on the first line shows the source DB2 subsystem (from the Extract).

#### **Functions available from !DB/QUICKCHANGE panels**

From !DB/QUICKCHANGE panels, you can do the following:

Execute a command specific to the panel

Enter a command on the Command line, including

- switching commands (/)
- SQL commands
- "-" DB2 commands
- TSO commands
- ISPF commands (PRINT, PANELID)
- Perform an action on a selected object
- Make a selection by typing the selected action character in the SEL field of a specific object

## **Exiting !DB/QUICKCHANGE**

#### **Overview**

This unit describes how to exit !DB/QUICKCHANGE.

### **Background**

You can exit !DB/QUICKCHANGE by selecting option 99 from the !DB/QUICKCHANGE Primary Menu.

The exit process gives you the opportunity to save your !DB/QUICKCHANGE session.

### **Exiting the !DB/QUICKCHANGE product**

Follow this procedure to exit !DB/QUICKCHANGE.

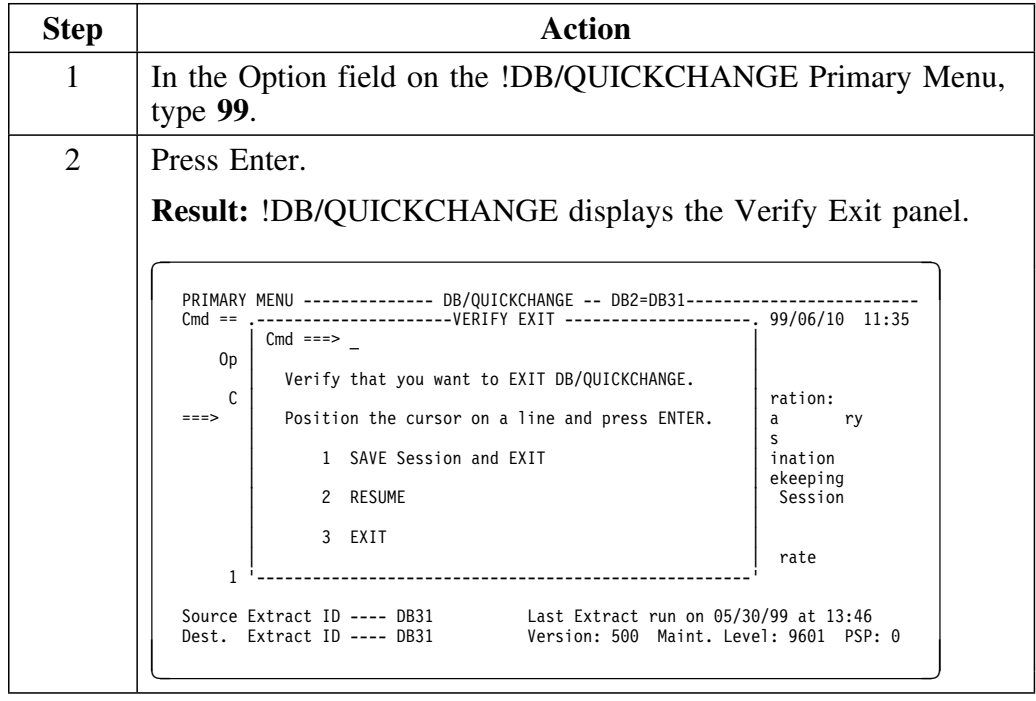

## **Exiting the !DB/QUICKCHANGE product (continued)**

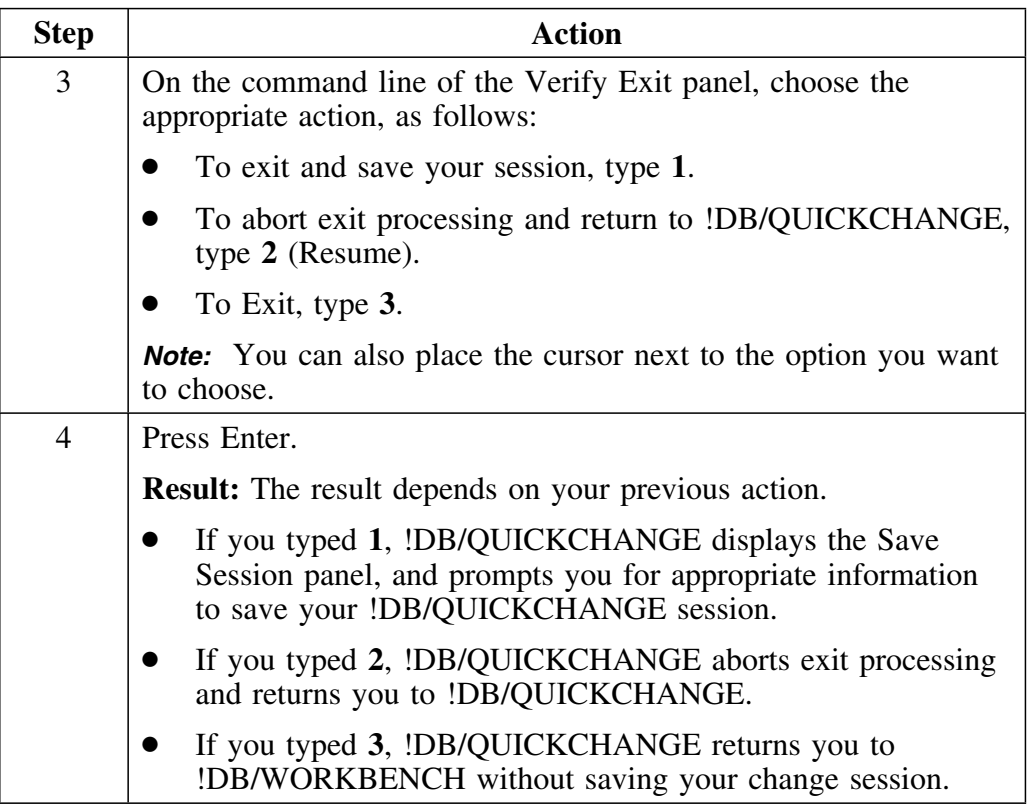

## **Introduction**

This chapter contains a variety of information about !DB/QUICKCHANGE facilities and features. This includes the !DB/QUICKCHANGE Save/Restore facility, Object list filtering, and the !DB/Tools User macro facility.

# **Chapter contents**

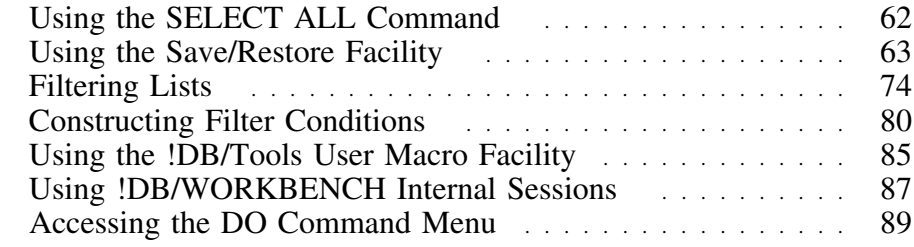

## **Using the SELECT ALL Command**

#### **Overview**

This unit describes how to use the Select All command.

You use the Select All command to cause a specific select action to be performed on each object shown on the screen, not the entire panel list.

### **Example of using the S (SELECT ALL) command**

To see the tables that depend on each object (data space) shown on the !DB/QUICKCHANGE Change Allocations panel, use the following procedure:

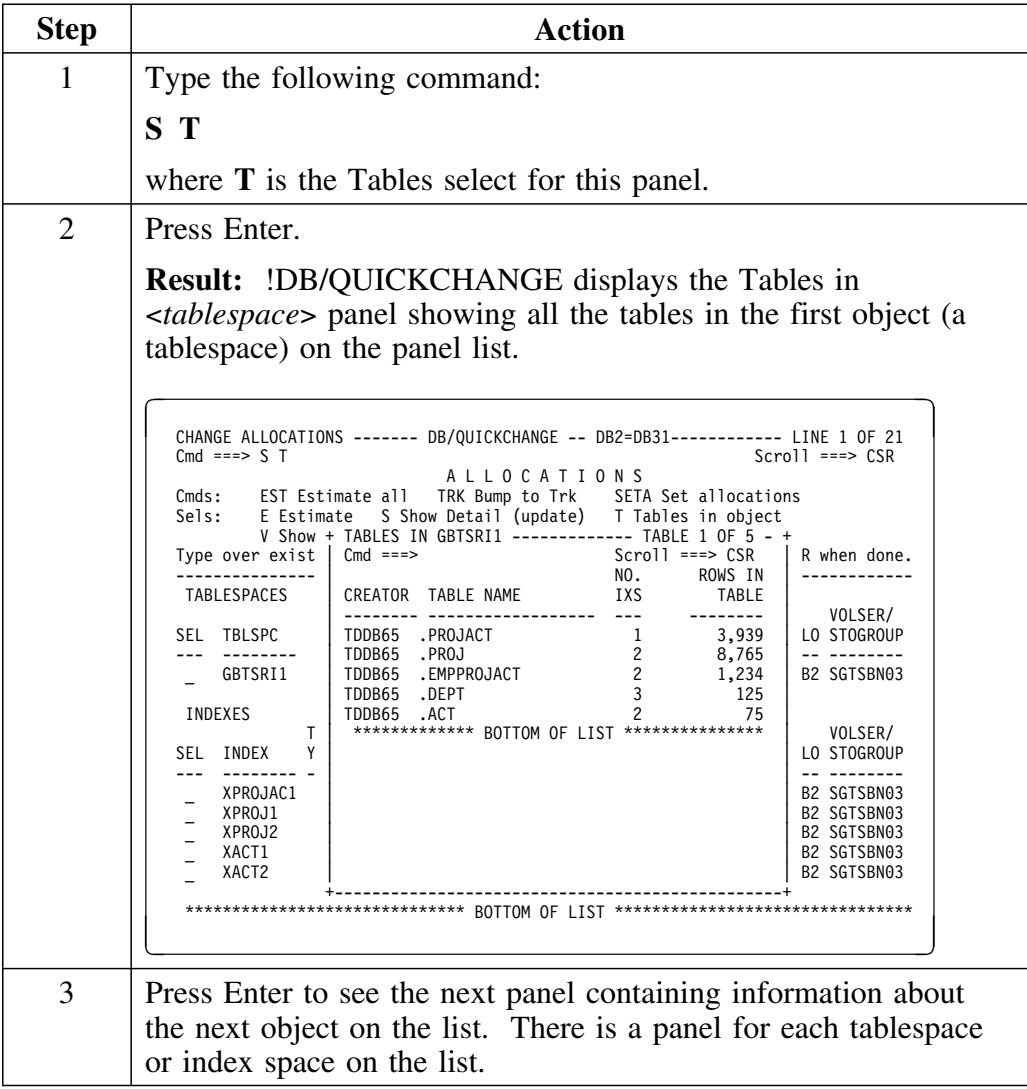

## **Using the Save/Restore Facility**

#### **Overview**

This unit describes how to use the Save/Restore facility to save a !DB/QUICKCHANGE change session, so that you can restore the change session and complete it at a later time.

Any user can save a change session. Any user can manage or restore saved sessions. Managing a saved session involves copying, renaming, and deleting a session.

To restore a session, invoke !DB/QUICKCHANGE with the session you saved. The session continues from the point at which you saved it.

#### **Important information about restoring sessions**

!DB/QUICKCHANGE uses the !DB/Tools Extract to obtain information about DB2 objects at the start of each change session.

Saved sessions have information about DB2 objects that is directly tied to the Extract !DB/QUICKCHANGE used during invocation of that change session. When !DB/QUICKCHANGE restores a session, the Extract you specified may be a more current Extract. If this more current Extract does not have all of the objects that were in the saved change session (a tablespace has been dropped in the interim, for example), the restore process fails. The objects that are in the saved session and that !DB/QUICKCHANGE requires to be in the Extract are tablespaces, tables, and indexes.

If you attempt to restore a session and the restore fails because the current Extract does not have all of the required objects, restore the session using an Extract that was created prior to the date and time of the saved session. This involves using the Lazarus feature of !DB/WORKBENCH. For more information on the Lazarus feature, see the *!DB./WORKBENCH Basic User's Guide*.

#### **Saving a change session and continuing**

Follow this procedure to save the change session on which you are working and continue with the change session.

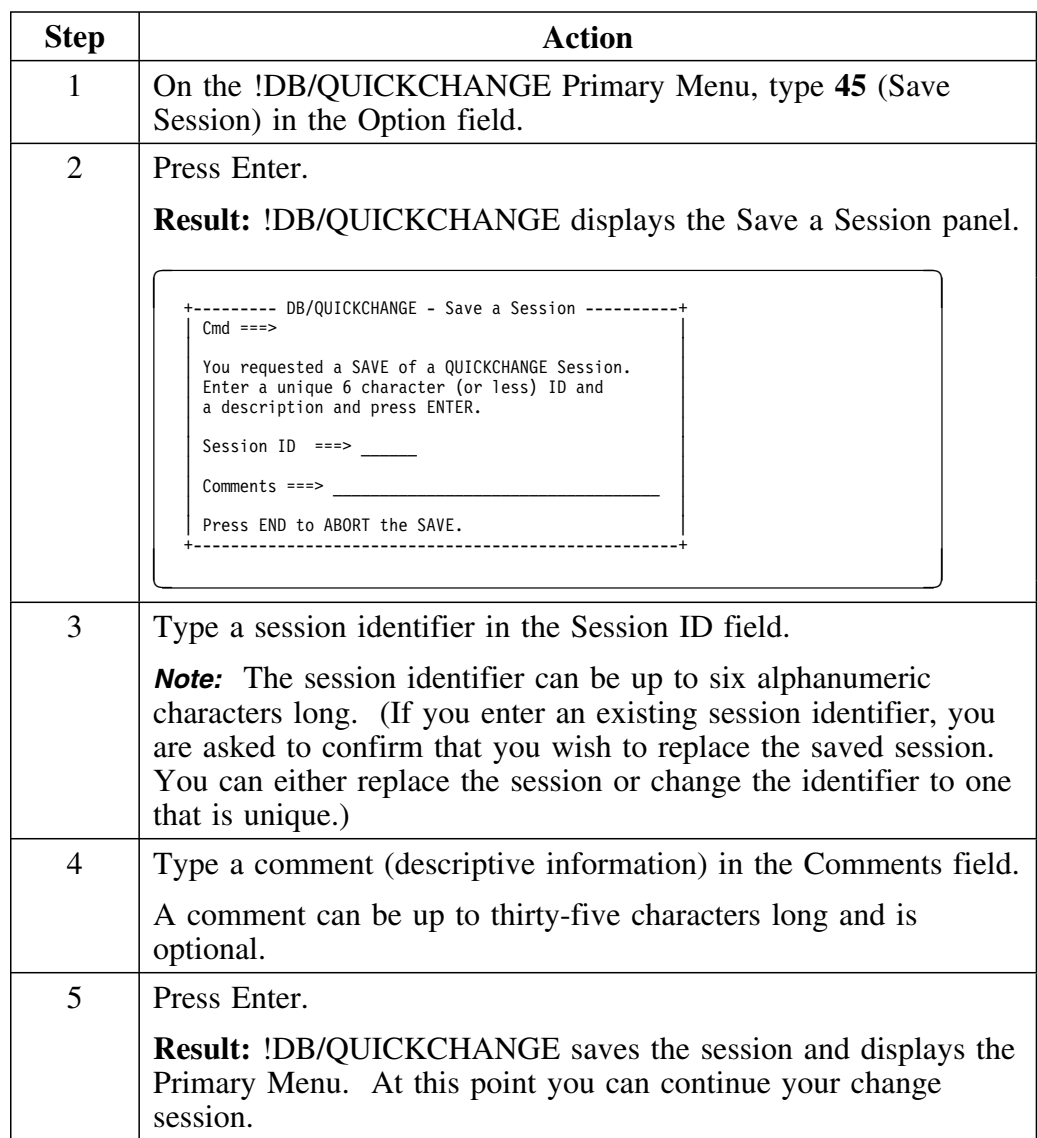

### **Saving a change session and exiting**

Follow this procedure to save the change session on which you are working and exit !DB/QUICKCHANGE.

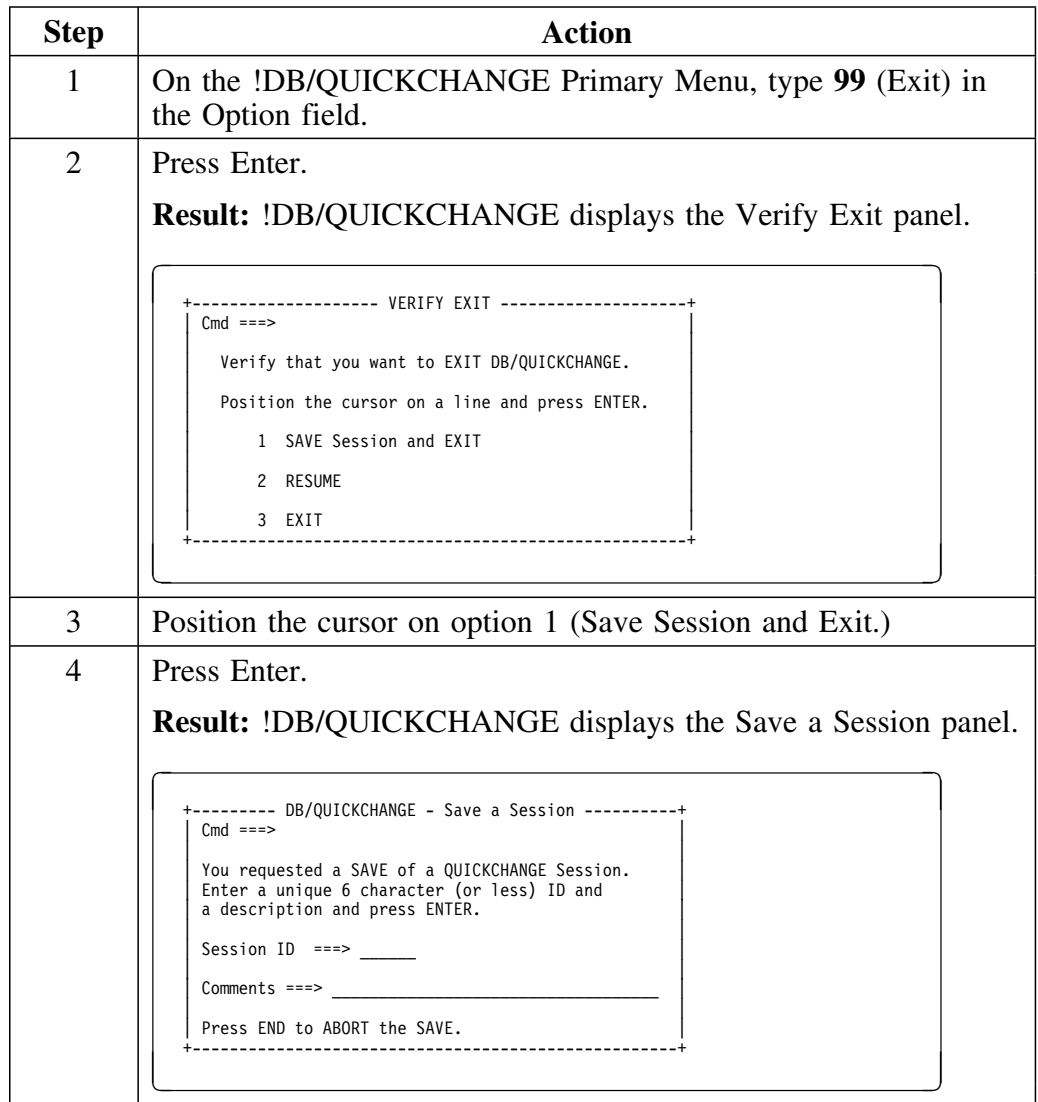

### **Saving a change session and exiting (continued)**

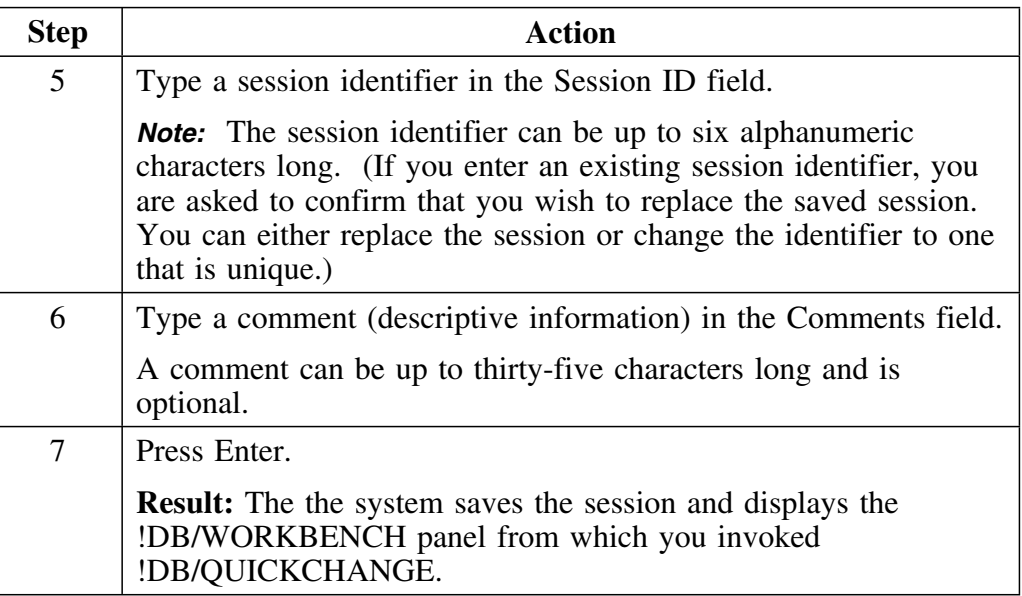

### **Restoring a change session**

Follow this procedure to restore a change session and continue making changes with !DB/QUICKCHANGE.

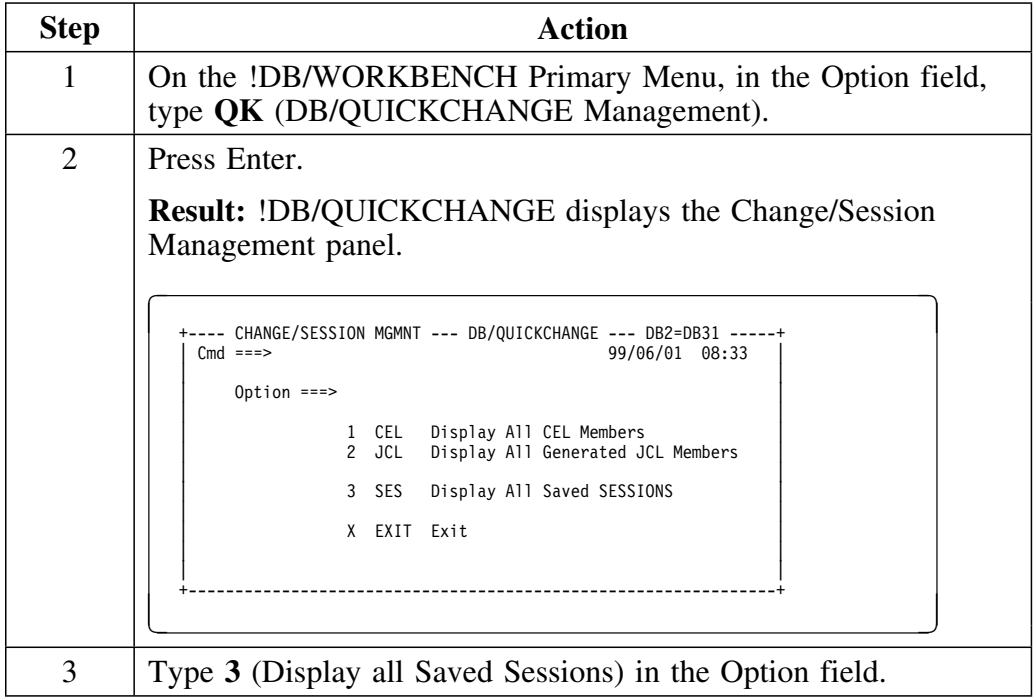

## **Restoring a change session (continued)**

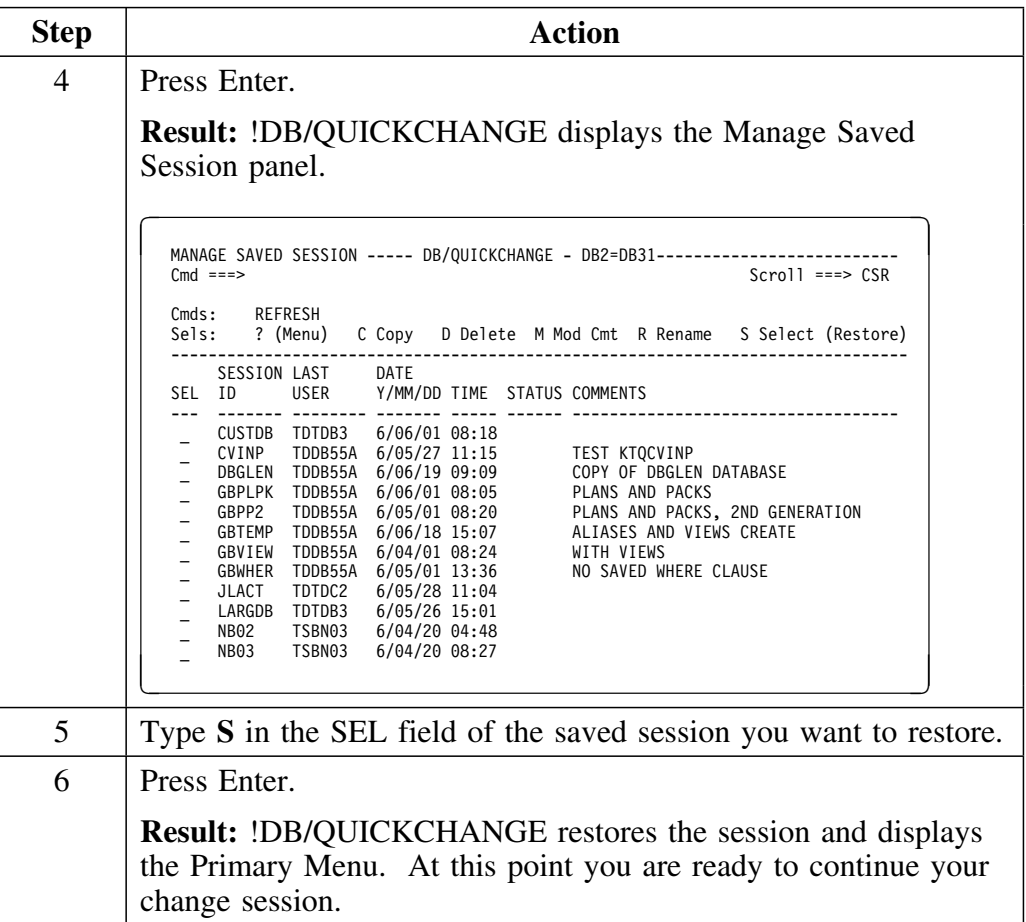

### **Erasing a change session**

Follow this procedure to erase a change session.

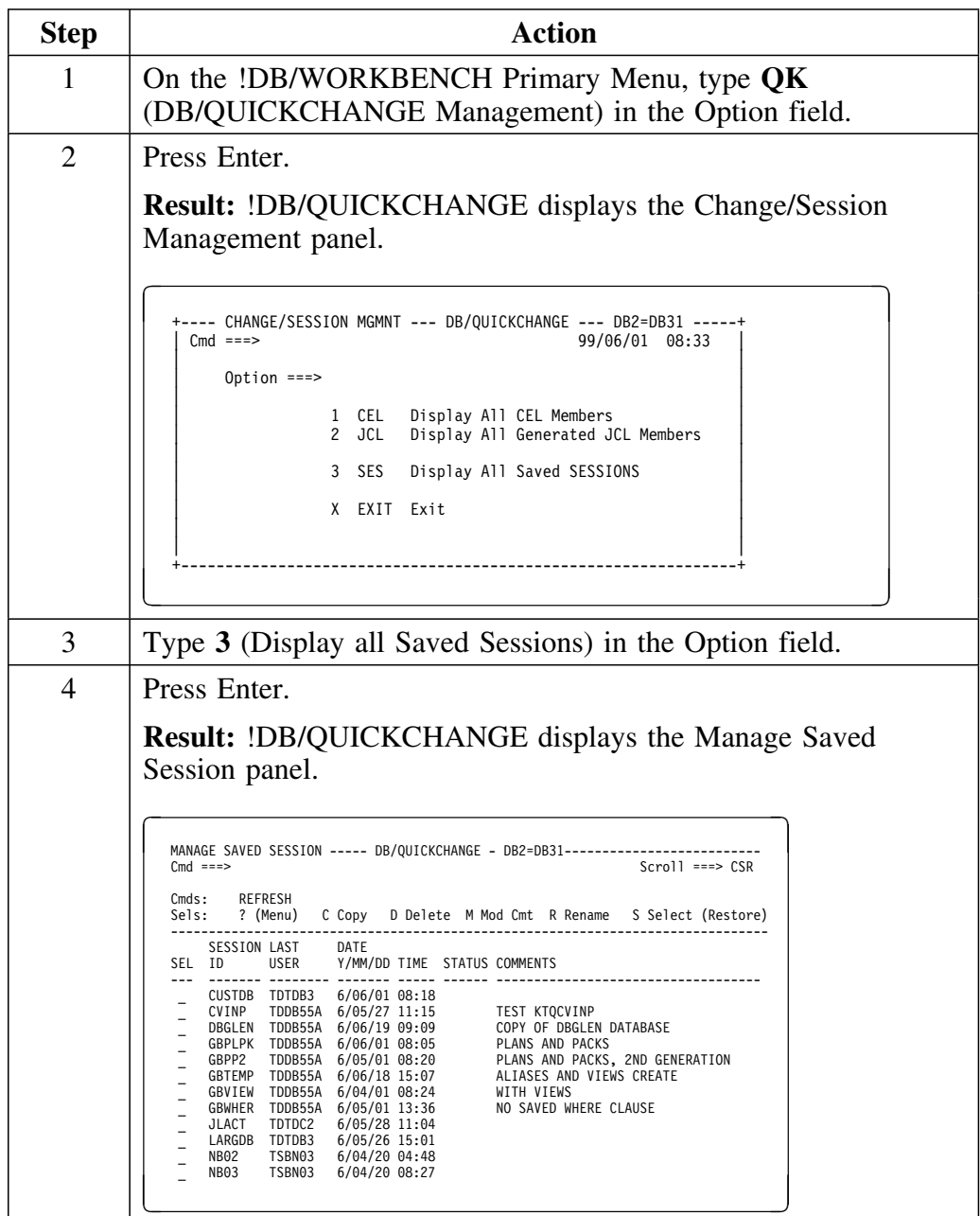

## **Erasing a change session (continued)**

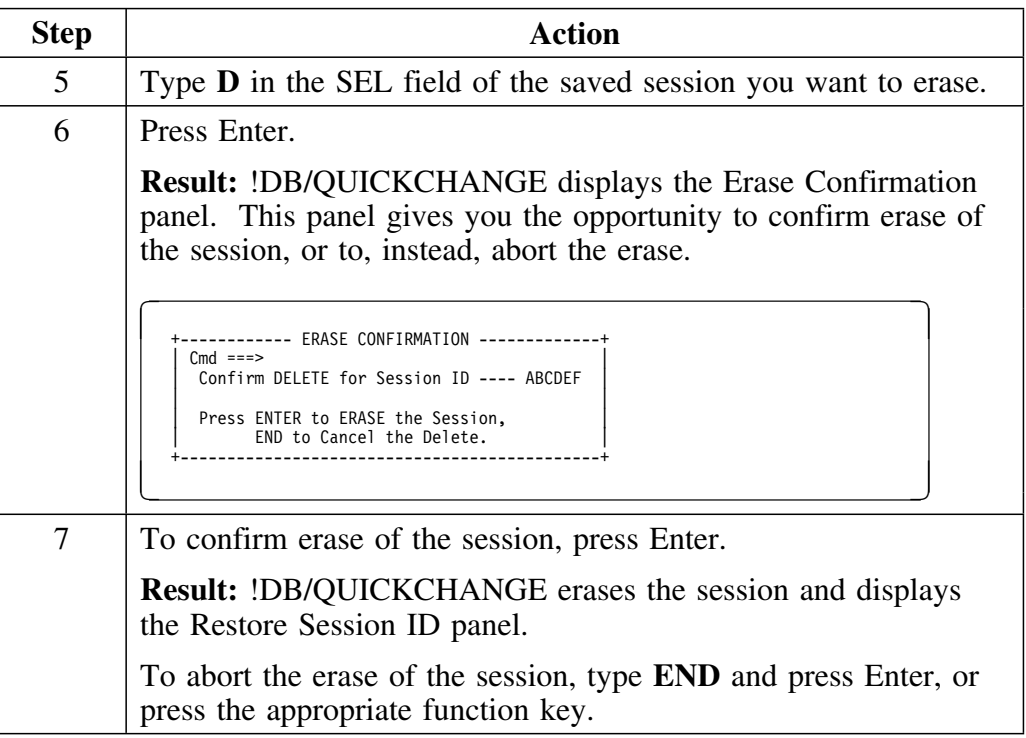

## **Copying a change session**

Follow this procedure to copy a change session.

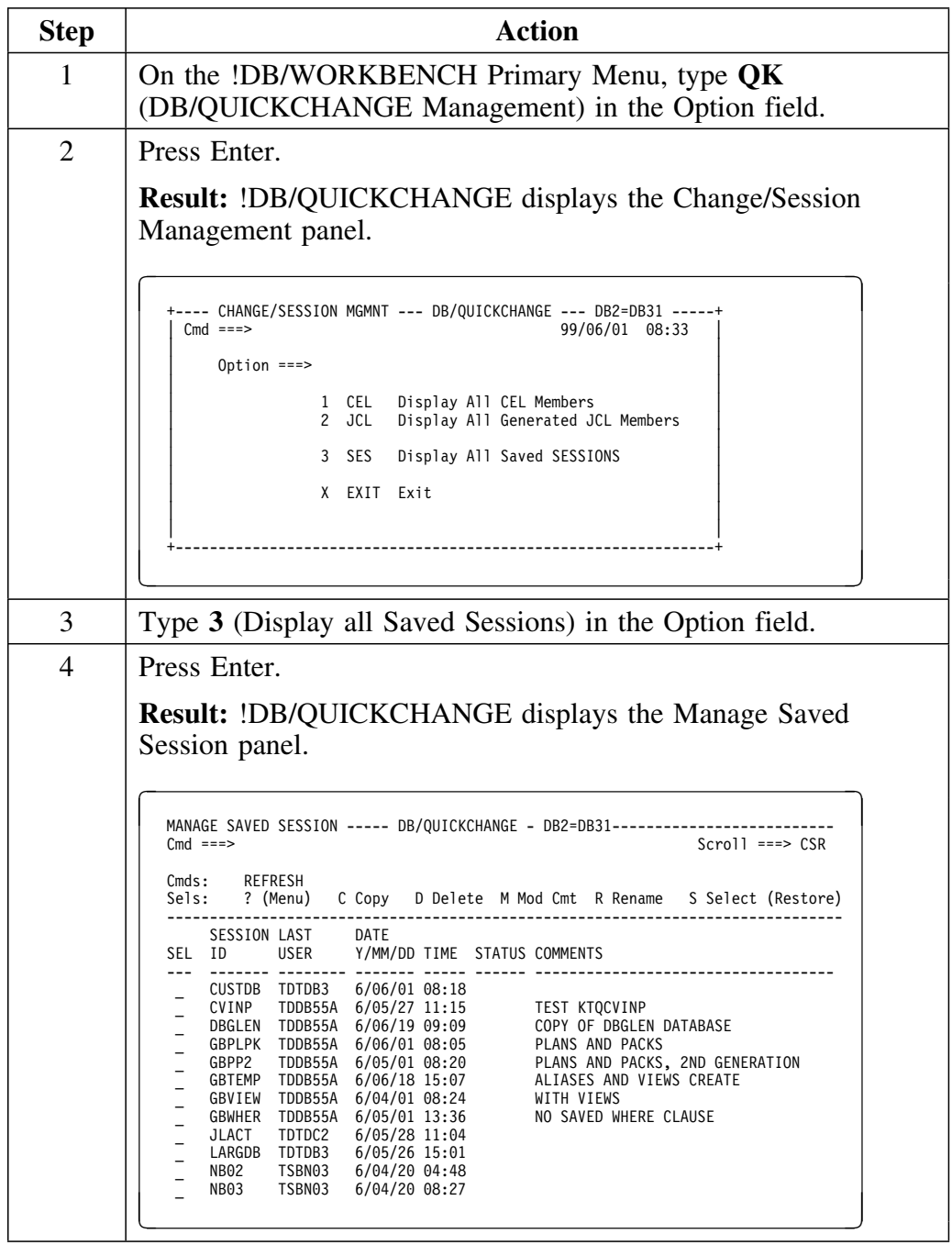

## **Copying a change session (continued)**

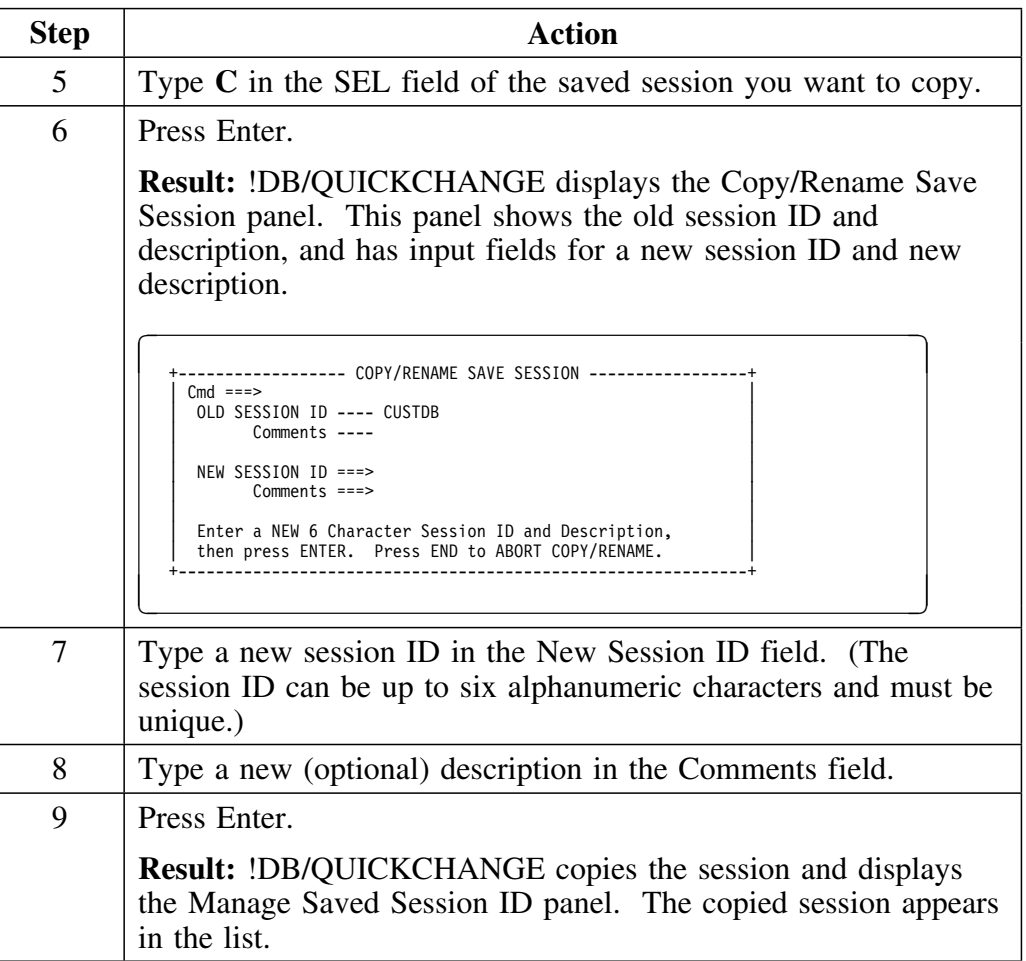

### **Renaming a change session**

Follow this procedure to rename a change session.

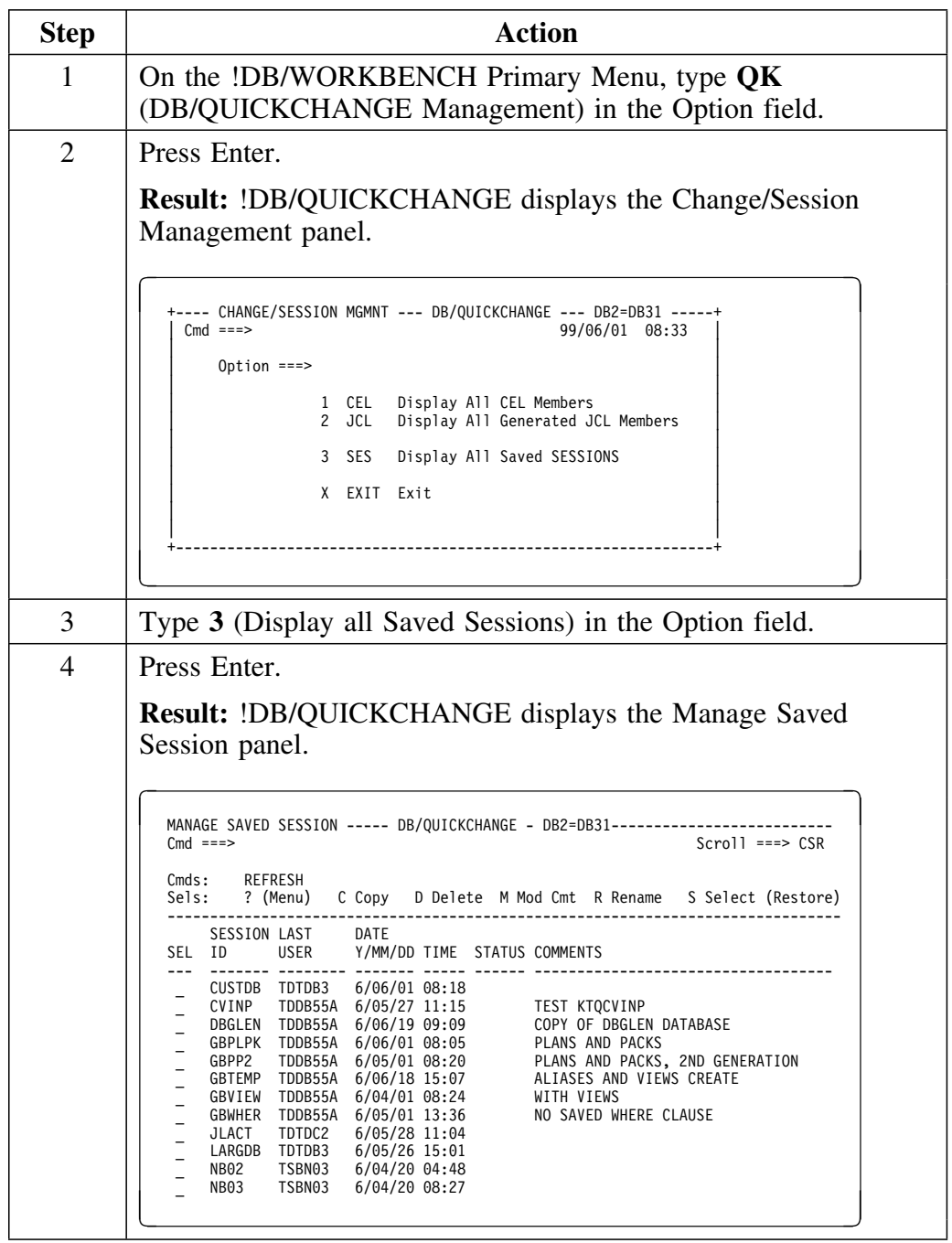
## **Renaming a change session (continued)**

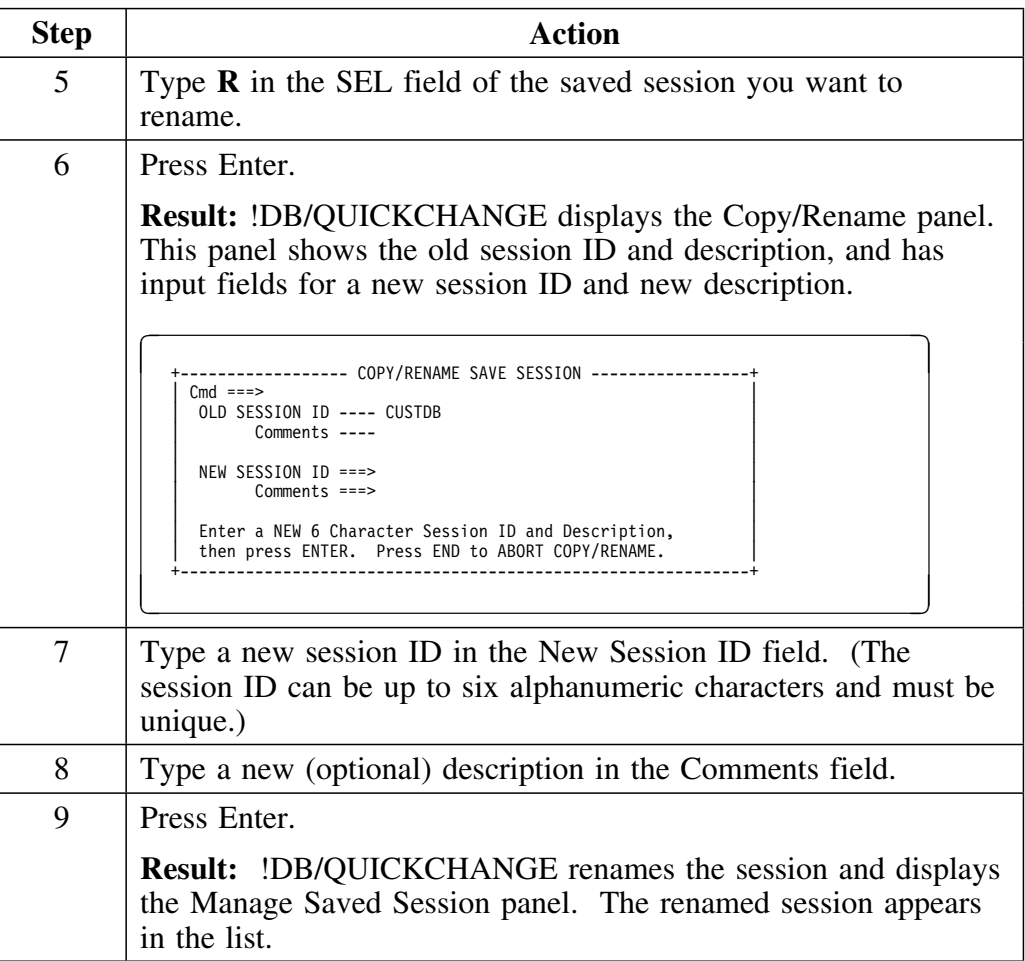

# **Filtering Lists**

#### **Overview**

This unit describes how to use the !DB/Tools filtering feature to limit the objects on panel lists.

#### **Background**

Filtering is similar to the SQL SELECT WHERE statement. You define a set of comparisons (conditions) to describe the objects that you want included in a panel list. Any action performed affects only the objects shown on the list.

Use filtering to

- show only those objects you want to change
- exclude certain objects from change processing
- show only certain types of objects such as partitioned tablespaces

## **Definitions**

The following defines a filter is and a filter condition.

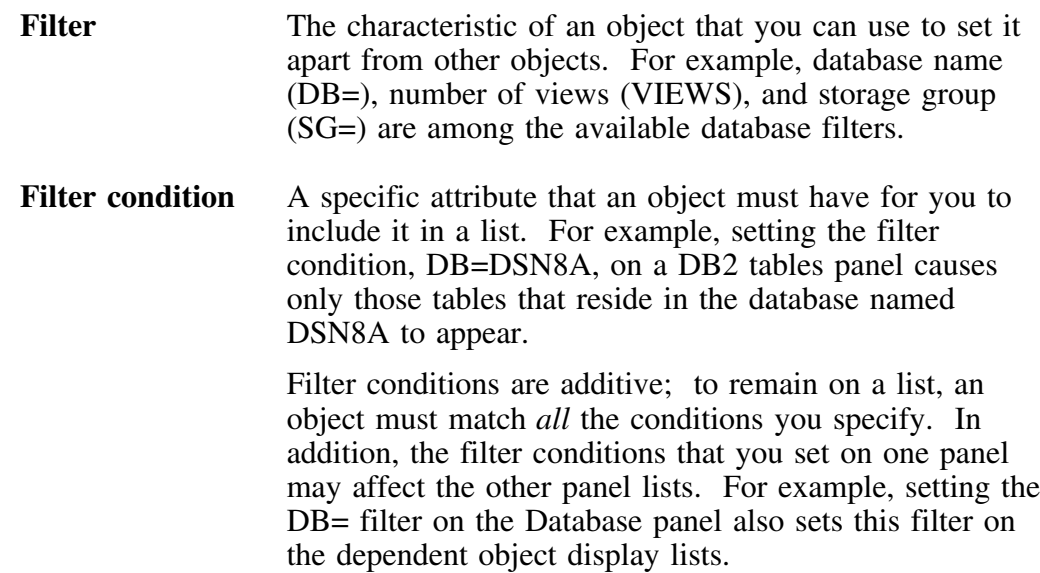

## **Methods to filter objects**

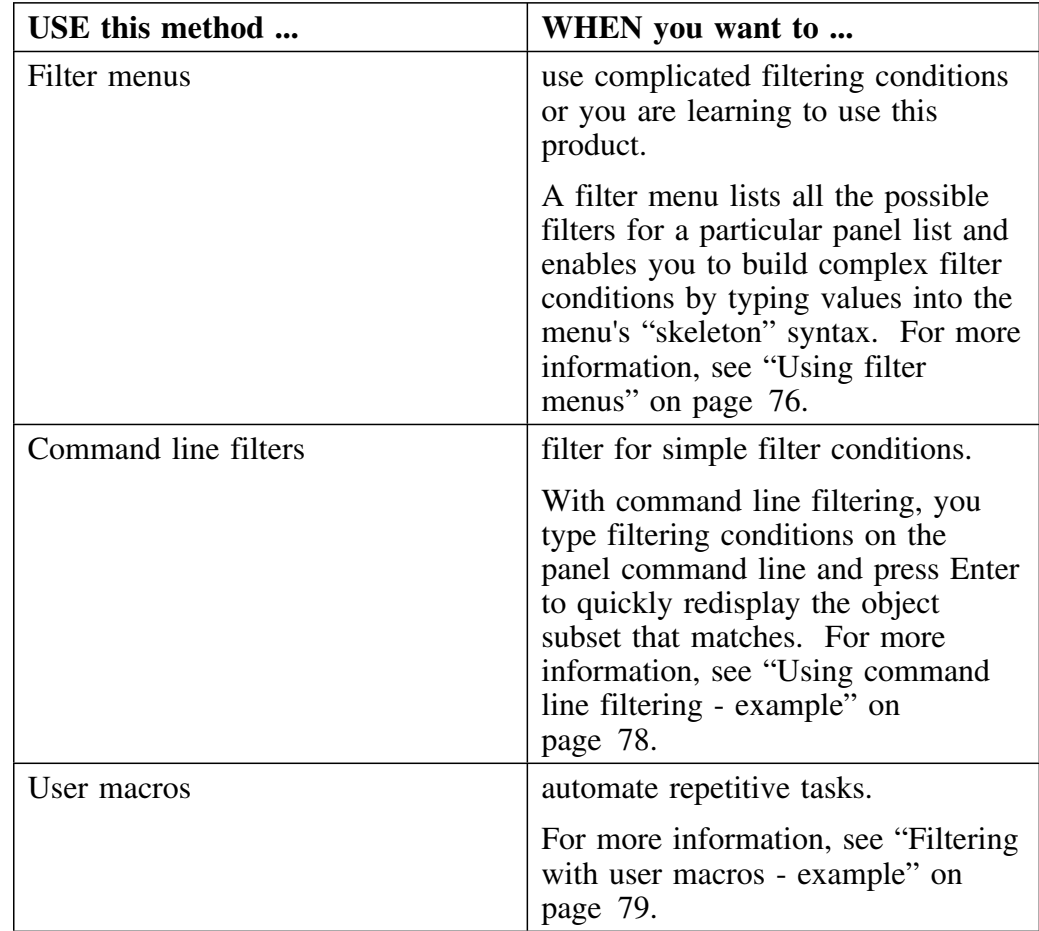

!DB/QUICKCHANGE offers three methods to filter object lists.

### **Using filter menus**

A menu of filter conditions is available by typing the **FILT** command on the command line of any !DB/WORKBENCH DB2 object panel. This scrollable menu allows you to view and modify the filter conditions currently in effect. In addition, you can create new filter conditions and apply them to the panel list.

| TABLES ------------------ DB/WORKBENCH --- DB2=DB311-------- TABLE 1 OF 1,043 |                                      |                 |         |             |                                   |
|-------------------------------------------------------------------------------|--------------------------------------|-----------------|---------|-------------|-----------------------------------|
| $Cmd$ ===> $FILT$                                                             |                                      |                 |         |             | +-------- TABLE FILTERS --------+ |
| TABLES                                                                        |                                      |                 |         |             |                                   |
|                                                                               | Cmds: DO (Menu) ALIAS/NOALIAS STT    |                 |         |             | $Cmd \Rightarrow$ Scroll => $CSR$ |
|                                                                               | Sels: ? (Menu) A Alter C Columns D D |                 |         |             | Comparison=> OFF                  |
|                                                                               | I Indexes K Pkgs L Load N C          |                 |         |             | E EQUAL N NOT EQUAL 0 OFF         |
|                                                                               | Q Query R Runstat S Tblspcs V V      |                 |         |             |                                   |
|                                                                               |                                      |                 | ----    |             | NAME VALUES                       |
|                                                                               |                                      |                 | CREATOR | CREA        |                                   |
|                                                                               | SEL TABLE NAME DATABASE AUTHID BY    |                 |         |             | $DB =$                            |
|                                                                               |                                      |                 |         | $TS =$      |                                   |
|                                                                               | ARMYTABLE                            | JMBFUBAR JBART  |         | JBAR        | $CB =$                            |
|                                                                               | A_ARMY_CIMS_ID<br>ABCDEFG            | JMBFUBAR JBART  |         | <b>JBAR</b> | $CR =$                            |
|                                                                               |                                      | DS0ARJD1 RDAMB  |         | RDAM        | $TB =$                            |
| ACH REQST DRIVERS<br>GGGCHQOO CGARN                                           |                                      |                 |         | <b>JBAR</b> |                                   |
|                                                                               | ACRONYM                              | CCAPIDIC CCAPI2 |         | CCAP        | STATUS VALUES (¬=NULL)            |
|                                                                               | ACRONYM                              | ESCHERMI ESCHER |         | <b>KFOR</b> |                                   |
|                                                                               | ACRONYM                              | NATOMIC NATO    |         | KFOR        | AUDIT= A C N                      |
|                                                                               | ACRONYM                              | RDAMB2IC RDAMB2 |         | RDAM        | CHKFLAG= C                        |
|                                                                               | ACRONYMX                             | KFORDMI2 KFORD  |         | KFOR        | STATS= Y N                        |
|                                                                               | ACRONYM1                             | KFORDMIC KFORD  |         |             | KFOR STATUS= IX                   |
|                                                                               | ACRONYM2                             | ESCHERMI ESCHER |         |             | KFOR   VIEWS= Y N                 |
|                                                                               | ACRONYM2                             | KFORDMIC KFORD2 |         | GDEM        |                                   |
|                                                                               | ACRONYM2                             | NATOMIC NATO2   |         | <b>KFOR</b> |                                   |
|                                                                               |                                      |                 |         |             |                                   |

**Figure 3. Table Filters Menu**

### **Viewing active filters**

When filtering is active, the indicator (F) appears in the upper right corner of the panel.

To view the filter conditions that currently apply to an object list, follow this procedure.

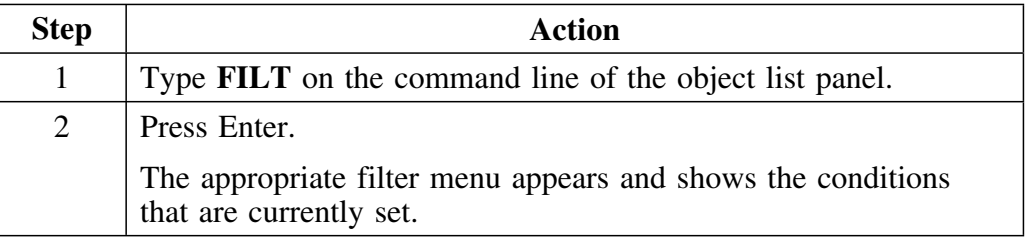

### **Turning filtering off**

You can turn filtering off and remove all existing filter conditions by typing the **NOFILT (NOF)** command on the Command line of the object list panel.

Alternatively, you can turn filtering off but leave all the filter values as they are set by typing the **FILT=O** command on the Command line of the object list panel.

Typing the **FILT=E** (Equal) command or the **FILT=N** (Not Equal) command turns filtering back on and puts the existing filter conditions in effect. See "Constructing Filter Conditions" on page 80 for more information.

### **Using command line filtering - example**

Filtering conditions can be entered on the command line. When using the command line to filter a display list, each filter condition is made up of a keyword followed by an equal sign (=) and an optional operand.

For example, to list only databases whose names begin with "DSN\*" on the Display DB2 Databases panel, follow this procedure.

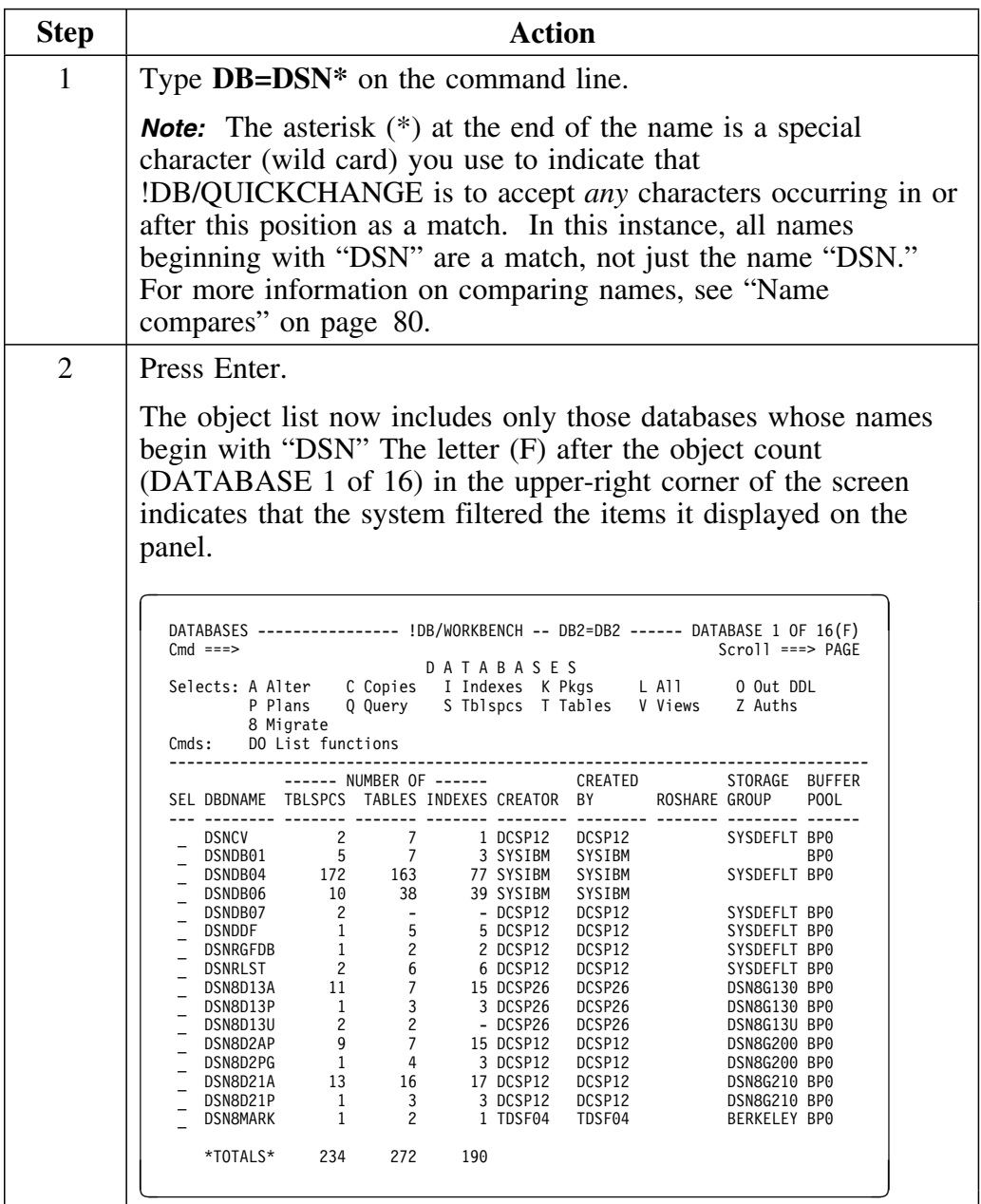

## **Redisplaying the full list**

In the previous example, if you want to redisplay the full list, follow this procedure.

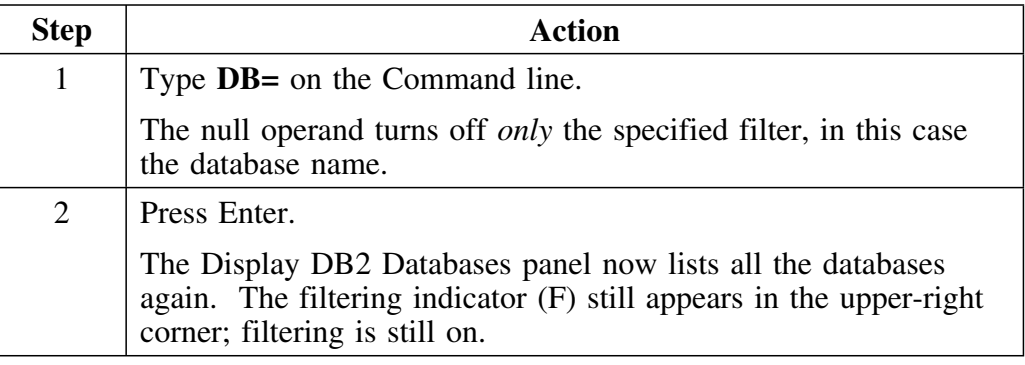

## **Filtering with user macros - example**

You can create user macros that filter object lists to include only the objects that you want.

For example, to see only the objects in the database named DSN8D22A, use this procedure.

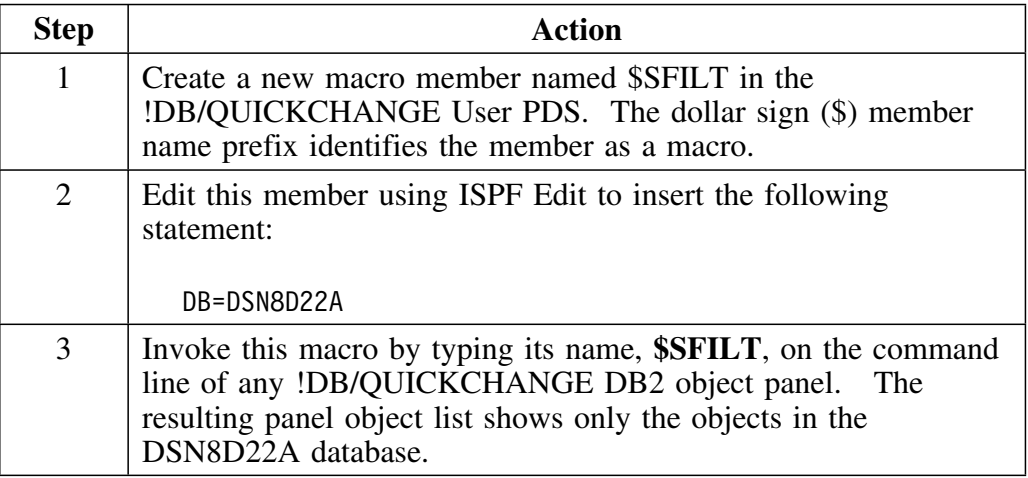

For more information on creating User macros, see "Using the !DB/Tools User Macro Facility" on page 85.

# **Constructing Filter Conditions**

#### **Overview**

This unit describes the three types of filter comparisons:

- name compares
- selection values
- status values

#### **Name compares**

Name compares allow you to limit panel lists based on the names of specific objects or patterns of names such as table name or creator ID. This category includes such name fields as:

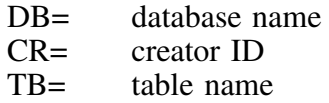

You can specify a full name, a partial name, or a mask name. A full name requires a complete match. For example, typing **DB=DSNDB06** displays only the objects in the DB2 Catalog.

### **Using wildcards**

When using name compares, you do not have to use the full name of objects. Instead, you can mask operand names using the following special characters:

- \* (Asterisk) Allows any one character to be in that position when the system compares a name. If at the end of the string, any characters can occur from that position onward. For a partial name with an ending asterisk (\*), the system matches only the characters before the asterisk.
- \_ (Underscore) Allows any one character to be in that position when the system compares a name. If at the end of a string, it is the last character.
- ¬ (Not sign) Indicates the position in the mask that must be a blank. For example, DB=\*\*\*\*\*\*\*¬ displays all database names of seven characters or less.

Setting the name value to none  $(\neg)$  matches fields that contain no value. For example, on the Tables panel, typing **CHKFLAG**  $\rightarrow$  lists all tables that do not have any check flag.

*Note:* IDB/QUICKCHANGE does not use SQL wildcards, though "\*" is equivalent to DB2's underscore, "\_". The underscore, (\_) is a valid character in this product. You can make name compares such as TB=ACCT\_REC.

## **How wildcards work**

During filtering, the system matches name compares *as a group* of conditions that must be met. 

Before an object is included in the list, *all* name comparisons must match. This is similar to the AND operator of the SQL select statement.

### **Using the FILT=E command**

Use the FILT=E command to compare values as *equal*. This is the default.

The EQUAL operator requires that all name compares *match* for the object to pass the filter.

#### **Using the FILT=N command**

Use the FILT=N command to compare values as *not equal*.

The NOT EQUAL operator requires that all names compares *not match* for the object to pass the filter. This is similar to the SQL AND ... NOT EQUAL construction. For example, to display all the databases that do *not* use the buffer pool BP0 follow this procedure.

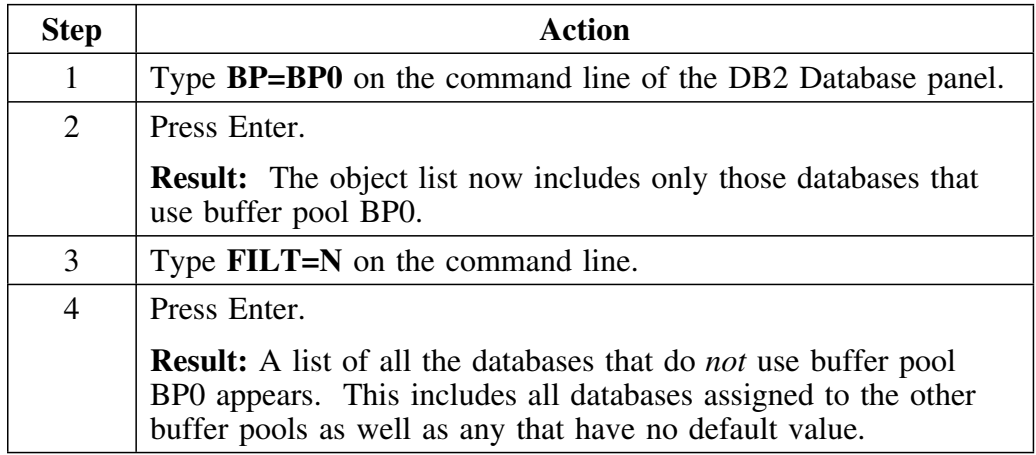

### **Selection values**

A selection value is a filter condition based on some attribute of a DB2 object. The 2 types of selection values are *existence* and *count*, as follows:

**Existence** An existence-type compare checks only whether some attribute exists. Use the operator and value, >0, to test existence.

> For example, VIEWS>0 lists all the tables that have views. However, VIEWS>1 lists no tables because the system does not check the exact number of views.

In general, views, synonyms (SYNS), parents, dependents (DEPDTS), and referential relations (REFS) are existence types.

**Count** A count compare is a filter condition that tests some measurable attribute of a DB2 object. Count compares use the following syntax:

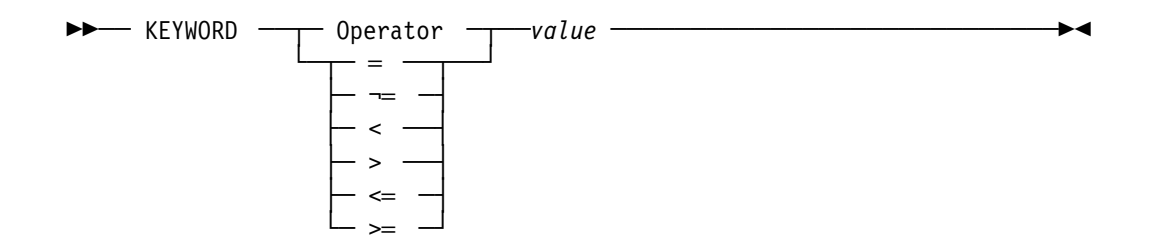

For example, to list all databases that have no tablespaces defined, you can use any of the following filter conditions:

SPACES<1 SPACES=0 SPACES<=0

### **Status values**

Status values are single character fields !DB/QUICKCHANGE compares to some specific DB2 value. For tablespaces, locksize (LOCK) is an available status value compare that can have three values, any (A), page (P), or tablespace (S).

To request all objects that have *no* value for a specific attribute, type a not sign  $(\neg)$  as the status value to match. For example, to list all the tablespaces that that do not have rows that might violate referential integrity (have *no* value in the CHECKFLAG field of either the SYSIBM.SYSTABLES or the SYSIBM.SYSTABLEPART tables), type this status comparison on the Display DB2 Tablespaces panel:

#### **CHKFLAG= ¬**

In some situations, using FILT=N comparison combined with the not  $(\neg)$ status value, can retrieve valuable information. For example, to list all the tables that have *some* audit value assigned, make the following status comparison on the !DB/WORKBENCH Tables panel:

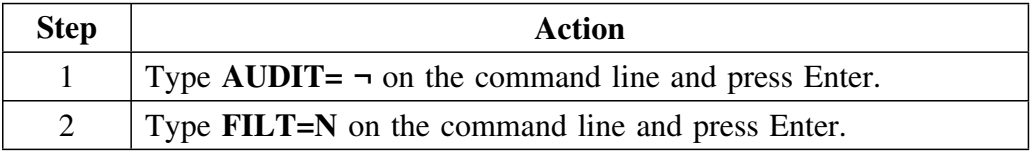

## **Using the !DB/Tools User Macro Facility**

### **Overview**

This unit covers the !DB/Tools User macro facility at a high level. To understand more about user macros, including how to write macros, invoking macros, and examples, see *Using !DB/WORKBENCH Macros* in the *!DB./WORKBENCH Basic User's Guide*.

### **The !DB/Tools User Macro Facility**

The !DB/Tools User Macro facility helps increase productivity by allowing you to save command strings as a single command that can be repeatedly issued. A *User macro* is an executable User PDS member that can contain any panel command or select sequence that can perform a task. User macros are stored in the !DB/QUICKCHANGE User PDS. User macros are defined to work on a specific display. User macros cannot be invoked from either the !DB/QUICKCHANGE Primary or Housekeeping menus. User macros can be used to filter DB2 object lists or to make "bulk" object name changes on the !DB/QUICKCHANGE Change Names panel.

#### **Naming conventions**

All user macro member names must begin with a "\$" (dollar sign) and are stored as a member of the !DB/QUICKCHANGE User PDS. Whenever a command that begins with a "\$" is typed on a command line, the system searches the User PDS for the member whose name matches the command you entered.

#### **Commands**

Use any command or select you can enter on a panel's Command line to build a User macro for the panel.

Additional commands available in the User Macro facility are:

- END The END command is used to simulate pressing the End function key.
- PRNT The PRNT command prints the current panel object list.
- \* (comment) The asterisk (\*) allows you to add comments to your User macros. Enter an asterisk as the first character on a line that contains comments about the macro. Comment lines cannot be continued with the continuation character  $(+).$

#### **Filters**

You can use filters to build User macros. To select a subset of panel list objects for processing, use the filter commands available for the specific panel. For example, on the Display All DB2 Plans panel, the following user macro processes only those plans that belong to the plan creator ID, CANDCLU:

PCR=CANDCLU S V

...

#### **Syntax**

Use Select (S) commands to perform an action on all the objects that appear on a panel. You can nest Select commands, but each select must use a different, user-defined delimiter to mark the beginning and the end of the command string acting on that particular select.

The syntax of a typical macro command is:

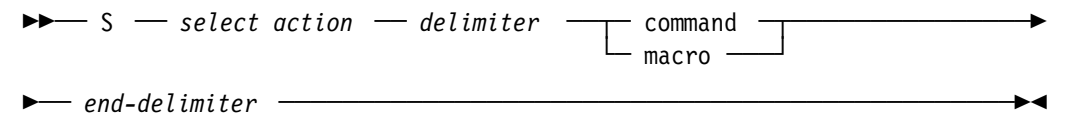

#### **Sample macro**

This sample macro demonstrates how to use User macros to speed repetitive tasks. This macro changes the names of tables and indexes that you want to move from the test environment to production. It is designed to work on the Change Names panel and uses the !DB/QUICKCHANGE CHANGE command that is unique to that panel.

C TEST PROD ALL T I

This macro changes all occurrences of the character string "TEST" to "PROD" in the names of all the tables and indexes that are part of the change session.

## **Using !DB/WORKBENCH Internal Sessions**

### **Overview**

This unit describes how to use the !DB/WORKBENCH Sessions Menu to switch between active !DB/WORKBENCH internal sessions (Figure 4).

The system displays only one session at a time. The system suspends others as you left them; you can resume any of these at any time. The Main Session is "anchored" on the !DB/WORKBENCH Primary Menu.

#### **Accessing the !DB/WORKBENCH Sessions Menu**

Access the Sessions Menu by typing a forward slash (/) on the command line of any !DB/WORKBENCH or !DB/QUICKCHANGE panel.

You can have only one !DB/WORKBENCH session that has !DB/QUICKCHANGE invoked at a time. You can invoke !DB/QUICKCHANGE from the Databases, Tablespaces, Tables, and Indexes sessions which correspond to the major !DB/WORKBENCH DB2 object list panels. For more information on invoking !DB/QUICKCHANGE, see "Invoking !DB/QUICKCHANGE to Change an Object" on page 43.

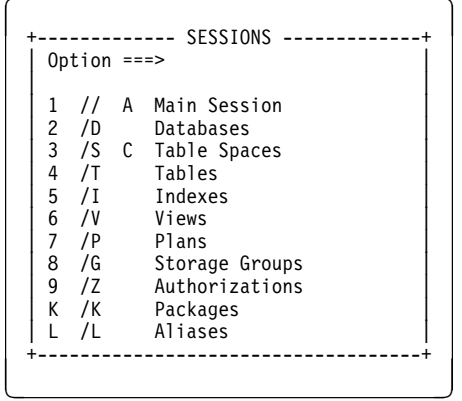

**Figure 4. !DB/WORKBENCH Sessions Menu**

#### **Using the !DB/WORKBENCH Sessions Menu**

On the Sessions Menu, the session that you are currently using has a C on the line next to it; the other active sessions have an A on the line next to them.

To begin a new session or switch to an existing session, enter either the appropriate session number or session ID in the Sessions Menu select field, or type */*<*session ID*> on the command line of any !DB/WORKBENCH or !DB/QUICKCHANGE panel. For instance, the Tables session ID is T.

To end a session, return to the !DB/WORKBENCH Main Session.

*Note:* If you exit the !DB/WORKBENCH Primary Menu, the system terminates all sessions and you leave !DB/WORKBENCH.

# **Accessing the DO Command Menu**

## **Overview**

This unit describes the DO command and the DO Command menu.

## **Using the DO command**

How the DO command works depends on the !DB/QUICKCHANGE panel you are working with.

Use this procedure to access the DO command menu.

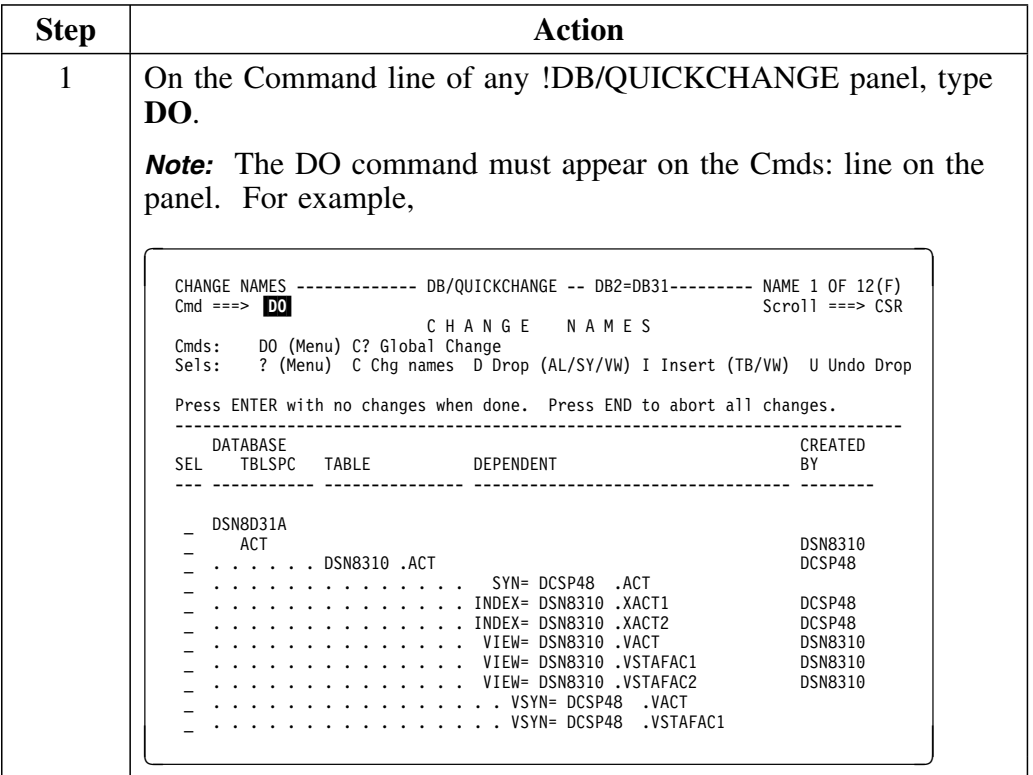

## **Using the DO command (continued)**

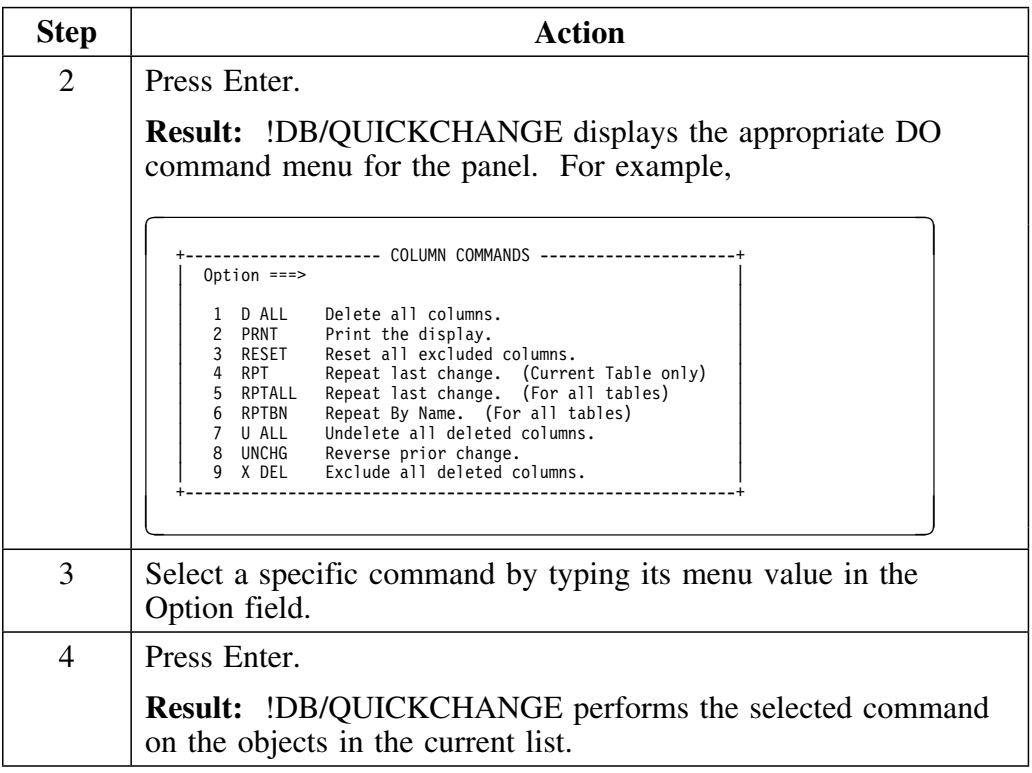

## **Introduction**

This chapter provides a review of information about ISPF facilities and functions that are frequently used within !DB/QUICKCHANGE.

## **Chapter contents**

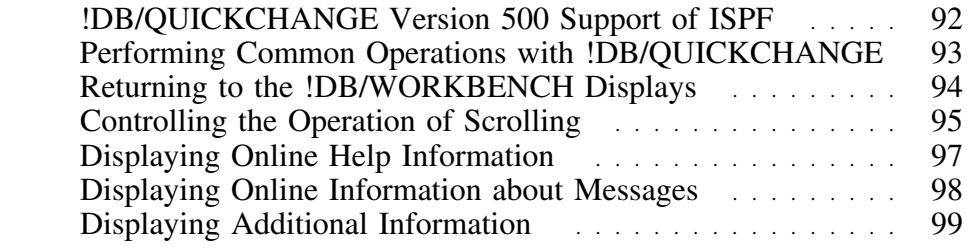

# **!DB/QUICKCHANGE Version 500 Support of ISPF**

## **Overview**

This unit contains information about the version of ISPF supported by !DB/QUICKCHANGE Version 500.

## **ISPF version supported by !DB/QUICKCHANGE**

!DB/QUICKCHANGE Version 300 does not support ISPF Versions 3.1 and 3.2. !DB/QUICKCHANGE Version 500 supports ISPF Version 3.3 and above.

## **Performing Common Operations with !DB/QUICKCHANGE**

## **Overview**

This unit contains instructions to create another ISPF session and to use TSO commands from within !DB/QUICKCHANGE.

### **Creating another ISPF display session**

You can create a second ISPF session and run !DB/QUICKCHANGE on each session, if your TSO USERID region size has sufficient memory.

Review the instructions in the following chart.

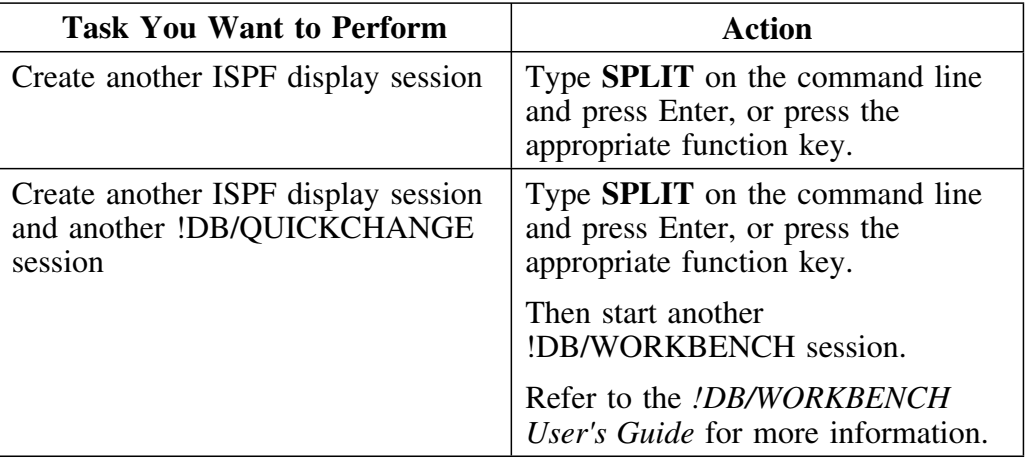

#### **Using TSO commands from a !DB/QUICKCHANGE panel**

You can run CLIST and other TSO commands from any !DB/QUICKCHANGE panel.

To run a CLIST or another TSO command, type **TSO** *<commandname>* on the command line and press Enter.

# **Returning to the !DB/WORKBENCH Displays**

#### **Overview**

This unit shows how you can use the END and RETURN commands to return to the !DB/WORKBENCH displays or a previous panel. This unit also contains information about the different ways the RETURN command can function.

### **Returning to the !DB/WORKBENCH Primary Menu or to a previous panel**

Review the information in the following chart to see how to end the current panel and return to the Primary Menu or to the previous panel.

*Note:* The operation of RETURN as described in the chart assumes that your user configuration has RETURN defined to display the !DB/WORKBENCH Primary Menu.)

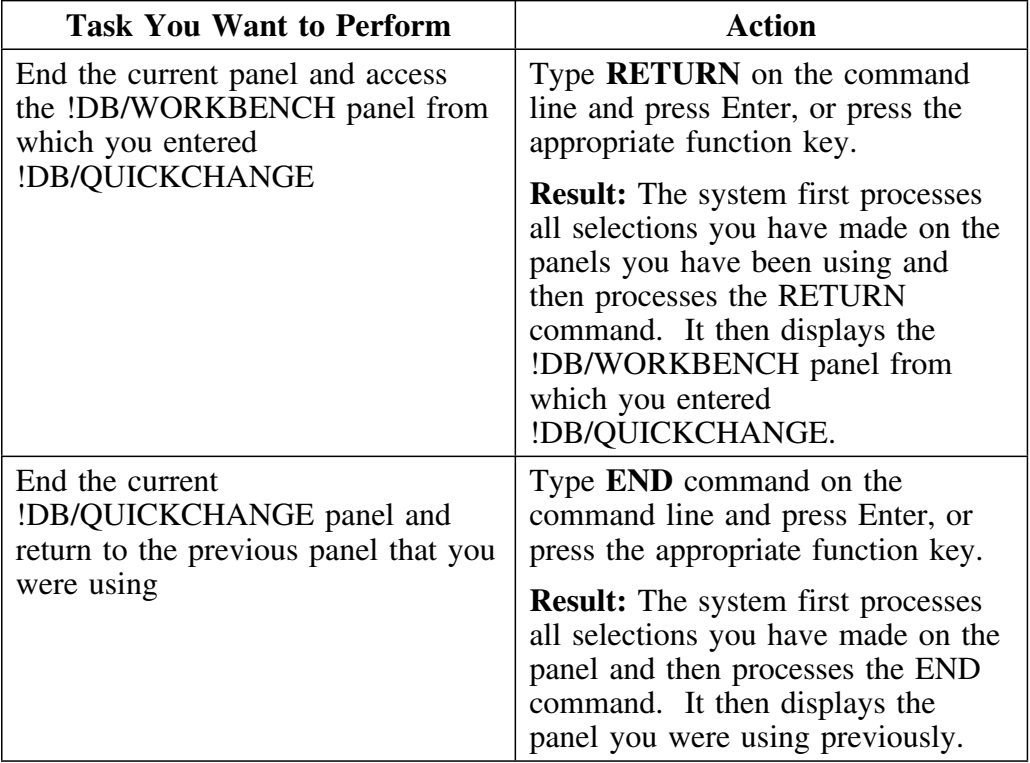

## **Controlling the Operation of Scrolling**

### **Overview**

This unit provides information about scrolling operations.

!DB/QUICKCHANGE uses standard functions for scrolling with ISPF. If you are not familiar with ISPF scrolling, review the information in this unit for information about scrolling backward and forward through a list, moving to the beginning or end of a list, and altering the number of lines the program uses.

### **Scrolling backward or forward through a list**

Review the instructions in the following chart to see how to scroll backward and forward through a list.

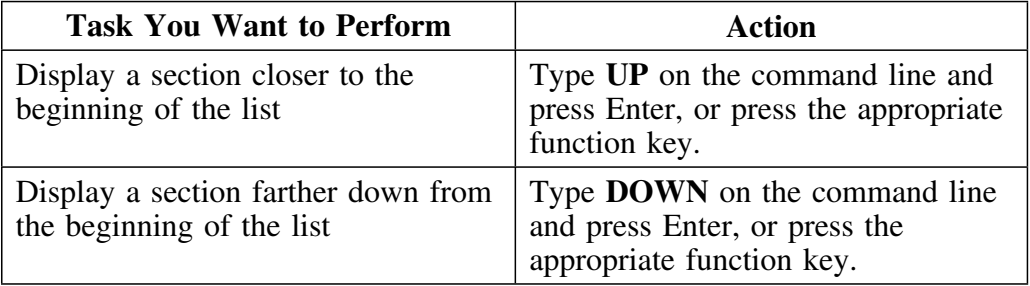

### **Scrolling to the beginning of a list**

For information about scrolling to the beginning of a list, review the following chart for two of the possible actions. 

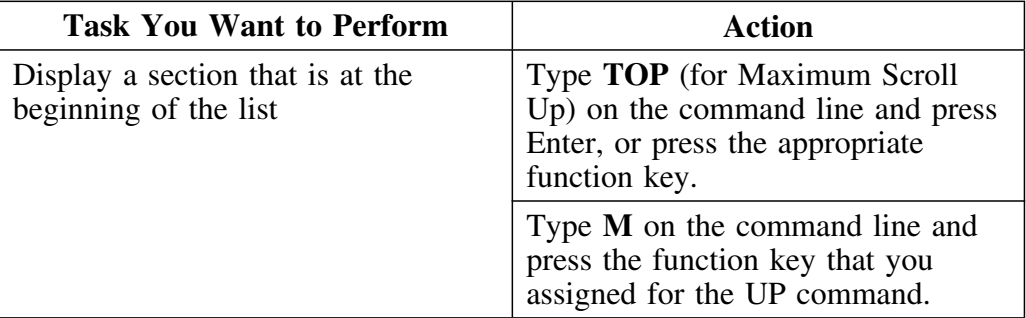

### **Scrolling to the end of a list**

When the system displays the end of a list, it displays a full screen, rather than just the last line. It also displays a message indicating that the display is the end of the list.

For information about scrolling to end of a list, review the information in the following chart for two of the possible actions.

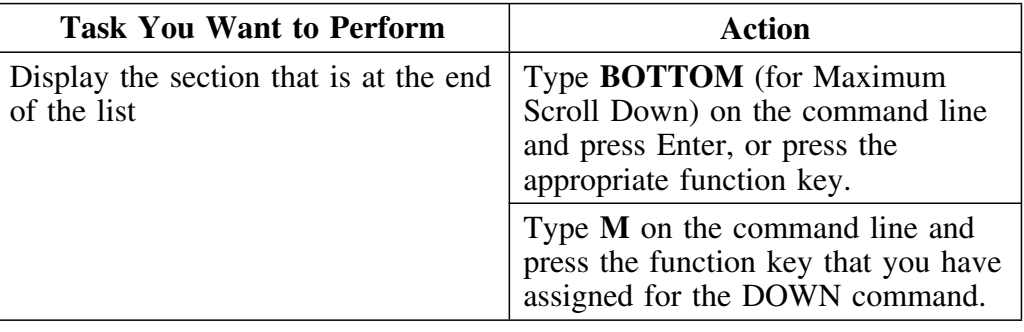

#### **Altering the number of lines being scrolled**

Review the information in the following chart if you want to alter the number of lines that the program uses when it scrolls.

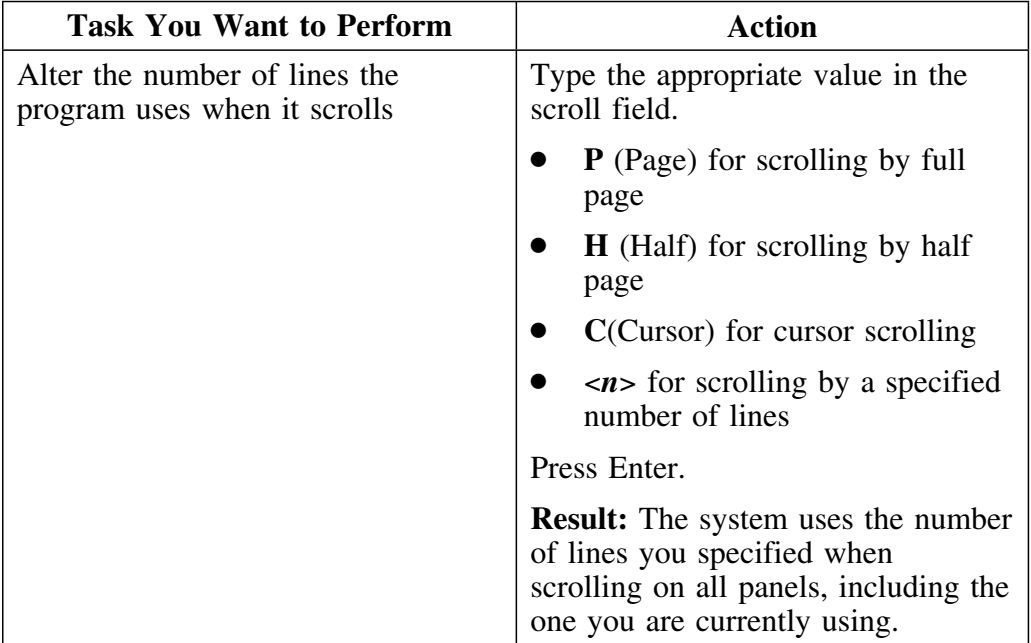

# **Displaying Online Help Information**

## **Overview**

This unit contains information about accessing online Help information for !DB/QUICKCHANGE and the ISPF facilities.

## **Displaying Help information**

Review the information in the following chart to see how to display Help information.

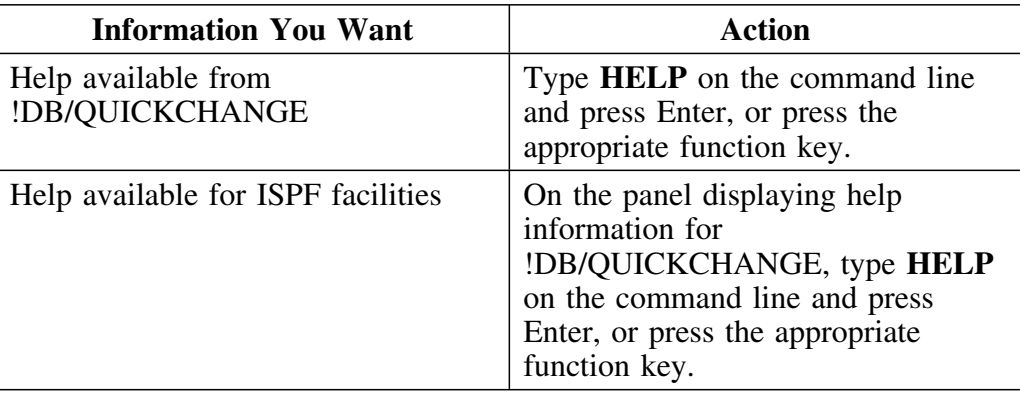

# **Displaying Online Information about Messages**

## **Overview**

This unit contains information about !DB/QUICKCHANGE messages that are displayed on a menu or panel.

## **Displaying information about messages**

Review the following chart to see how to display information about messages.

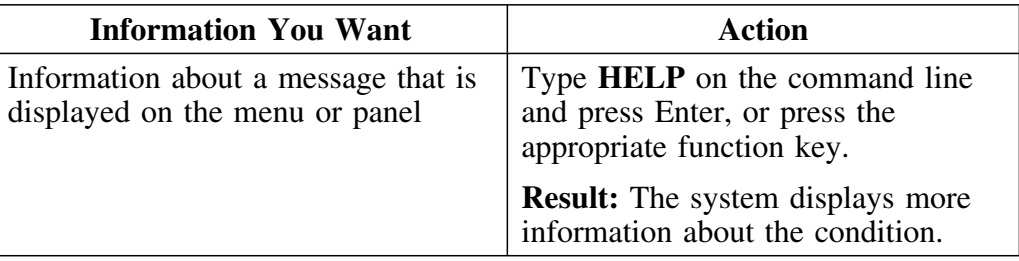

# **Displaying Additional Information**

## **Overview**

This unit contains information about how to control the display of the panel identifier and the assignment of function keys. It also includes other information about displaying data and the PFSHOW command.

## **Displaying information about panel identifiers**

Review the information in the following chart to see how to display information about panel identifiers.

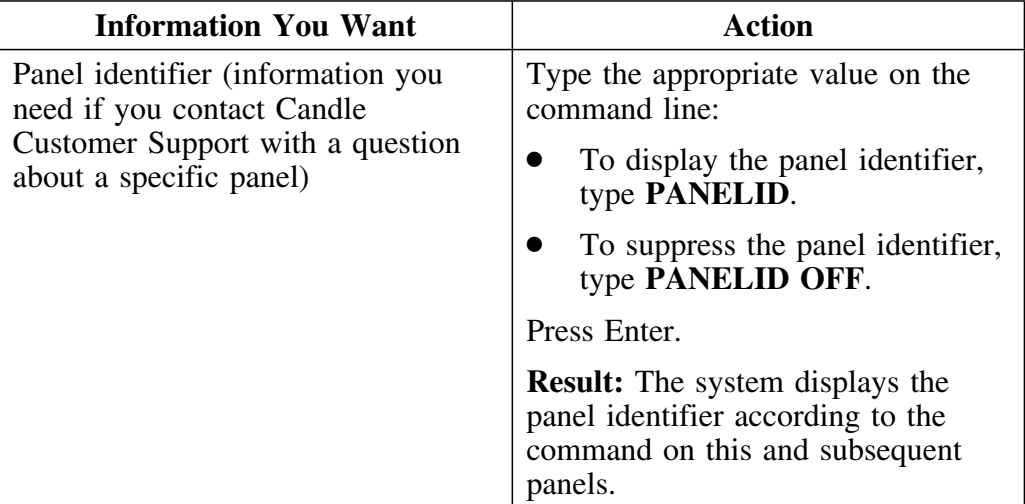

### **Displaying data and assignments for function keys**

If you use the PFSHOW command, the assignment of keys listed at the bottom of the menu or panel can cover up the last two lines of text. For example, if you have used the PFSHOW command and you display the pop-up menu of selects, you may not see the last two selects that are available on the panel.

Review the information in the following chart to see how to display data and assignments for function keys.

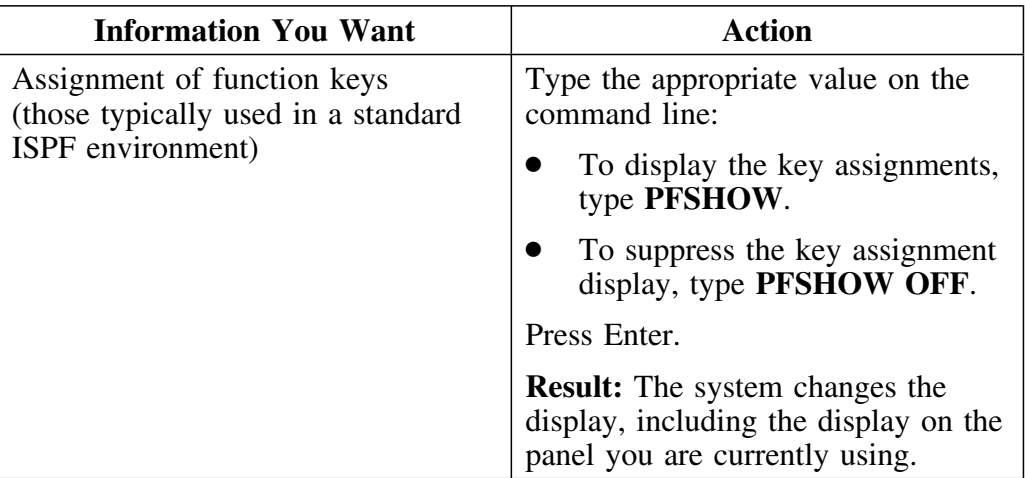

**Displaying Additional Information**

**Using !DB/QUICKCHANGE**

## **Introduction**

This chapter describes the !DB/QUICKCHANGE Include Options panel and tells you how to complete it.

## **Chapter contents**

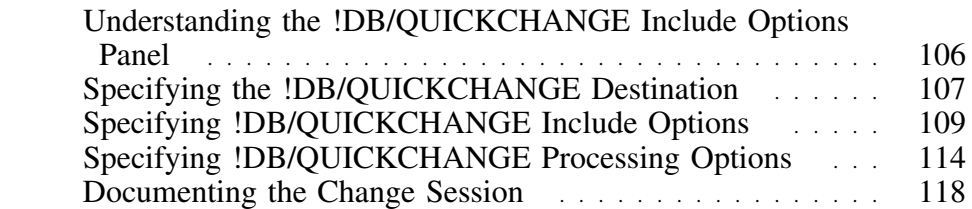

## **Understanding the !DB/QUICKCHANGE Include Options Panel**

#### **Overview**

This unit illustrates the !DB/QUICKCHANGE Include Options panel. The rest of this chapter describes these fields and how the values you specify impact your changes.

 **Caution** 

Complete all fields correctly before you press Enter. You cannot change any of the choices you made after you press Enter.

#### **!DB/QUICKCHANGE Include Options panel**

!DB/QUICKCHANGE displays the Include Options panel the first time you select an option from the Change, Global Changes, or Functions menu lists on the !DB/QUICKCHANGE Primary Menu.

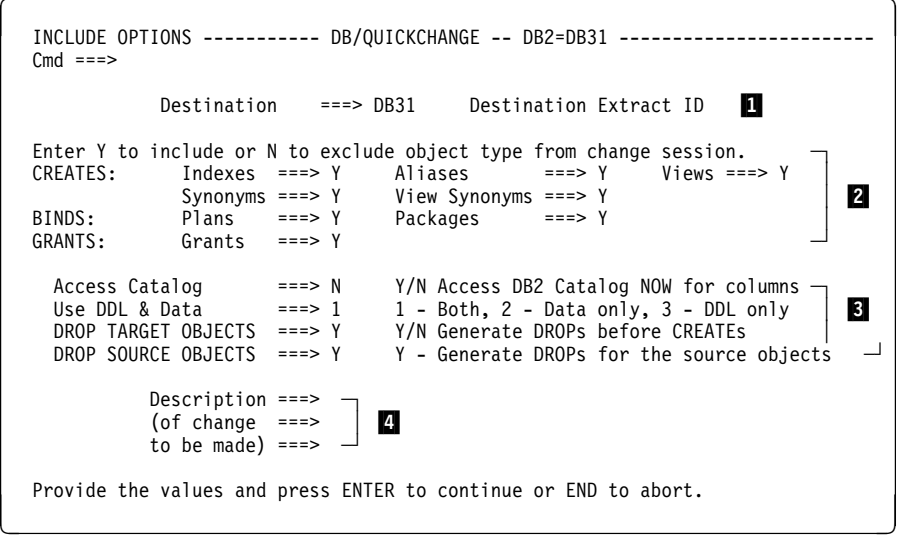

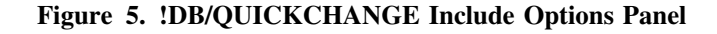

The Include Options panel contains four types of fields:

- 1 Destination
- 2 Include Options
- 3 Processing Options
- 4 Description

## **Specifying the !DB/QUICKCHANGE Destination**

### **Overview**

This unit describes how to specify the destination of the altered objects and the implications of the choice.

### **How to specify the !DB/QUICKCHANGE destination**

To specify the destination for the altered DB2 objects, type the ID of the DB2 system where you want !DB/QUICKCHANGE to place the altered objects.

The destination DB2 system can be the same system as the source system or it can be a different system.

#### **Implications of the destination decision**

The following table describes the implications of your destination decision.

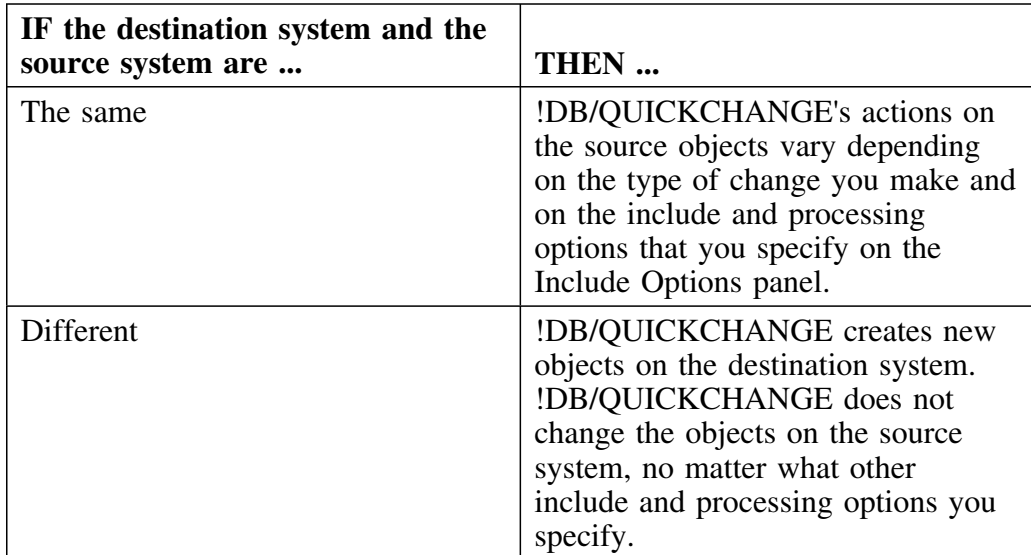

## **What happens when !DB/QUICKCHANGE drops source tables**

If !DB/QUICKCHANGE drops source tables, it does the following:

- Unloads the table data into an unload dataset
- Names the unload data set using a model dataset name followed by the word *raw*

You specify the model dataset name using the Housekeeping Menu, Library option.

!DB/QUICKCHANGE uses the unload dataset if it reloads any of the data.
# **Specifying !DB/QUICKCHANGE Include Options**

## **Overview**

This unit describes the effects of the choices you make for the include options fields.

### **What are the !DB/QUICKCHANGE include options?**

The !DB/QUICKCHANGE include options specify whether to include (Y) or exclude (N) dependent objects from the change session.

The effect of each choice depends on whether the source and the destination system are the same or different, and on how the Change Engine implements the change.

The object types you can specify for inclusion or exclusion are as follows:

- Indexes
- Aliases
- Synonyms
- View Synonyms
- Plans
- Packages
- Grants
- Views

#### **When the source and destination systems are different**

Use the following table to determine what happens to dependent objects when the source and destination systems are different. 

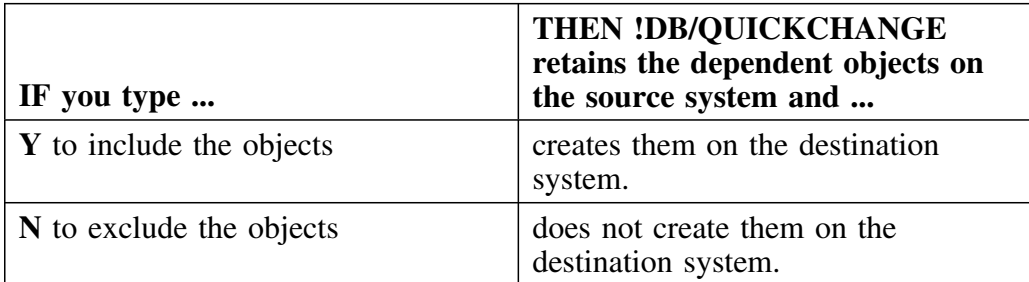

## **Finding more information when the source and destination systems are the same**

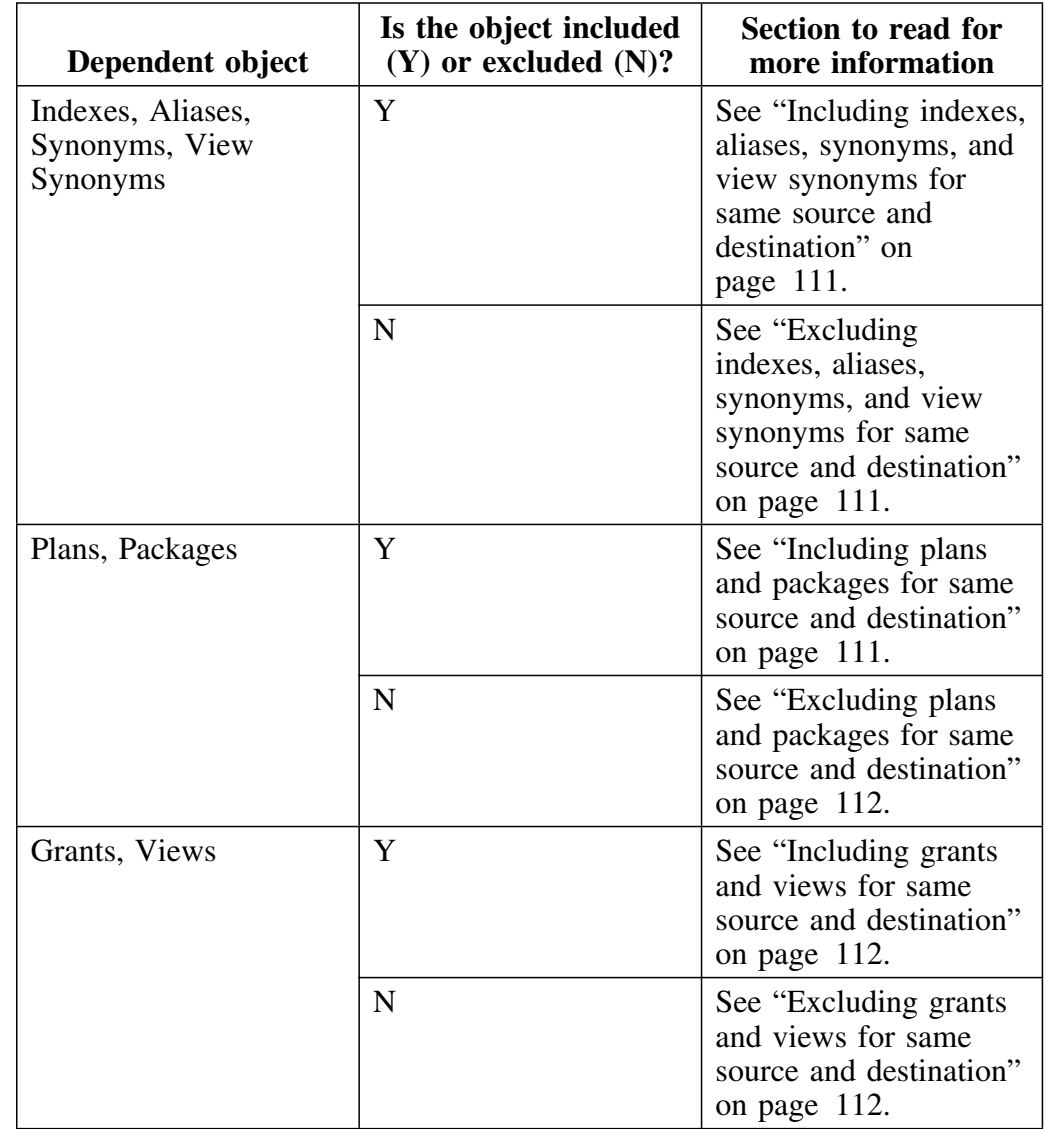

Review the following chart to find where to get more information if the source system is the same as the destination system.

### **Including indexes, aliases, synonyms, and view synonyms for same source and destination**

If you type **Y** to include dependent objects, and the source and destination systems are the same, !DB/QUICKCHANGE retains the dependent objects.

#### **Excluding indexes, aliases, synonyms, and view synonyms for same source and destination**

If you type **N** to exclude dependent objects, and the source and destination systems are the same, the effect on the dependent objects depends on the method !DB/QUICKCHANGE implements the change and, in some cases, on the value you specify in the Rename Objects field, as follows:

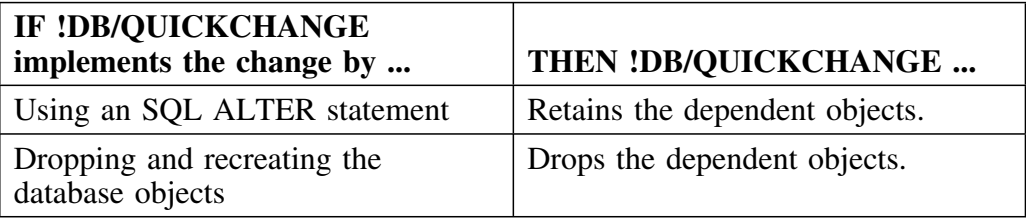

If you specify N in the Rename Objects field, and !DB/QUICKCHANGE creates a copy of the database object, !DB/QUICKCHANGE does not make copies of the dependent objects.

#### **Including plans and packages for same source and destination**

If you type **Y** to include dependent objects, and the source and destination systems are the same, the effect on the dependent objects depends on the method !DB/QUICKCHANGE implements the change, as follows: 

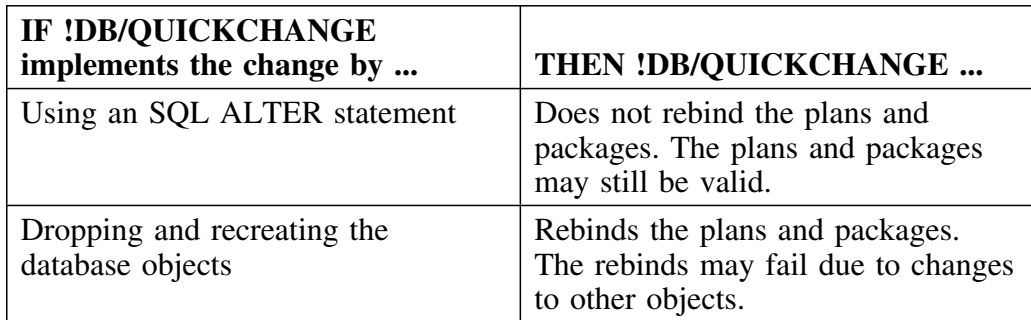

#### **Excluding plans and packages for same source and destination**

If you type **N** to exclude dependent objects, and the source and destination systems are the same, the effect on the dependent objects depends on the method !DB/QUICKCHANGE implements the change, as follows:

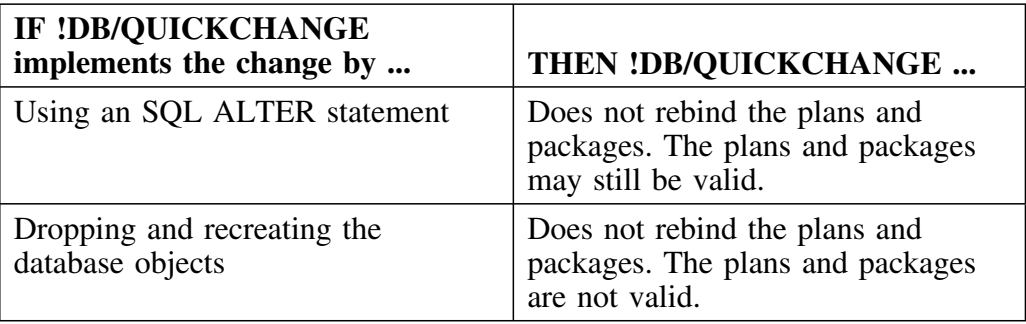

#### **Including grants and views for same source and destination**

If you type **Y** to include dependent objects, and the source and destination systems are the same, !DB/QUICKCHANGE retains the dependent objects.

#### **Excluding grants and views for same source and destination**

If you type **N** to exclude dependent objects, and the source and destination systems are the same, the effect on the dependent objects depends on the method !DB/QUICKCHANGE implements the change, as follows:

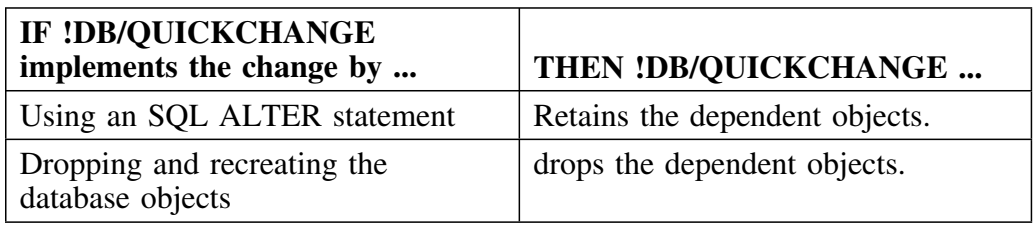

#### **Including views for same source and destination**

If you type **Y** to include dependent objects, and the source and destination systems are the same, !DB/QUICKCHANGE retains the dependent objects.

### **Excluding views for same source and destination**

If you type **N** to exclude dependent objects, and the source and destination systems are the same, the effect on the dependent objects depends on the method !DB/QUICKCHANGE implements the change, as follows:

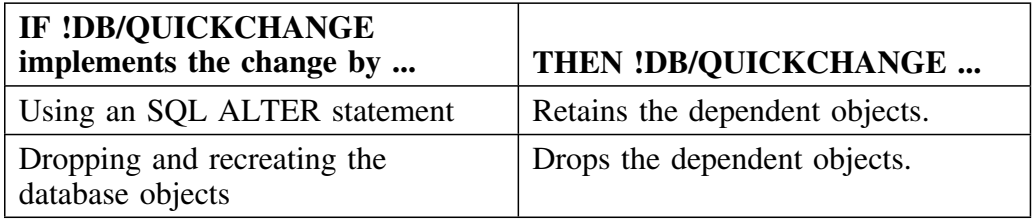

# **Specifying !DB/QUICKCHANGE Processing Options**

## **Overview**

This unit describes the effects of the choices you make for the processing option fields.

#### **What are the !DB/QUICKCHANGE processing options?**

The processing options provide instructions to !DB/QUICKCHANGE on how to process the changes. The options include these fields:

- Access Catalog
- Use DDL & Data
- Drop Target Objects
- Drop Source Objects

# **Specifying the Access Catalog field**

Use this table to determine the value to specify in the Access Catalog field.

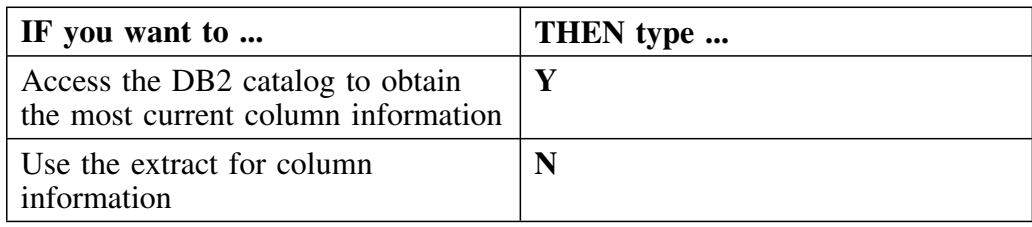

# **Specifying the Use DDL & Data field**

!DB/QUICKCHANGE can make changes to structure (DDL) and data, or to both. Use the following table to determine the value for this field.

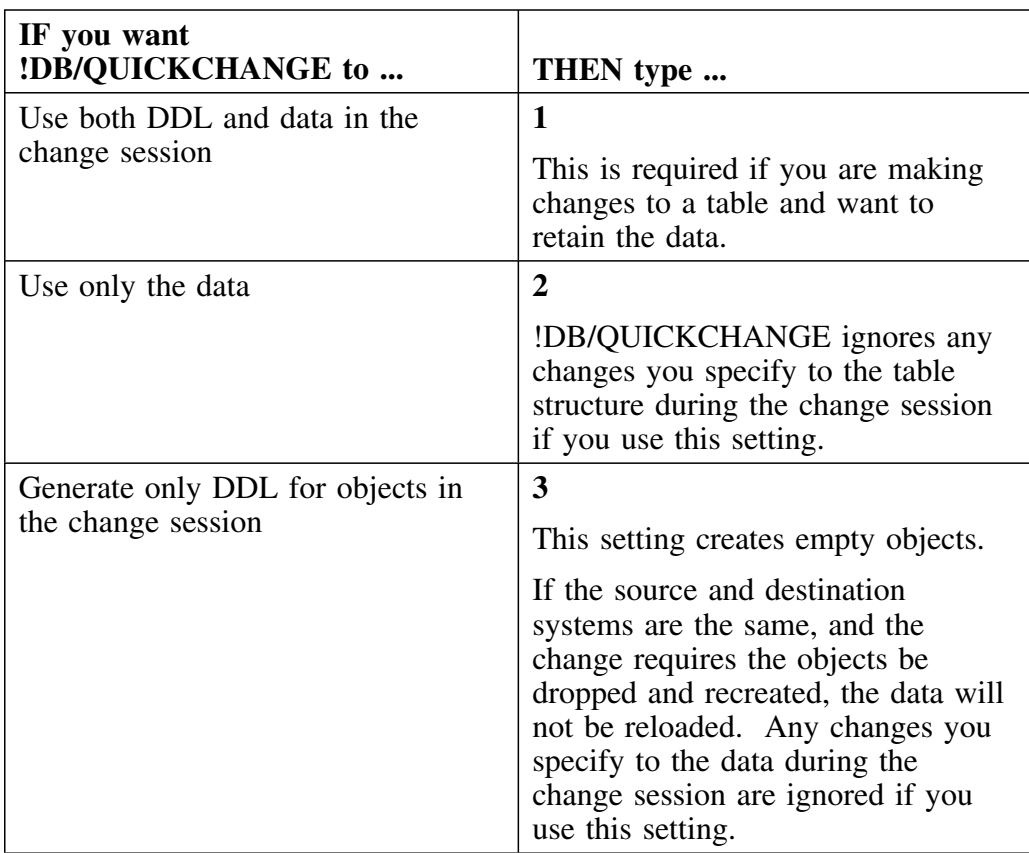

# **Specifying the Drop Target Objects field**

Use the following table to determine the value for the DROPs First field.

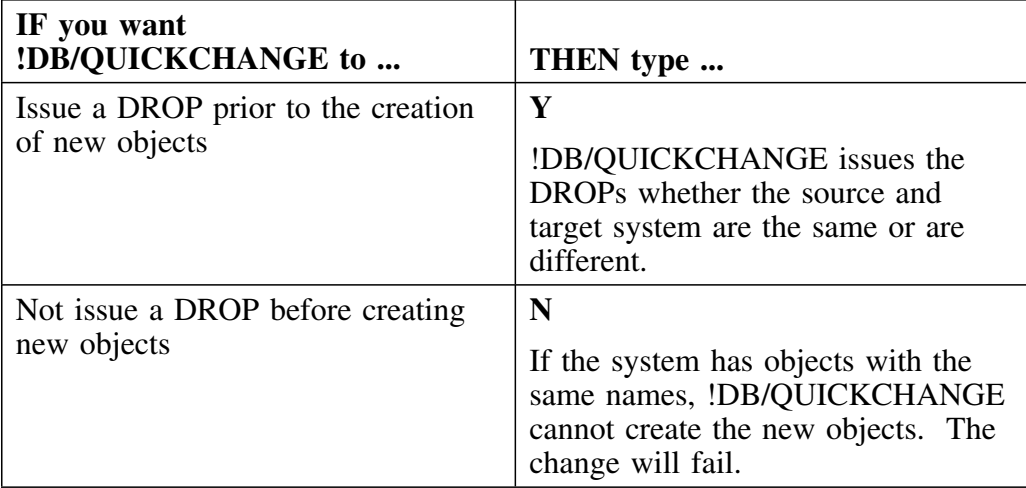

# **Specifying the Drop Source Objects field**

This option only applies to change sessions where the source and target systems are the same.

Use the following table to determine the value for the Rename Objects field.

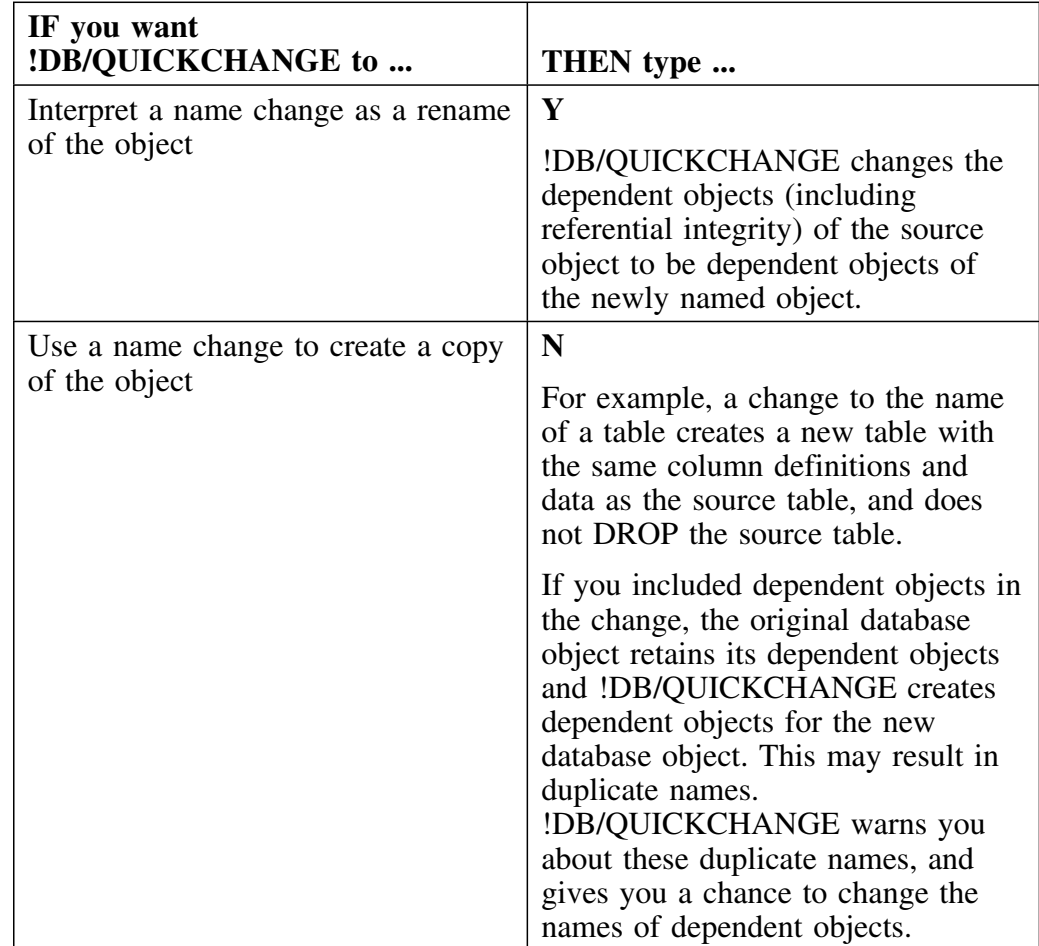

# **Documenting the Change Session**

#### **Overview**

This unit describes how you document your change session and how this information is used.

!DB/QUICKCHANGE allows you to document your change session at the start of the change session.

#### **Description fields**

The !DB/QUICKCHANGE Include Options panel includes three fields called Description.

You can use these fields to document the changes you are going to make during the change session. You can enter up to 38 characters in each of the fields. This information is optional, but useful.

## **How session documentation is used**

When you generate Change Engine Language (CEL) (option 81 on the Primary Menu), !DB/QUICKCHANGE includes the description information in the CEL. The information also appears as comments in the job stream the Change Engine creates to implement the change.

# **Introduction**

This chapter covers the process of adding objects (tables and table spaces) to the change session.

# **Chapter contents**

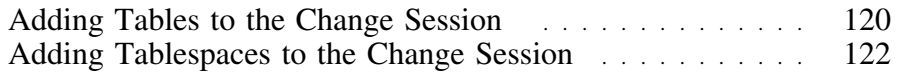

# **Adding Tables to the Change Session**

## **Overview**

This unit explains how to add table objects to a change session.

# **Adding one or more tables**

Follow this procedure to add a table or tables to an change session.

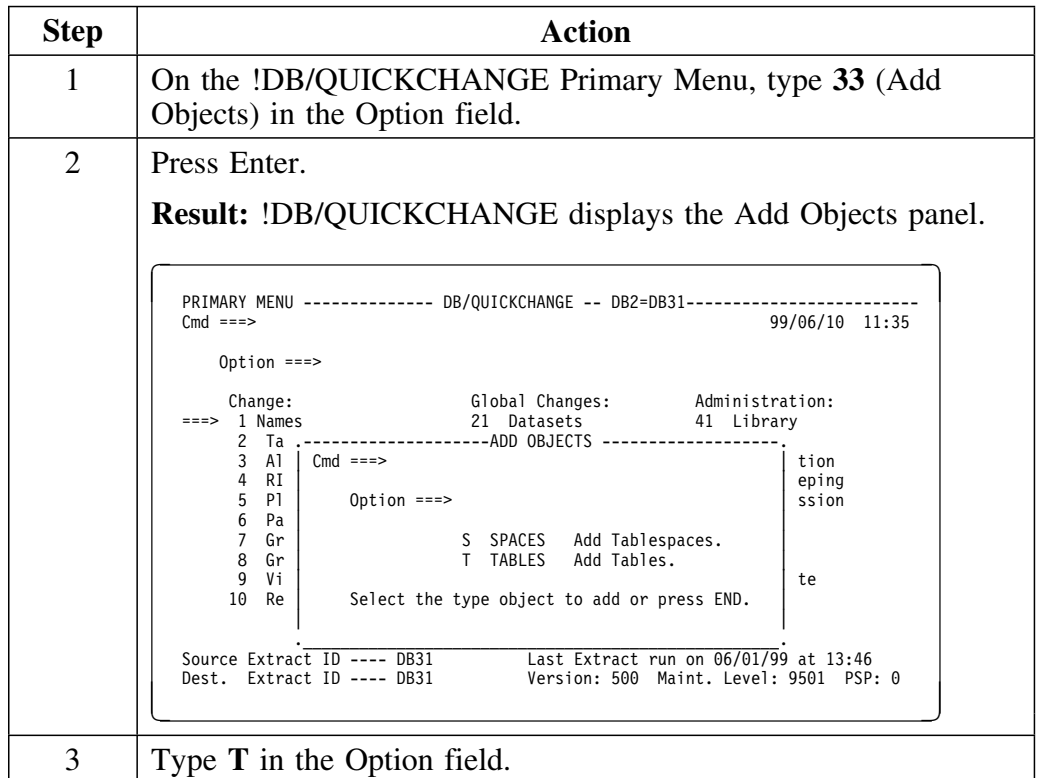

# **Adding one or more tables (continued)**

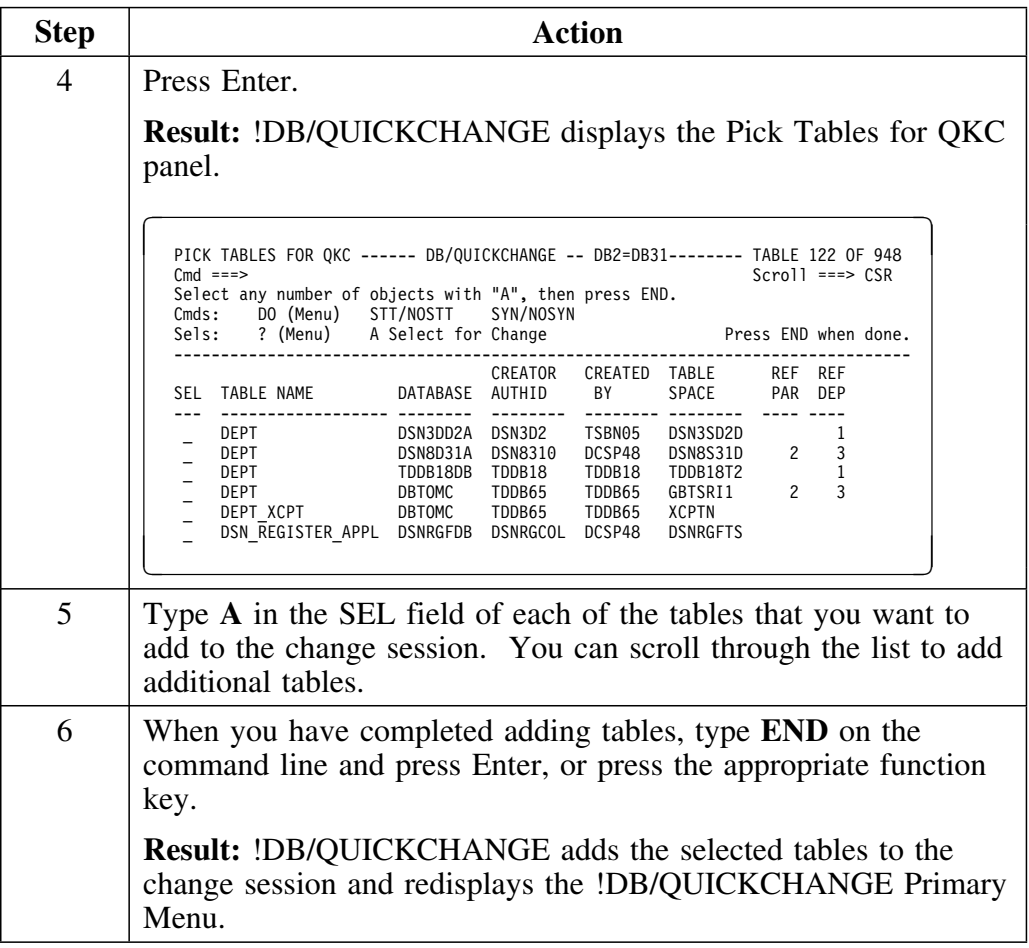

# **Adding Tablespaces to the Change Session**

## **Overview**

This unit explains how to add tablespace objects to a change session.

# **Adding one or more tablespaces**

Follow this procedure to add one or more tablespaces to the change session.

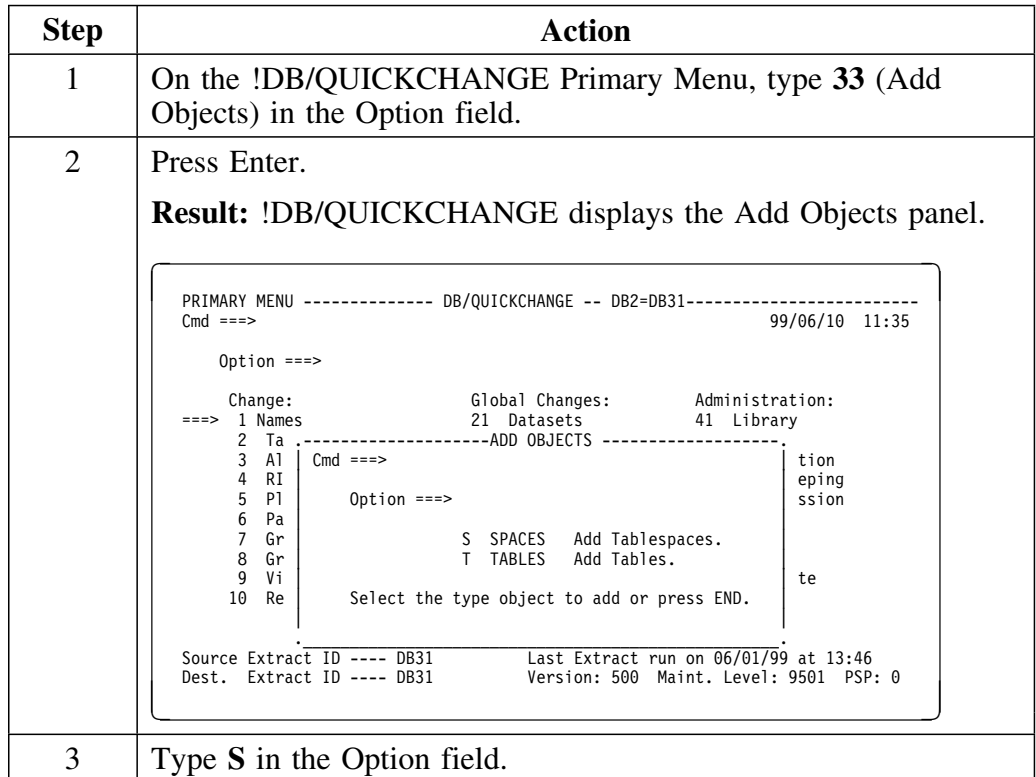

# **Adding one or more tablespaces (continued)**

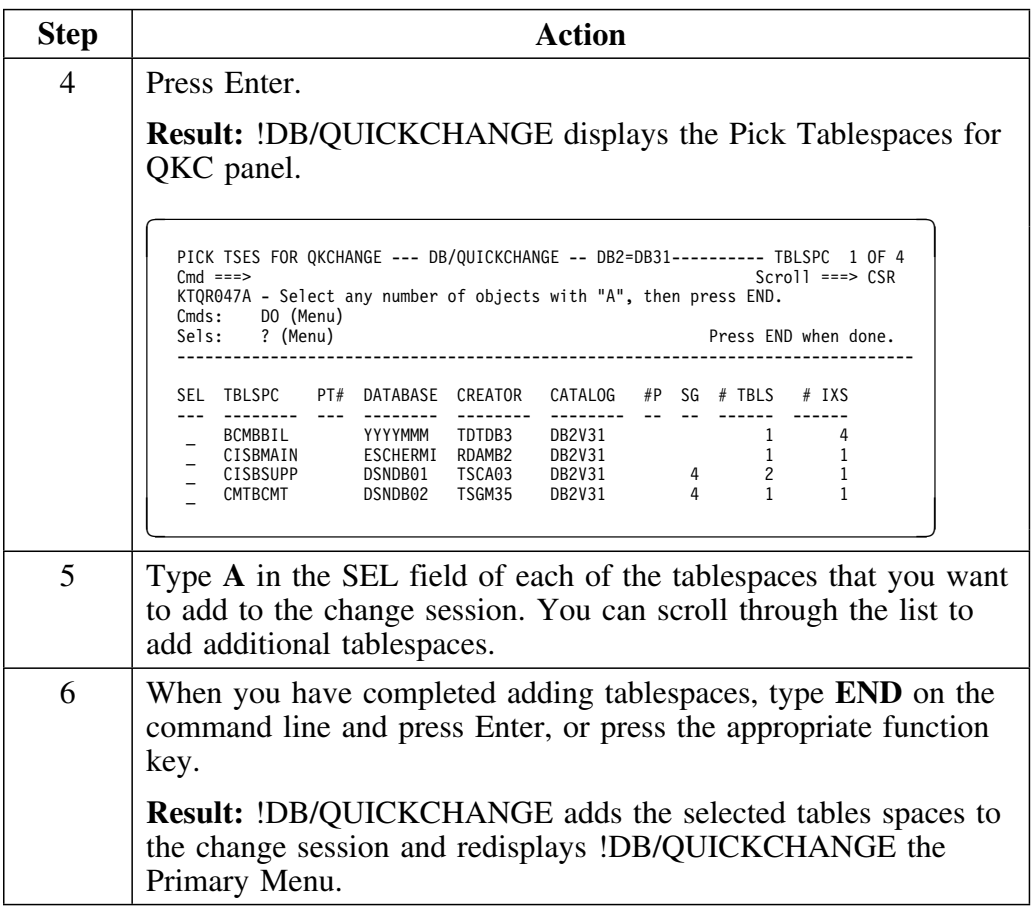

**Adding Tablespaces to the Change Session**

# **Introduction**

This chapter covers the process of changing the names of objects that are a part of the change session. This includes changing multiple occurrences of a name and qualifying a global name change.

# **Chapter contents**

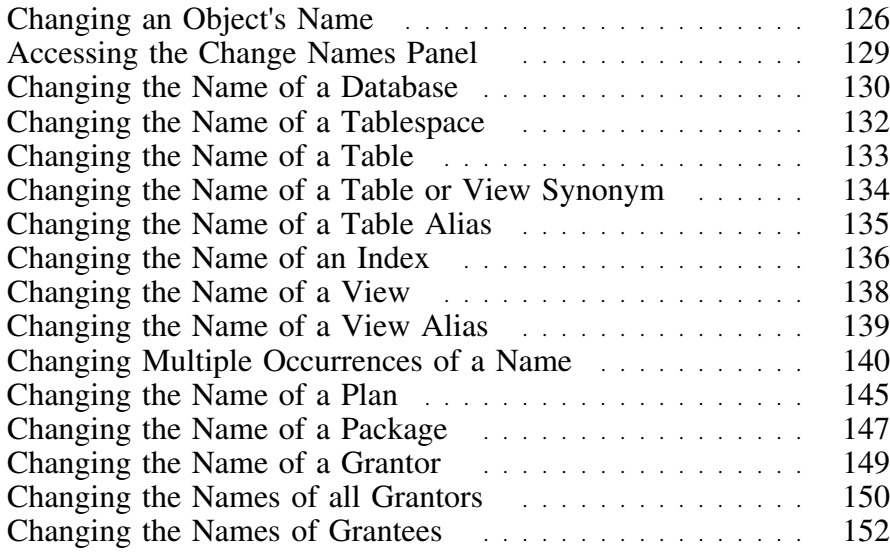

# **Changing an Object's Name**

#### **Overview**

This unit describes the process of changing the name of an object.

#### **Relationship of changed objects to their dependent objects**

!DB/QUICKCHANGE asks you several questions on the Include Options panel to understand what actions to perform on the objects included as part of the change.

One of those questions is how to perform changes to object names. When you change the name of an object, you need to decide if !DB/QUICKCHANGE should actually change the name of the source object (Rename = Y), or make a copy of the source object and change the name of the copy (Rename  $= N$ ).

Use the following table to determine the correct value to use.

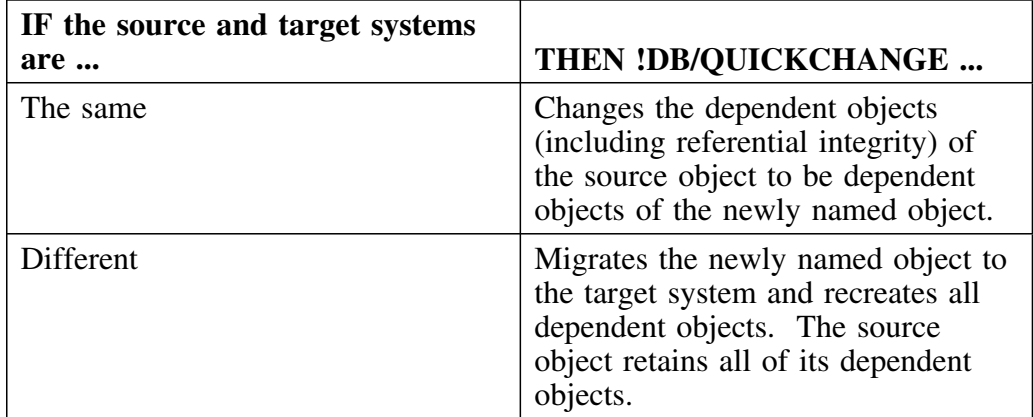

*Note:* If you copy the source object, it retains its dependent objects. Those objects may have names which are duplicates of the dependent objects of the newly named object. !DB/QUICKCHANGE warns you about these duplicate names and gives you a chance to change the names of dependent objects.

For more information on the Include Options panel, see "Specifying !DB/QUICKCHANGE Processing Options" on page 114.

#### **Relationship of changed object names to views**

If you request that !DB/QUICKCHANGE include views in the change session, !DB/QUICKCHANGE not only includes all views in the change set but also makes your changes to the views. Thus, if the system changes the name of the table that is the object of the view, the view reflects that change.

### **Relationship of changed object names to plans and packages**

If an object name changes, you may need to update the dependent DBRM to reflect this change. Without this change, rebinds of plans and packages could fail.

Changes to DBRMs are outside the scope of !DB/QUICKCHANGE.

#### **Important information about changing names**

!DB/QUICKCHANGE performs name changes within context.

!DB/QUICKCHANGE determines if a change to a name would create a duplicate of a name in the change set.

!DB/QUICKCHANGE performs the action duplicate names as follows:

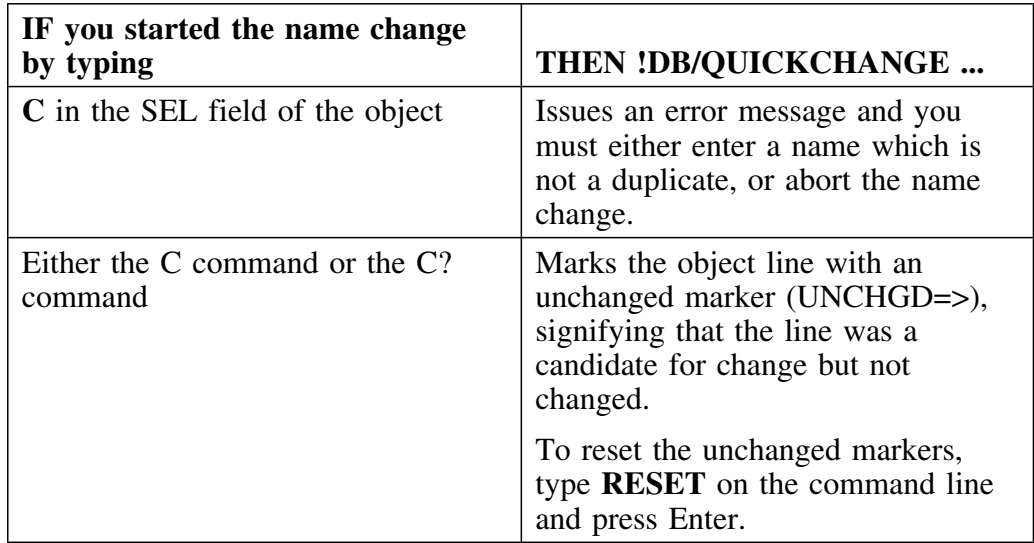

# **Deciding which panel to use**

Review the following chart to determine which panel to use to change the name of an object.

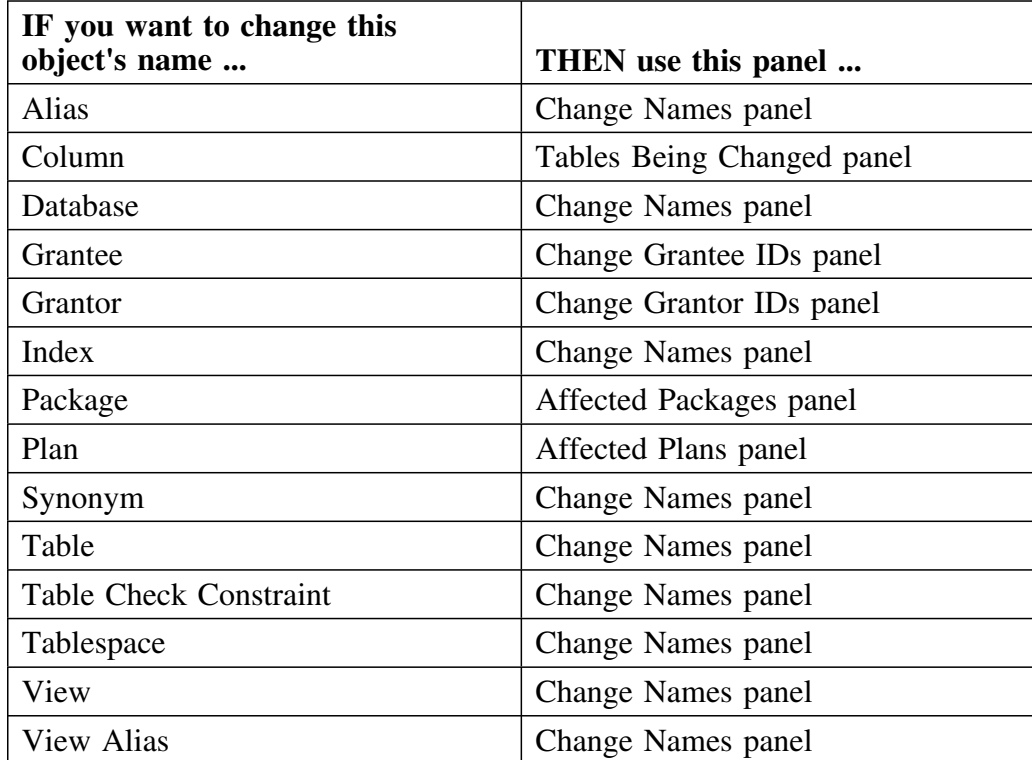

# **Accessing the Change Names Panel**

## **Overview**

This unit describes how to access the Change Names panel.

# **Accessing the Change Names panel**

Follow this procedure to access the Change Names panel.

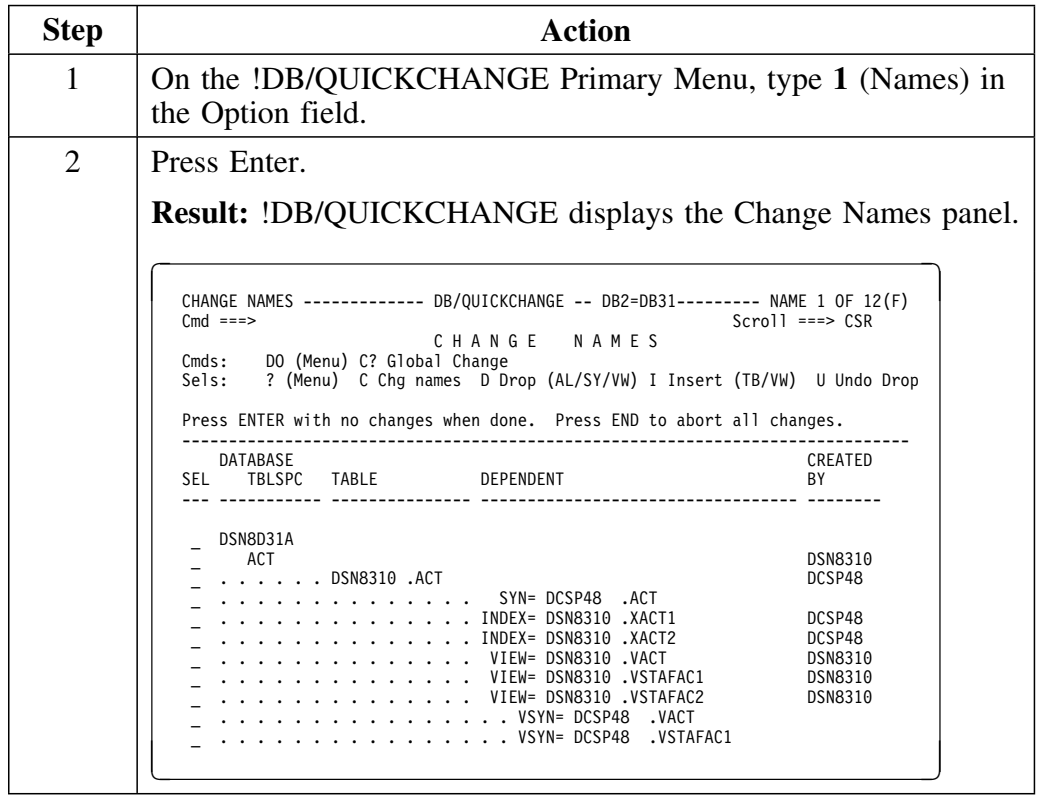

# **Changing the Name of a Database**

### **Overview**

This unit describes how to change the name of a database.

If you change the name of a database, all the objects in the database are affected even if they are not part of the change session.

#### **Changing a database name**

Follow this procedure to change the name of a database.

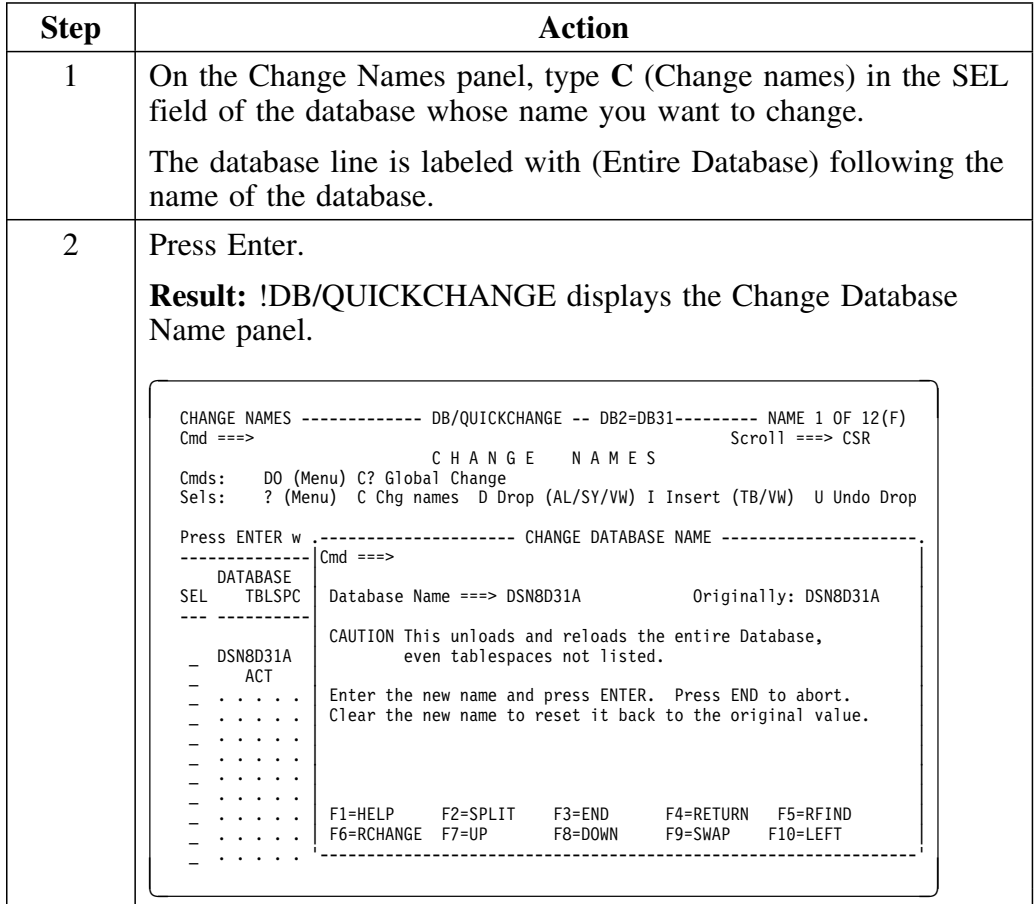

# **Changing a database name (continued)**

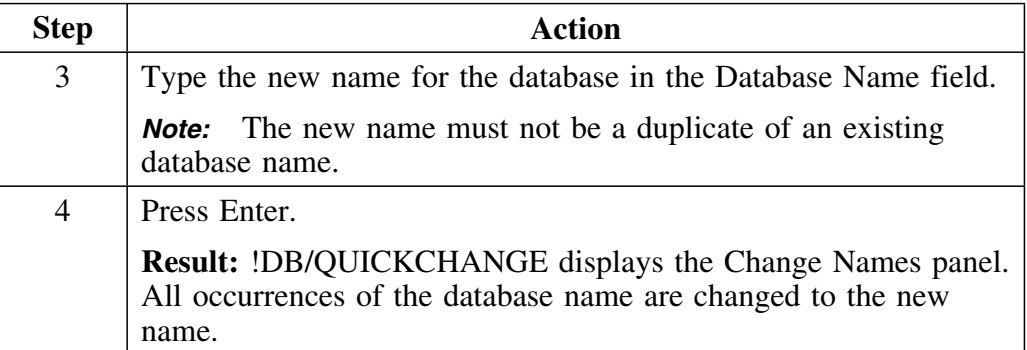

# **Changing the Name of a Tablespace**

## **Overview**

This unit describes how to change the name of a tablespace.

# **Changing a tablespace name**

Follow this procedure to change the name of a tablespace.

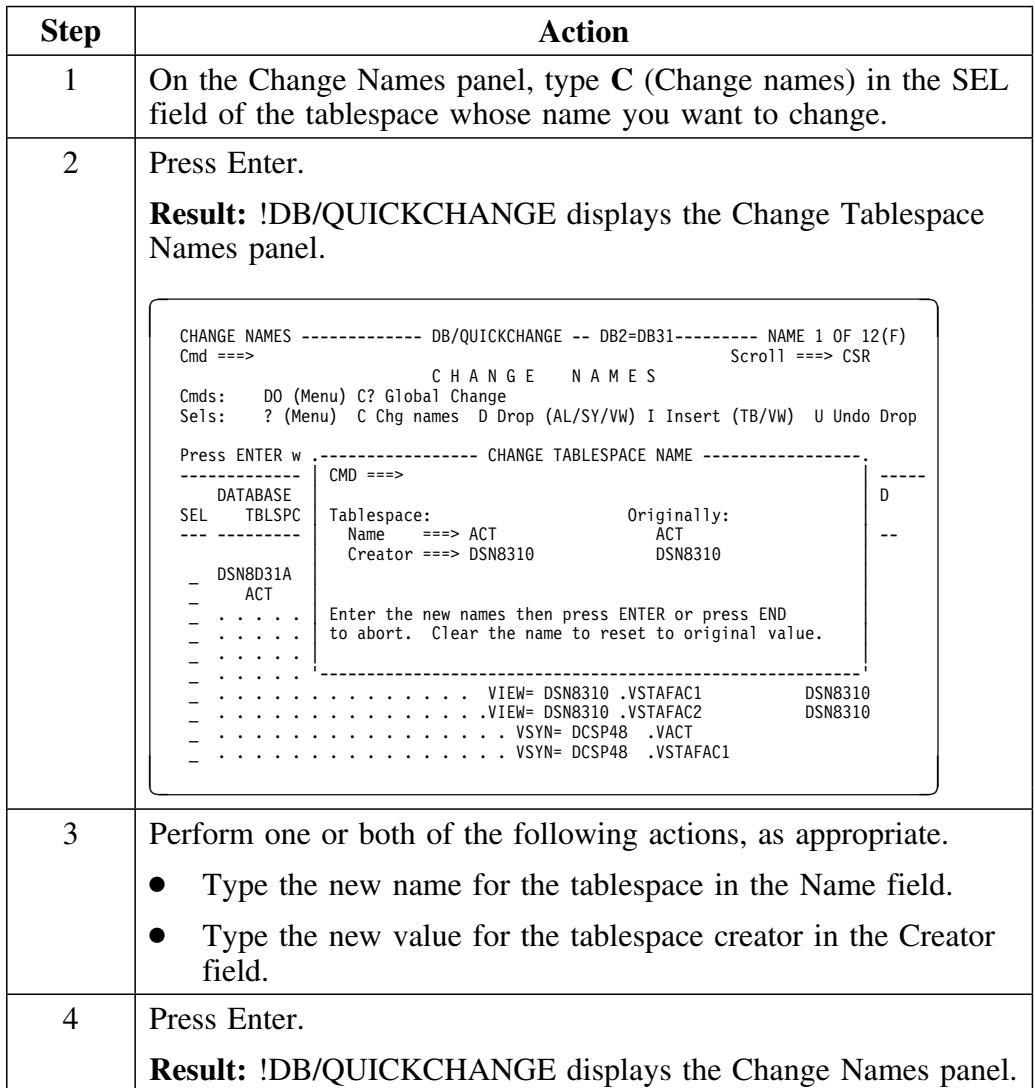

# **Changing the Name of a Table**

# **Overview**

This unit describes how to change the name of a table.

# **Changing a table name**

Follow this procedure to change the name of a table.

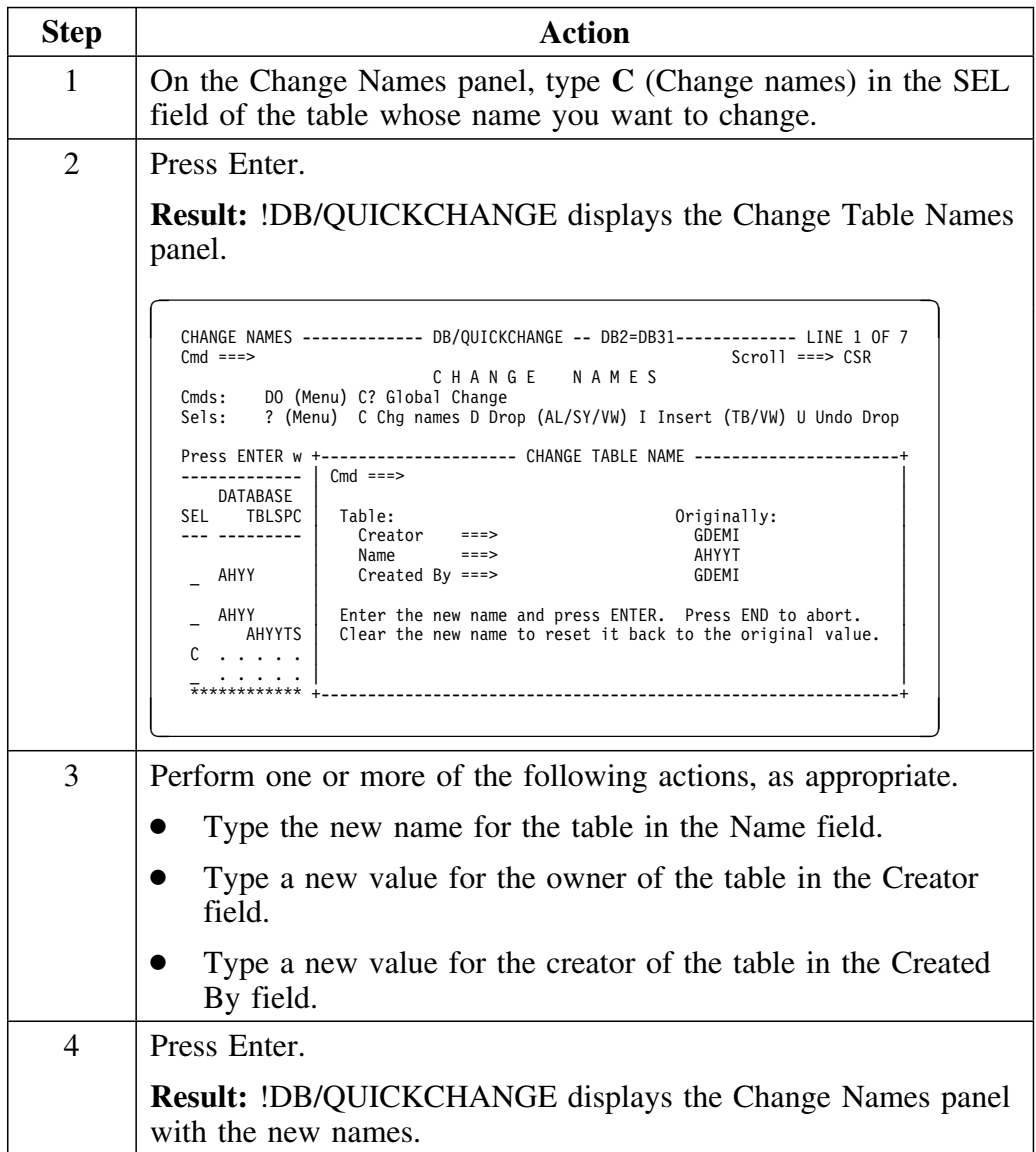

# **Changing the Name of a Table or View Synonym**

### **Overview**

This unit describes how to change the name of a table or view synonym.

# **Changing a table or view synonym name**

Follow this procedure to change the name of a table or view synonym.

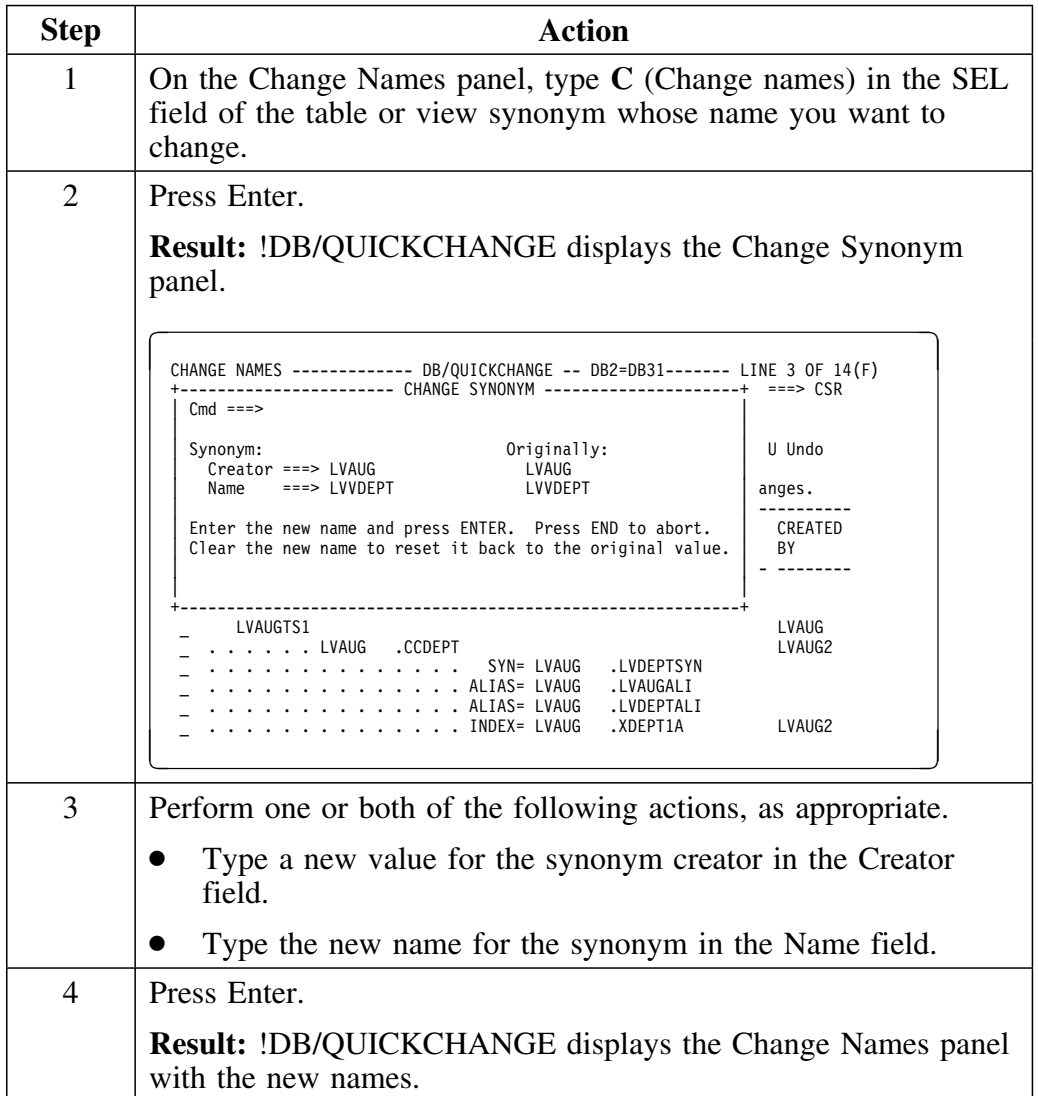

# **Changing the Name of a Table Alias**

## **Overview**

This unit describes how to change the name of a table alias.

# **Changing a table alias name**

Follow this procedure to change the name of a table alias.

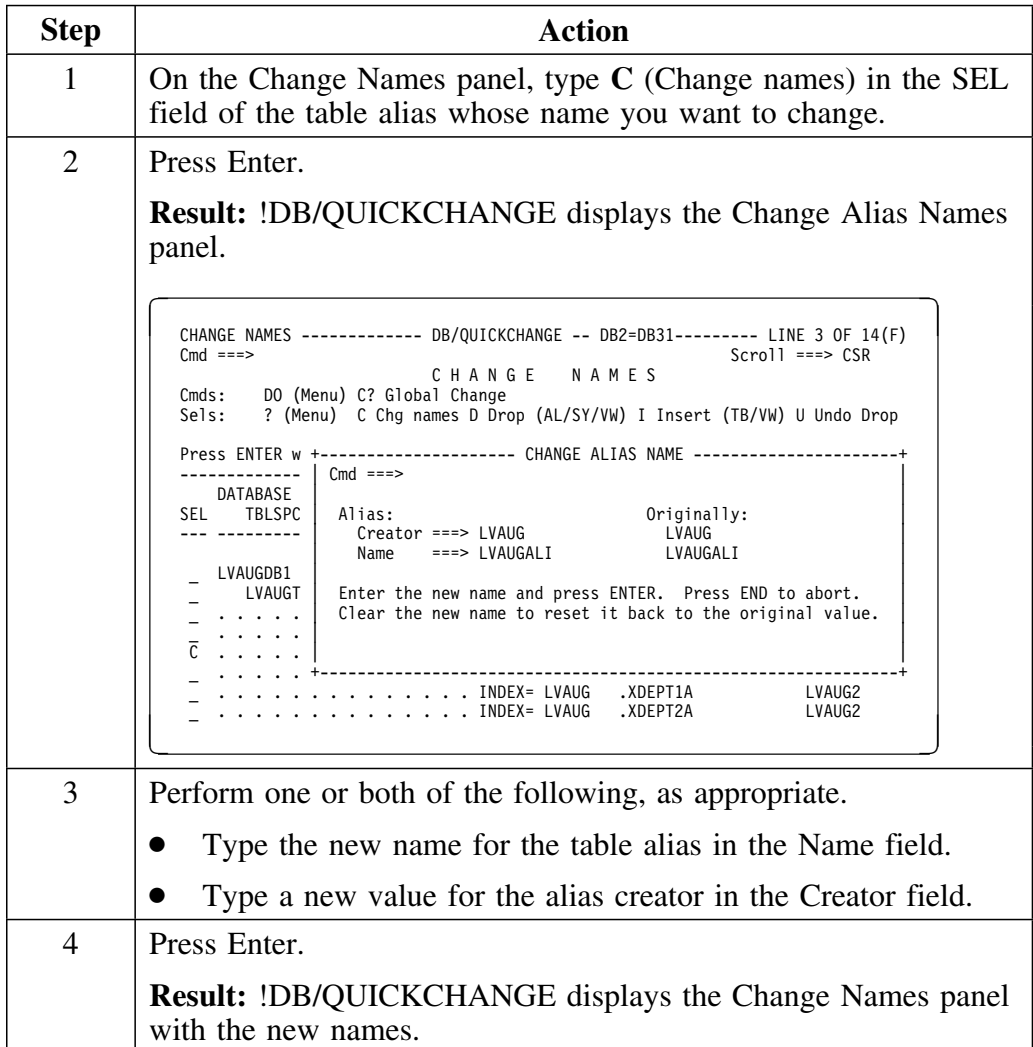

# **Changing the Name of an Index**

## **Overview**

This unit describes how to change the name of an index.

If the index is user-managed, the index name cannot contain special characters. While this is not a DB2 requirement, !DB/QUICKCHANGE enforces this restriction to ensure that index names are accurate during change implementation.

## **Changing an index name**

Follow this procedure to change the name of an index.

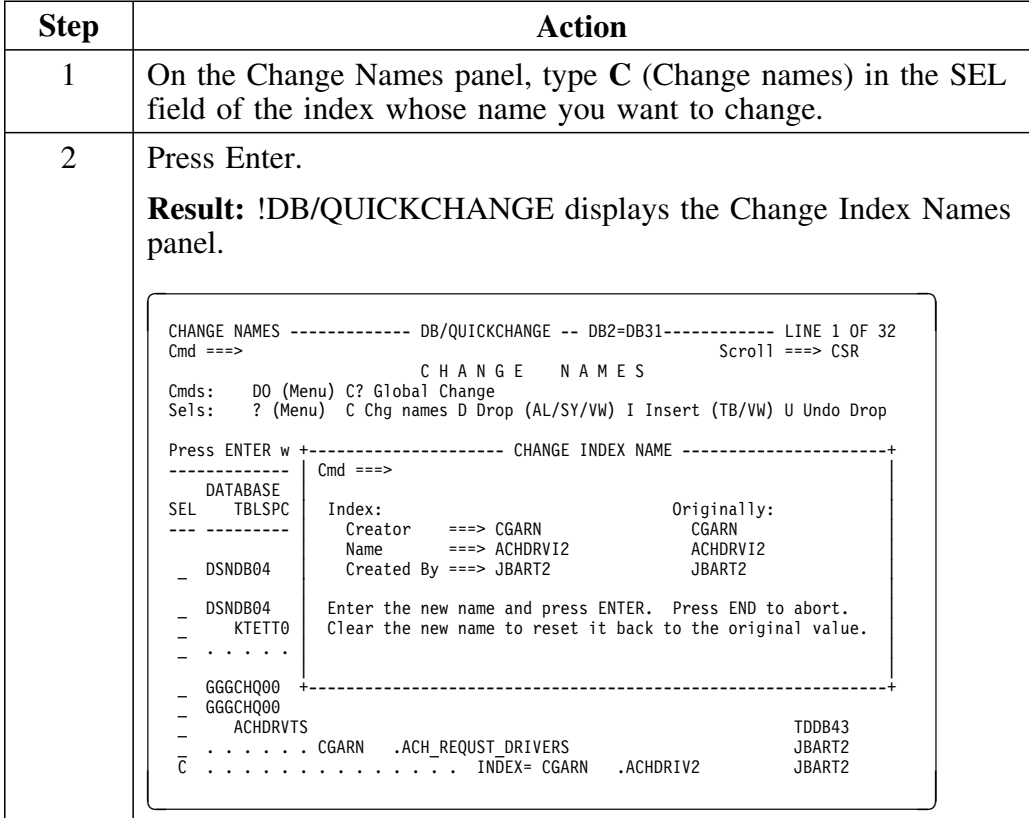

# **Changing an index name (continued)**

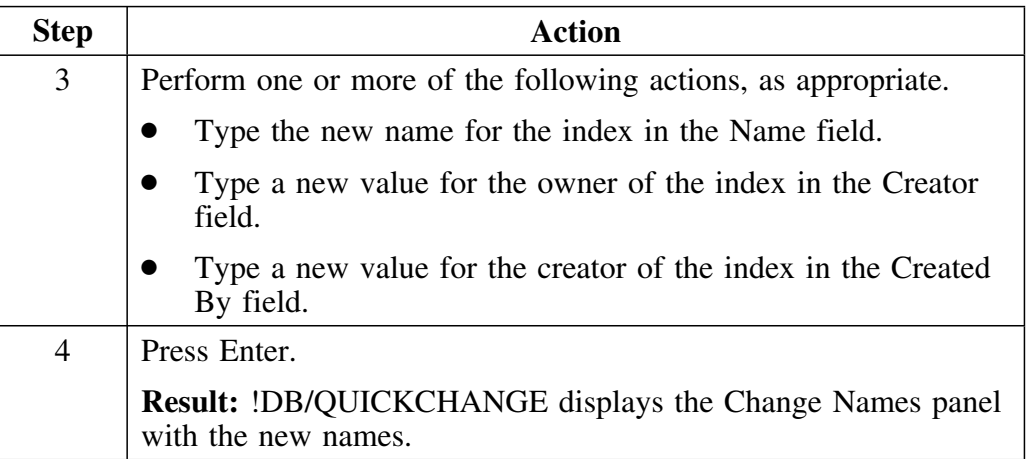

# **Changing the Name of a View**

### **Overview**

This unit describes how to change the name of a view.

# **Changing a view name**

Follow this procedure to change the name of a view.

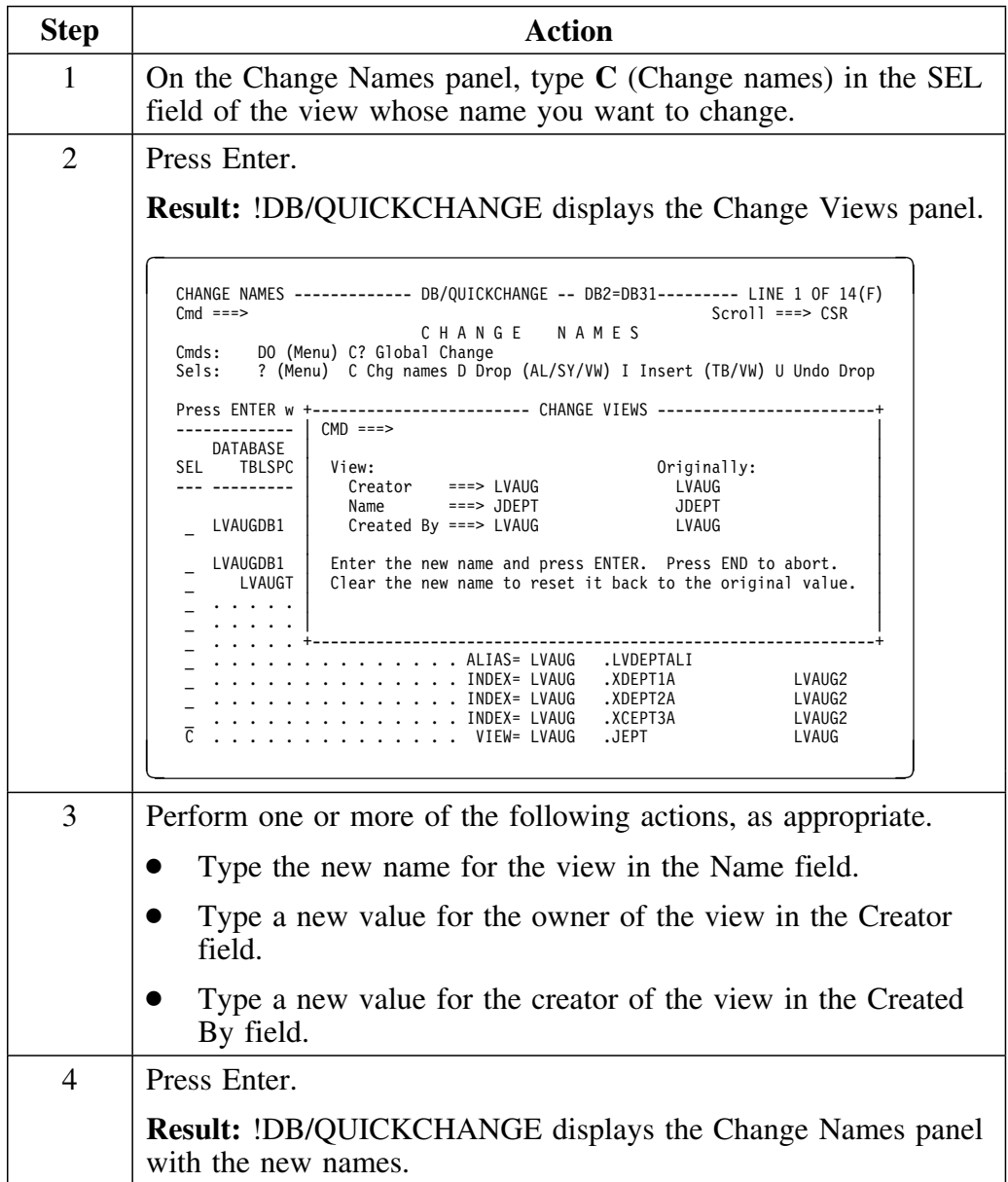

# **Changing the Name of a View Alias**

# **Overview**

This unit describes how to change the name of a view alias.

# **Changing a view alias name**

Follow this procedure to change the name of a view alias.

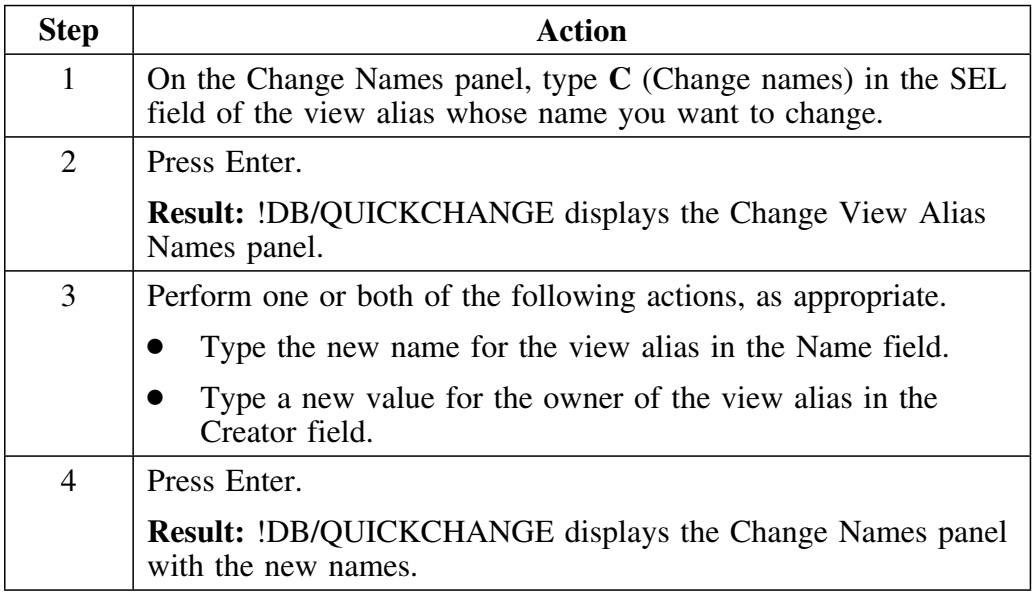

# **Changing Multiple Occurrences of a Name**

### **Overview**

This unit provides information for changing multiple occurrences of a name.

For changes involving only a few names, the procedures discussed earlier in this chapter may suffice.

If you are making complicated changes which require that many similar names be changed, or that substrings of names be changed, the information in this unit is useful.

#### **Methods for making multiple changes**

!DB/QUICKCHANGE provides a Change command on the Change Names panel, which allows you to make changes to the following:

- Names
- Authorization IDs of the owner of objects (Creator field)
- Authorization IDs of the creator of the objects (Created By field).

The C command can rename any objects whose names can be changed on the Change Name panel.

!DB/QUICKCHANGE also provides a pop-up panel that has fields that you fill in, and which accomplishes the same function as the C command. To access this pop-up panel, do the following:

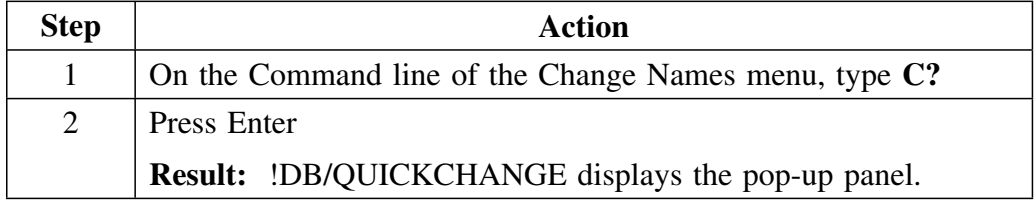

### **General Syntax of the C (Change) command**

The general syntax of the C (Change) command is:

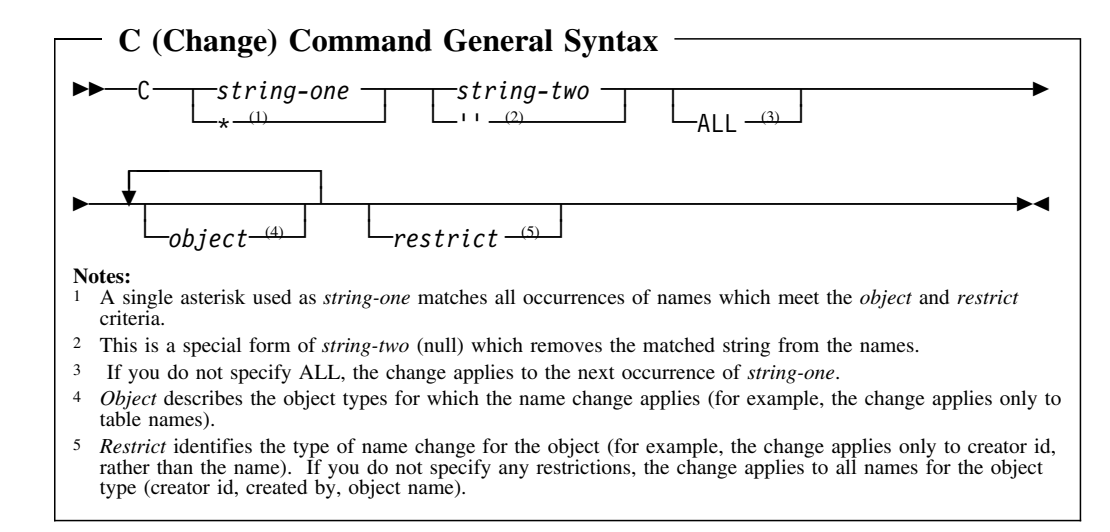

### **Full Syntax of the C (Change) command**

The full syntax of the C (Change) command is:

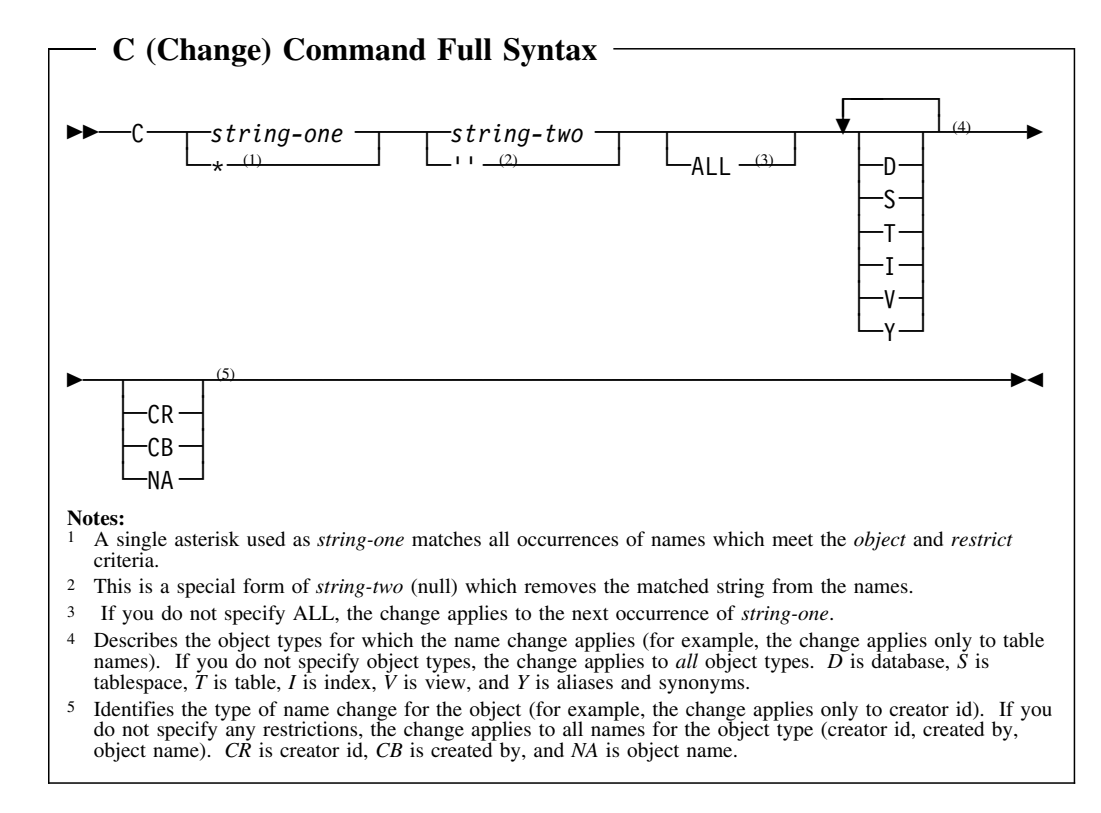

### **General Syntax of the F (Find) command**

The general syntax of the F (Find) command is:

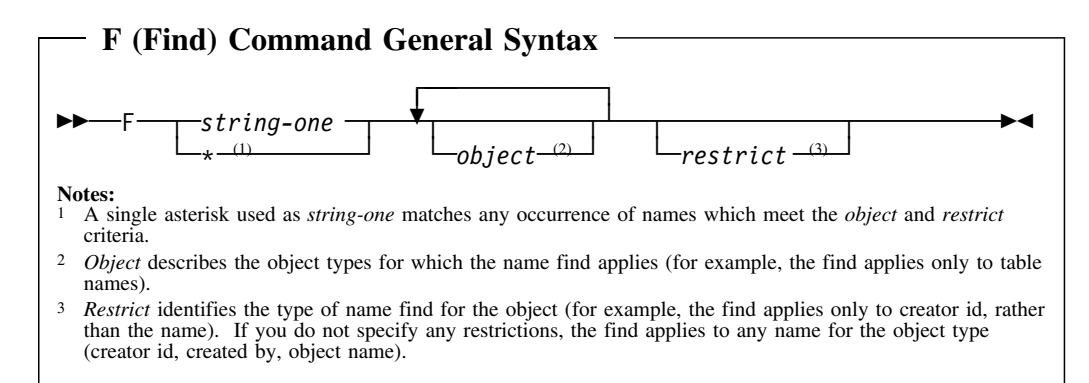

#### **Full Syntax of the F (Find) command**

The full syntax of the F (Find) command is:

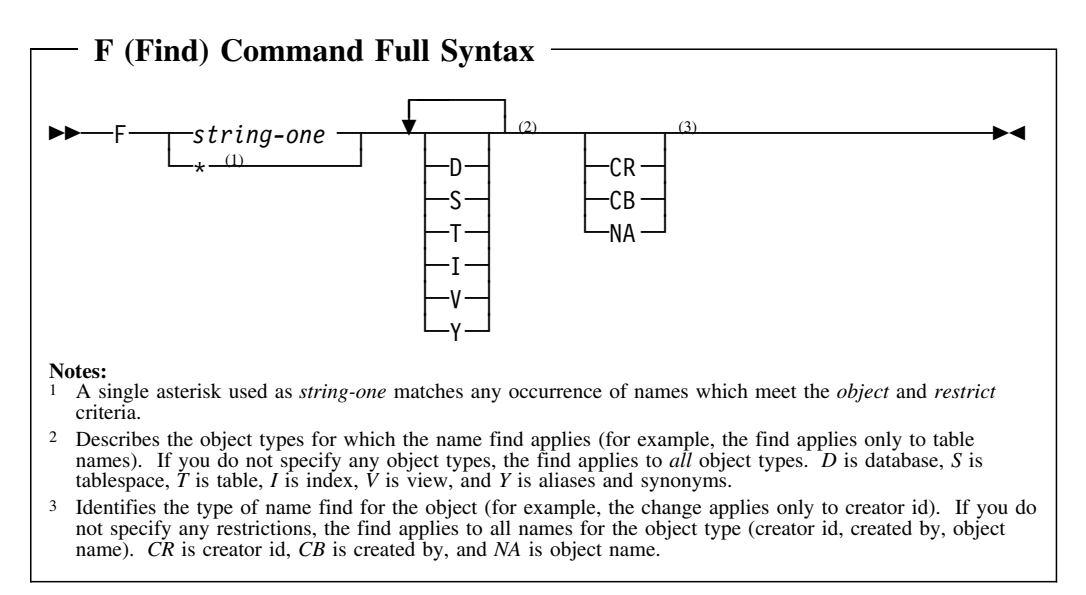

# **Changing all occurrences of a name**

Follow this procedure to change multiple occurrences of a name.

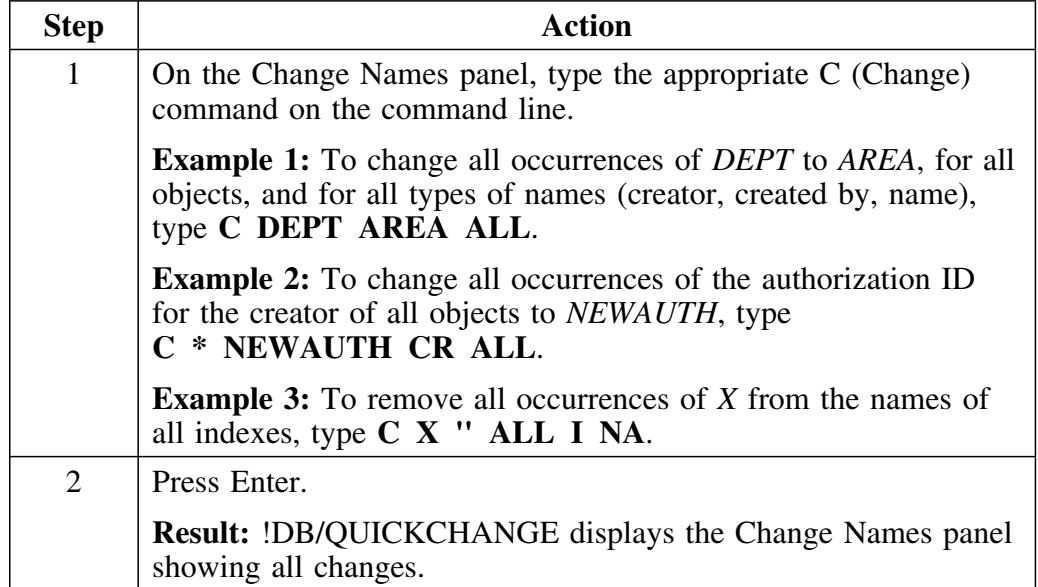

# **Using the F (Find) command with the C (Change) command**

Follow this procedure to use the F (Find) command with the C (Change) command to change specific names.

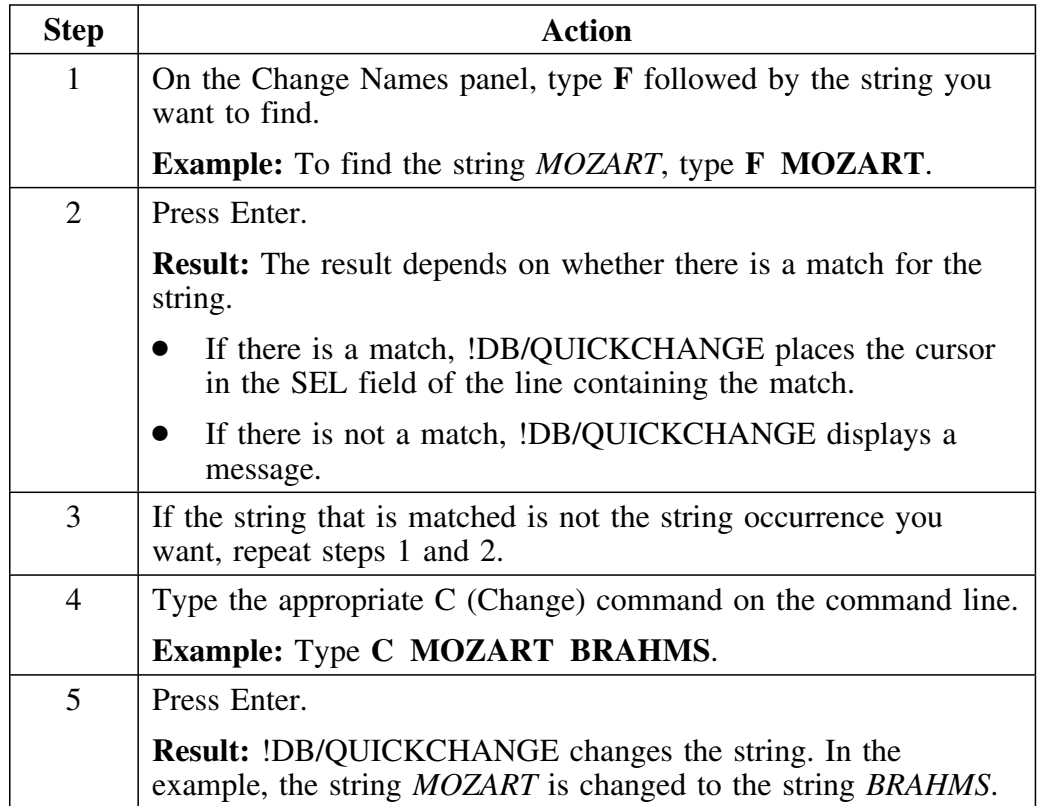
# **Changing the Name of a Plan**

### **Overview**

This unit describes how to change the name of a plan.

## **Changing a plan name**

Follow this procedure to change the name of a plan.

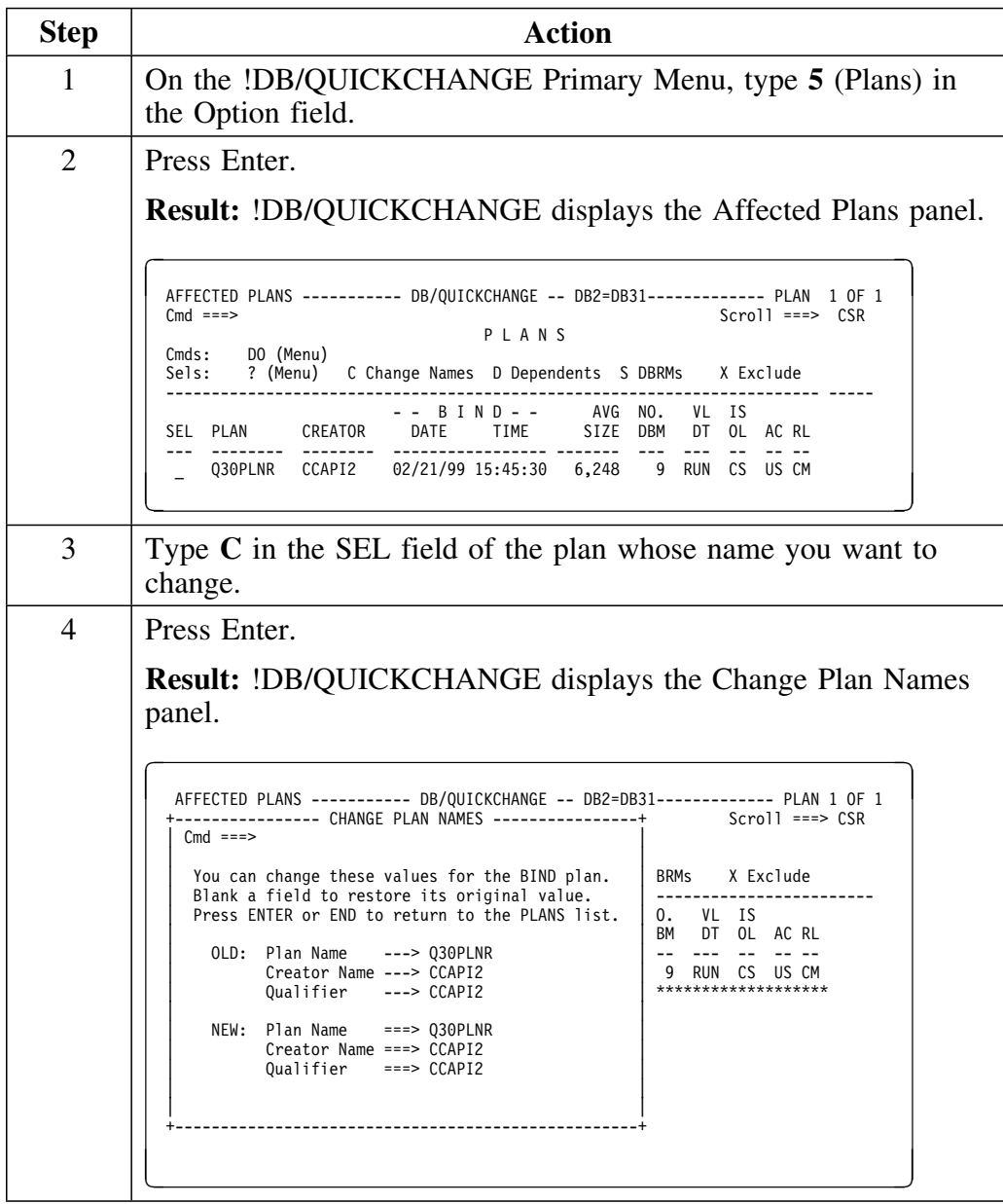

## **Changing a plan name (continued)**

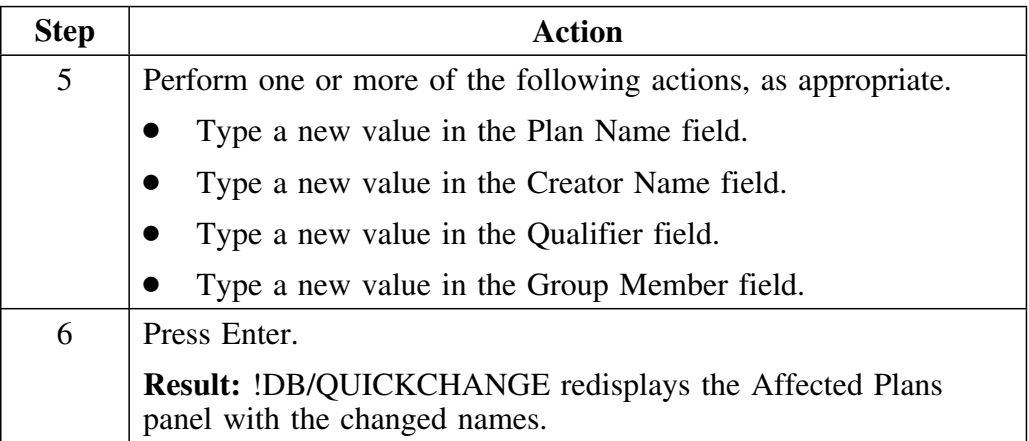

# **Changing the Name of a Package**

### **Overview**

This unit describes how to change the name of a package.

### **Changing a package name**

Follow this procedure to change the name of package.

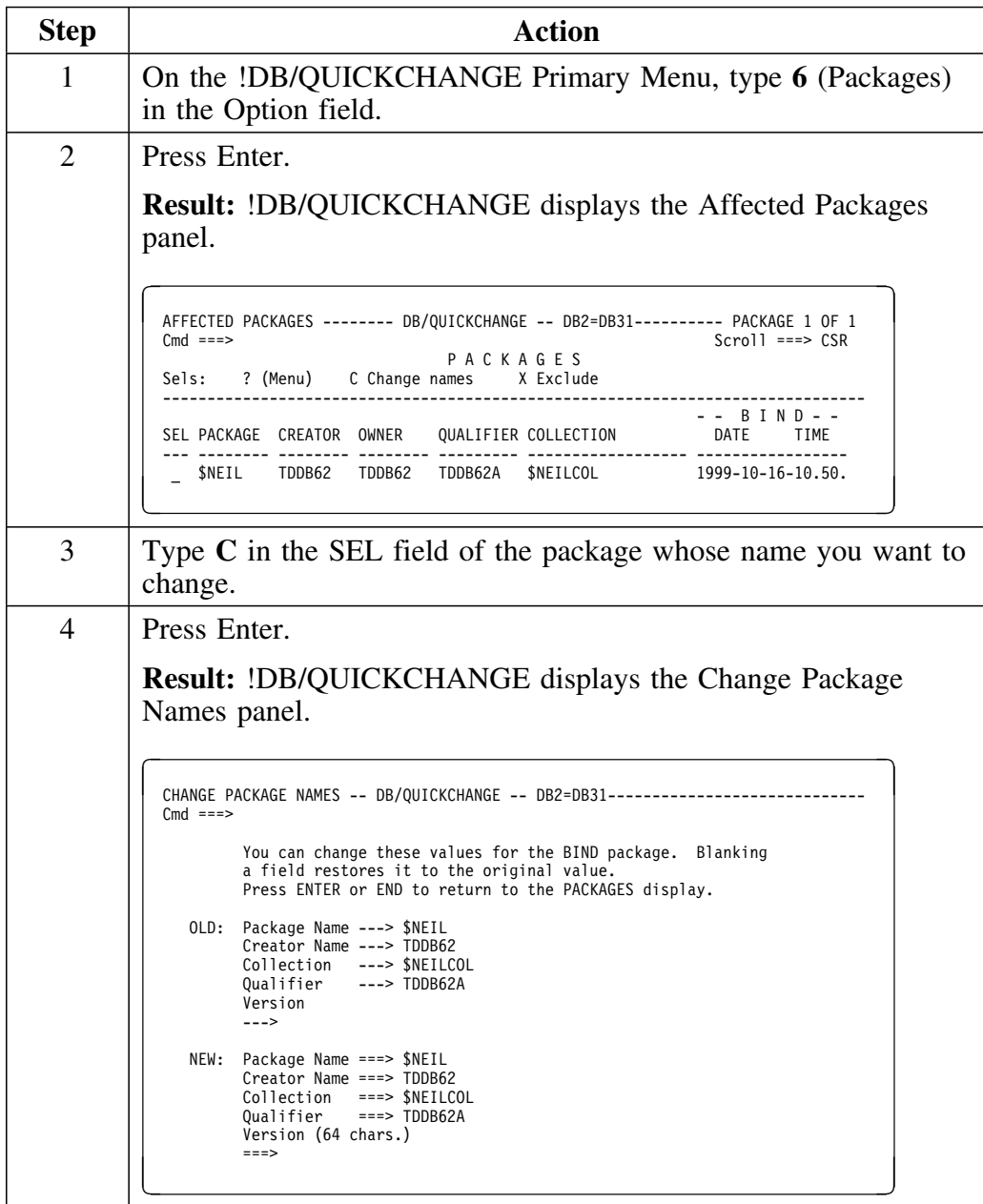

## **Changing a package name (continued)**

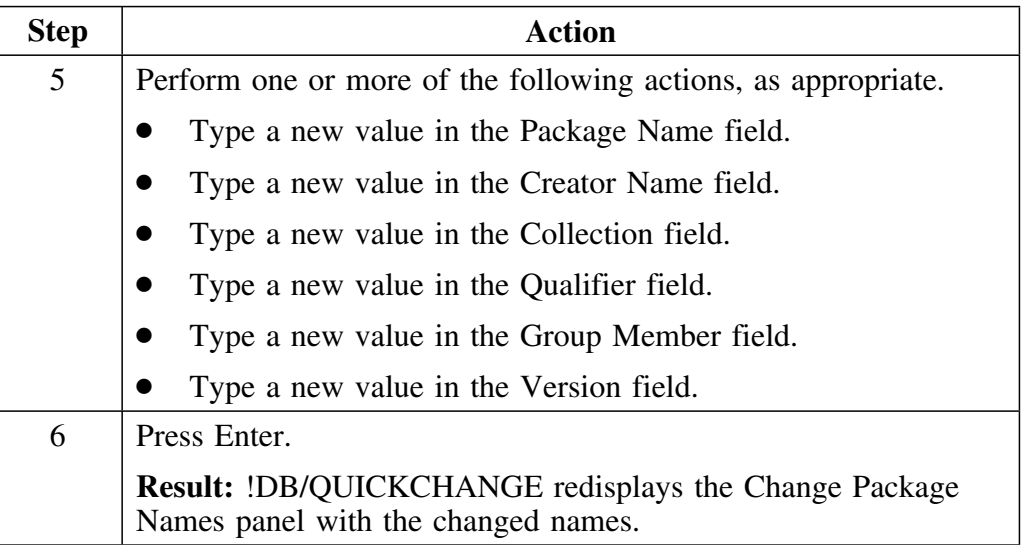

# **Changing the Name of a Grantor**

### **Overview**

This unit describes how to change the name of a specific grantor.

### **Changing a grantor name**

Follow this procedure to change the name of a grantor.

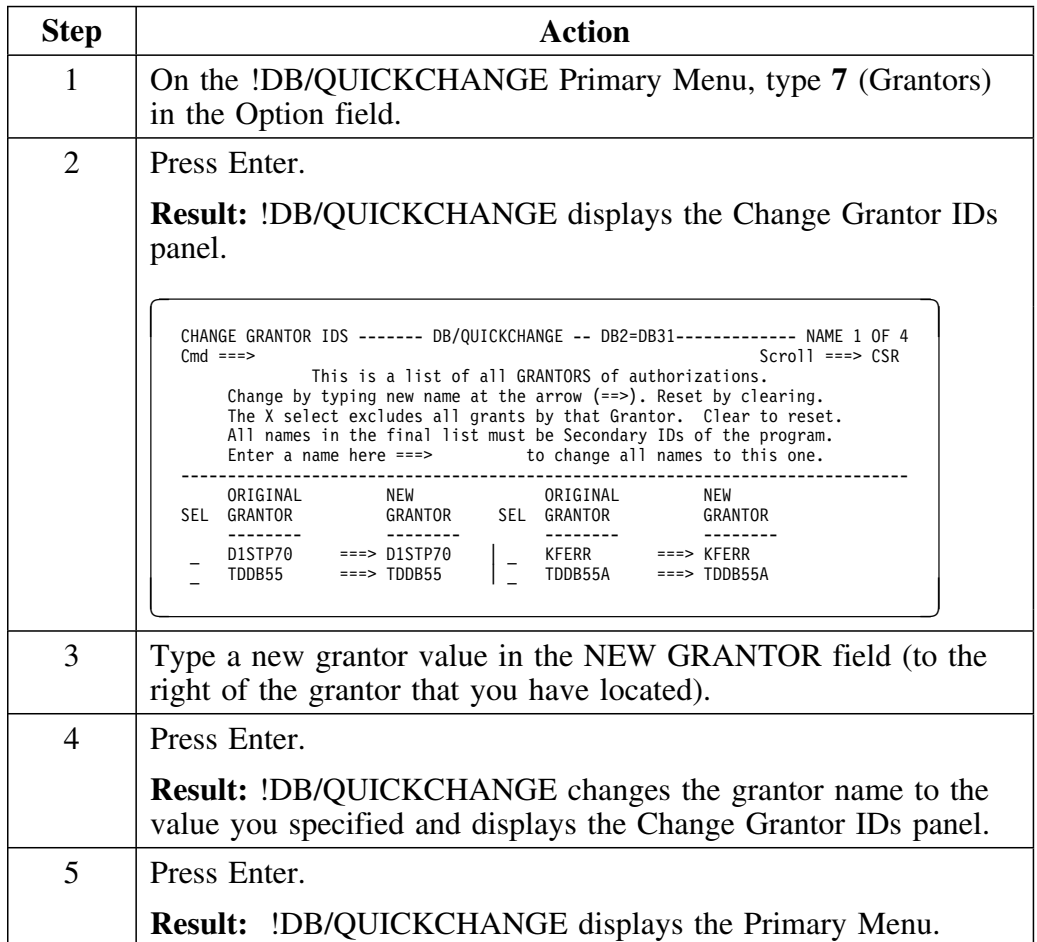

# **Changing the Names of all Grantors**

#### **Overview**

This unit describes how to change the names of all grantors.

### **Changing all grantors' names**

Follow this procedure to change the names of all grantors.

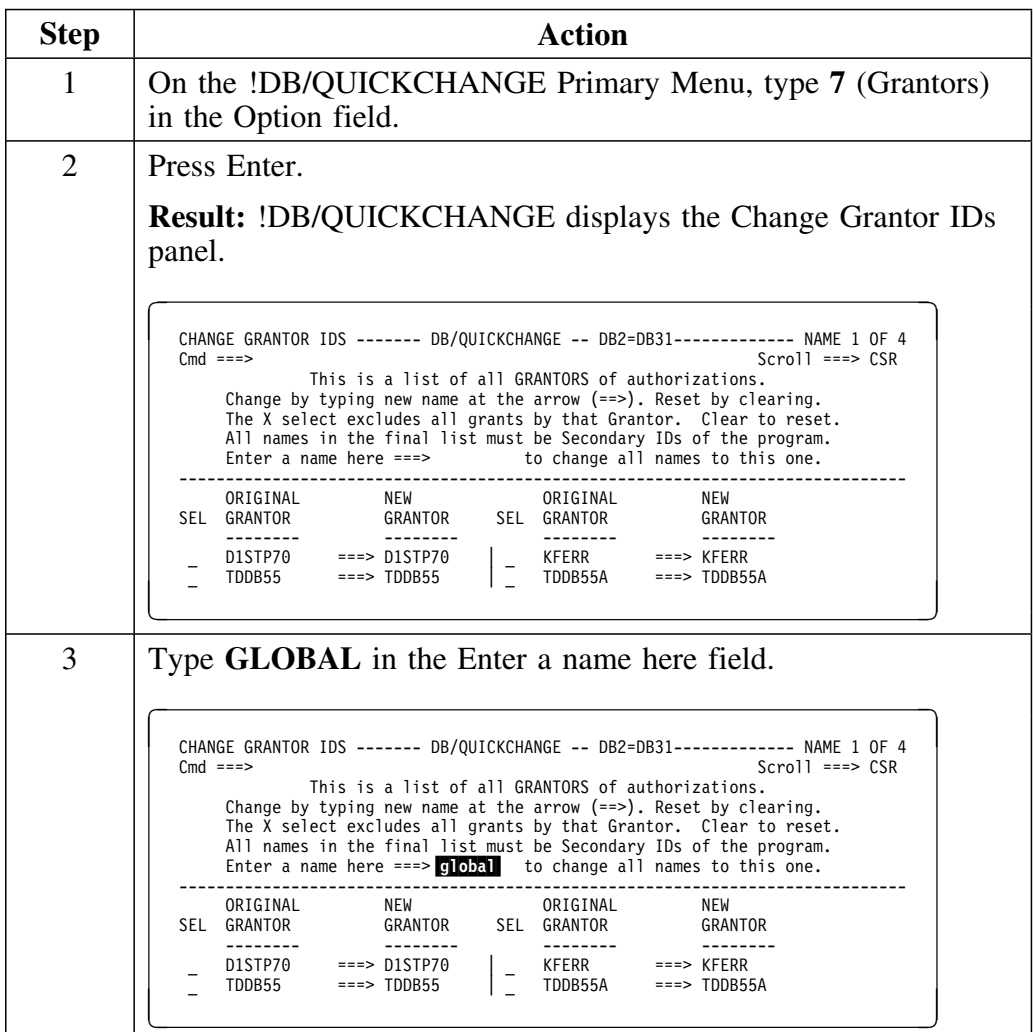

#### **Changing all grantors' names (continued)**

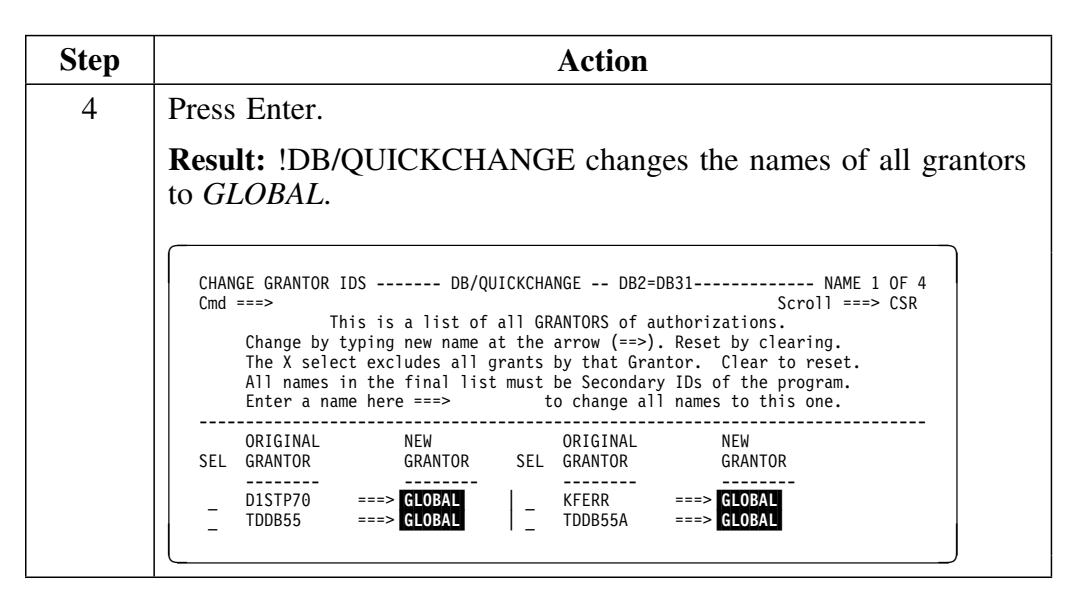

# **Changing the Names of Grantees**

### **Overview**

This unit describes how to change the name of a grantee.

### **Changing a grantee name**

Follow this procedure to change the name of a grantee.

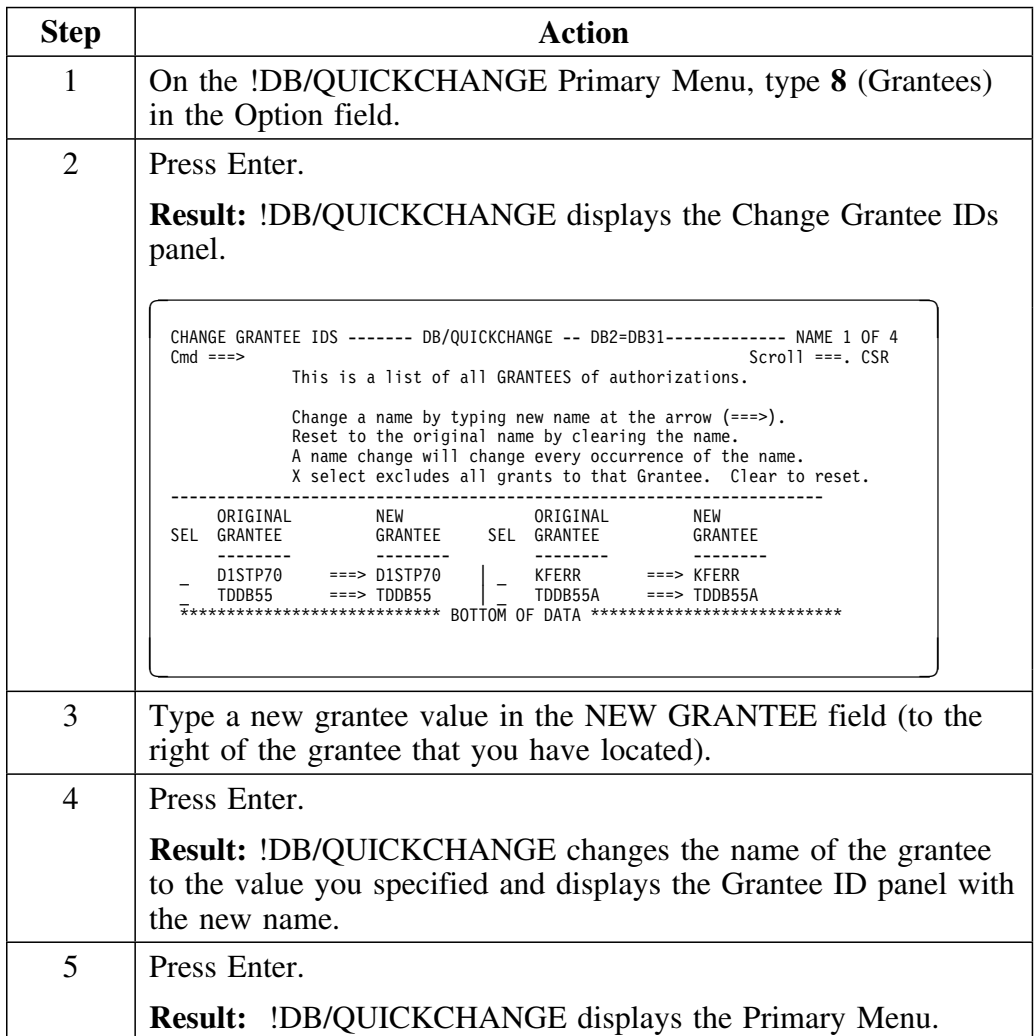

## **Introduction**

This chapter covers changes to table attributes, excluding changes to columns.

## **Chapter contents**

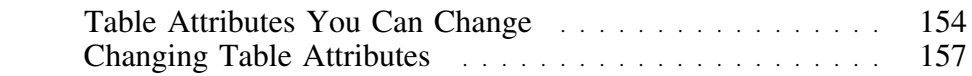

# **Table Attributes You Can Change**

### **Overview**

This unit describes the attributes you can change for tables.

### **Table attributes**

The following table lists table attributes that you can change.

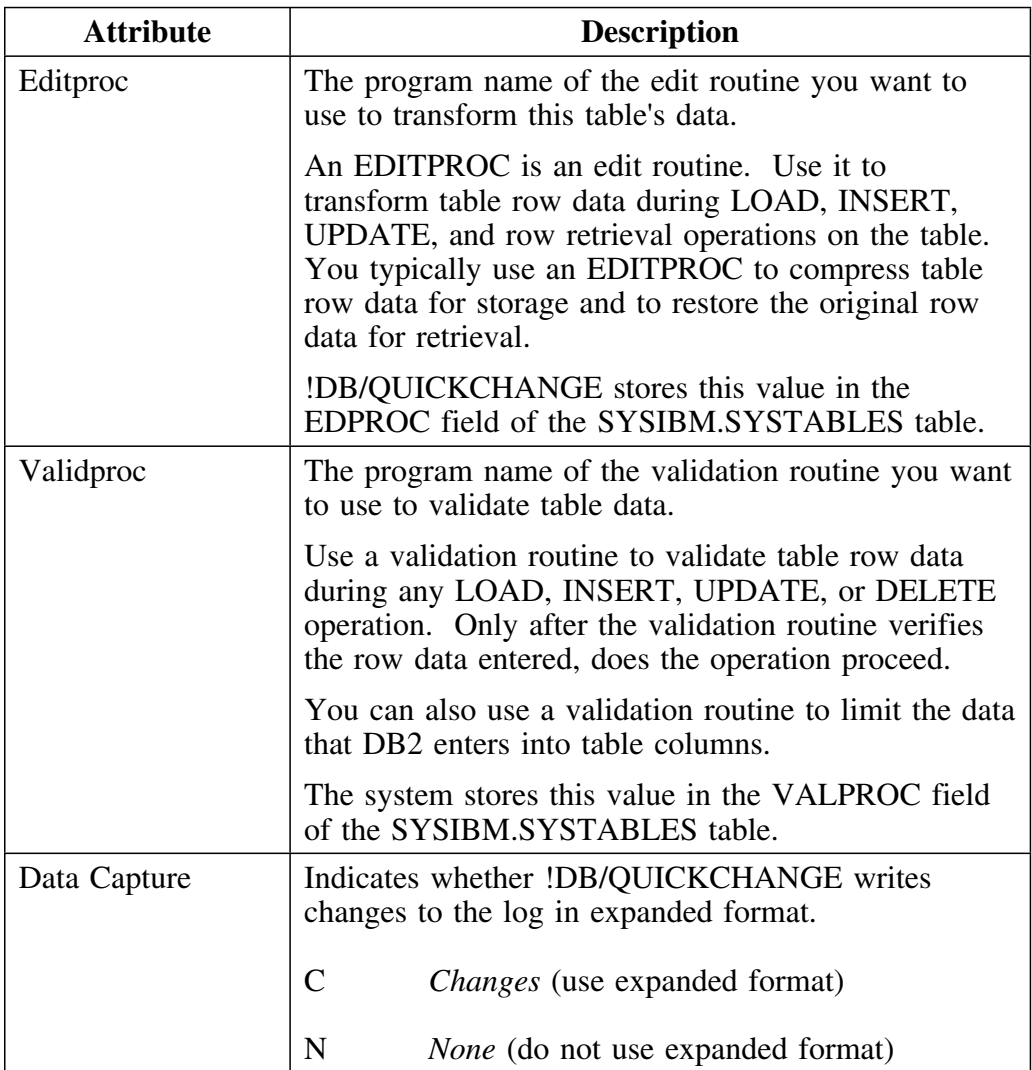

## **Table attributes (continued)**

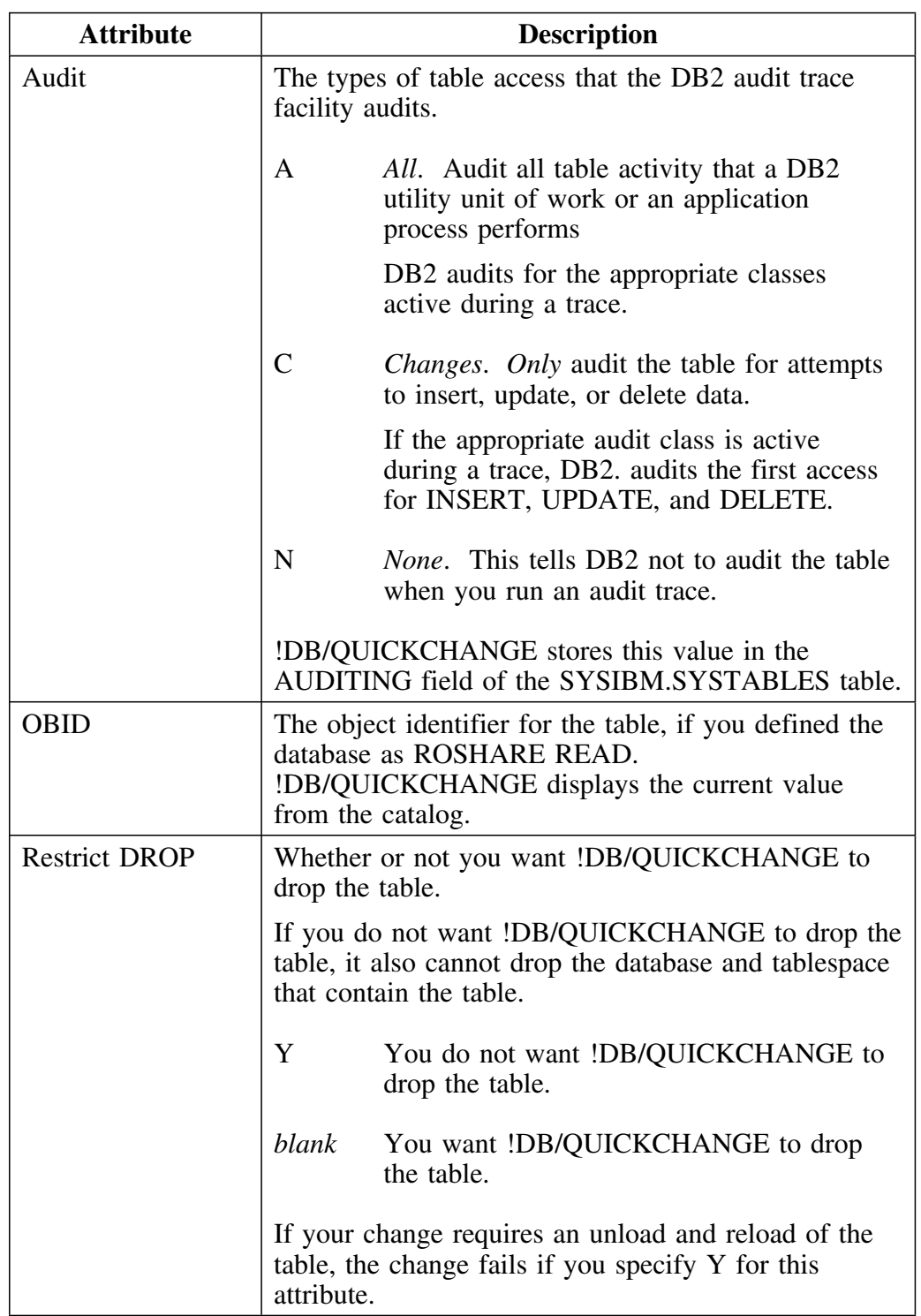

### **Table attributes (continued)**

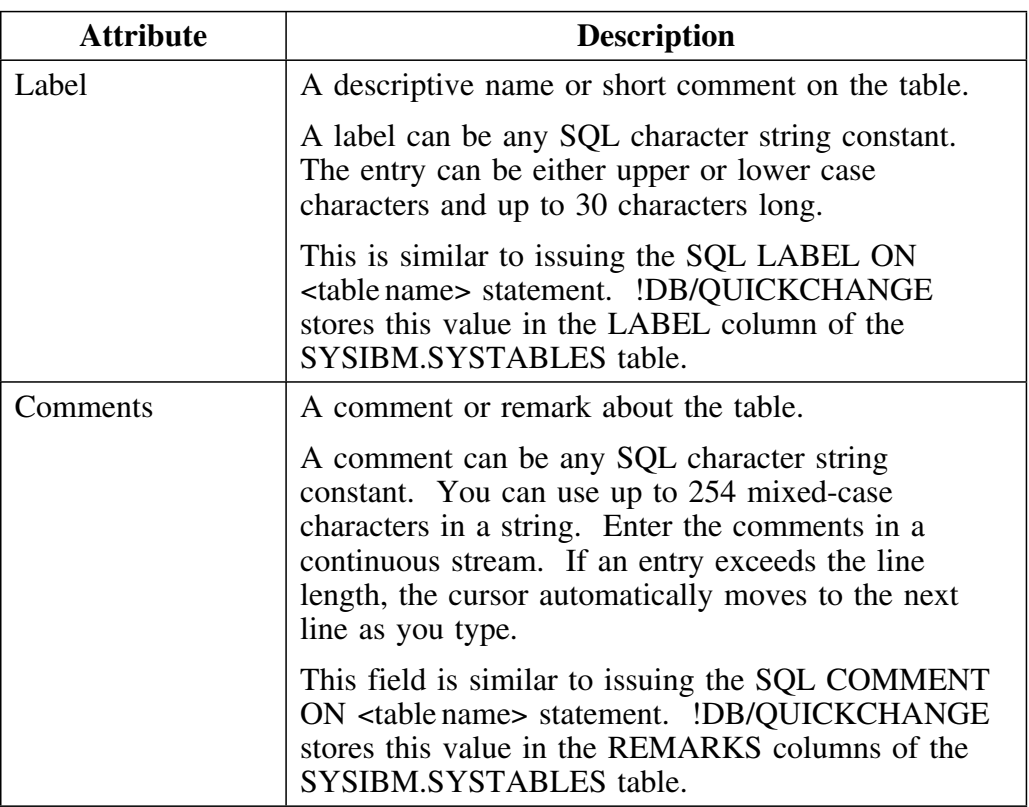

# **Changing Table Attributes**

### **Overview**

This unit describes how to change the attributes of a table.

### **Changing the attributes of a table**

Follow this procedure to change the attributes of a table.

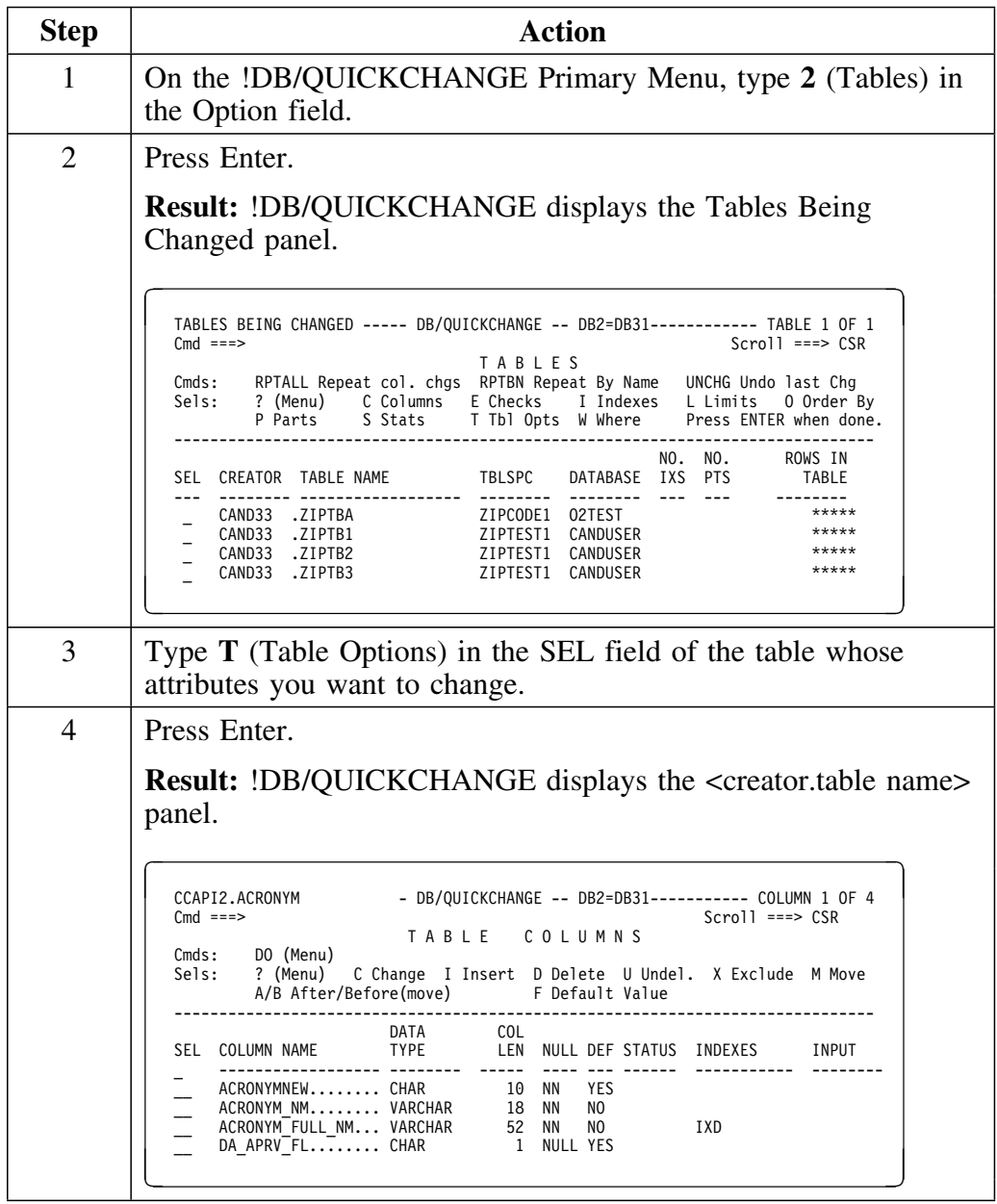

# **Changing the attributes of a table (continued)**

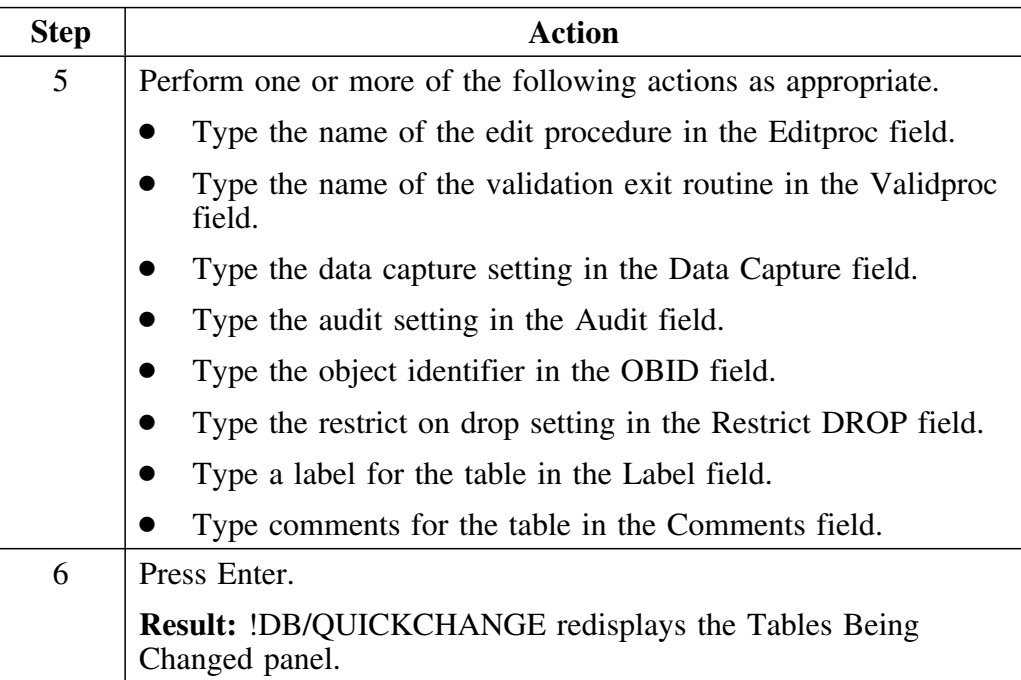

## **Introduction**

This chapter covers changing table structure and data.

# **Chapter contents**

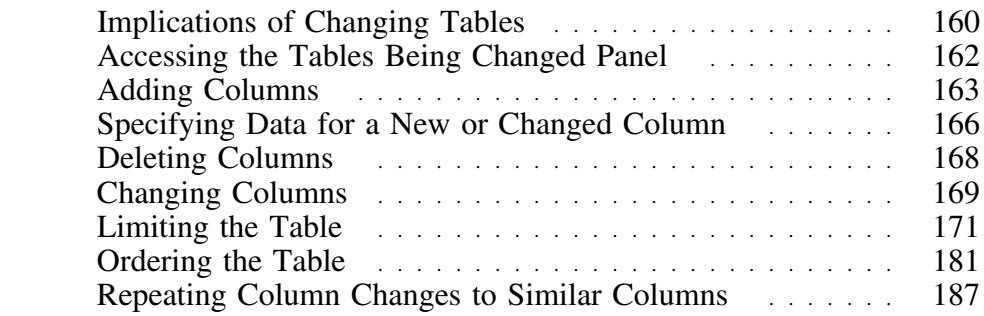

## **Implications of Changing Tables**

#### **Overview**

This unit describes the implications of changes to tables and what happens when !DB/QUICKCHANGE drops source tables.

Changing table structures includes adding columns, deleting columns, and changing the definition of existing columns.

Changing data includes specifying data sources for new or changed columns, or using the capabilities of !DB/QUICKCHANGE to produce a subset of the table by eliminating table rows.

!DB/QUICKCHANGE gives you flexibility in performing changes to tables.

#### **Implications of changes to tables**

It is very important to understand that if the source and destination systems are the same, and you make a change that requires !DB/QUICKCHANGE to unload and reload a table, you can specify conditions where !DB/QUICKCHANGE does not reload all the data. For example, you can specify a WHERE clause, with rows of the table !DB/QUICKCHANGE is deleting.

!DB/QUICKCHANGE preserves the original data in a data set that is named using a model dataset name followed by the word *raw*. Specify the model dataset name in the Housekeeping Menu, Library option.

## **What happens when !DB/QUICKCHANGE drops source tables**

If !DB/QUICKCHANGE drops source tables, it does the following:

- Unloads the table data into an unload dataset
- Names the unload dataset using a model dataset name followed by the word *raw*.

!DB/QUICKCHANGE uses the unload dataset if it reloads any of the data.

#### **The consequences of dropping source tables**

Changes to structure are one type of change that require existing DB2 objects be dropped and recreated. Dropping a table has the following consequences:

- Referential integrity may be impacted
- Application plans that depend on the table may be invalidated
- Views based on the table are dropped and re-created with new table and column names

# **Accessing the Tables Being Changed Panel**

### **Overview**

This unit describes how to access the Tables Being Changed panel.

### **How to access the Tables Being Changed panel**

Follow this procedure to access the Tables Being Changed panel.

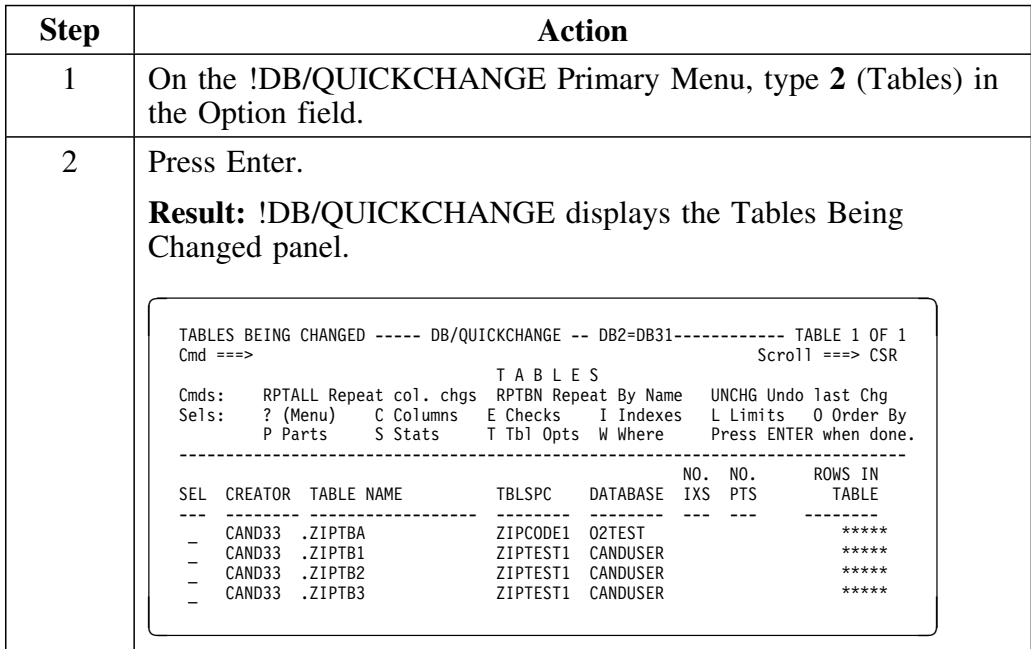

# **Adding Columns**

### **Overview**

This unit describes how to add a column to a table.

## **Adding a column to a table**

Follow this procedure to add a column to a table.

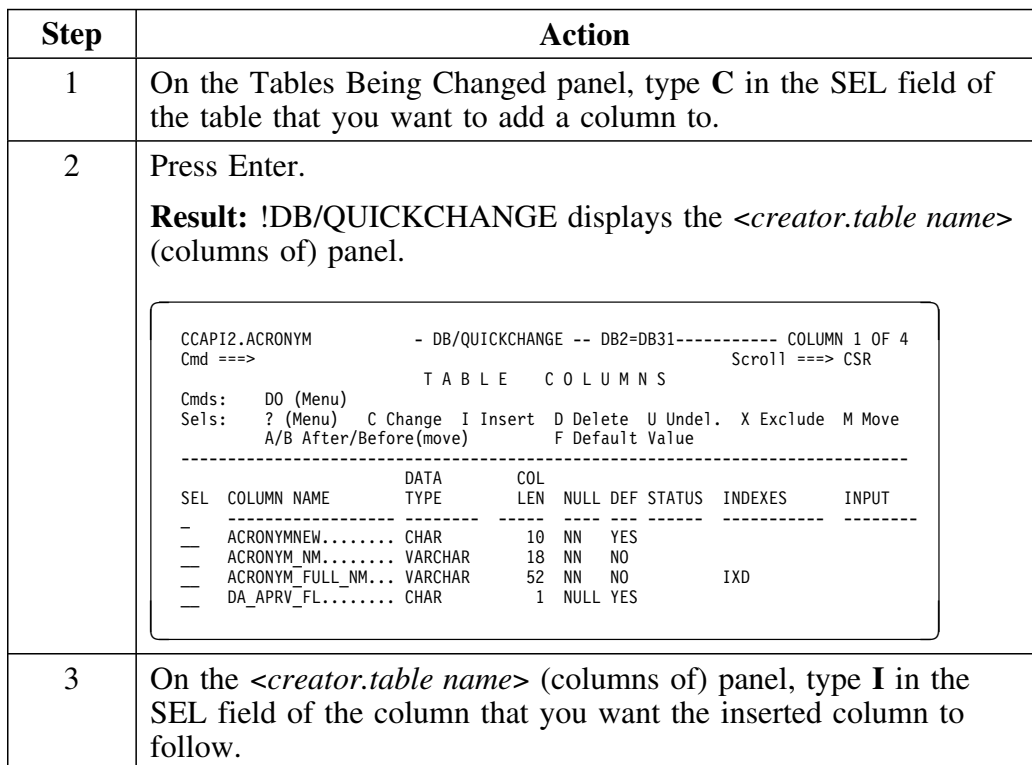

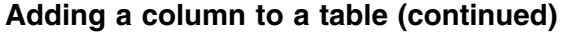

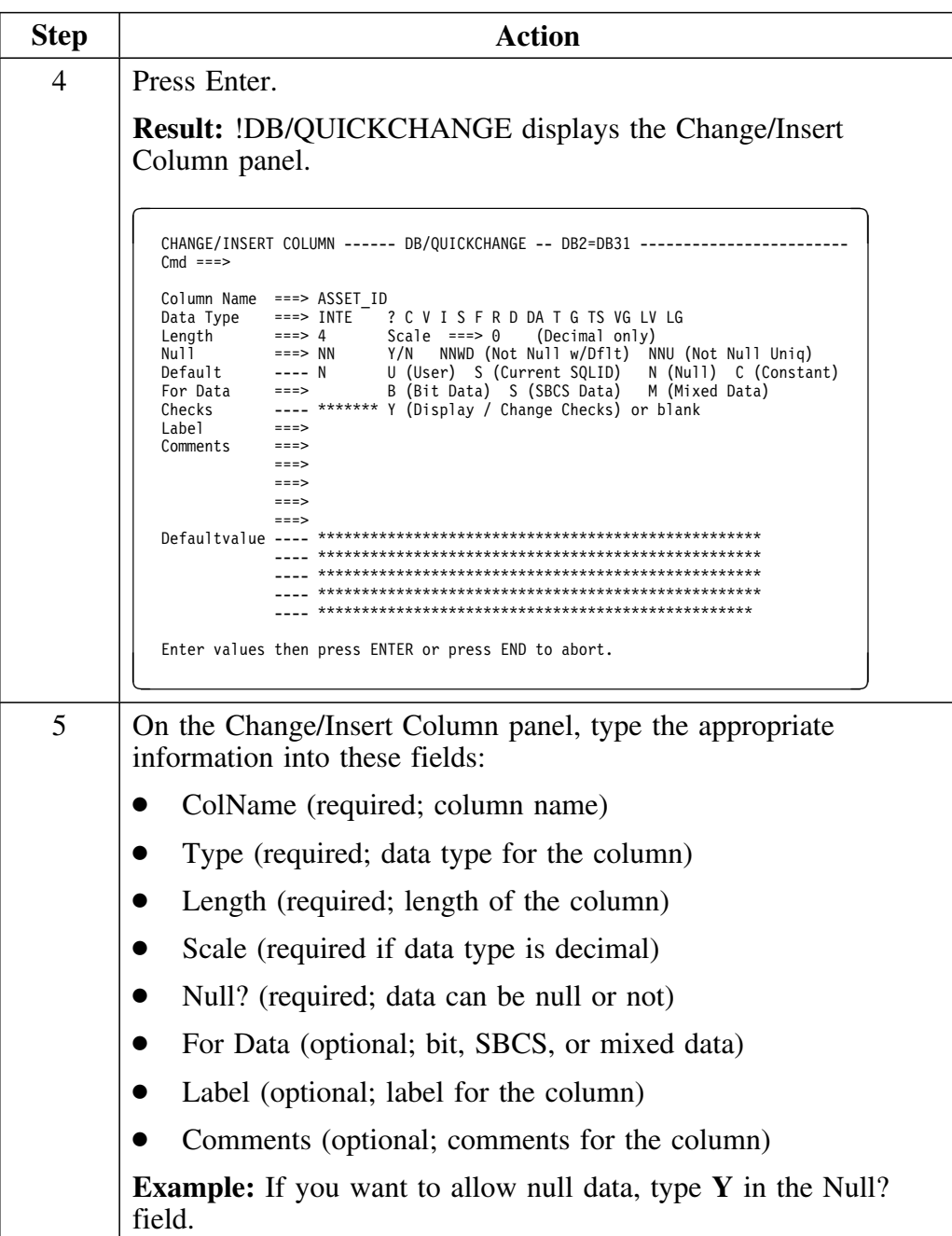

## **Adding a column to a table (continued)**

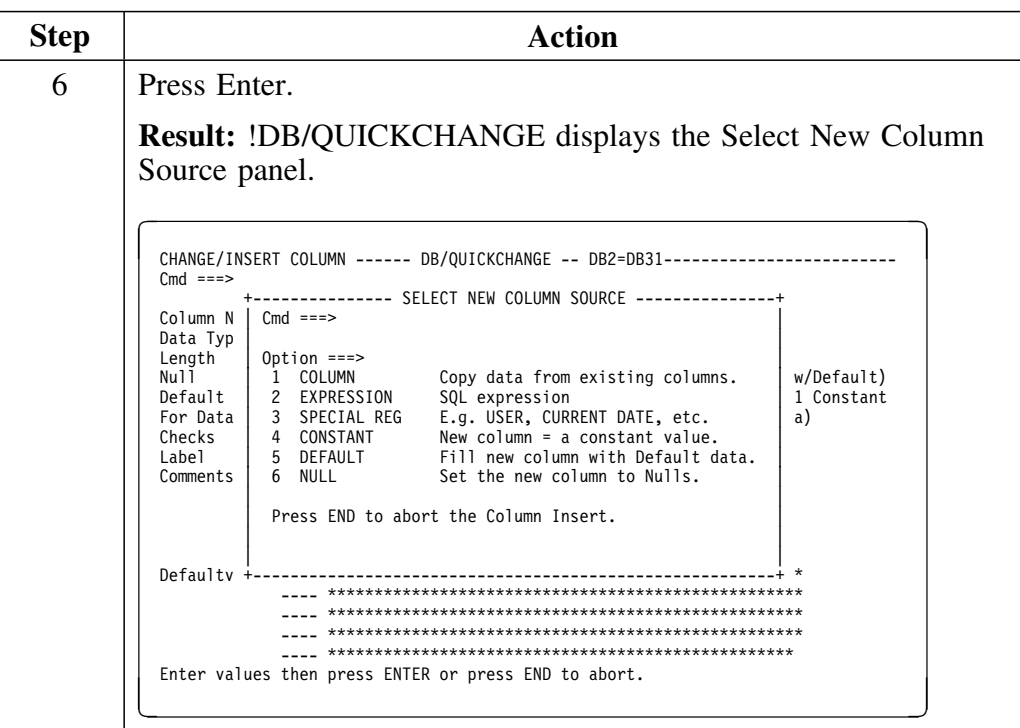

## **Specifying Data for a New or Changed Column**

#### **Overview**

This unit discusses the procedures to specify data for a new or changed column.

### **Background about specifying data for a new or changed column**

When you add a new column or change certain attributes of an existing column, you must specify the source of the data for the column. !DB/QUICKCHANGE displays the Select New Column Source panel for you to use.

For more information on adding columns or changing attributes, see "Adding Columns" on page 163 and "Changing Columns" on page 169.

### **Determining what to do next**

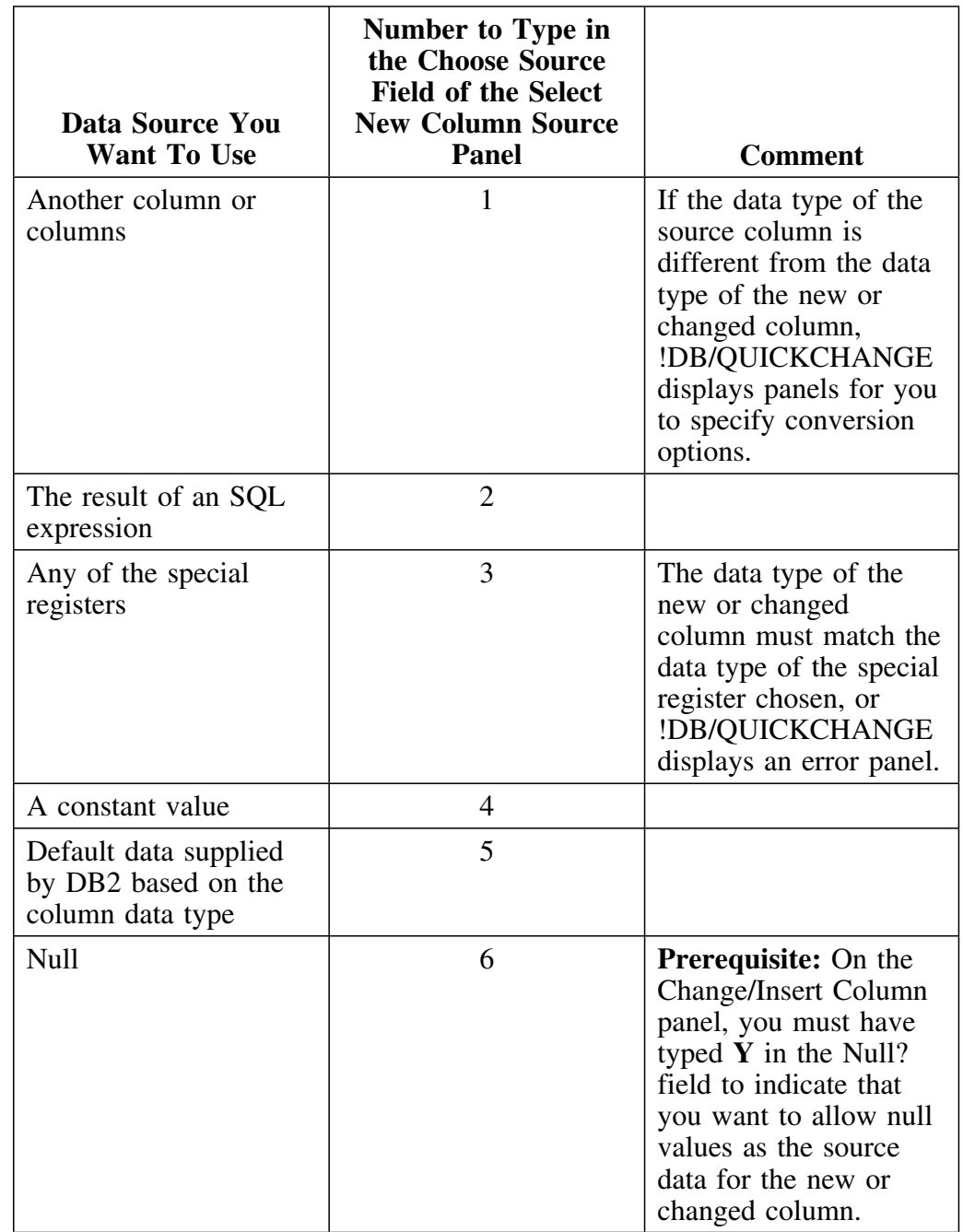

Review the following chart to determine how to specify the data source you want to use for the new or changed column.

# **Deleting Columns**

### **Overview**

This unit describes how to delete a column from a table.

### **Deleting a column from a table**

Follow this procedure to delete a column from a table.

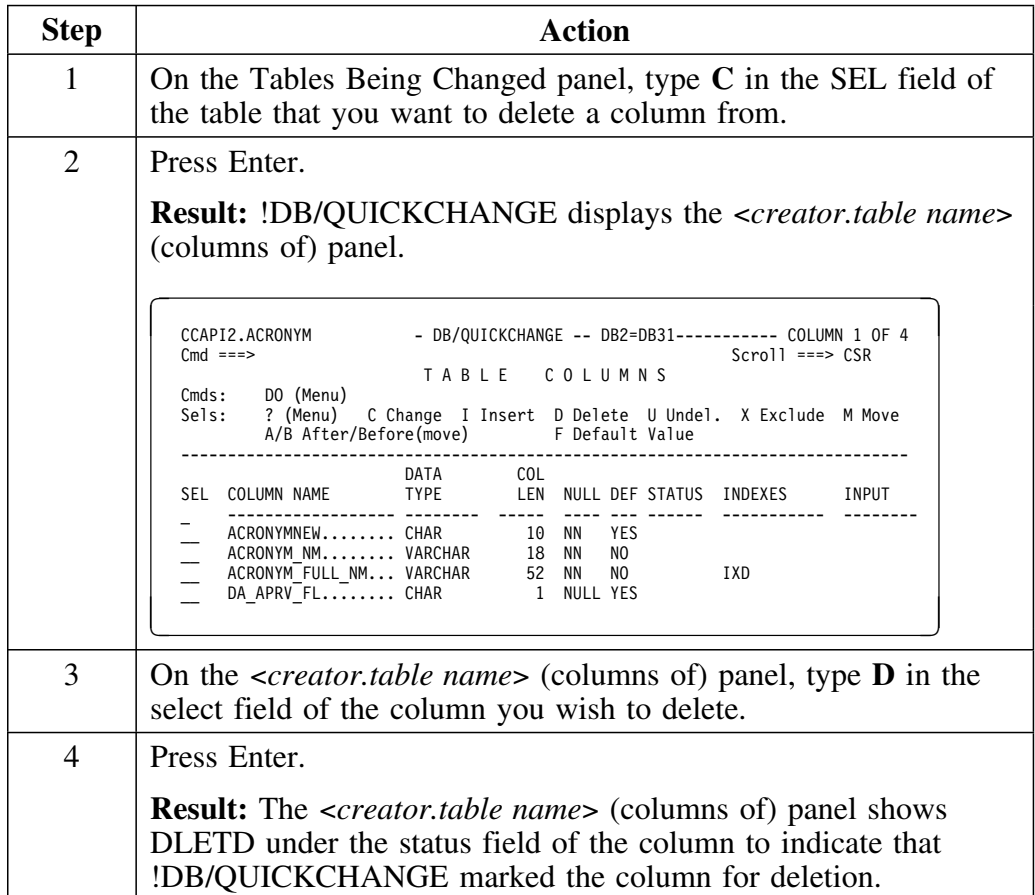

## **Changing Columns**

### **Overview**

This unit describes how to change a column in a table.

### **Column attributes that can be changed**

Column attributes that can be changed include:

- Name
- Data Type<br>• Length
- $\bullet$  Length<br> $\bullet$  Scale (i)
- Scale (if decimal)<br>• Null (ves. not null
- Null (yes, not null, not null with default, or not null unique)<br>• For Data (bit, SBCS, or mixed)
- For Data (bit, SBCS, or mixed)<br>• Column label
- Column label
- Column comments

### **Changing column attributes**

Follow this procedure to change column attributes.

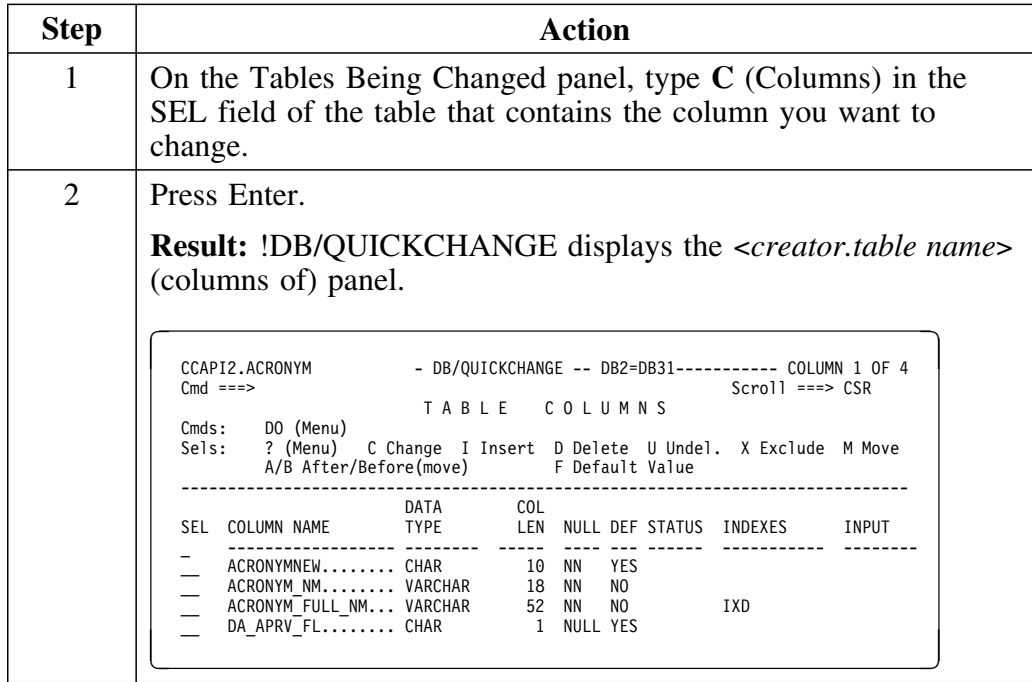

## **Changing column attributes (continued)**

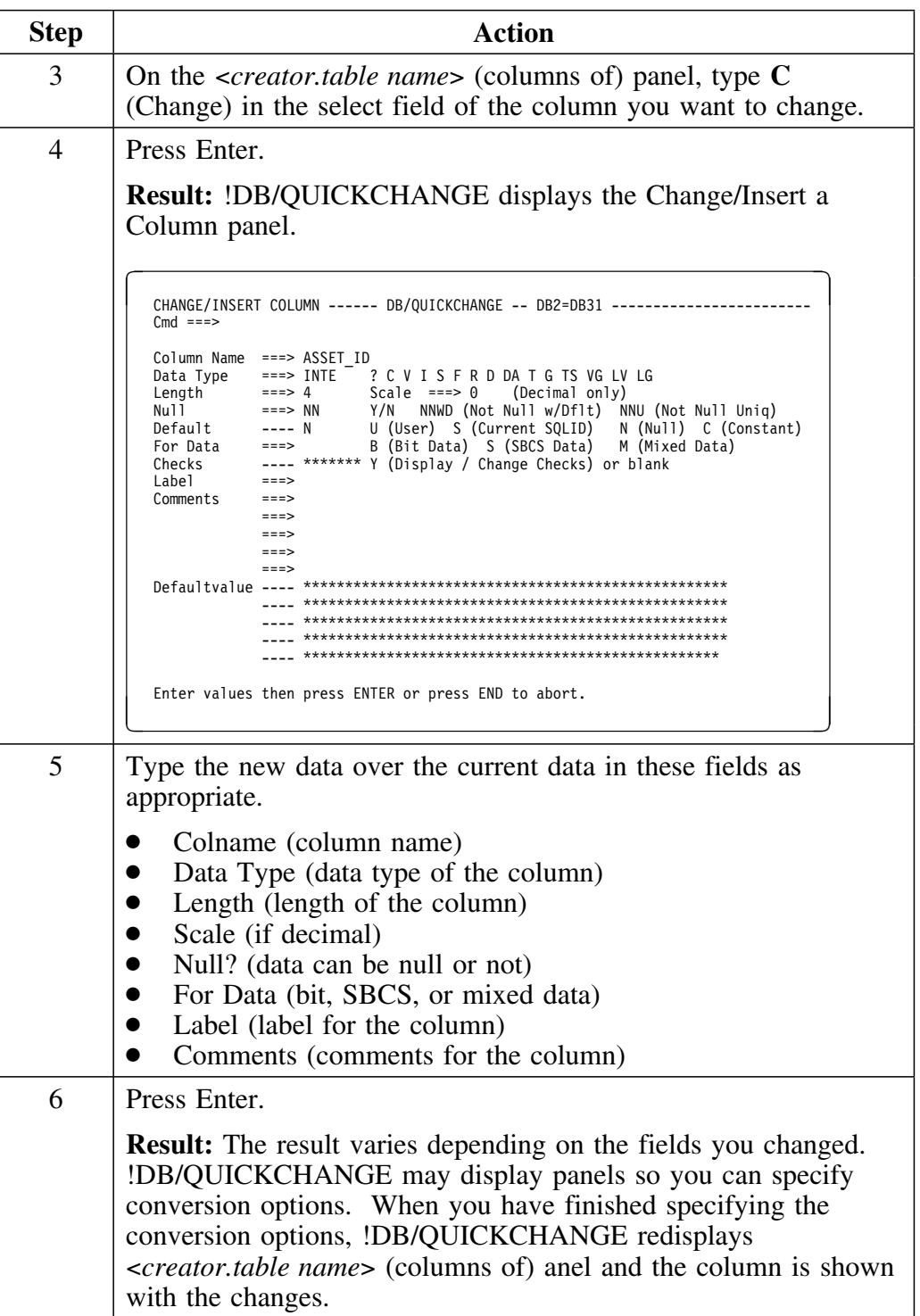

## **Limiting the Table**

#### **Overview**

This unit describes how to limit table data.

You can restrict the row data that !DB/QUICKCHANGE unloads by

• Building an SQL WHERE clause

(Use the WHERE clause to select the row data !DB/QUICKCHANGE unloads from a table and loads into the new table during change implementation.)

- Skipping the first *n* rows of the table
- Stopping after *n* rows of the table
- Copying each *nth* row

(Copying each *nth* row provides you with the capability to selectively use the input data to provide a subset of the data. A value of *10*, for instance, copies every *10th* row by ignoring 9 rows, copying a row, ignoring the next 9 rows, copying a row, and so on.)

### **Limiting table data**

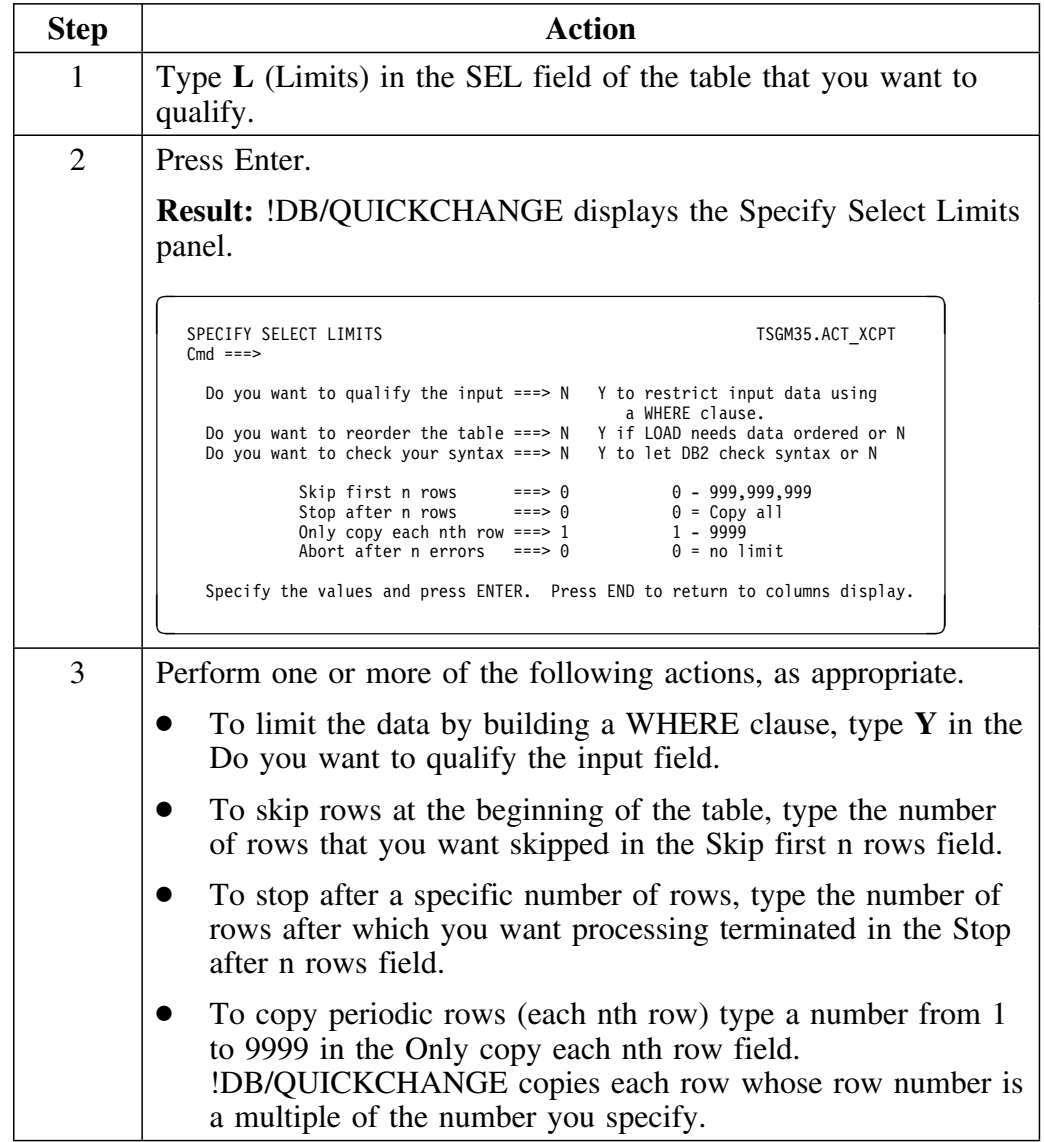

Follow this procedure to limit the table data.

### **Limiting table data (continued)**

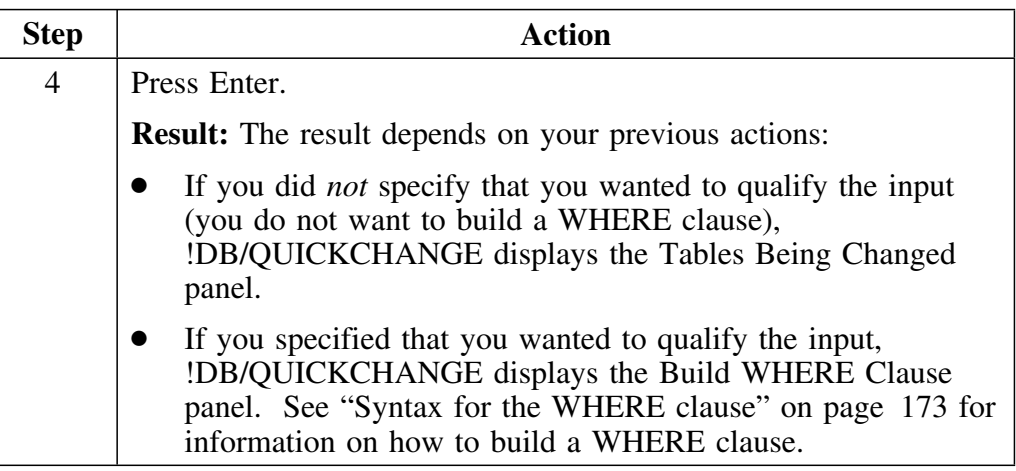

### **Syntax for the WHERE clause**

!DB/QUICKCHANGE allows you to limit the table data by building a WHERE clause. The general form of the WHERE clause is:

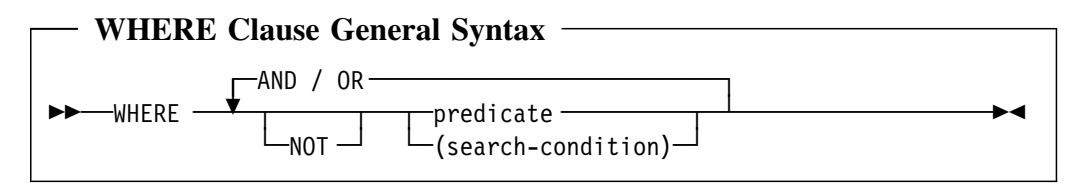

The predicate or search condition must have a column name as an operand.

A WHERE clause cannot contain a FROM clause.

### **Building the WHERE clause**

Follow this procedure to build a WHERE clause. (This procedure contains an example that assumes that you would like to copy only rows where the value in column DIVISION is MID and the value in column MGVMCF is greater than 20000.)

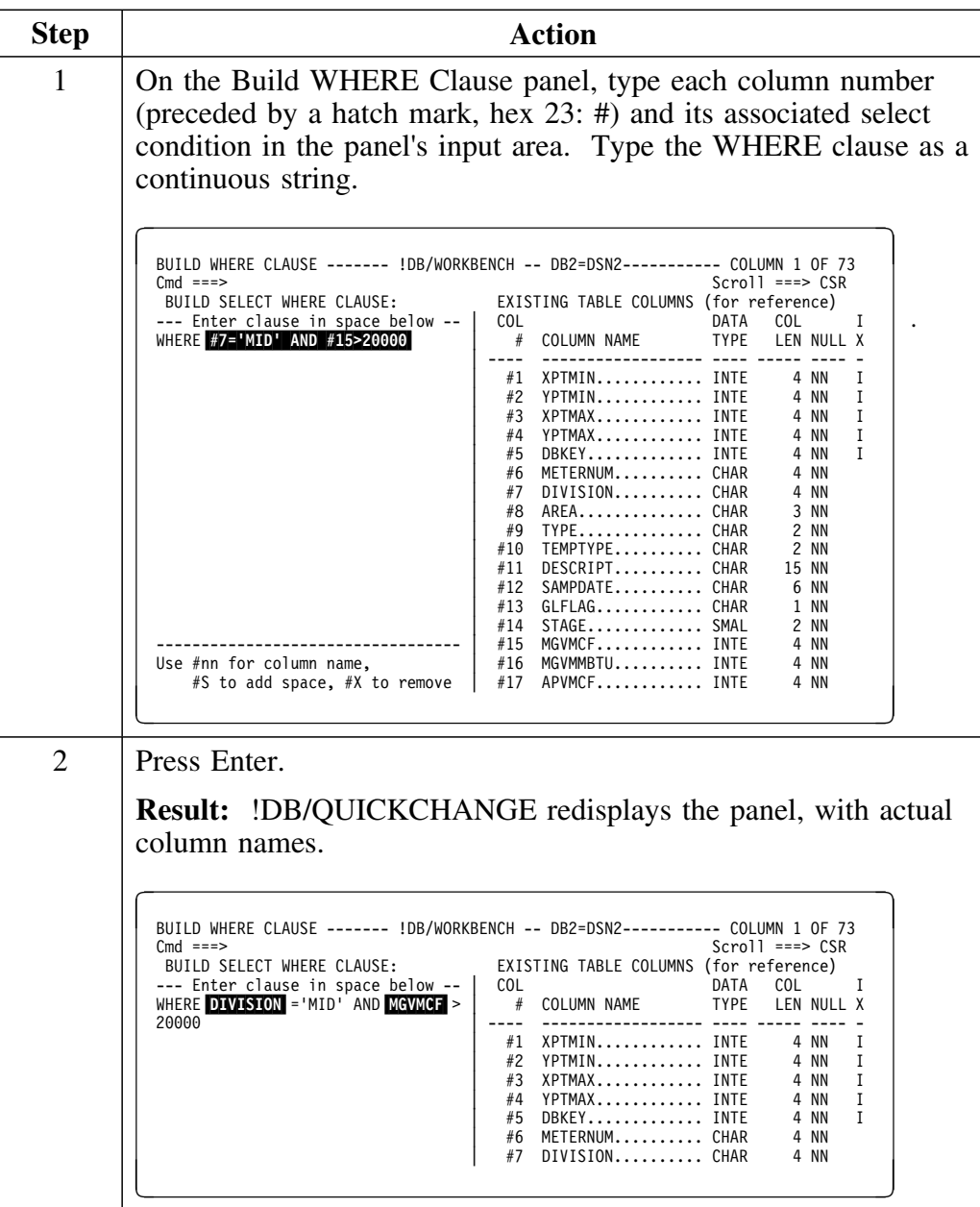

## **Building the WHERE clause (continued)**

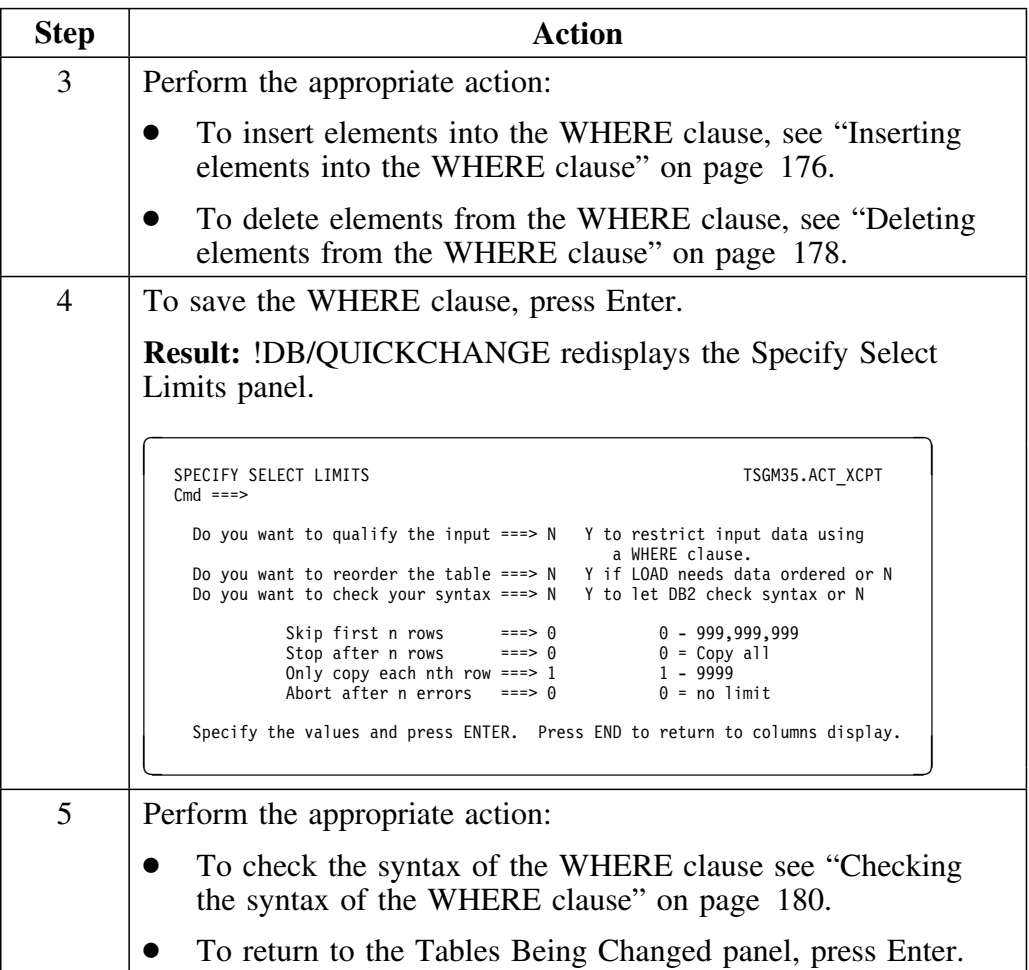

#### **Inserting elements into the WHERE clause**

To edit the WHERE clause by inserting additional column or predicate information, you can use the #S (Insert spaces) edit command. The #S edit command inserts 10 spaces for the new text. Assume you want to make the condition for column DIVISION more complex.

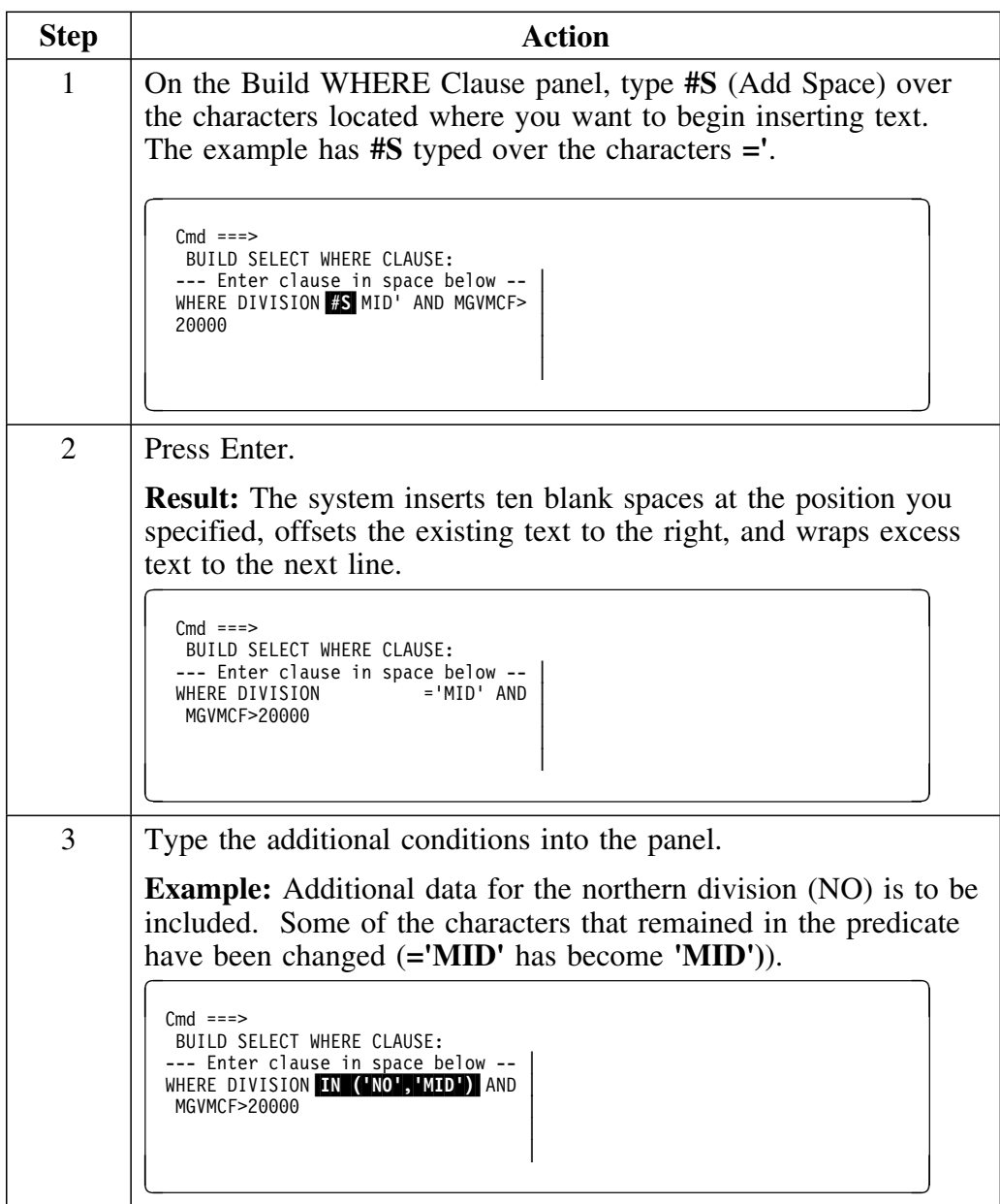

## **Inserting elements into the WHERE clause (continued)**

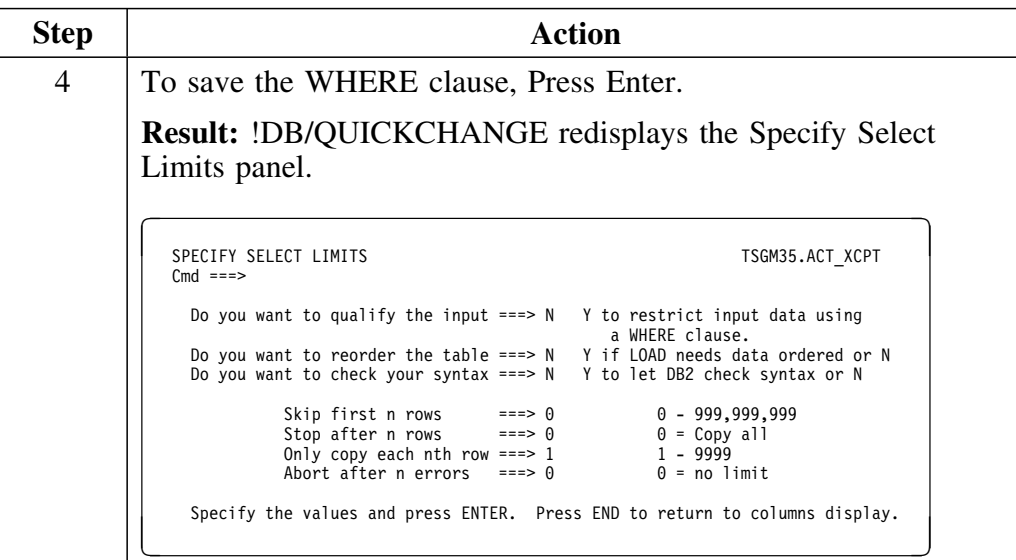

### **Deleting elements from the WHERE clause**

Follow this procedure to remove parts of the WHERE clause. Assume that you have decided not to include the northern division data.

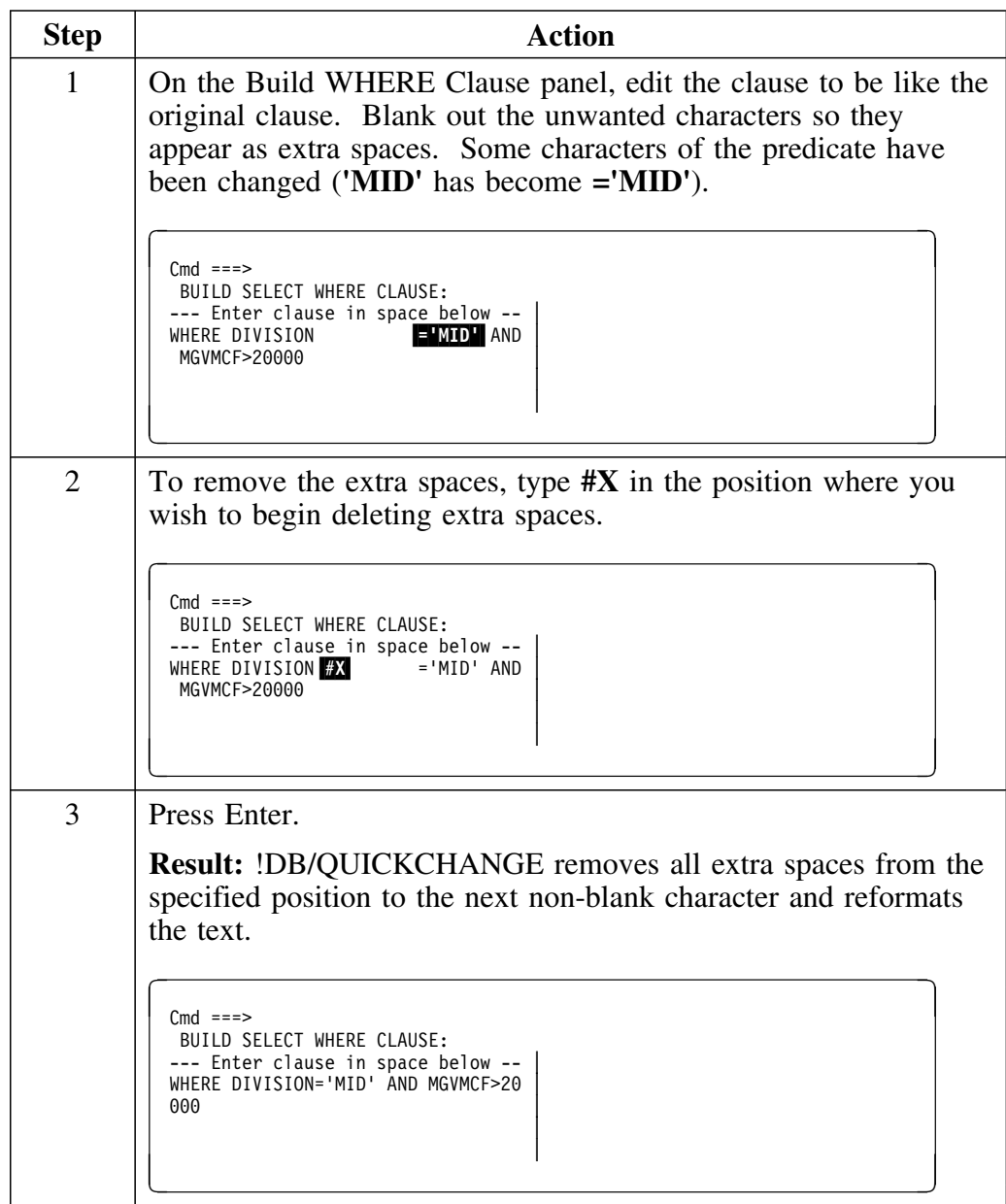

## **Deleting elements from the WHERE clause (continued)**

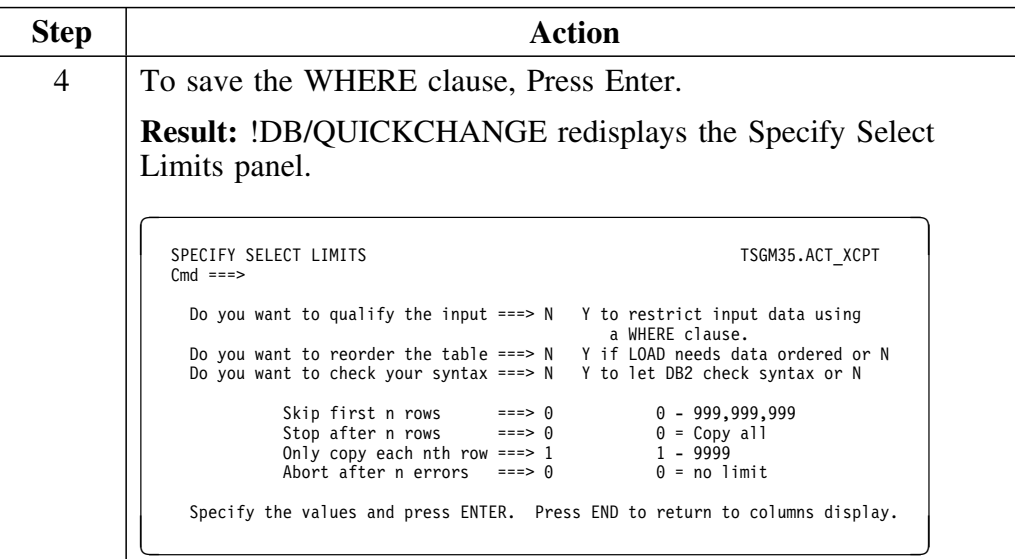

### **Checking the syntax of the WHERE clause**

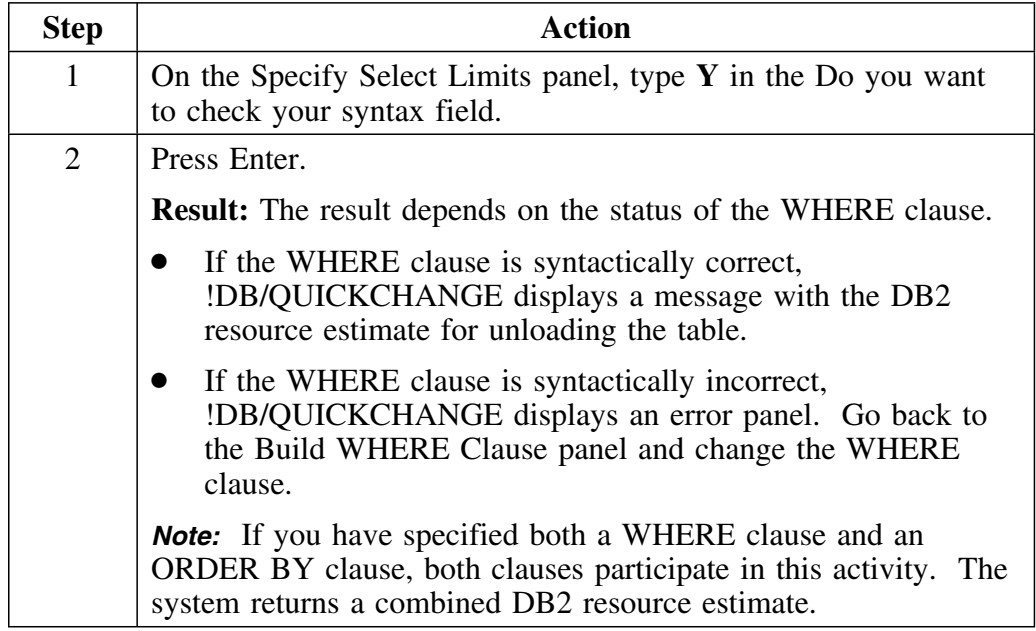

Follow this procedure to check the syntax of the WHERE clause.
## **Ordering the Table**

### **Overview**

This unit describes how to order a table, which involves specifying an SQL SELECT ORDER BY clause.

#### **Background about ordering a table**

Ordering a table does not imply any change to the structure of the table or of the data in the table.

You can order the row data the system unloads by building an ORDER BY clause (part of an SQL SELECT statement). Use the ORDER BY clause to specify

- Which row or rows control the ordering of the unloaded data
- Whether the ordering is ascending or descending

The ORDER BY clause is in the input area of the Build ORDER BY Clause panel.

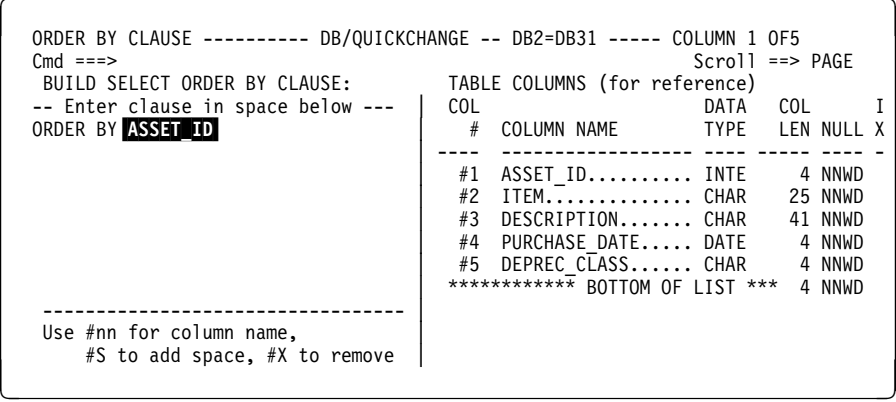

For more information on the ORDER BY clause, or the SQL SELECT statement, see the *IBM DATABASE 2 SQL Reference* for the version of DB2 that you are using.

# **Specifying that the table is to be ordered**

Follow this procedure to specify that the table is to be ordered.

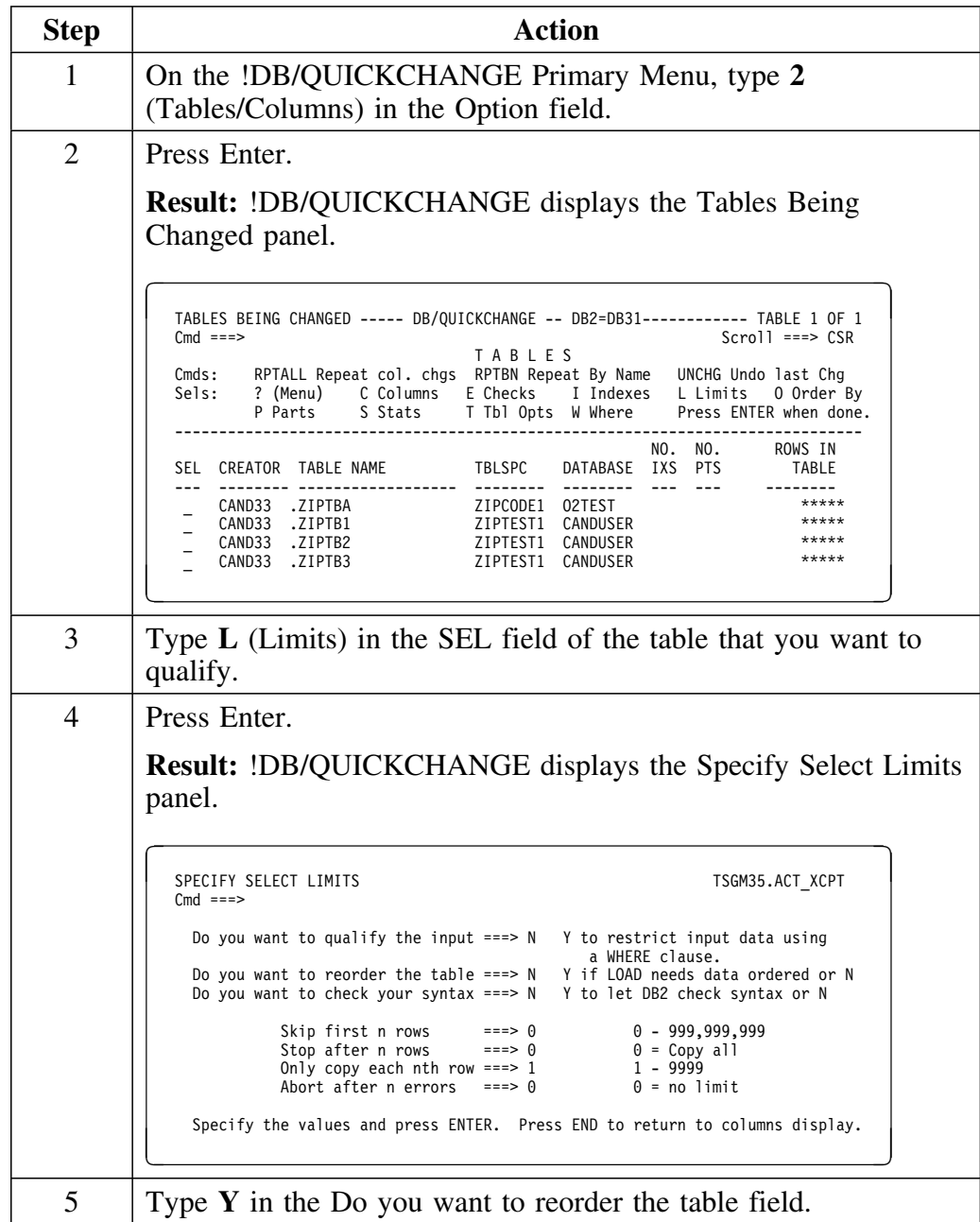

### **Specifying that the table is to be ordered (continued)**

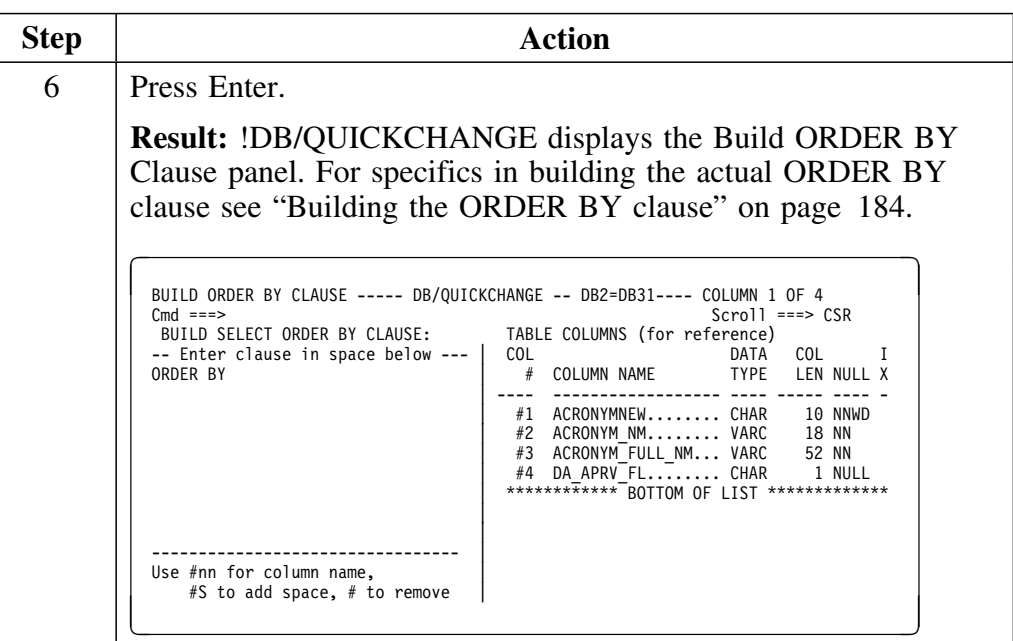

### **Syntax of the ORDER BY Clause**

The general form of the ORDER BY clause is:

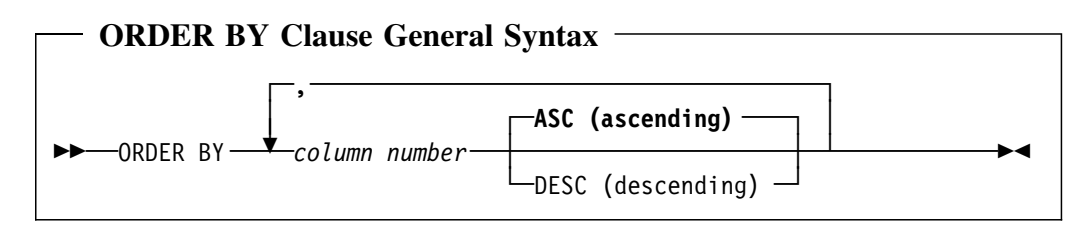

### **Building the ORDER BY clause**

Follow this procedure to build the ORDER BY clause.

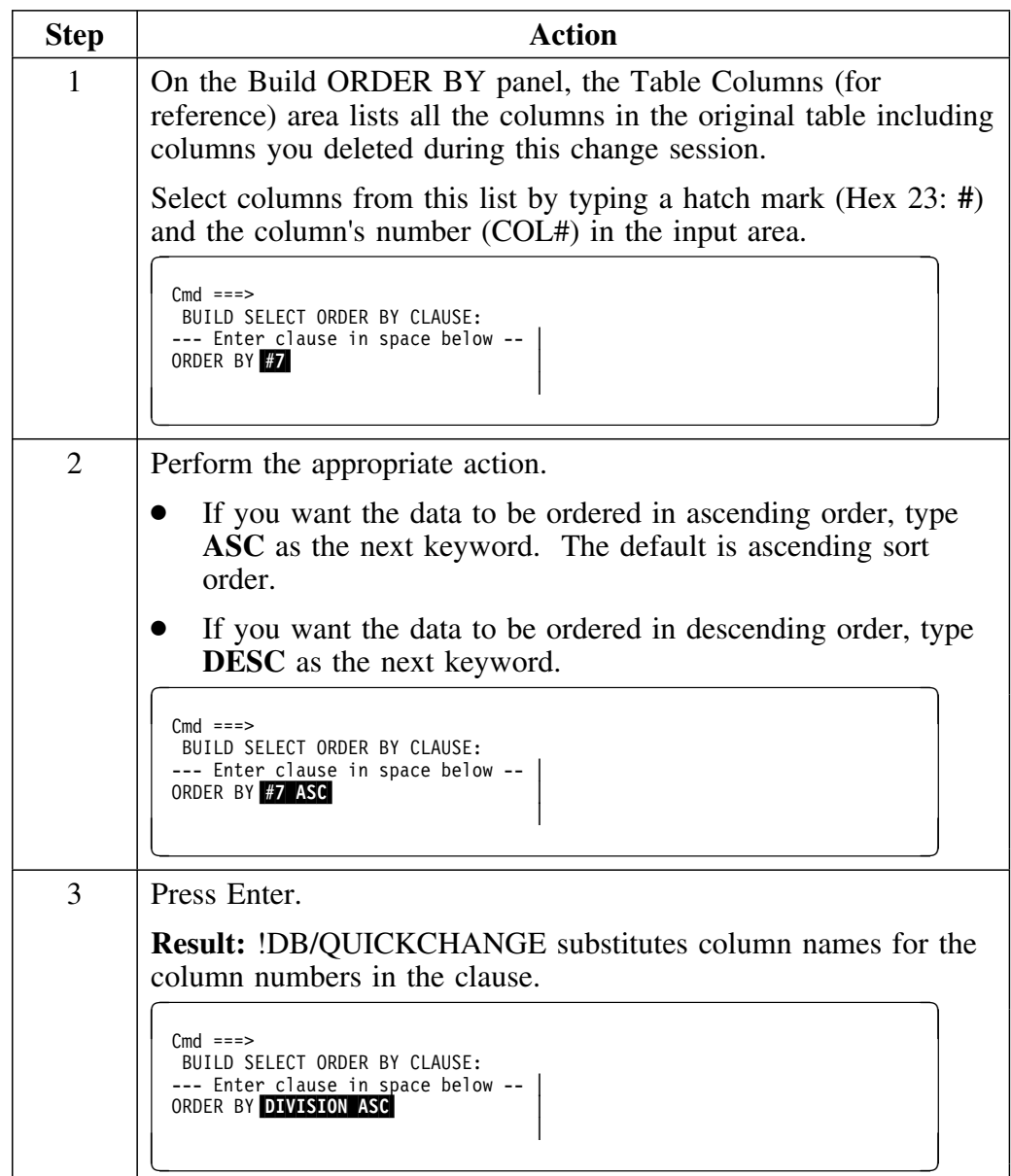

## **Building the ORDER BY clause (continued)**

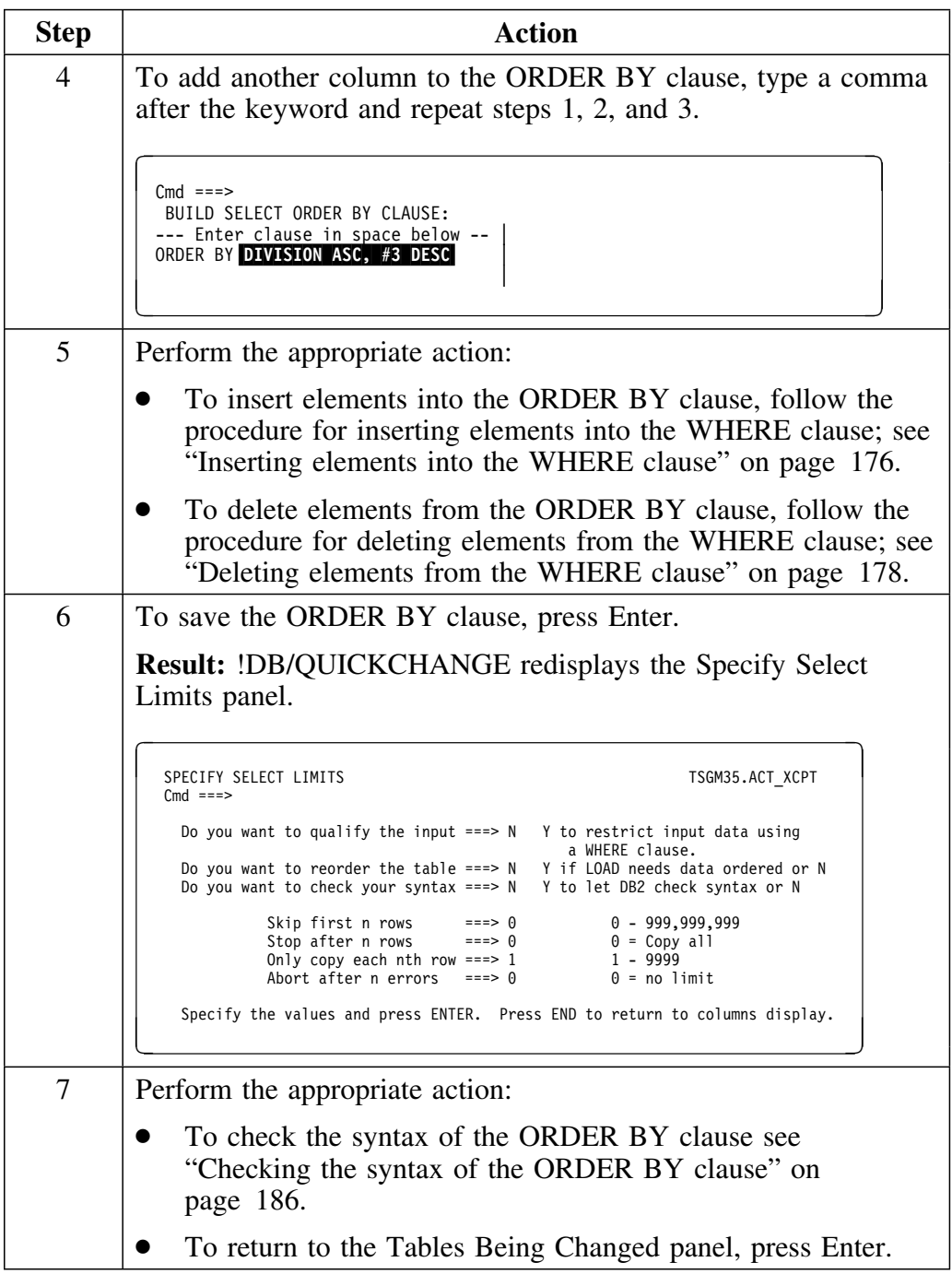

### **Inserting elements into the ORDER BY clause**

The procedure for inserting elements into the ORDER BY clause is the same as the procedure you use to insert elements into the WHERE clause. See "Inserting elements into the WHERE clause" on page 176 for more information.

### **Deleting elements from the ORDER BY clause**

The procedure for deleting elements from the ORDER BY clause is the same as the procedure you use to delete elements from the WHERE clause. See "Deleting elements from the WHERE clause" on page 178 for more information.

### **Checking the syntax of the ORDER BY clause**

Follow this procedure to check the syntax of the ORDER BY clause.

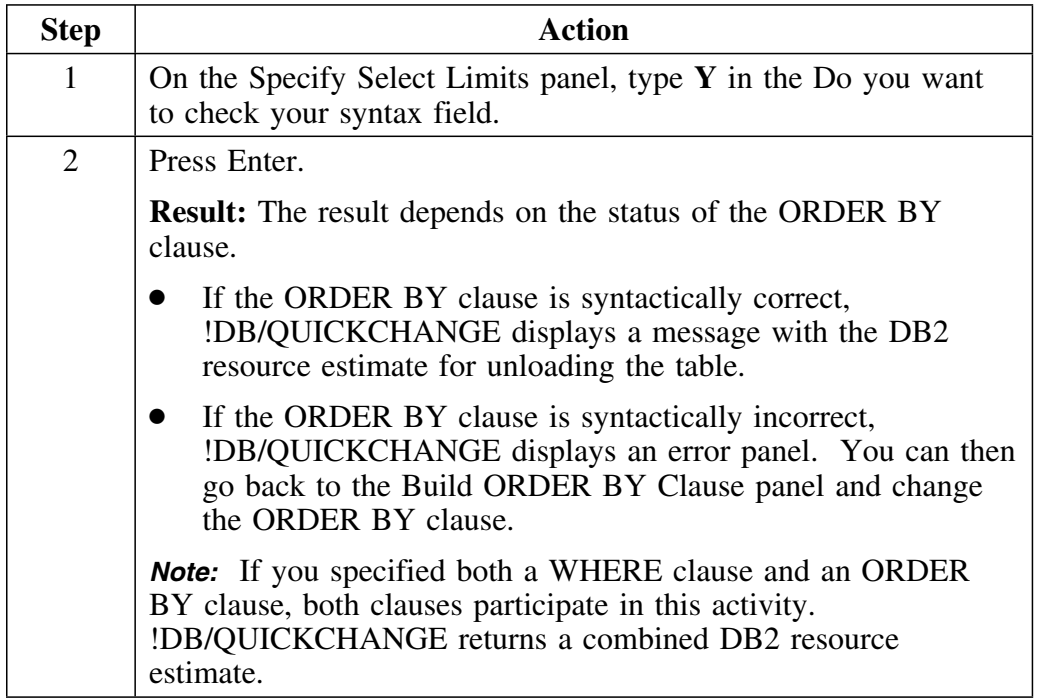

# **Repeating Column Changes to Similar Columns**

### **Overview**

This unit discusses making global column changes.

### **Background**

Global column changes are changes which !DB/QUICKCHANGE propagates from the changed column to other columns of the set of objects you are changing. These other columns must have the same data type, length, nullable status, and (if decimal) scale. For example, you can propagate a change of a column from data type INTEGER to data type SMALLINT to other columns of data type INTEGER, if these other columns have the same nullable status.

Define your object set carefully to take advantage of these powerful column change capabilities.

### **Commands which make global changes**

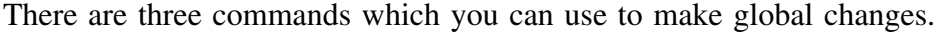

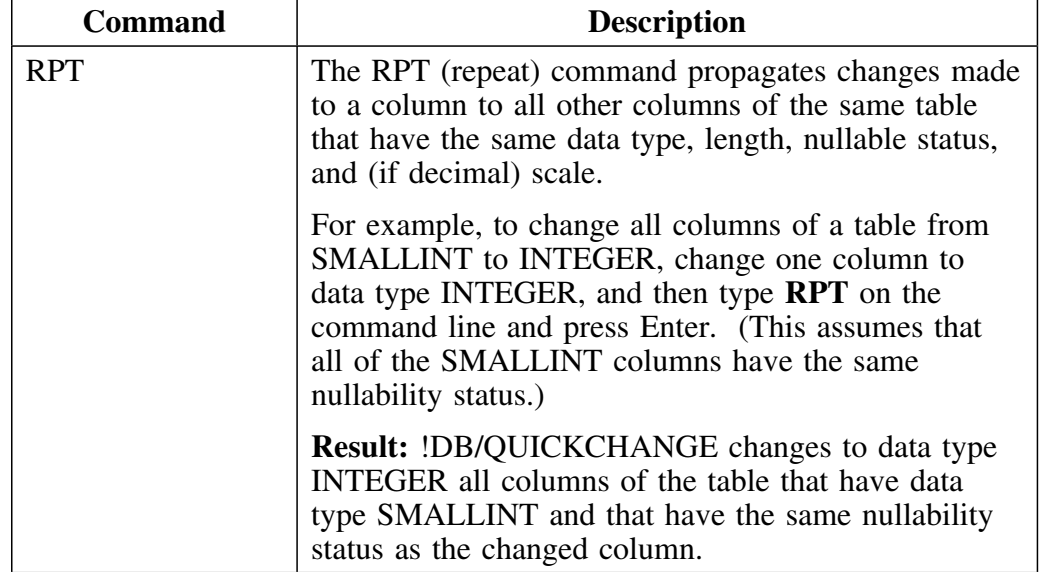

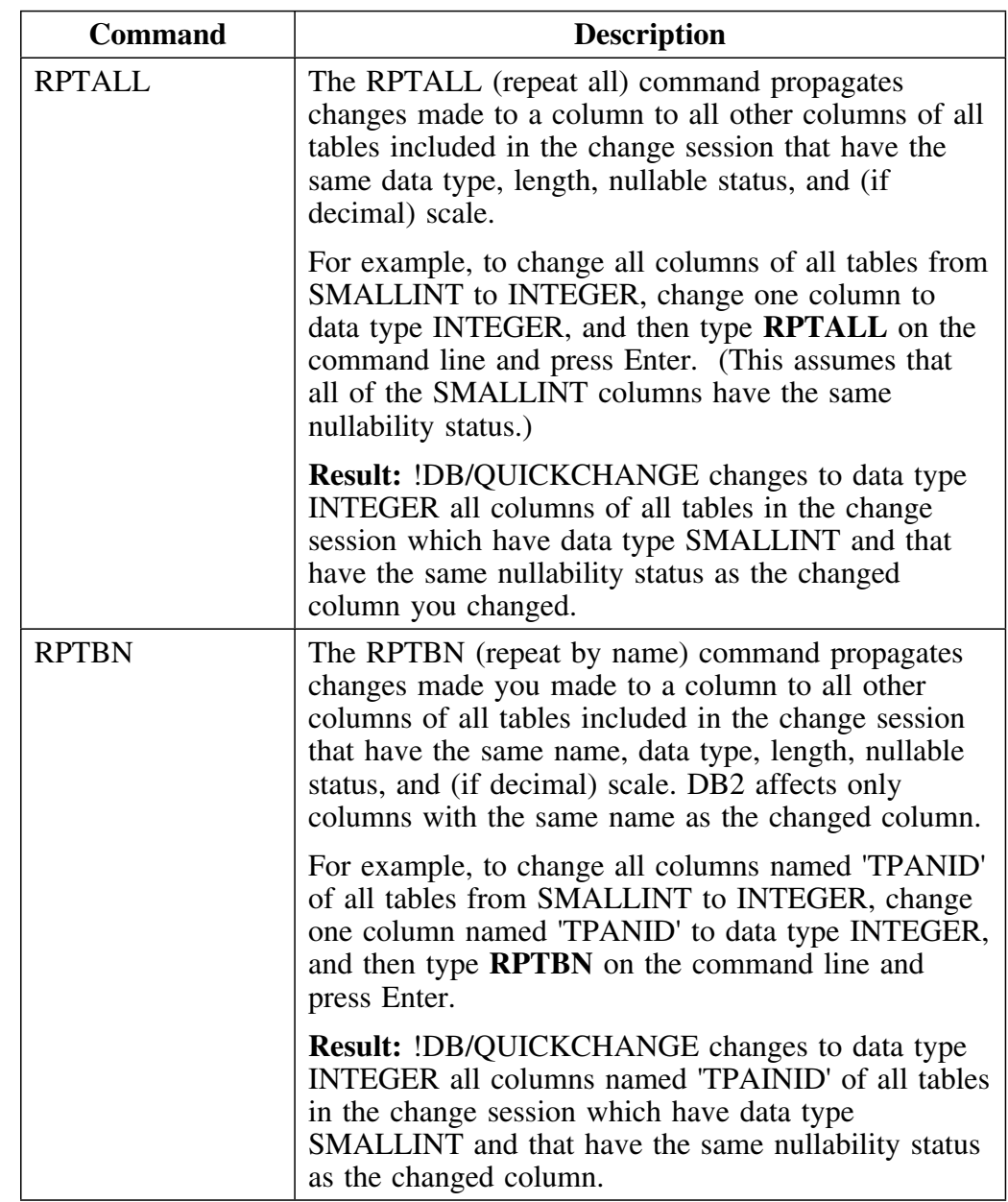

## **Commands which make global changes (continued)**

# **Introduction**

This chapter provides information about using translate tables.

# **Chapter contents**

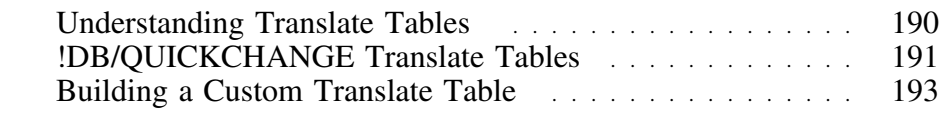

# **Understanding Translate Tables**

#### **Overview**

This unit explains what translate tables are, how they are used, how to build a customized table, where translate tables reside, and describes the default translate tables provided by !DB/QUICKCHANGE.

Using a translate table gives you the capability of converting data from one type to another with specific results. For example, you can convert character data to numeric data such that !DB/QUICKCHANGE translates every character that is not numeric to the character '0'.

#### **Background about translate tables**

A translate table is a table that specifies the character substitution for each character of input data. The translate table is 256 characters long. Each character in the translate table has a position relative to the start of the table and a value which represents the 'to' character.

For example, if the input character had a value of X'00', the translation process would replace this value with the value that was at position X'00' of the translate table (the very first byte; or the table plus offset X'00').

#### **When to use translate tables**

In some situations, if you change a column's data type, !DB/QUICKCHANGE cannot convert the data directly. For example, if you change a data type from character to numeric, data errors would occur without translation.  $\mathbf{u}$ 

Use of a translate table to convert invalid numeric characters to valid numeric characters prevents DB2 LOAD errors.

## **!DB/QUICKCHANGE Translate Tables**

### **Overview**

This unit describes the translate tables provided by !DB/QUICKCHANGE: QKCTRTB1, QKCTRTB2, and QKCTRTB3.

### **QKCTRTB1**

This translate table converts from character to numeric. Certain characters translate to numeric characters, while others convert to the character '0'.

1-9 converts to 1-9 '+' converts to '+' '-' converts to '-' '.' converts to '.' A-I converts to 1-9 a-i converts to 1-9 J-R converts to 1-9 j-r converts to 1-9 S-Z converts to 2-9 s-z converts to 2-9 all others convert to  $\theta$ 

### **QKCTRTB2**

This translate table converts from character to numeric. All characters translate to the character '0' except for the numeric characters, the '+', the '-', and the '.', which !DB/QUICKCHANGE does not change.

```
1-9 converts to 1-9
'+' converts to '+'
'-' converts to '-'
'.' converts to '.'
all others convert to \theta
```
### **QKCTRTB3**

This translate table converts from character to numeric. All characters translate to the character '0' except for the numeric characters, which !DB/QUICKCHANGE does not change.

1-9 converts to 1-9

all others convert to  $0$ 

# **Building a Custom Translate Table**

### **Overview**

This unit contains information on building and storing custom translate tables.

### **Background about custom translate tables**

The translate tables !DB/QUICKCHANGE uses are different than those the typical computer program uses.

Rather than being closely tied to the specifics of a program's load module, a !DB/QUICKCHANGE translate table closely resembles the source code from which that program was generated.

### **Building a translate table**

Follow this procedure to build a translate table.

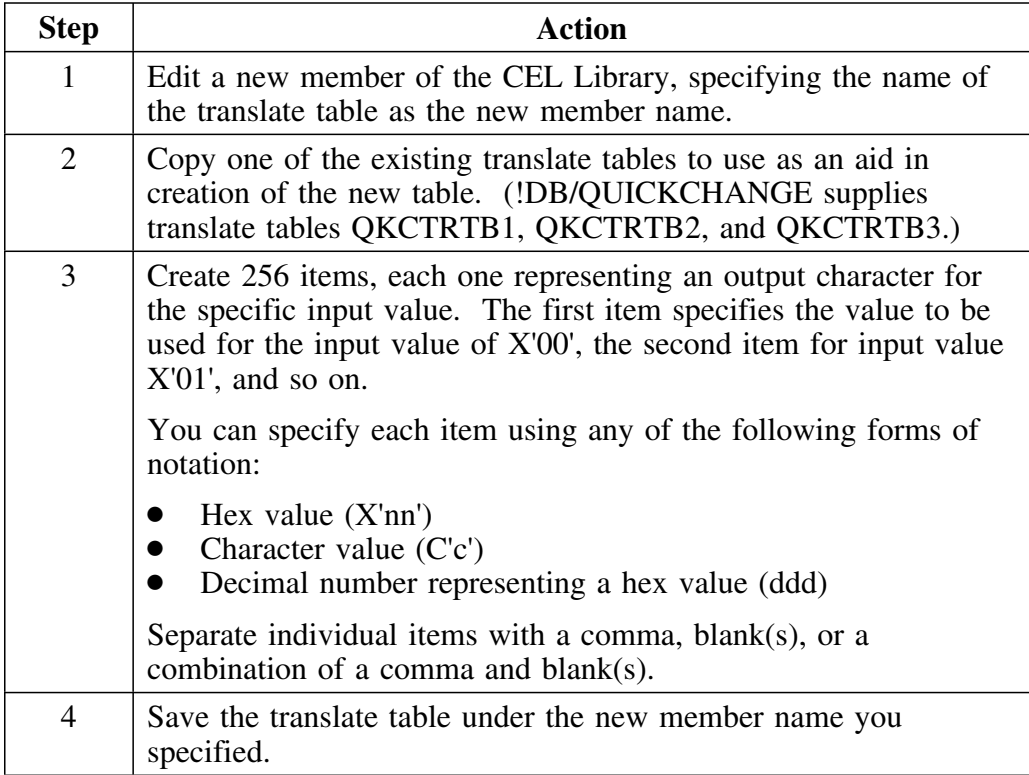

#### **An example translate table**

The following translate table is identical to the !DB/QUICKCHANGE supplied translate table QKCTRTB1, with the exception that !DB/QUICKCHANGE translates the '+', '-', and '.' to '0'.

 $X'F0'$   $X'F0'$   $X'F0'$   $X'F0'$   $X'F0'$   $X'F0'$   $X'F0'$   $X'F0'$   $I'$   $(Y'0')$   $Y'$ <br> $C'0'$ ,  $C'0'$ ,  $C'0'$ ,  $C'0'$ ,  $C'0'$ ,  $C'0'$ ,  $C'0'$ ,  $I'$   $I'$   $(X'08' - '0F') * I'$ C'N', C'N', C'N', C'N', C'N', C'N', C'N', C'N' /\* (X'N8'-'NF') \*/ 240, 240, 240, 240, 240, 240, 240, 240 /\* (X'10'-'17') \*/<br>X'F0',X'F0',X'F0',X'F0',X'F0',X'F0',X'F0',X'F0' /\* (X'18'-'1F') \*/ X'FN',X'FN',X'FN',X'FN',X'FN',X'FN',X'FN',X'FN' /\* (X'18'-'1F') \*/ X'F0' X'F0' X'F0' X'F0' X'F0' X'F0' X'F0' X'F0' /\* (X'20'-'27') \*/<br>X'F0' X'F0' X'F0' X'F0' X'F0' X'F0' X'F0' X'F0' /\* (X'28'-'2F') \*/ X'F0' X'F0' X'F0' X'F0' X'F0' X'F0' X'F0' X'F0' /\* (X'28'-'2F') \*/<br>X'F0' X'F0' X'F0' X'F0' X'F0' X'F0' X'F0' X'F0' /\* (X'30'-'37') \*/ X'F0' X'F0' X'F0' X'F0' X'F0' X'F0' X'F0' X'F0' /\* (X'30'-'37') \*/<br>X'F0' X'F0' X'F0' X'F0' X'F0' X'F0' X'F0' X'F0' /\* (X'38'-'3F') \*/ X'F0' X'F0' X'F0' X'F0' X'F0' X'F0' X'F0' X'F0' /\* (X'38'-'3F') \*/<br>X'F0' X'F0' X'F0' X'F0' X'F0' X'F0' X'F0' X'F0' /\* (X'40'-'47') \*/ X'F0' X'F0' X'F0' X'F0' X'F0' X'F0' X'F0' X'F0' /\* (X'40'-'47') \*/<br>1970' X'FA' X'FA' X'FA' X'FA' X'F0' X'F0' X'F0' /\* (X'48'-'4F') \*/ X'F0' X'F0' X'F0' X'F0' X'F0' X'F0' X'F0' X'F0' /\* (X'48'-'4F') \*/<br>X'F0' X'F0' X'F0' X'F0' X'F0' X'F0' X'F0' X'F0' /\* (X'50'-'57') \*/ X'F0' X'F0' X'F0' X'F0' X'F0' X'F0' X'F0' X'F0' /\* (X'50'-'57') \*/<br>X'F0' X'F0' X'F0' X'F0' X'F0' X'F0' X'F0' X'F0' /\* (X'58'-'5F') \*/  $X'F0'$   $X'F0'$   $X'F0'$   $X'F0'$   $X'F0'$   $X'F0'$   $X'F0'$   $X'F0'$   $X'F0'$   $\neq$   $(X'58' - '5F')$ X'F0' X'F0' X'F0' X'F0' X'F0' X'F0' X'F0' X'F0' /\* (X'60'-'67') \*/<br>X'FA' X'FA' X'FA' X'FA' X'FA' X'FA' X'FA' X'FA' /\* (X'68'-'6F') \*/ X'F0' X'F0' X'F0' X'F0' X'F0' X'F0' X'F0' X'F0' /\* (X'68'-'6F') \*/<br>X'F0' X'F0' X'F0' X'F0' X'F0' X'F0' X'F0' X'F0' /\* (X'70'-'77') \*/ X'F0' X'F0' X'F0' X'F0' X'F0' X'F0' X'F0' X'F0' /\* (X'70'-'77') \*/<br>X'F0' X'F0' X'F0' X'F0' X'F0' X'F0' X'F0' X'F0' /\* (X'78'-'7F') \*/ X'F0' X'F0' X'F0' X'F0' X'F0' X'F0' X'F0' X'F0' /\* (X'78'-'7F') \*/<br>X'F0' X'F1' X'F2' X'F3' X'F4' X'F5' X'F6' X'F7' /\* (X'80'-'87') \*/ X'F0' X'F1' X'F2' X'F3' X'F4' X'F5' X'F6' X'F7' /\* (X'80'-'87') \*/<br>X'F8' X'F9' X'F0' X'F0' X'F0' X'F0' X'F0' X'F0' /\* (X'88'-'8F') \*/ X'F8' X'F9' X'F0' X'F0' X'F0' X'F0' X'F0' X'F0' /\* (X'88'-'8F') \*/<br>X'F0' X'F1' X'F2' X'F3' X'F4' X'F5' X'F6' X'F7' /\* (X'90'-'97') \*/ X'F0' X'F1' X'F2' X'F3' X'F4' X'F5' X'F6' X'F7' /\* (X'90'-'97') \*/<br>X'F8' X'F9' X'F0' X'F0' X'F0' X'F0' X'F0' X'F0' /\* (X'98'-'9F') \*/ X'F8' X'F9' X'F0' X'F0' X'F0' X'F0' X'F0' X'F0' /\* (X'98'-'9F') \*/<br>X'F0' X'F0' X'F2' X'F3' X'F4' X'F5' X'F6' X'F7' /\* (X'A0'-'A7') \*/ X'F0' X'F0' X'F2' X'F3' X'F4' X'F5' X'F6' X'F7' /\* (X'A0'-'A7') \*/<br>X'F8' X'F9' X'F0' X'F0' X'F0' X'F0' X'F0' X'F0' /\* (X'A8'-'AF') \*/ X'F0' X'F0' X'F0' X'F0' X'F0' /\* (X'A8'-'AF') \*/<br>X'FA' X'FA' X'FA' X'F0' X'F0' /\* (X'B0'-'B7') \*/ X'F0' X'F0' X'F0' X'F0' X'F0' X'F0' X'F0' X'F0' /\* (X'B0'-'B7') \*/<br>X'F0' X'F0' X'F0' X'F0' X'F0' X'F0' X'F0' X'F0' /\* (X'B8'-'BF') \*/ X'F0' X'F0' X'F0' X'F0' X'F0' X'F0' X'F0' X'F0' /\* (X'B8'-'BF') \*/<br>X'F0' X'F1' X'F2' X'F3' X'F4' X'F5' X'F6' X'F7' /\* (X'C0'-'C7') \*/ X'F0' X'F1' X'F2' X'F3' X'F4' X'F5' X'F6' X'F7' /\* (X'C0'-'C7') \*/<br>X'F8' X'F9' X'F0' X'F0' X'F0' X'F0' X'F0' X'F0' /\* (X'C8'-'CF') \*/ X'F8' X'F9' X'F0' X'F0' X'F0' X'F0' X'F0' X'F0' /\* (X'C8'-'CF'<br>X'F0' X'F1' X'F2' X'F3' X'F4' X'F5' X'F6' X'F7' /\* (X'D0'-'D7' X'FN' X'F1' X'F2' X'F3' X'F4' X'F5' X'F6' X'F7' /\* (X'DN'-'D7') \*/ X'F8' X'F9' X'F0' X'F0' X'F0' X'F0' X'F0' X'F0' /\* (X'D8'-'DF') \*/<br>X'F0' X'F0' X'F2' X'F3' X'F4' X'F5' X'F6' X'F7' /\* (X'E0'-'E7') \*/ X'F0' X'F0' X'F2' X'F3' X'F4' X'F5' X'F6' X'F7' /\* (X'E0'-'E7') \*/ X'F8' X'F9' X'F0' X'F0' X'F0' X'F0' X'F0' X'F0' /\* (X'E8'-'EF') \*/<br>X'F0' X'F1' X'F2' X'F3' X'F4' X'F5' X'F6' X'F7' /\* (X'F0'-'F7') \*/ X'F0' X'F1' X'F2' X'F3' X'F4' X'F5' X'F6' X'F7' /\* X'F8' X'F9' X'F0' X'F0' X'F0' X'F0' X'F0' X'F0' /\* (X'F8'-'FF') \*/

*Note:* The table has 32 rows of 8 elements, for a total of 256 elements. !DB/QUICKCHANGE treats as comments the '\*/' and the area at the end of each row delimited by '\*/'.

The first three lines are identical in function (the input value is translated to the character '0', or zero) but that they use different specifications. The first line uses hex notation, the second character notation, and the third uses decimal values to represent hex values.

The first four lines are examples of using different separators between items (a blank, a comma and a blank, a comma and more than one blank, and a comma without a blank).

# **Introduction**

This chapter explains what masks are, how masks differ from filters, and how to use masks in data conversion.

This chapter includes descriptions of the elements of masks and definitions of special characters you use in masks. There are also examples of data/time masks and masks to use to convert data from INTEGER to CHAR.

## **Chapter contents**

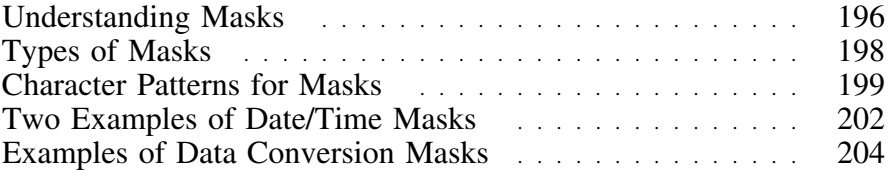

# **Understanding Masks**

#### **Overview**

This unit explains what masks are, how masks differ from filters, and how masks are used in data conversion.

#### **Background about masks**

Using a mask gives you flexibility in performing data conversion.

The character pattern in a mask can consist of:

- Special characters used in date/time conversions
- Any of three types of edit characters (triggers, signs, and floating digits)
- Other characters, including the period, comma, and zero

#### **What is a mask?**

A mask is a specification, or character pattern, that you create to describe exactly how you want the converted data to appear.

Use a mask to describe the format of the input data. For example, an input field that contains data of type DATE might have a mask of 'YYYY-MM-DD', and the CHAR output field with length of four might have a mask of 'YYYY'. The four characters representing the year would be the resultant data in the output field.

You can also use masks to produce positive or negative signs, floating digits, and other sophisticated results. 

#### **How masks differ from filters**

You use filters to limit the data shown on panel lists. For example, on the Pick Tables for QKC panel, !DB/QUICKCHANGE displays all of the tables in the panel list. If you want to work with tables that a specific user created, you can create a subset of the panel list by specifying a value on the filter pop-up.

If you filtered the panel list, !DB/QUICKCHANGE reduces the panel list to only those panels that meet the filter criteria. !DB/QUICKCHANGE does not change the data; it displays a subset of the original panel list.

Masks, on the other hand, are directly involved in the data conversion process. You use masks to specify the format of the input data or to specify the format of the output data, when data is moved (with conversion) from a source column to an output column.

#### **How to use masks in data conversion**

Use masks to specify the format of the input data or column and the format of the output data or column. !DB/QUICKCHANGE provides default masks which you can copy and change.

Use the input and output masks to specify any or all of these mask characters:

- A pattern of characters that describes exactly how the input data appears, or how the output data is to appear
- A trigger, or significance indicator, that specifies if, and how, leading zeros appear in numeric fields, and where a sign character appears
- A sign edit character that indicates how !DB/QUICKCHANGE displays positive or negative values
- Floating edit characters that indicate how !DB/QUICKCHANGE displays certain characters in numeric fields

# **Types of Masks**

#### **Overview**

This unit explains what input, hex, and output masks are.

#### **What are input masks?**

Input masks are masks that specify the format of input fields. For example, the !DB/QUICKCHANGE mask for an input field of type DATE is YYYY-MM-DD.

For input fields, a default standard DB2 mask appears on the panels. You can change this default input mask.

#### **What are hex masks?**

Hex masks are input masks that match input which is hexadecimal. A hex mask contains two characters for each byte of input.

#### **What are output masks?**

Output masks are character patterns that describe how the output data should appear. A default standard DB2 mask appears on the Conversion Mask panels.

To change the default mask, type over the mask to modify it to suit your needs.

## **Character Patterns for Masks**

### **Overview**

This unit explains how to use triggers, signs, and floating digits, and how to specify masks for character data, data/time data, and numeric data.

### **What are triggers?**

A trigger is a significance indicator that you can set either implicitly or explicitly.

When !DB/QUICKCHANGE encounters the first non-zero digit of an input number, it automatically (implicitly) turns on the trigger. From that point on the number all digits are output.

You can explicitly set the trigger on by typing the trigger edit characters directly into the mask.

- 9 Sets the significance indicator on so any digit in this position of the mask appears even if the digit is not significant, such as a leading zero.
- V Sets the significance indicator on so *all* digits from this position in the mask onward appear even if the digit is not significant, such as a leading zero.

### **What are signs?**

A sign is an edit character that indicates how the system stores positive or negative values.

A sign *must* be in either the first or last position in the mask. If the edit character is first, !DB/QUICKCHANGE inserts the sign before the first character. A sign *always* uses one output character.

Valid sign edit characters include:

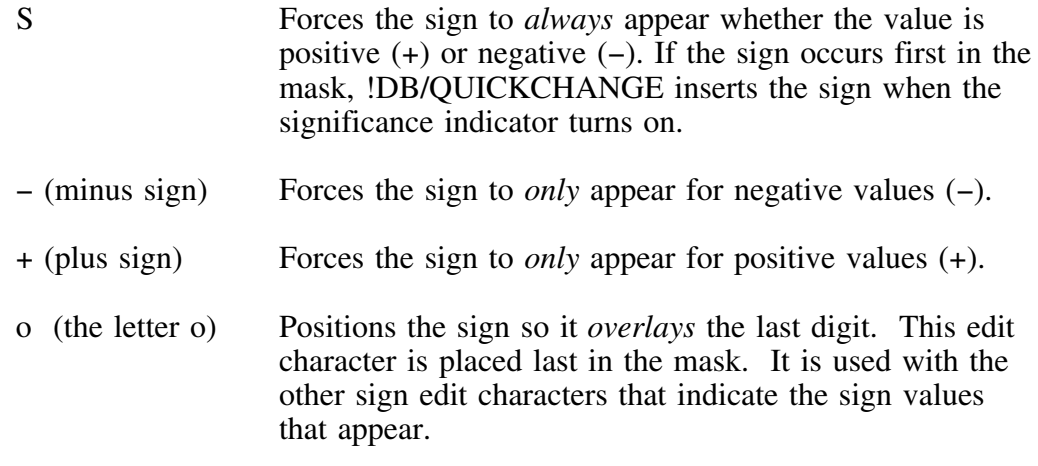

### **What are floating digits?**

Floating digits are edit characters !DB/QUICKCHANGE uses to indicate that *only* a significant digit should appear in this position. !DB/QUICKCHANGE skips any non-significant digit in this position.

Valid floating digit edit characters include: 

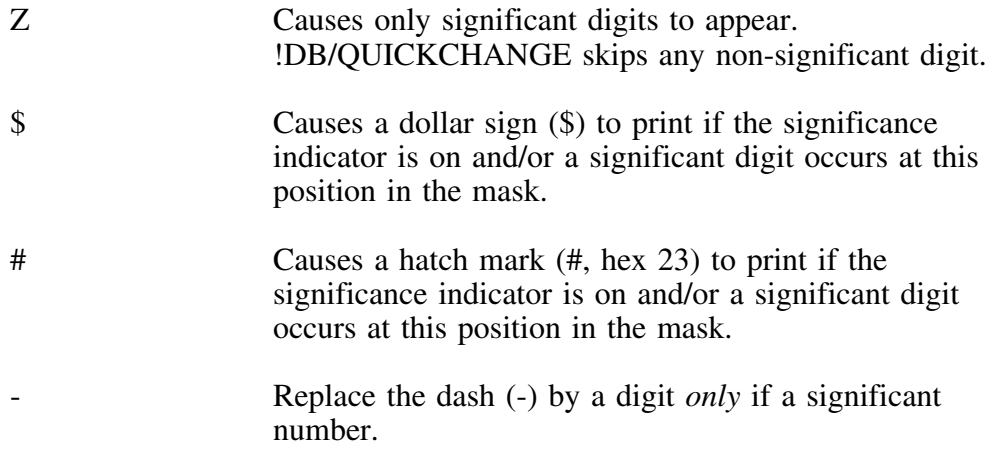

#### **Special characters used in date/time conversions**

!DB/QUICKCHANGE uses several special characters to build both input and output masks for date/time conversion. Following is a list of those special characters and their meaning:

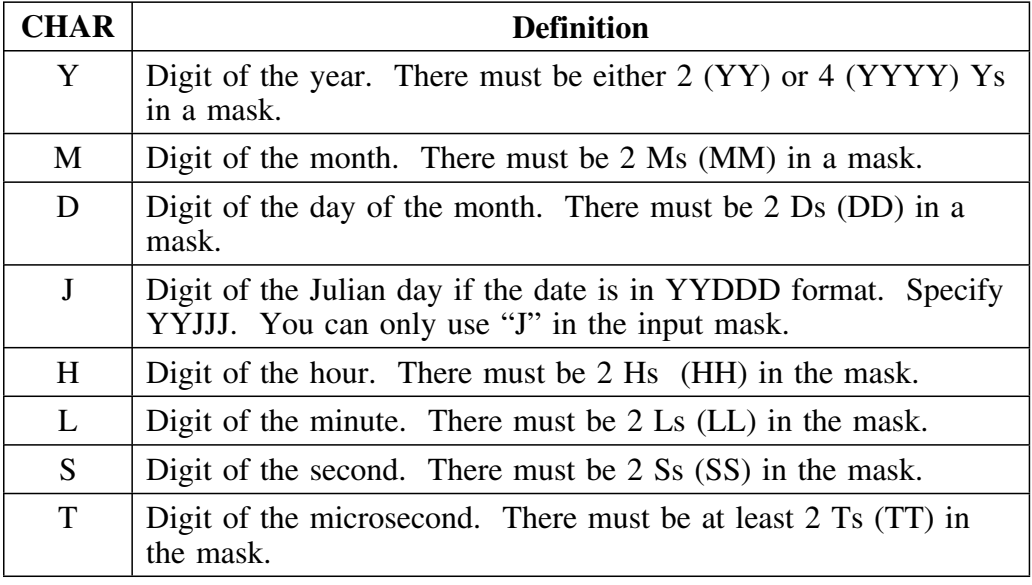

#### **Other characters specified in a mask**

!DB/QUICKCHANGE copies characters you specify in a mask that are not date/time characters, (or special edit characters, including the period, comma, and zero) to the output *only* if a significant digit occurs in that mask position (message characters).

Every mask character except "V" and "o" uses one output character. If the mask is too long, you can lose extra data on the right.

Decimal output is possible even if the input has no decimal. This product supports "implied" decimals in INTEGER or SMALLINT columns. Put a decimal point in the mask where you want it to appear in the output. If you use DECPOINT COMMA format, place the commas and the periods in the mask as you want the output to appear.

The table in Figure 6 on page 204 illustrates the results of converting data from INTEGER to CHAR(13) using different masks. Note that this data is left-justified and blank spaces are denoted by a "B".

# **Two Examples of Date/Time Masks**

### **Overview**

This unit presents two examples of using date/time masks. The first example explains how to specify date/time input masks. The second example explains how to specify date/time output masks.

#### **Specifying date/time input masks**

Follow this procedure to specify a date/time input mask.

*Note:* If you are converting a date/time type column, !DB/QUICKCHANGE prompts you with a panel requesting the input mask.

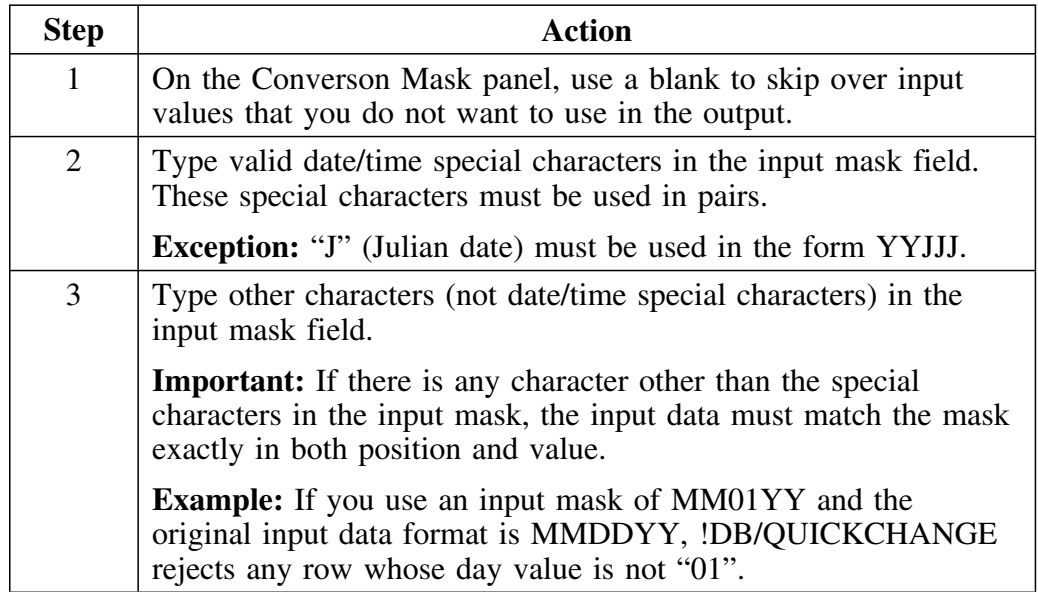

# **Specifying date/time output masks**

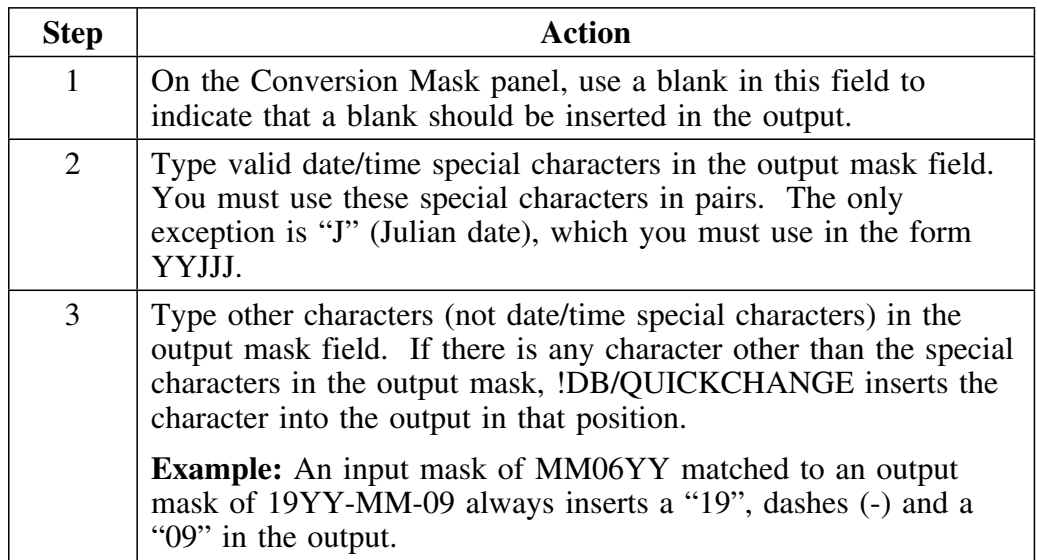

Follow this procedure to specify a date/time output mask.

## **Examples of Data Conversion Masks**

#### **Overview**

This unit shows different valid masks you can use to convert data from type INTEGER to type CHAR.

#### **Different masks to convert data from INTEGER to CHAR**

The following table illustrates the results of converting data from INTEGER to CHAR(13) using different masks. Note that this data is left-justified and blank spaces are denoted by a "B".

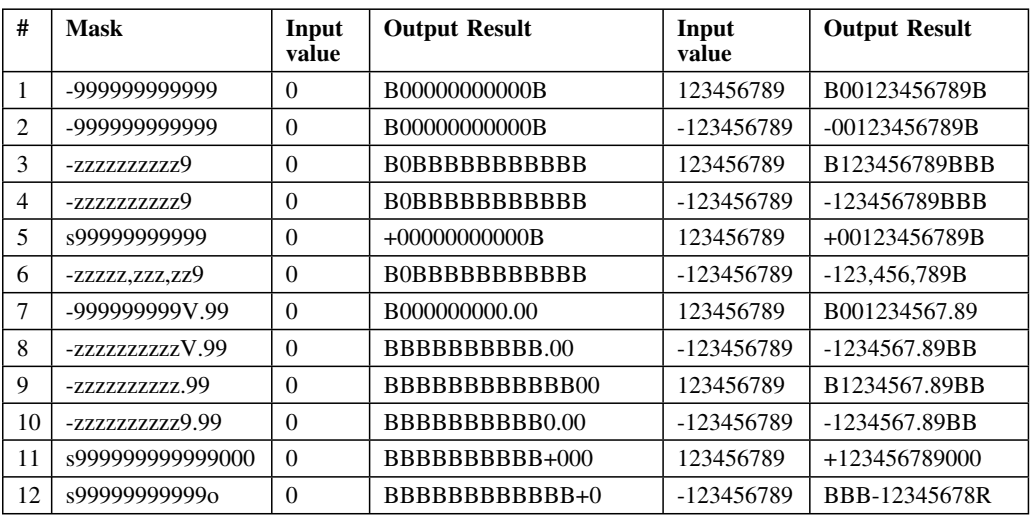

**Figure 6. Sample data conversion masks**

# **Introduction**

This chapter covers estimating, changing, and rounding the space allocations of tablespaces and index spaces. This chapter also covers changing a table or index space from DB2-managed to user-managed, or from user-managed to DB2-managed.

## **Chapter contents**

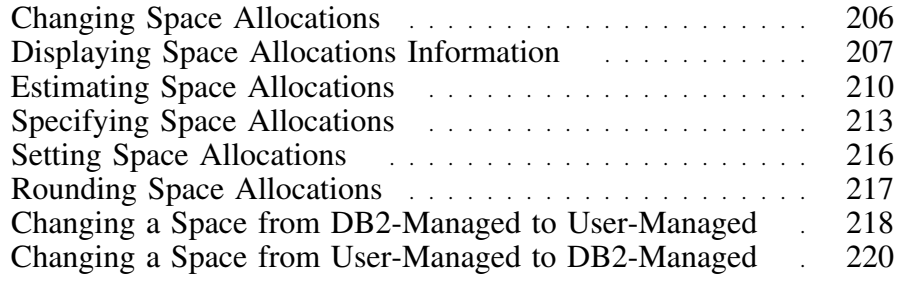

# **Changing Space Allocations**

### **Overview**

This unit provides an overview of the process to change space allocations.

#### **Determining how to change space allocations**

!DB/QUICKCHANGE uses the data on the Space Allocation panel to allocate space for new and changed objects.

Use the following chart to determine the procedure to use to change the values on the Space Allocations panel.

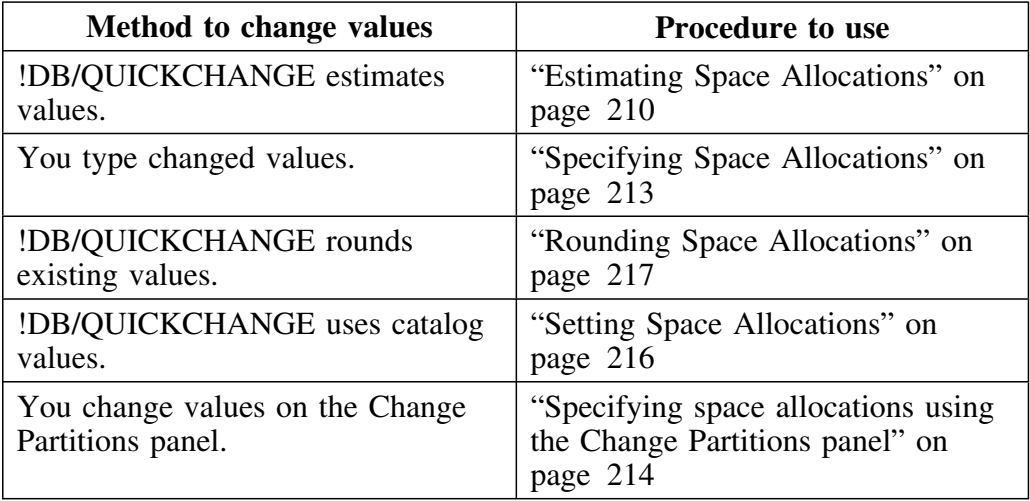

# **Displaying Space Allocations Information**

### **Overview**

This unit describes how to display space allocations information.

### **Accessing the Change Allocations panel**

Follow this procedure to access the Change Allocations panel.

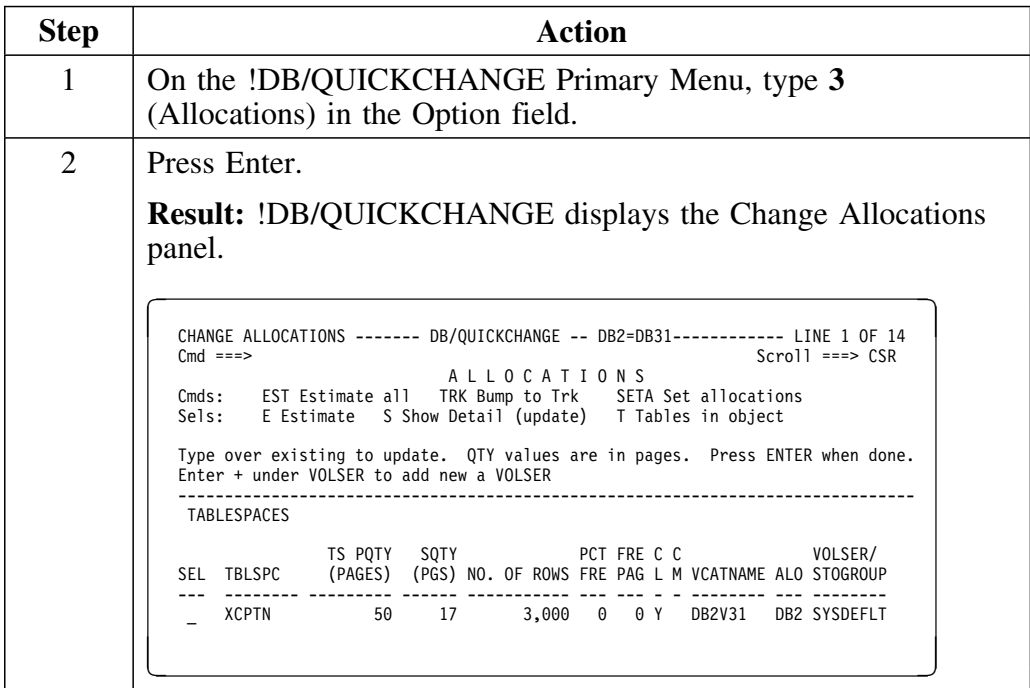

### **Description of fields on the Change Allocations panel**

!DB/QUICKCHANGE displays allocations information on the Change Allocations panel, as shown below.

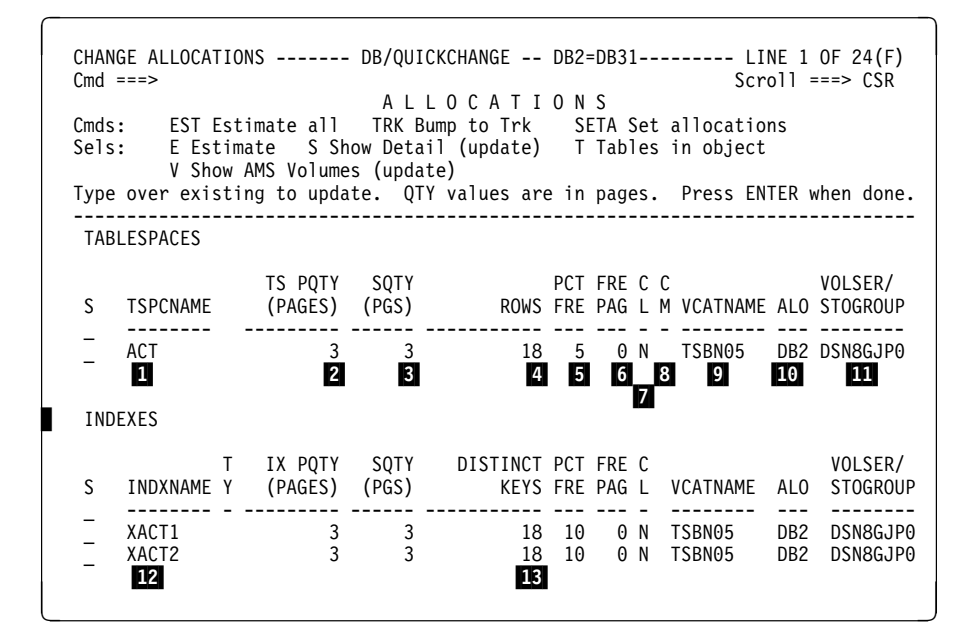

- 1 The name of the tablespace
- 2 Primary space allocation value
- 3 Secondary space allocation value
- 4 The number of rows for each partition or table
- 5 The percent of each nonleaf or subpage DB2 is to leave as free space when a DB2 utility adds entries to the index.
- 6 How often (every *n* pages) DB2 is to leave a page of free space
- **7** CLOSE setting
- 8 COMPRESS setting

### **Description of fields on the Change Allocations panel (continued)**

- 9 VCAT catalog name
- 1

Type of management for the data set

11

The name of the volume or storage group

12

The name of the index

13

The number of values for the index key that are distinct

# **Estimating Space Allocations**

### **Overview**

This unit describes how to estimate space allocations.

### **Estimating index space allocations for a non-unique index**

Follow this procedure to estimate index space allocations for a non-unique index.

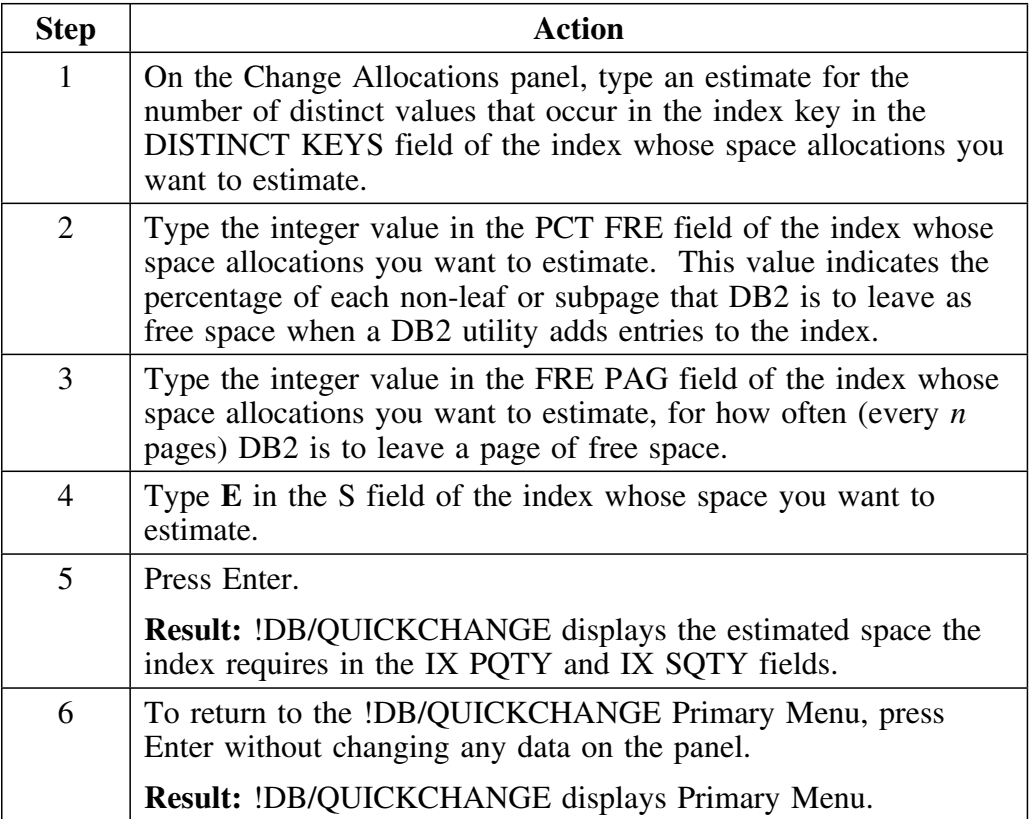

### **Estimating space allocations using commands**

!DB/QUICKCHANGE commands allow you to estimate space allocations for multiple objects. These commands are available on both the Change Allocations panel and on the Change Partitions panel.

Review the following chart to determine which command to use.

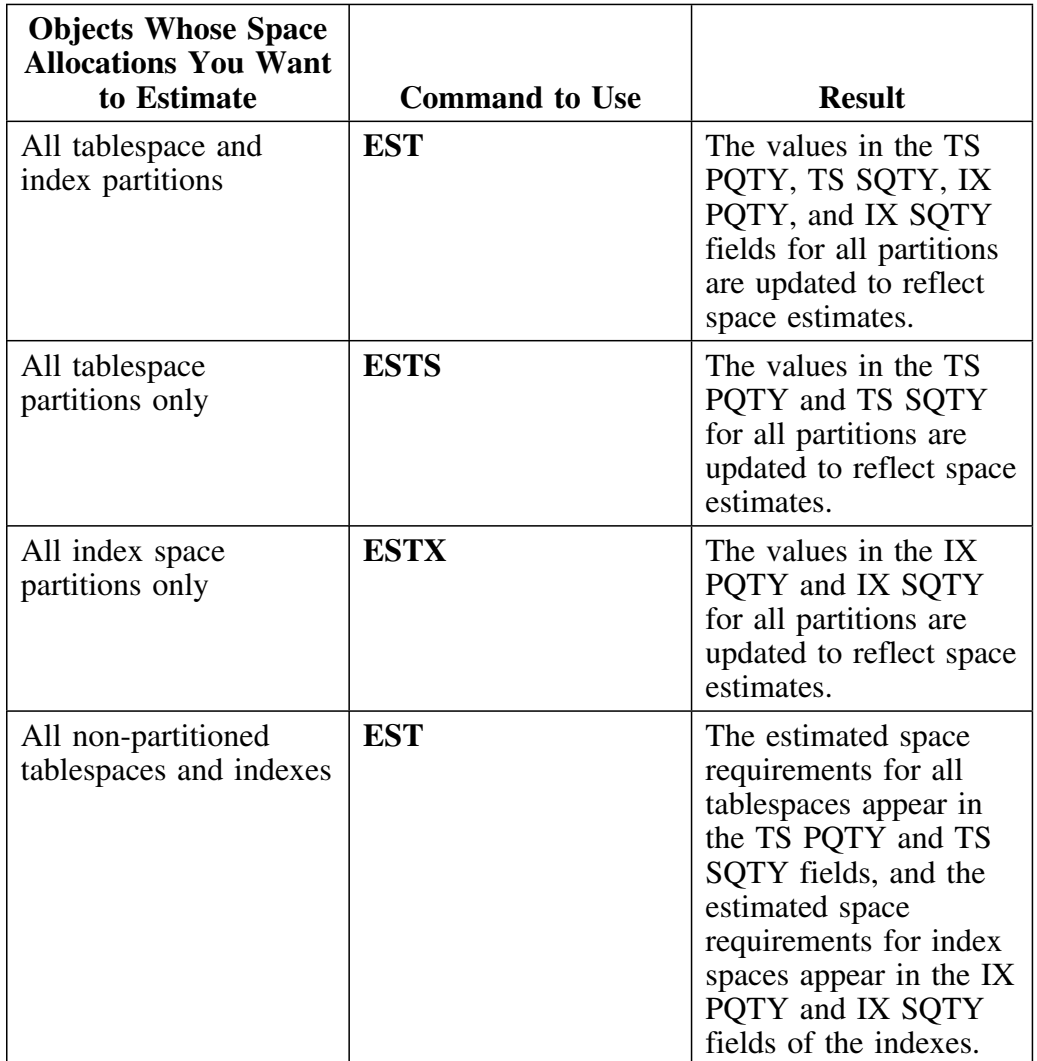

### **Estimating space allocations for a non-partitioned tablespace**

Follow this procedure to estimate space allocations for a non-partitioned tablespace.

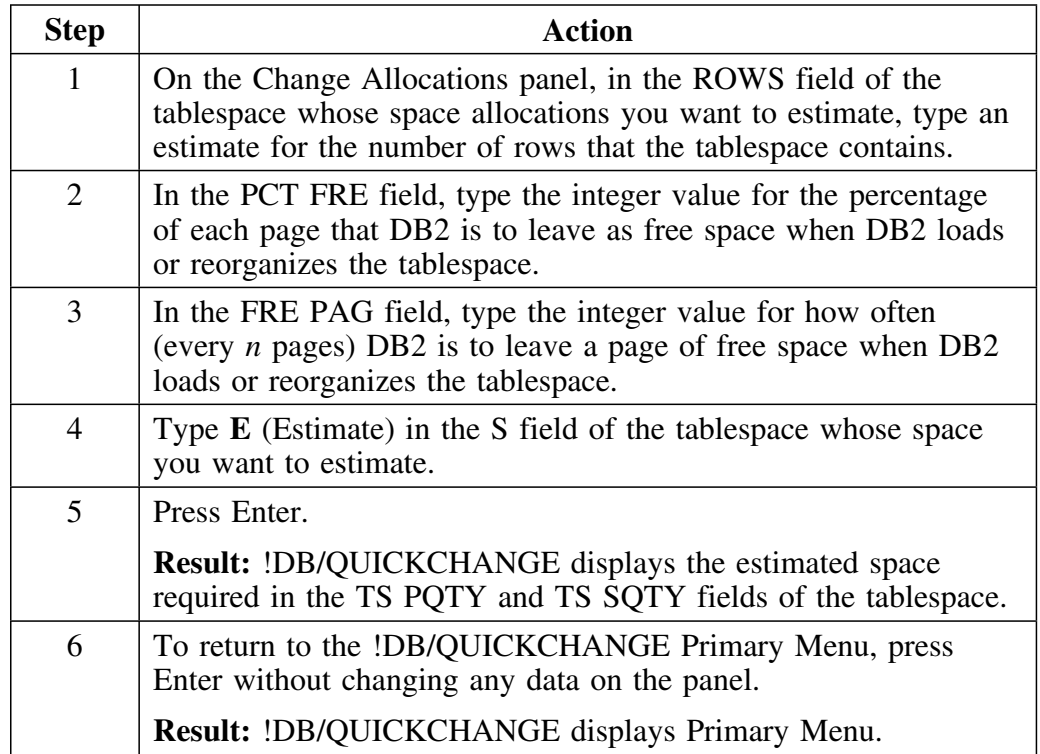

# **Specifying Space Allocations**

### **Overview**

This unit describes how to specify the space allocations of tablespaces, partitioned tablespaces, and index spaces.

### **Specifying space allocations for a tablespace**

Follow this procedure to specify the space allocations for a tablespace.

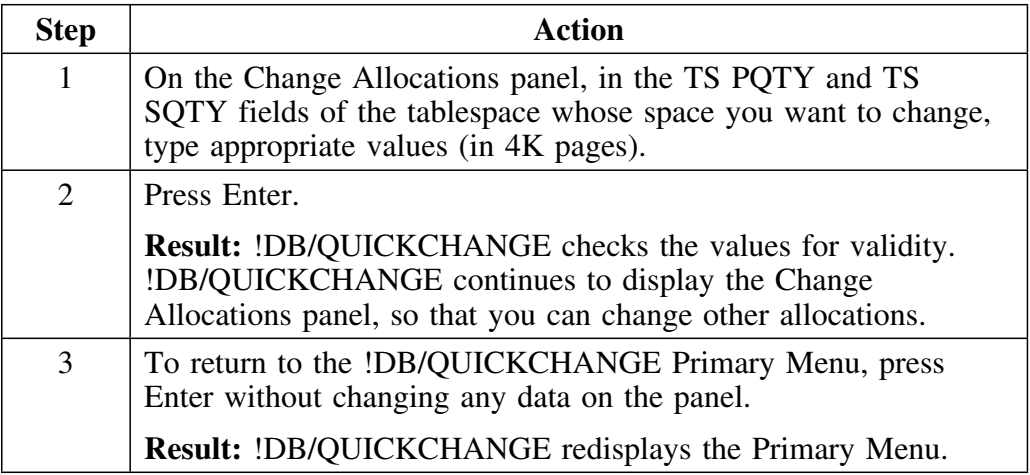

### **Specifying space allocations for an index space**

Follow this procedure to specify the space allocations for an index space.

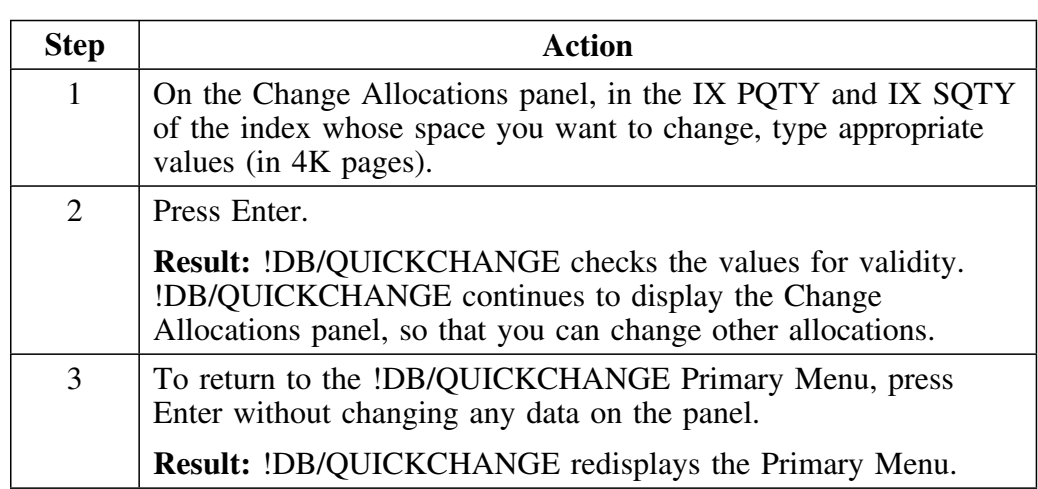

### **Specifying space allocations using the Change Partitions panel**

Follow this procedure to specify the space allocations using the Change Partitions panel.

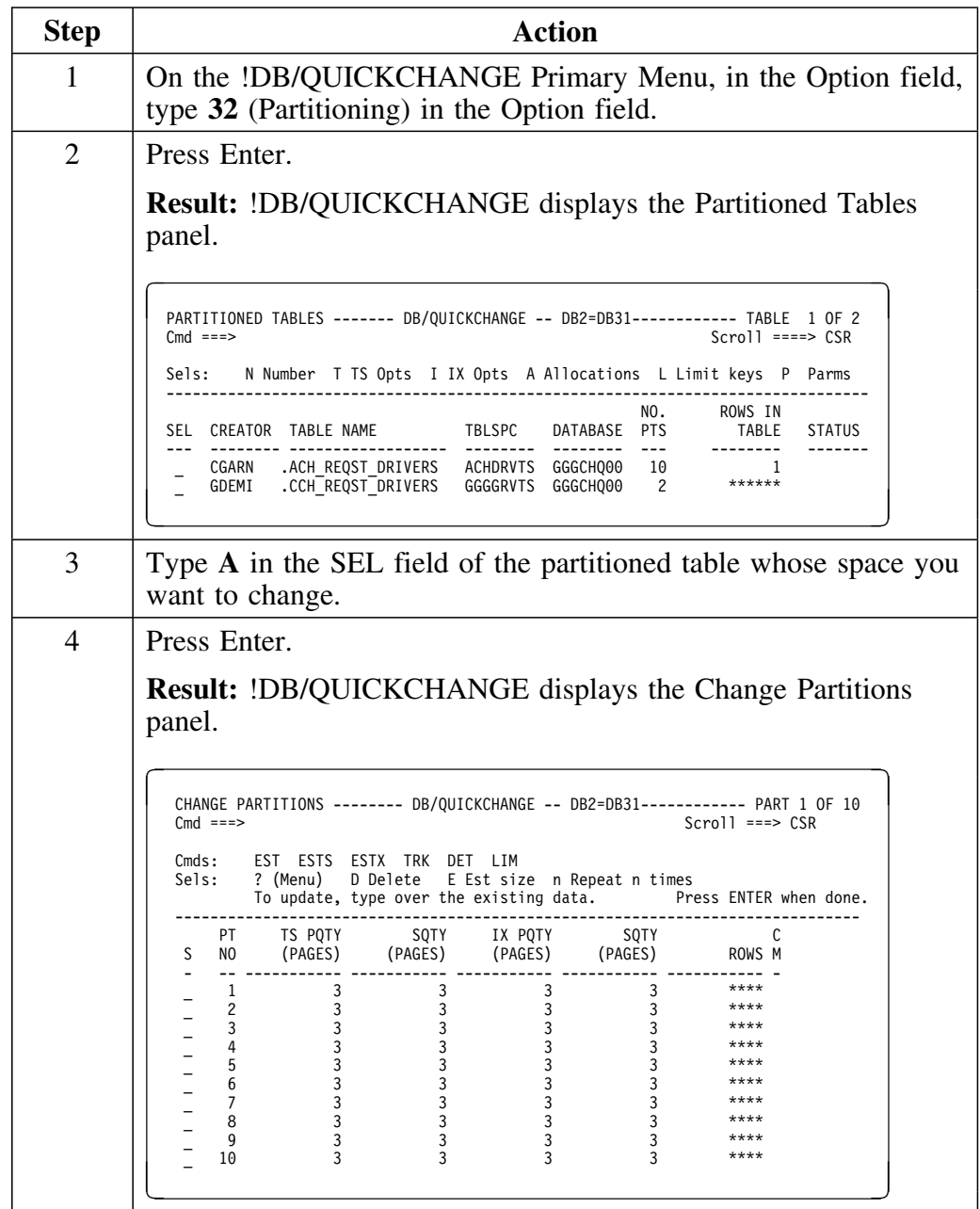

### **Specifying space allocations using the Change Partitions panel (continued)**

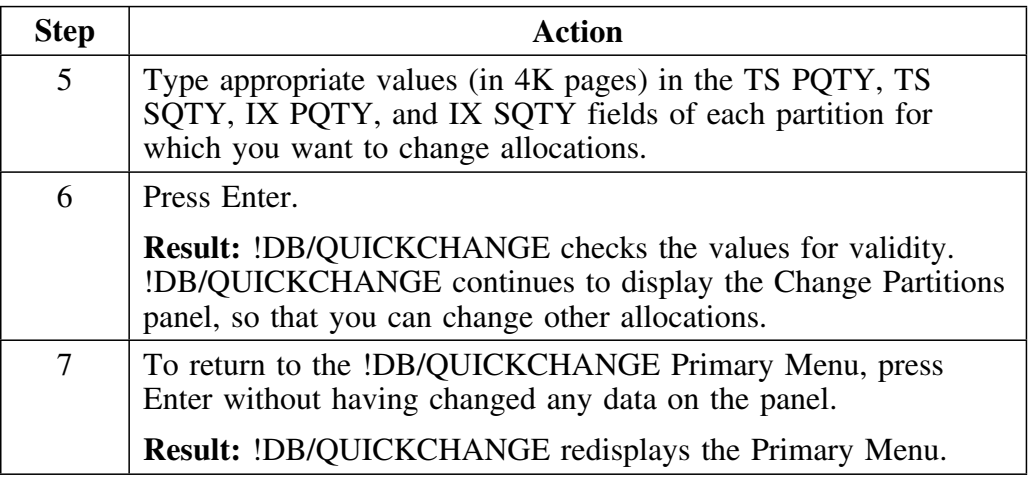

!DB/QUICKCHANGE displays these values on the Change Allocations panel the next time you access it.

# **Setting Space Allocations**

### **Setting space allocations based on catalog values**

Follow this procedure to set the space allocations for all table and index spaces based on information in the DB2 catalog or the MVS catalog.

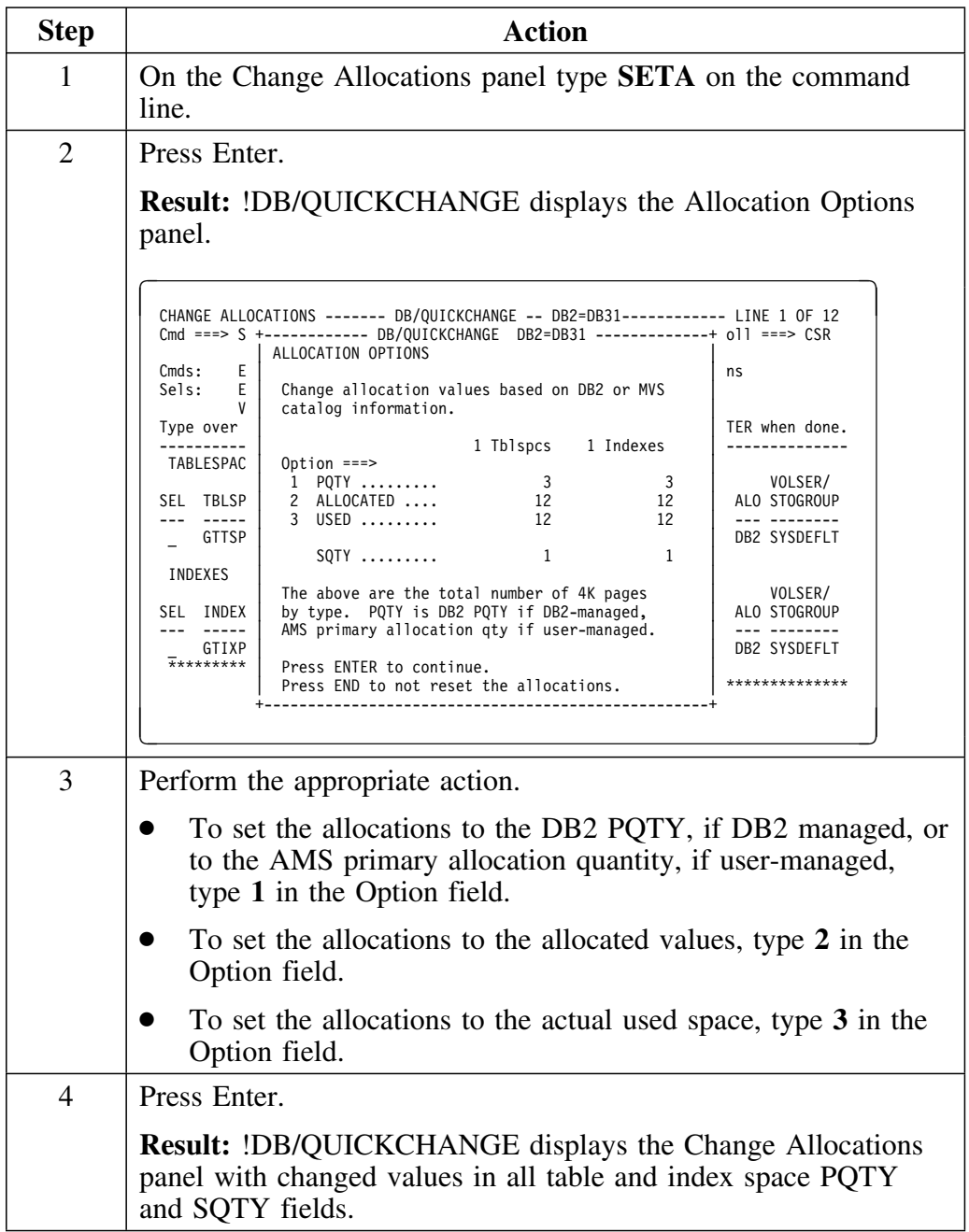
# **Rounding Space Allocations**

#### **Overview**

This unit describes how to round space allocations to the nearest track boundary.

### **Rounding space allocations to the nearest track boundary**

Follow this procedure to round the space allocations to the nearest track boundary.

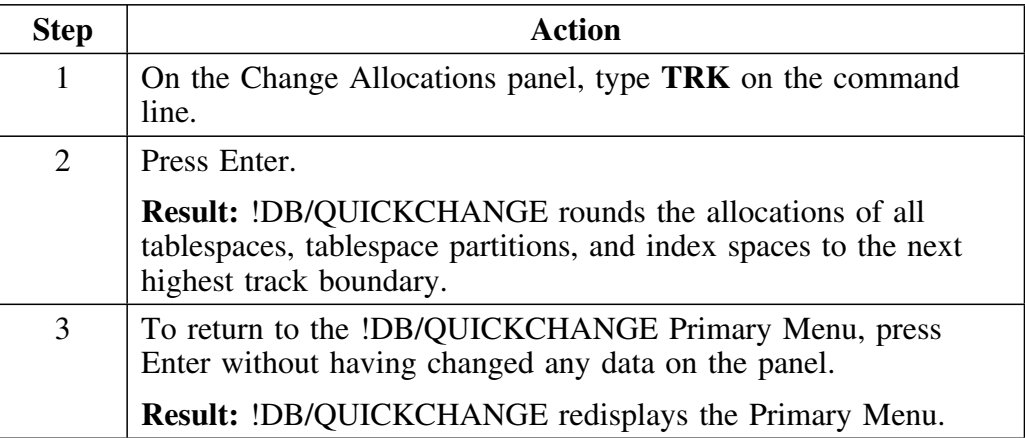

## **Changing a Space from DB2-Managed to User-Managed**

#### **Overview**

This unit describes how to change a tablespace or index from being managed by DB2 to being managed by the user.

#### **Important information about index names and user-managed spaces**

While DB2 allows index names to contain special characters, !DB/QUICKCHANGE does not allow you to change an index space from DB2-managed to user-managed *if* the index name contains special characters. This is a !DB/QUICKCHANGE requirement and ensures that index names are accurate during change implementation.

If you attempt to change an index space from DB2-managed to user-managed, and an index name has special characters, !DB/QUICKCHANGE issues an error message and does not allow the change to user-managed.

#### **Changing a table or index space from DB2-managed to user-managed**

Follow this procedure to change a tablespace or index space from DB2-managed to user-managed.

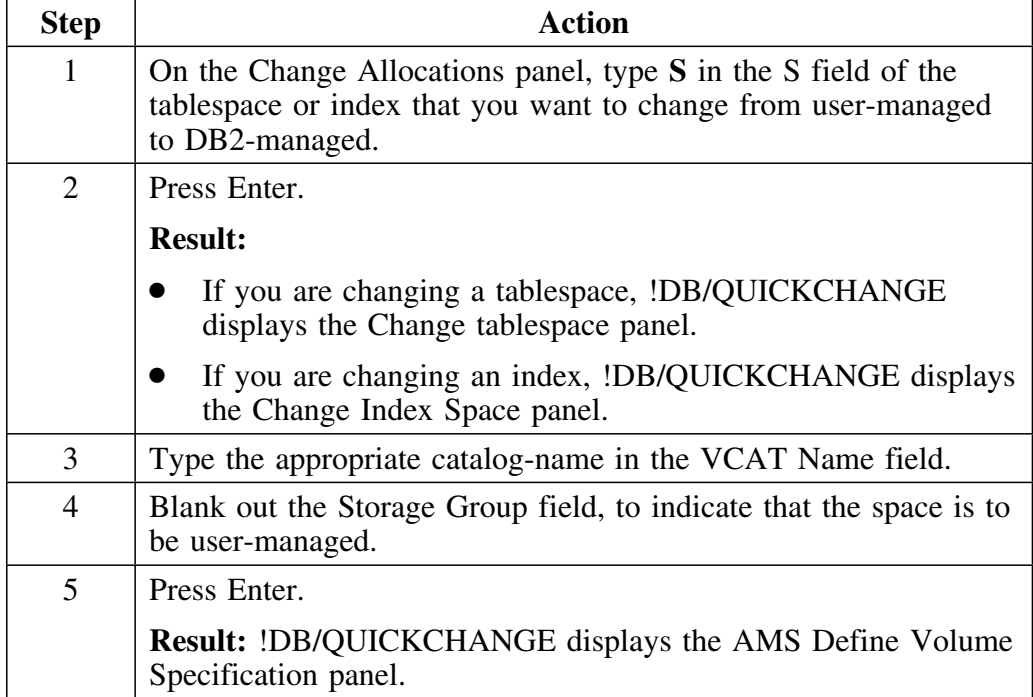

## **Changing a table or index space from DB2-managed to user-managed (continued)**

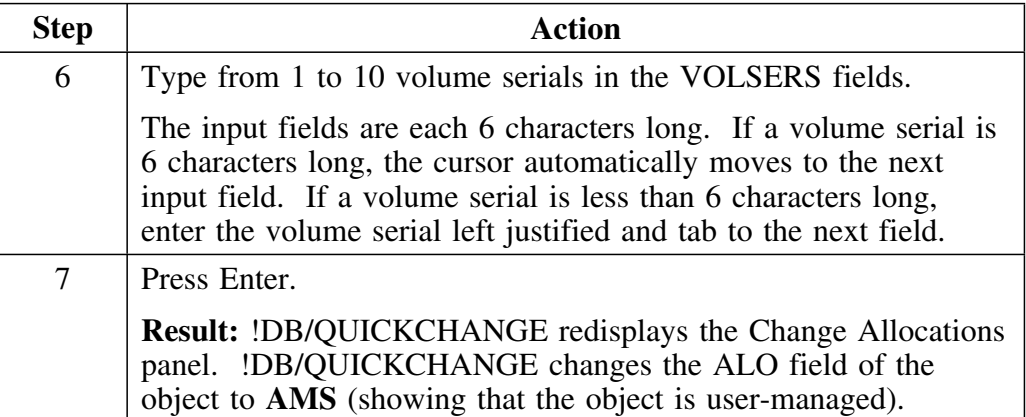

## **Changing a Space from User-Managed to DB2-Managed**

#### **Overview**

This unit describes how to change a tablespace or index from being managed by the user to being managed by DB2.

#### **Changing a table or index space from user-managed to DB2-managed**

Follow this procedure to change a tablespace or index space from user-managed to DB2-managed.

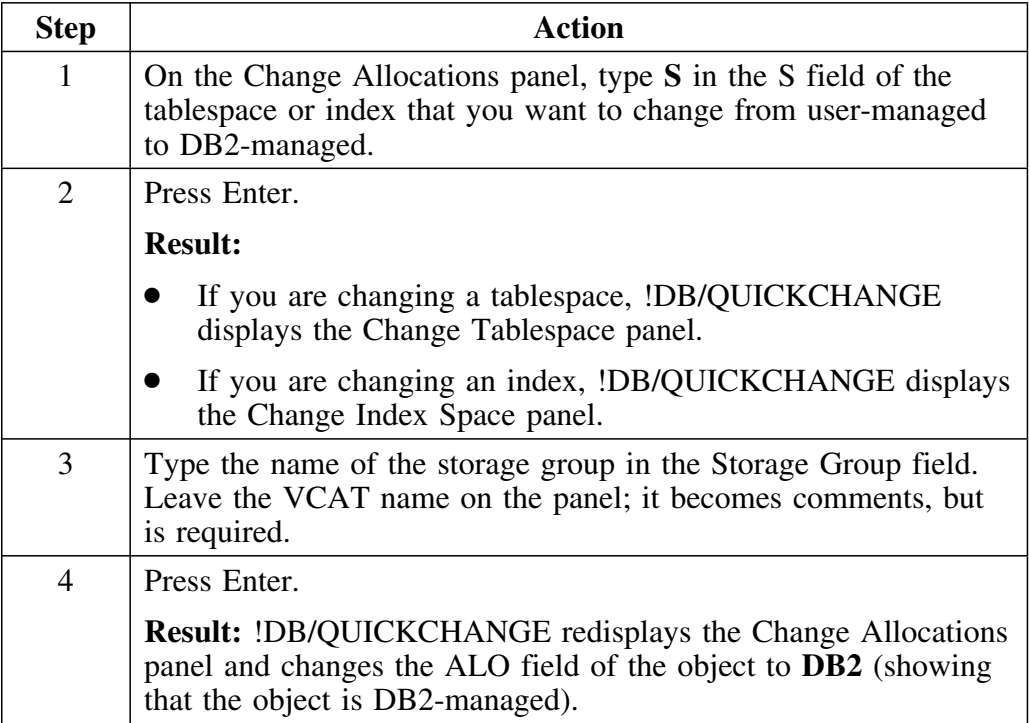

## **Introduction**

This chapter covers changes to tablespaces and index spaces (other than changes to allocations). It also includes changes to partitions and global changes to all tablespaces and index spaces.

# **Chapter contents**

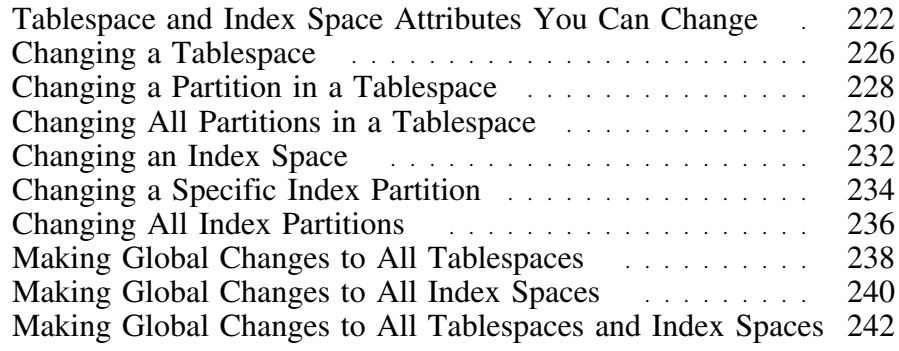

# **Tablespace and Index Space Attributes You Can Change**

#### **Overview**

 This unit lists the attributes that !DB/QUICKCHANGE allows you to change for tablespaces and index spaces.

#### **Tablespace and index space attributes**

The following table lists all attributes which apply to both tablespaces and index spaces and which can be changed.

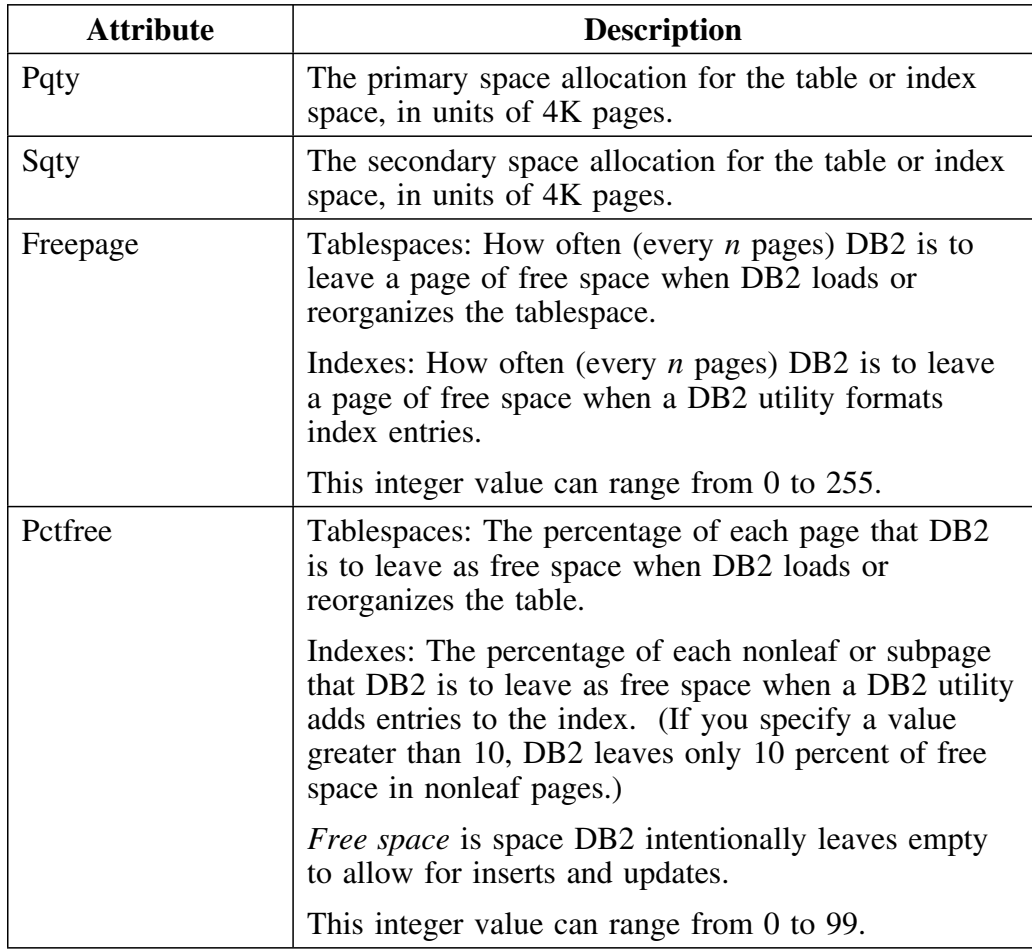

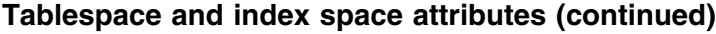

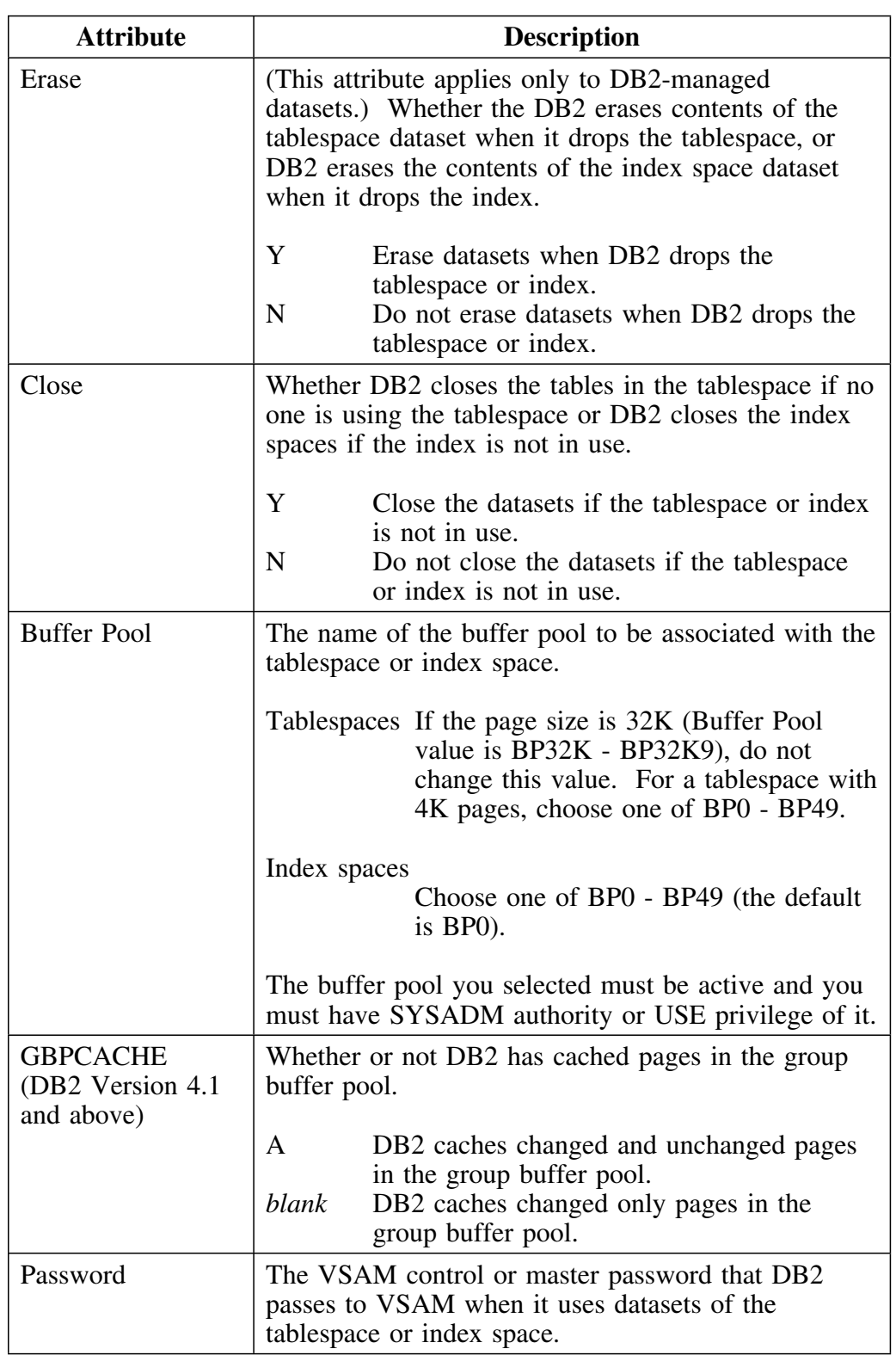

### **Attributes which apply only to tablespaces**

The following table lists all attributes you can change, which apply only to tablespaces.

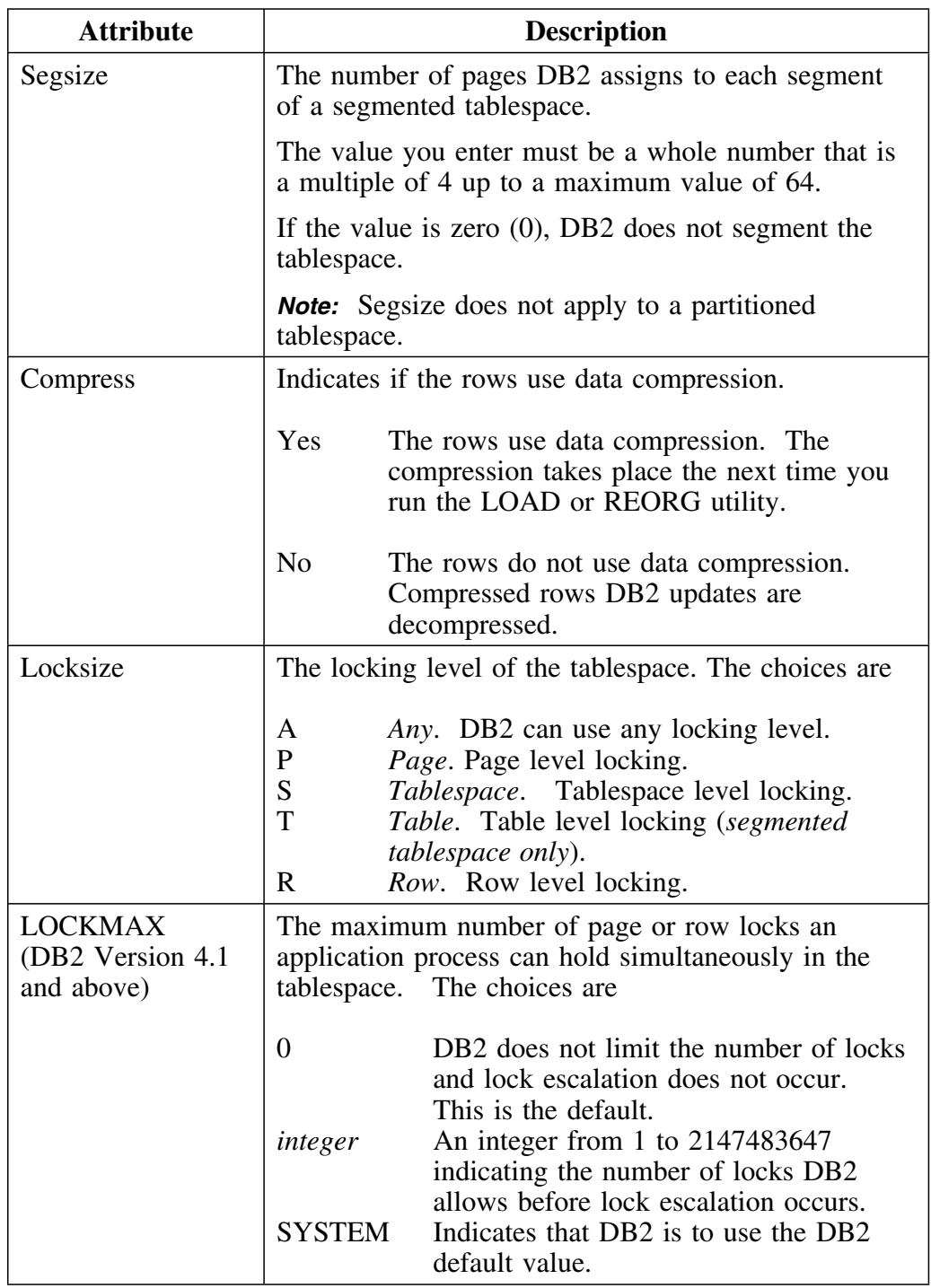

### **Attributes which apply only to index spaces**

The following table lists all attributes you can change, which apply only to index spaces and which can be changed.

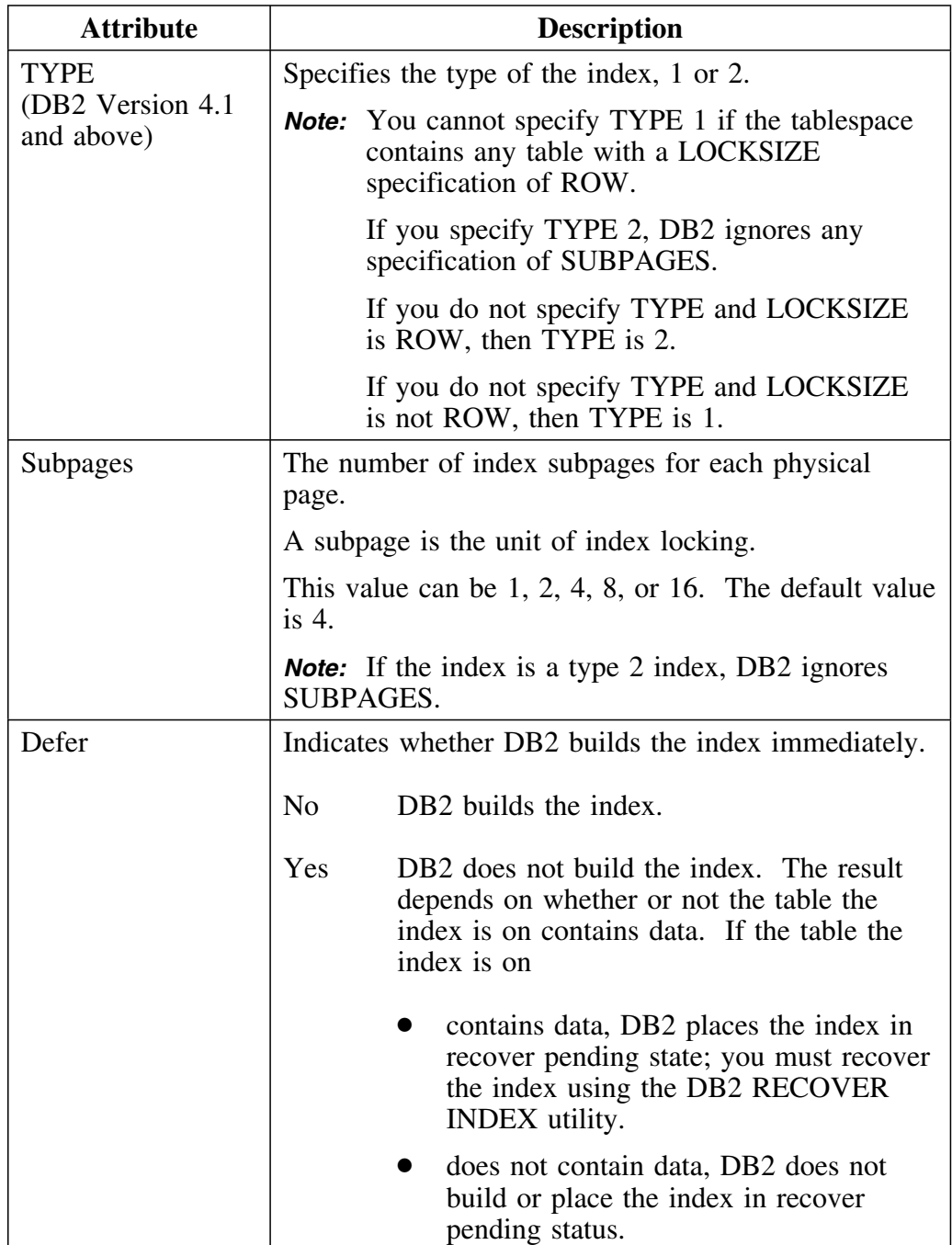

# **Changing a Tablespace**

#### **Overview**

This unit describes how to change the attributes of a tablespace.

# **Changing the attributes of a tablespace**

Follow this procedure to change the attributes of a tablespace.

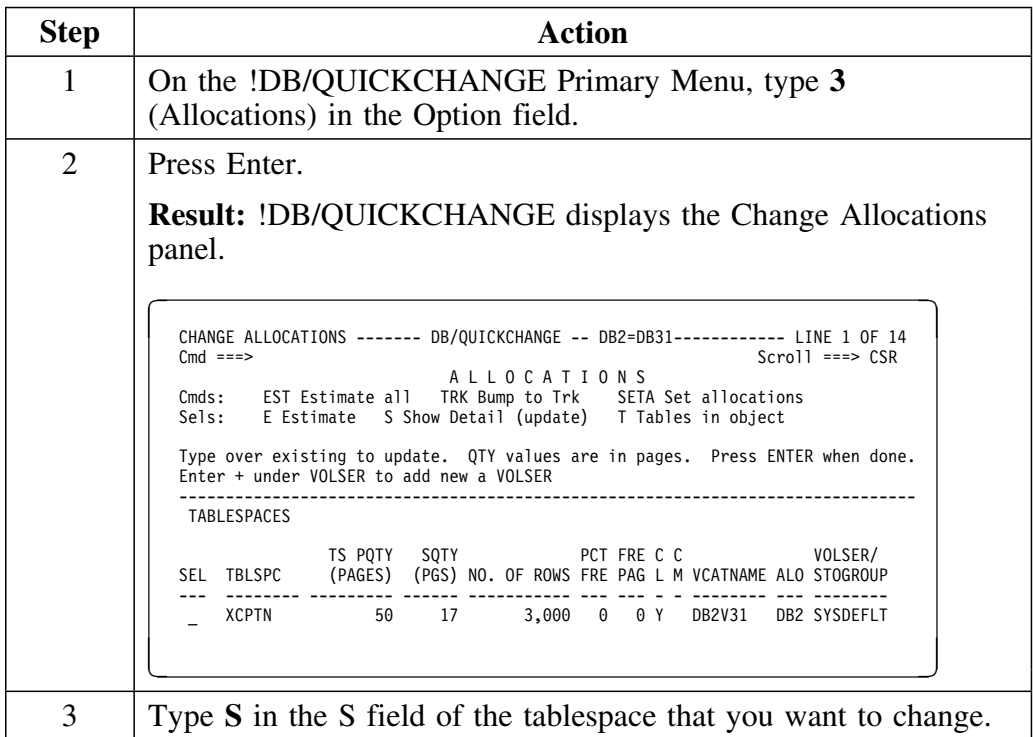

## **Changing the attributes of a tablespace (continued)**

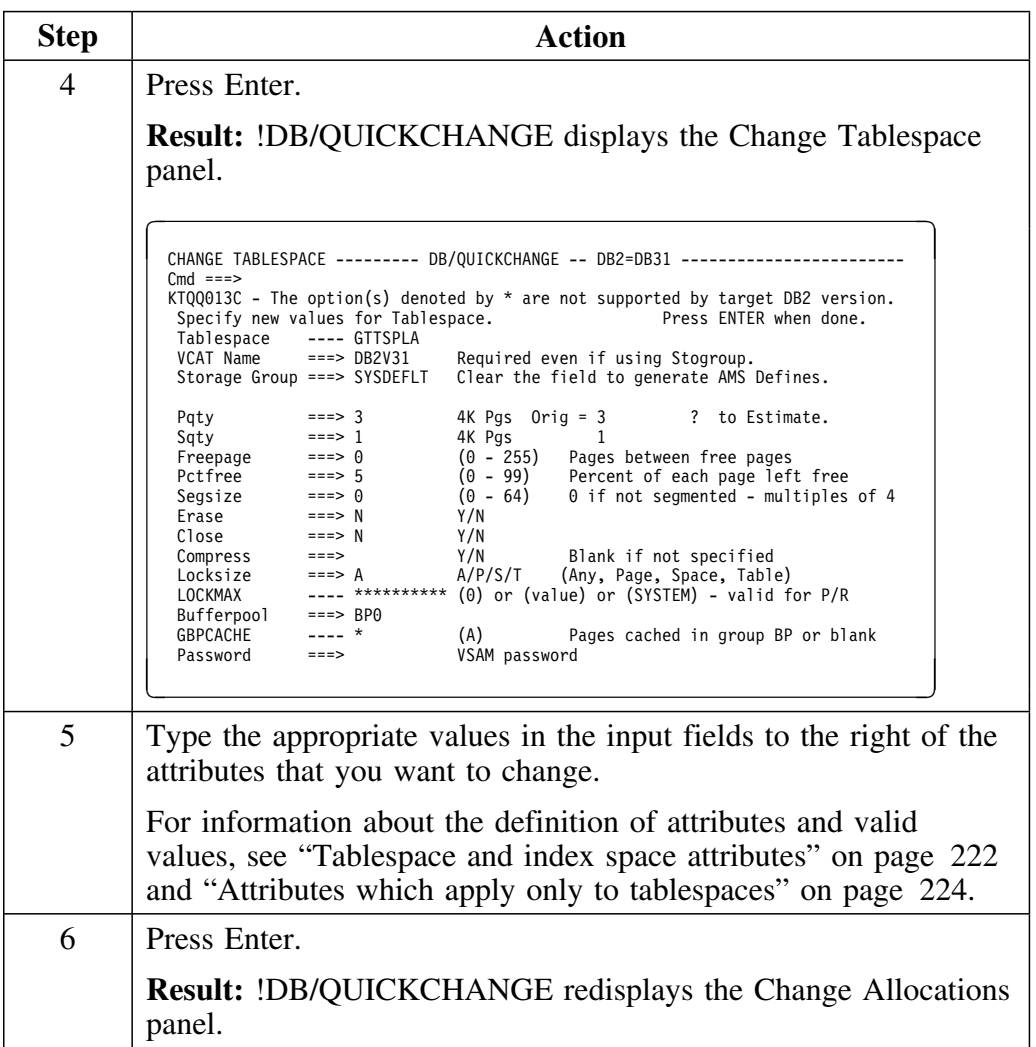

# **Changing a Partition in a Tablespace**

#### **Overview**

This unit describes how to change the attributes of a partition in a tablespace.

### **Changing the attributes of a partition in a tablespace**

Follow this procedure to change the attributes of a partition in a tablespace.

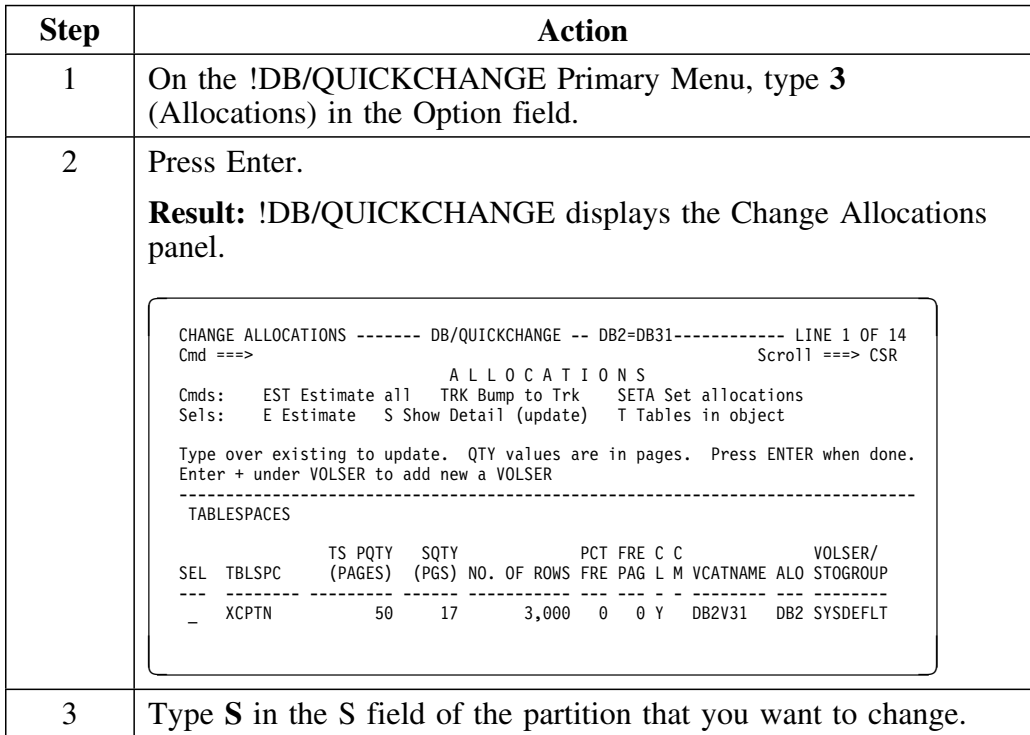

## **Changing the attributes of a partition in a tablespace (continued)**

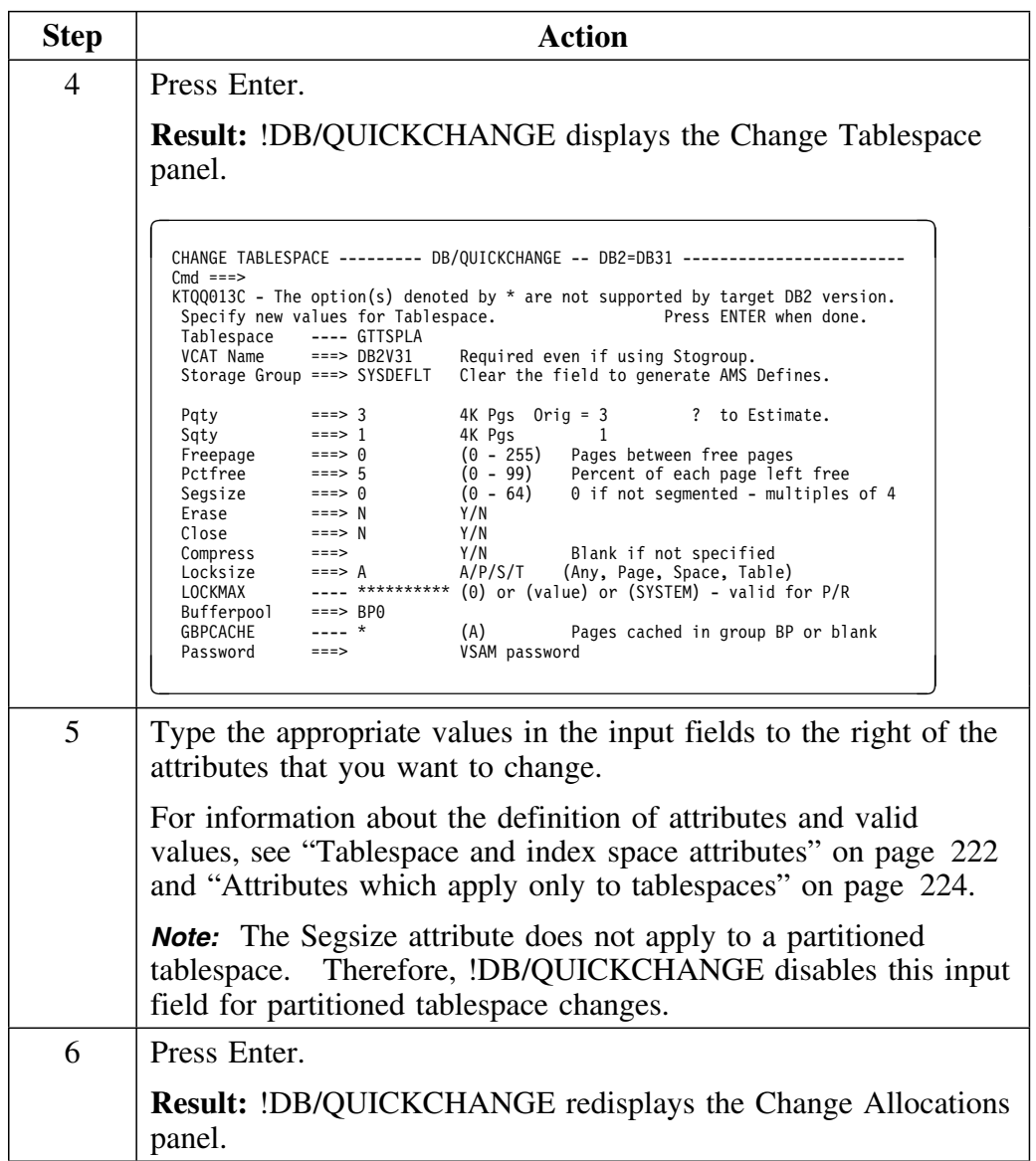

# **Changing All Partitions in a Tablespace**

#### **Overview**

This unit describes how to change the attributes of all partitions in a tablespace.

### **Changing the attributes of all partitions in a tablespace**

Follow this procedure to change the attributes of all partitions in a tablespace.

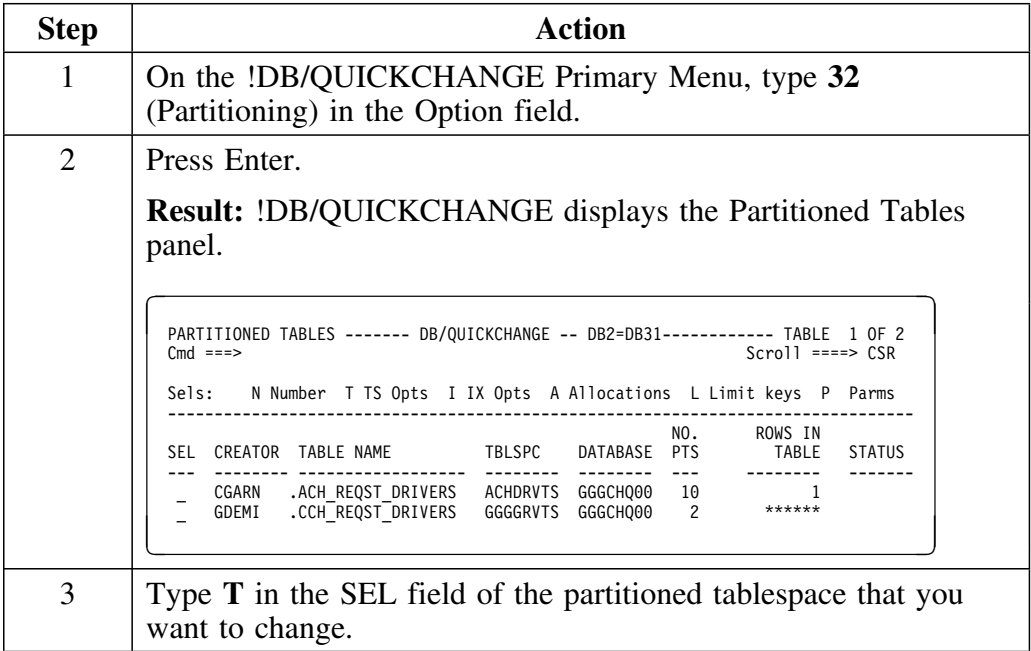

## **Changing the attributes of all partitions in a tablespace (continued)**

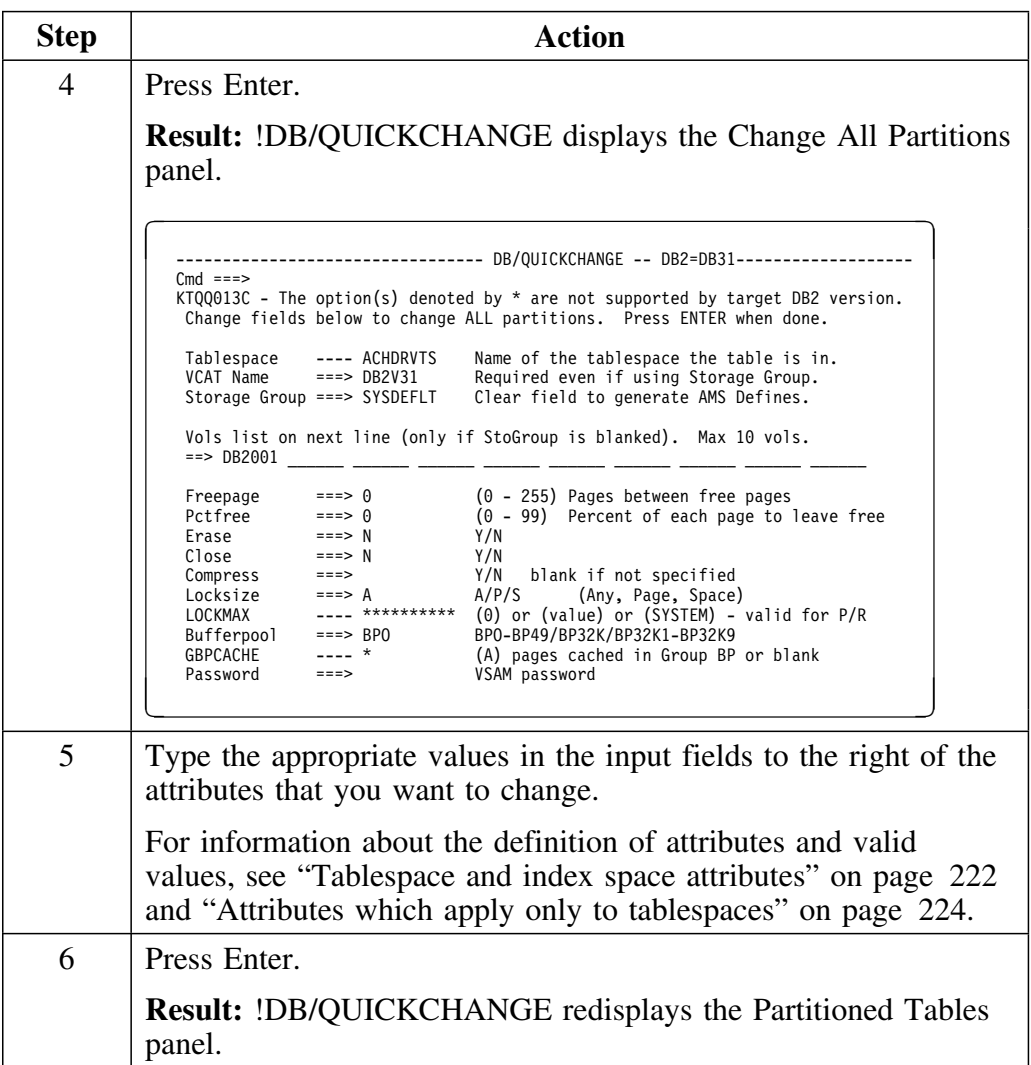

# **Changing an Index Space**

#### **Overview**

This unit describes how to change the attributes of an index space.

## **Changing the attributes of an index space**

Follow this procedure to change attributes of an index space.

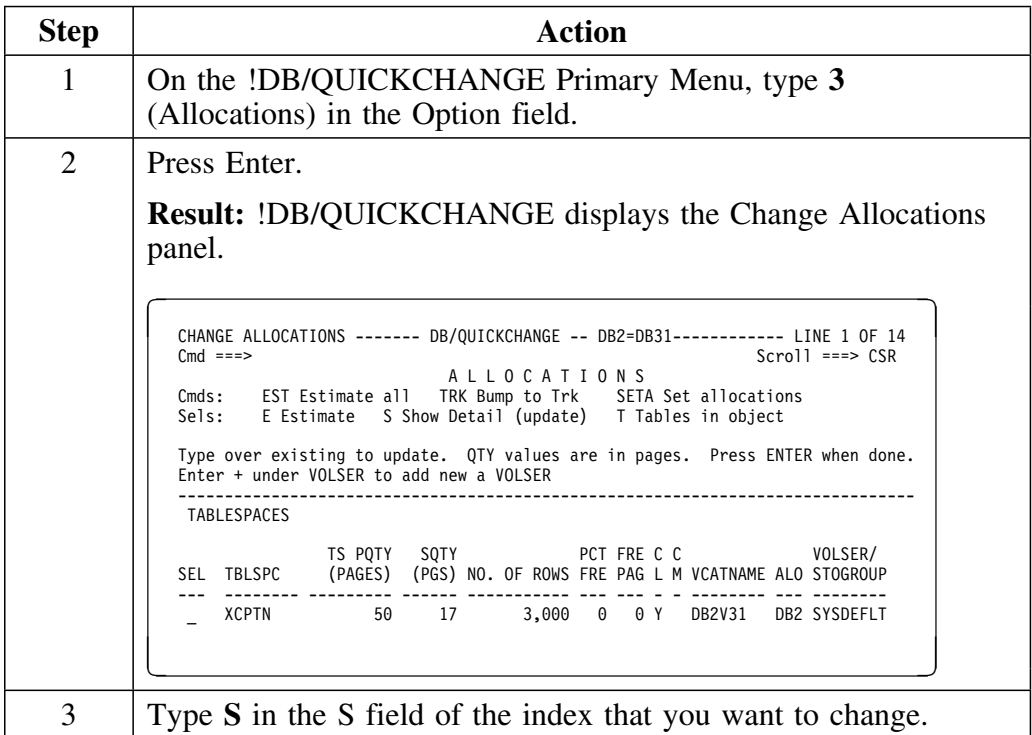

## **Changing the attributes of an index space (continued)**

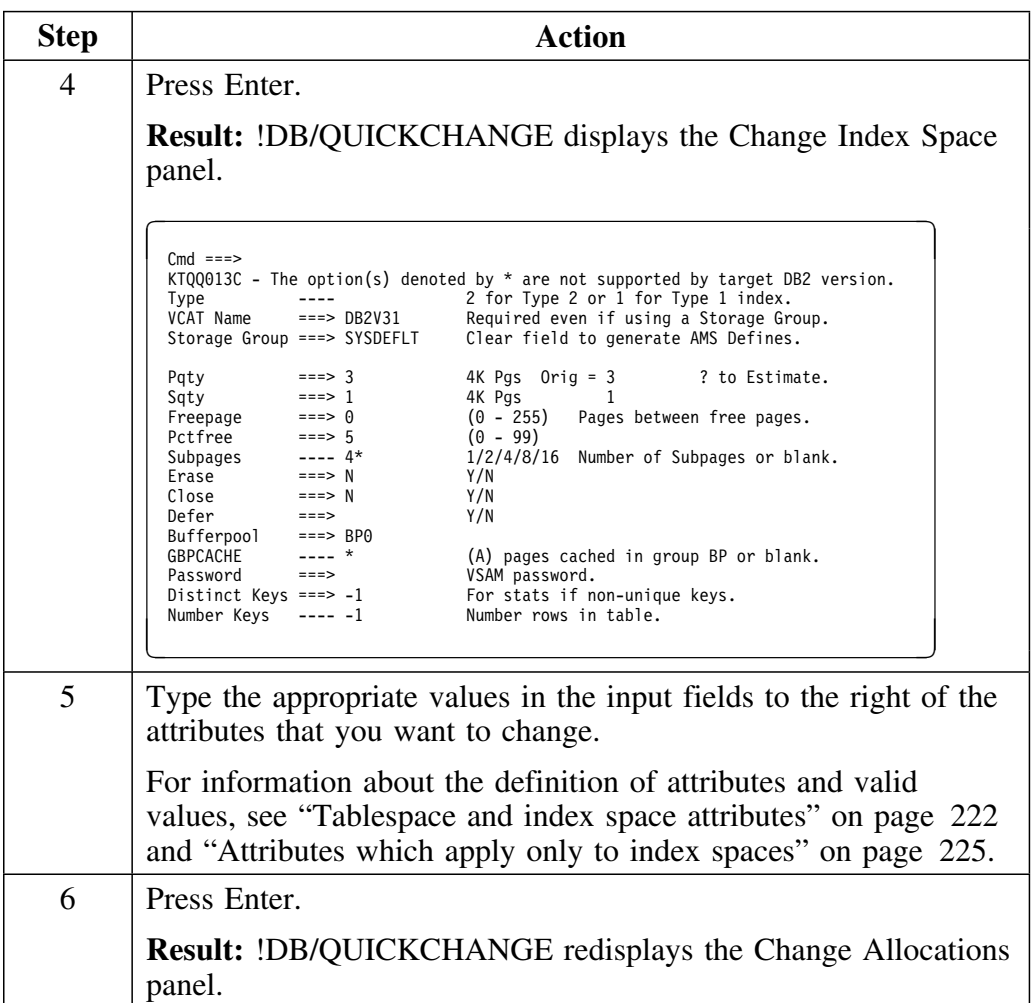

# **Changing a Specific Index Partition**

#### **Overview**

This unit describes how to change the attributes of a specific index partition.

## **Changing the attributes of a specific index partition**

Follow this procedure to change the attributes of a specific index partition.

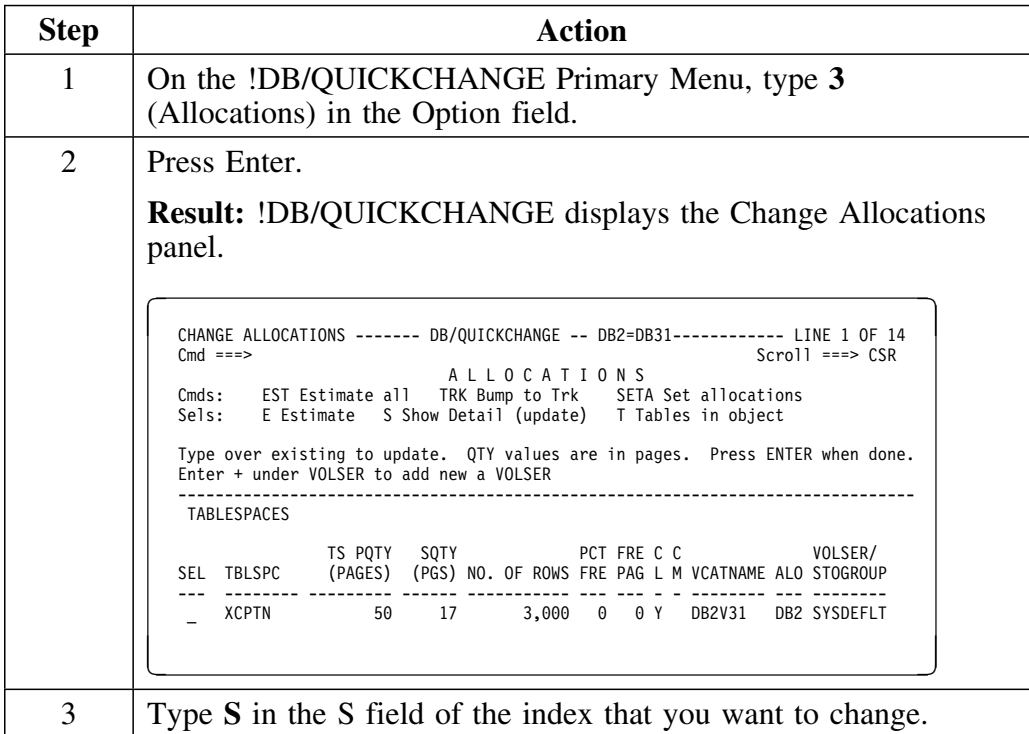

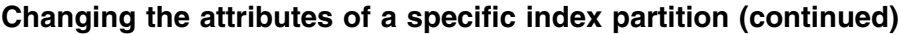

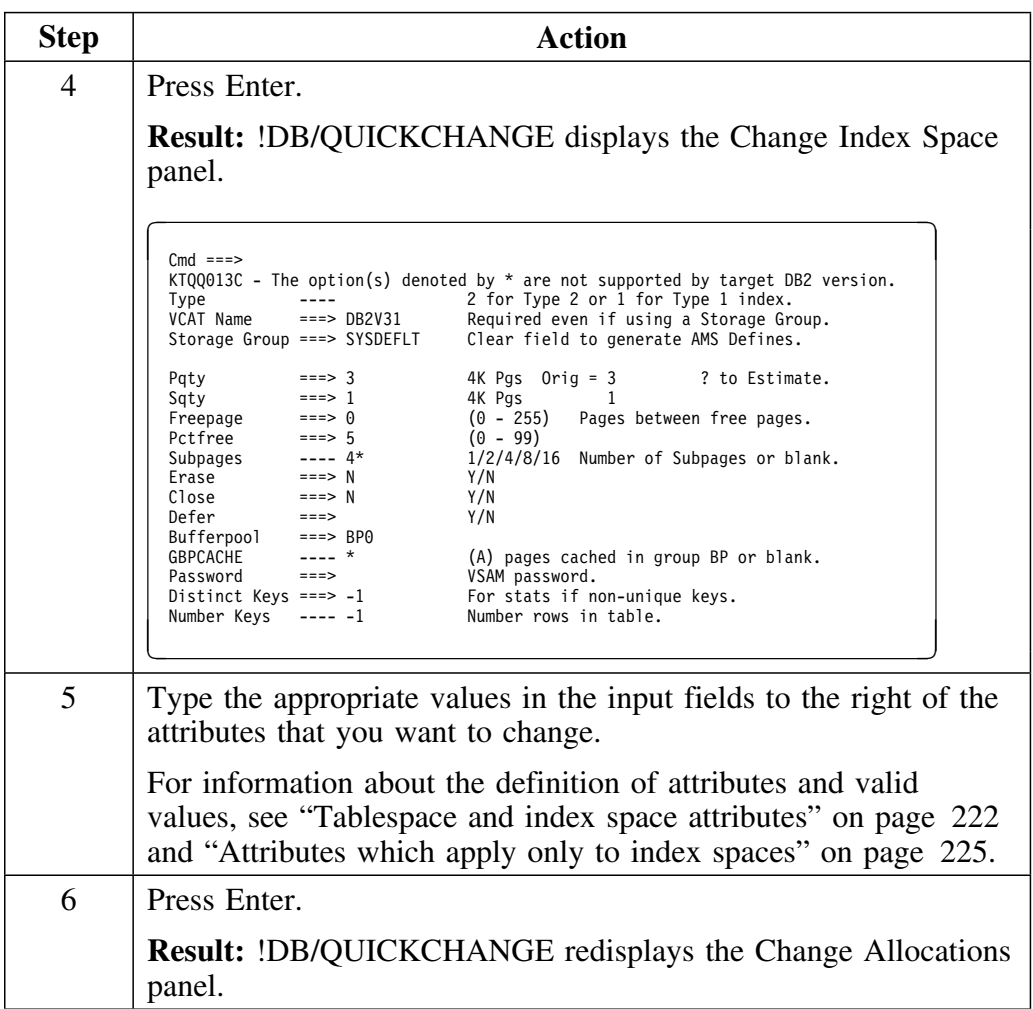

# **Changing All Index Partitions**

#### **Overview**

This unit describes how to change the attributes of all index partitions.

## **Changing the attributes of all index partitions**

Follow this procedure to change the attributes of all index partitions.

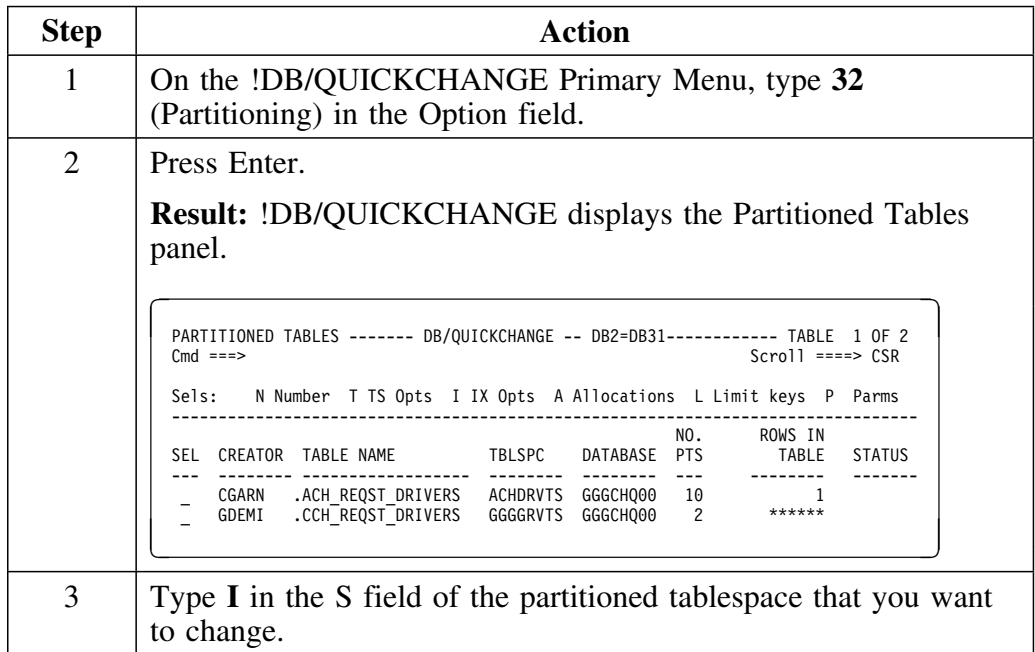

## **Changing the attributes of all index partitions (continued)**

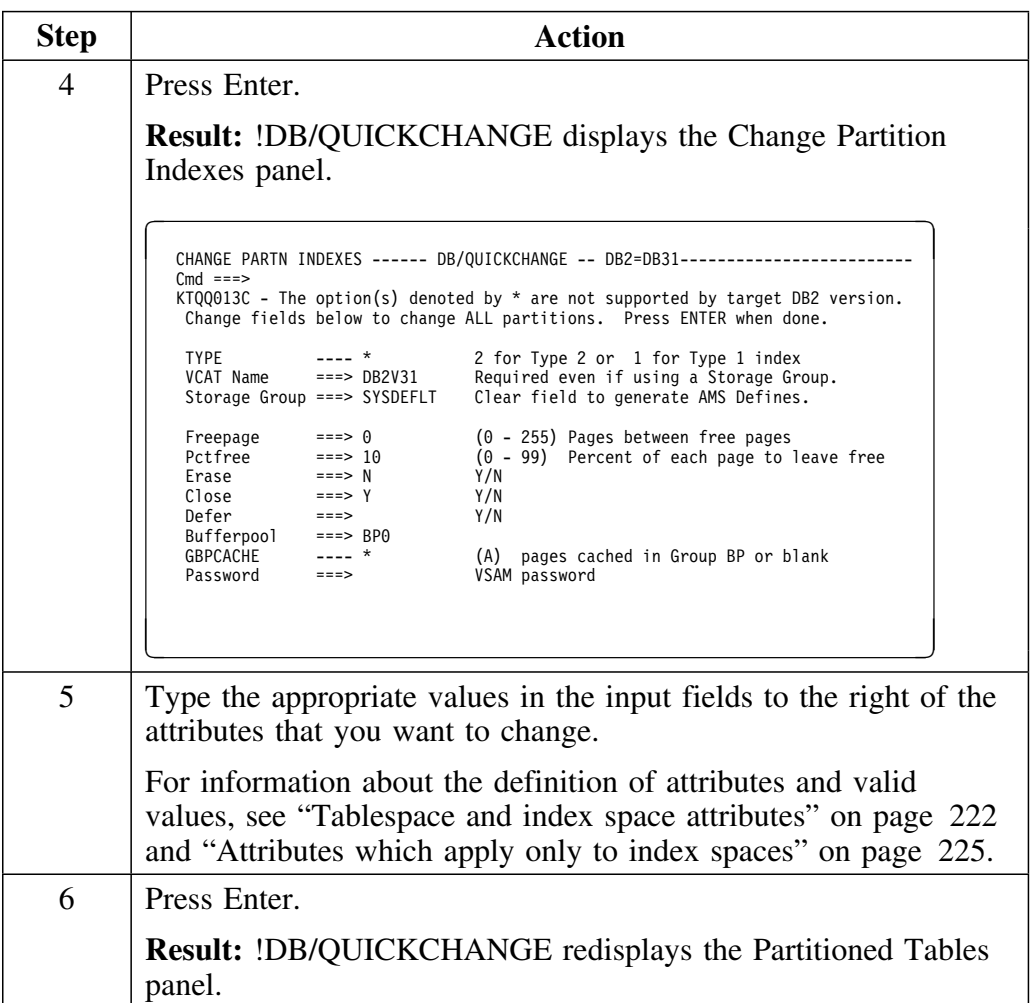

# **Making Global Changes to All Tablespaces**

#### **Overview**

This unit describes how to make global changes to all tablespaces that you included in the change session.

#### **Making global changes to all tablespaces in a change session**

Follow this procedure to make global changes to all tablespaces that have been included in the change session.

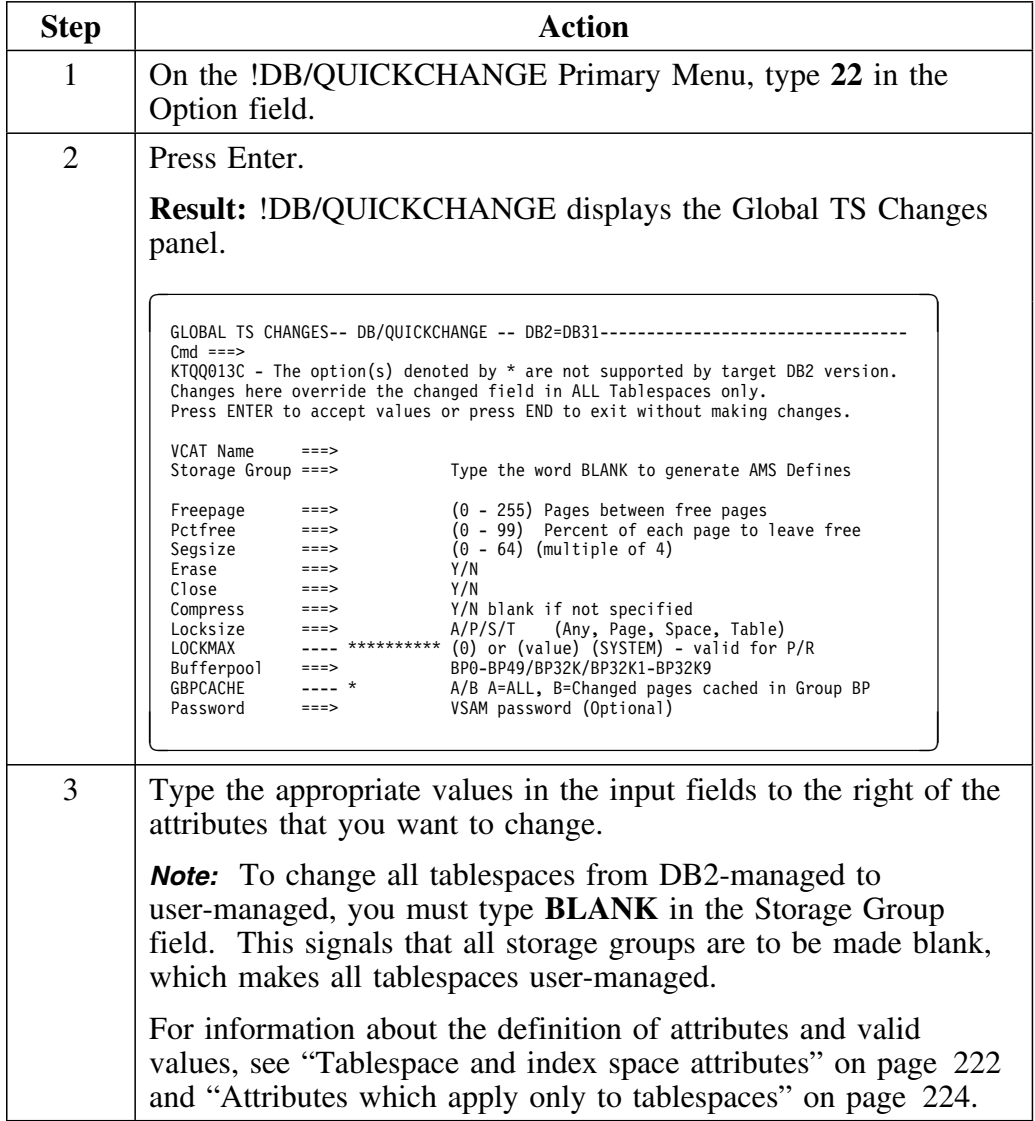

## **Making global changes to all tablespaces in a change session (continued)**

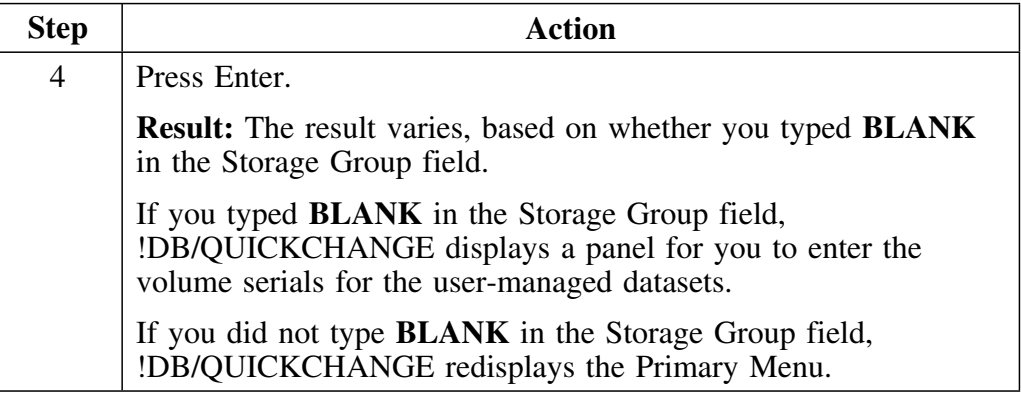

# **Making Global Changes to All Index Spaces**

#### **Overview**

This unit describes how to make global changes to all index spaces

### **Making global changes to all index spaces in a change session**

Follow this procedure to make global changes to all index spaces.

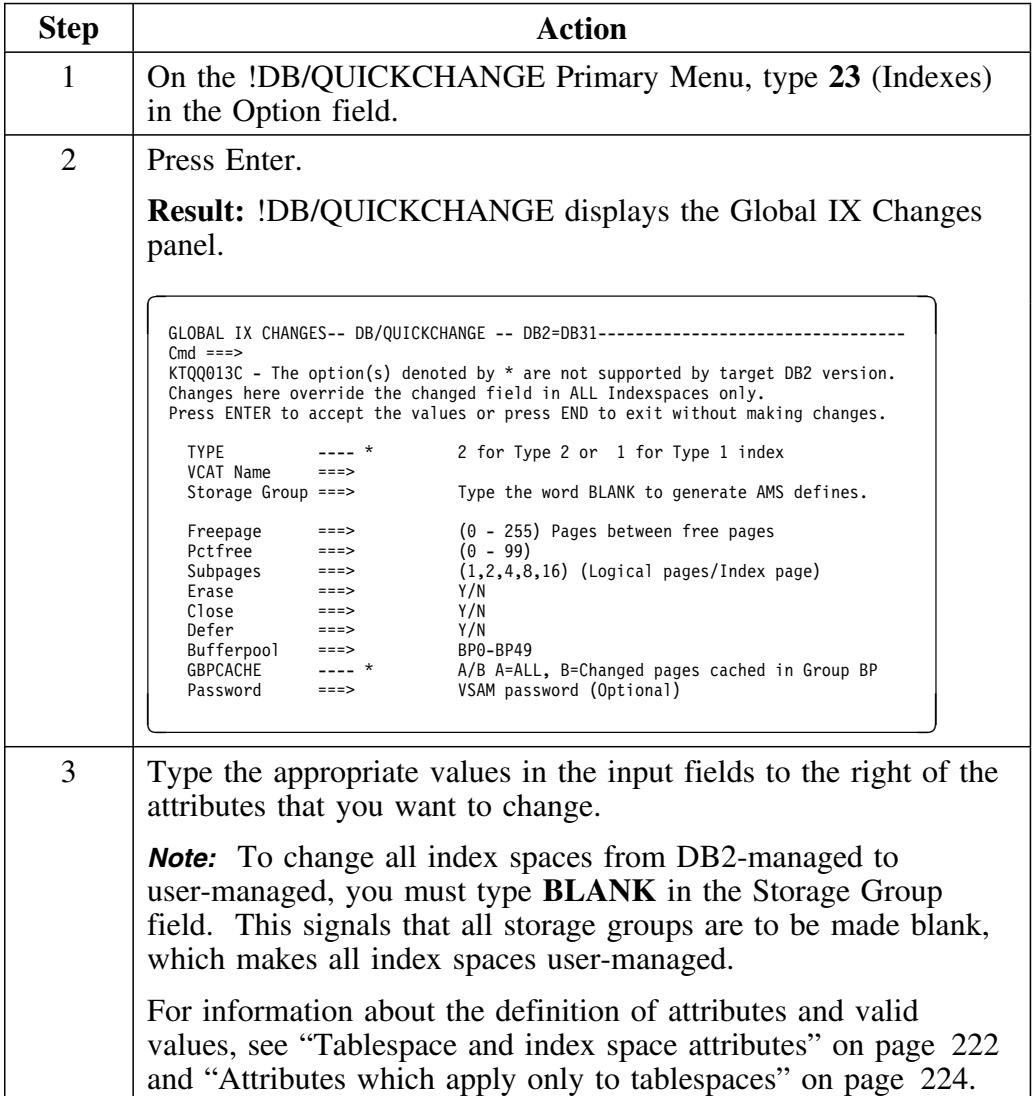

## **Making global changes to all index spaces in a change session (continued)**

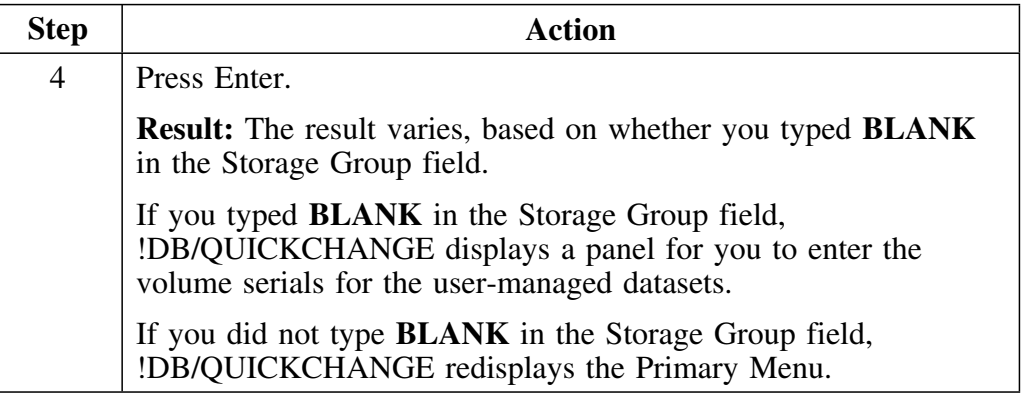

# **Making Global Changes to All Tablespaces and Index Spaces**

#### **Overview**

This unit describes how to make global changes to all tablespaces and index spaces.

#### **Making global changes to all tablespaces and index spaces in a change session**

Follow this procedure to make global changes to all tablespaces and index spaces.

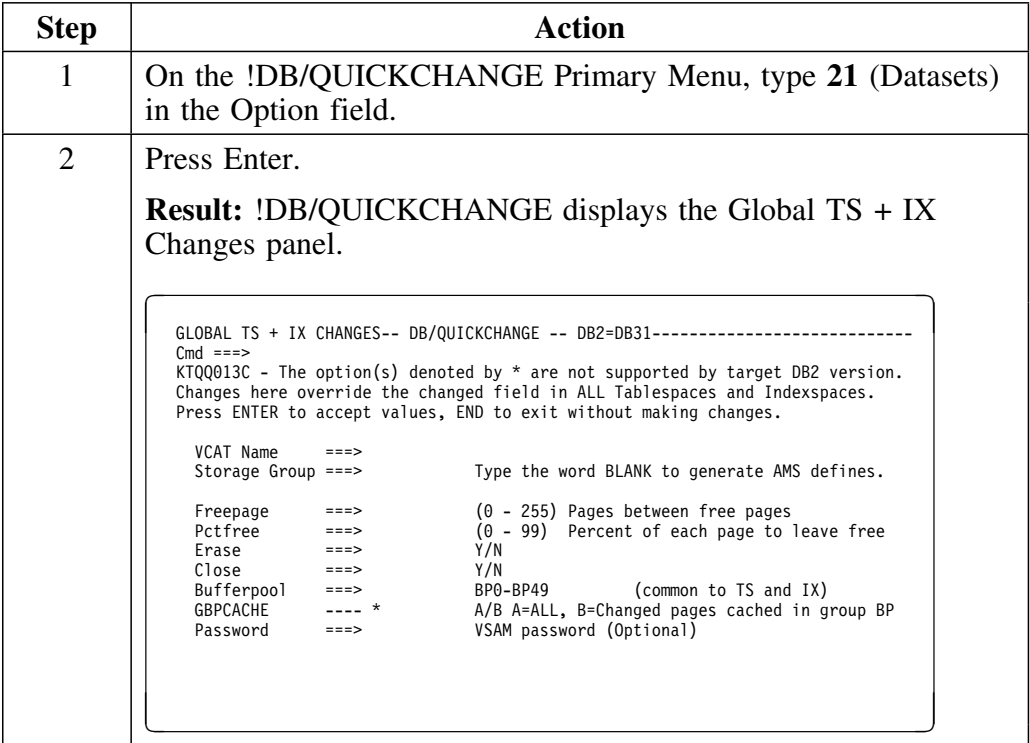

## **Making global changes to all tablespaces and index spaces in a change session (cont.)**

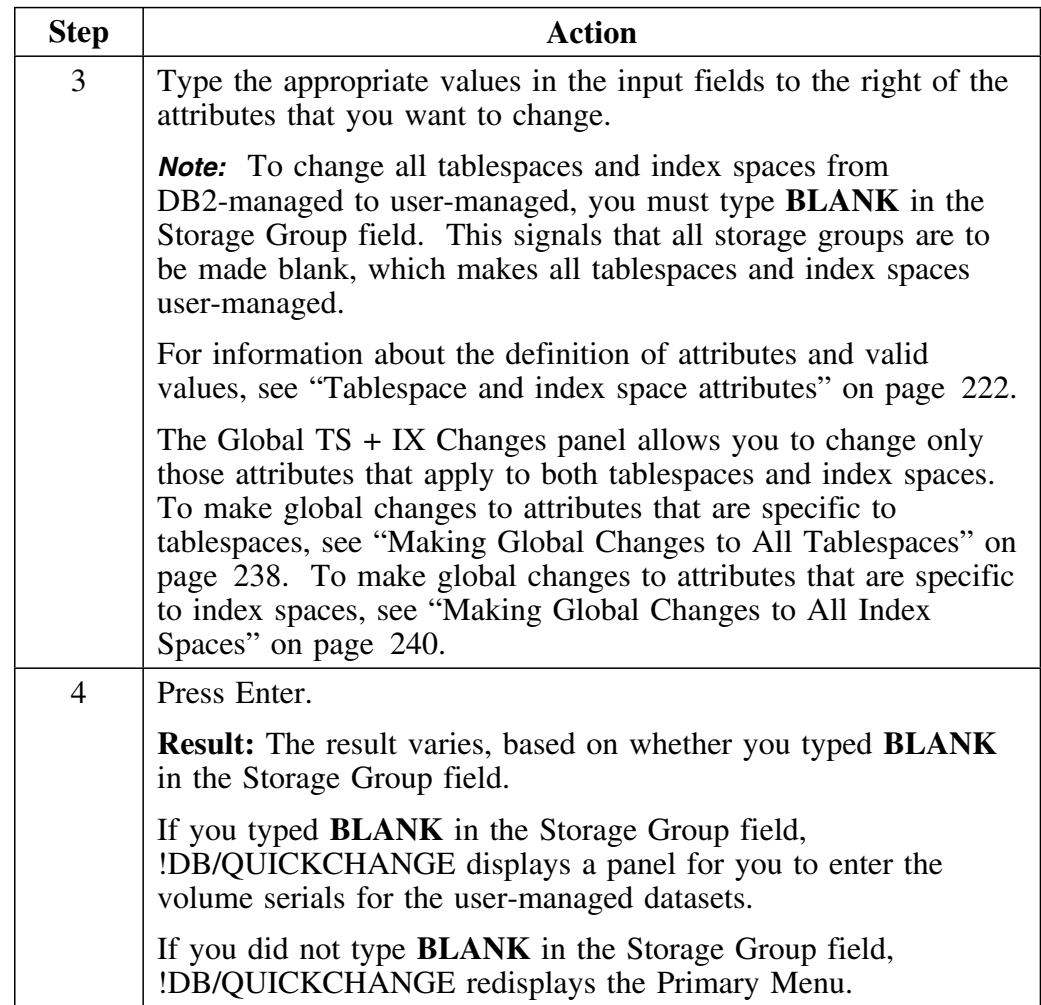

**Making Global Changes to All Tablespaces and Index Spaces**

## **Introduction**

This chapter covers changing indexes, including displaying index information, adding an index, and dropping an index.

# **Chapter contents**

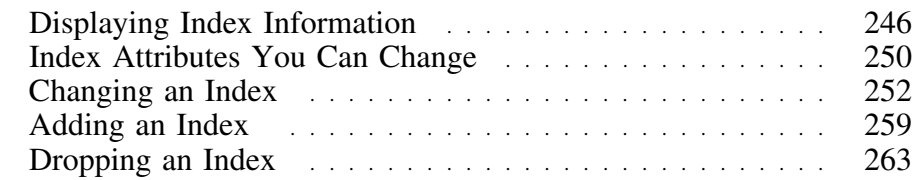

## **Displaying Index Information**

#### **Overview**

This unit provides information for understanding index information. This unit also explains the steps you follow to display information for all indexes of a table and how to display additional information for one index.

#### **Understanding displayed index information**

!DB/QUICKCHANGE displays index information on the <creator.table name> Indexes of panel as shown below.

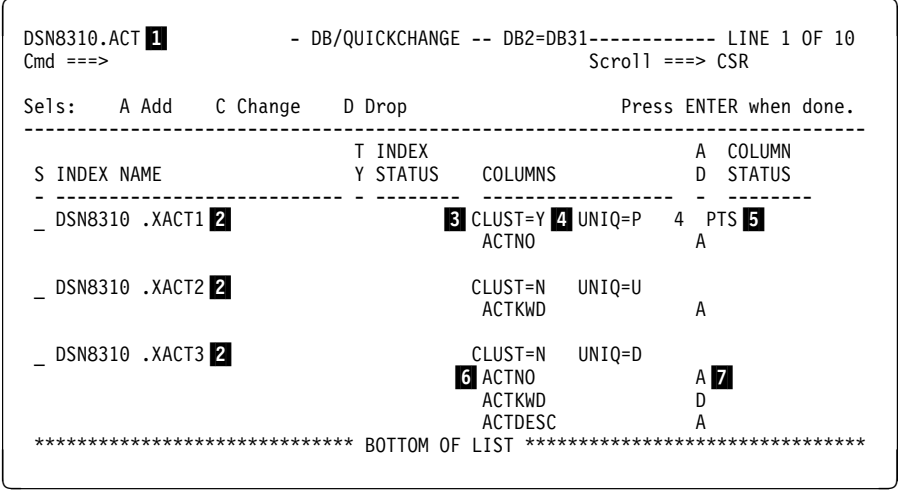

- 1 Name of the table
- 2 Name of an index
- 3 Clustering value of the index
- 4 Unique value of the index  $(P = primary; U = unique; D = allows$ duplicates;  $N =$  unique where not null, and is DB2 V4 only)
- 5 Index is partitioned (this example has 4 partitions)
- 6 Columns of the index (in sequence, first index column listed first)
- 7 Index column order (A=ascending, D=descending)

## **Displaying information for all indexes of a table**

Follow this procedure to display information for all indexes of a table.

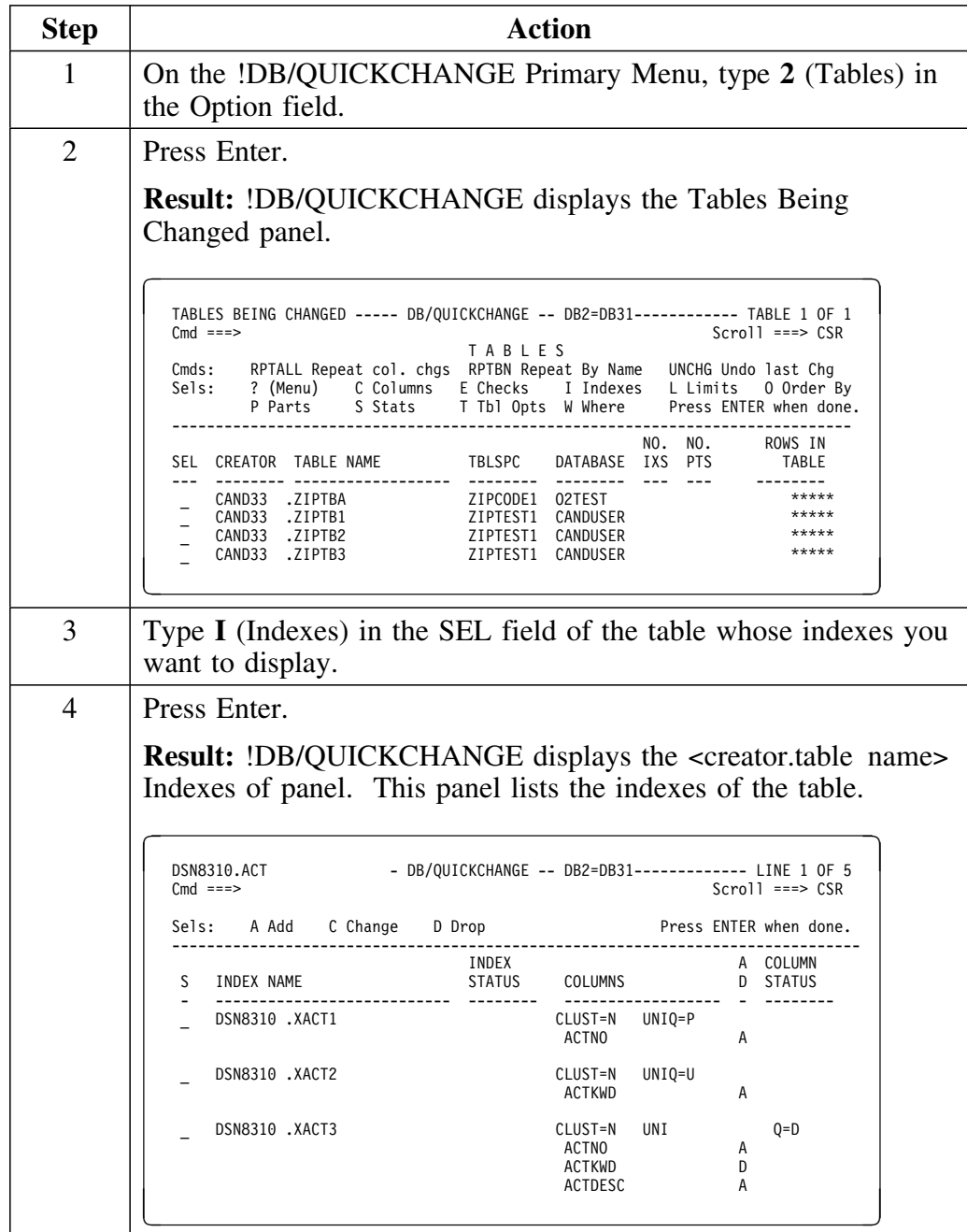

# **Displaying additional information for one index**

Follow this procedure to display additional information for one index.

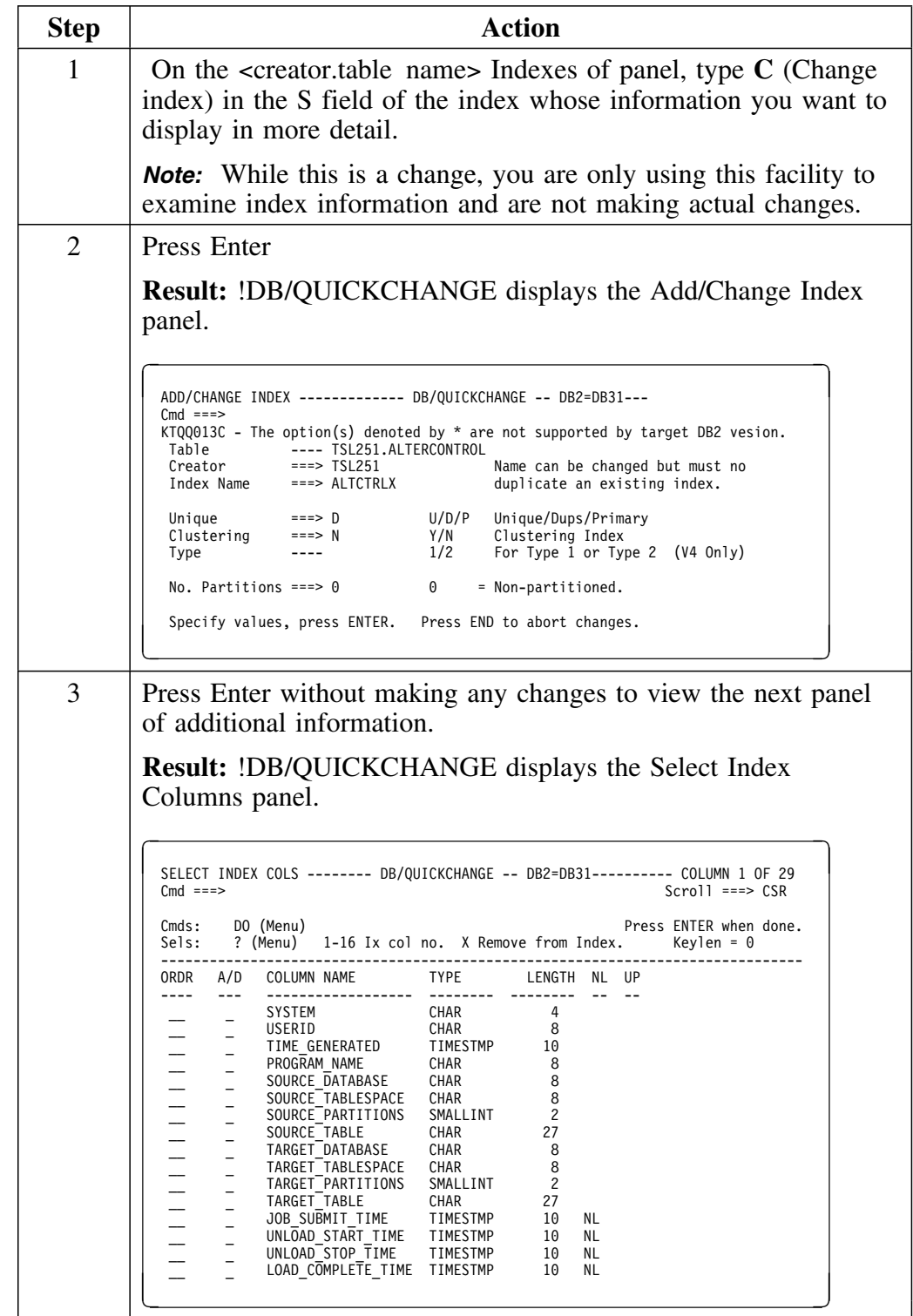

# **Displaying additional information for one index (continued)**

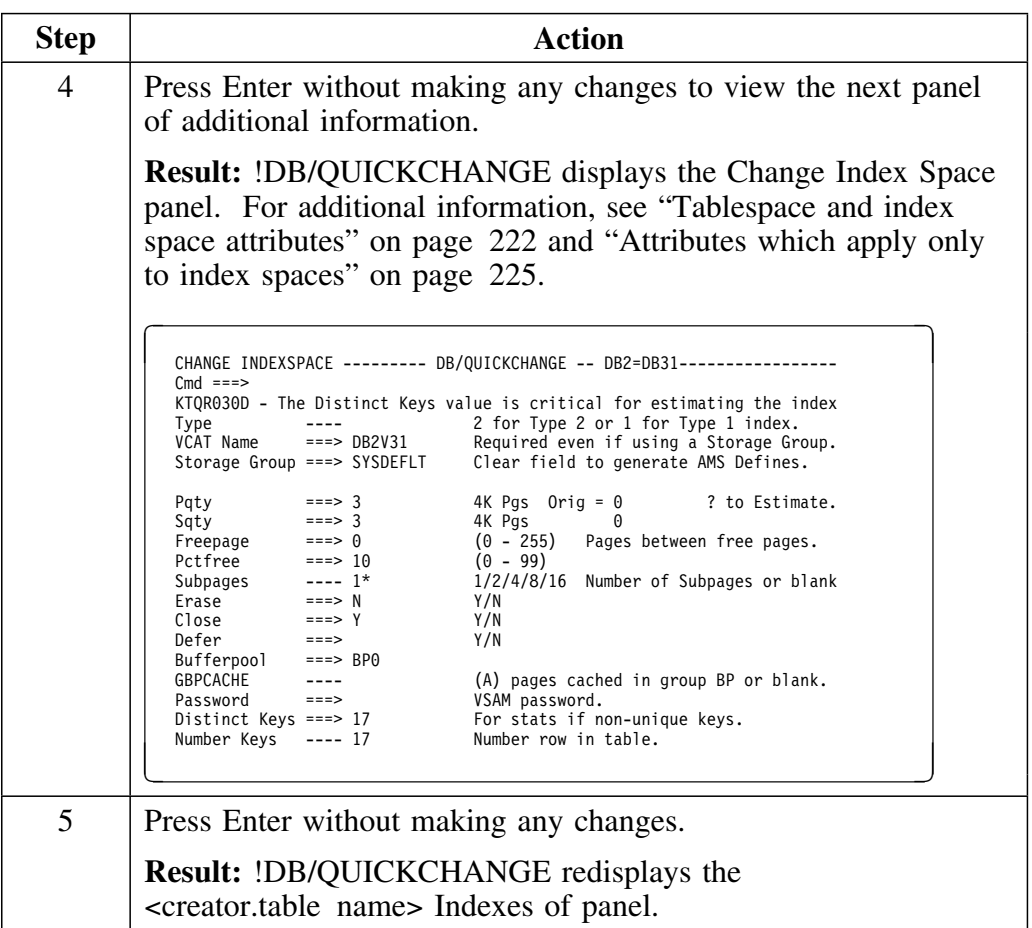

# **Index Attributes You Can Change**

#### **Overview**

This unit lists the attributes that !DB/QUICKCHANGE allows you to change for indexes.

#### **Index attributes list**

The following table lists all index attributes you can change.

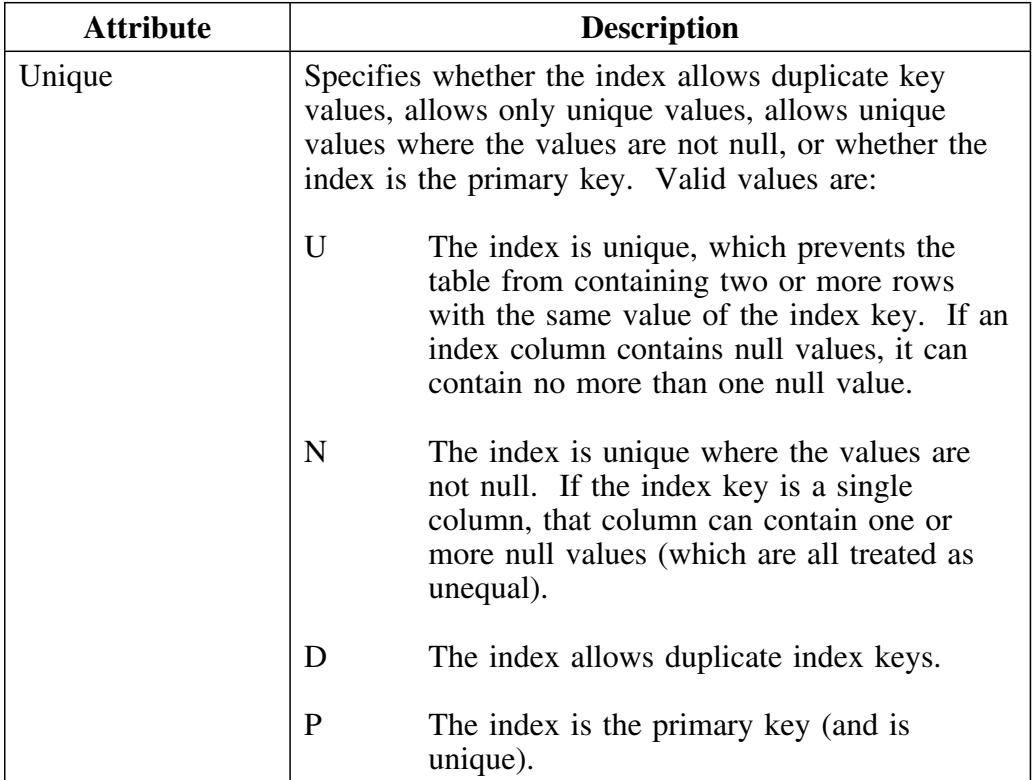

### **Index attributes list (continued)**

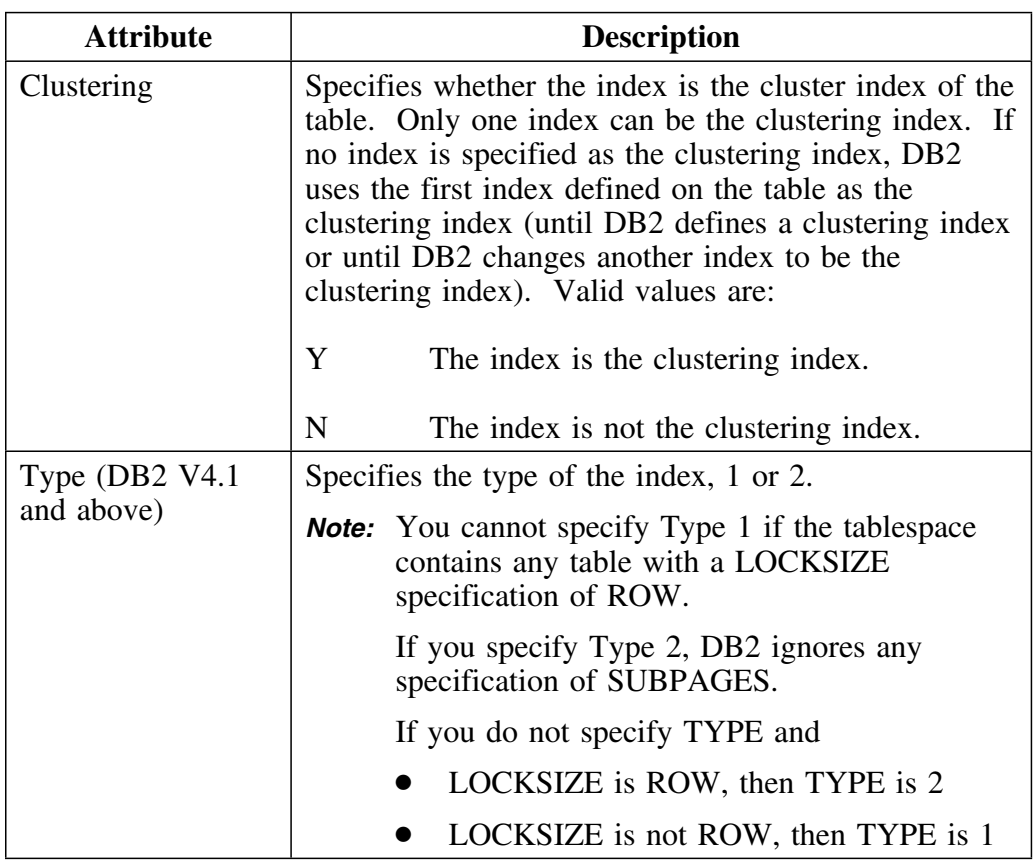

#### **Index space attributes**

See "Tablespace and index space attributes" on page 222 and "Attributes which apply only to index spaces" on page 225 for information about the meaning of index space attributes.

## **Changing an Index**

#### **Overview**

This unit describes how to change index information, including the columns of the index, index attributes, and index space attributes.

#### **Important information related to changing a primary key index**

If you change the index which is a primary key, you must also change the foreign keys of the dependent tables. For example, if you add a column, you must add a comparable column to the foreign keys.

Likewise, if you reorder the columns of the primary key you must also reorder the columns of the foreign keys of the dependent tables. !DB/QUICKCHANGE recognizes this fact and produces a warning panel.

---------- VERIFY PRIMARY KEY CHANGE ---------- | | This is a Primary Key Index and it has 1 Foreign Keys tables related to it. | | If you add a column to this index, you will have to define a Foreign Key column for each of the Foreign Key tables. | | Press END to NOT change this index's keys. Press ENTER to continue. | | +---------------------------------------------------+ <sup>E</sup> <sup>F</sup>

You must acknowledge that you want to proceed before you can change the primary key.

#### **Background about methods available for changing an existing index**

You cannot use the A (Alter) select on the Indexes panel in !DB/WORKBENCH to access the !DB/QUICKCHANGE functions that change indexes. The functions are not available in this release of !DB/QUICKCHANGE.

You can, on the other hand, change an index using the procedure in this unit.
## **Prerequistes for changing an existing index**

You must have accessed !DB/QUICKCHANGE using the A (Alter) select on one of these !DB/WORKBENCH panels:

- Databases
- Table Spaces
- Tables

## **Accessing the panels to change an existing index**

Follow this procedure to change an index.

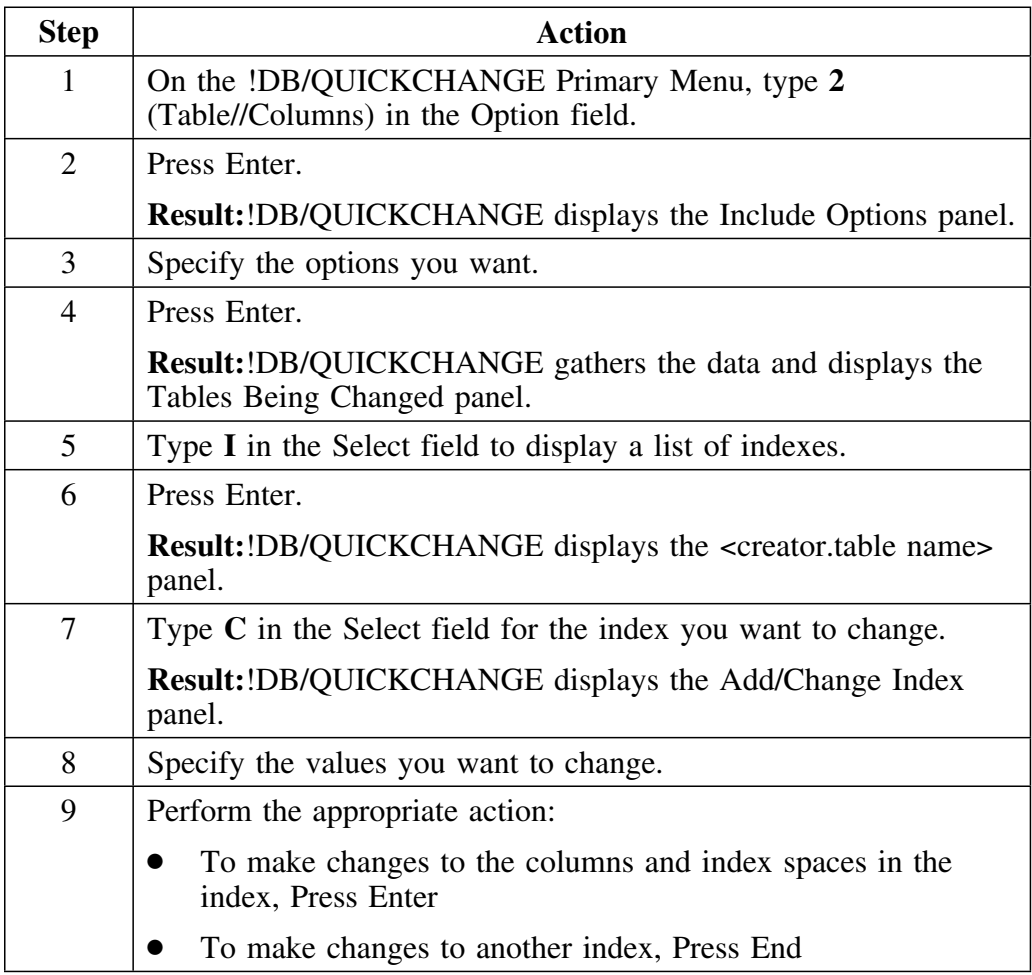

## **Removing a column from an index**

Follow this procedure to remove a column from the index.

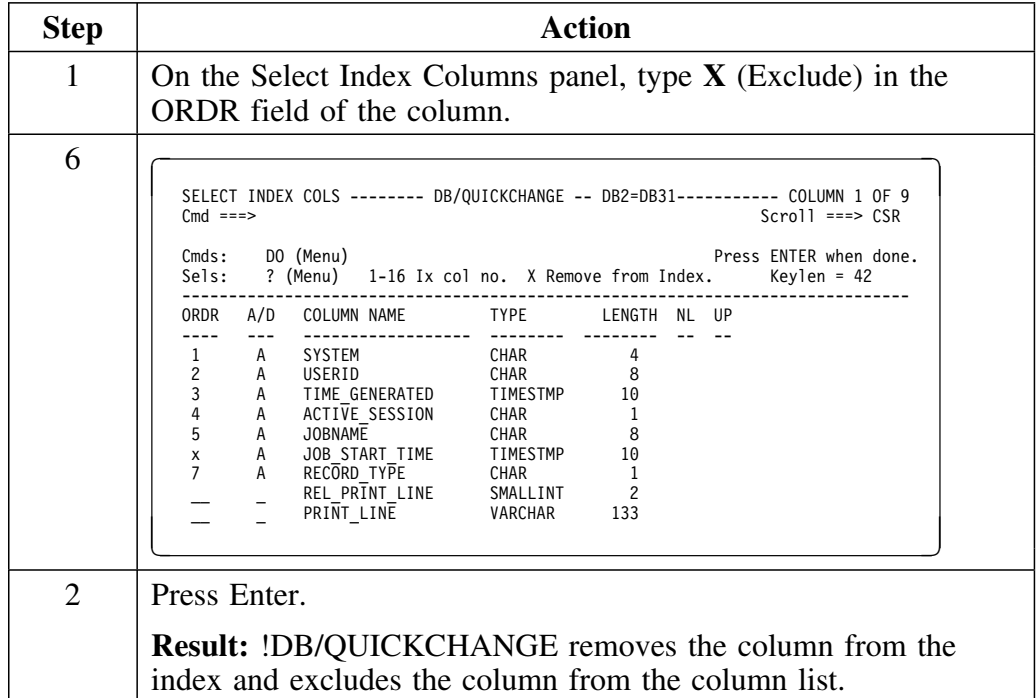

## **Redisplaying excluded index columns**

Follow this procedure to redisplay excluded index columns.

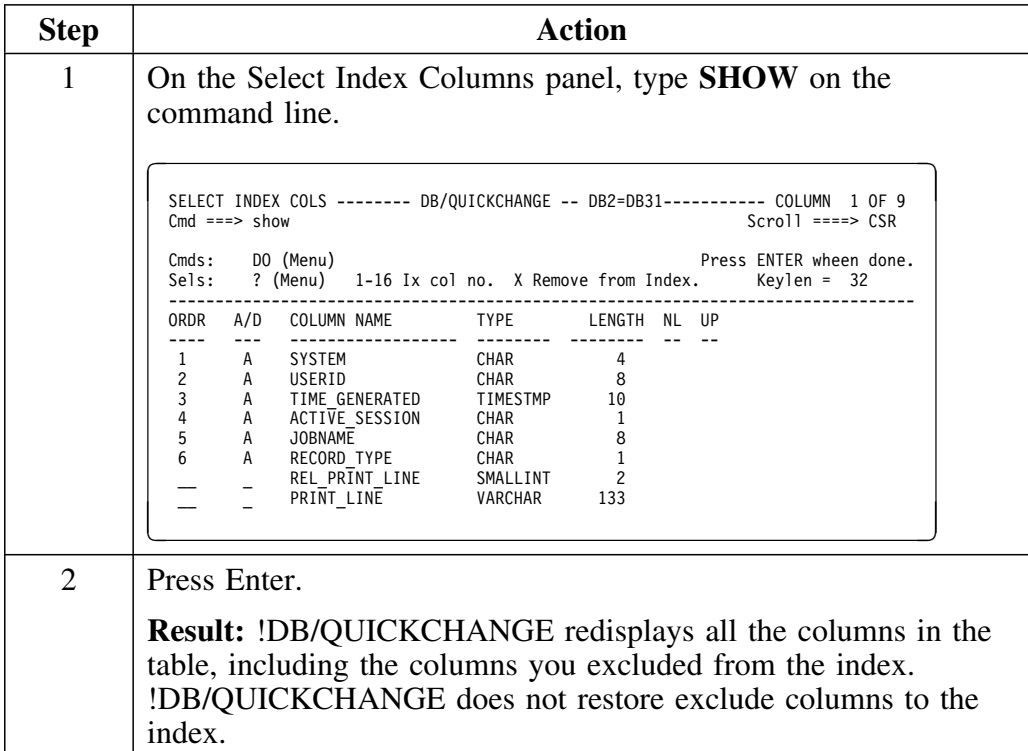

## **Resetting the index to the original set of columns**

Follow this procedure to reset the index to the original set of columns.

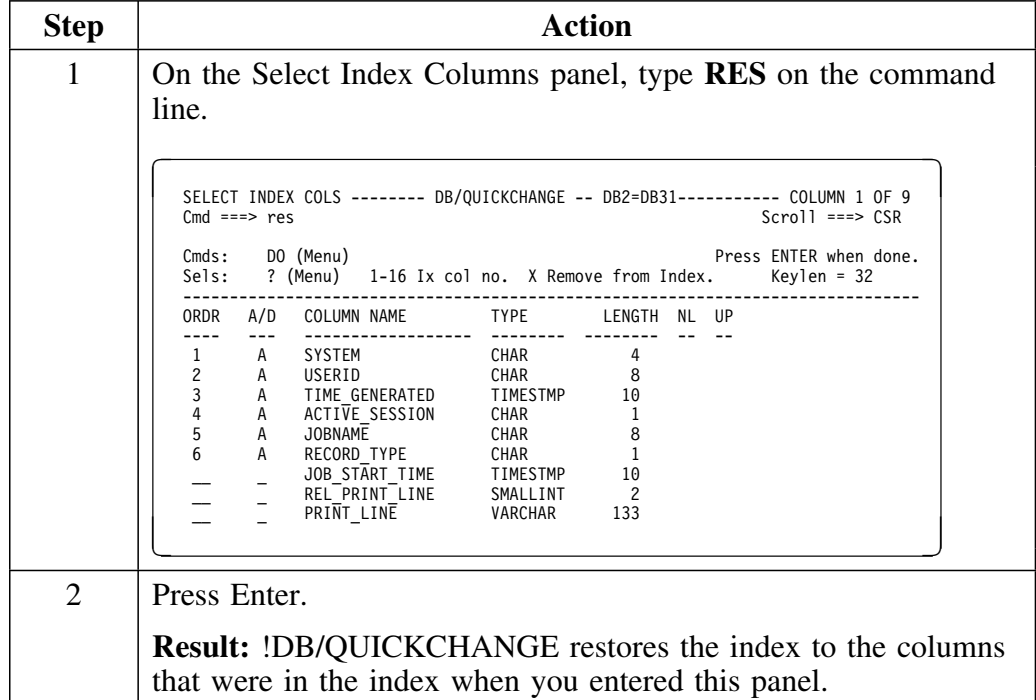

## **Changing the order of the columns in an index**

Follow this procedure to change the order of the columns in an index.

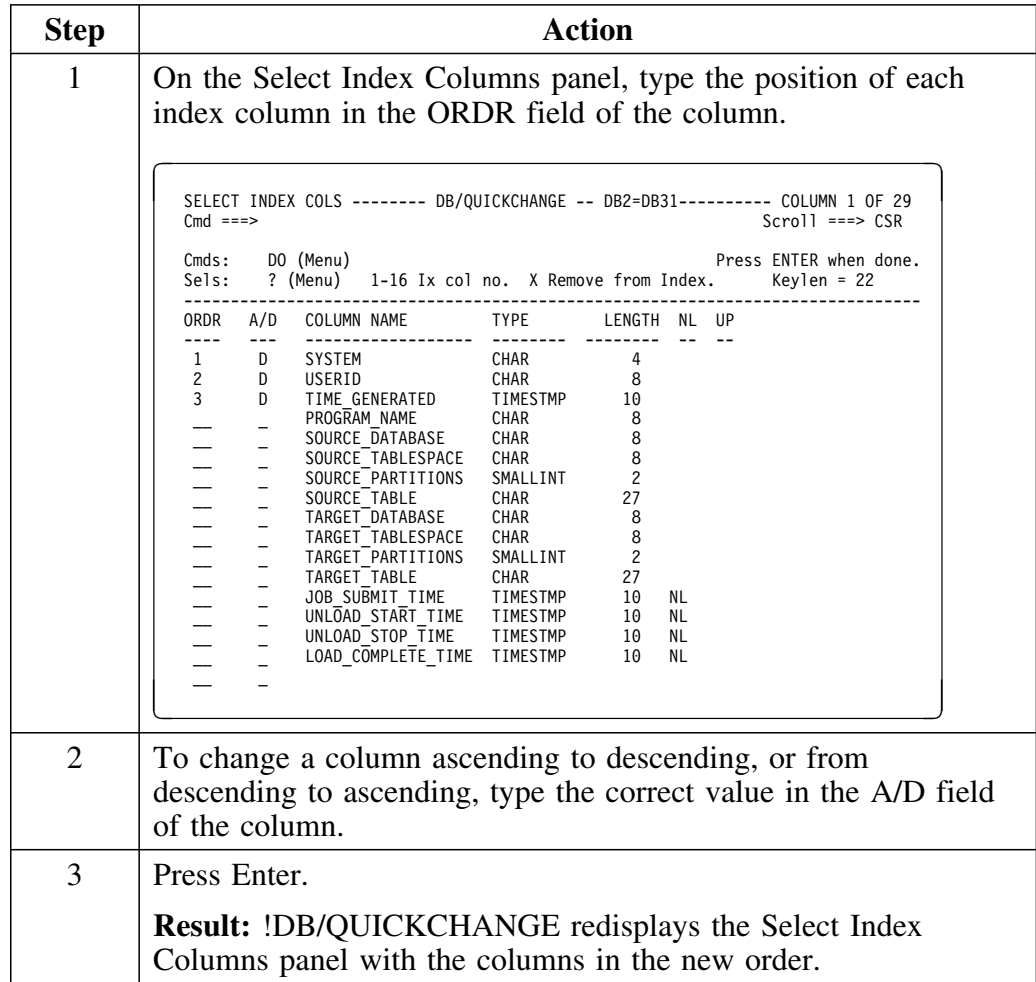

## **Adding a column to an index**

Follow this procedure to add a column to an index.

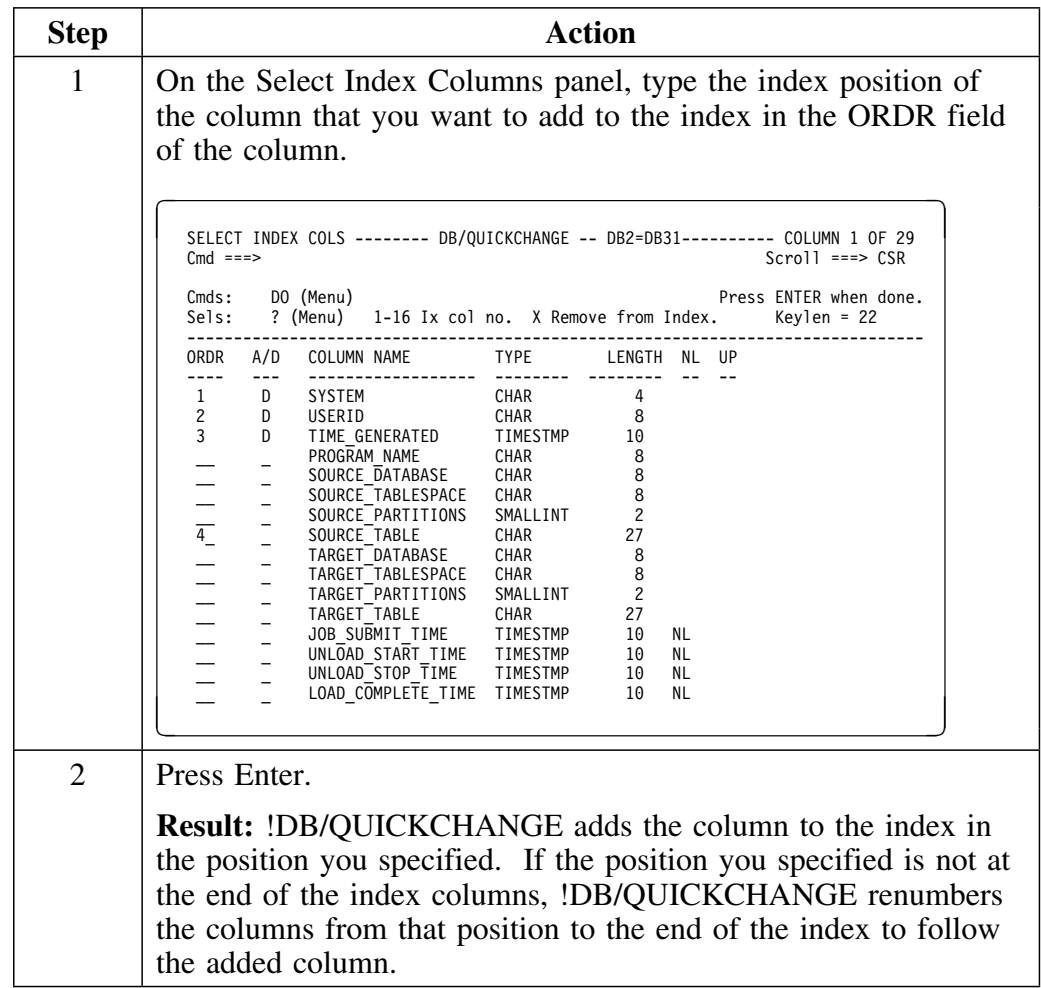

# **Adding an Index**

### **Overview**

This unit describes how to add an index, which includes the columns of the index, index attributes, and index space attributes.

## **Accessing the Add/Change Index panel**

Follow this procedure to access the Add/Change Index panel.

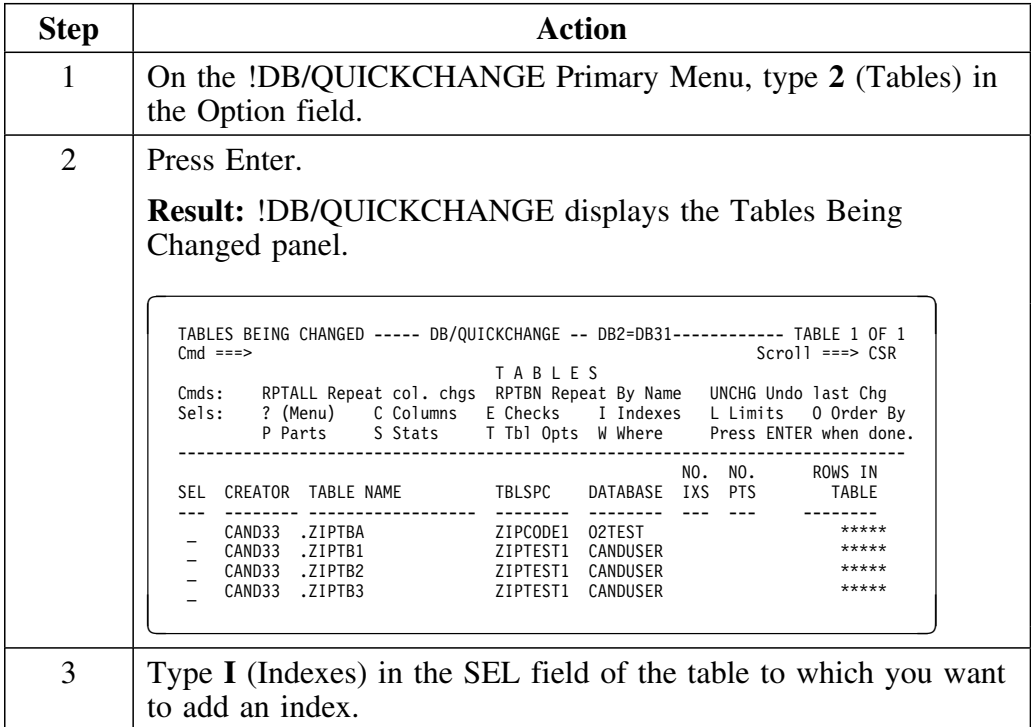

## **Accessing the Add/Change Index panel (continued)**

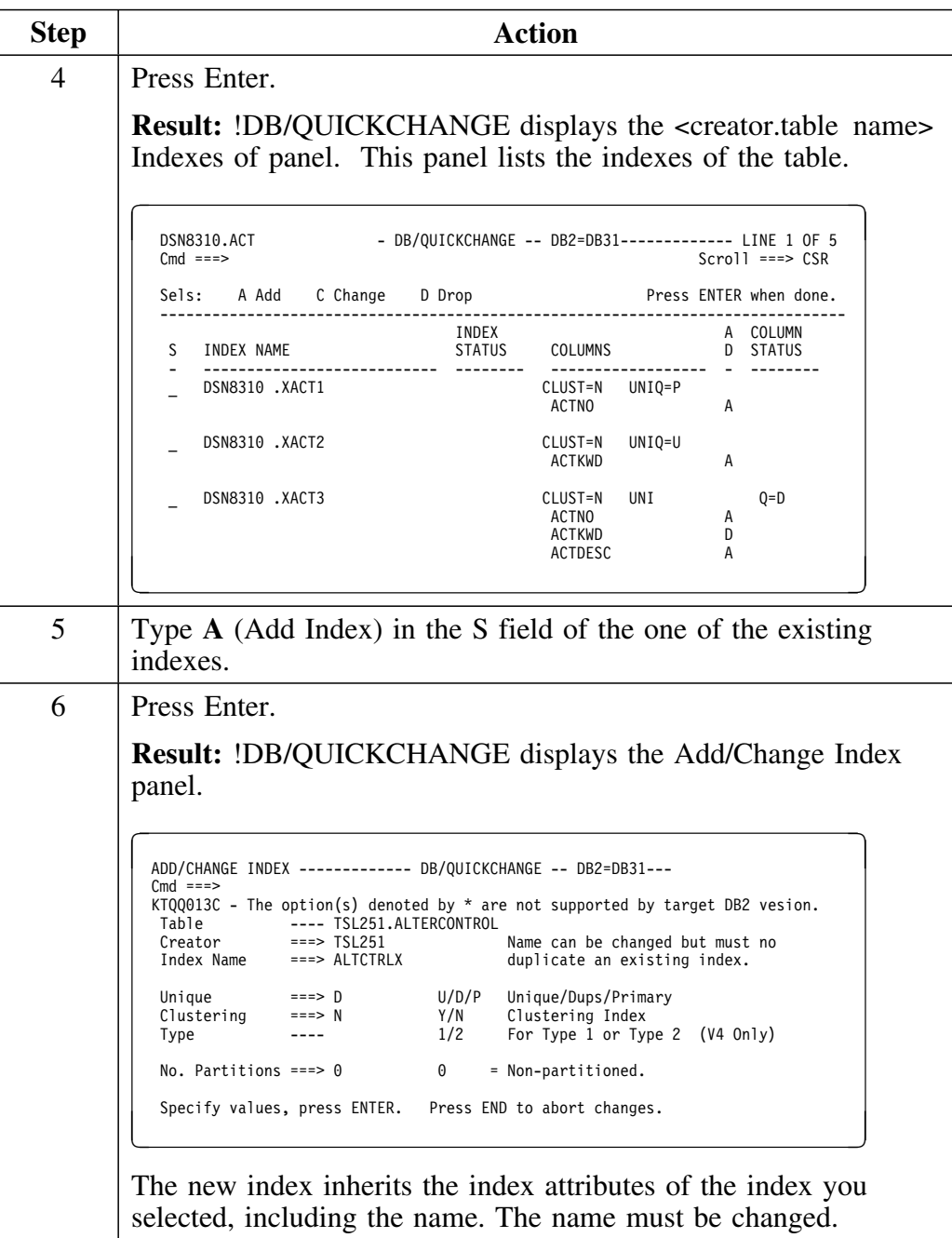

## **Adding a new index**

Follow this procedure to add an index.

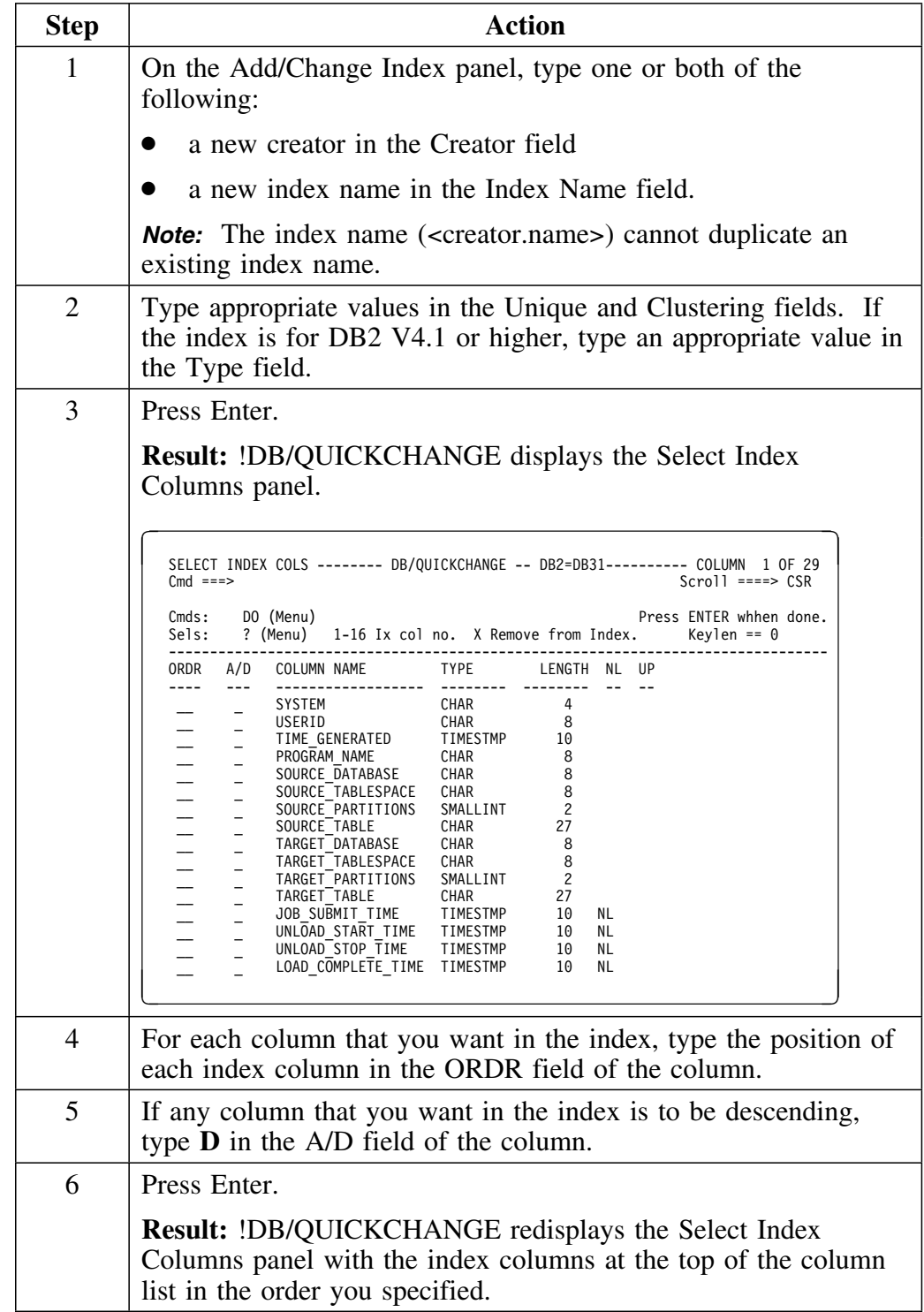

## **Adding a new index (continued)**

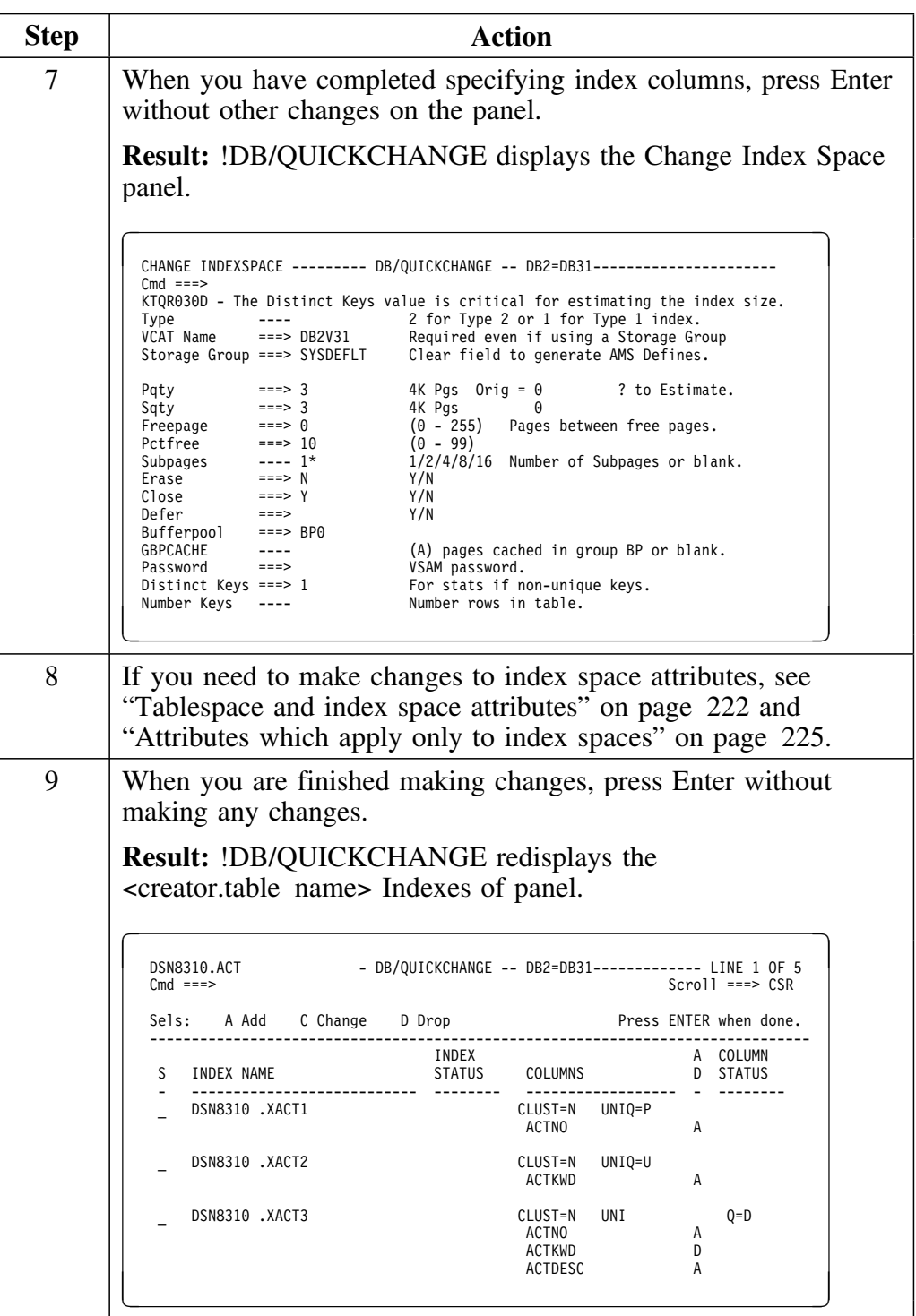

## **Dropping an Index**

### **Overview**

This unit provides information about dropping an index that is a primary key, and dropping a partitioning index. This unit also explains the steps you follow to drop and undrop an index.

### **Important information about dropping an index that is a primary key**

When you drop an index that is a primary key, !DB/QUICKCHANGE keeps track of the referential relationships. If you decide to *undrop* the primary key, you can have !DB/QUICKCHANGE re-establish the referential relationships. This is true even if you have changed the columns which make up the primary key.

When !DB/QUICKCHANGE re-establishes the relationships, it re-establishes all foreign key columns as if the relationships were new. If there are no ambiguous foreign key columns, !DB/QUICKCHANGE chooses a foreign key columns for you. If there are several choices of a foreign key column for a specific primary key column, !DB/QUICKCHANGE asks you to choose which column to use.

If you decide to undrop an index that is a primary key and you want !DB/QUICKCHANGE to re-establish the referential relationships, you must follow the instructions in both of these units:

- "Undropping an index" on page 266
- "Undropping a primary key" on page 281

# **Important information about dropping a partitioning index**

If you drop the partitioning index, !DB/QUICKCHANGE changes the table to non-partitioned and does not allow you to recover. You cannot undo this type of drop. Therefore, before you drop a partitioning index you need to make sure that this is what you want to do.

 **Important** 

The only way to recover from an inadvertent drop of a partitioning index is to abort your change session.

!DB/QUICKCHANGE does not prompt you to make sure that you want to drop the partitioning index (and thereby making the table non-partitioned). There is no way to undo this action.

## **Dropping a primary key and partitioning index**

Follow this procedure to drop an index.

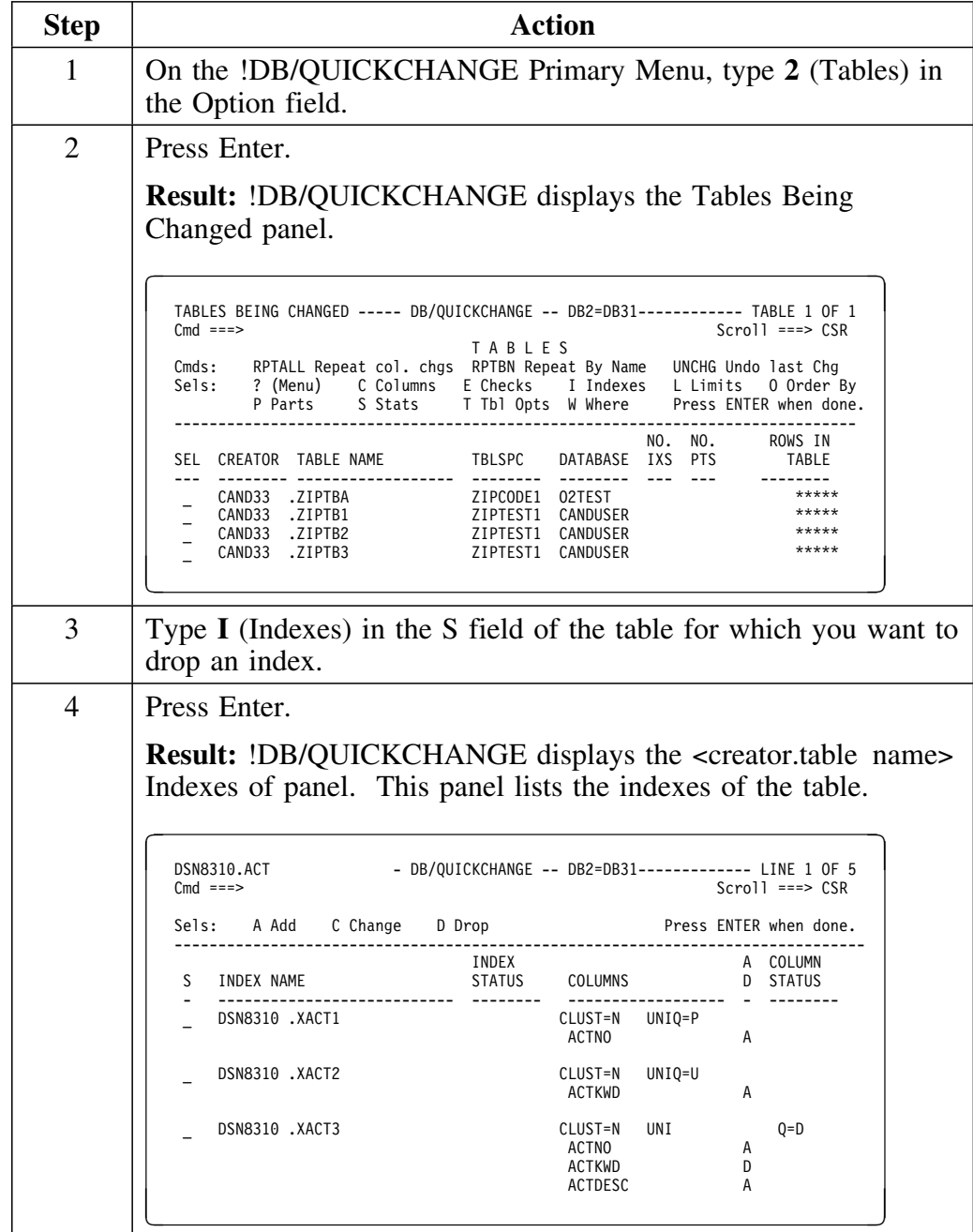

## **Dropping a primary key and partitioning index (continued)**

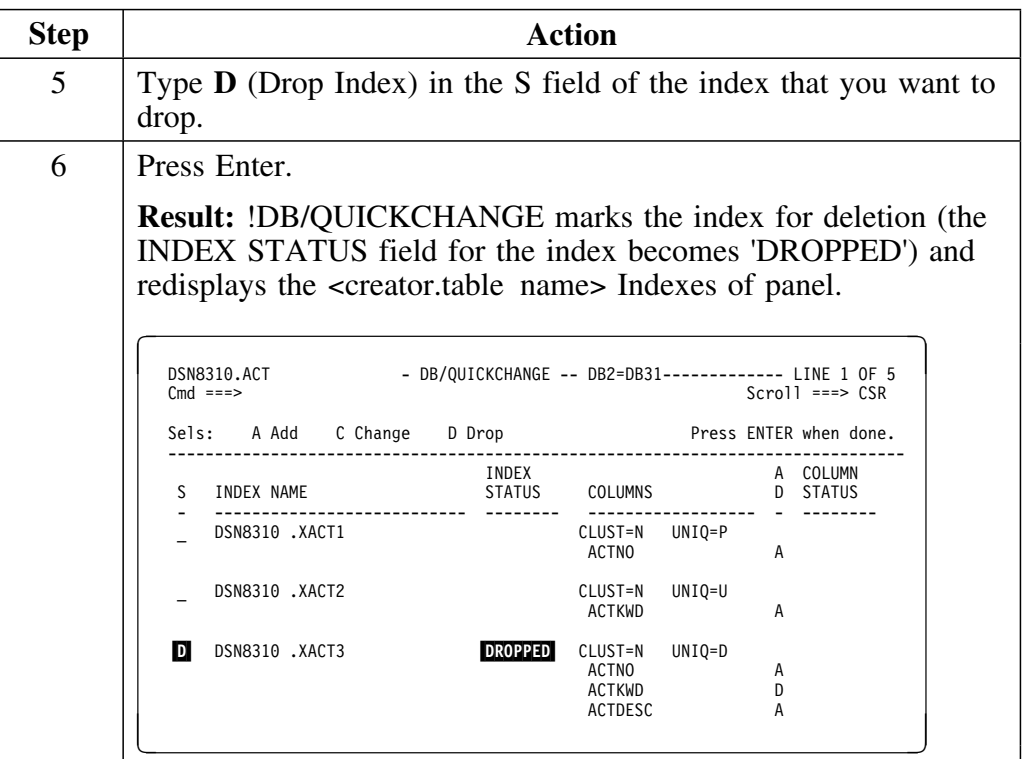

## **Undropping an index**

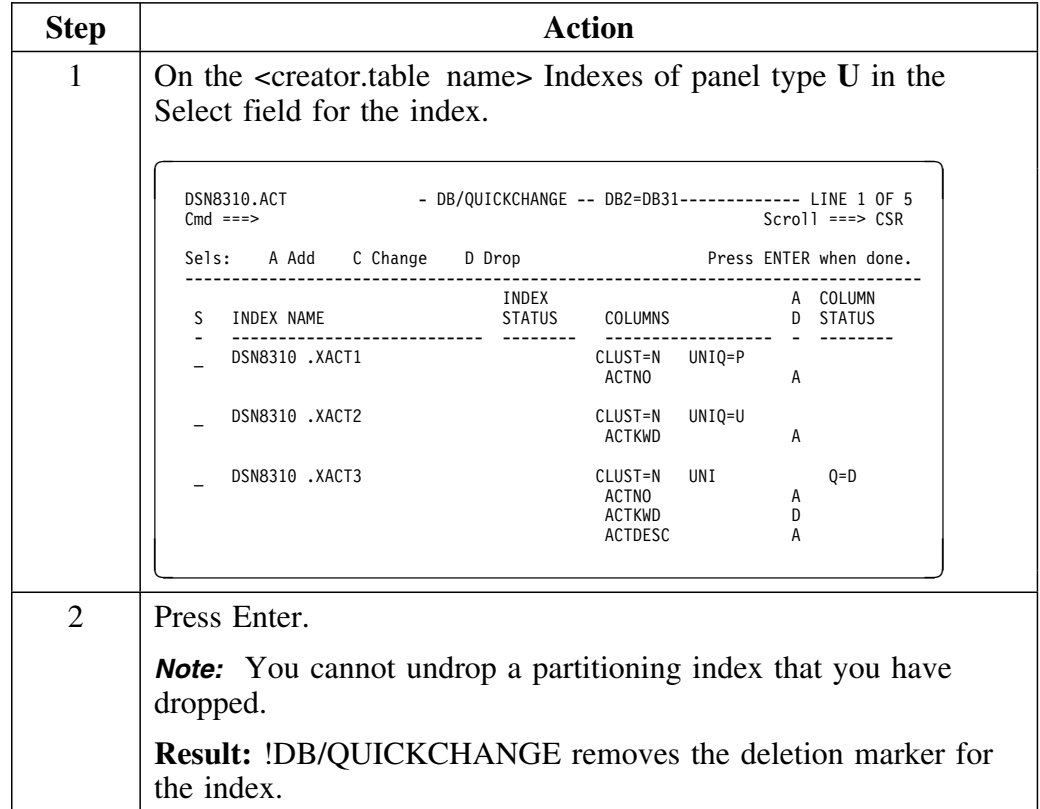

Follow this procedure to undrop an index.

## **Introduction**

This chapter covers changing referential integrity, including displaying referential information, changing a relationship name or delete rule, changing a primary key, deleting a referential relationship, adding a referential relationship, and creating a referential relationship.

## **Chapter contents**

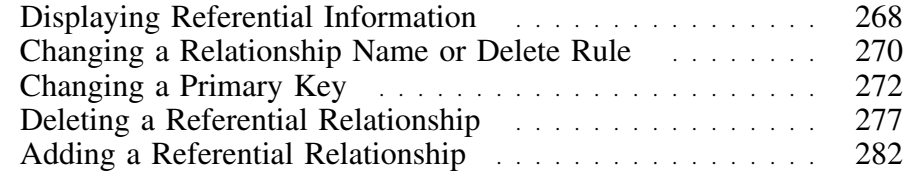

# **Displaying Referential Information**

### **Overview**

This unit describes how to display referential information (RI), including parent table, primary key columns, relationship name, delete rule, dependent table, and foreign key columns.

### **Displaying RI information**

Follow this procedure to display RI information.

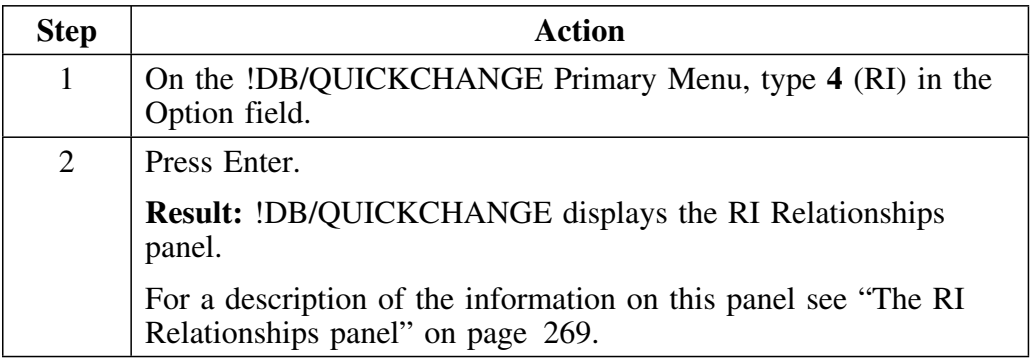

### **The RI Relationships panel**

The RI Relationships panel appears below, along with an explanation of the information contained in the panel.

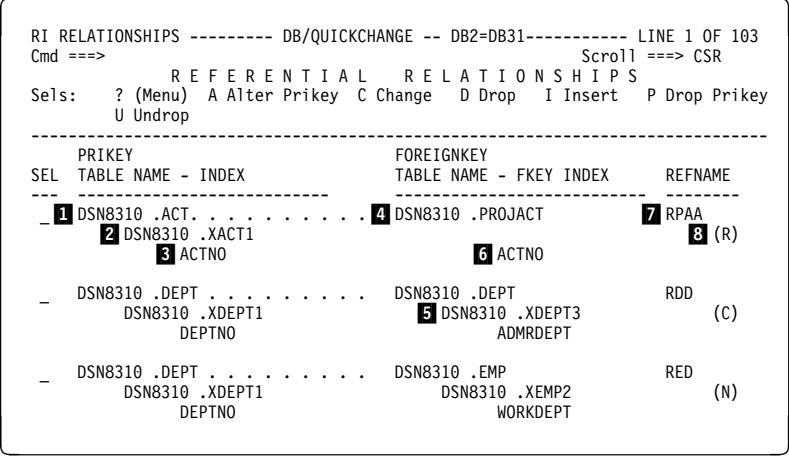

- 1 Name of the parent table in the relationship
- 2 Index name of the primary key index
- 3 List of primary key columns, by name
- 4 Name of the dependent table in the relationship
- 5 Index name of the index in the dependent table that contains foreign key columns (index does not have to exist)
- 6 List of foreign key columns, by name
- 7 Name of the relationship
- 8 Delete rule (N=set null; C=cascade; R=restrict)

# **Changing a Relationship Name or Delete Rule**

### **Overview**

This unit describes how to change the name and delete rule of a referential relationship.

### **Changing a referential relationship name or delete rule**

Follow this procedure to change a relationship name or delete rule.

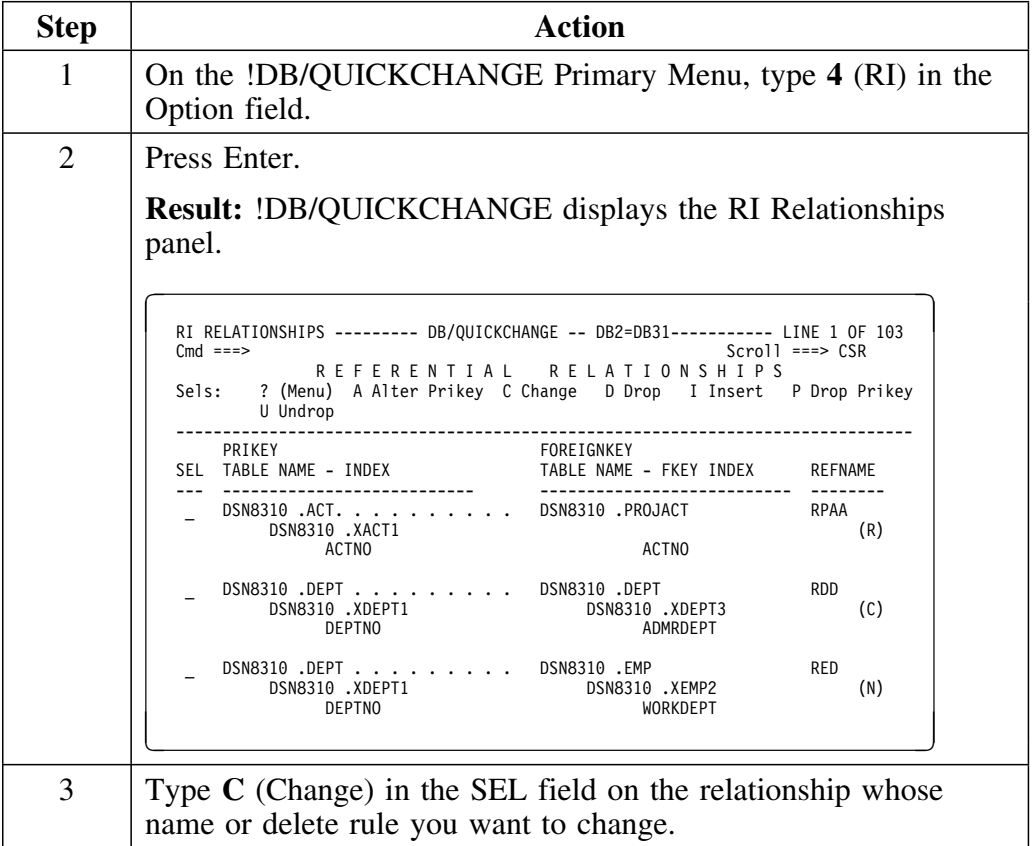

### **Changing a referential relationship name or delete rule (continued)**

```
Step Action
 4 Press Enter.
        Result: !DB/QUICKCHANGE displays the Change Relationship
       panel.
          RI RELATIONSHIPS --------- DB/QUICKCHANGE -- DB2=DB31----------- LINE 1 OF 103<br>Cmd ===> CSR
          Cmd ===> Scroll ===> CSR
R E F E R E N T I A L R E L A T I O N S H I P S
           Sels: ? (Menu) A Alter Prikey C Change D Drop I Insert P Drop Prikey
                 U Undrop
          -------------------------------------------------------------------------------
P +--------------------- CHANGE RELATIONSHIP ----------------------+ E
          SEL | Cmd ===> |E| --- - | | --
          --- - |<br>| C D | Parent Table DSN8V31. ACT
                 Dependent Table DSN8V31. PROJACT | R)
          | |
                   RELNAME ===> RPAA Relationship name (can be blanked)
         \Box D | \BoxDELETE RULE ===> R C - Cascade Deletes | C)
                                  | N - Set Null |
                                  R - Restrict Deletes
         |N\rangle +----------------------------------------------------------------+
        E FINANCIA DE LA CARACTERA EL CARACTER DE LA CARACTERA EL CARACTER DE LA CARACTERA EL CARACTERA EL CARACTERA E
 5 To change the name of a relationship, perform the appropriate
       action.
        To specify the new name, type a new relationship name in
           the RELNAME field. This name must be unique for the
           dependent table.
       • To allow DB2 to assign the new name, blank out the
           relationship name in the RELNAME field. DB2 assigns a
           relationship name if you do not specify one.
 6 To change the delete rule, type the appropriate letter in the
 DELETE RULE field.
        To set the delete rule to cascade deletes, type C.
        To set the delete rule to set null, type N.
        To set the delete rule to restrict deletes, type R.
 7 Press Enter.
        Result: !DB/QUICKCHANGE redisplays the RI Relationships
       panel showing the changes you made.
```
## **Changing a Primary Key**

### **Overview**

This unit describes how to change the primary key of a parent table.

### **Background about changing a primary key**

In a referential relationship, the primary key columns must match the foreign key columns. If you change a primary key, either by deleting or adding columns, !DB/QUICKCHANGE recognizes that this requires a change to the foreign key columns of each dependent table.

When !DB/QUICKCHANGE recognizes that changes are required to the foreign key columns, it attempts to make these changes for you.

If you have deleted a column from the primary key, !DB/QUICKCHANGE removes the corresponding key from the foreign key.

If you have added the primary key, !DB/QUICKCHANGE looks for candidate columns to add to the foreign key. Candidate columns are columns in the dependent table that have the save data type and the same length as a primary key column. If there is only one candidate column, that column is added to the foreign key. If there are multiple candidate columns, !DB/QUICKCHANGE displays a panel from which you select the appropriate column.

*Note:* If there are no columns which can be added to the foreign key, !DB/QUICKCHANGE recognizes this fact and removes the RI relationship.

### **Important information about changing a primary key**

If you are changing a primary key (for example, adding a column), you should change the primary key before making other changes to objects in the relationship. For example, if you want to add a relation to a parent table, and also want to change the primary key, you should change the primary key before adding the new relationship.

The reason for this is that when you add a relation, the primary key must match columns in the dependent table (the foreign key). !DB/QUICKCHANGE goes through considerable processing to build a foreign key for you if there are no ambiguities as to which columns to use. If you subsequently change the primary key, !DB/QUICKCHANGE must re-do all of this processing to ensure that the foreign key columns are valid. By changing the primary key first, you avoid having to duplicate the process of validating the foreign key columns.

## **Preparing to change a primary key**

Follow this procedure to access the Select Index Columns panel so you can change a primary key.

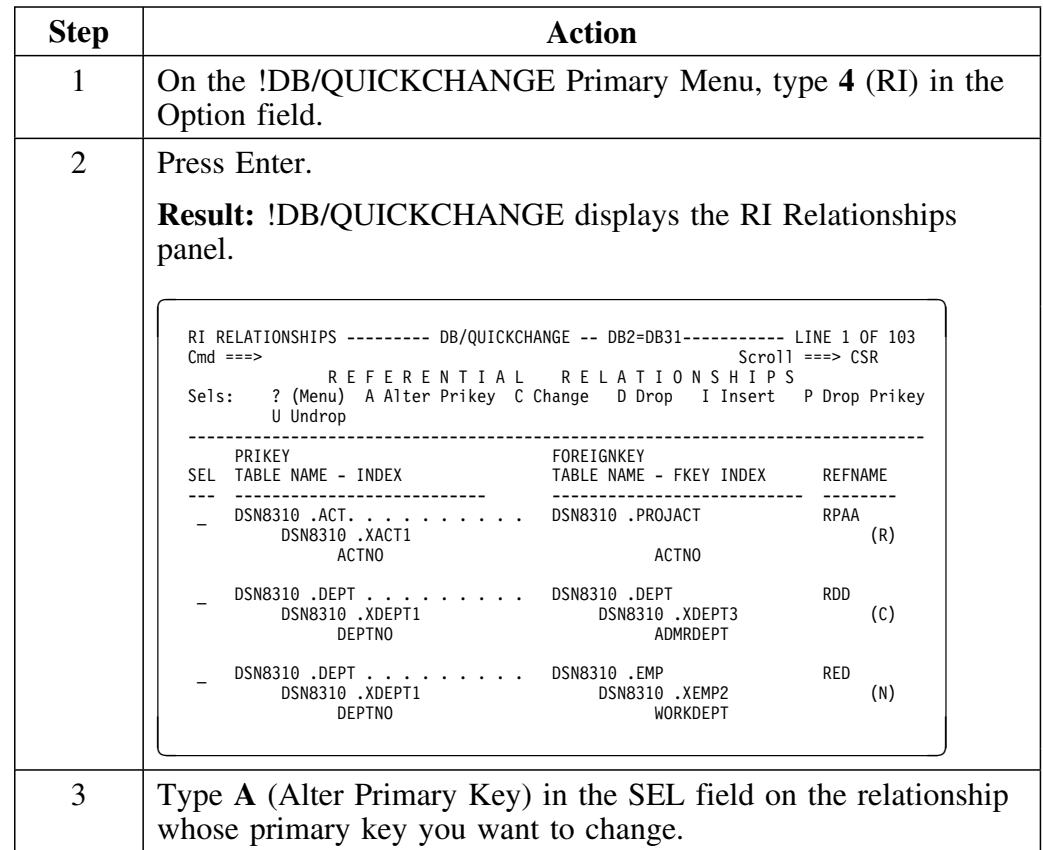

## **Preparing to change a primary key (continued)**

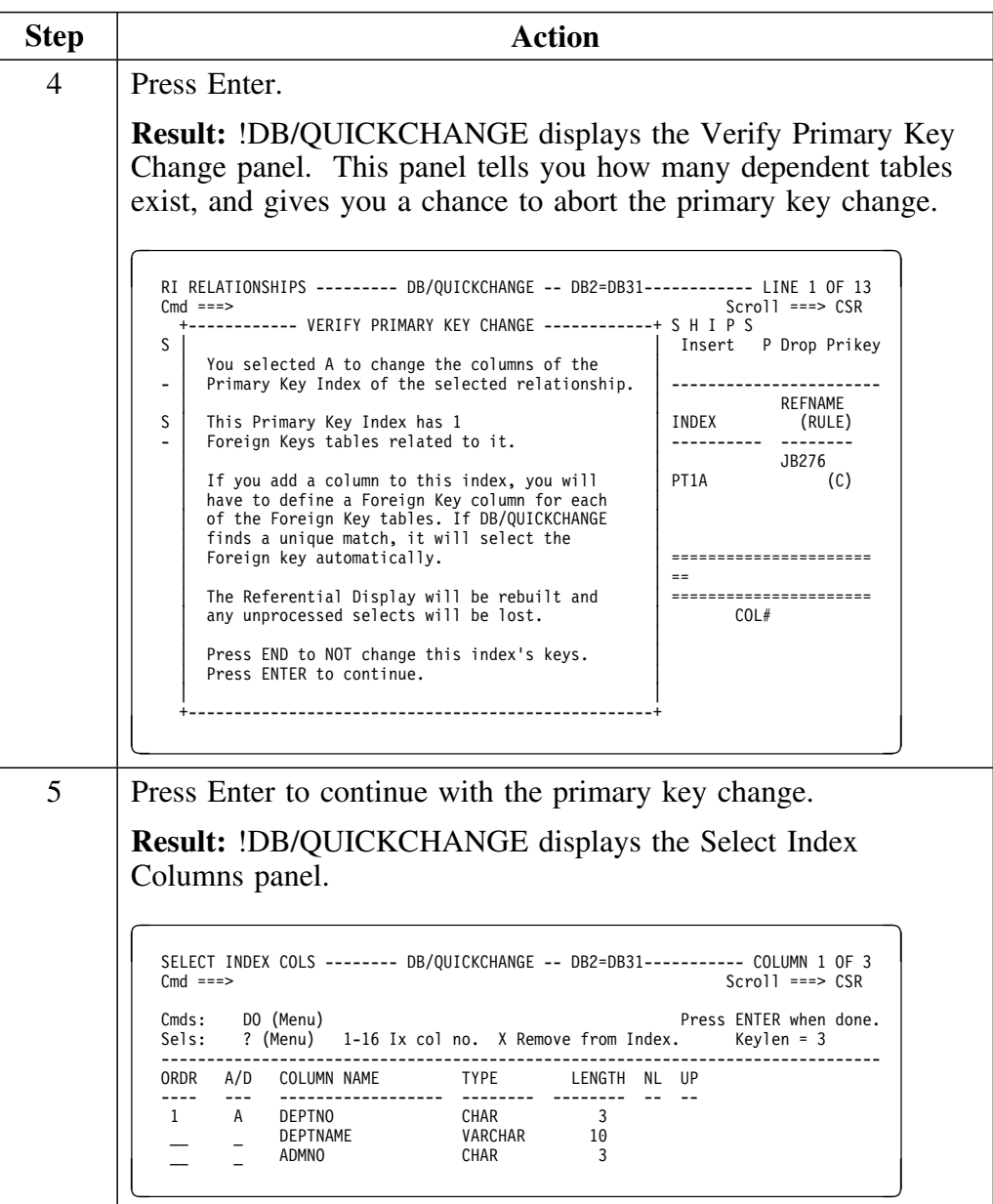

### **Deciding what to do next**

Change the primary key using the same procedures as changing an index. Review the following chart to decide what procedure to use to change the primary key.

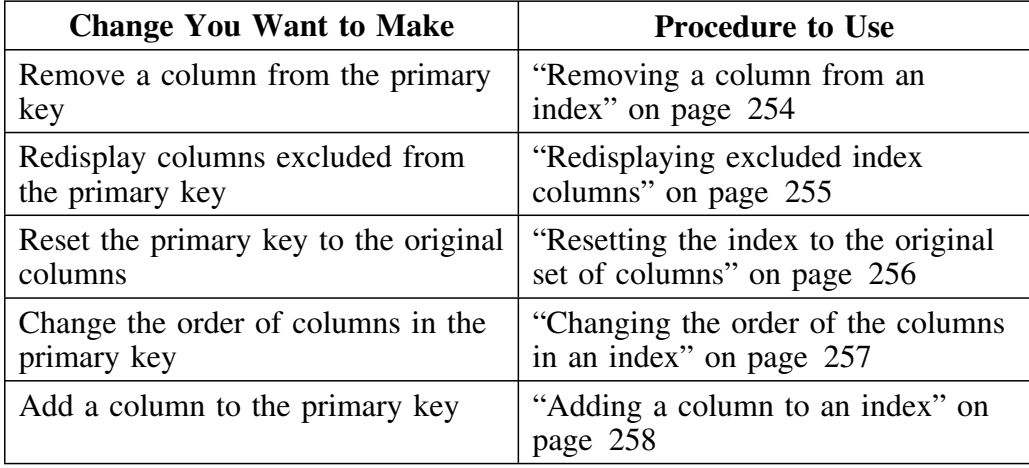

### **Completing the change to a primary key**

When you have finished changing the primary key, press Enter with no other select or command on the panel.

**Result:** The result depends on your change. See "Results of changes to primary keys" on page 276 for descriptions of the results.

### **Results of changes to primary keys**

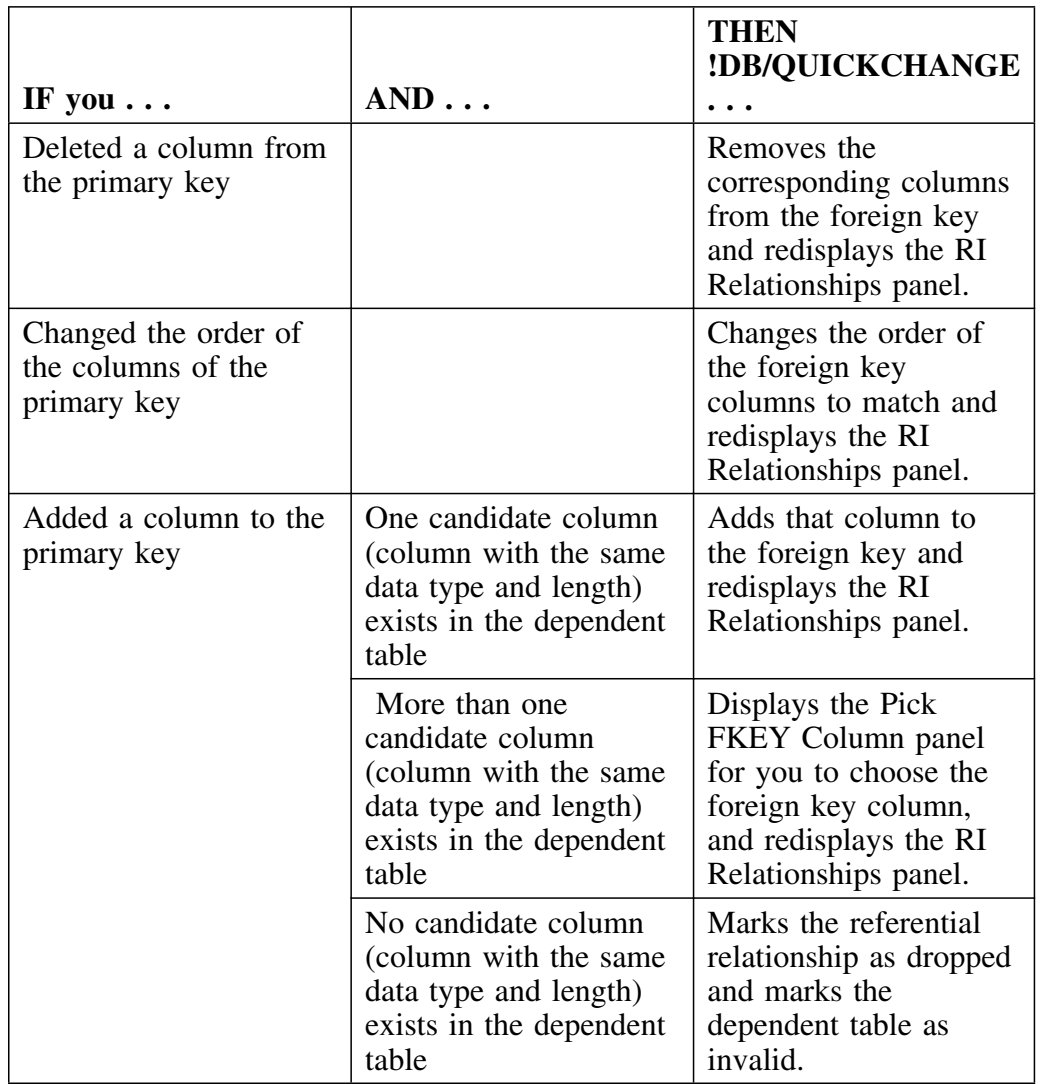

Review the chart to determine the result of your change.

*Note:* !DB/QUICKCHANGE Continues to display the foreign key columns when it marks a dependent table as invalid, so you know what the foreign key columns were. If you change the primary key again, !DB/QUICKCHANGE tries to re-establish a relationship with the dependent table. !DB/QUICKCHANGE considers all candidate columns in the dependent table when re-establishing the relationship. !DB/QUICKCHANGE asks you to pick foreign key columns for ambiguous matches. If !DB/QUICKCHANGE successfully matches the columns to the primary key, it removes the dropped marker and the invalid marker.

## **Deleting a Referential Relationship**

### **Overview**

This unit describes how to delete a single referential relationship from a parent table, undrop a referential relationship, and delete all referential relationships from a parent table.

### **Deleting a single referential relationship**

Follow this procedure to delete a single referential relationship from a parent table.

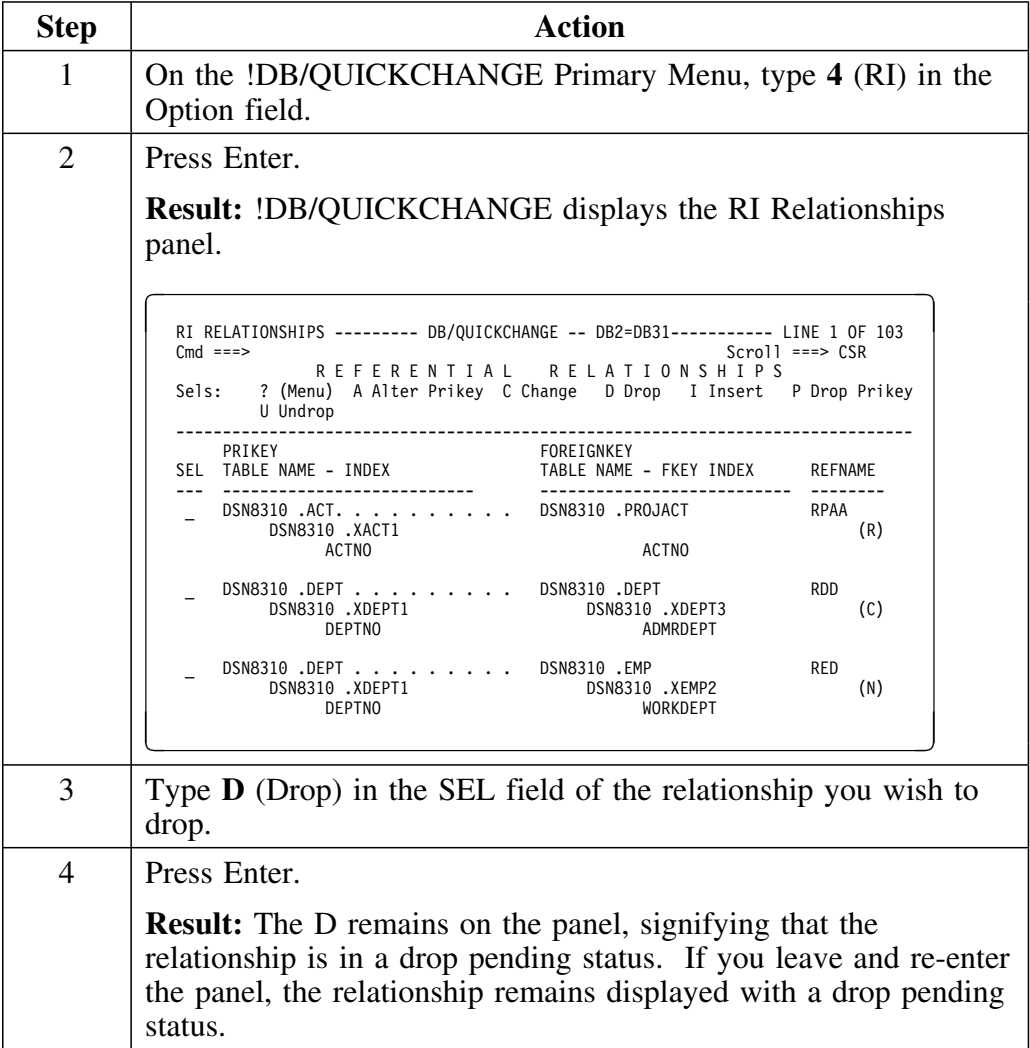

## **Deleting a single referential relationship (continued)**

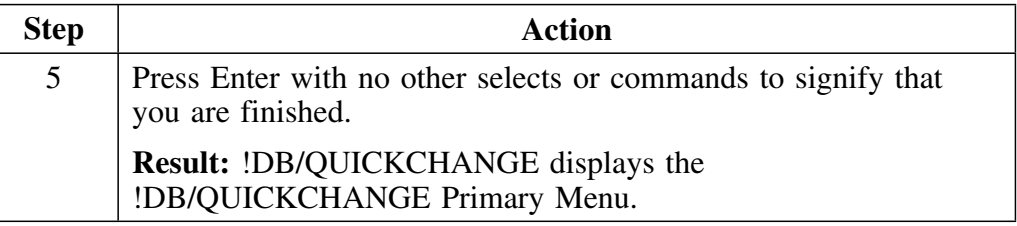

## **Undropping a referential relationship**

Follow this procedure to undrop a referential relationship.

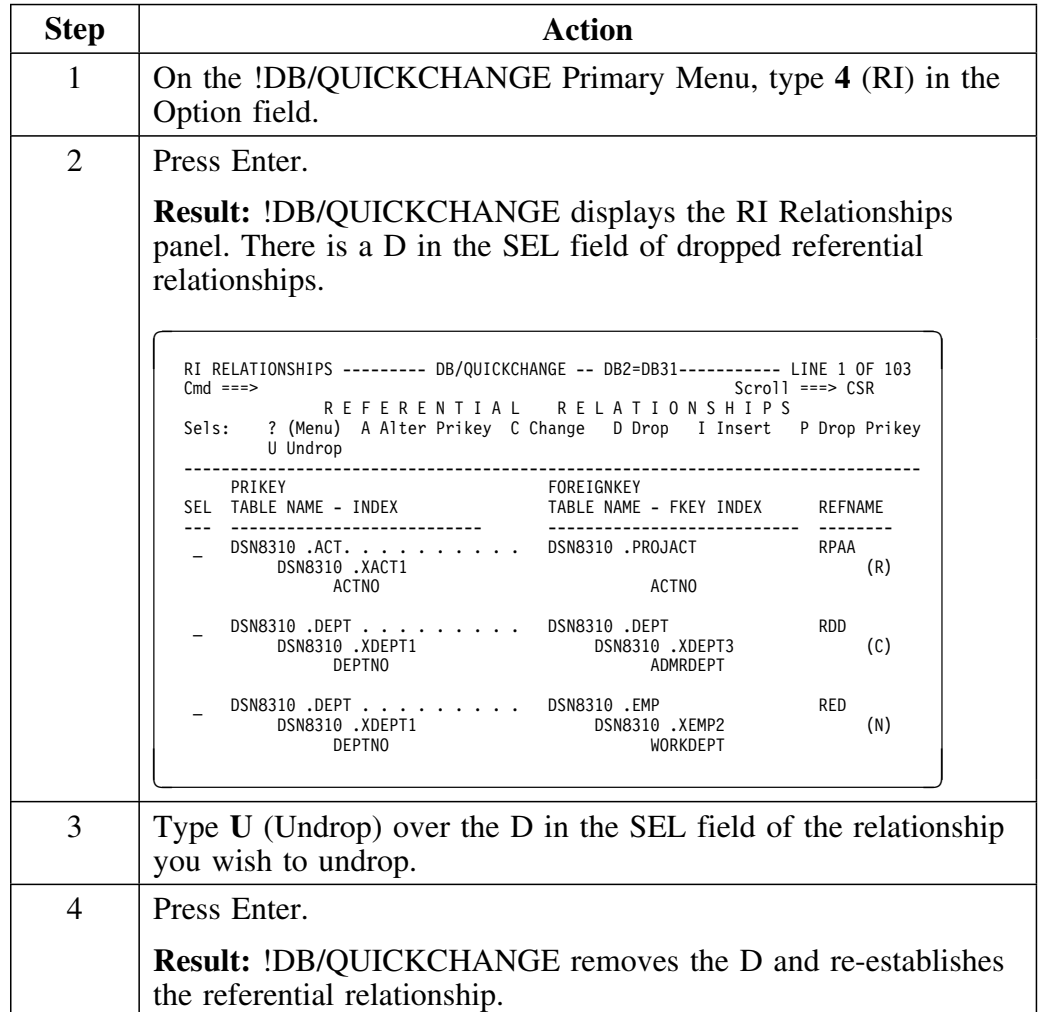

## **Undropping a referential relationship (continued)**

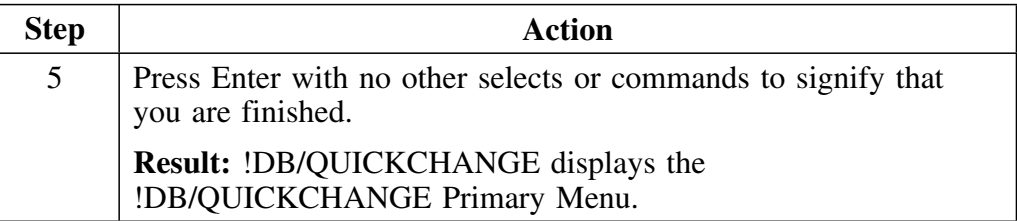

## **Deleting all referential relationships of a parent table**

Follow this procedure to delete all referential relationships of a parent table.

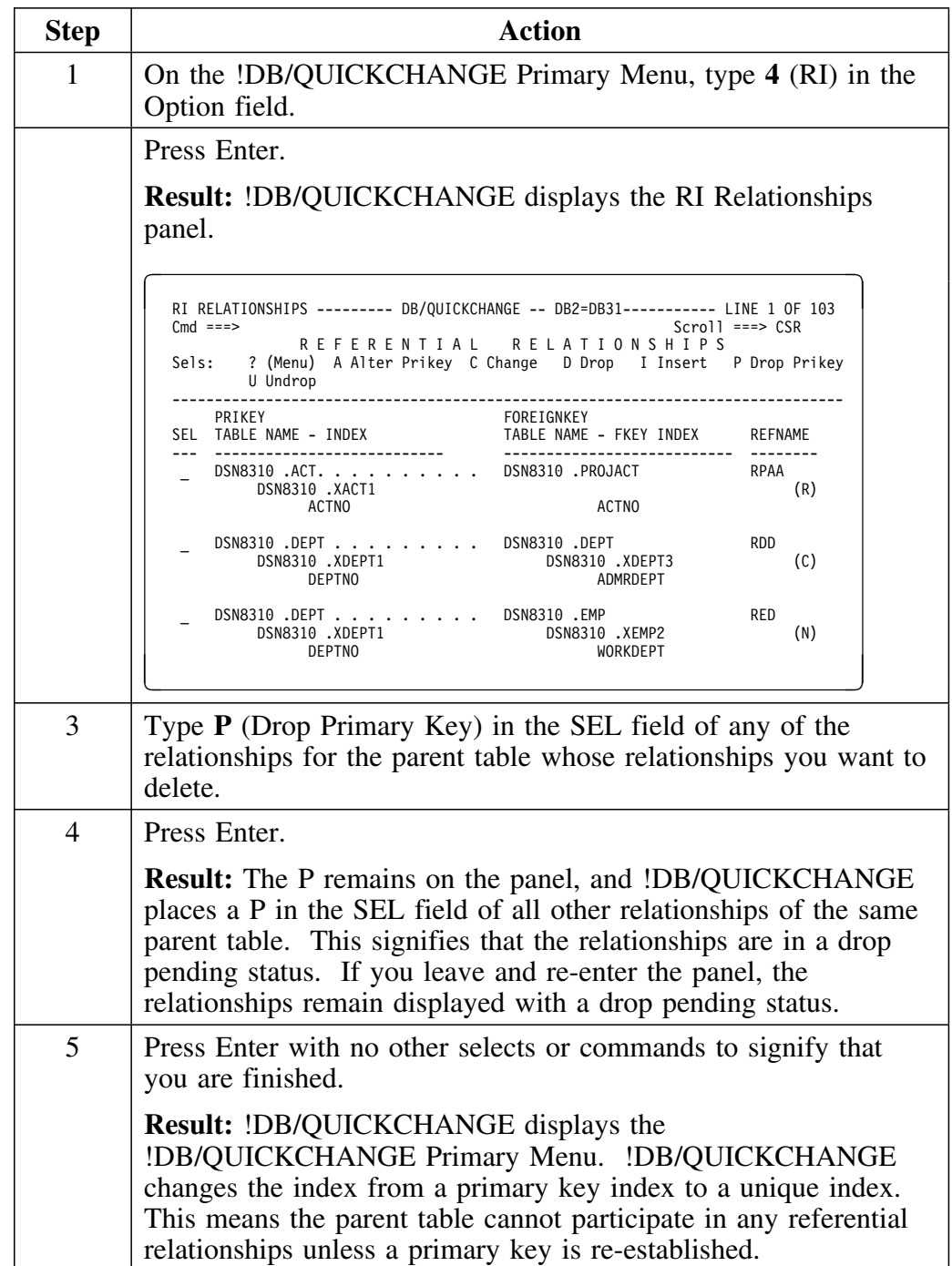

## **Undropping a primary key**

Follow this procedure to undrop a primary key and undrop multiple referential relationships for the same parent table.

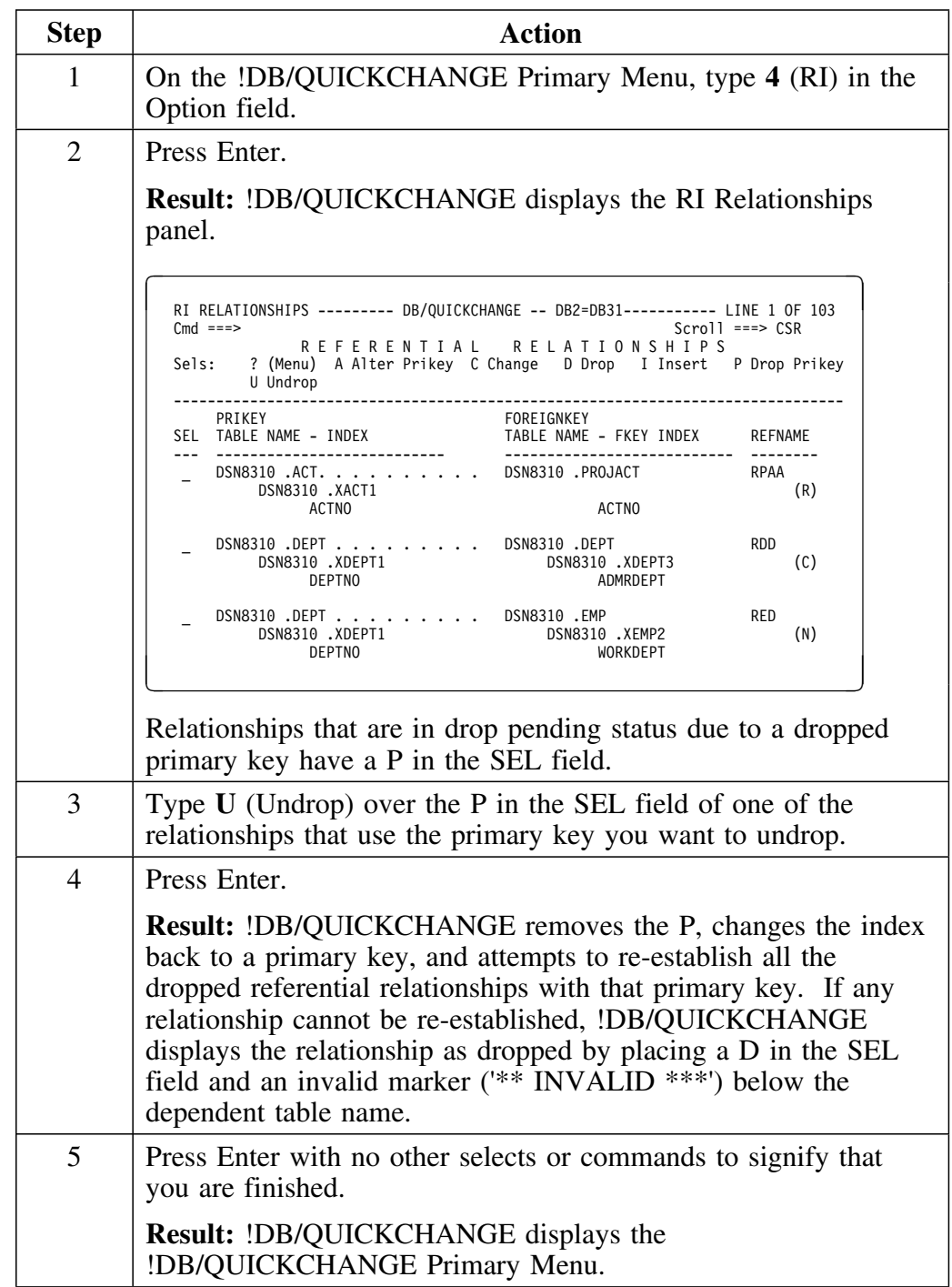

## **Adding a Referential Relationship**

### **Overview**

This unit describes how to add a referential relationship.

### **Background about adding referential relationships**

To add a referential relationship, you must have the table that you want to be the parent table in the change set. That table must also have a primary key before you can add a referential relationship.

#### **Prerequisites for adding a referential relationship**

Ensure that the table that is to be the parent table in the relationship is in the change set and has a primary key.

If the table does not have a primary key index, you can either change an existing unique index to a primary key index or create a primary key index.

To change an existing unique index to a primary key index see "Accessing the panels to change an existing index" on page 253.

To create a primary key index see "Adding a new index" on page 261.

## **Adding a referential relationship to a parent table**

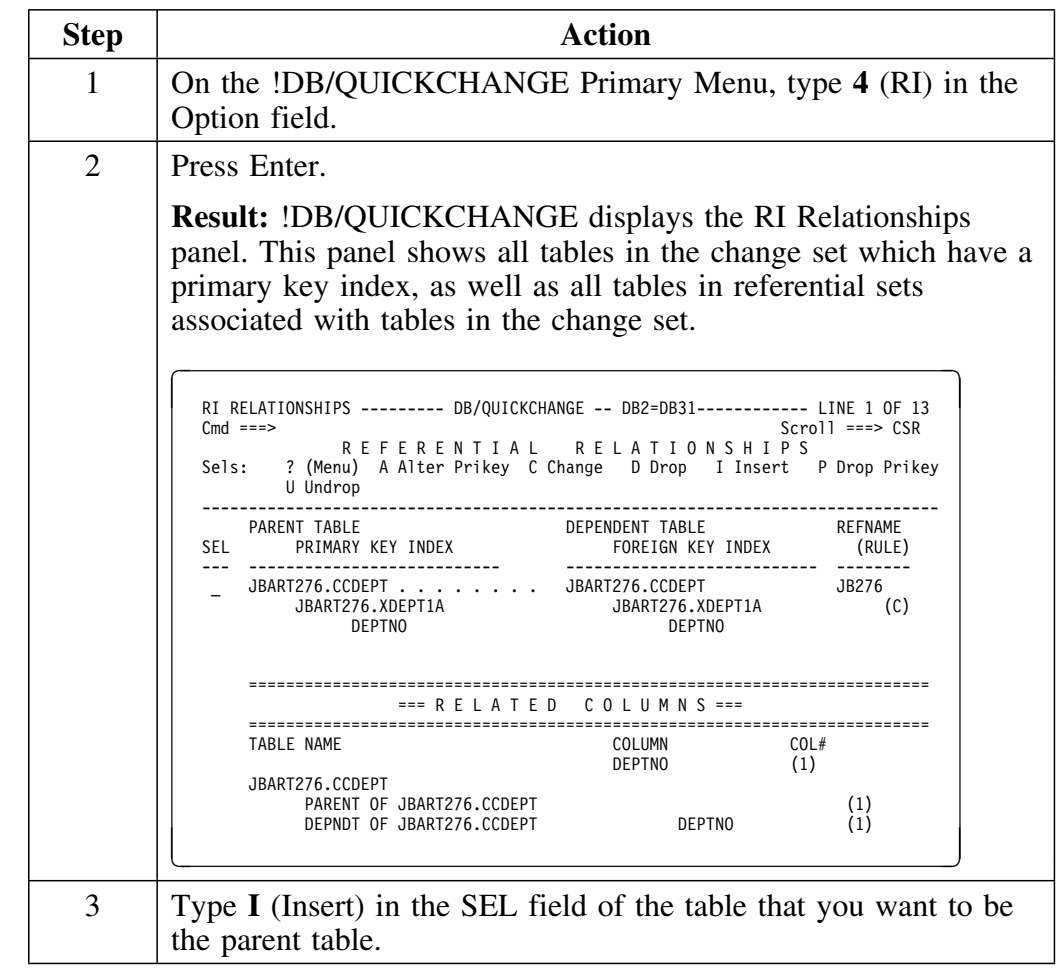

Follow this procedure to add a referential relationship to a parent table.

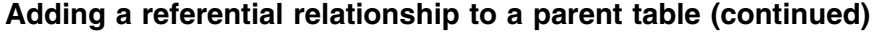

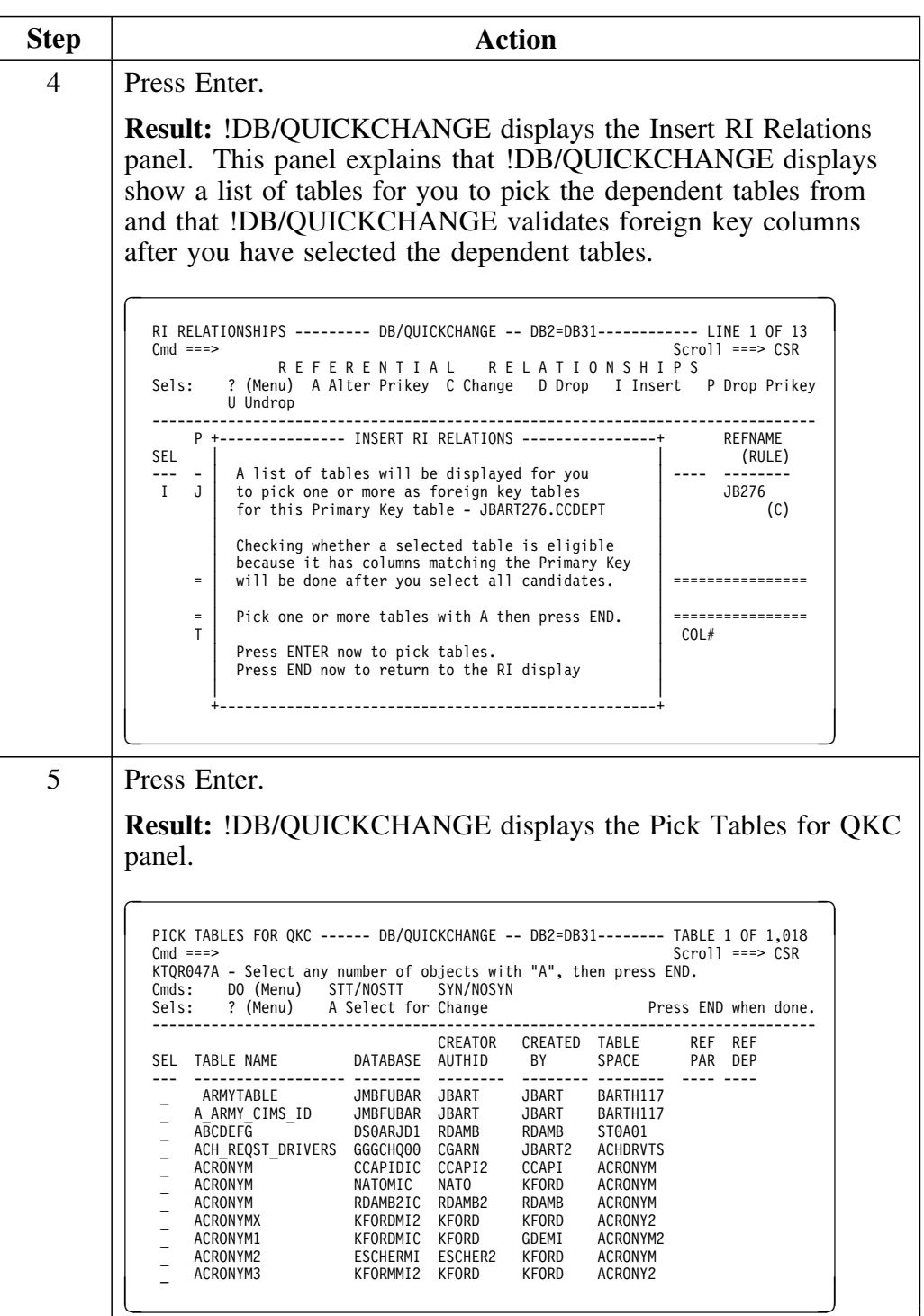

۰

## **Adding a referential relationship to a parent table (continued)**

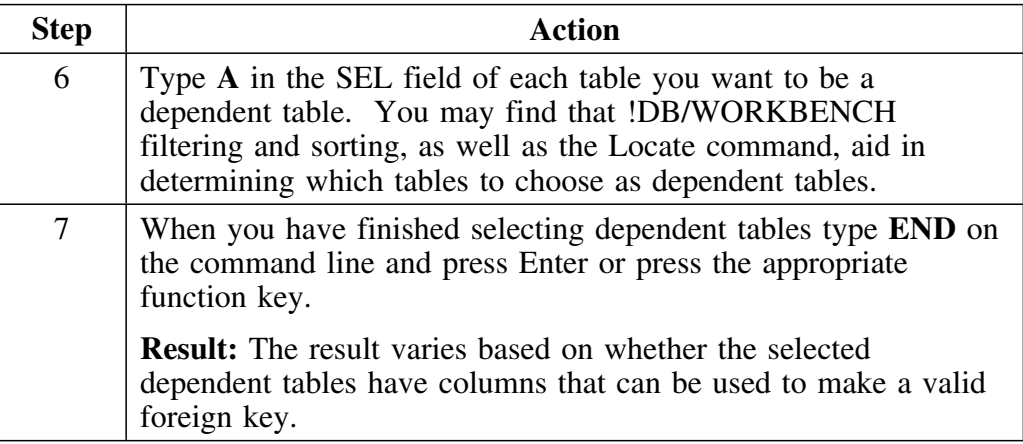

## **Determining the results of selecting a dependent table**

Use this chart to determine the result of selecting a dependent table.

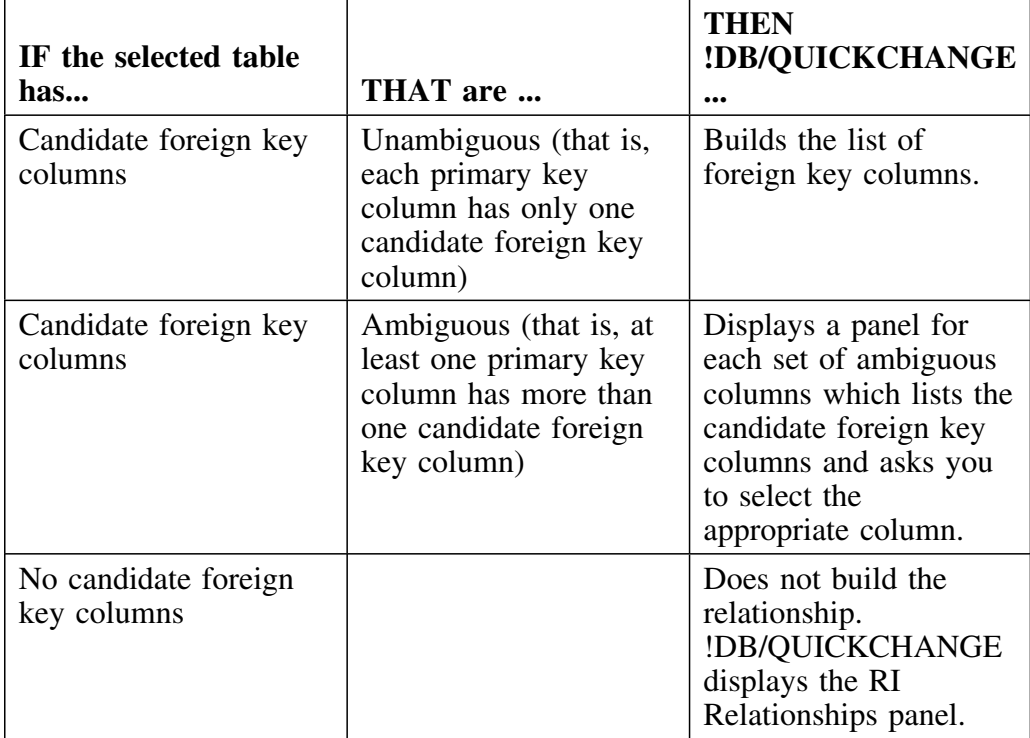

### **Define Relation panel**

Each new referential relationship must have a name and a delete rule. !DB/QUICKCHANGE displays the Define Relation panel for each new relationship.

```
  +----------------------------------------------------------------+
  DEFINE RELATION
  Cmd == = | |
     Parent Table DSN8310.ACT
   Dependent Table ROB9502.DEPTACT
  | |
     RELNAME ===> Relationship name (can be blank)
  | |
  DELETE RULE ===> Rule - C - Cascade Deletes
                     | - N - Set Null |
                     - R - Restrict Deletes
                ------------------------------------
```
## **Defining a relation**

Follow this procedure to define a relation.

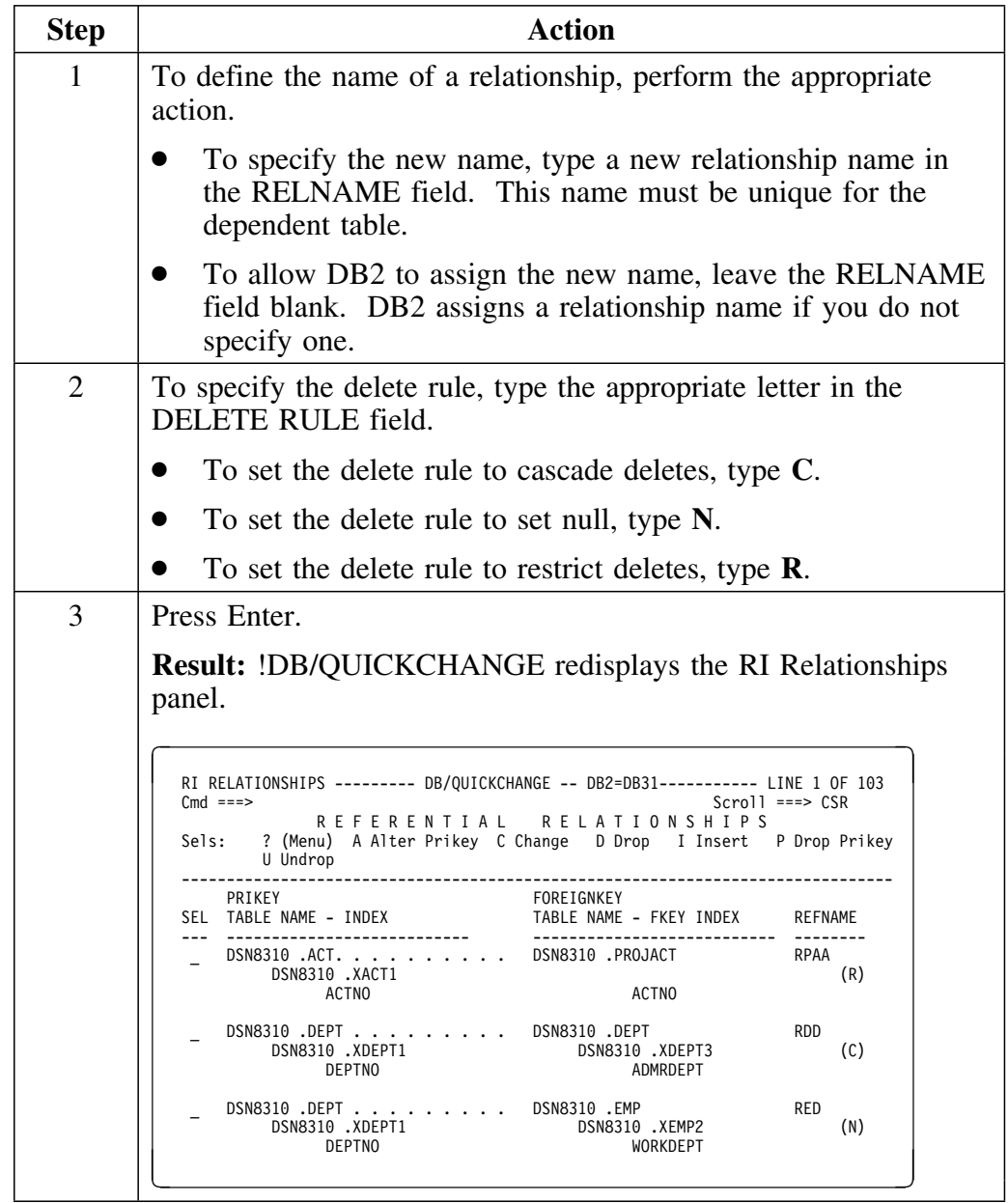

**Adding a Referential Relationship**
## **Introduction**

This chapter covers plans and packages and the change session.

!DB/QUICKCHANGE allows you to display the DBRMs in a plan or the dependents of a plan. You can also selectively exclude plans and packages from the change session.

## **Chapter contents**

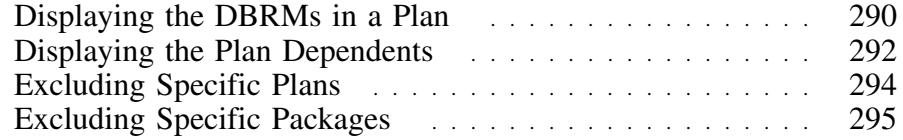

# **Displaying the DBRMs in a Plan**

#### **Overview**

This unit explains how to display the DBRMs in a plan.

### **Prerequisites for displaying the DBRMs in a plan**

In order to display the DBRMs in a plan, you must have included plans in the change session by typing **Y** in the Plans field on the Include Options panel. (See "Specifying !DB/QUICKCHANGE Include Options" on page 109 for more information.)

### **Implications of including plans and packages in a change session**

If you include plans and packages in your change session, the !DB/Tools Change Engine attempts to rebind plans and packages after it recreates the DB2 objects. As long as the changes that you made do not require changes to the dependent DBRM, these rebinds are successful.

If you have asked !DB/QUICKCHANGE to include referential integrity, the !DB/Tools Change Engine re-establishes all RI that is dropped as a byproduct of dropping DB2 objects during the change process.

## **Displaying a plan's DBRMs**

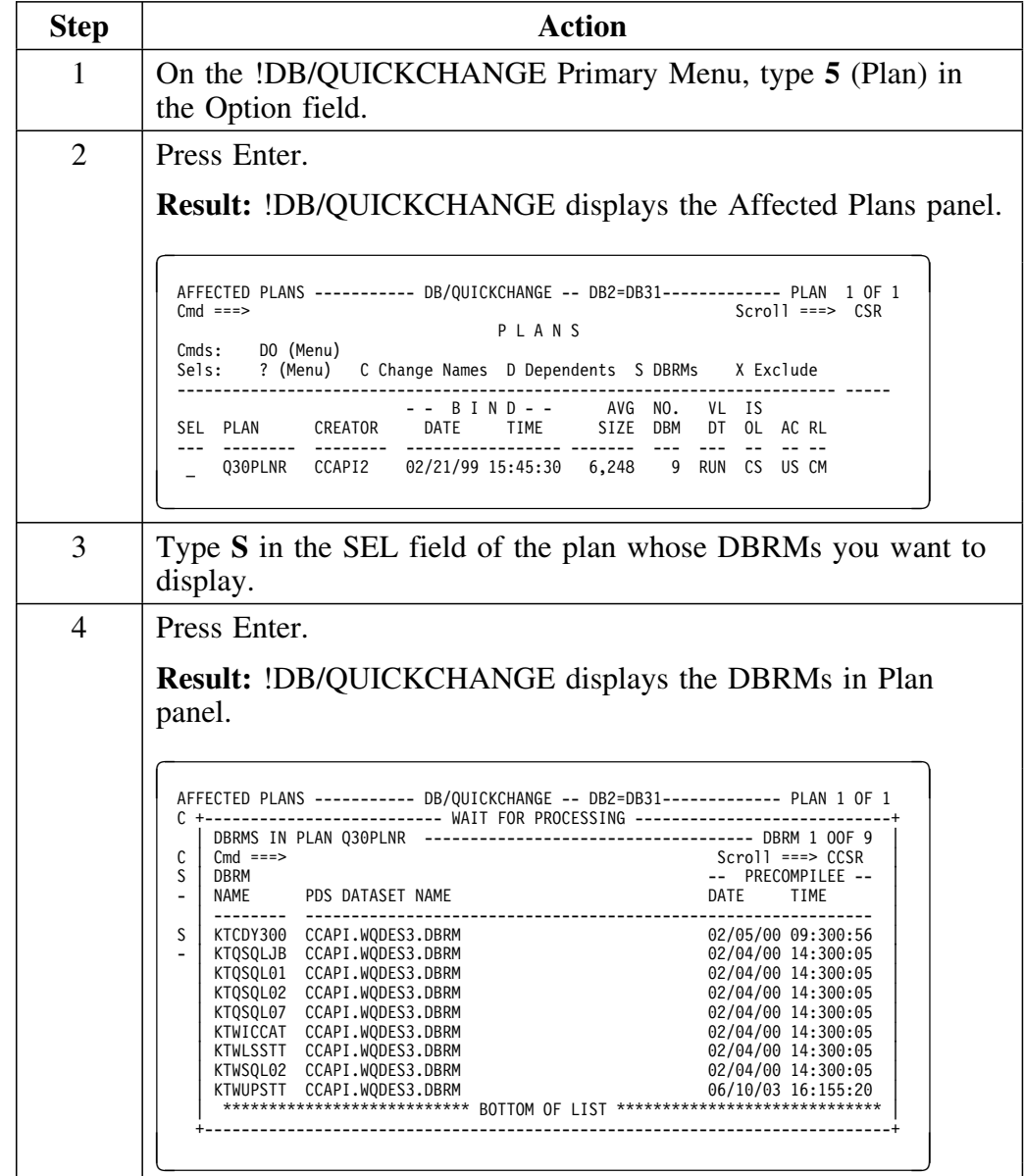

Follow this procedure to display the DBRMs in a plan.

# **Displaying the Plan Dependents**

#### **Overview**

This unit provides information on how you can display the dependents of a plan, which include the table name (and its associated tablespace and database) and any associated views or indexes.

### **Prerequisites for displaying the plan dependents**

In order to display the plan dependents, you must have included plans in the change session by typing Y in the Plans field on the Include Options panel. (See "Specifying !DB/QUICKCHANGE Include Options" on page 109 for more information.)

### **Displaying dependents of a plan**

Follow this procedure to display the dependents of a plan.

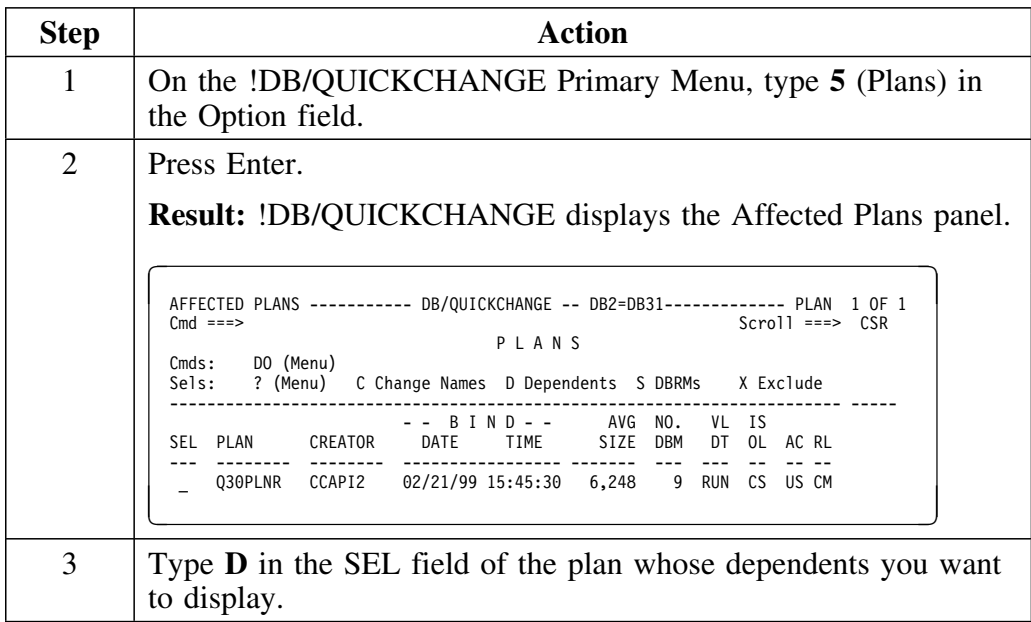

## **Displaying dependents of a plan (continued)**

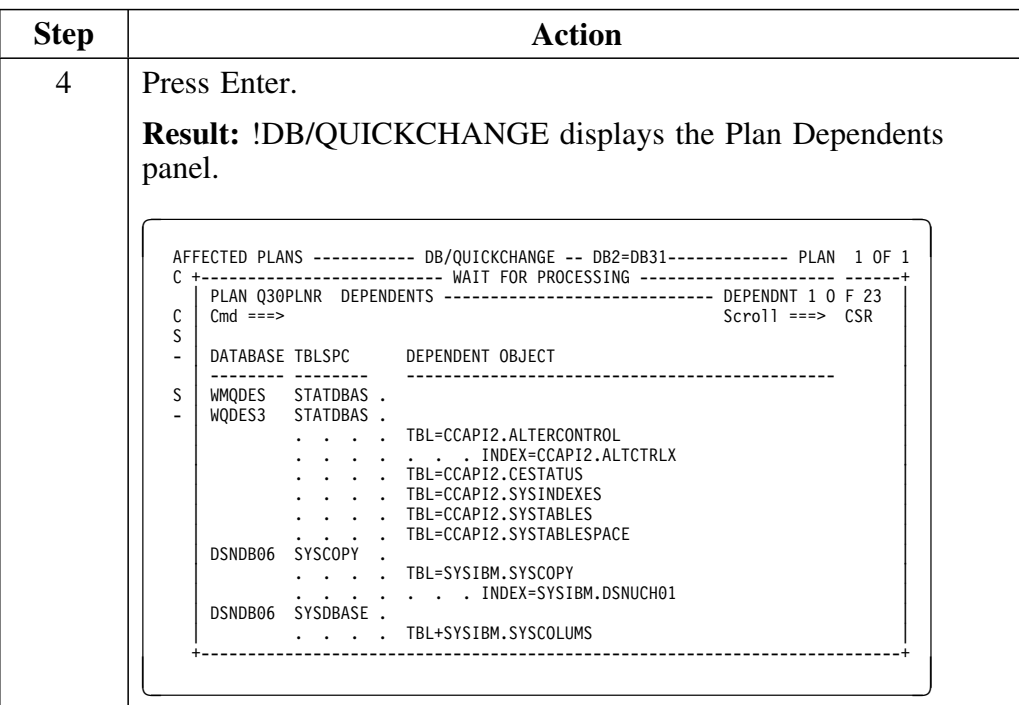

# **Excluding Specific Plans**

#### **Overview**

This unit provides information on how you can exclude specific plans from the change session.

#### **Important information about excluding specific plans**

The way !DB/QUICKCHANGE treats a plan that you exclude from the change session depends on a number of factors. These factors include whether the source system is the same as the target system and whether !DB/QUICKCHANGE drops and recreates the objects during the change implementation. See "Specifying !DB/QUICKCHANGE Include Options" on page 109 for more information.

Excluding a specific plan does not affect the processing of the remaining plans.

### **Excluding a specific plan from the change session**

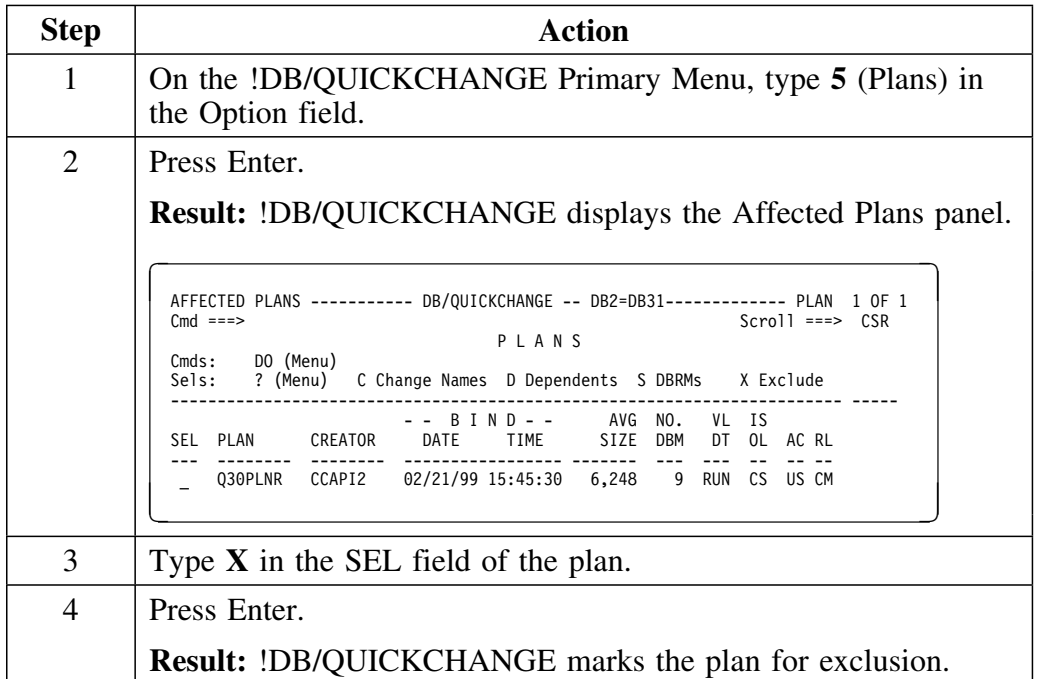

Follow this procedure to exclude a specific plan from the change session.

*Note:* To remove the exclusion marker, type a blank over the X.

## **Excluding Specific Packages**

### **Overview**

This unit provides information on how you can exclude specific packages from the change session.

#### **Important information about excluding specific packages**

The way !DB/QUICKCHANGE treats a package you exclude from the change session depends on a number of factors. These factors include whether the source system is the same as the target system and whether !DB/QUICKCHANGE drops and recreates the objects during the change implementation. See "Specifying !DB/QUICKCHANGE Include Options" on page 109 for more information.

Excluding a specific package does not affect the processing of the remaining packages.

### **Excluding a specific package from the change session**

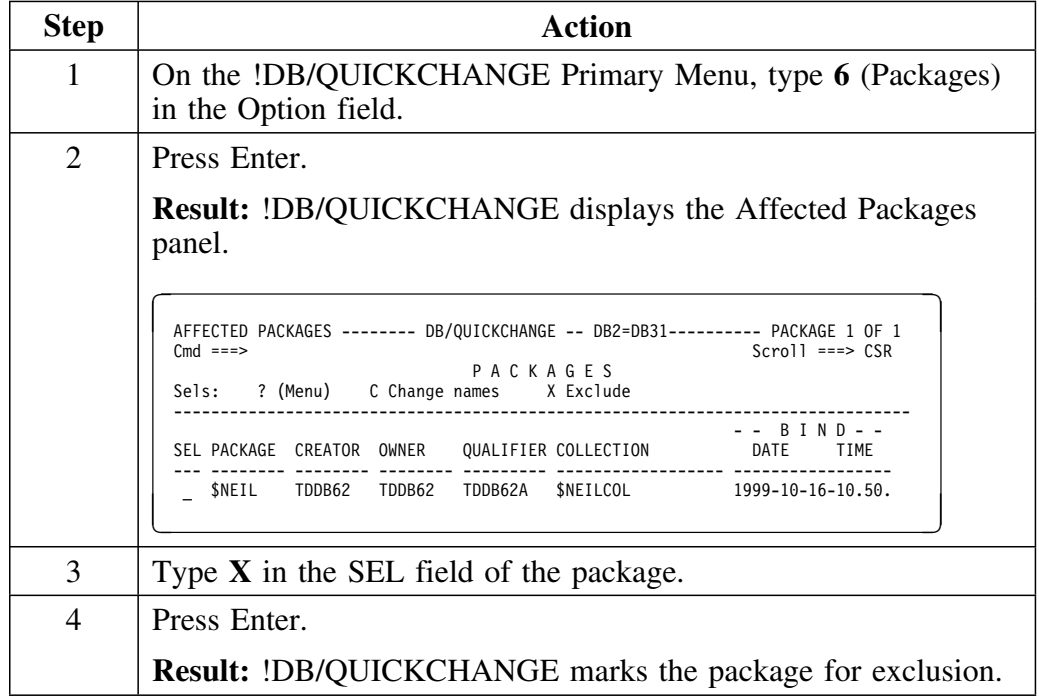

Follow this procedure to exclude a specific package from the change session.

*Note:* To remove the exclusion marker, type a blank over the X.

**Excluding Specific Packages**

# **Introduction**

This chapter covers excluding specific grantors and grantees from the change session.

# **Chapter contents**

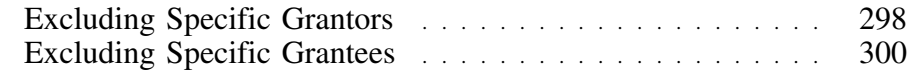

# **Excluding Specific Grantors**

#### **Overview**

This unit provides information about excluding specific grantors from the change session.

### **Important information about excluding specific grantors**

The way !DB/QUICKCHANGE treats a grantor you exclude from the change session depends on a number of factors. These factors include whether the source system is the same as the target system and the whether !DB/QUICKCHANGE drops and recreates the objects during the change implementation. See "Specifying !DB/QUICKCHANGE Include Options" on page 109 for more information.

Excluding a specific grantor does not affect the processing of the remaining grantors.

#### **Excluding a specific grantor from the change session**

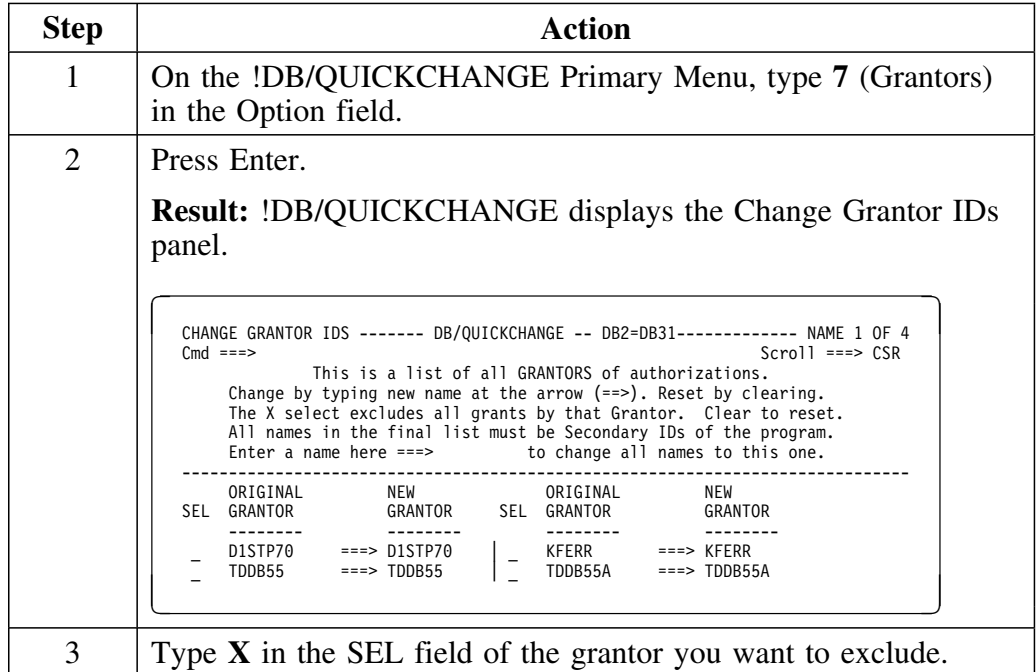

Follow this procedure to exclude a specific grantor from the change session.

## **Excluding a specific grantor from the change session (continued)**

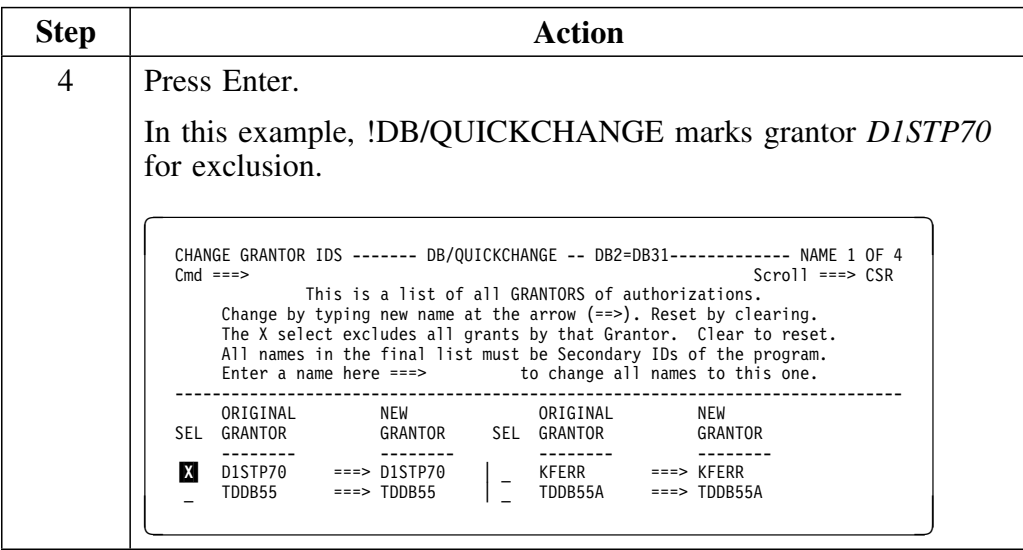

*Note:* To remove the exclusion marker, type a blank over the X.

## **Excluding Specific Grantees**

#### **Overview**

This unit provides information about excluding specific grantees from the change session.

#### **Important information about excluding specific grantees**

The way !DB/QUICKCHANGE treats a grantee that you excluded from the change session depends on a number of factors. These factors include whether the source system is the same as the target system and whether !DB/QUICKCHANGE drops and recreates the objects during the change implementation. See "Specifying !DB/QUICKCHANGE Include Options" on page 109 for more information.

Excluding a specific grantee does not affect the processing of the remaining grantees.

#### **Excluding a specific grantee from the change session**

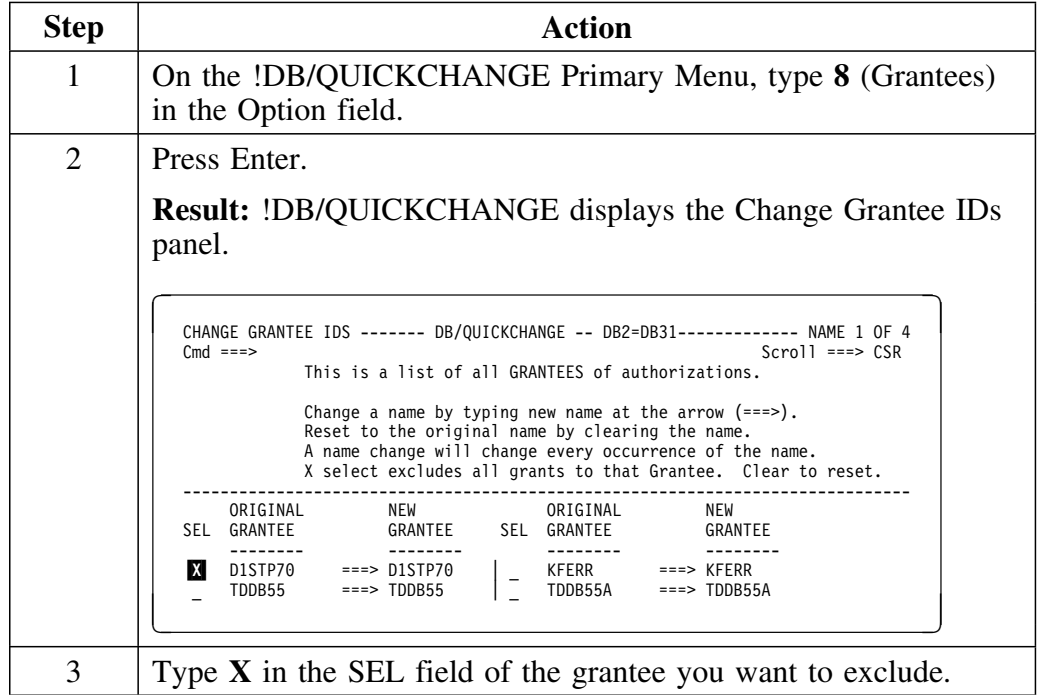

Follow this procedure to exclude a specific grantee from the change session.

#### **Excluding a specific grantee from the change session (continued)**

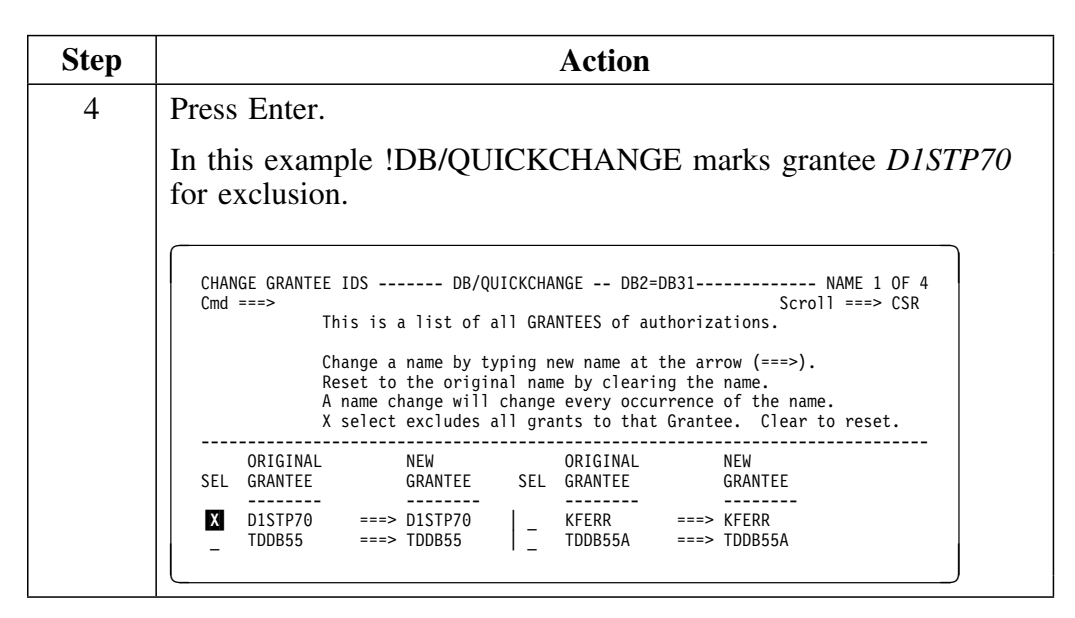

**Excluding Specific Grantees**

# **Introduction**

This chapter covers displaying the detail of a view, displaying the objects of a view in a change session, and dropping a view.

!DB/QUICKCHANGE does not change CREATE VIEW statements as the result of other changes that you specify during the session.

## **Chapter contents**

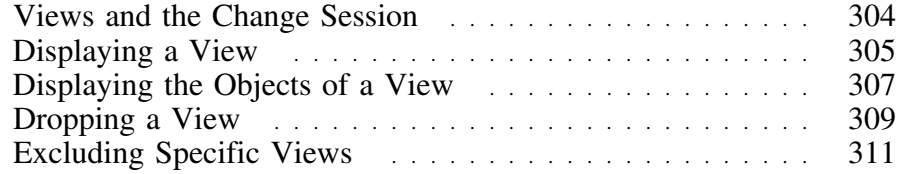

## **Views and the Change Session**

#### **Overview**

This unit describes how !DB/QUICKCHANGE treats views.

!DB/QUICKCHANGE allows you to include or exclude views in the change session, and to change view names.

### **How !DB/QUICKCHANGE treats views**

!DB/QUICKCHANGE now changes CREATE VIEW statements, in addition to changing the name of the view. If you have changed objects, such as table and column names, these changes are reflected in the views that reference those objects. For example, if you change the name of a table column, that table column in a view changes as well.

## **Displaying a View**

### **Overview**

This unit provides background information and prerequisites for displaying a view. This unit also explains the procedure you follow to display the detail of a view.

#### **Background about displaying a view**

!DB/QUICKCHANGE allows you to display the SQL CREATE VIEW statement (also called the detail of a view). You may find this useful to aid in determining the validity of a view after you have made changes to objects.

### **Prerequisites for displaying the detail of a view**

In order to display the detail of a view, you must have included views in the change session by typing **Y** in the Views field on the Include Options panel. (See "Specifying !DB/QUICKCHANGE Include Options" on page 109 for more information.)

#### **Displaying the detail of a view**

Follow this procedure to display a view.

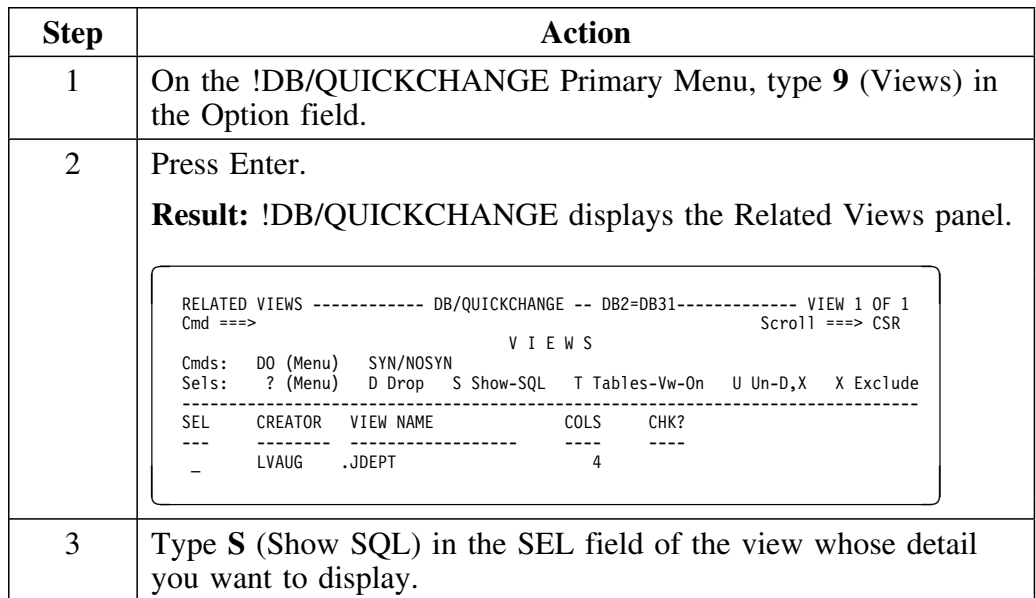

# **Displaying the detail of a view (continued)**

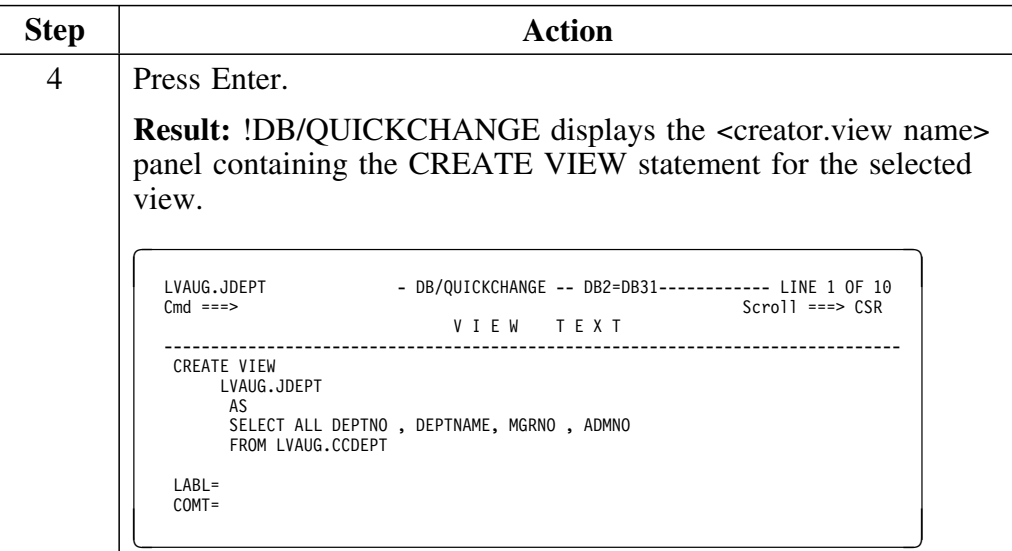

## **Displaying the Objects of a View**

### **Overview**

This unit provides information for displaying the tables and views that !DB/QUICKCHANGE includes in a view.

#### **Prerequisites for displaying the objects of a view**

In order to display the objects of a view, you must have included views in the change session by typing **Y** in the Views field on the Include Options panel. (See "Specifying !DB/QUICKCHANGE Include Options" on page 109 for more information.)

#### **Displaying view objects**

Follow this procedure to to display the tables and views that !DB/QUICKCHANGE includes in a view.

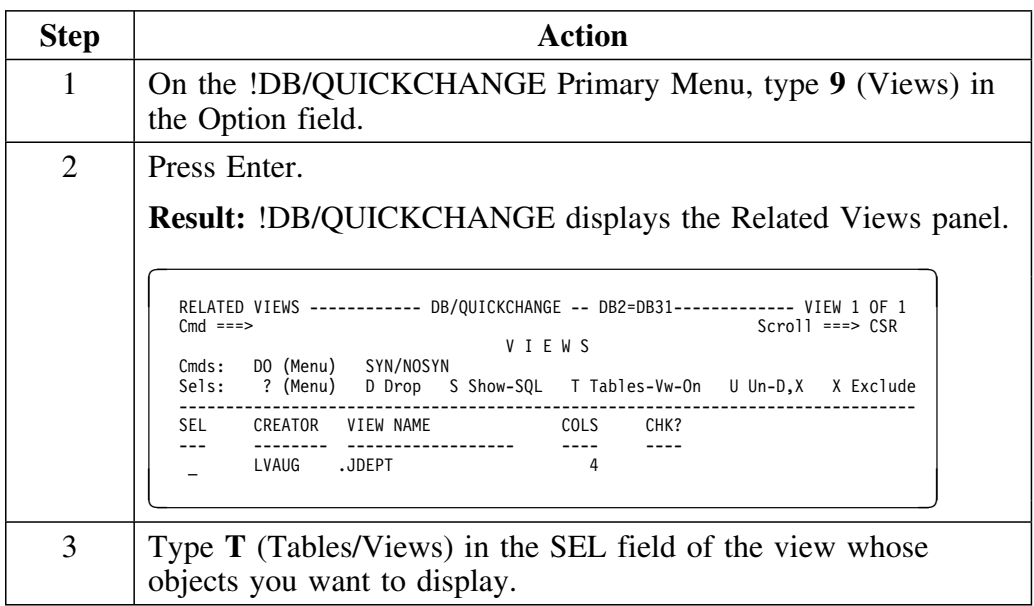

# **Displaying view objects (continued)**

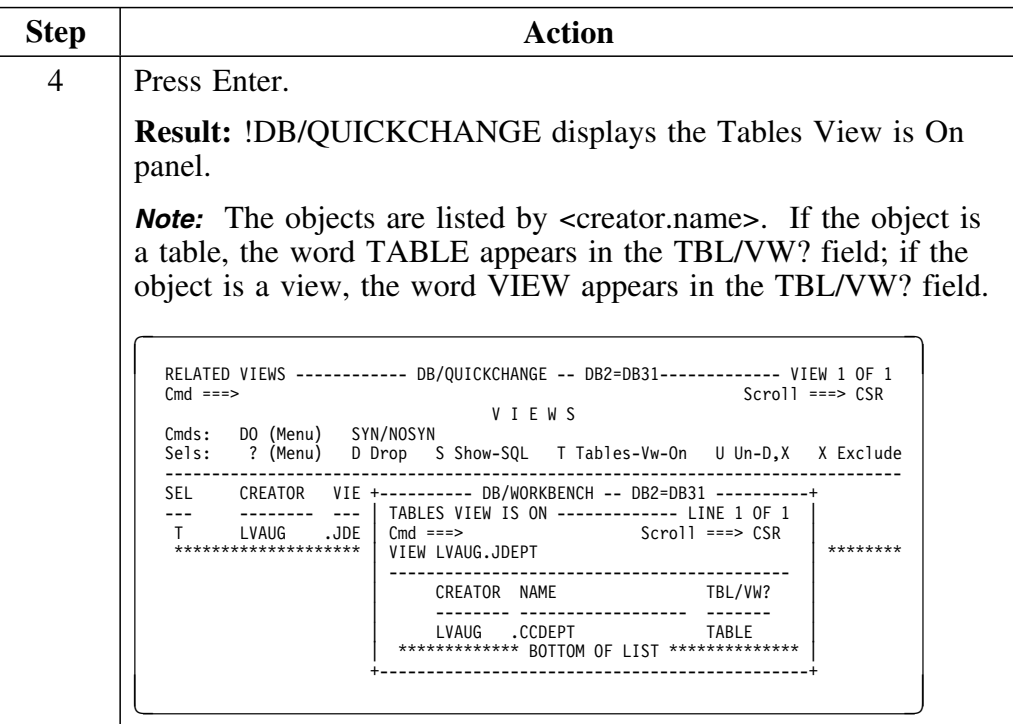

# **Dropping a View**

### **Overview**

This unit describes how to drop a view.

### **Prerequisites for dropping a view**

In order to drop a view, you must have included views in the change session by typing **Y** in the Views field on the Include Options panel. (See "Specifying !DB/QUICKCHANGE Include Options" on page 109 for more information.)

### **Dropping a view**

Follow this procedure to to drop a view.

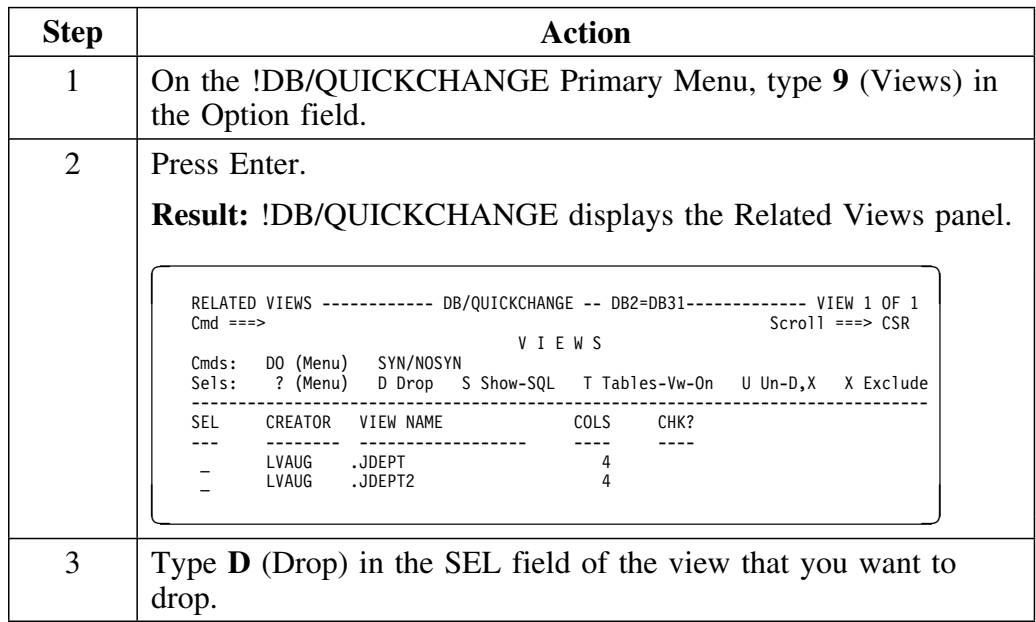

## **Dropping a view (continued)**

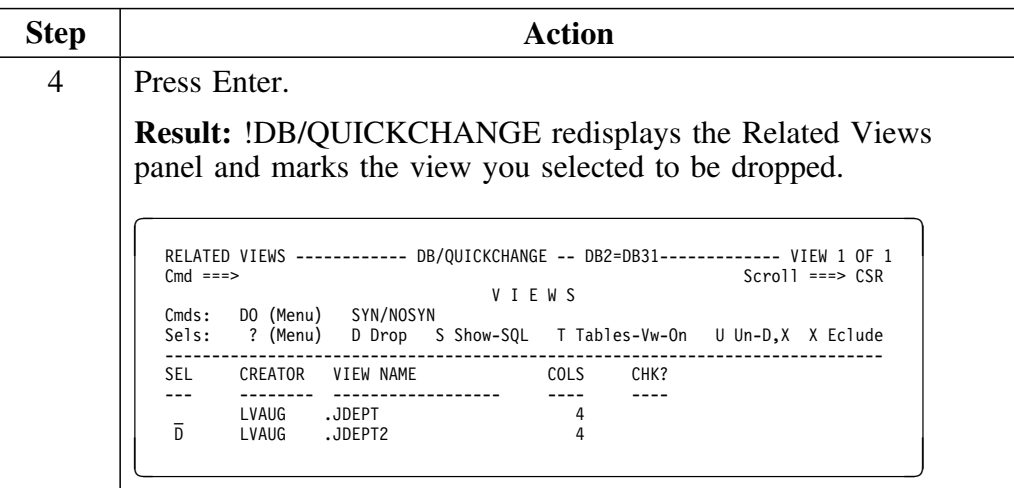

*Note:* To remove the drop marker, type a **U** over the D.

## **Excluding Specific Views**

### **Overview**

This unit provides information about excluding specific views from the change session.

#### **Important information about excluding specific views**

The way !DB/QUICKCHANGE treats a view that is excluded from the change session depends on a number of factors. These factors include whether the source system is the same as the target system and whether !DB/QUICKCHANGE drops and recreates the table during the change implementation. See "Specifying !DB/QUICKCHANGE Include Options" on page 109 for more information.

Excluding a specific view does not affect the processing of the remaining views.

### **Excluding a specific view from the change session**

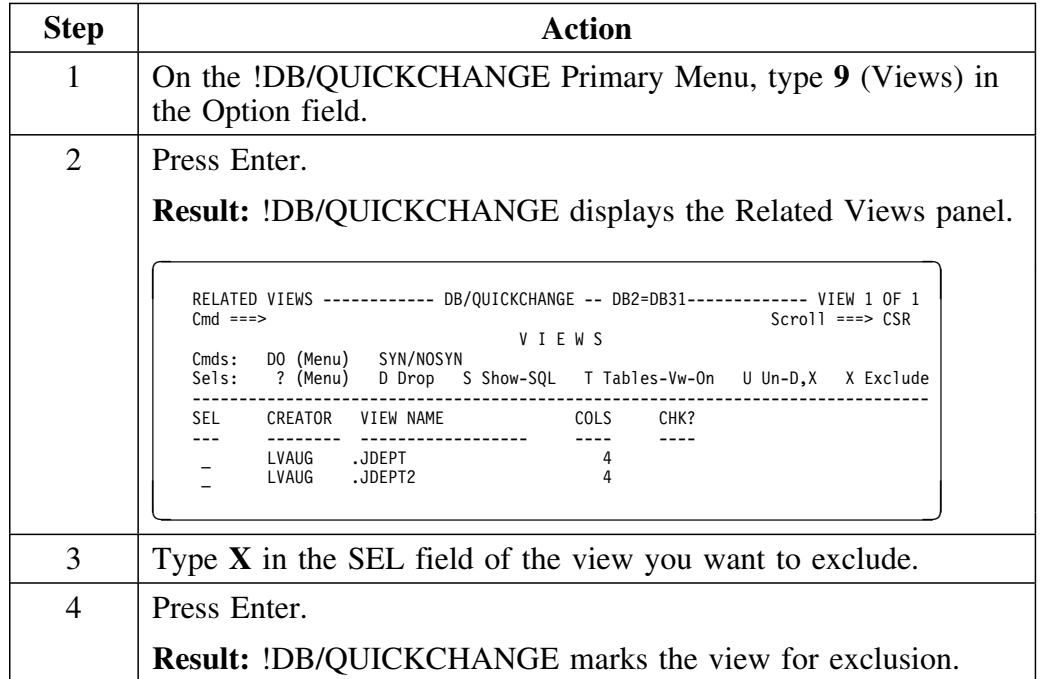

Follow this procedure to exclude a specific view from the change session.

*Note:* To remove the exclusion marker, type a **U** over the X.

**Excluding Specific Views**

# **Introduction**

This chapter covers the process of moving non-partitioned tables to a different tablespace. This may involve creation of a new tablespace or the creation of a new database.

## **Chapter contents**

Moving a Table to a Different Tablespace ........... 314

# **Moving a Table to a Different Tablespace**

#### **Overview**

This unit explains how to move a non-partitioned table to a different tablespace. The tablespace can already exist, or it may be a new tablespace.

#### **Moving a table to a tablespace in the change session**

Follow this procedure to to move a table to a different tablespace that is already included in the change session.

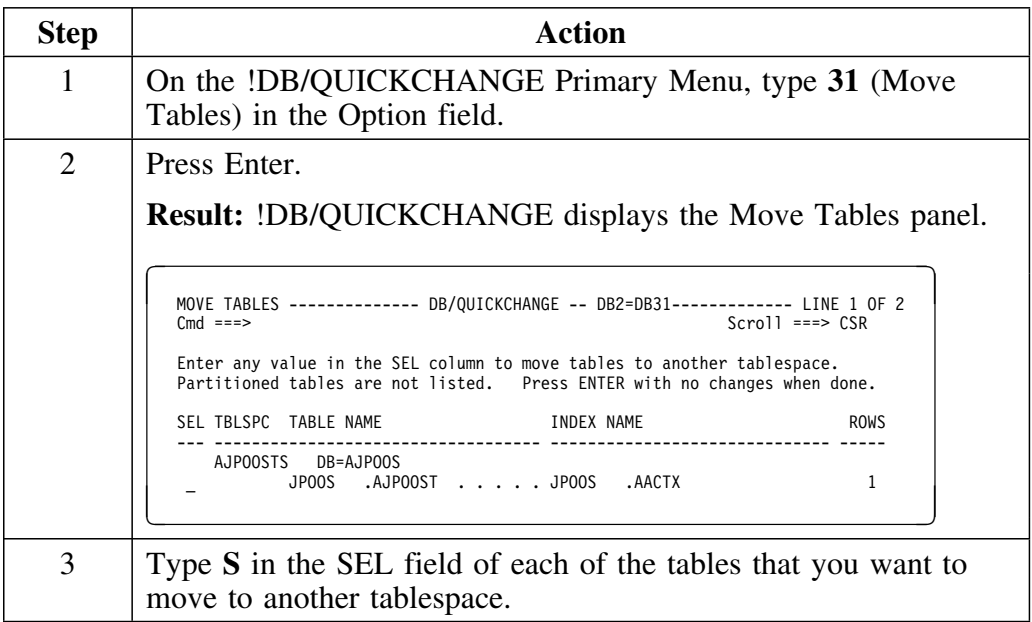

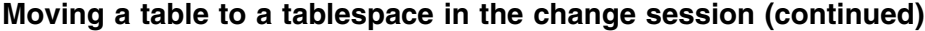

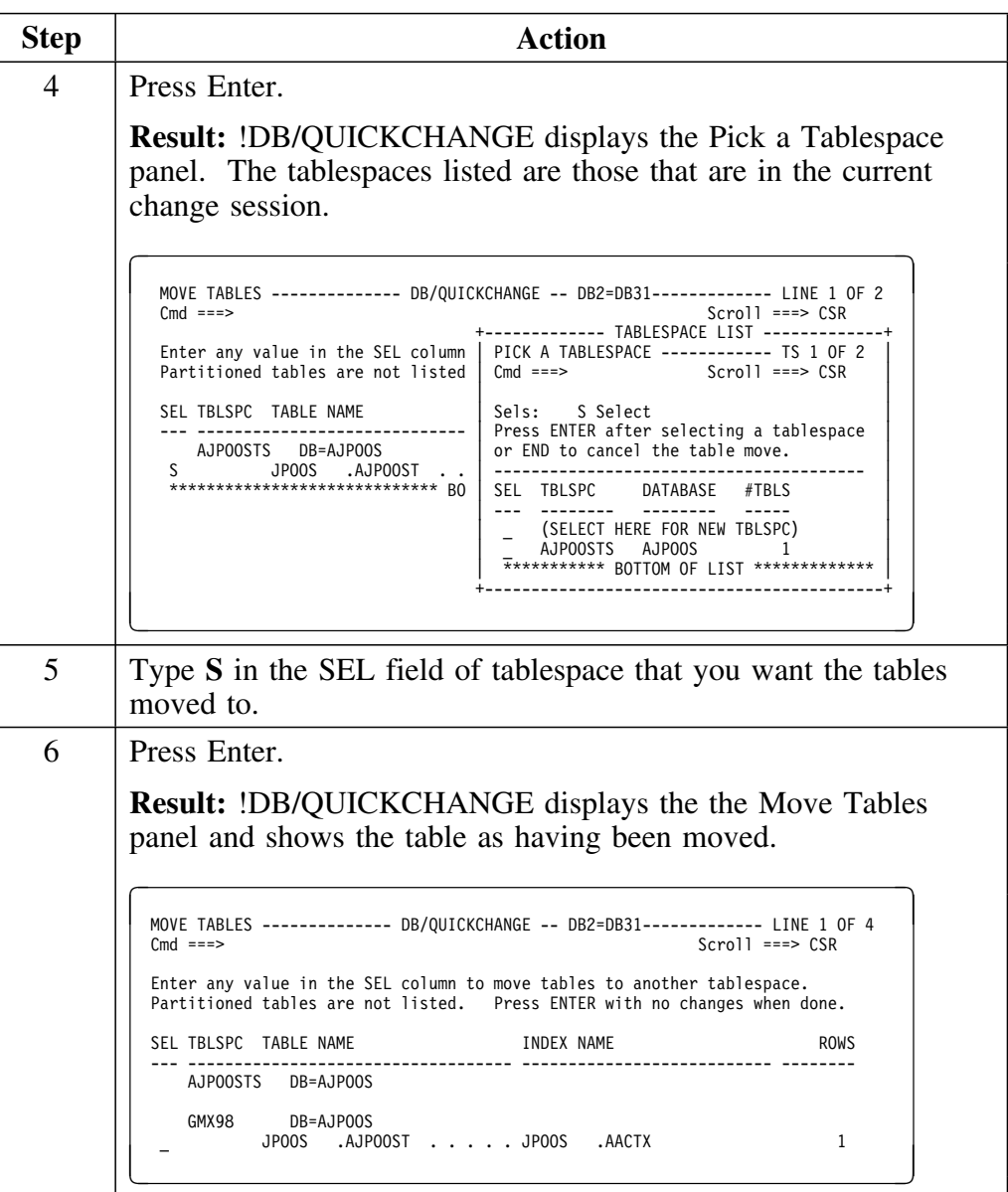

### **Moving a table to a tablespace not in the change session**

Follow this procedure to to move a table to a different tablespace that is not already included in the change session.

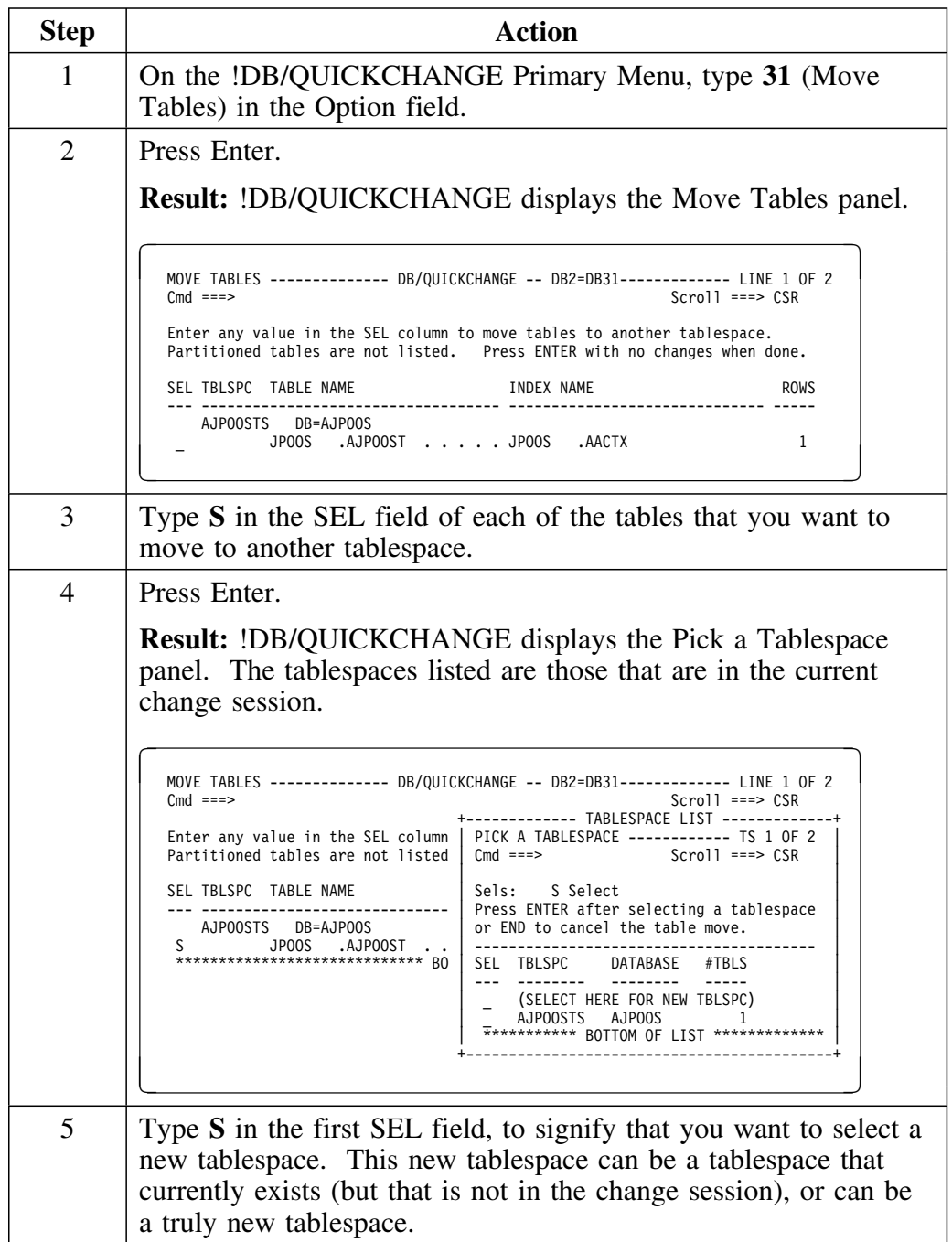

## **Moving a table to a tablespace not in the change session (continued)**

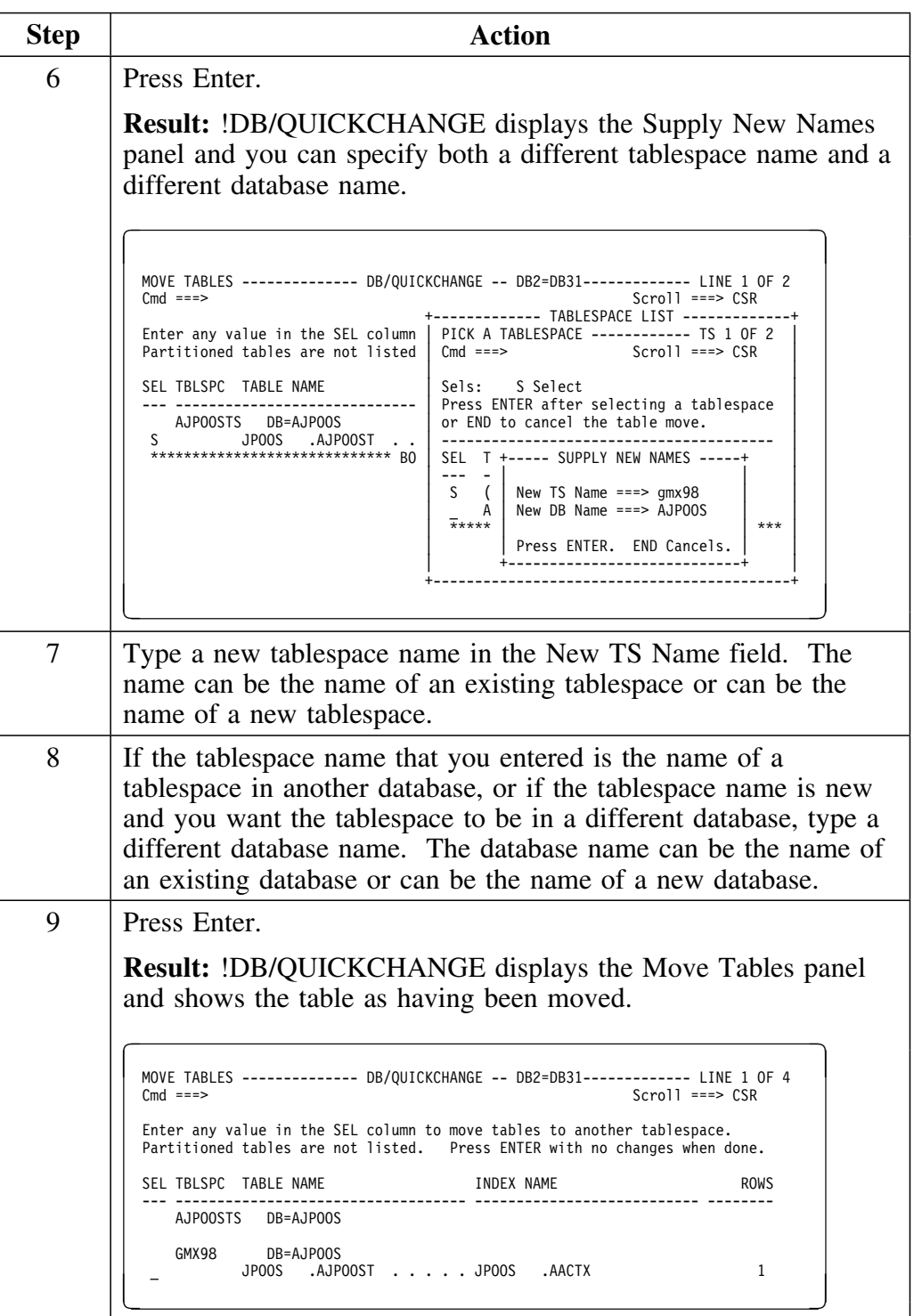

**Moving a Table to a Different Tablespace**

# **Introduction**

This chapter covers the process of moving a tablespace to a different database. This may involve creation of a new database.

## **Chapter contents**

Moving a Tablespace to a New or Existing Database .... 320

# **Moving a Tablespace to a New or Existing Database**

### **Overview**

This unit explains how to move a tablespace to a different database. The database can already exist, or it may be a new database.

#### **Moving a tablespace to a new or existing database**

Follow this procedure to move a tablespace to a different database.

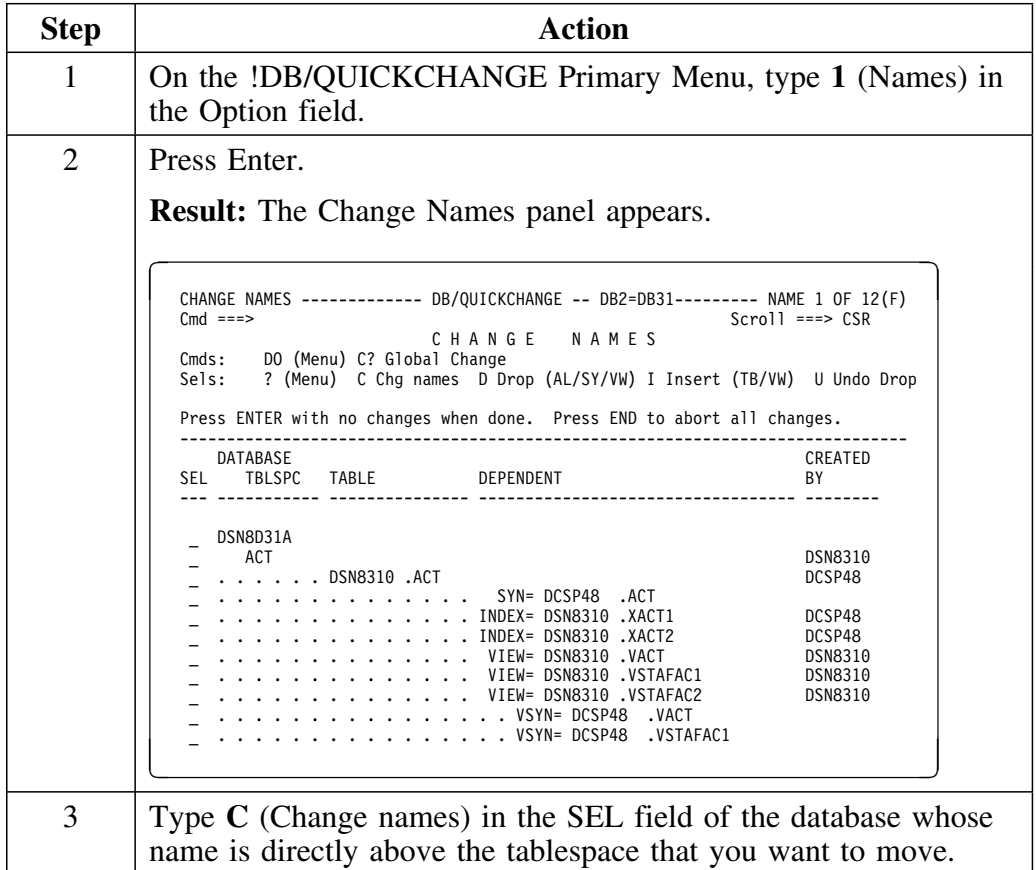

## **Moving a tablespace to a new or existing database (continued)**

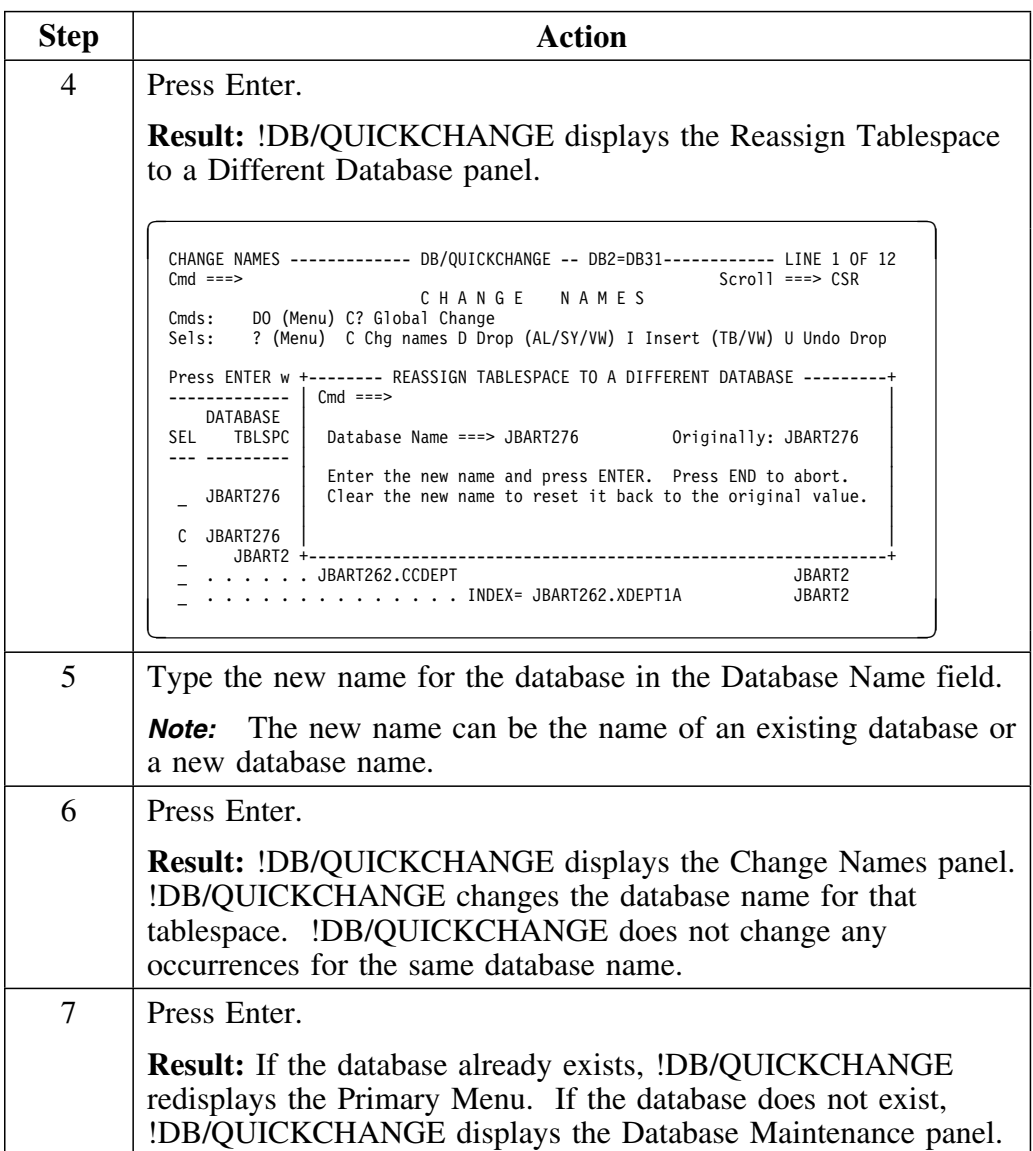

## **How to specify database values**

If the database you are moving the tablespace to does not exist, follow this procedure on the Database Maintenance panel to specify values for !DB/QUICKCHANGE to use when creating the database.

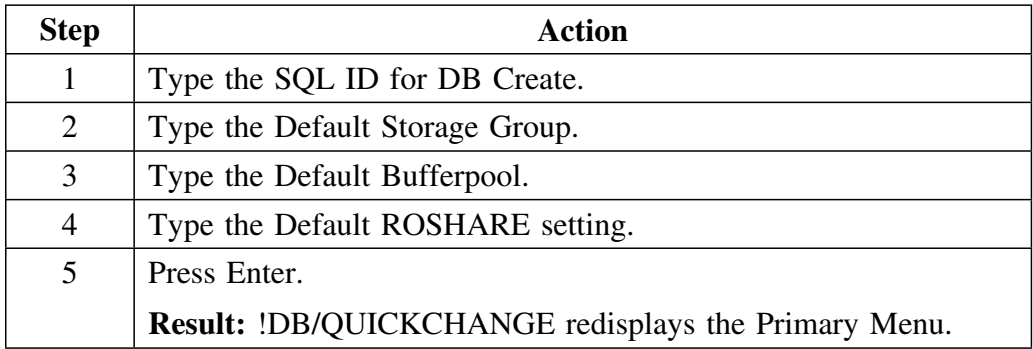

# **Introduction**

This chapter covers changing the number of partitions and limit keys, adding partitioning, removing partitioning, and redistributing data across partitions.

# **Chapter contents**

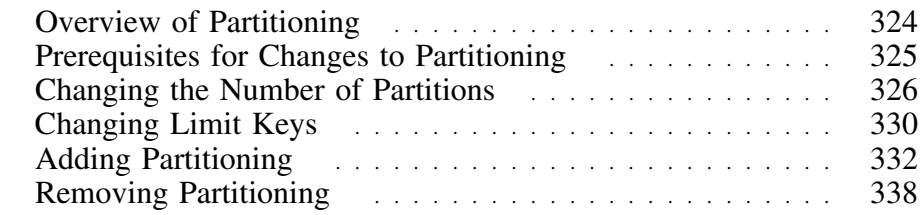

# **Overview of Partitioning**

#### **Overview**

This unit provides an overview of partitioning.

### **Background about partitioning**

A partitioned table resides in a partitioned tablespace which contains only that one table.

A partitioned tablespace is a tablespace that has been subdivided into parts, with each part residing in a separate dataset.

Each partition contains rows that are based upon the index key range for that partition. You can use utilities to process individual partitions independently.
## **Prerequisites for Changes to Partitioning**

#### **Overview**

This unit shows the prerequisites for changes to partitioning.

### **Prerequisites for changes to partitioning**

To change partitioned tables, !DB/QUICKCHANGE requires that you include indexes associated with the tablespace in the change session.

You must specify !DB/QUICKCHANGE include indexes when you fill out the Include Options panel at the start of the change session.

## **Changing the Number of Partitions**

#### **Overview**

This unit describes how to change the number of partitions.

#### **Adding partitions**

To add more partitions to a table that is already partitioned, copy or clone an existing partition. The cloned partitions have the attributes of the original partition, including space allocations and limit key value.

Follow this procedure to add partitions to a table that is already partitioned.

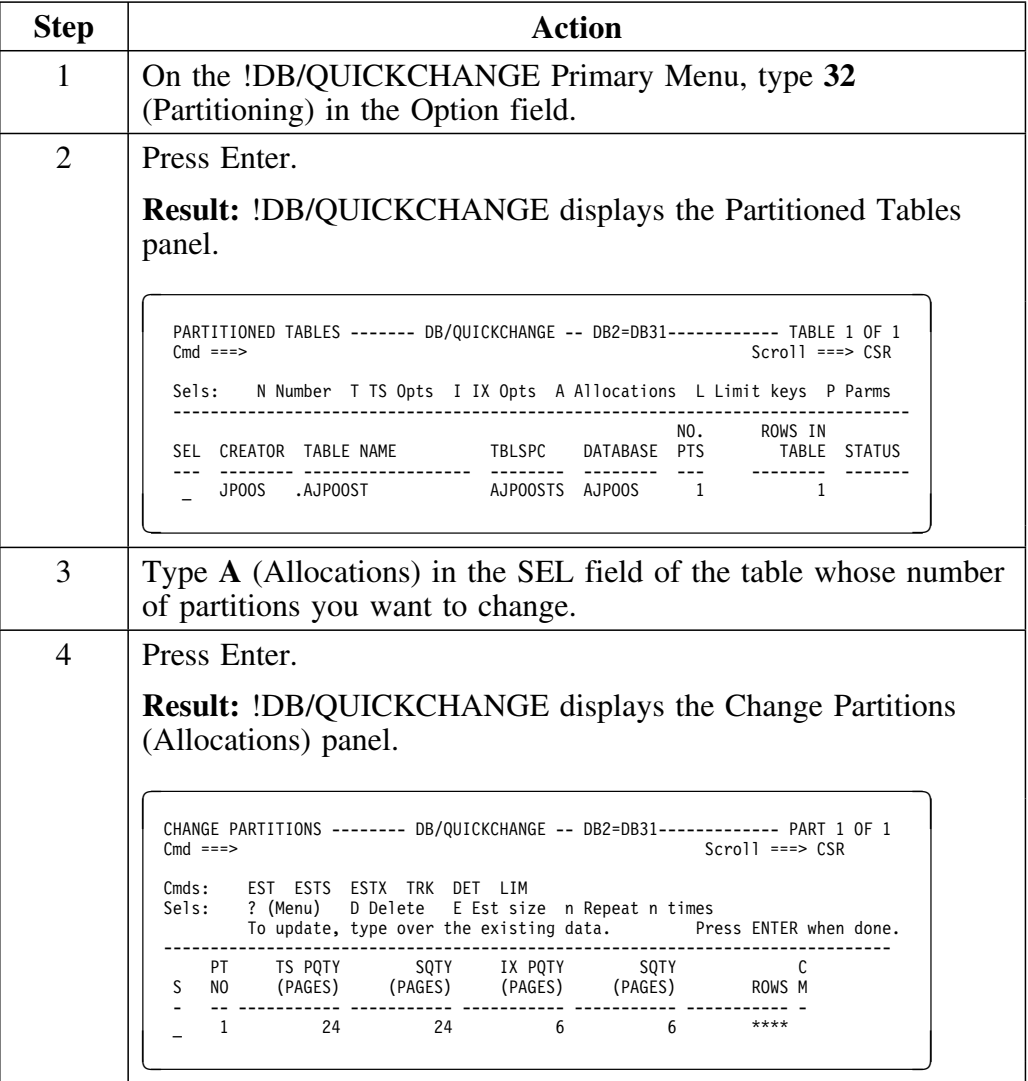

## **Adding partitions (continued)**

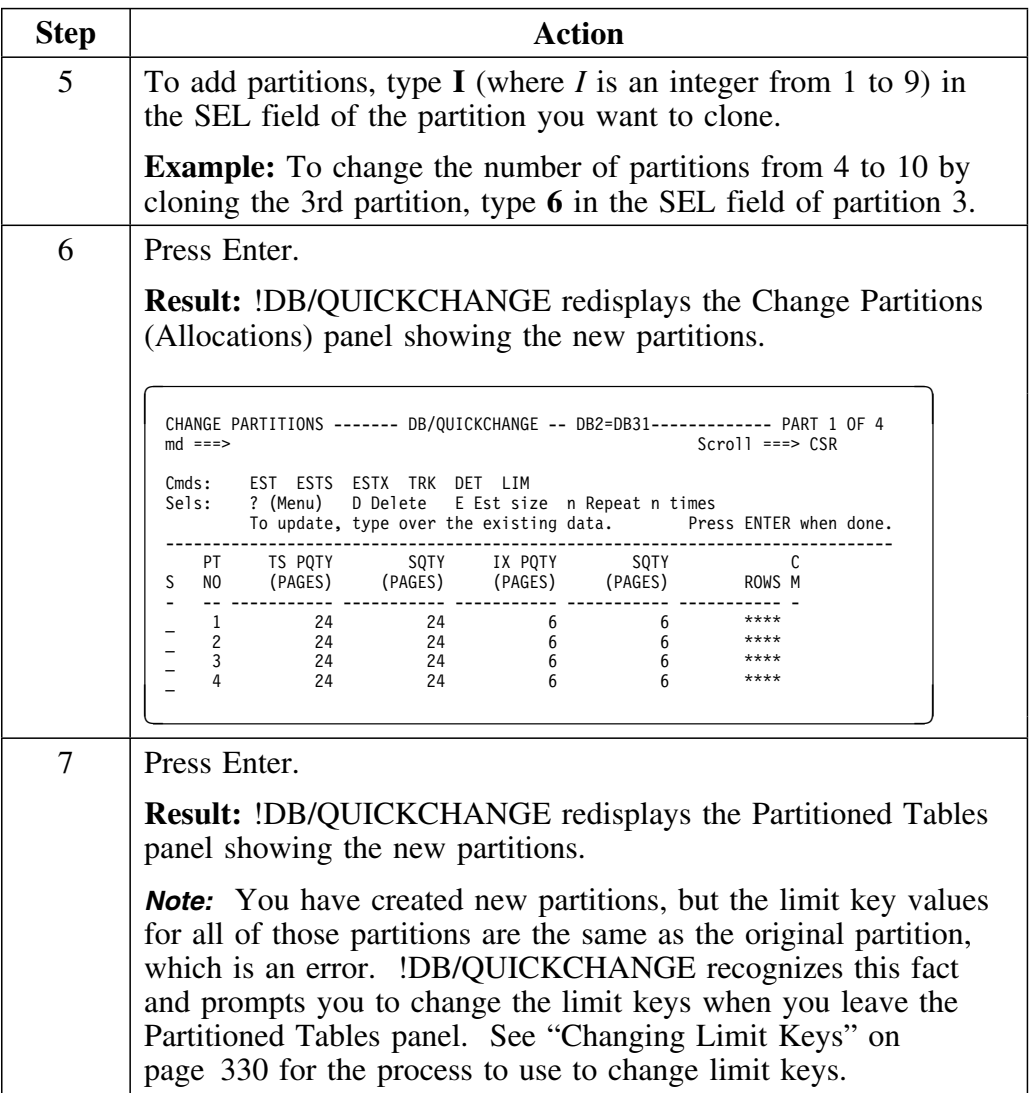

### **Deleting partitions**

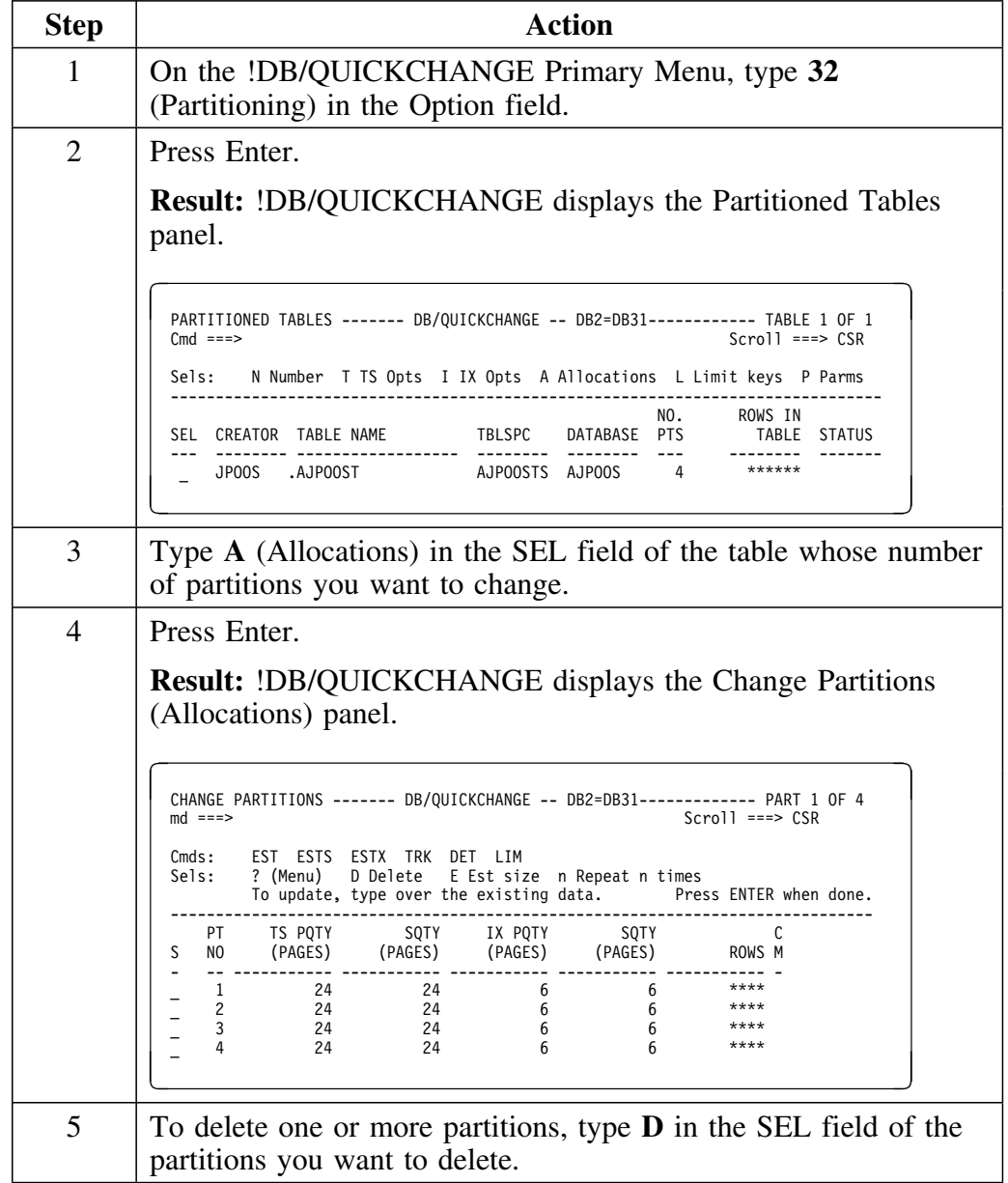

Follow this procedure to delete partitions.

## **Deleting partitions (continued)**

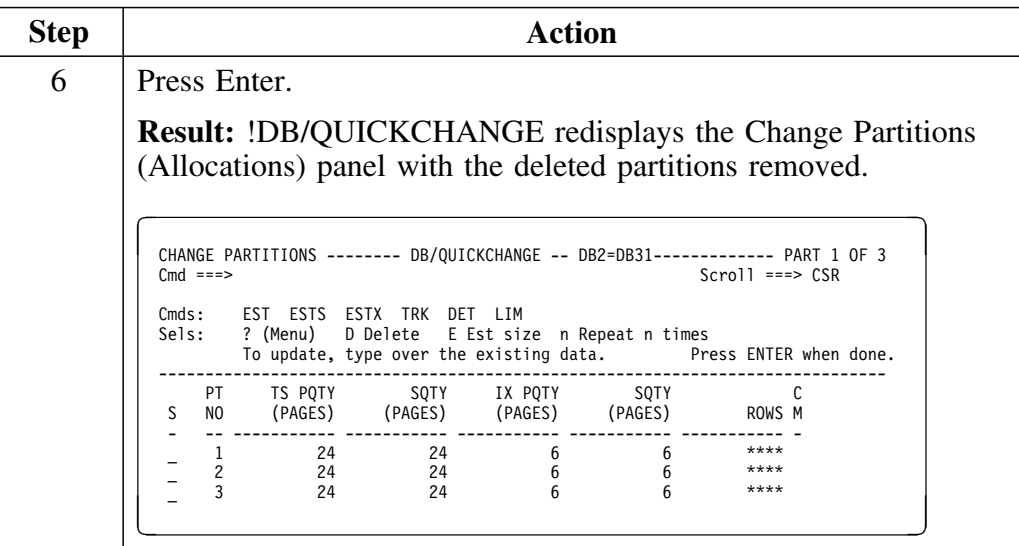

## **Changing Limit Keys**

#### **Overview**

This unit describes how to change the limit keys for partitions.

Whenever partitions are added you must specify limit keys. Deleting partitions does not require changes to limit keys but may be desirable. Even if the number of partitions does not change, you may want to change the limit keys in order to have data distributed differently in existing partitions.

#### **Changing limit keys for partitions**

Follow this procedure to change limit keys.

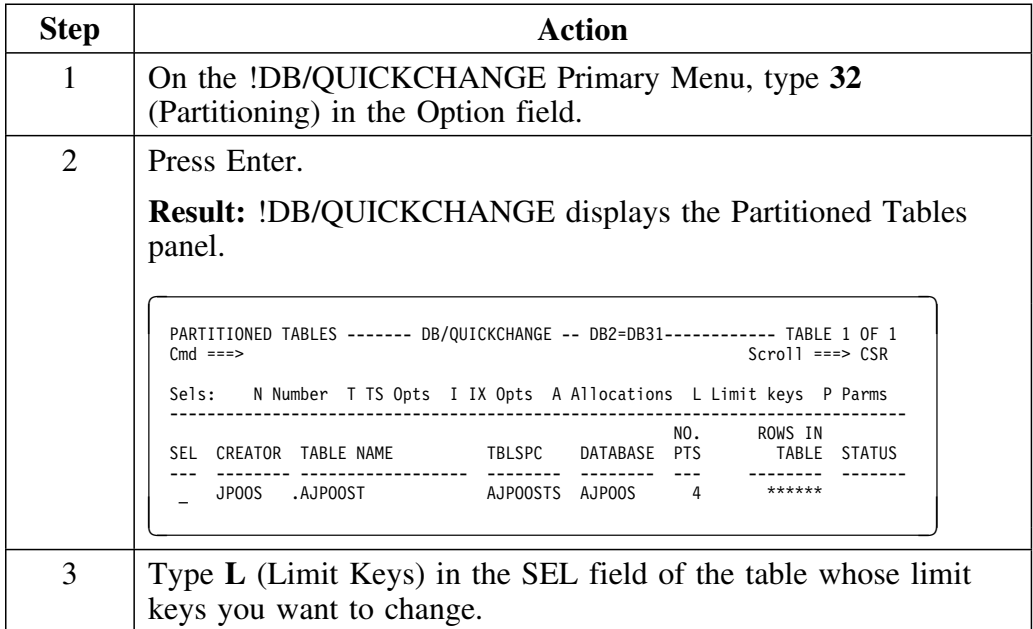

## **Changing limit keys for partitions (continued)**

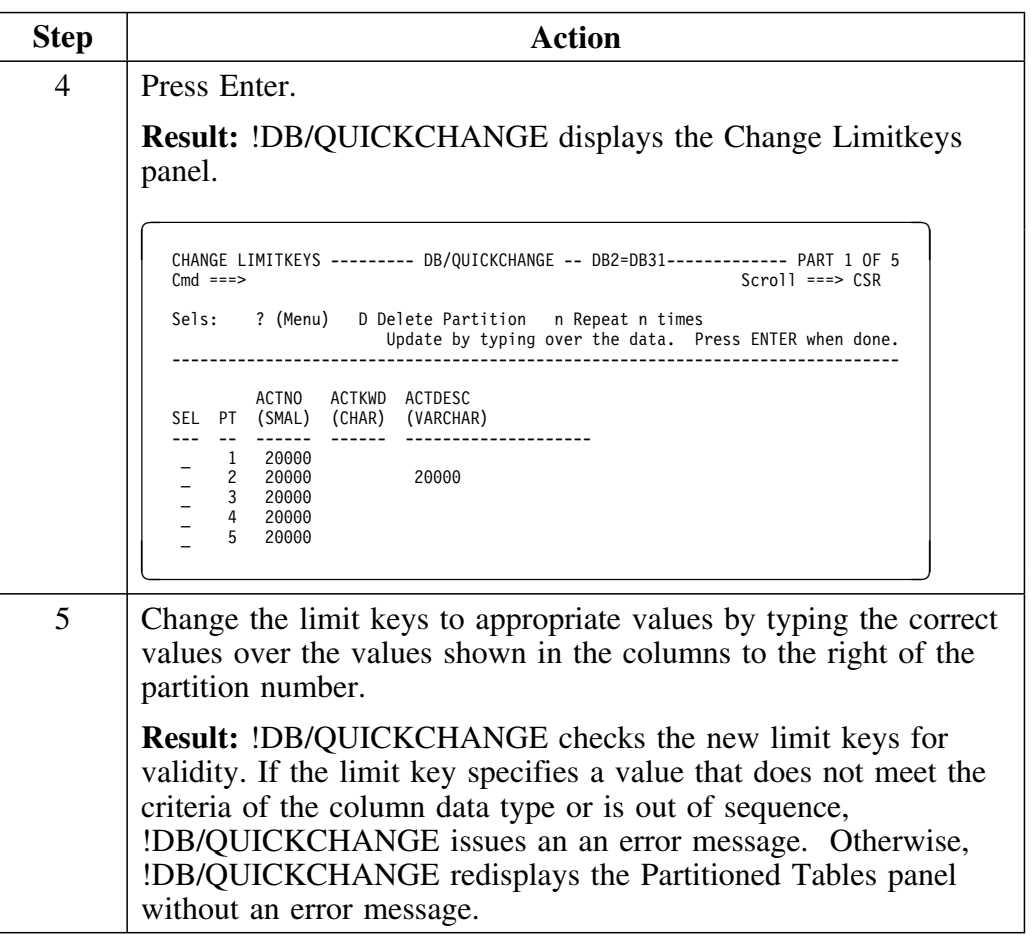

## **Adding Partitioning**

#### **Overview**

This unit describes how to add partitioning to a table.

#### **Background about adding partitioning**

A partitioned table can reside only in a partitioned tablespace, and no other tables can reside in that tablespace.

If you are adding partitioning to a table which is not the only table in a tablespace, !DB/QUICKCHANGE must move the table to a new, partitioned tablespace. !DB/QUICKCHANGE recognizes this fact, and asks you for a new tablespace name (and a new database name, if desired).

#### **Adding partitioning to a table**

To add partitioning to a table that is not the only table in a tablespace:

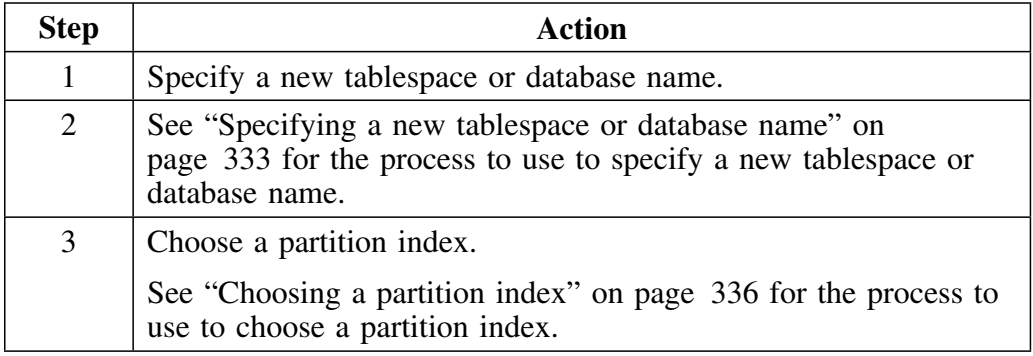

### **Specifying a new tablespace or database name**

Follow this procedure to specify a new tablespace or database name.

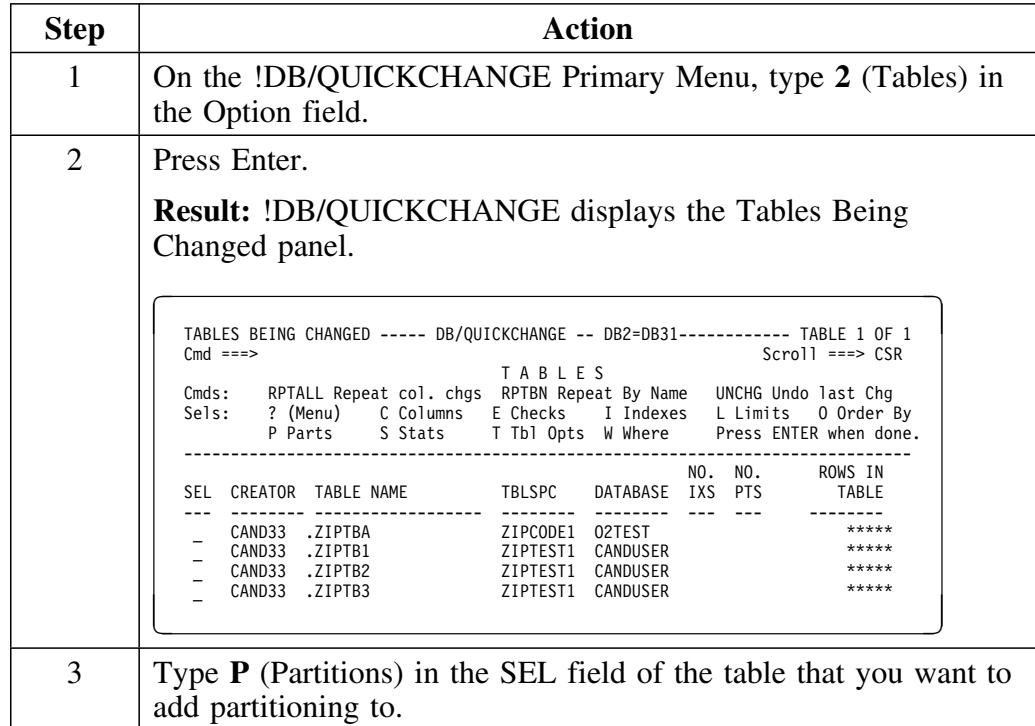

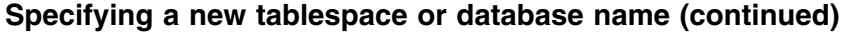

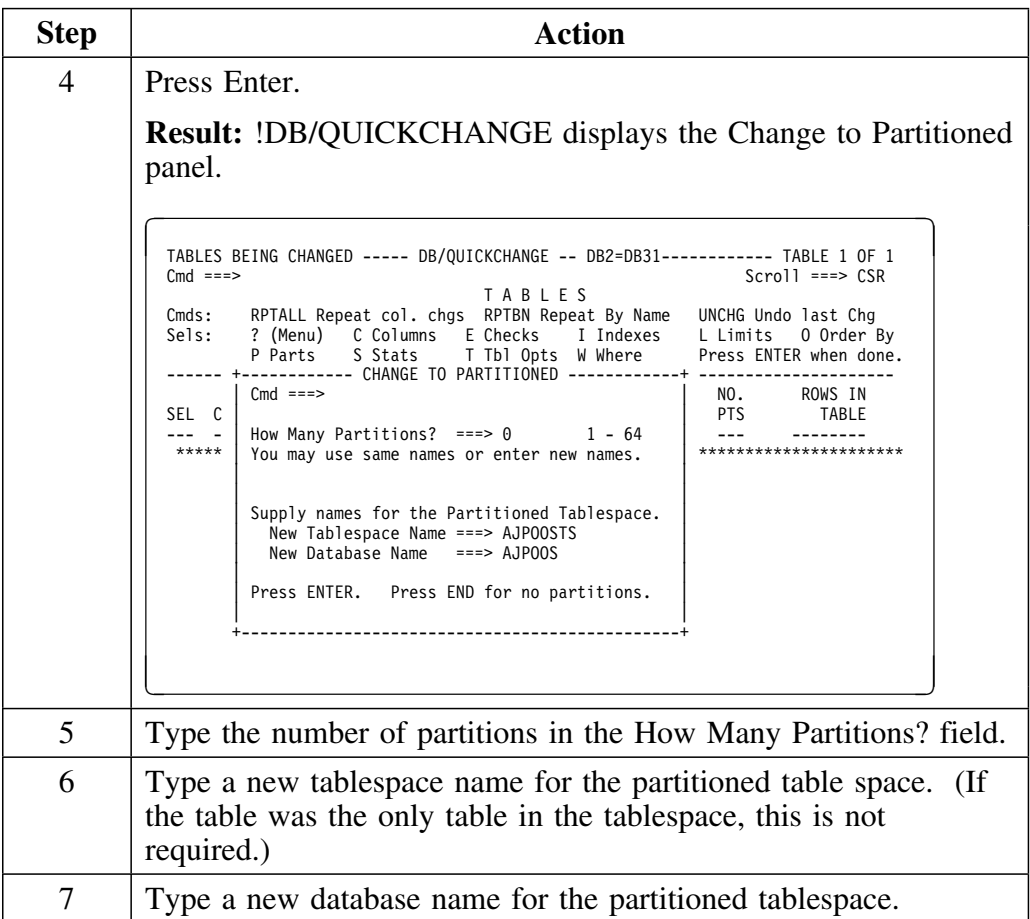

## **Specifying a new tablespace or database name (continued)**

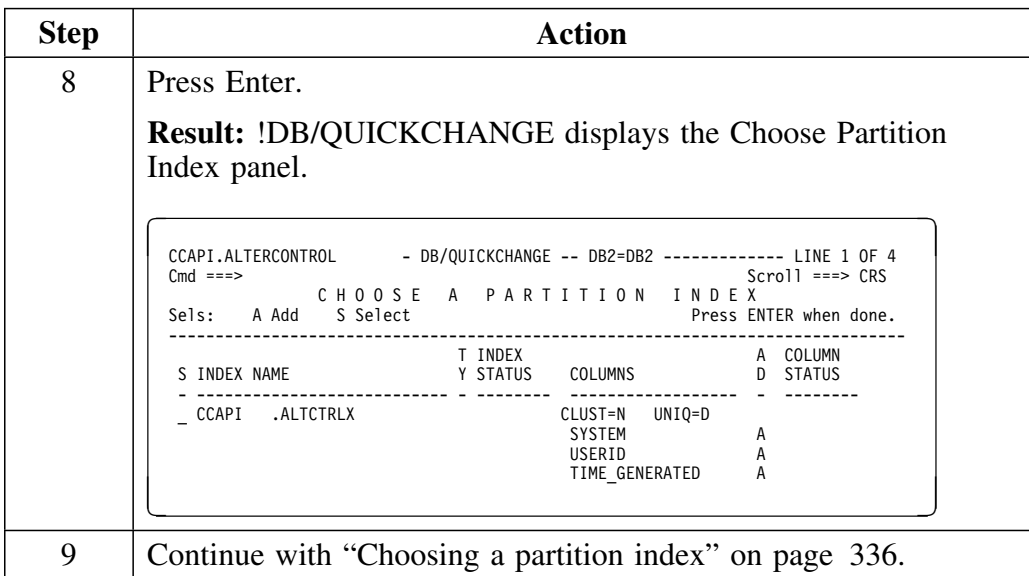

## **Choosing a partition index**

Follow this procedure to choose a partition index.

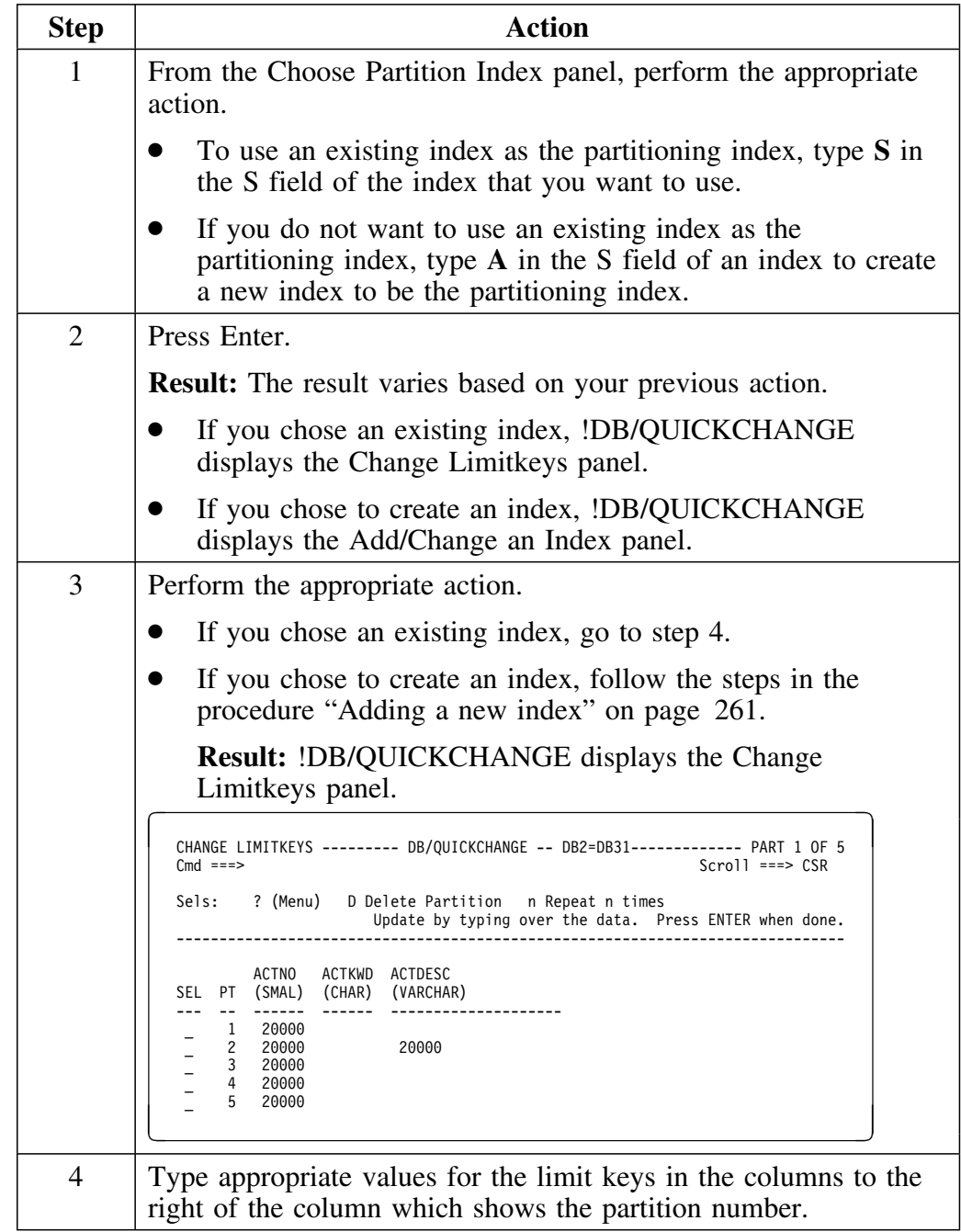

## **Choosing a partition index (continued)**

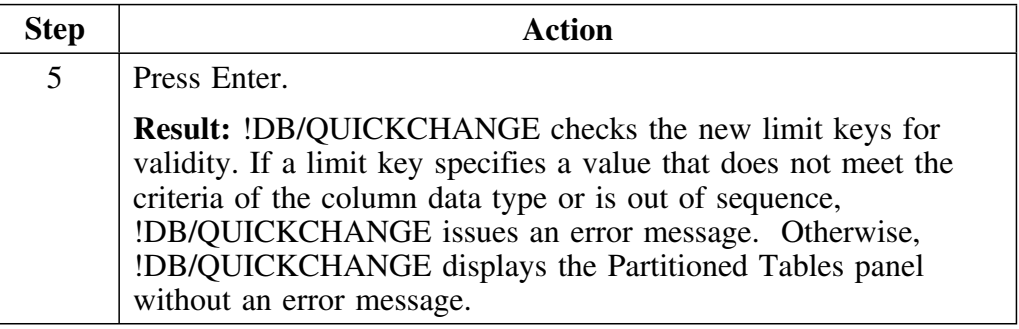

## **Removing Partitioning**

#### **Overview**

This unit describes how to remove partitioning from a tablespace.

#### **Background about removing partitioning**

To remove partitioning from a tablespace, !DB/QUICKCHANGE requires that you drop the partitioning index. When !DB/QUICKCHANGE recognizes that you have dropped the partitioning index, the tablespace is set to non-partitioned.

If the partitioning index is important, you must first drop it, set the tablespace to non-partitioned, and then redefine the index. If the partitioned index was a primary key, and the table was a table included in a referential set, !DB/QUICKCHANGE removes all RI information when you drop the partitioning index (primary key). You must redefine the referential relationships after !DB/QUICKCHANGE removes the partitioning from the tablespace.

*Note:* There is no facility in !DB/QUICKCHANGE to undo this drop. Dropping a partitioning index is something that should be done with care. If you inadvertently drop the partitioning index by mistake, you must abort your change session to recover.

## **Removing partitioning from a table**

Follow this procedure to remove partitioning from a table.

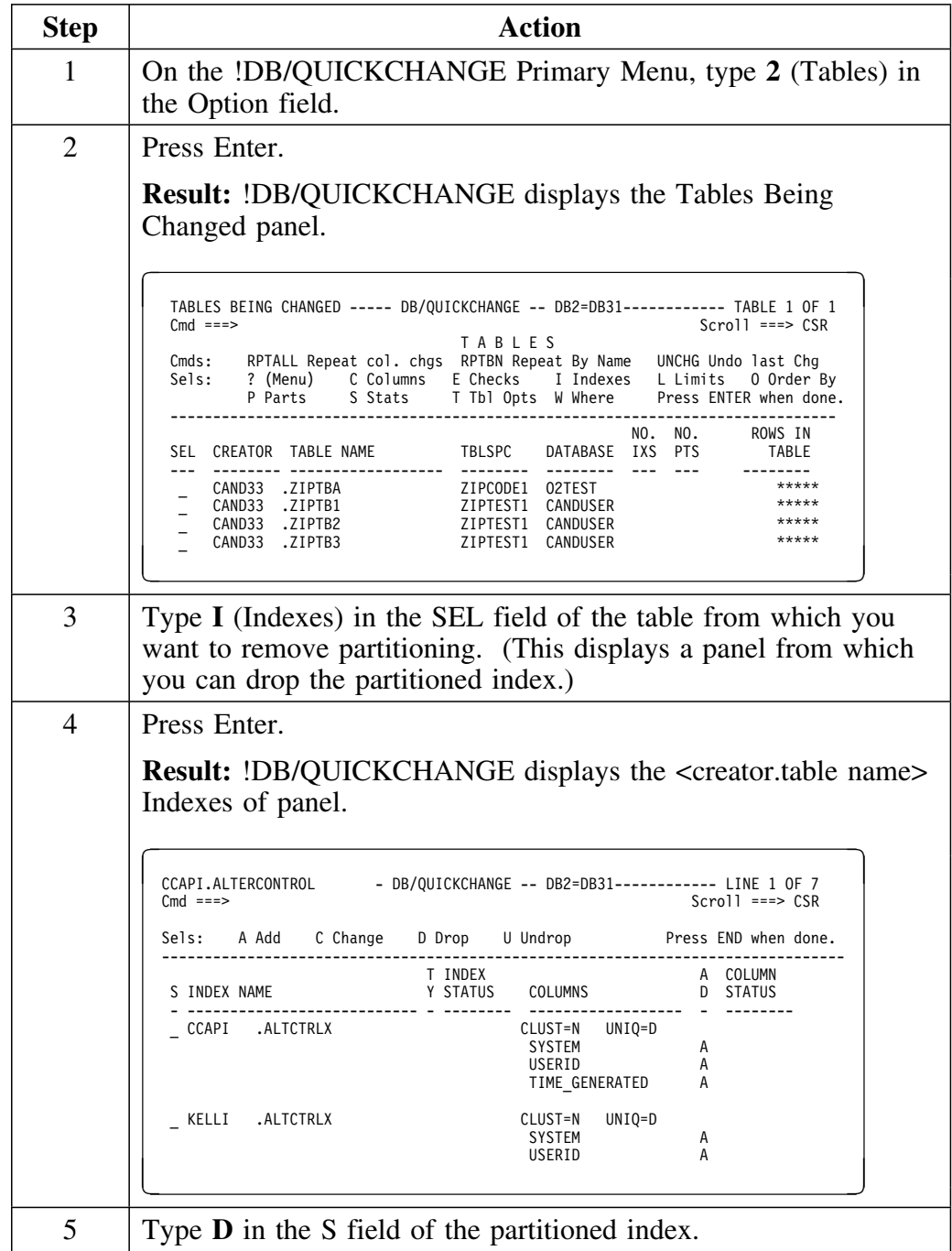

# **Removing partitioning from a table (continued)**

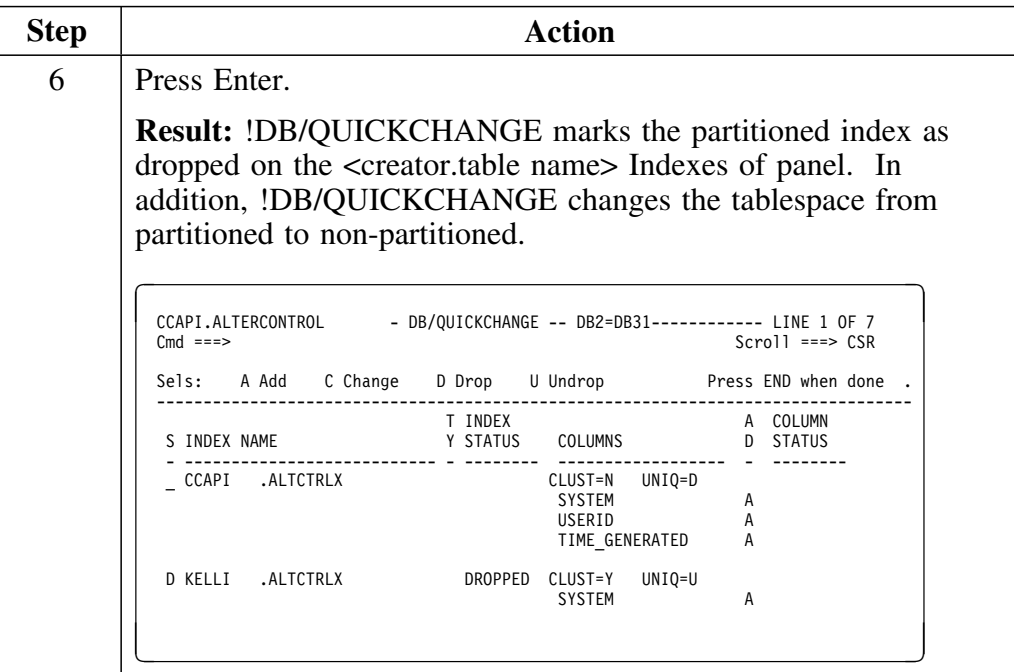

## **Introduction**

This chapter covers the migration of databases and tablespaces.

# **Chapter contents**

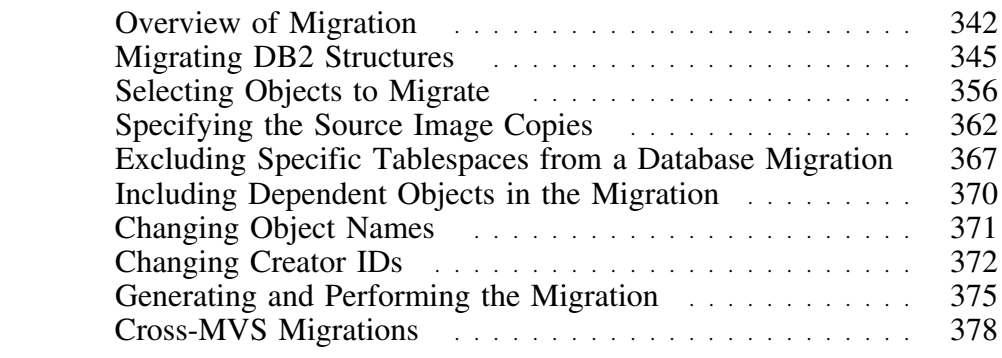

## **Overview of Migration**

#### **Overview**

This unit discusses migration as a process. This includes all required migration information so that !DB/MIGRATOR users can accomplish migration tasks quickly.

!DB/QUICKCHANGE V500 has encompassed the migration functions previously found in !DB/MIGRATOR. The !DB/MIGRATOR function has been included in !DB/QUICKCHANGE V500.

#### **Background about migration**

Migration in its most simple form is the restoring of data into DB2 structures. The source of the data is either an existing or a new image copy. The source system and target system can be the same or different.

Migration can also be the generation of DB2 structures without data. This type of migration can be useful in creating *mirror* structures, which you can load at a later time with different data than the source structures.

The structures into which !DB/QUICKCHANGE retores the data can currently exist or can be created as part of the migration process as follows:

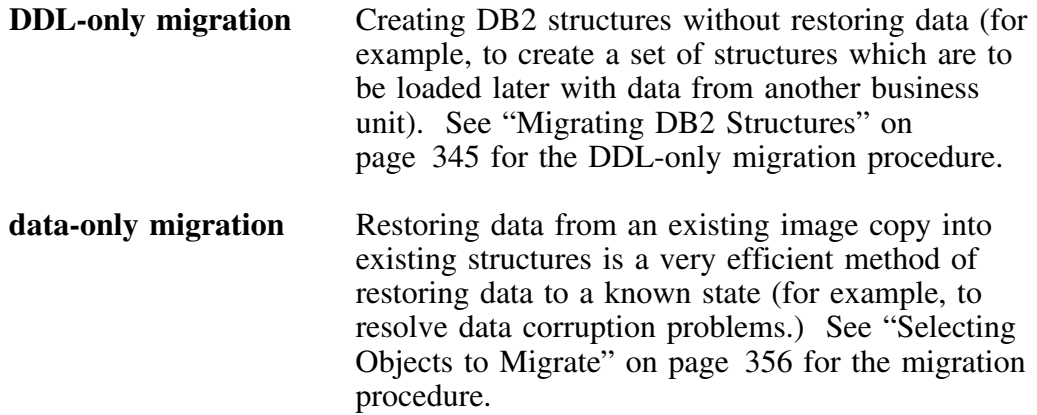

#### **Background about migration (continued)**

#### **data and DDL migration**

Creating DB2 structures and then restoring data is a very easy way to make mirror copies of data (for example, to create a testing or decision support environment). See "Selecting Objects to Migrate" on page 356 for the migration procedure.

More complicated migrations can involve changing dataset allocations, tablespace and index space attributes, and changing the names of tablespaces, tables, synonyms, indexes, views, aliases, plans, packages, grantors, or grantees.

#### **Important information about migration, change, and image copies**

Migration implies the use of prior image copies as the source of data, except in DDL-only migration.

You cannot use image copies input to the DSN1COPY utility if you changed the DB2 structures. For example, if you delete a column from a table you cannot restore the data from a prior image copy.

 **Caution** 

!DB/QUICKCHANGE does not prevent you from making changes during a migration that will cause escalation of the DSN1COPY to UNLOAD/RELOAD.

## **Migration procedure**

Use the following procedure when you want to perform a migration.

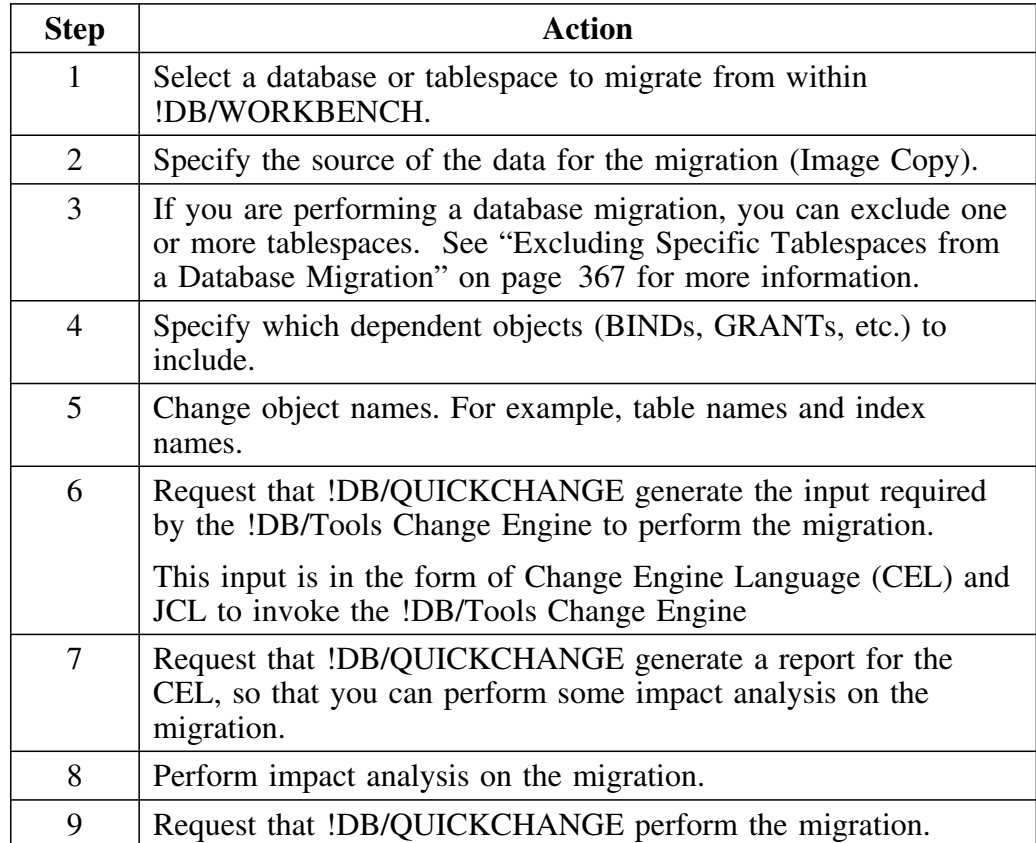

## **Migrating DB2 Structures**

#### **Overview**

This unit describes the migration of DB2 databases and tablespaces as structures (DDL-only migration).

*Note:* You do not use image copies in DDL-only migration.

#### **Migrating a database as a structure**

Migrating a database as a structure is a DDL-only migration. No image copies are used, since they are involved in data migration.

Follow this procedure to select a database for DDL-only migration.

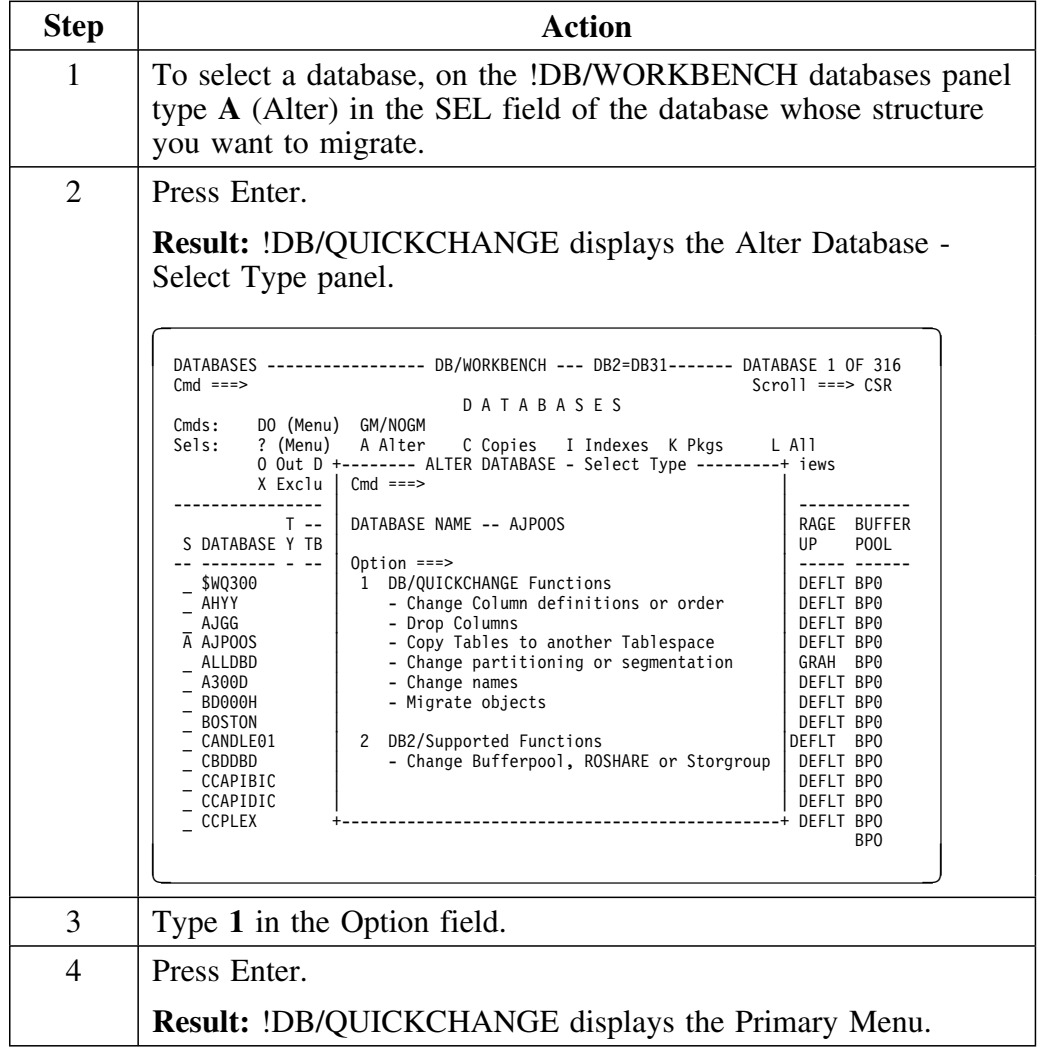

### **Migrating a database as a structure (continued)**

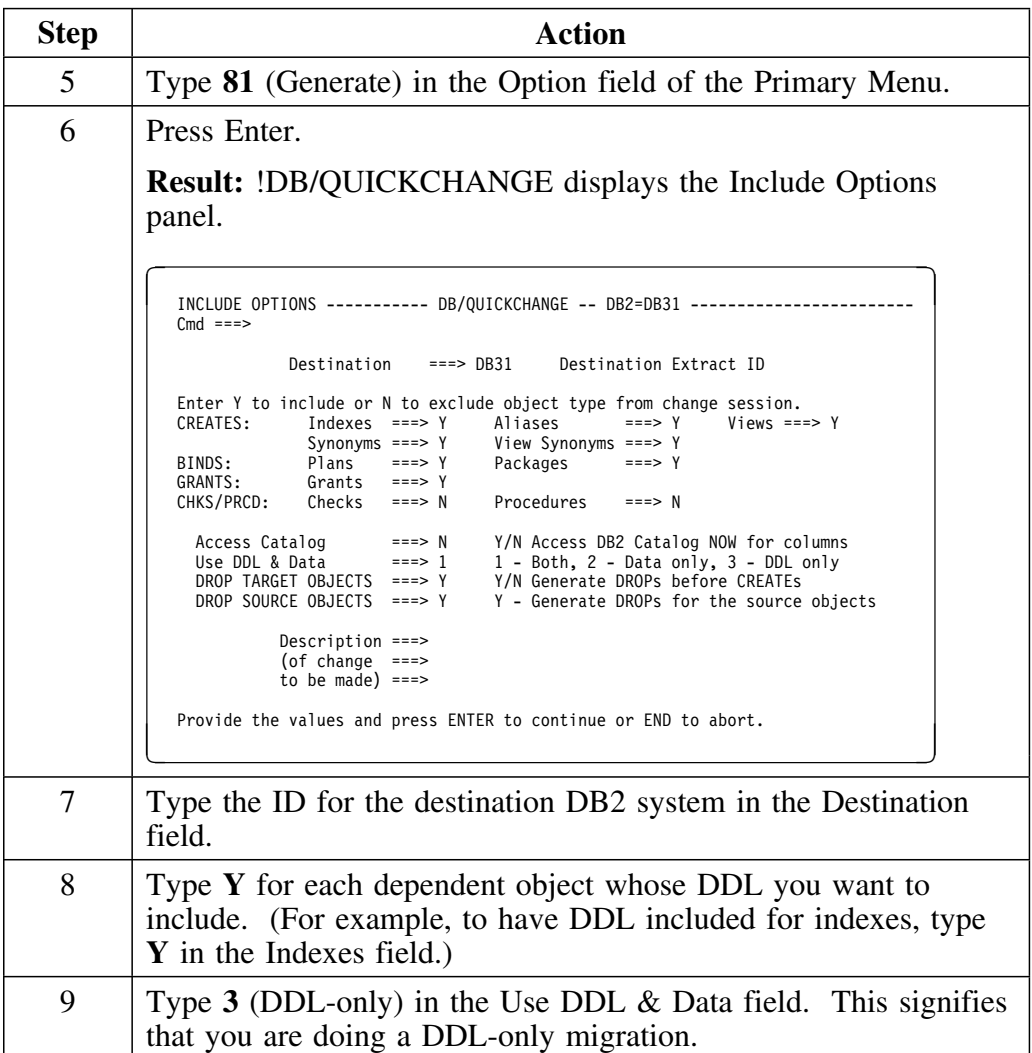

#### **Migrating a database as a structure (continued)**

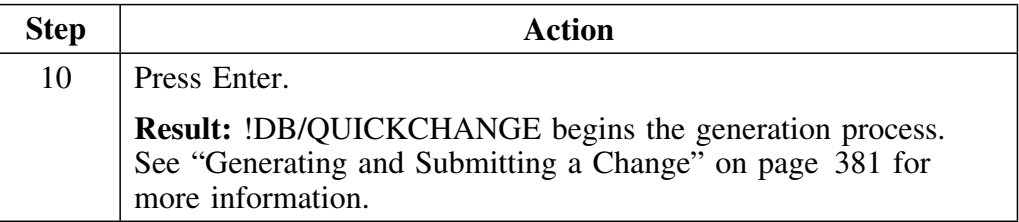

As part of the generation process, !DB/QUICKCHANGE displays the Generation Options panel. If you have specified on the Include Options panel that you are doing a DDL-only migration, the Generation Options panel automatically displays an N in the Recover Indexes field. If you change the N to a Y, after you enter your choices and press N, !DB/QUICKCHANGE will redisplay the Generation Options panel with the following message:

```
Conflicting Options Recover IX=Yes and
Migrate DDL Only Specified
```
If you get this message, you should reevaluate whether you actually want to perform a DDL-only migration, since recovering indexes is possible only with data migration.

#### **Migrating a tablespace as a structure**

Migrating a tablespace as a structure is a DDL-only migration. No image copies are used since they are involved in data migration.

Follow this procedure to select a tablespace for DDL-only migration.

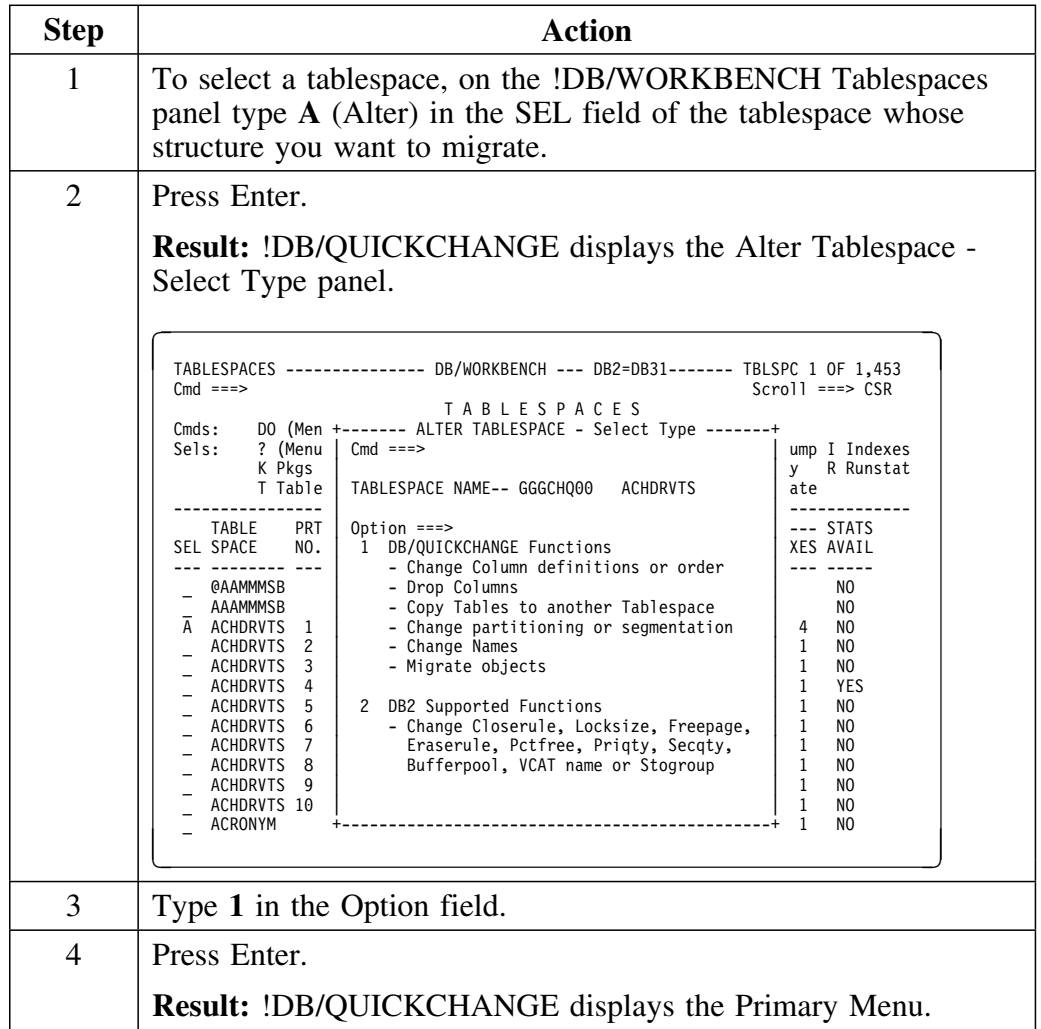

### **Migrating a tablespace as a structure (continued)**

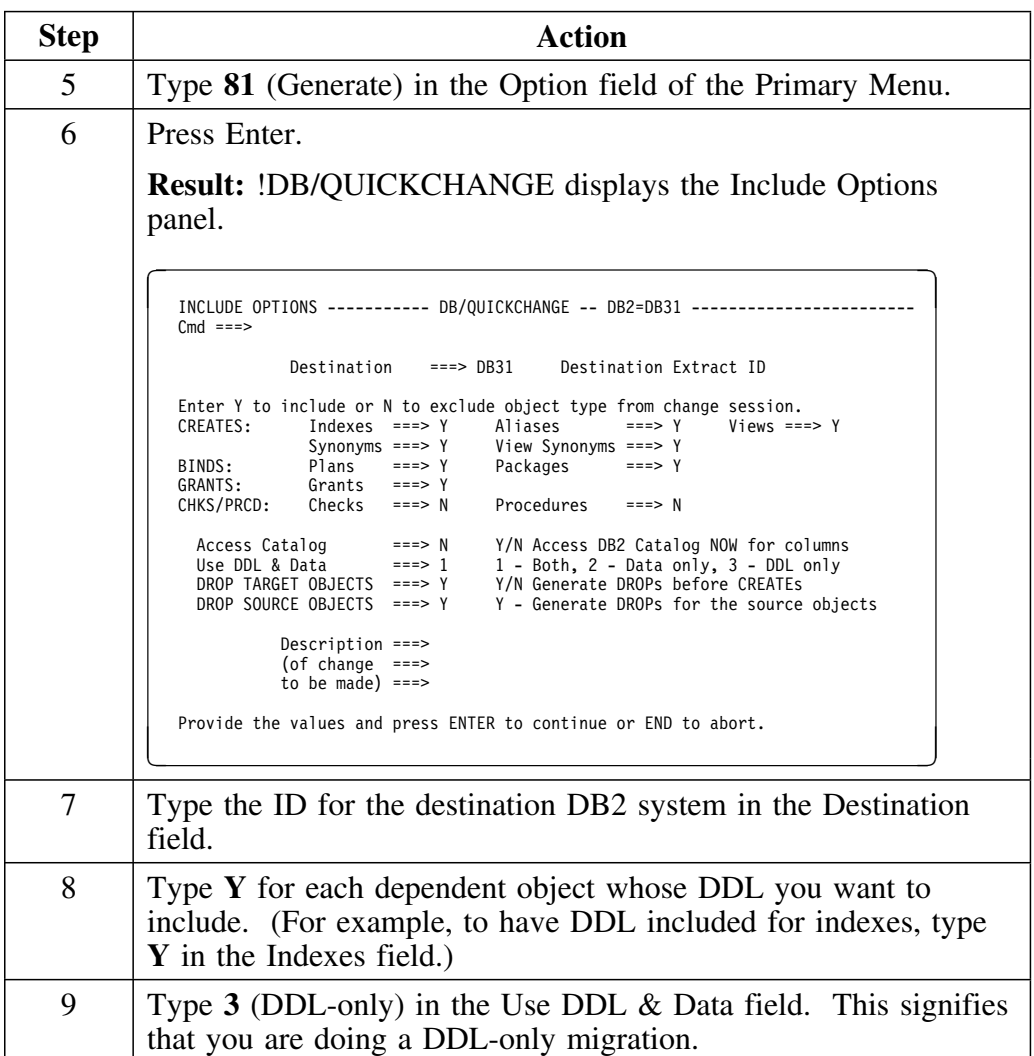

#### **Migrating a tablespace as a structure (continued)**

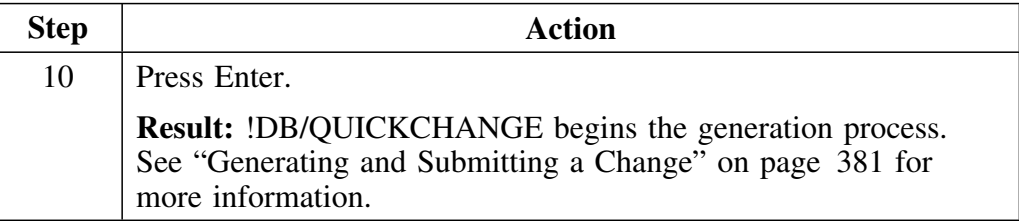

As part of the generation process, !DB/QUICKCHANGE displays the Generation Options panel. If you have specified on the Include Options panel that you are doing a DDL-only migration, the Generation Options panel automatically displays an N in the Recover Indexes field. If you change the N to a Y, after you enter your choices and press N, !DB/QUICKCHANGE will redisplay the Generation Options panel with the following message:

```
Conflicting Options Recover IX=Yes and
Migrate DDL Only Specified
```
If you get this message, you should reevaluate whether you actually want to perform a DDL-only migration, since recovering indexes is possible only with data migration.

#### **Excluding tablespaces in DDL-only migration**

!DB/MIGRATOR allows you to exclude tablespaces from a database migration which is DDL-only.

Use the following procedure to exclude tablespaces from a DDL-only migration of a database.

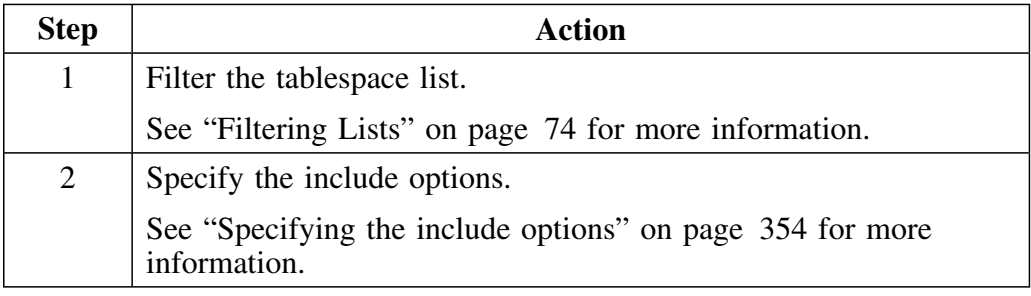

### **Filtering the tablespace list**

Follow this procedure to filter a tablespace list.

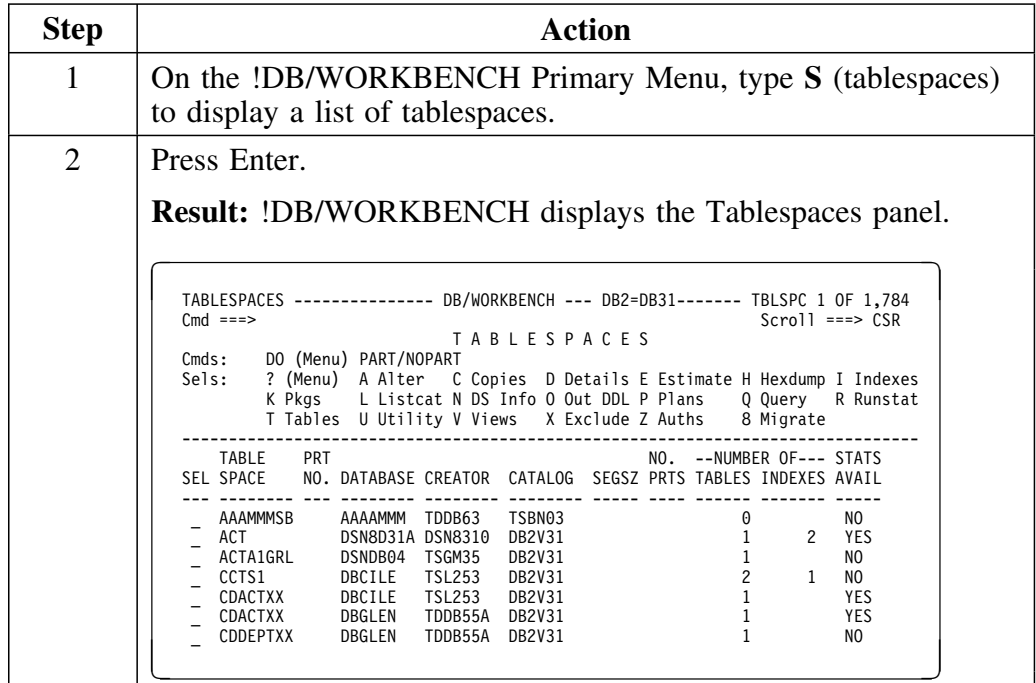

### **Filtering the tablespace list (continued)**

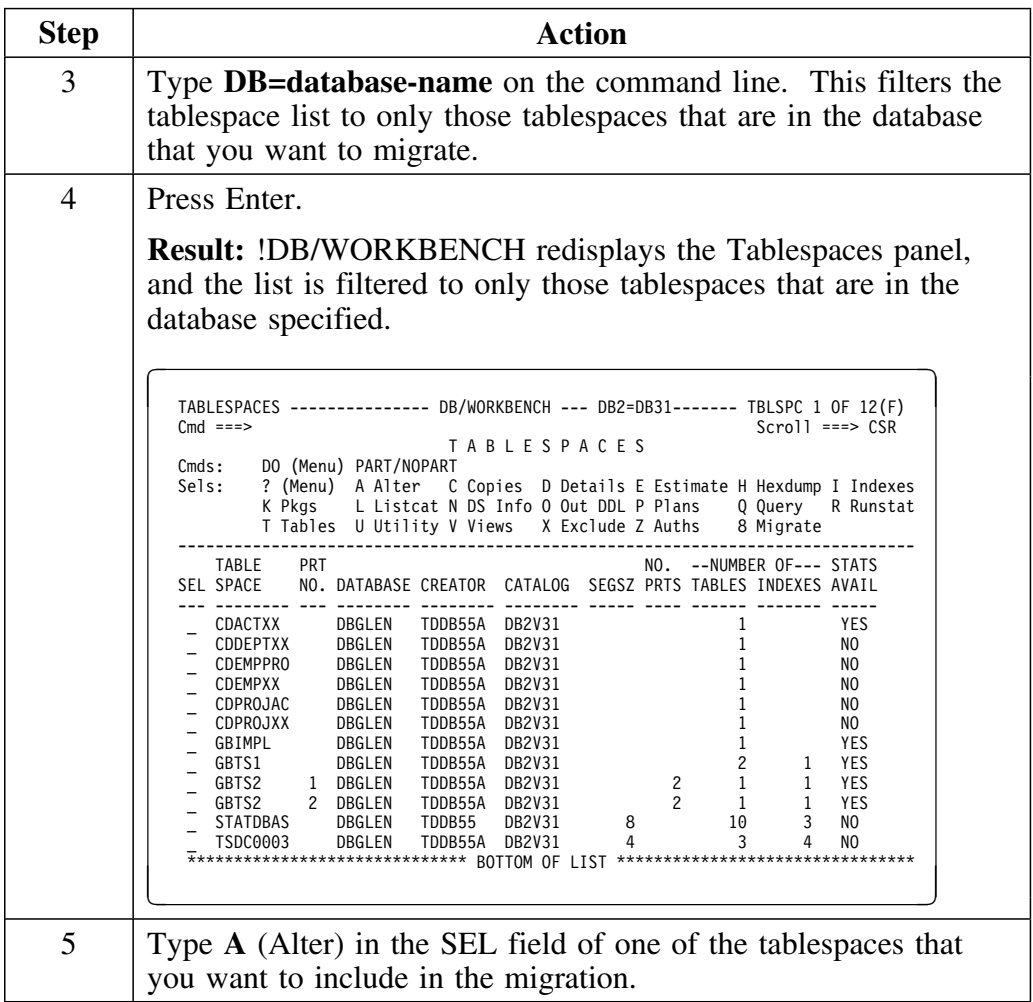

## **Filtering the tablespace list (continued)**

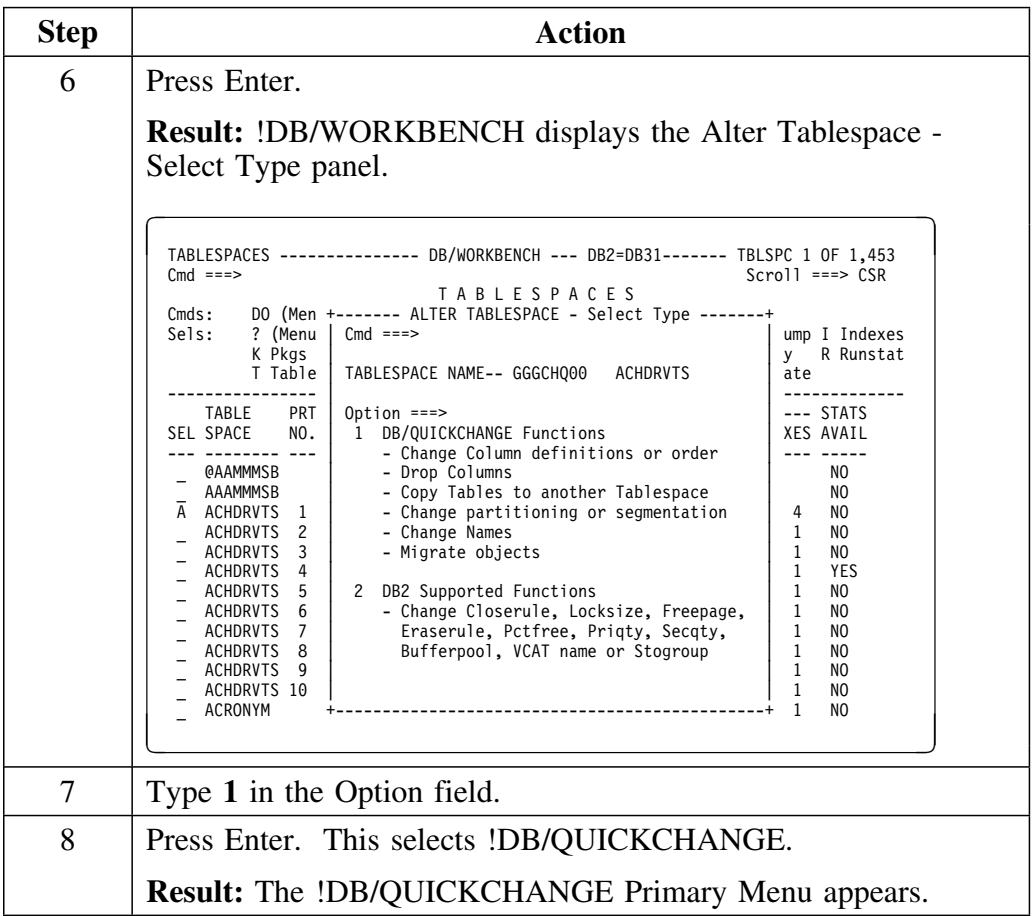

## **Specifying the include options**

After filtering the tablespace list, follow this procedure to specify include options.

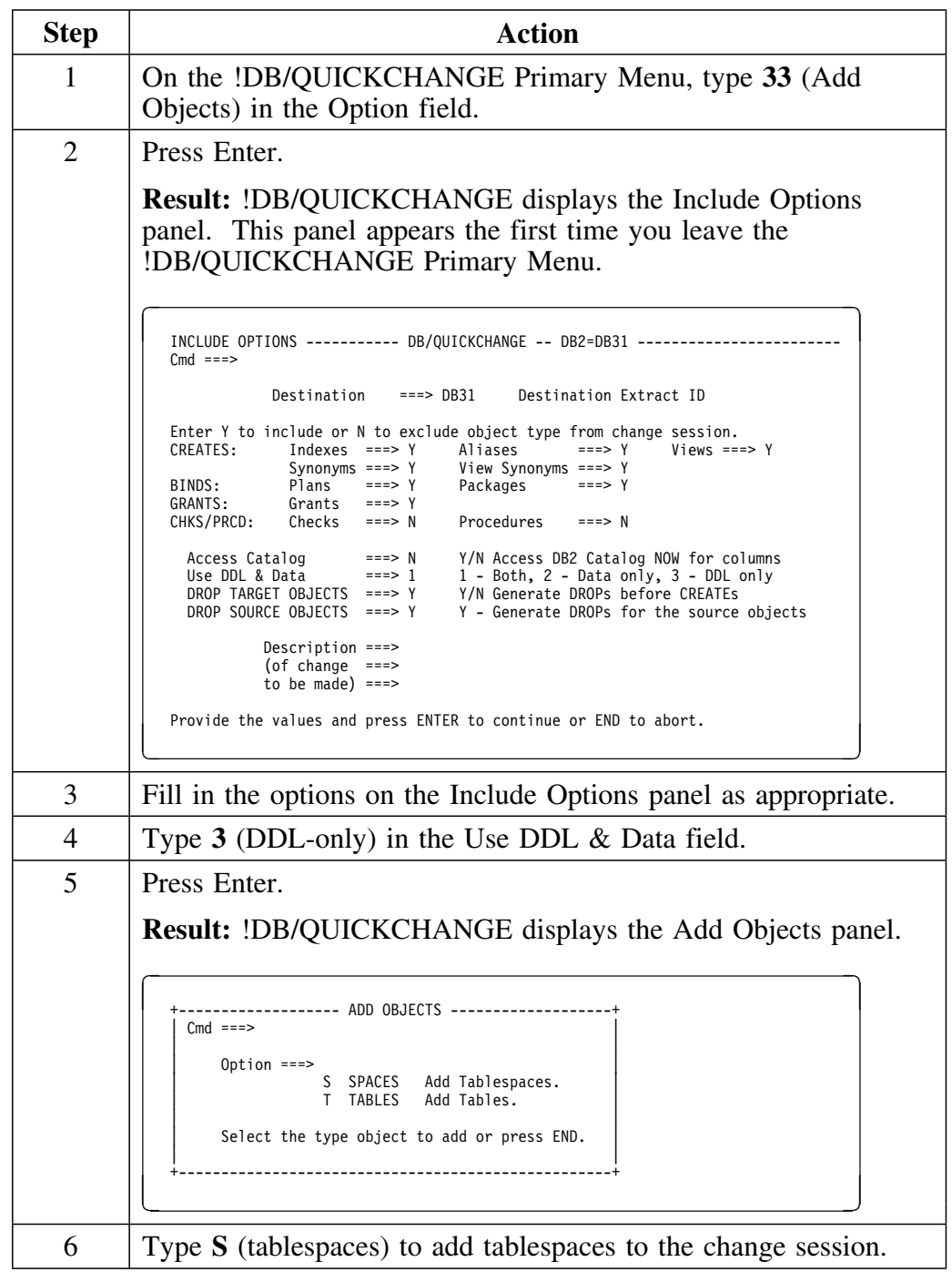

## **Specifying the include options (continued)**

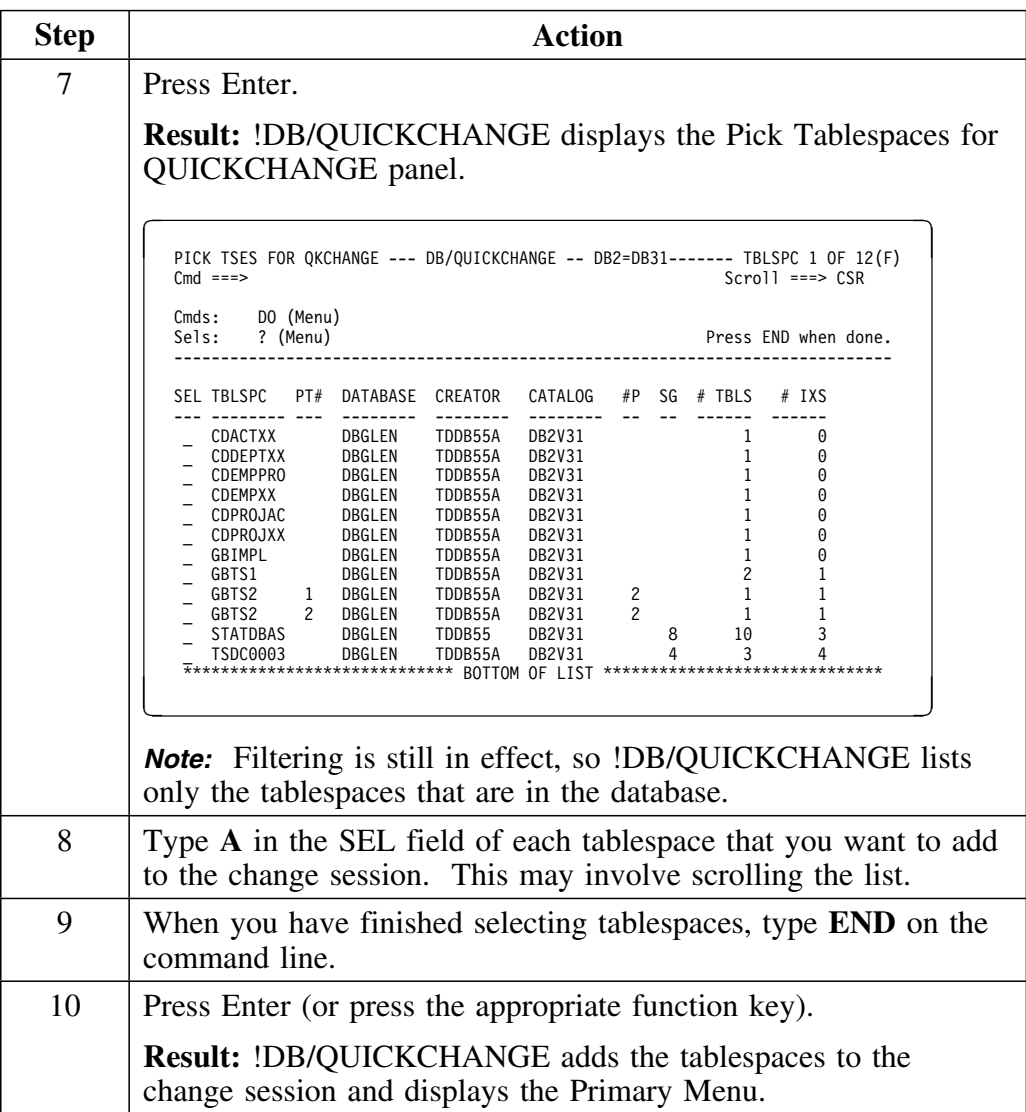

# **Selecting Objects to Migrate**

#### **Overview**

This unit describes how to select a database or tablespace for migration. The type of migration can be data-only, or can be data and DDL.

#### **Selecting a database for migration**

Follow this procedure to select a database for migration.

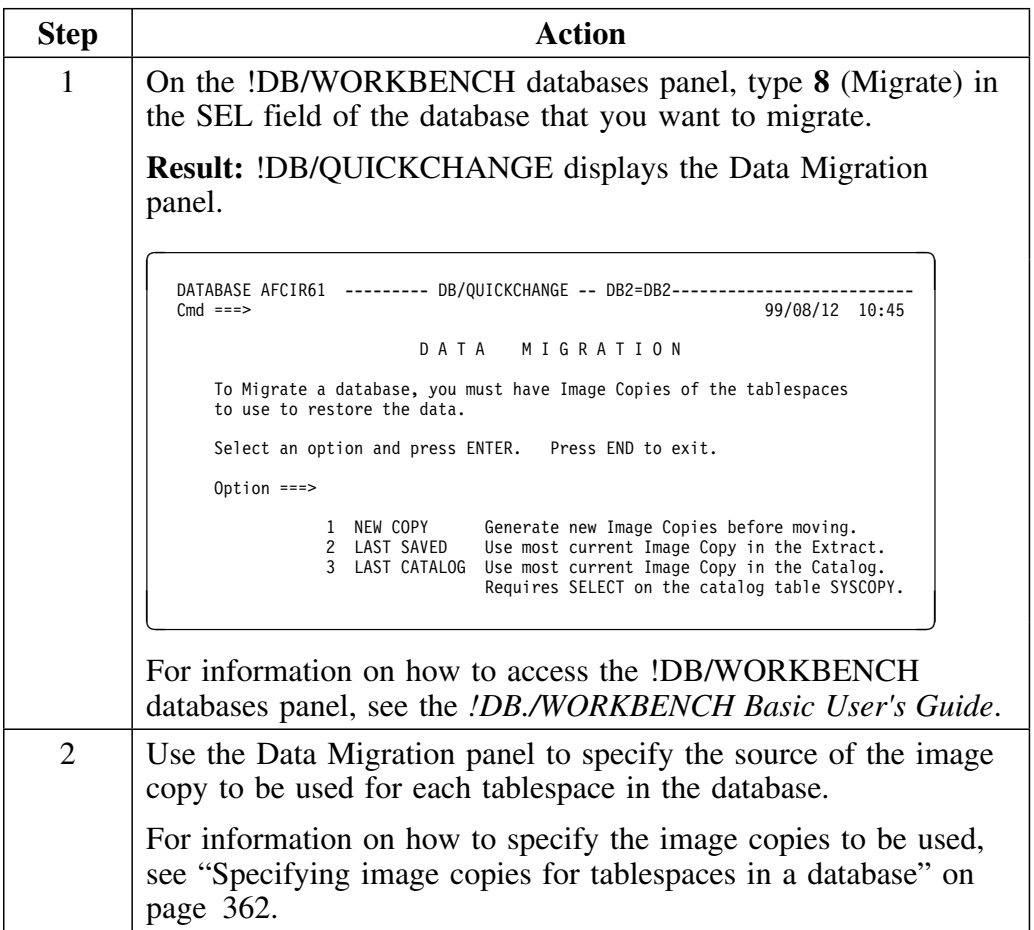

### **Selecting a tablespace for migration**

Follow this procedure to select a tablespace for migration.

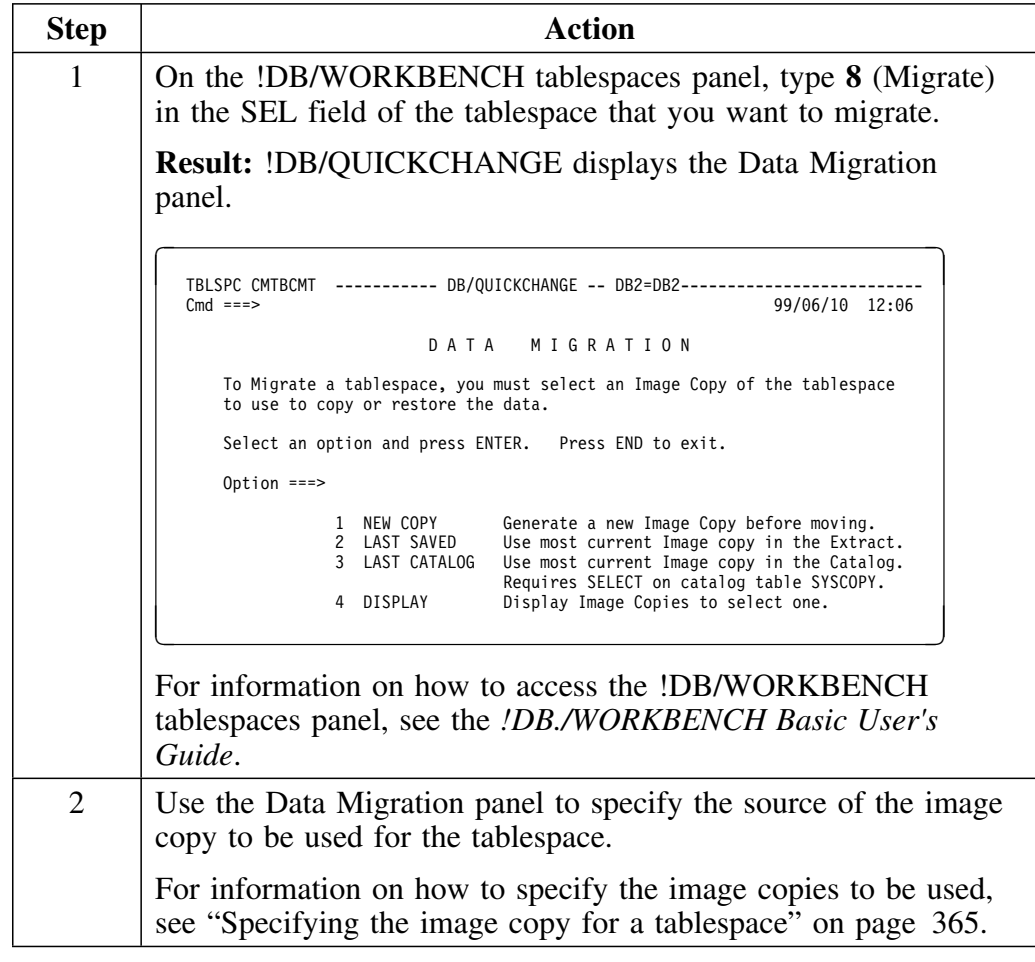

#### **Selecting a partitioned tablespace for migration**

Partitioned tablespaces can be migrated as a unit (all partitions migrated at the same time). To do this you must have either an image copy of each partition, or an image copy of the entire tablespace.

Follow this procedure to select a partitioned tablespace for migration.

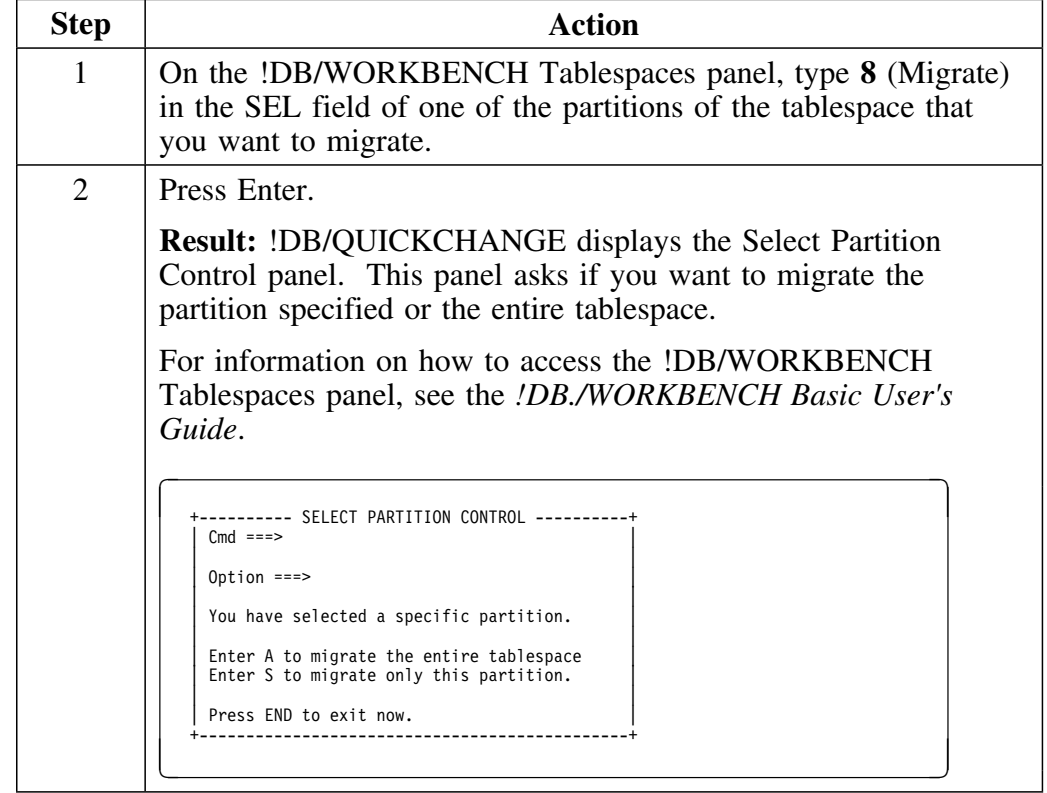

## **Selecting a partitioned tablespace for migration (continued)**

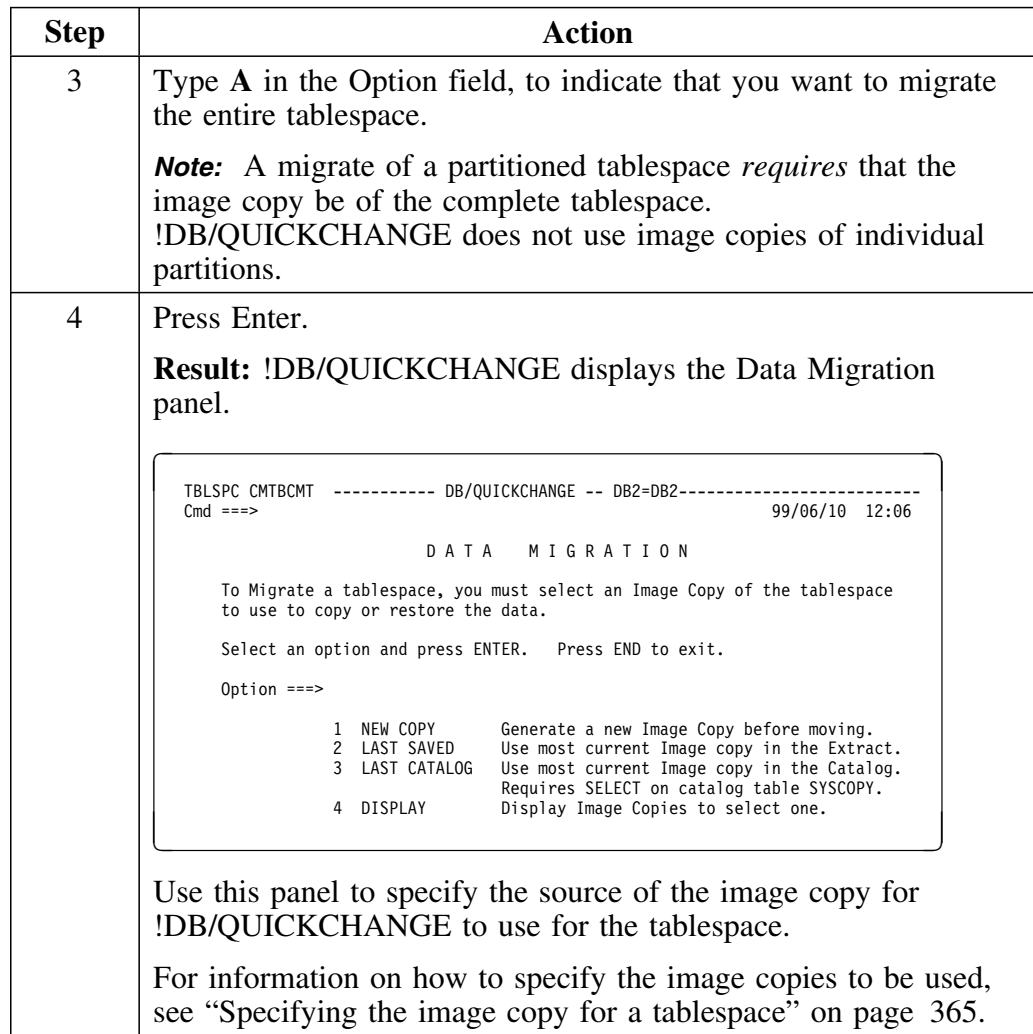

### **Selecting a specific tablespace partition for migration**

To migrate a specific partition of a partitioned tablespace, you must have an image copy of that specific partition.

Follow this procedure to select a partitioned tablespace for migration.

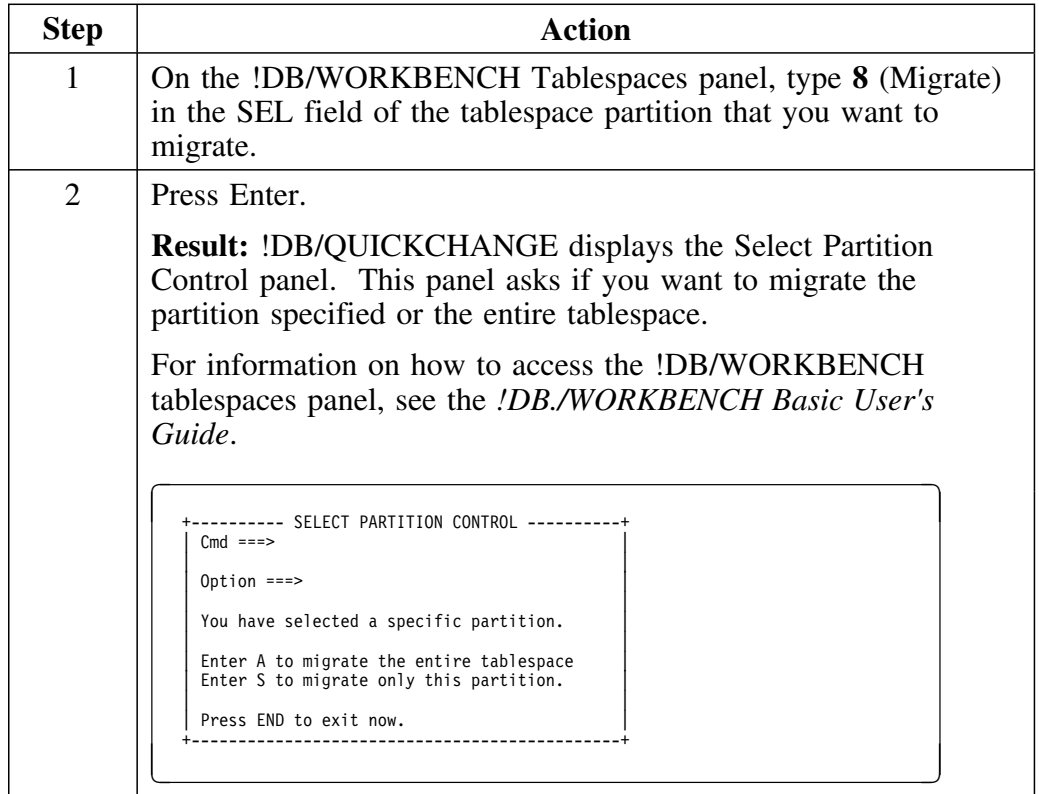

 $\mathsf{l}$
## **Selecting a specific tablespace partition for migration (continued)**

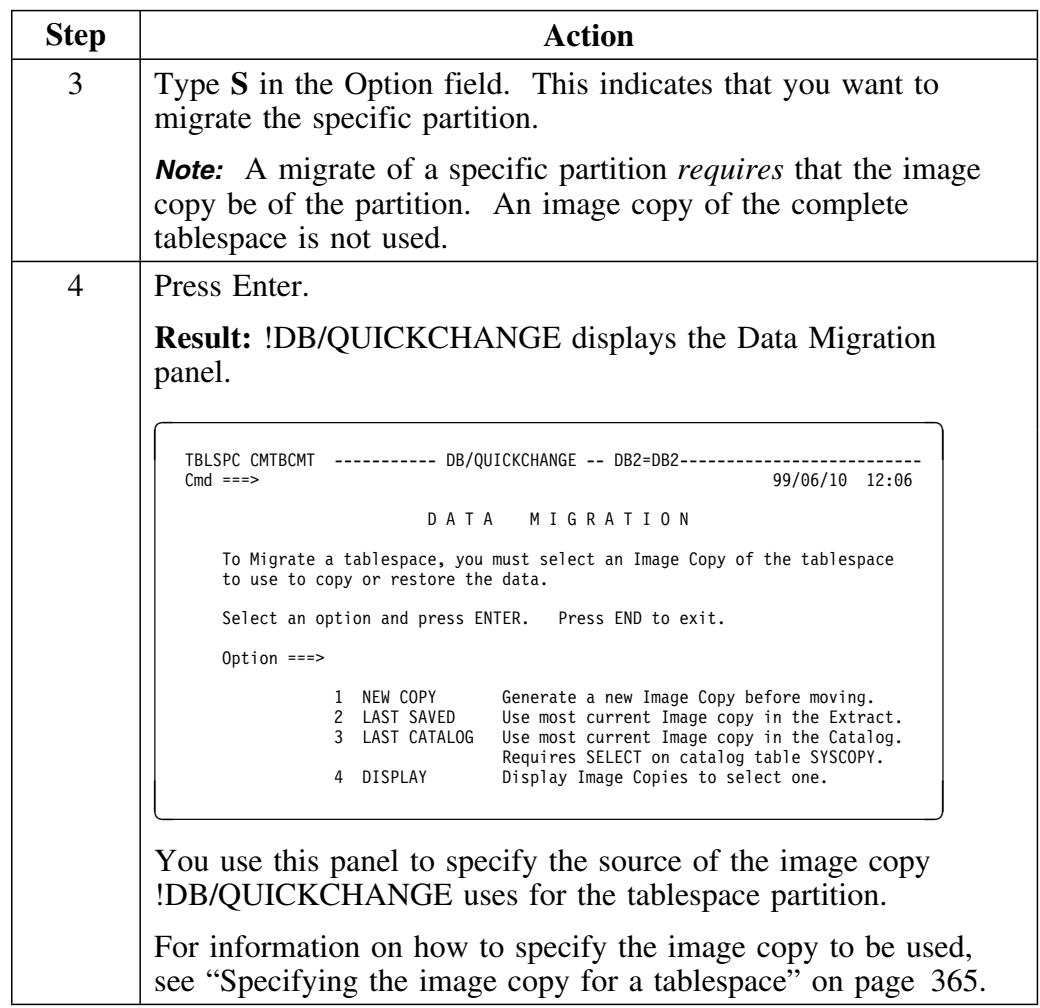

# **Specifying the Source Image Copies**

#### **Overview**

This unit describes how to select image copies for the tablespaces that you are migrating.

#### **Specifying image copies for tablespaces in a database**

Follow this procedure to specify the source of the image copy for the tablespaces in a database.

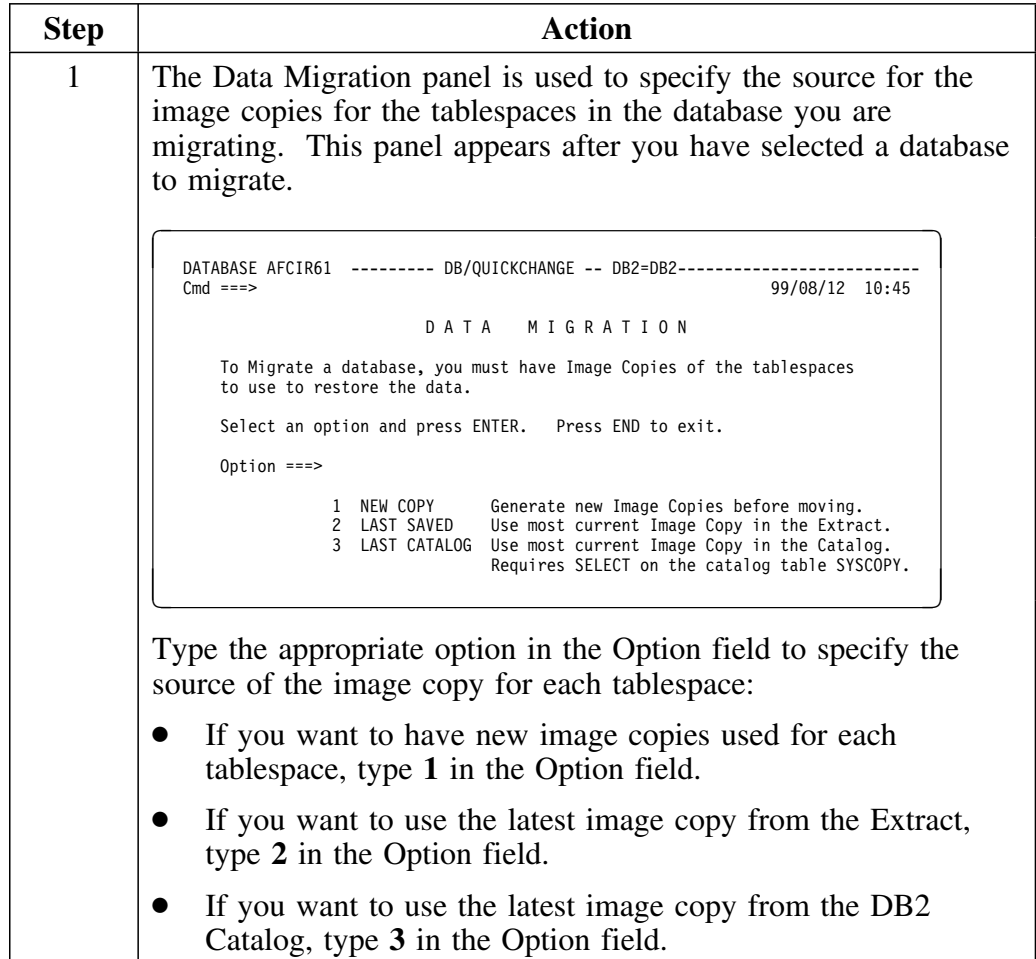

## **Specifying image copies for tablespaces in a database (continued)**

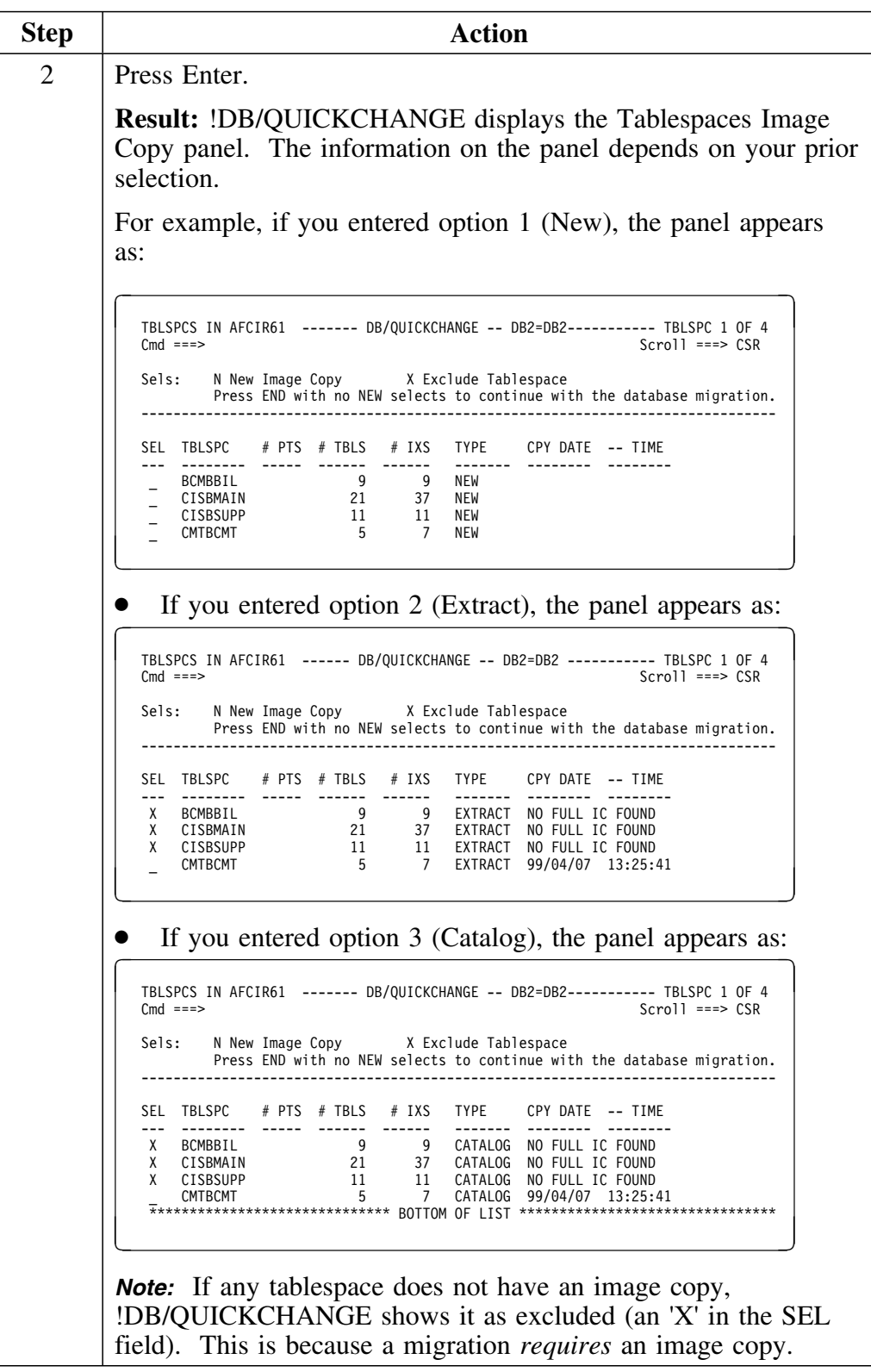

## **Specifying image copies for tablespaces in a database (continued)**

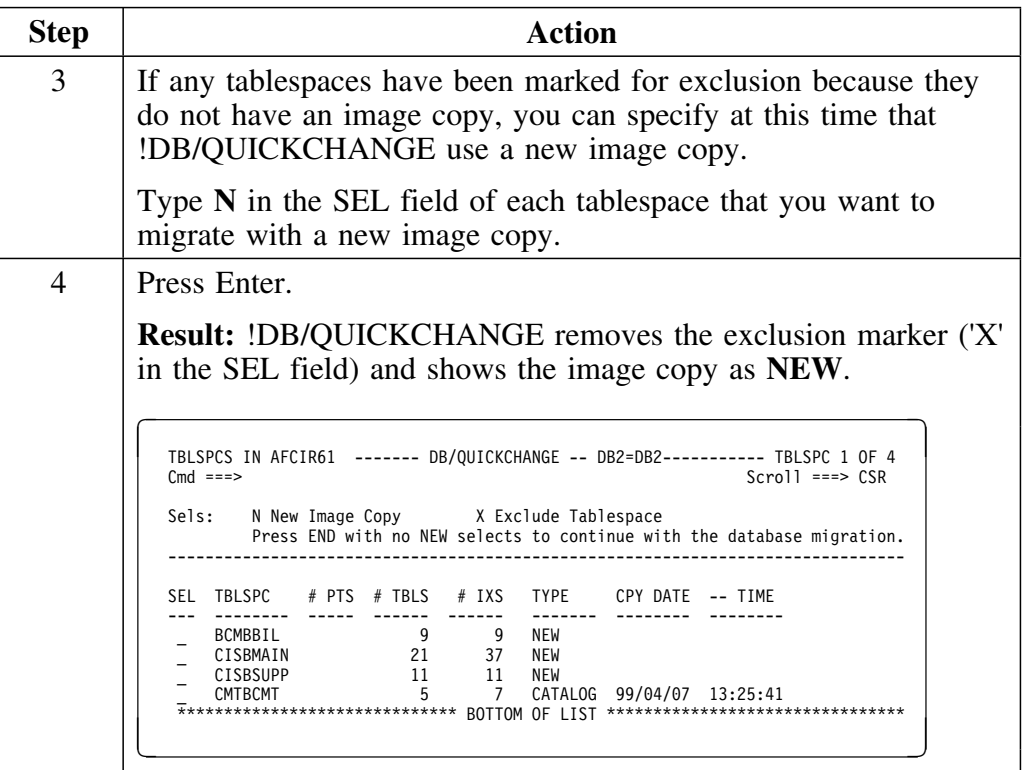

## **Specifying the image copy for a tablespace**

Follow this procedure to specify the source of the image copy for the tablespace you are migrating.

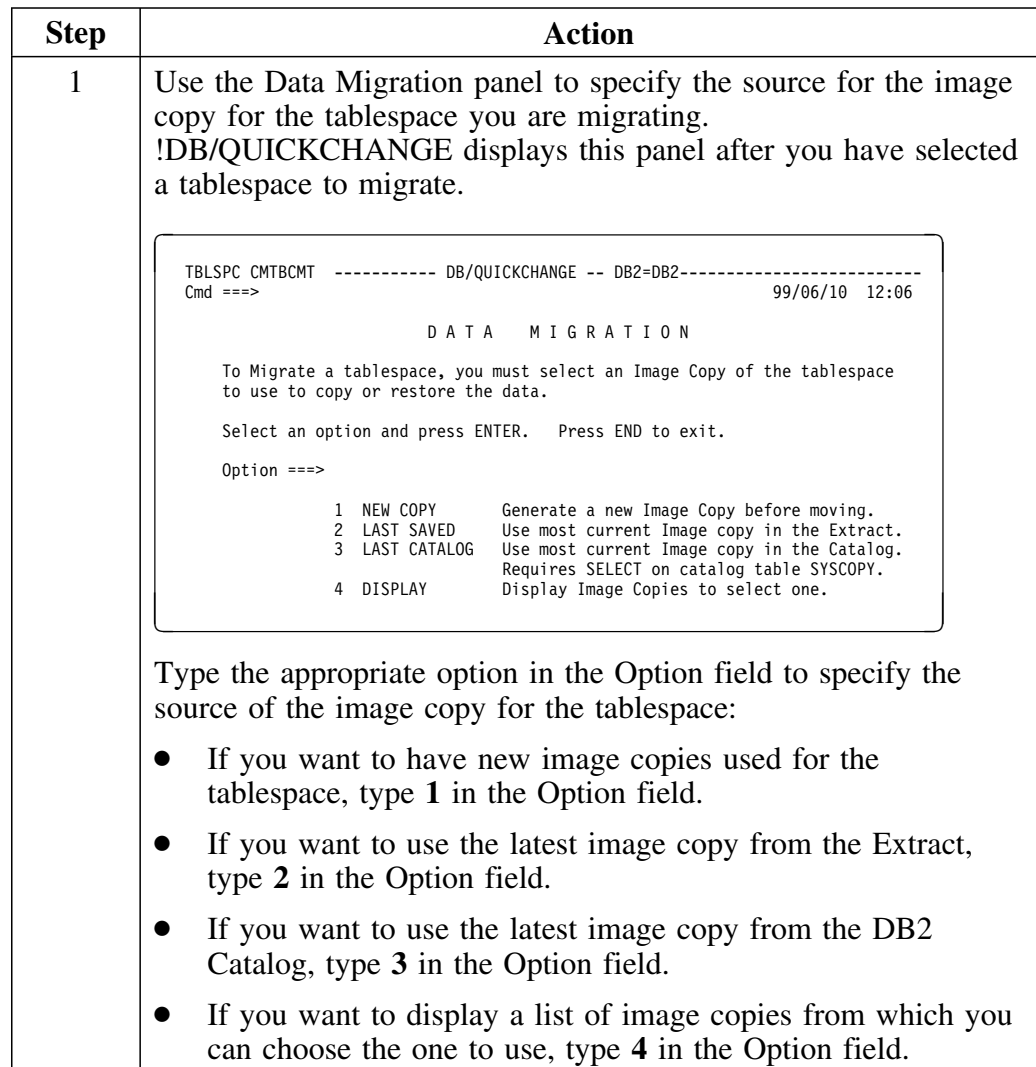

## **Specifying the image copy for a tablespace (continued)**

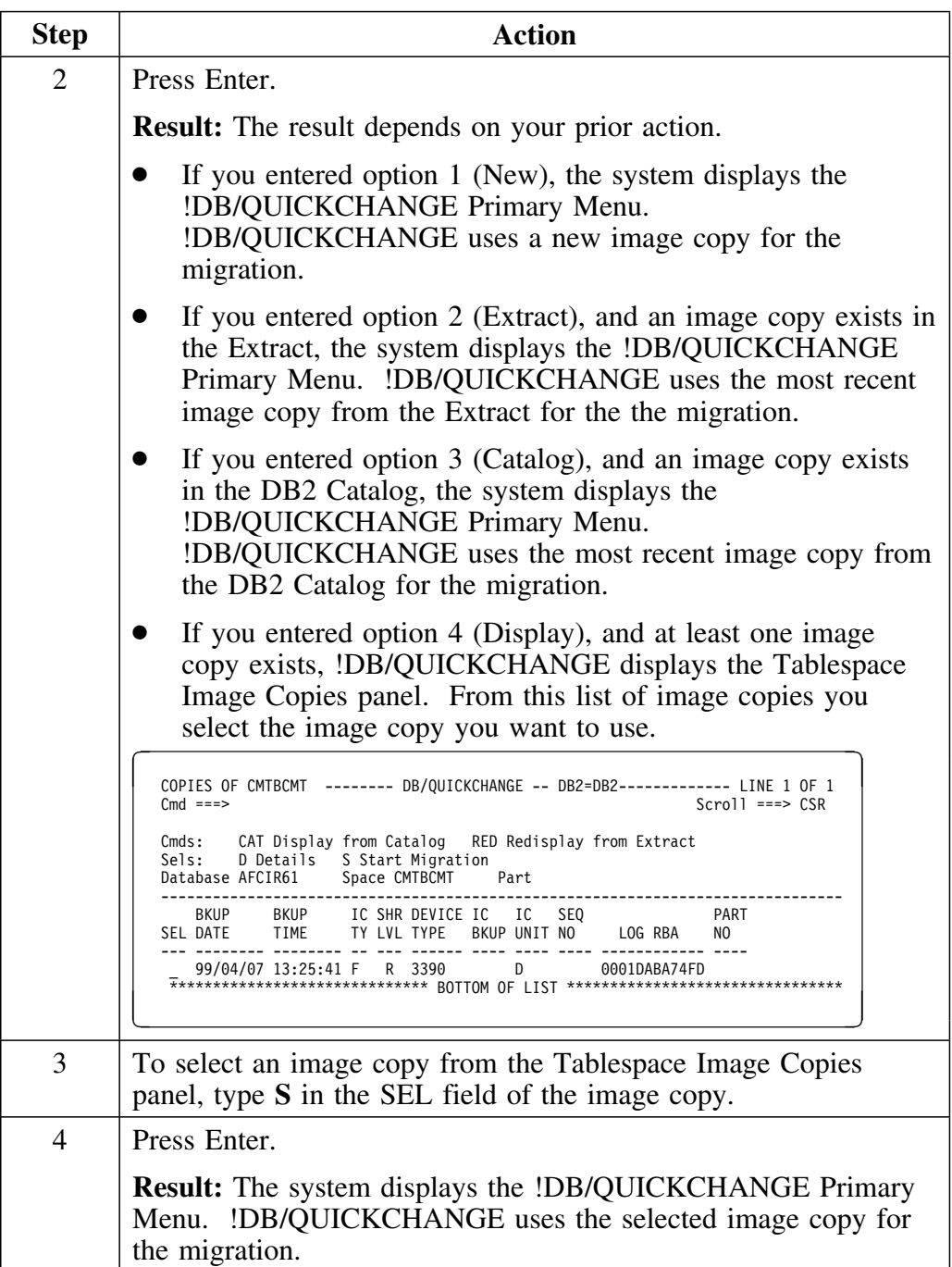

# **Excluding Specific Tablespaces from a Database Migration**

#### **Overview**

This unit describes how to exclude specific tablespaces from a database migration.

### **Important information about excluded tablespaces**

Tablespaces that you exclude from migration remain in the change set. This is because you can make changes during your change session that escalate the change to include all objects in the database.

The only tablespaces in the change set that !DB/QUICKCHANGE changes are those that you specified image copies for, unless you make a change that escalates. An example of an escalated change is a change to the database name.

#### **Excluding specific tablespaces**

If you are migrating a database, are migrating only the structures (a DDL-only migration), and want to exclude tablespaces, see "Excluding tablespaces in DDL-only migration" on page 351.

Follow this procedure if you are migrating a database and the data (either a data-only migration or a data and DDL migration), and want to exclude specific tablespaces.

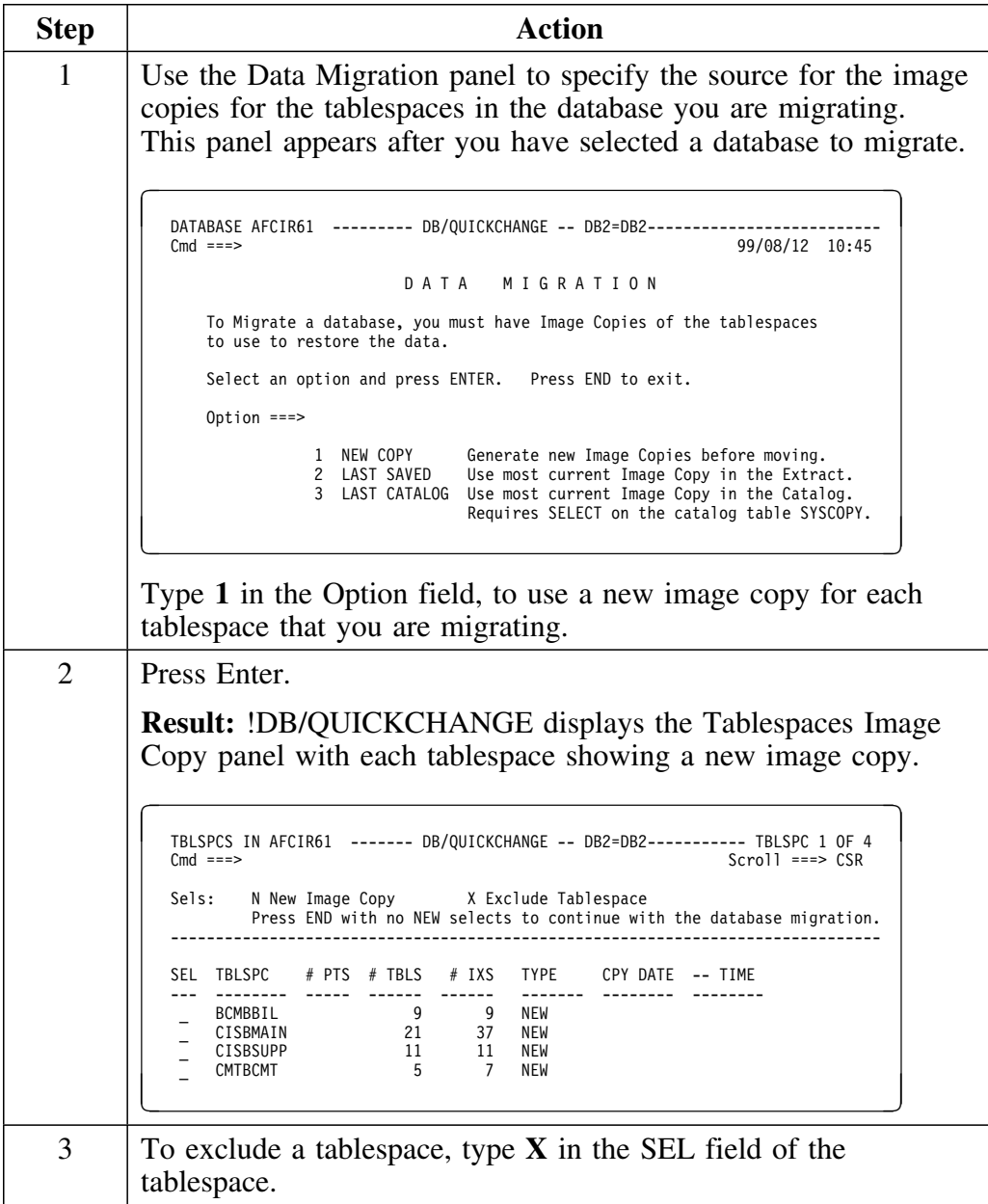

## **Excluding specific tablespaces (continued)**

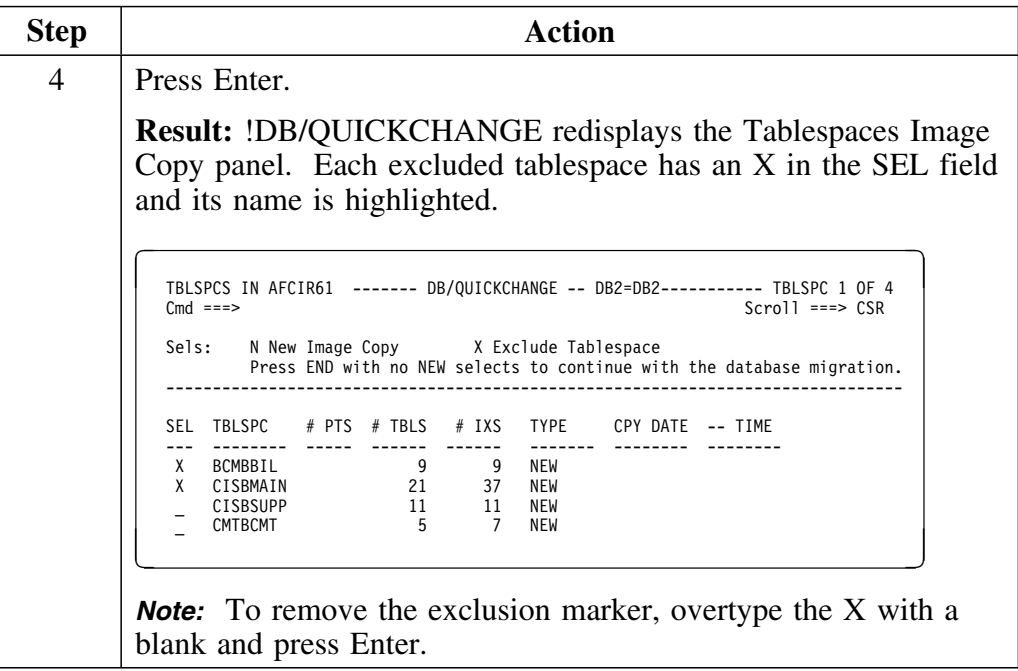

# **Including Dependent Objects in the Migration**

#### **Overview**

This unit describes how to include dependent objects in the migration.

#### **Include dependent objects**

The first time you leave the !DB/QUICKCHANGE Primary Menu, !DB/QUICKCHANGE asks you to fill in options which are applicable to the change session. A large number of these options specify whether or not you want to include dependent objects in the session.

Follow this procedure to include dependent objects in the migration.

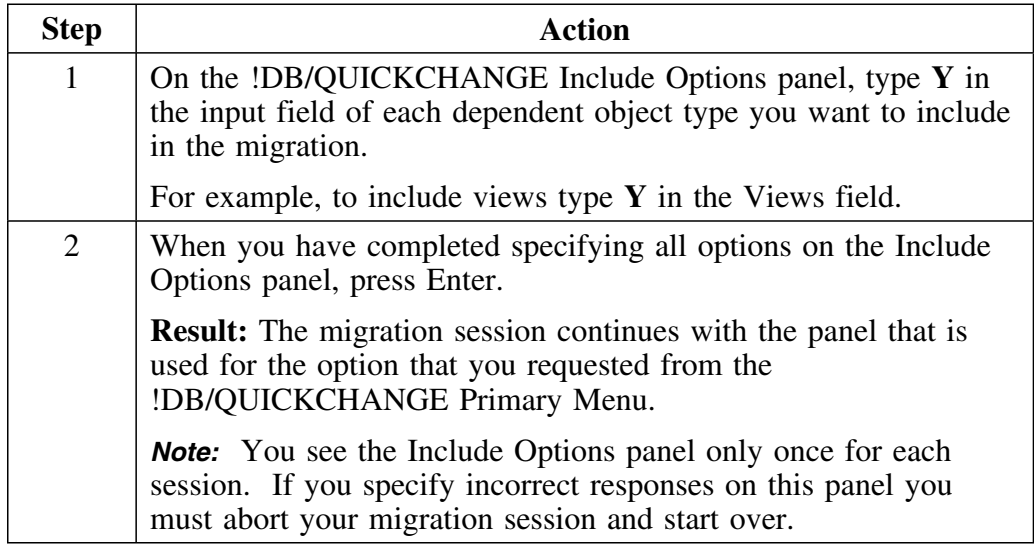

# **Changing Object Names**

#### **Overview**

This unit describes how to change the names of DB2 objects which are being migrated.

### **Changing the names of DB2 objects being migrated**

To change the names of the DB2 objects being migrated, see the sections referenced in the following table.

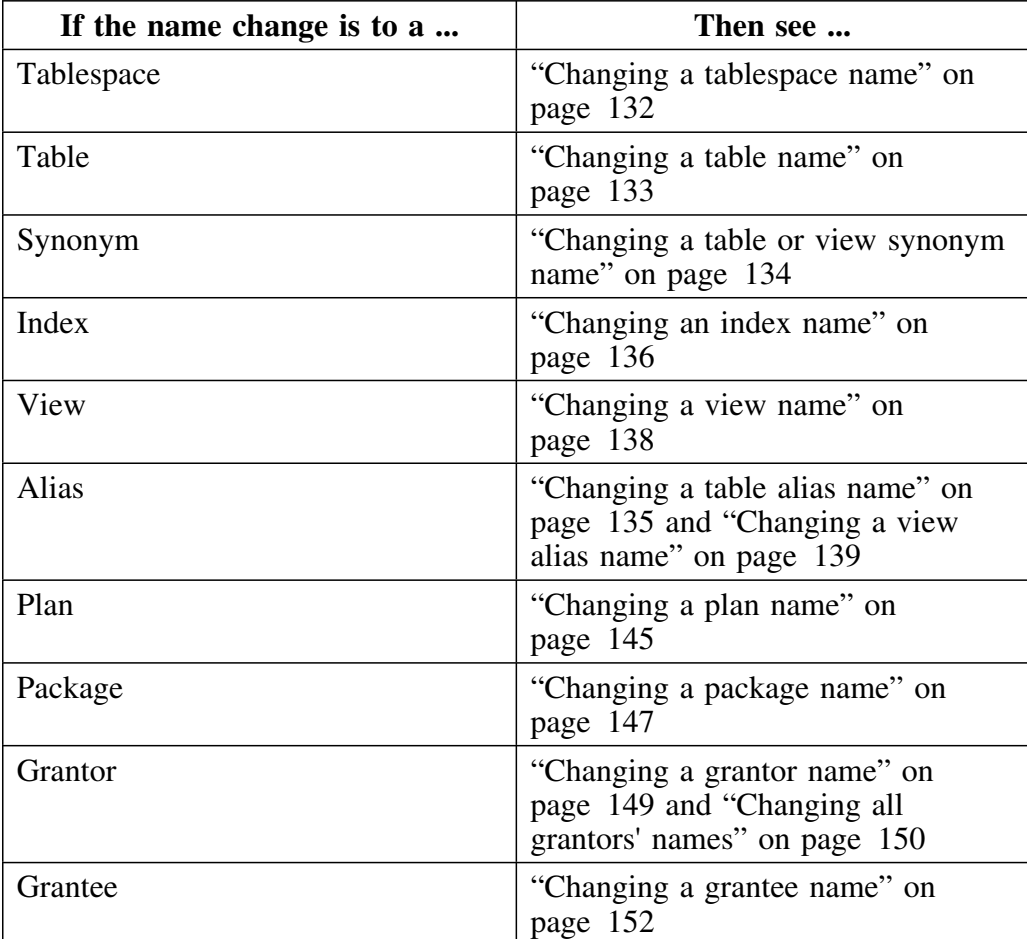

## **Changing Creator IDs**

#### **Overview**

This unit describes how to change creator IDs of DB2 objects you are migrating.

#### **Changing creator IDs of DB2 objects being migrated**

You can change creator IDs of individual objects during the name change of the object. See "Changing Object Names" on page 371 for more information on changing the name of a specific object.

This unit covers the more global task of changing all creator IDs to a single value. You can do this by object or for all objects. (For example, you can change all creator IDs for all views, leaving all other creator IDs unchanged. You can also change creator IDs for all objects.)

Follow this procedure to globally change creator IDs.

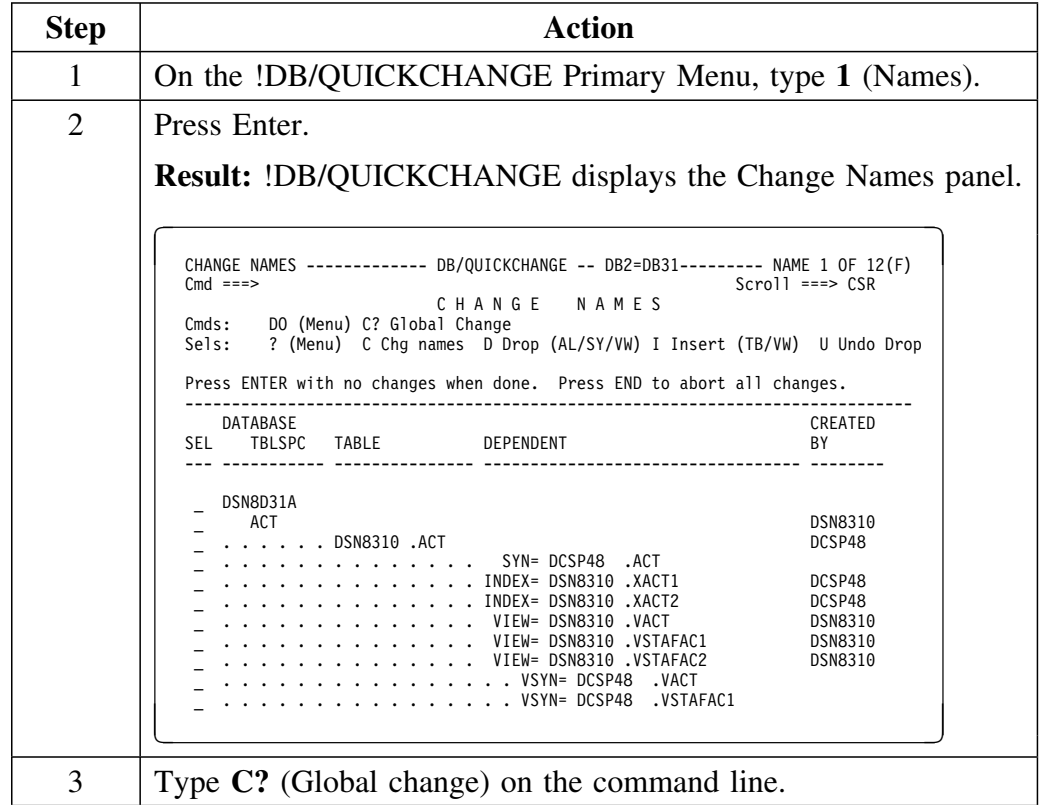

## **Changing creator IDs of DB2 objects being migrated (continued)**

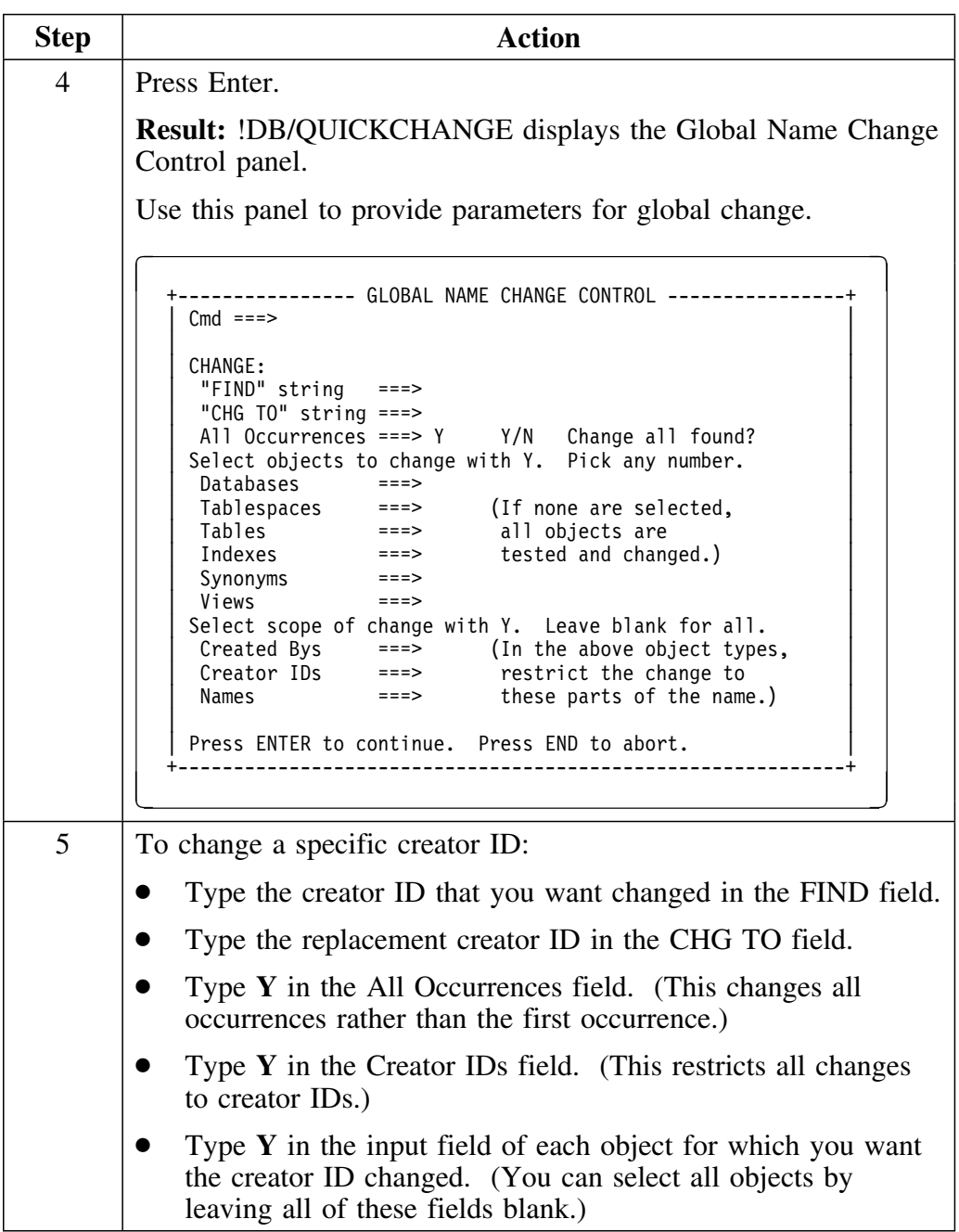

## **Changing creator IDs of DB2 objects being migrated (continued)**

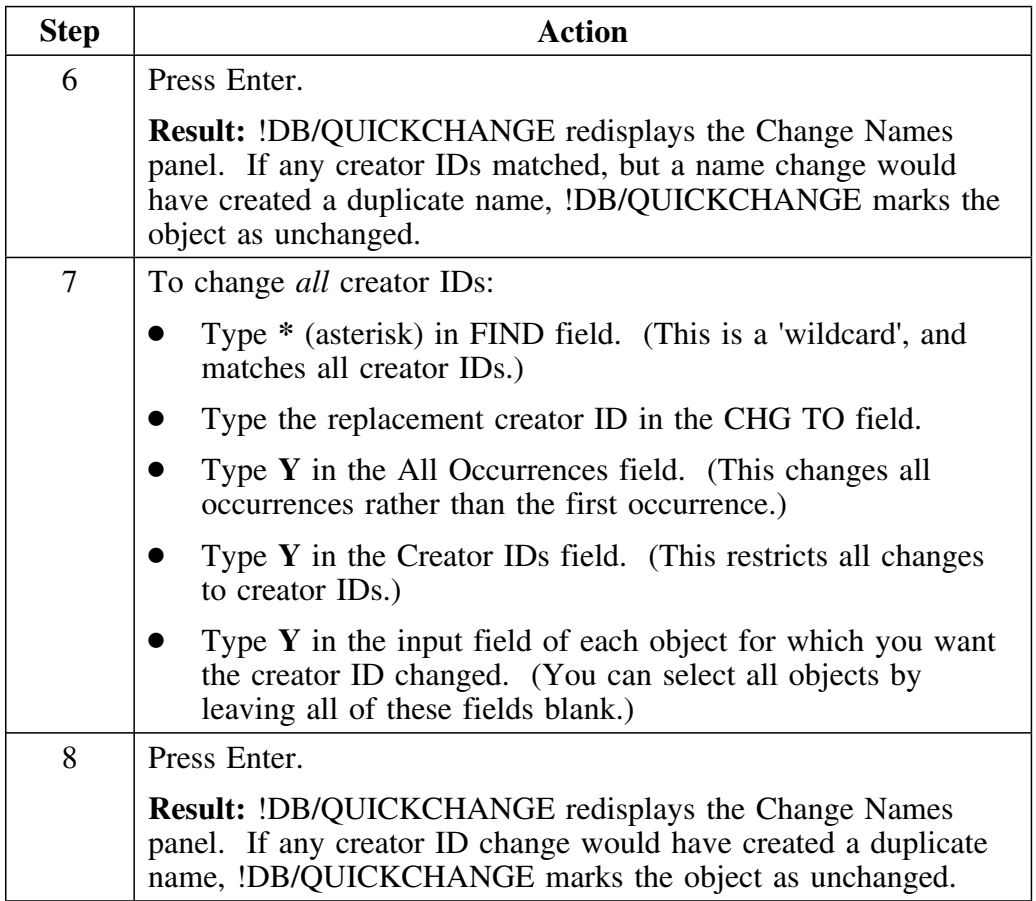

# **Generating and Performing the Migration**

#### **Overview**

This unit describes how to generate and perform the migration.

### **Generating and performing the migration**

After specifying the migration (changing names, for example), follow this procedure to generate and perform the migration.

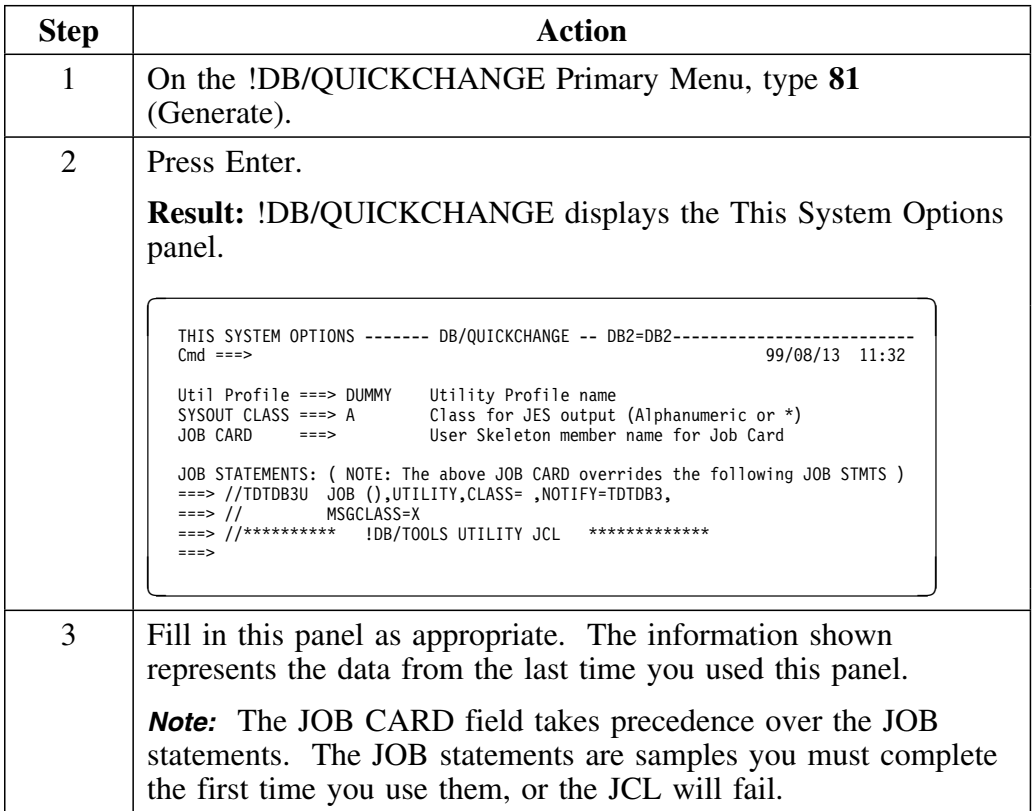

## **Generating and performing the migration (cont.)**

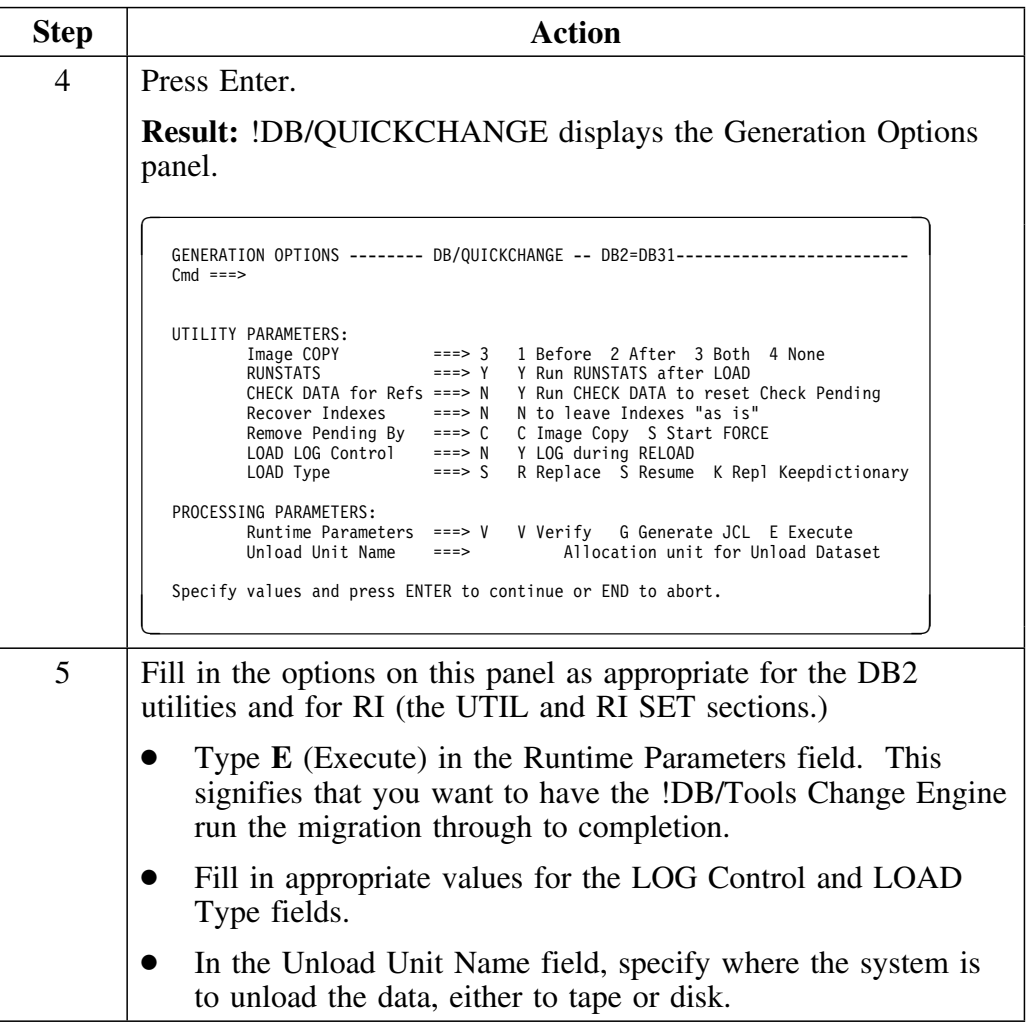

## **Generating and performing the migration (cont.)**

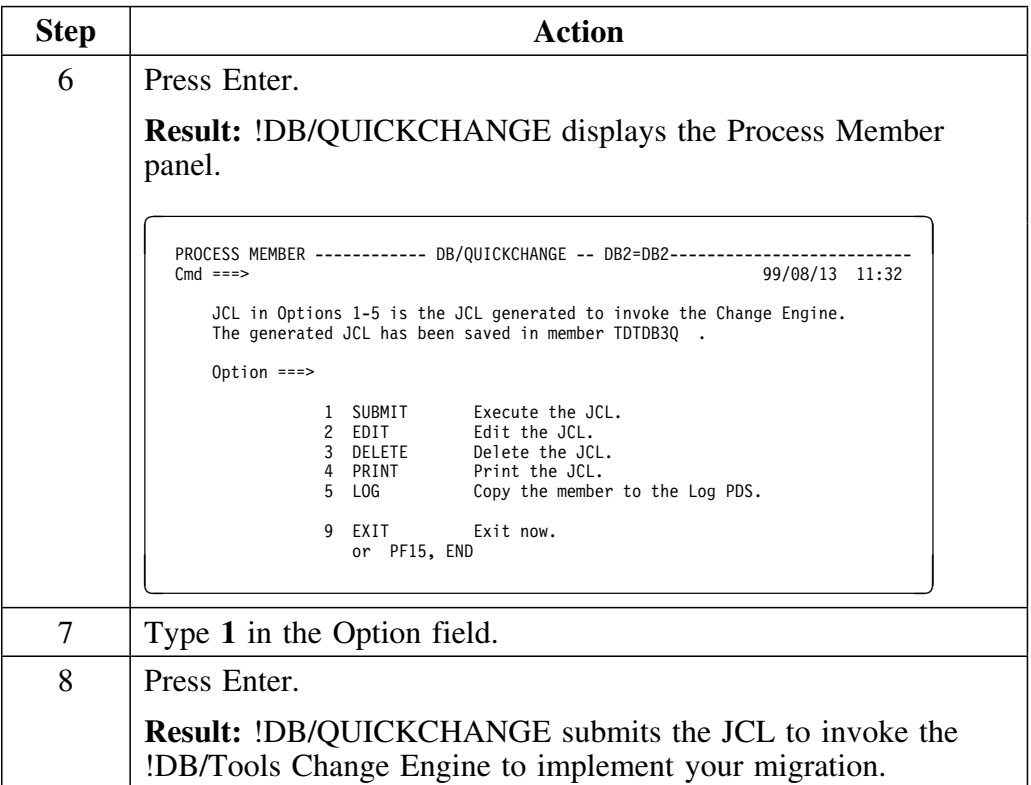

## **Cross-MVS Migrations**

#### **Overview**

This unit describes how to migrate databases and tablespaces to other MVS systems with either shared or non-shared DASD.

#### **Migrating across MVS systems with shared DASD**

Some migations with shared DASD involve subsystems with extract IDs that have already been set up. In some cases, however, you may want to perform a migration to a system that does not have and extract ID set up. Follow this procedure to perform a migration with shared DASD where no extract ID has been set up for the target system:

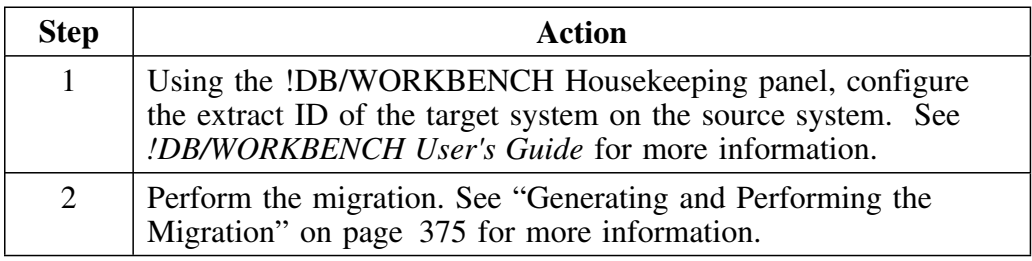

### **Migrating across MVS systems with non-shared DASD**

To set your system and profile datasets so you can perform cross-MVS system migrations with non-shared DASD, follow this procedure once for every extract:

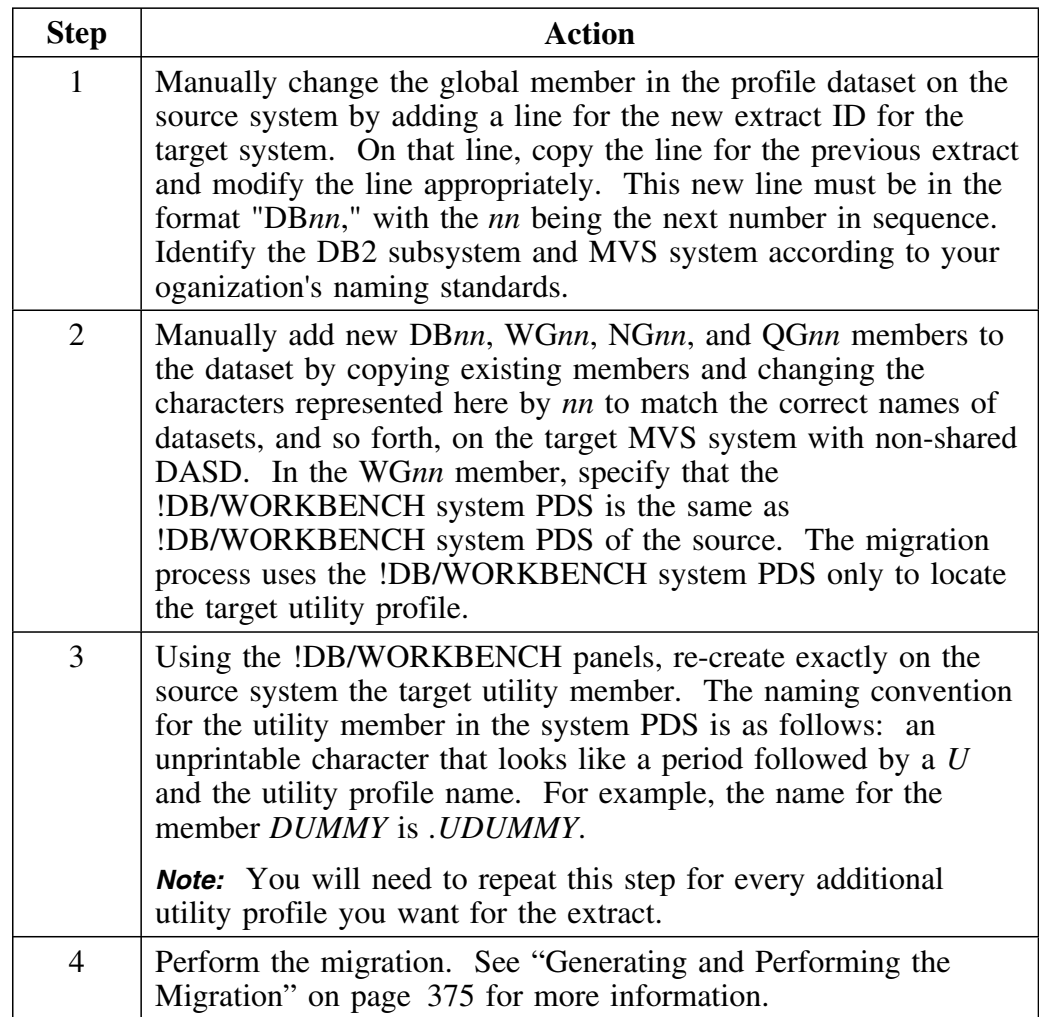

**Cross-MVS Migrations**

# **Chapter 23. Generating and Submitting a Change**

## **Introduction**

This chapter covers the process of generating the change and submitting the change to the !DB/Tools Change Engine for processing and implementation.

## **Chapter contents**

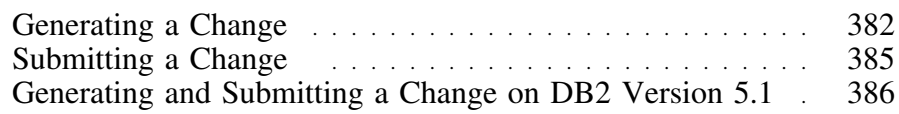

# **Generating a Change**

#### **Overview**

This unit provides the steps you follow to generate a change.

## **Generating a change**

Follow this procedure to generate a change.

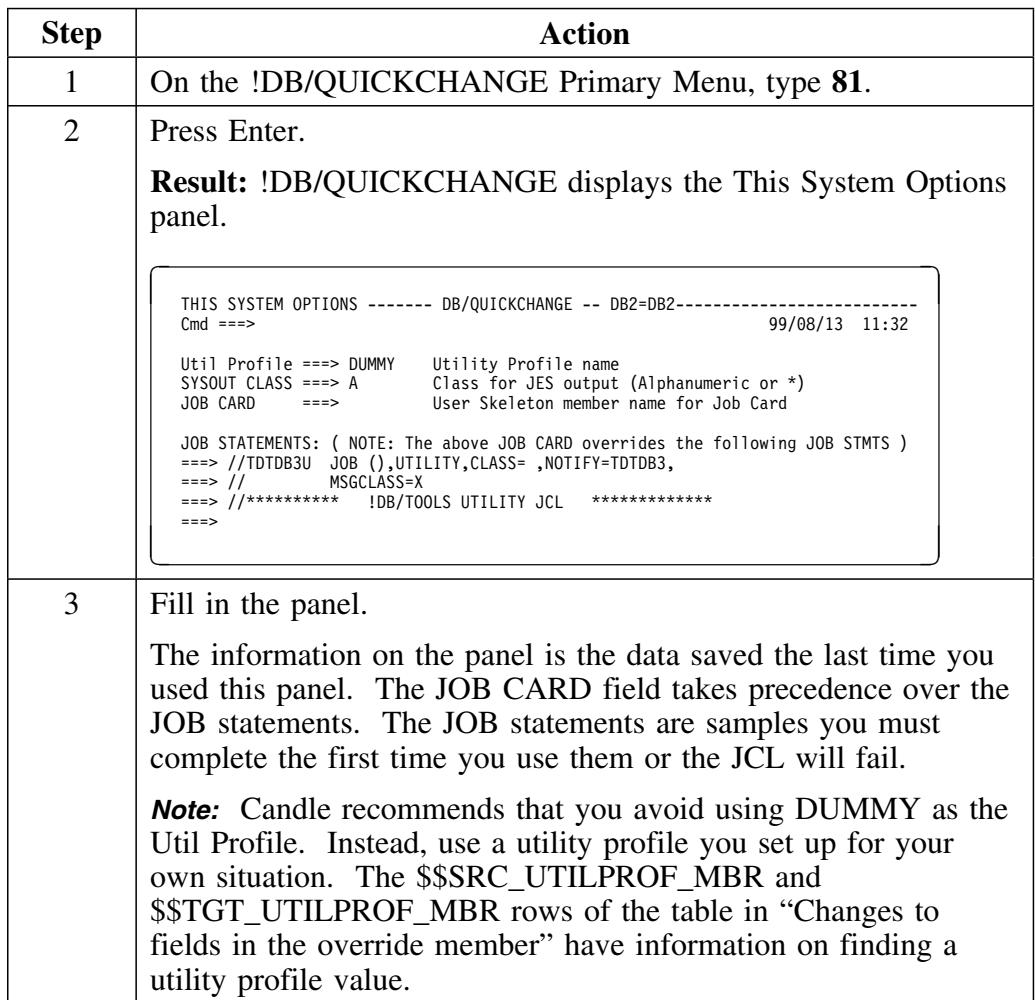

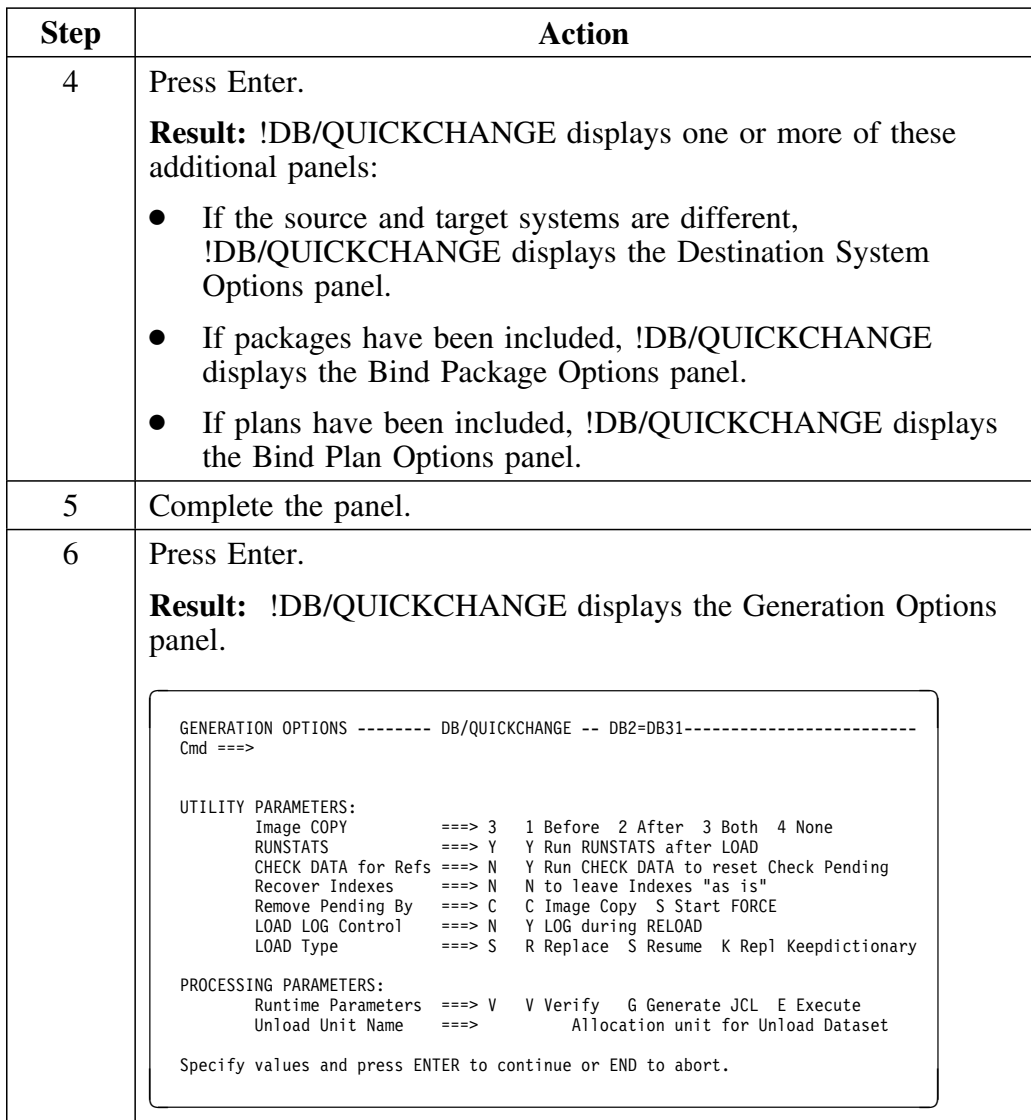

## **Generating a change (continued)**

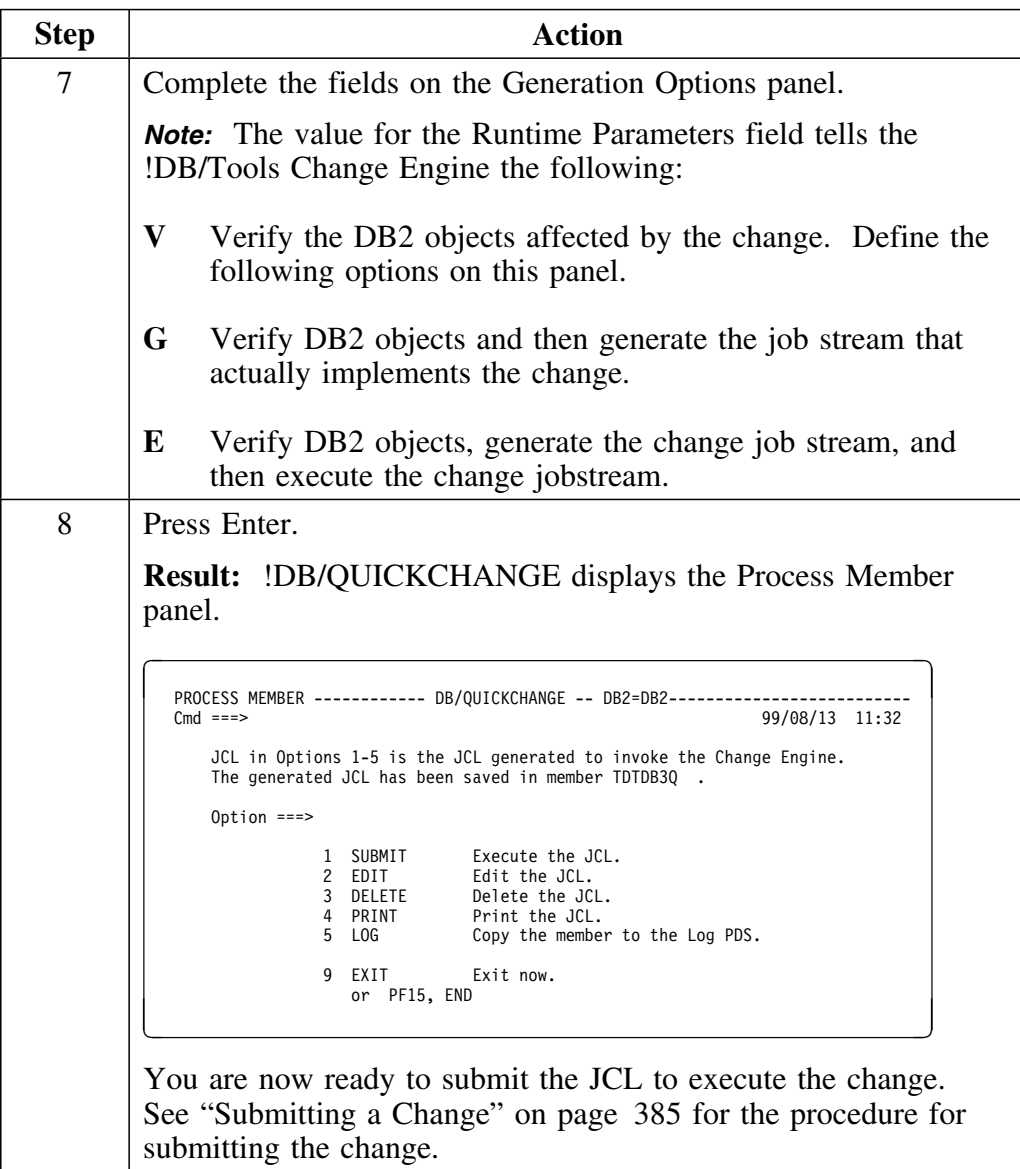

## **Submitting a Change**

#### **Overview**

This unit provides background information about submitting the JCL to execute a change and the steps you follow to submit a change.

#### **Background about submitting a change**

After you have completed the Generation Options panel, !DB/QUICKCHANGE generates the JCL to execute the change.

#### **How to submit a change**

Follow this procedure to submit a change.

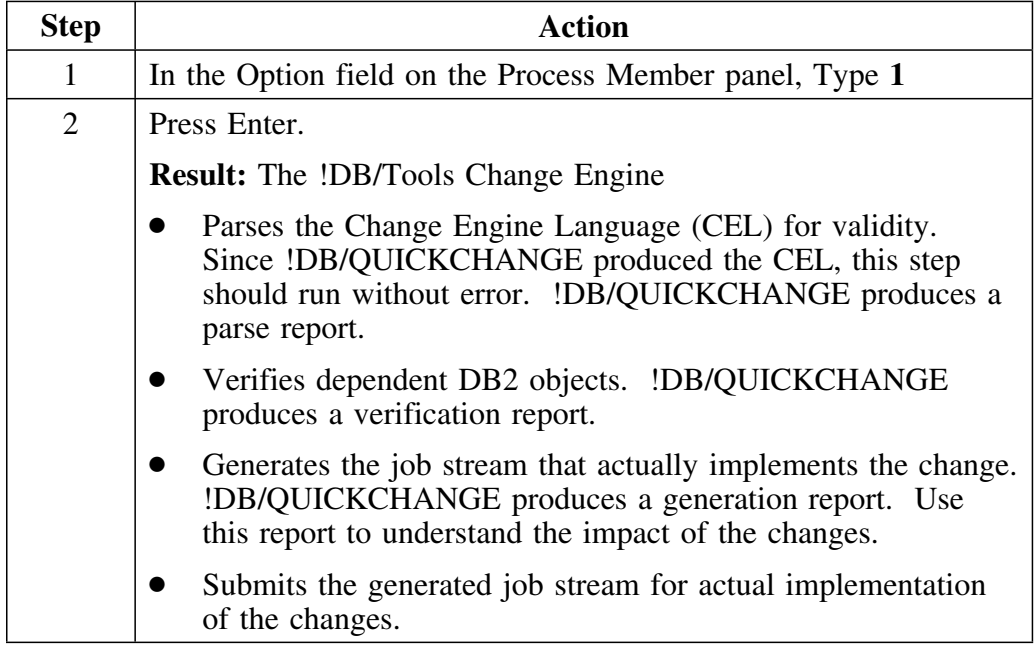

## **Generating and Submitting a Change on DB2 Version 5.1**

This unit provides information about generating and submitting change on DB2 V5.1.

#### **How DB2 Version 5.1 can affect generated JCL**

#### **Overview**

If you are running DB2 V5.1, you will need to check your generated JCL in the following cases:

- You are making a change in which a view with a check option is picked up and you are migrating that change from a subsystem running DB2 V5.1 to one running DB2 V4.1 or lower
- You are making a change that generates a case statment and migrating the change from a subsystem running DB2 V5.1 to one running DB2 V4.1 or lower
- Your change generates a referential constraint containing a column list and you are making the change on a system running DB2 V5.1 or migrating the change from one subsystem running DB2 V5.1 to another running DB2 V5.1

In these cases, SQL statments in your generated JCL may cause abend codes or invalid views. To assist you in checking your generated JCL, !DB/QUICKCHANGE places warning messages in the Change Engine Impact Analysis Report. This report is output of the job submitted from !DB/WORKBENCH. To review the report, exit !DB/QUICKCHANGE and, using any display facility, select KTNRPTG from the list of output for your job. The warning messages to look for are as follows:

- WARNING: (DB51) CHECK OPTION may cause invalid VIEW <view name>
- WARNING: (DB51) CASE statement may cause invalid VIEW <view name>
- WARNING: (DB51) Check Ref Constraint <constraint name> on Table <table name>

#### **Checking the check option**

If you get the check option warning, your job can abend if a check option statement contains a DB2 V5.1 attribute. To find the check option statement, search the target JCL for the view name indicated in the warning message. !DB/QUICKCHANGE issues this warning for any check option statement. It does not distinguish between DB2 V5.1 and V4.1 (or lower) attributes, so you need to address only those check option statements that have DB2 V5.1 values. For these statements, you need to either delete the statement or change it so that it has a DB2 V4.1 (or lower) attribute.

#### **Checking the case statement warning**

If you a get a case statement warning, your job will not abend, but the Change Engine will bypass the SQL statement for any invalid views. To find the case statement, search the target JCL for the view name listed in the warning message.

#### **Checking the referential constraint warning**

If you get a referential constraint warning, your job will not abend, but the column list specified in the referential constraint will be lost. To find the referential constraint, search the JCL on the referential constraint name given in the warning message. If you do not want to lose the column list, manually add it to the referential constraint statement in the appropriate generated JCL.

**Generating and Submitting a Change on DB2 Version 5.1**

# **Chapter 24. Propagating a Change**

# **Introduction**

This chapter covers the process of propagating a change across systems.

# **Chapter contents**

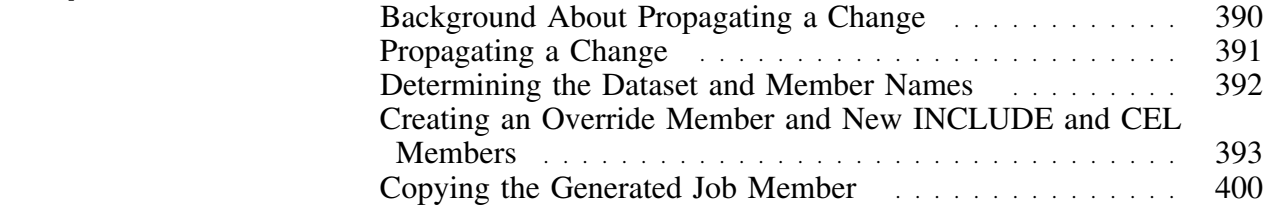

## **Background About Propagating a Change**

#### **Overview**

This unit provides background information about propagating a change across systems.

#### **Prerequisites for propagating the change**

The objects you want to change must exist on the target system and must have the same structure as the objects on the source system.

#### **Background about propagating a change**

To propagate a change from one system to another, you create the following three members on the target system:

- A special member referred to in this chapter as the "override member", which is a partial INCLUDE member containing only those fields that require modification for the propagated change
- A new INCLUDE member, which points to the override member
- A new CEL member, which points to the new INCLUDE member

Creating these members is a manual process. You create them by using an editor to copy the existing members and then modify them.

In addition to creating these 3 members, you copy the "generated job member" in the user PDS and make the copy point to the new CEL.

# **Propagating a Change**

#### **Overview**

This unit provides the steps you follow to propagate a change. The remainder of this chapter describes these steps.

#### **How to propagate a change**

Follow this procedure to make the same change to multiple systems.

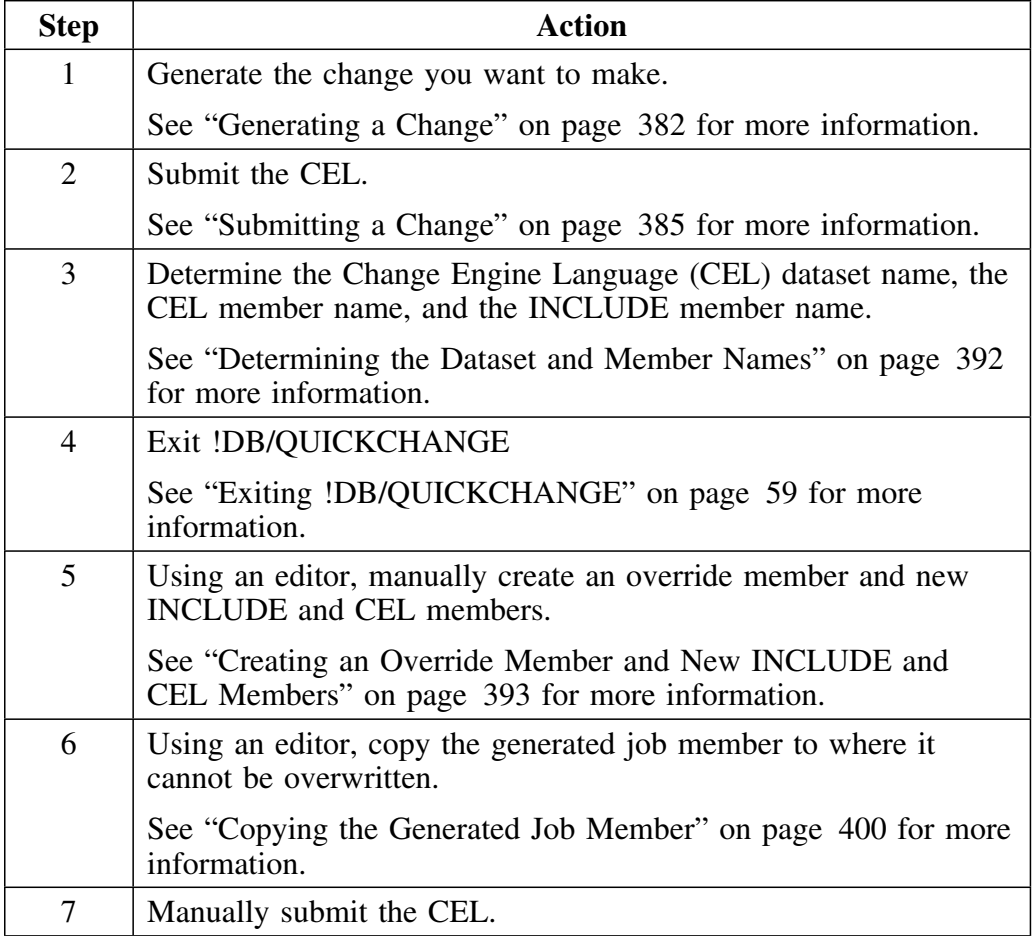

*Note:* You must repeat steps 5 through 7 for each system to which you are propagating the change. You can, however, reuse the override member until you want to change the overrides to the INCLUDE parameters.

## **Determining the Dataset and Member Names**

#### **Overview**

This unit tells you how to find the CEL dataset name, the INCLUDE member name, and the CEL member name.

#### **How to find the dataset name and the member names**

Use the following procedure to find the CEL dataset name, the INCLUDE member name, and the CEL member name.

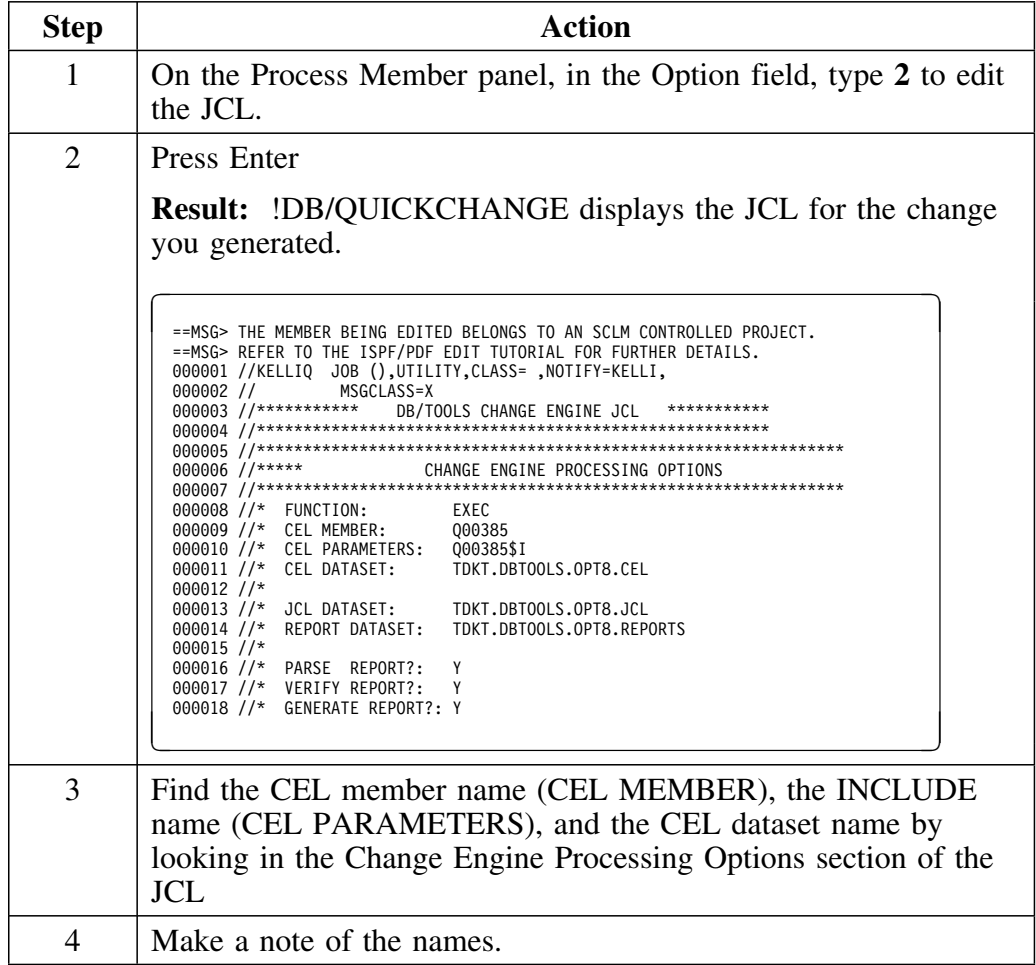

## **Creating an Override Member and New INCLUDE and CEL Members**

#### **Overview**

This unit tells you about manually creating an override member, a new INCLUDE member, and a new CEL member in the CEL dataset for each system to which you are propagating a change.

#### **Naming the new members**

Candle recommends using a standard naming convention for the new members you create to propagate changes. Use the following guidelines when developing your conventions:

- Names cannot exceed 8 characters.
- Names must allow you to distinguish one type of member from another.
- Names should indicate the system to which you are propagating the change.

One possible convention would name the three members as follows:

- CEL member DB31001
- INCLUDE member DB31001I
- Override member DB31OVER

In this system, the first 4 positions of all 3 members have a 4-character identifier for the target system (DB31 in this example). The fifth through seventh positions of the CEL and INCLUDE members have a 3-digit number starting at 001 to signify the propagation. This number would increase by 1 for each subsequent propagation.

The CEL member has nothing in eighth position, and the INCLUDE member has the the letter I in that position. The override member has the expression OVER in the fifth through eighth positions. The override member does not require sequential numbering because it can be reused.

#### **Creating the override member**

You create an override member by copying an INCLUDE member and then modifying the copy. Once you have created this member, you can reuse it in subsequent executions of !DB/QUICKCHANGE running on the same target subsystem. Use the following procedure to create the override member.

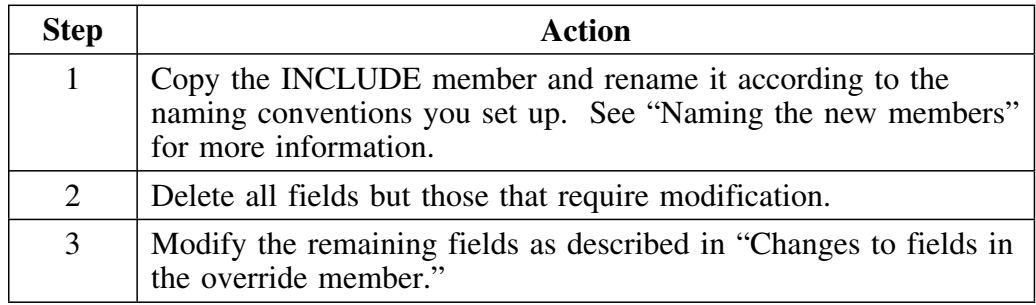

#### **Changes to fields in the override member**

The following table shows all the fields of an INCLUDE member. After you have copied an INCLUDE member as an override member, you can modify these fields in the override member to reflect the change you are propagating and you should delete the lines you have not changed.

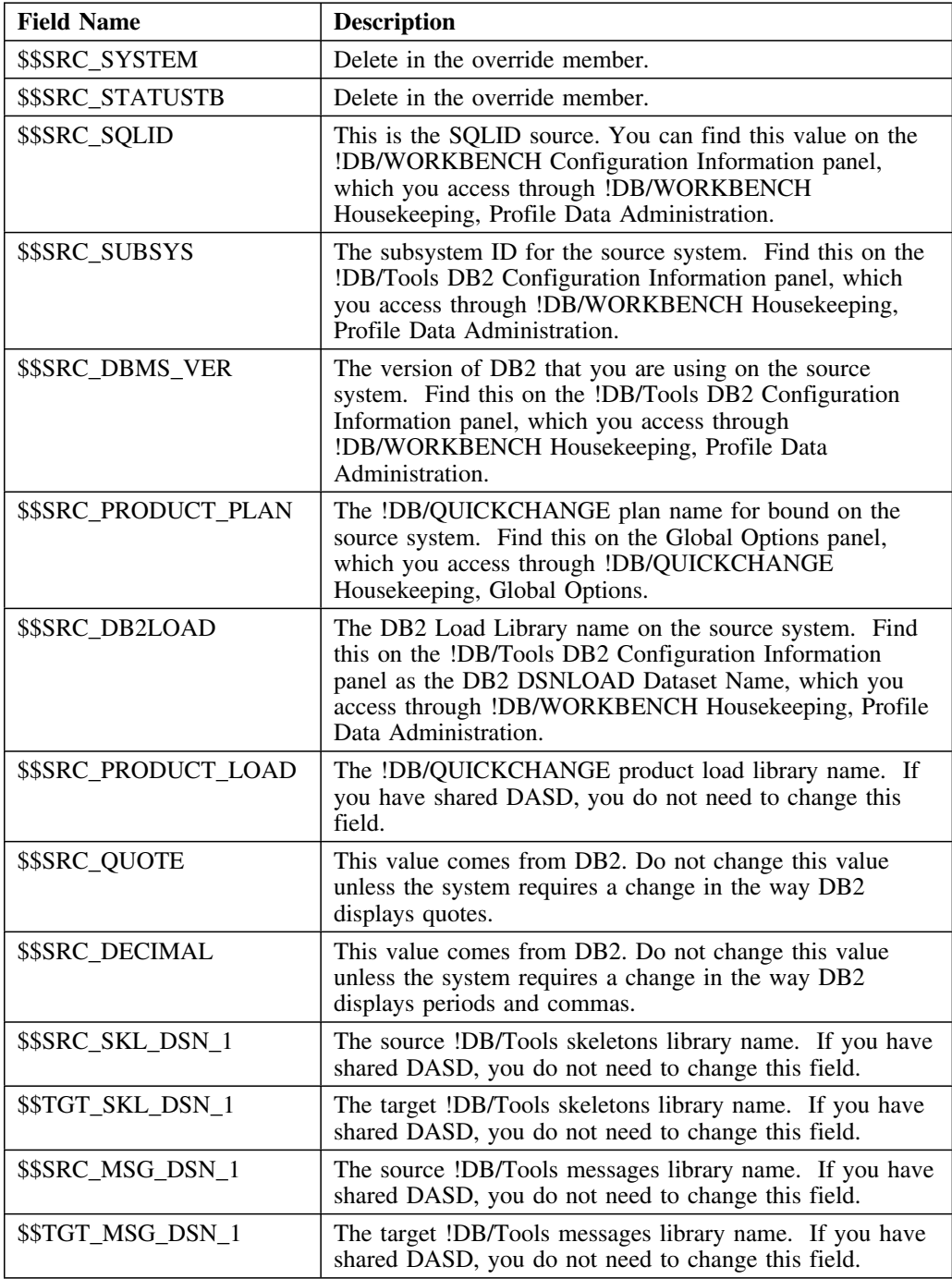

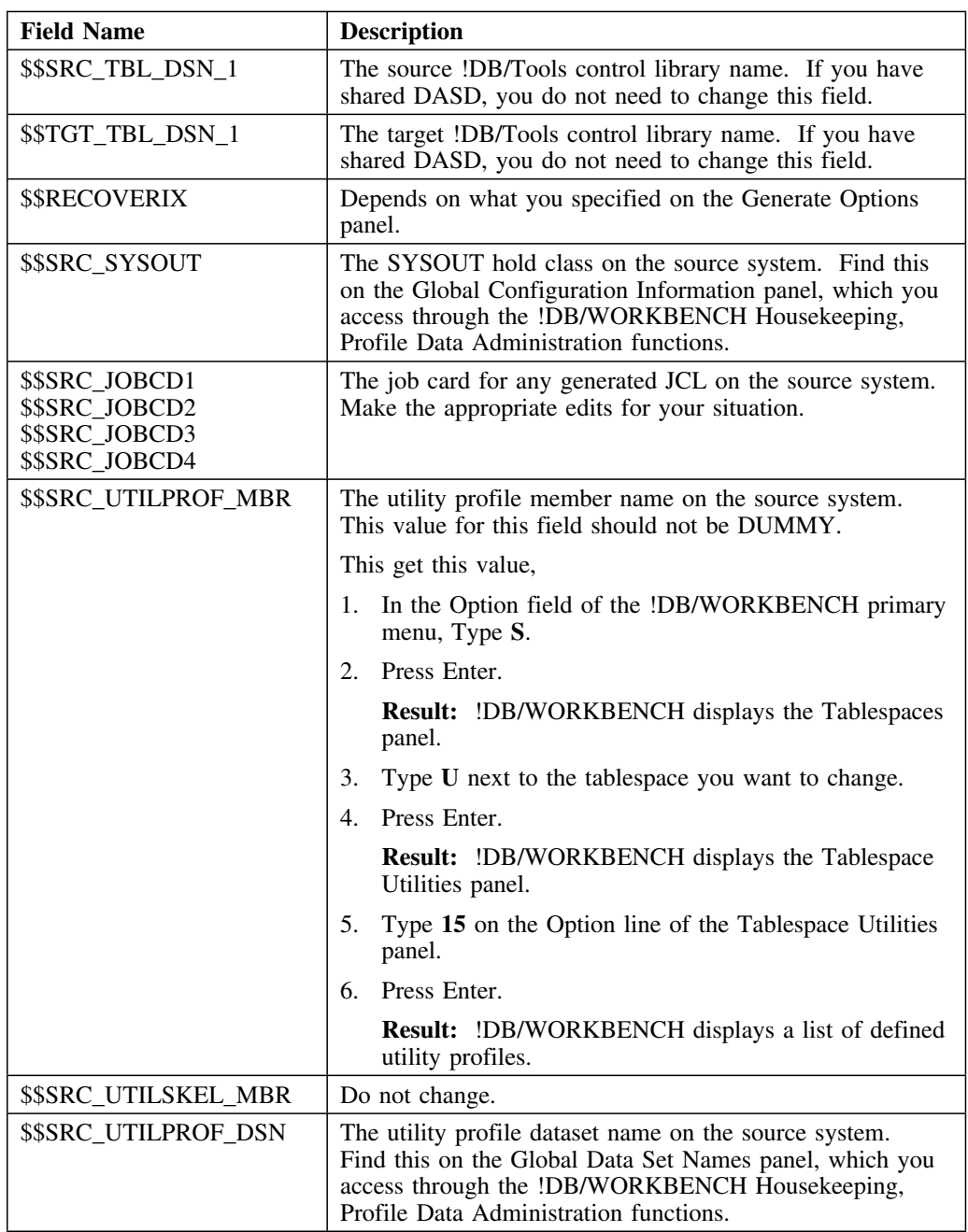

### **Changes to fields in the override member (continued)**
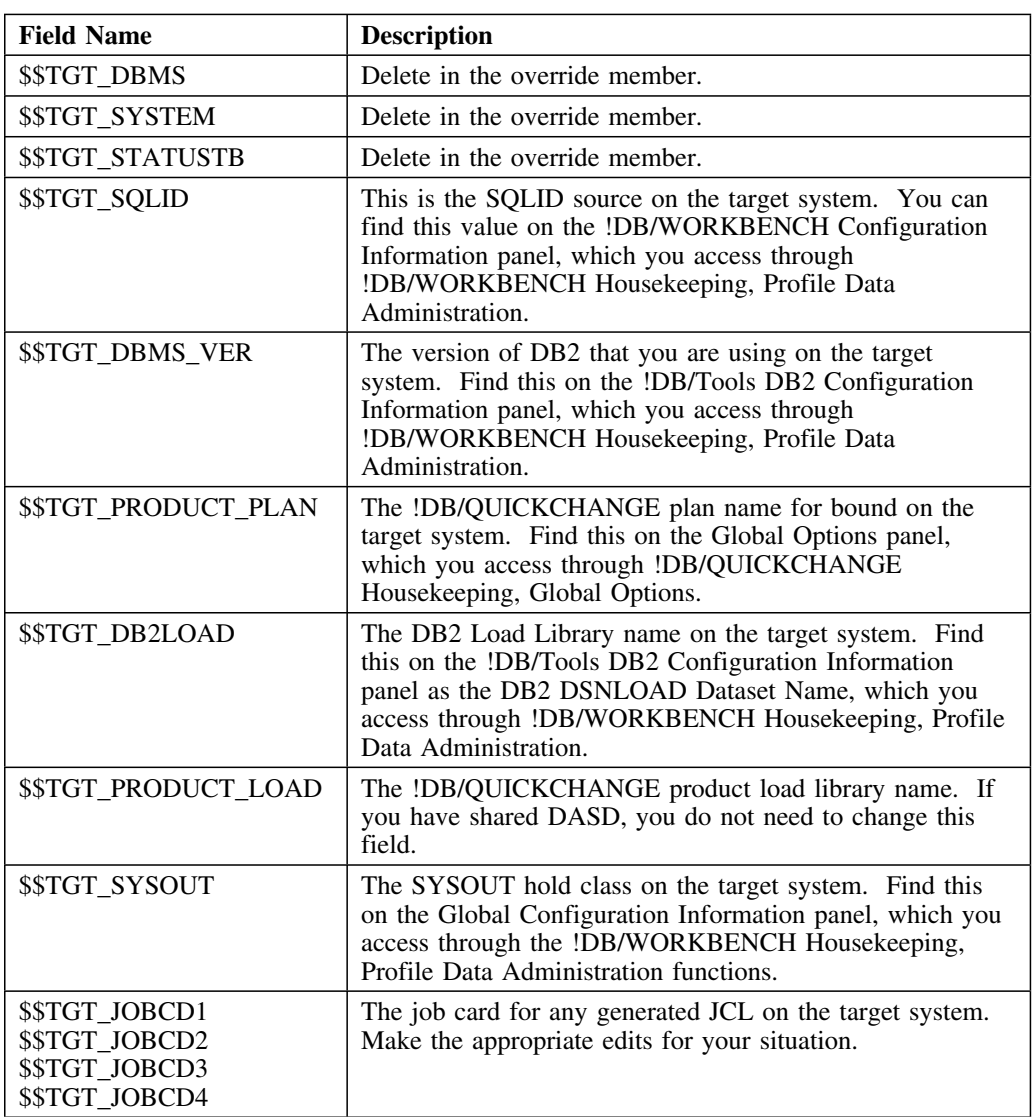

# **Changes to fields in the override member (continued)**

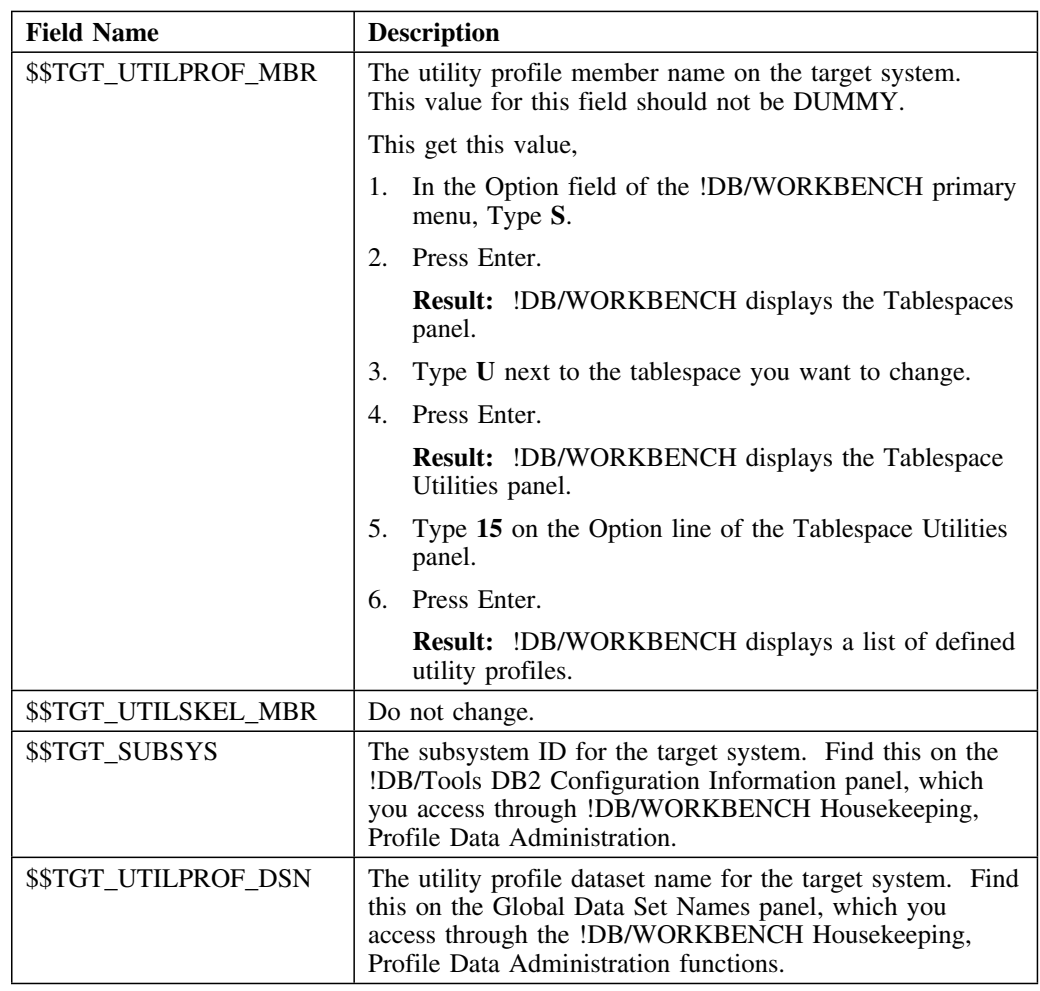

### **Changes to fields in the override member (continued)**

### **Creating the new INCLUDE member**

You create a new INCLUDE member by copying the existing member and modifying the copy. Use the following procedure.

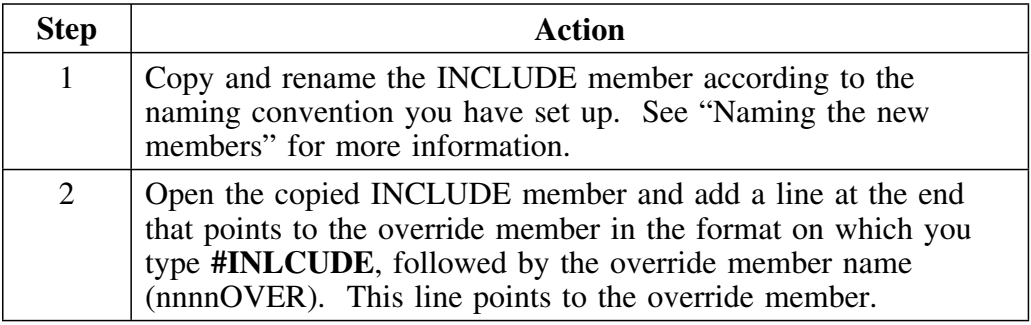

### **Creating the new CEL member**

You create a new CEL member by copying the existing member and modifying the copy. Use the following procedure.

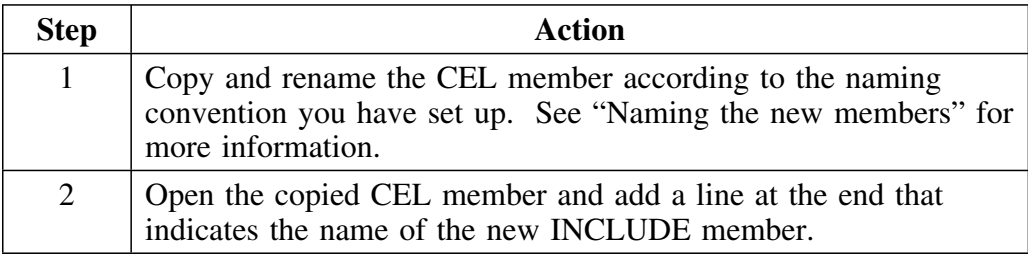

# **Copying the Generated Job Member**

#### **Overview**

This unit tells you how create a new generated job member in the user PDS for each system to which you are propagating a change.

#### **Background about the generated job member**

The member referred to here as the "generated job member" is the member in the user PDS that contains the JCL for a generated job. This member's name is in the format "*<userid>*Q." Each time you generate JCL, the system overwrites the generated job member with the new JCL. As a result, you must copy the member for each change you want to propagate before you generate another job on the source system.

#### **Copying the generated job member**

Copy the generated job member for each change you are propagating by using following procedure.

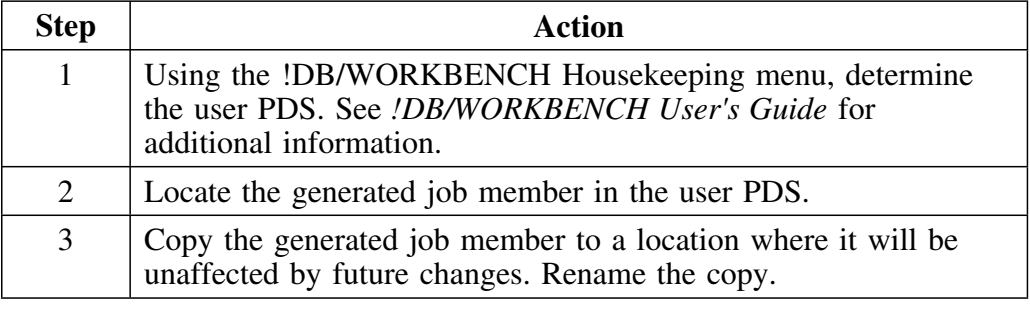

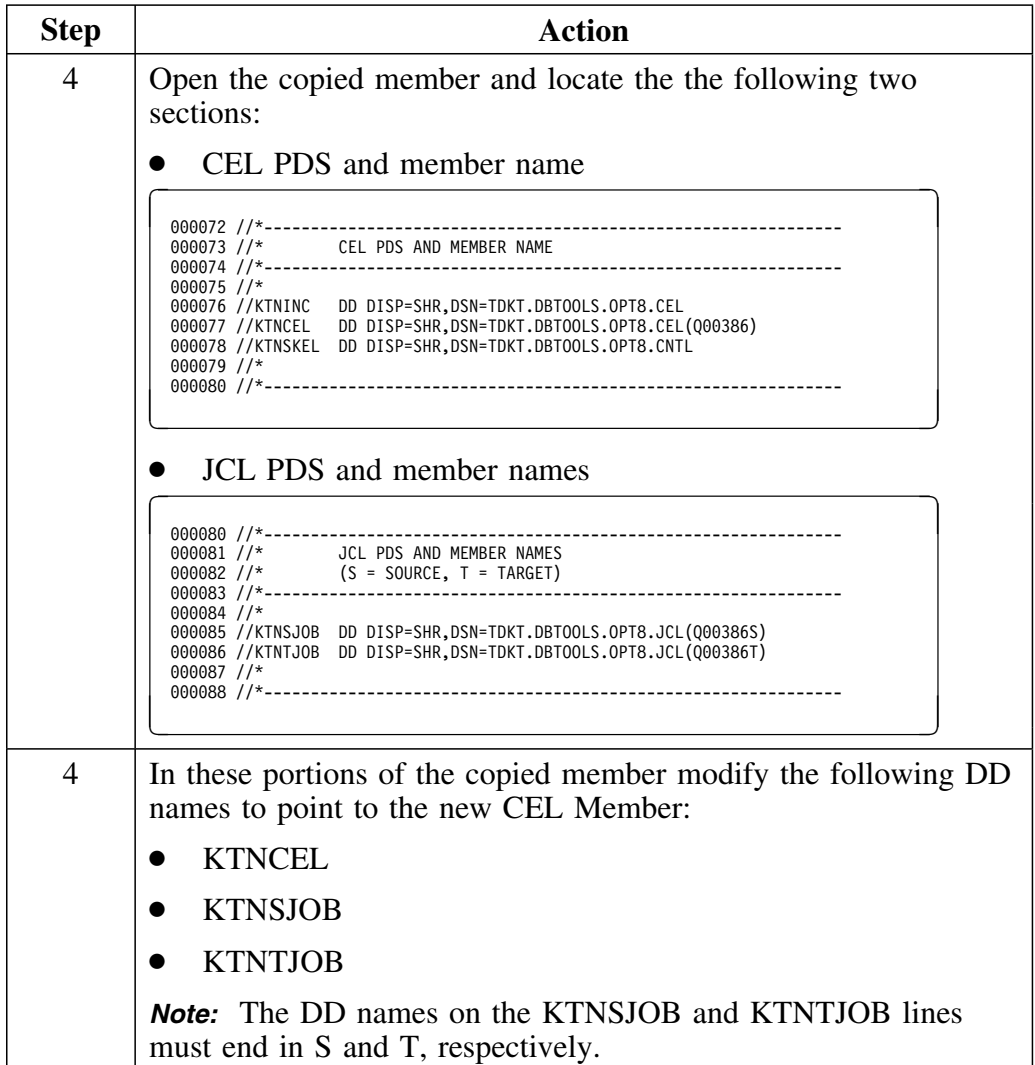

**Copying the Generated Job Member**

# **Chapter 25. Restart and Restore**

# **Introduction**

This chapter covers how to restart a job if it fails before it completes. It also tells you how to restore an object to its original condition after you have changed it.

# **Chapter contents**

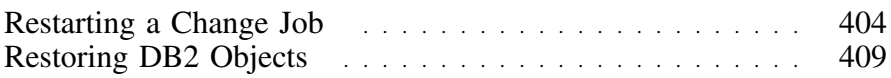

# **Restarting a Change Job**

#### **Overview**

This unit tells you how to restart a job if it fails before it is complete.

#### **Background on generated CEL**

The CEL that you generate in !DB/QUICKCHANGE consists of 3 parts:

**Before** This consists of the verify step, the image copy step, and the DSN1COPY/UNLOAD step, depending on what you specified when you generated the CEL. *Note:* If you do not have an image copy in this step, !DB/Tools Change Engine does not generate utilities for the After step. The UNLOAD step allocates the following datasets: UPDS - the internal control PDS that tells the UNLOAD job what to change • RPDS - the PDS that holds the DB2 LOAD utility control card for the RAW dataset CPDS - the PDS that holds the DB2 LOAD utility control card for the CNV dataset CNV - the sequential dataset that contains the converted data after the unload RAW - the sequetial dataset that contains the uncoverted data after the unload

**SQLEXEC** The SQLEXEC consists of dropping and creating objects.

#### **Background on generated CEL (continued)**

**After** This consists of KTNTRID and the submit, the RELOAD/DSN1COPY, the image copy, and other steps based on what you specified when you generated the CEL.

> *Note:* If you do not have an image copy in the Before step, !DB/Tools Change Engine does not generate utilities for this step.

When the After step completes, it deletes the datasets the CEL allocated in the Before step.

All the utilities that !DB/Tools Change Engine generates use values from the source and target utility profiles.

#### **Caution**

Do not use DUMMY for the Utility Profile data set name when specifying options on the This System Options panel for generating the CEL.

#### **Important information about creation of invalid views**

The following changes cause creation of invalid views:

- Dropping a table column if the view has optional names and the dropped column is in the select list or if the dropped column is in the WHERE-having clause
- Changing the table column type if the column is in the WHERE-having clause

When these changes create invalid views, the !DB/Tools Change Engine does not stop the SQLEXEC step. Instead, the Change Engine does the following:

- Generates create statements and grants
- Marks the invalid views
- Allows the SQLEXEC step to run
- Returns a warning to the user to remove the invalid views

# **Specific rules for restarting a job**

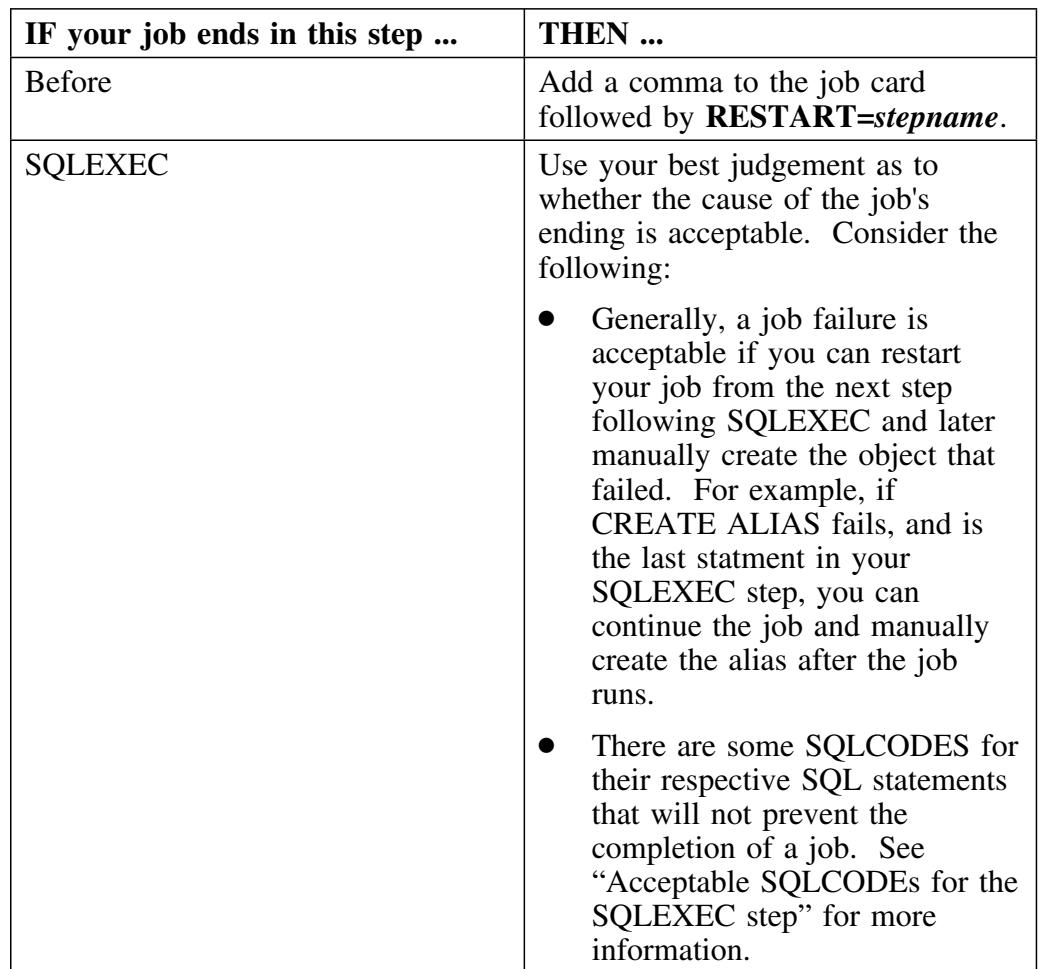

Use the following table to decide how to restart your job.

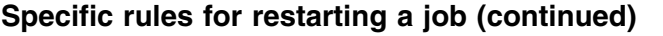

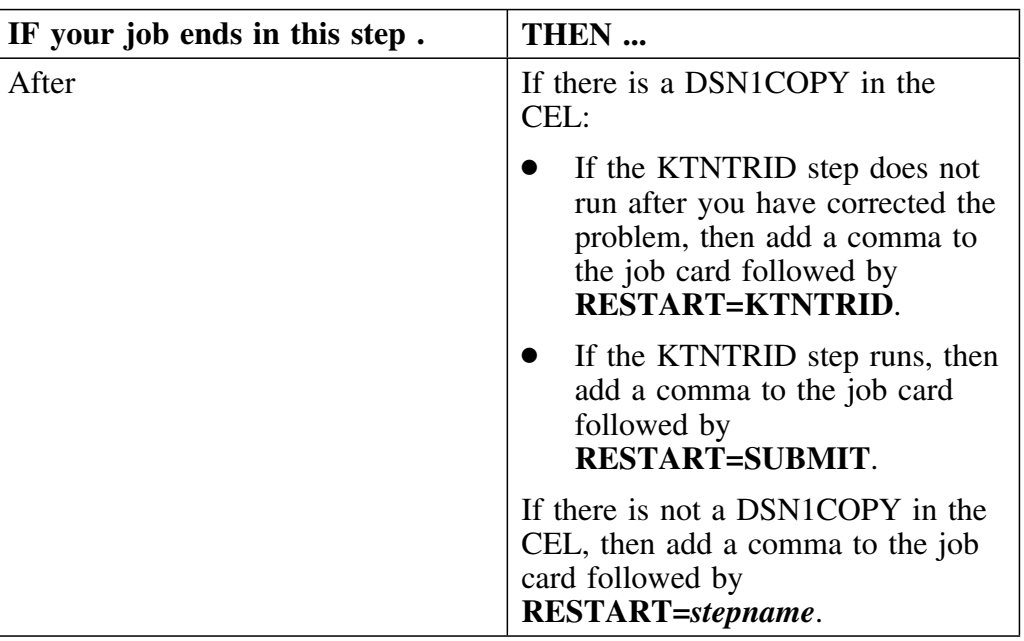

### **Acceptable SQLCODEs for the SQLEXEC step**

The following table lists the acceptable SQLCODEs for their respective SQL statements in the SQLEXEC step.

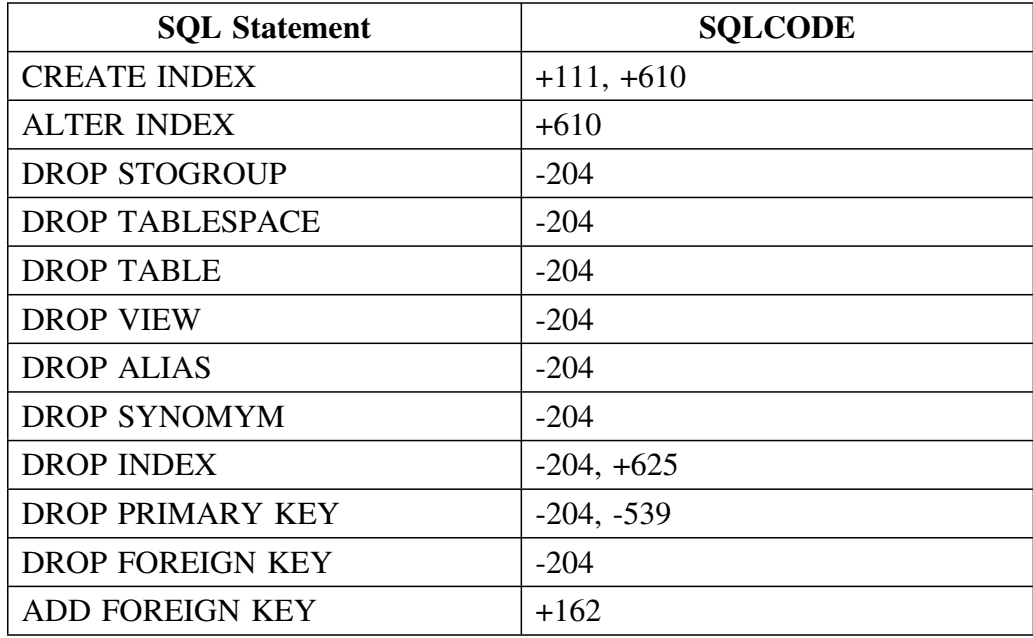

*Note:* The SQLCODE 000 is always acceptable.

# **Restoring DB2 Objects**

#### **Overview**

This unit tells you how to restore DB2 objects after a job you have submitted fails to complete.

#### **Restoring DB2 objects and data**

If a job fails that you cannot restart, you will need to restore your objects and data to the state they were in before the unsuccessful run. The method you use depends on whether you have an image copy in the extract from before the unsuccessful run. If you do, use the following procedure:

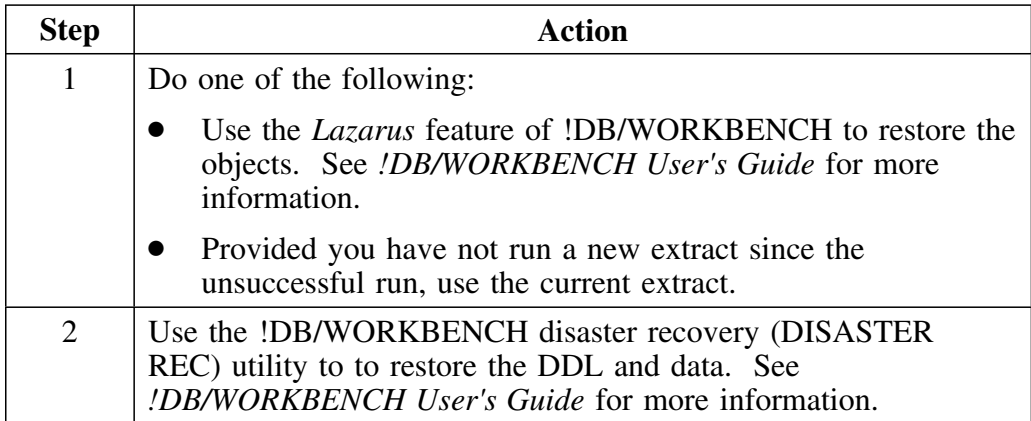

If you do not have an image copy in the extract from before the unsuccessful run, use the following procedure:

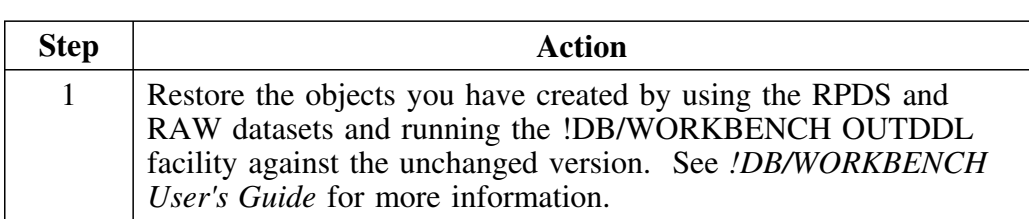

**Restoring DB2 Objects**

# **Example Tasks**

# **Introduction**

This chapter presents an example that guides you through the details of changing a single table using !DB/QUICKCHANGE.

Read this chapter to become familiar with the !DB/QUICKCHANGE product features and panel flow. It is designed to get you up and running using this product.

# **Chapter contents**

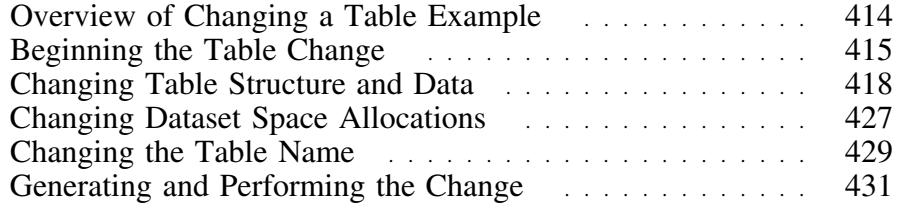

# **Overview of Changing a Table Example**

#### **Overview**

This unit describes the example scenario for changing a table.

For simplicity, the table that we change is neither segmented nor partitioned and has no referential relations.

For more additional information, see "Changing Table Structure and Data" on page 159.

#### **Example scenario**

In this example scenario, a corporate asset inventory system tracks the depreciable assets of each business unit.

Three units, A1, C1, and K2, are merging. We will move a subset (A1, C1, and K2) of the corporate data to a new table. We will use this data to inventory the depreciable assets of the new unit, K1.

To identify the original source of each depreciable asset, each asset identifier will have a 2-character code prefix.

You need to make the following table changes:

- Change the asset identifier (ASSET\_ID) data type from integer to character to accommodate an alphanumeric source code prefix.
- Change the asset identifier (ASSET\_ID) length from 4 to 6.
- Unload the master asset table data for the three business units, whose asset identifiers range from 1500 to 4000, to a new table (K1\_ASSETS) so you can do an inventory of the new unit assets.

# **Beginning the Table Change**

#### **Overview**

This unit explains how to begin a table change by selecting the table to be changed and specifying options for the change.

### **Selecting the table to change**

Follow this procedure to select the table to change.

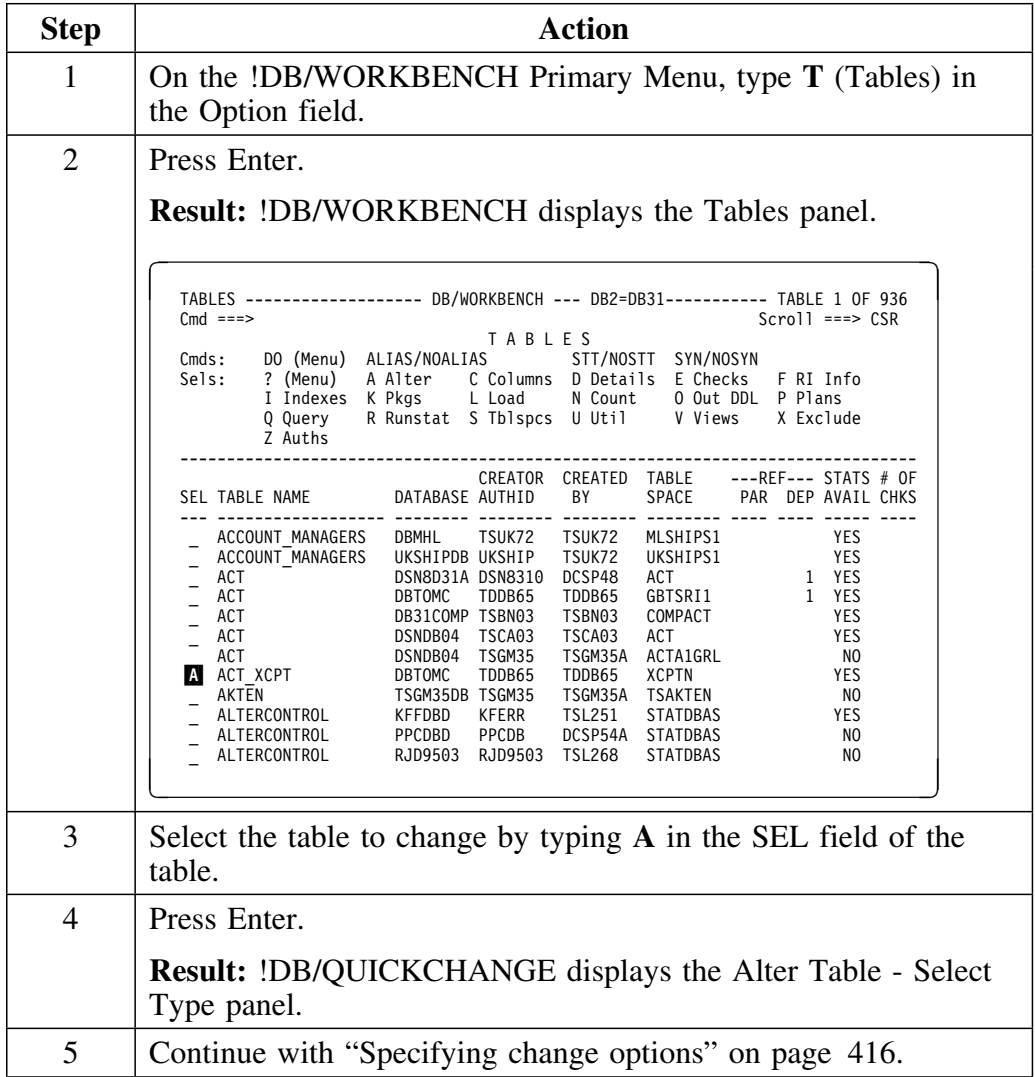

# **Specifying change options**

Follow this procedure to specify change options.

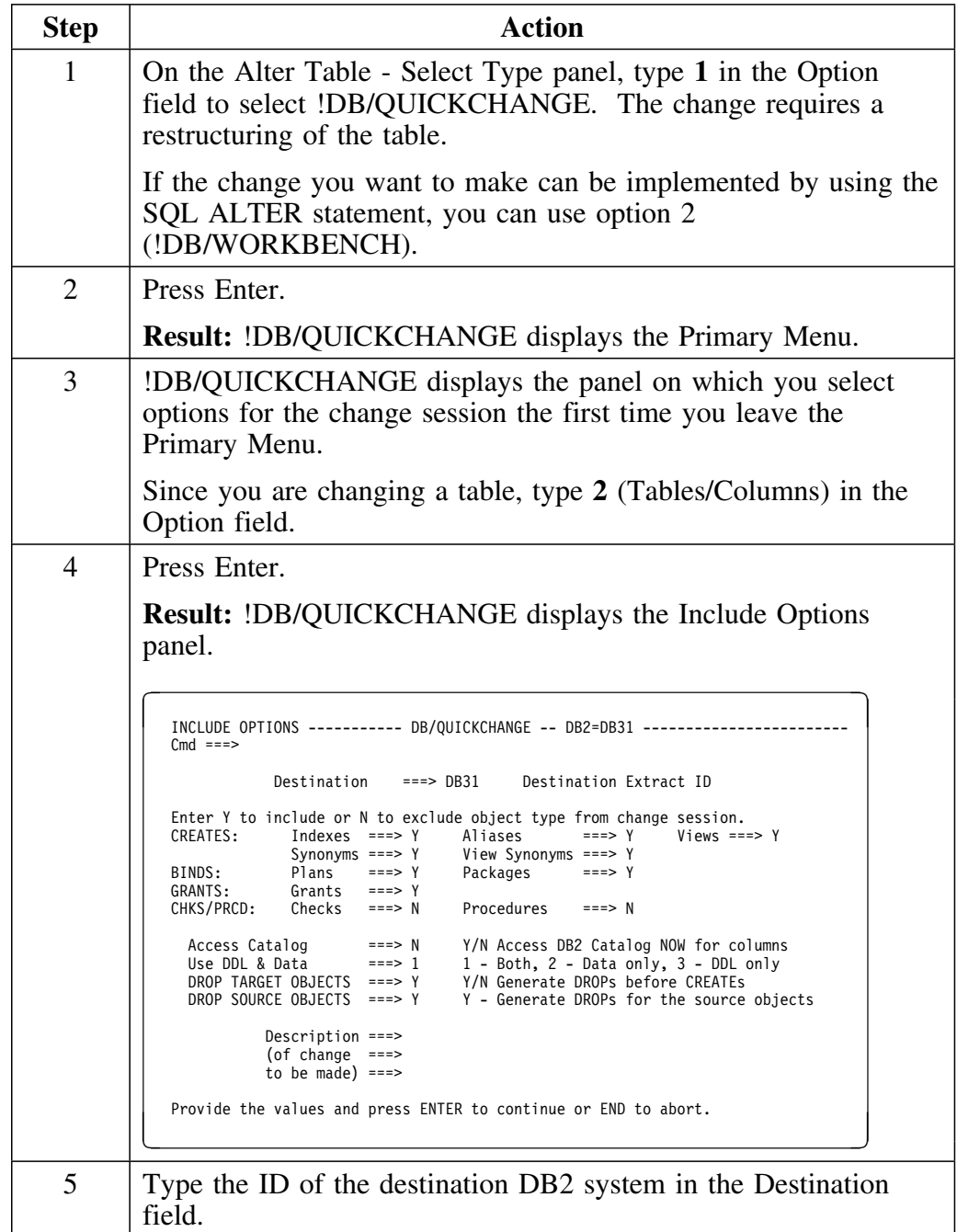

# **Specifying change options (continued)**

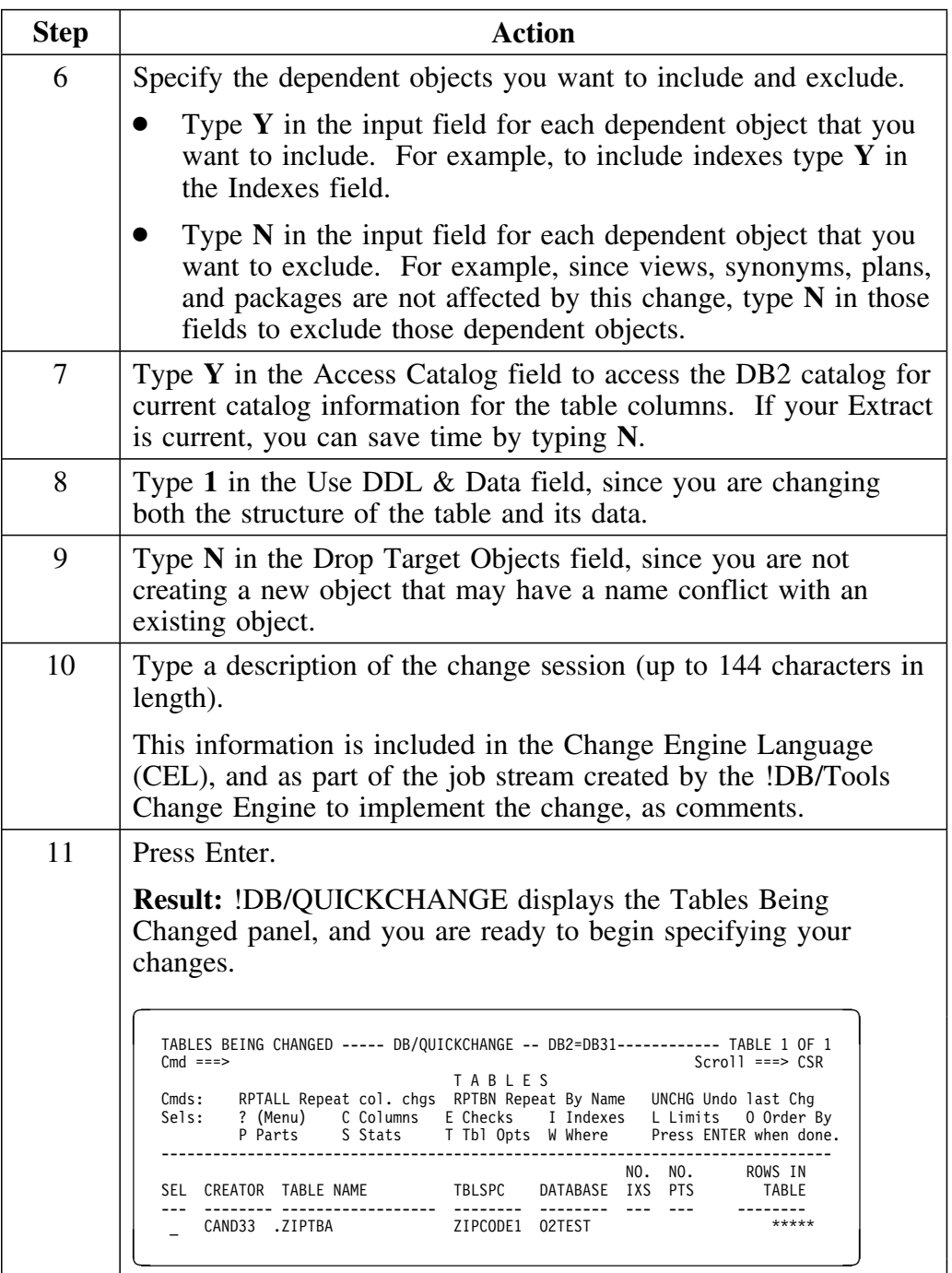

# **Changing Table Structure and Data**

#### **Overview**

This unit describes how to change table structure and data.

### **Changing table columns**

Follow this procedure to make a column change.

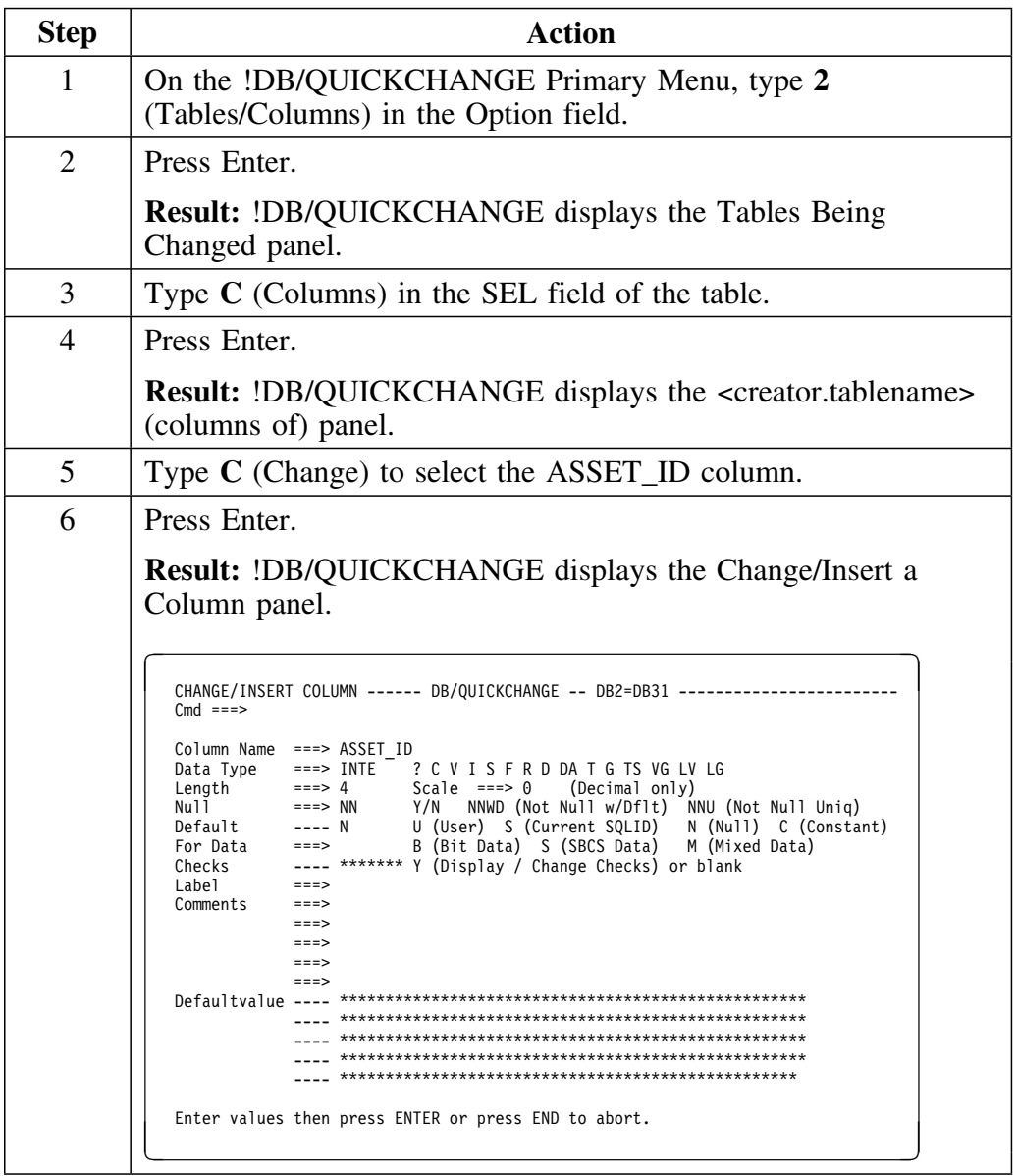

# **Changing table columns (continued)**

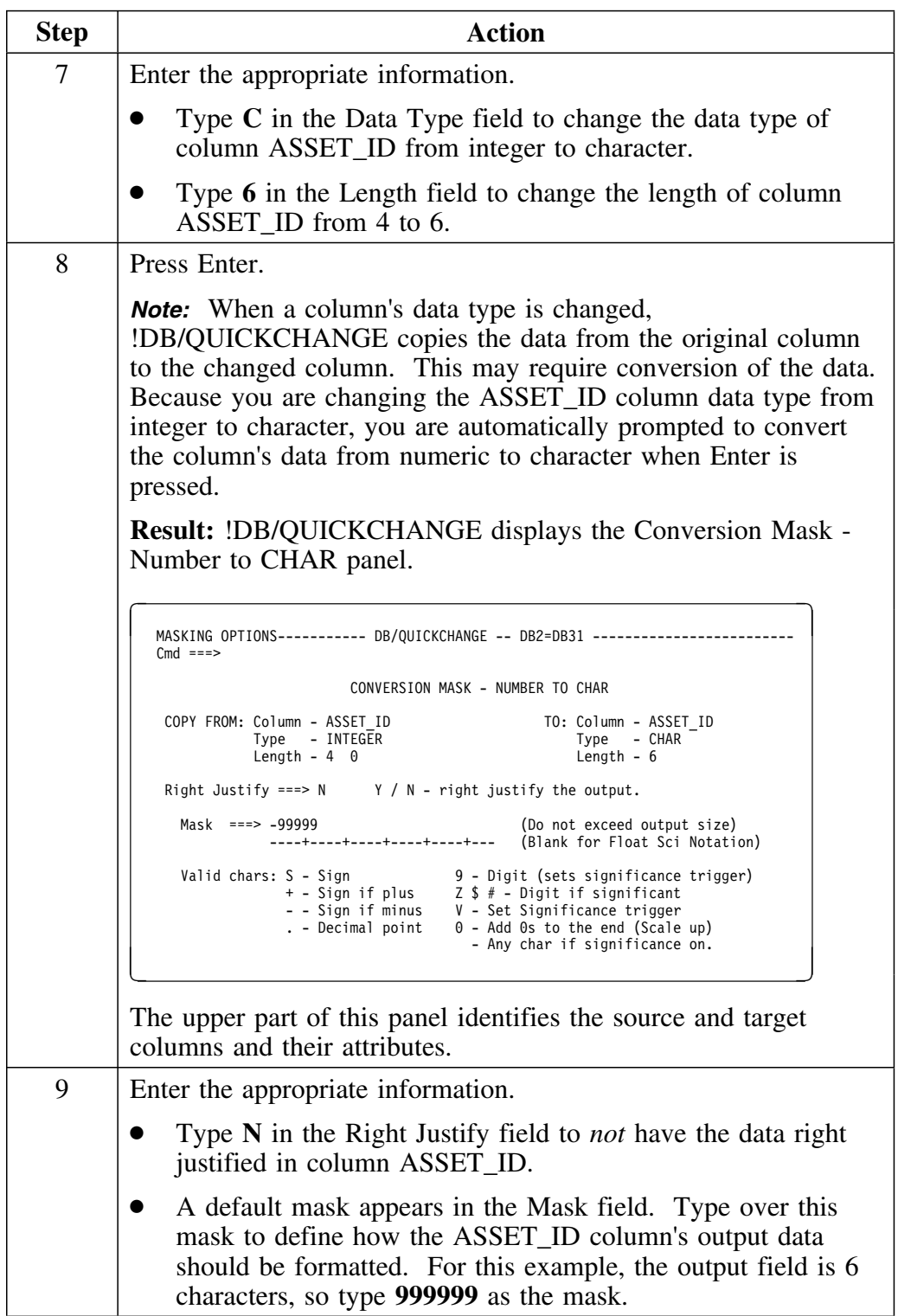

# **Changing table columns (continued)**

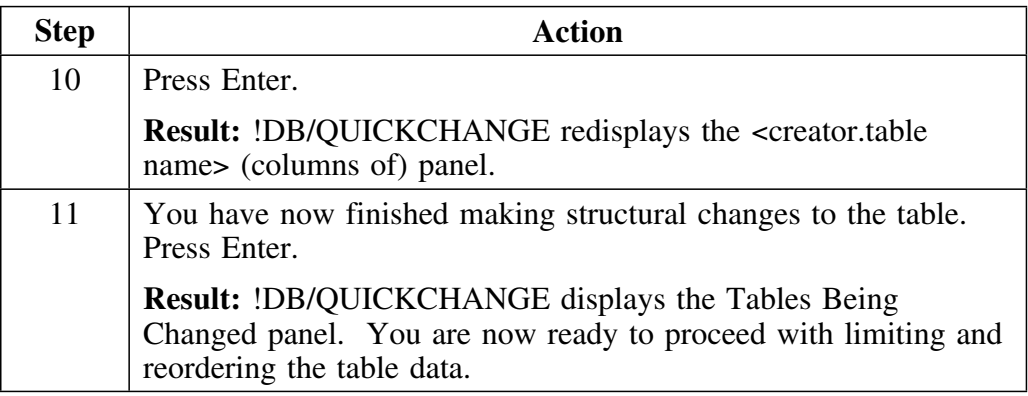

### **Limiting and reordering the table data**

You can specify the qualifications, range, and ordering of the table column data to be unloaded on the Specify Select Limits panel. You can use counting controls to designate specific rows or a sequence of rows to be read.

After changing table columns, follow this procedure to limit and reorder the table data.

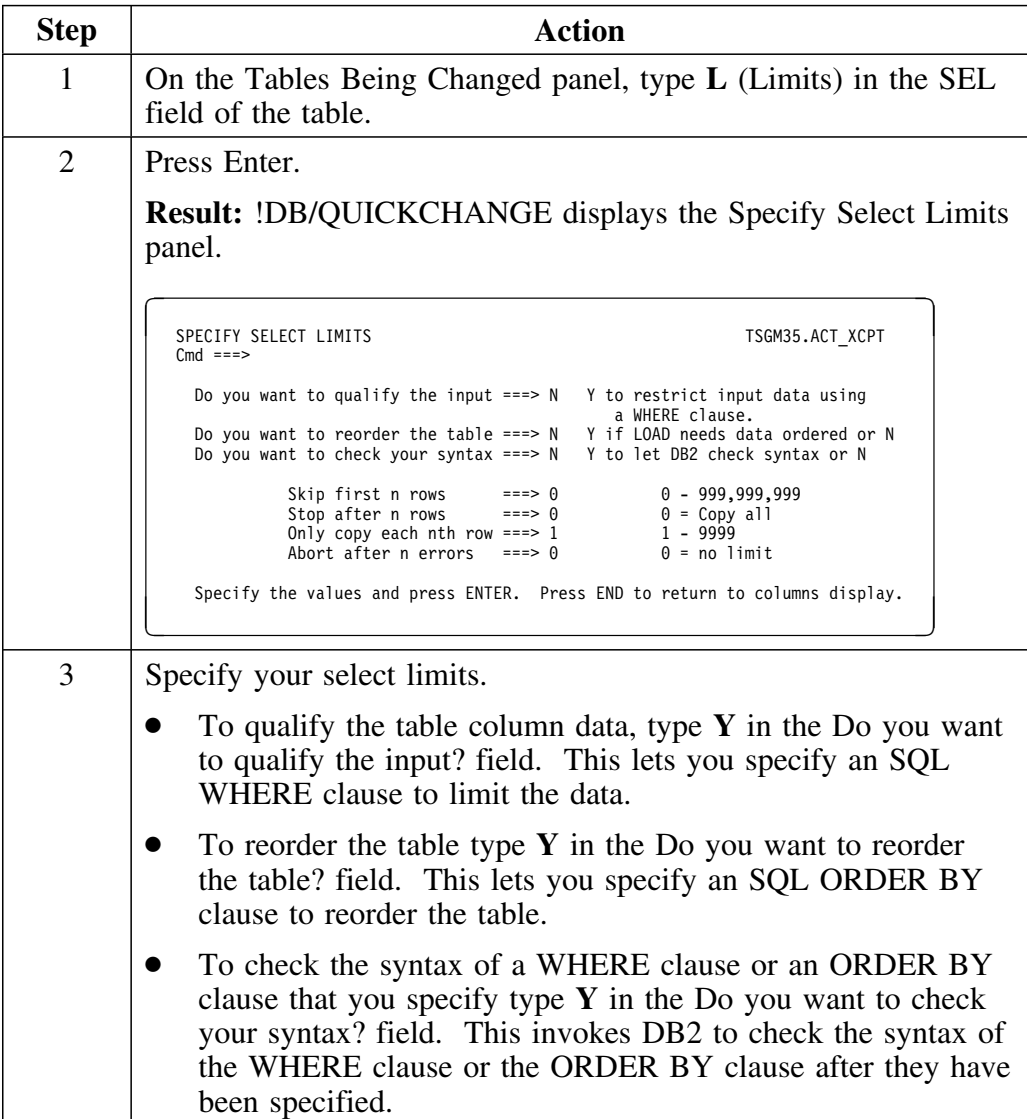

### **Limiting and reordering the table data (continued)**

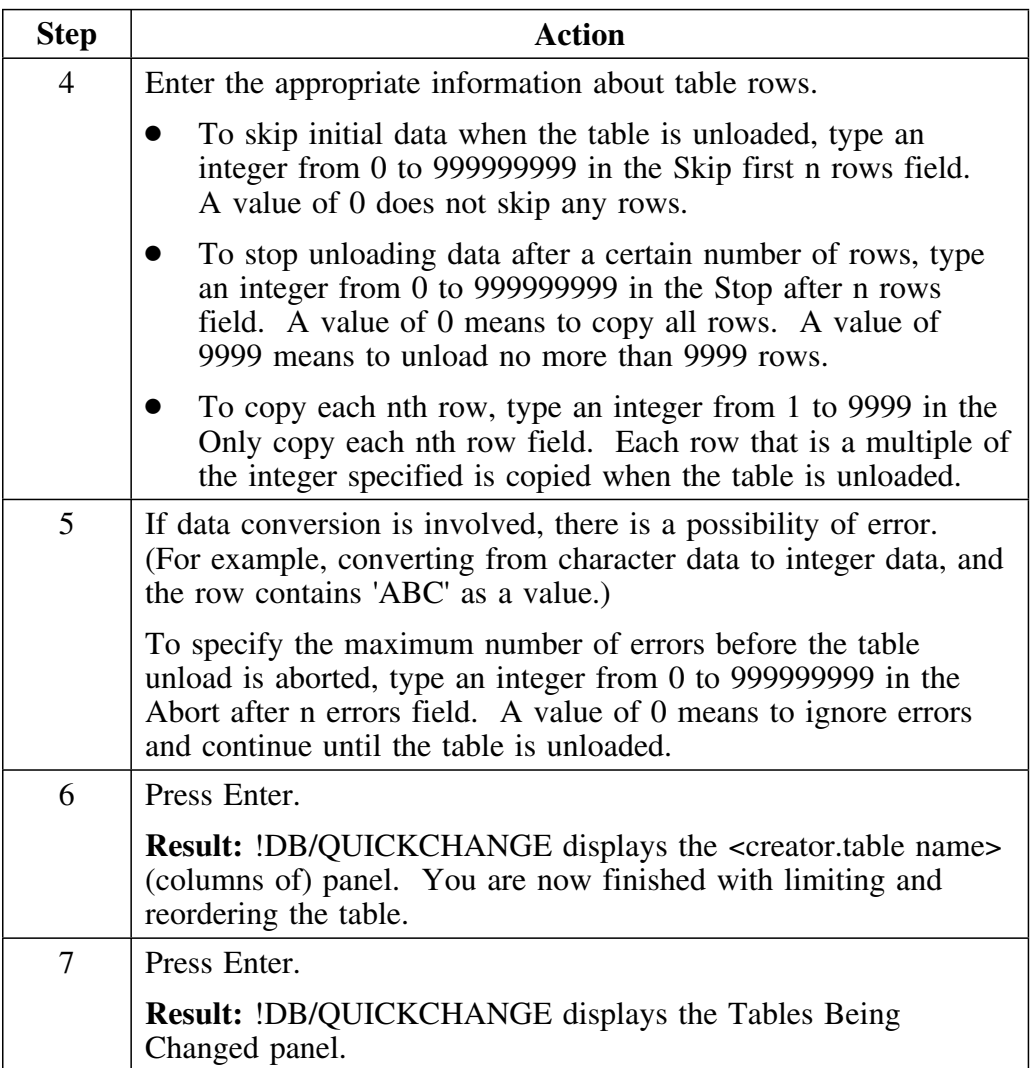

#### **Restricting data with the WHERE clause**

You can restrict table data during the unload process by specifying an SQL WHERE clause.

For our example scenario, we construct a WHERE clause to define the asset identifiers (ASSET\_ID column) with a range between 1500 and 4000.

Follow this procedure to specify the WHERE clause.

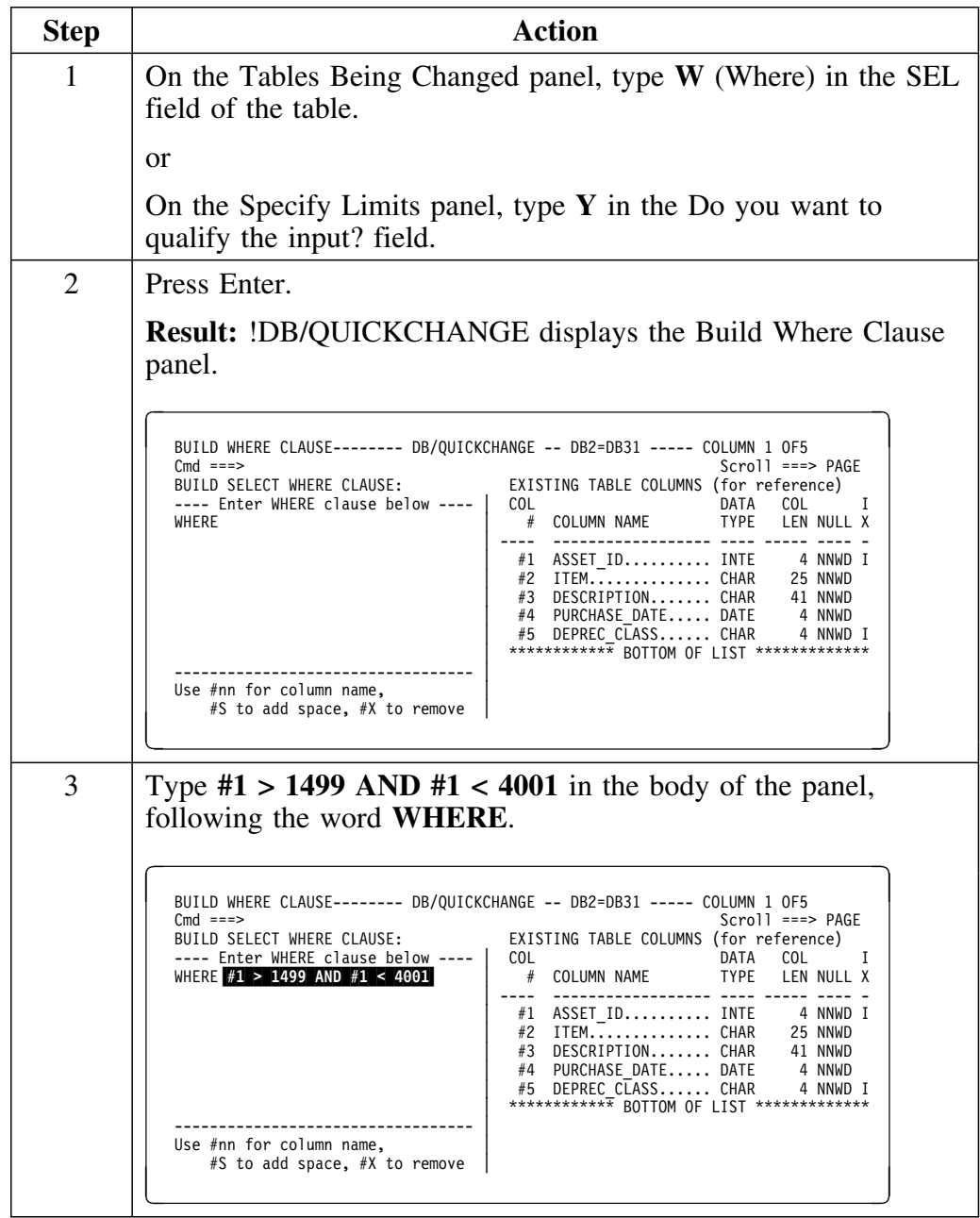

### **Restricting data with the WHERE clause (continued)**

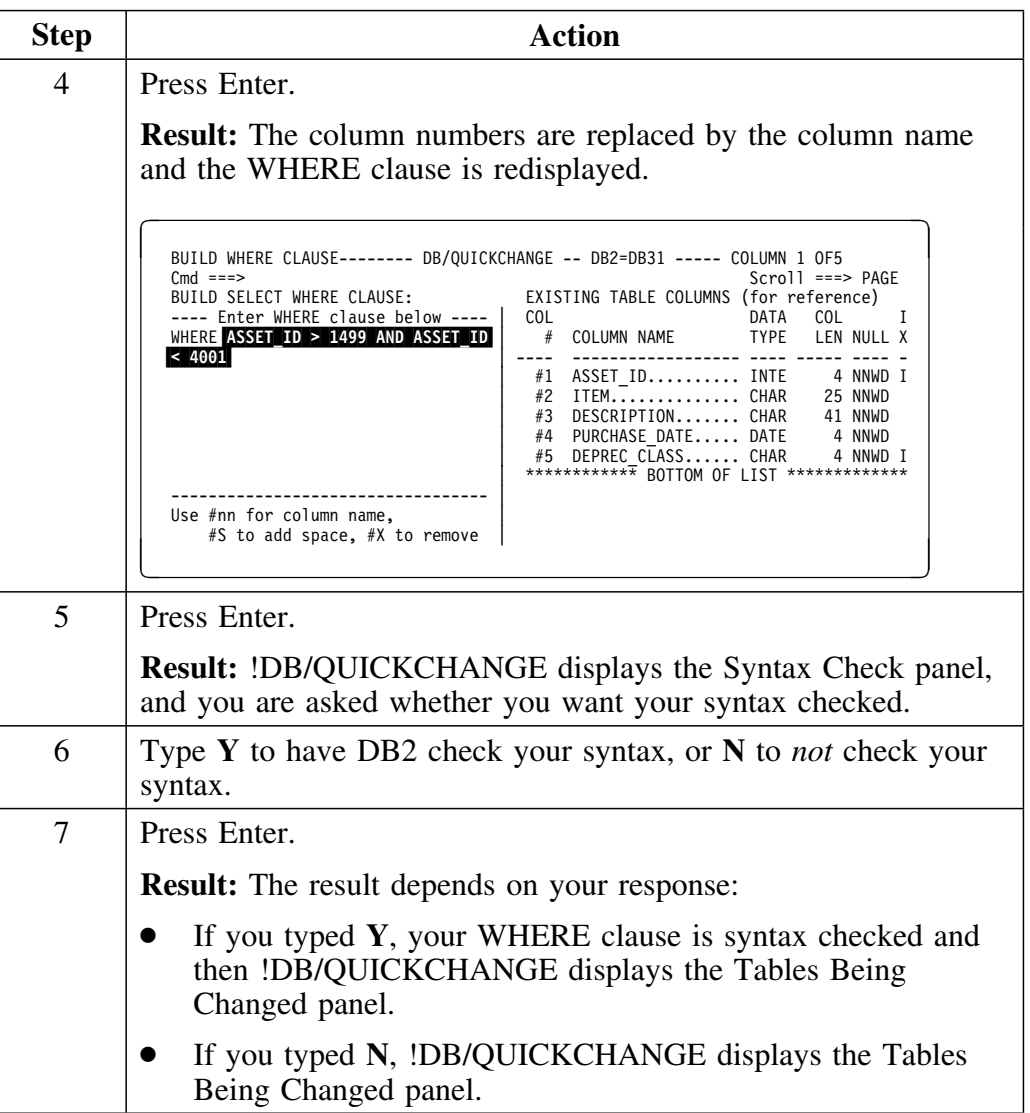

For more information on creating SELECT WHERE statements, see "Limiting the Table" on page 171.

#### **Ordering the table data**

To order the table data loaded by asset identifier, you construct an ORDER BY clause that orders the table data by #1, the ASSET\_ID column.

Follow this procedure to specify the ORDER BY clause.

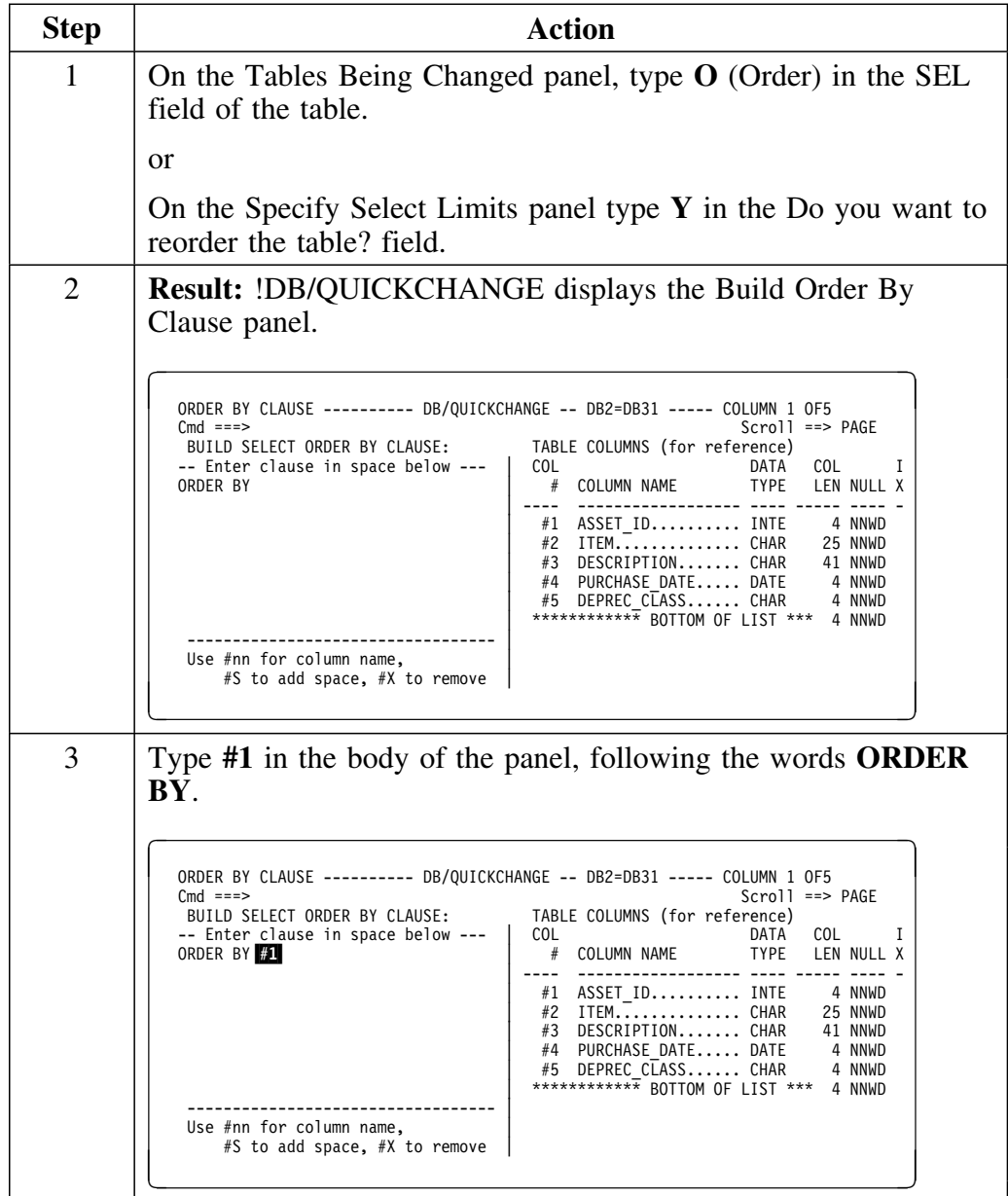

### **Ordering the table data (continued)**

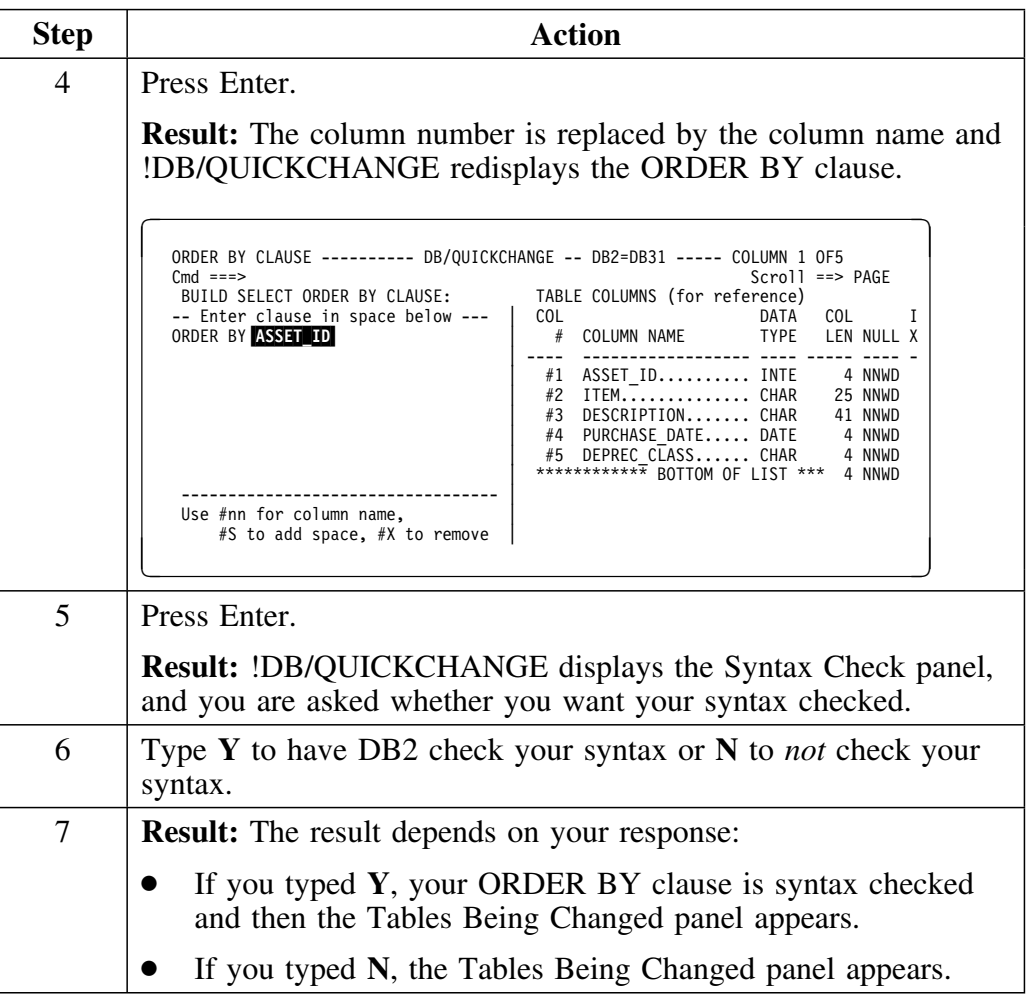

For more information on creating SELECT ORDER BY statements, see "Ordering the Table" on page 181.

# **Changing Dataset Space Allocations**

#### **Overview**

This unit describes how to change dataset space allocations.

!DB/QUICKCHANGE offers several methods of allocating space for the new datasets. There is no preferred method; the method you choose depends on the type and extent of the changes that you are making and whether the new objects are the same size as the old.

#### **Estimating space allocations using table row statistics**

One way to estimate dataset space allocations is to use the !DB/QUICKCHANGE automatic resizing feature.

!DB/QUICKCHANGE can estimate new sizes for all relevant datasets (tablespaces and index spaces) based on the number of rows that the table will contain.

In our example scenario, you are unloading a subset of the original table data, so you wish the new space allocation to be based on this subset. You already have 2500 rows and may add 500 more during the inventory, so you want to use 3000 rows as the figure the estimate is based on.

Follow this procedure to estimate space allocations using statistics.

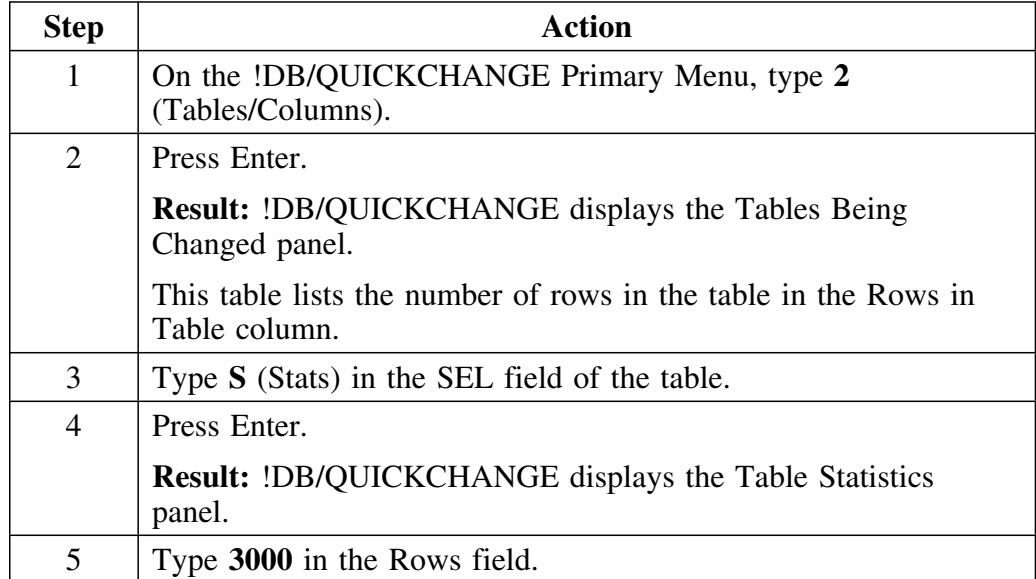

### **Estimating space allocations using table row statistics (continued)**

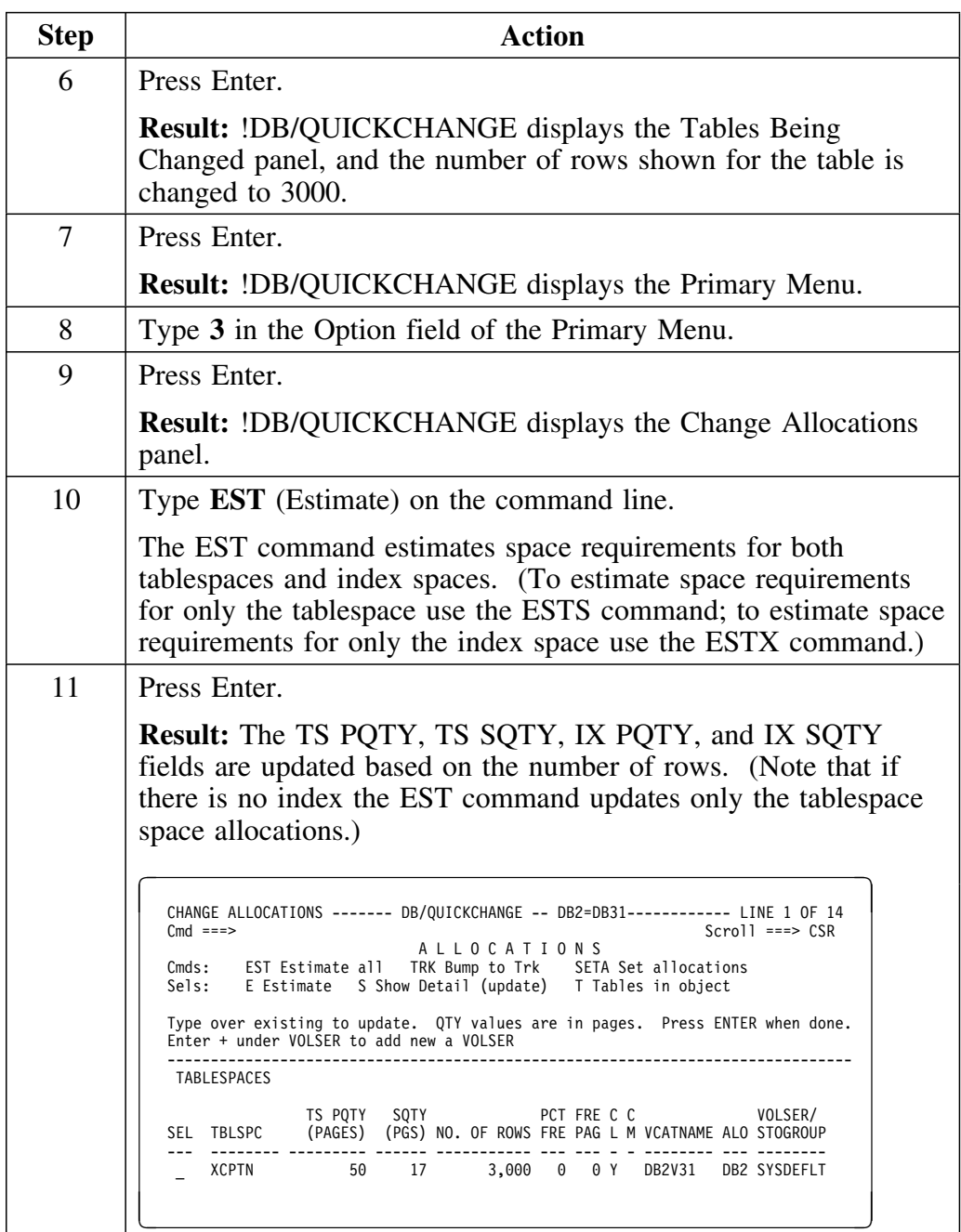

# **Changing the Table Name**

#### **Overview**

This unit describes how to change the table name.

Using option 2 of the !DB/QUICKCHANGE Primary Menu, you can rename the new DB2 objects being changed during a !DB/QUICKCHANGE change session.

#### **Background about changing the name of a table**

Changing the name of a table is a logical creation of a new table, since changing a table name requires that the table be dropped and recreated. However, the field Drop Target Objects (on the Include Options panel, which you fill in at the start of your change session), affects whether the original table is dropped or kept.

If you specify **N** in the Drop Target Objects field, renaming a table creates a new table from the original table and does not drop the original table. All dependent objects of the original table remain dependent objects of that table, but also become dependent objects of the new table. This means that you must rename all dependent objects that have a duplicate name (such as indexes and aliases).

Since the new table has a name which is a duplicate of the original table, you must rename it.

### **Changing the name of a table**

Follow this procedure to change the name of the table.

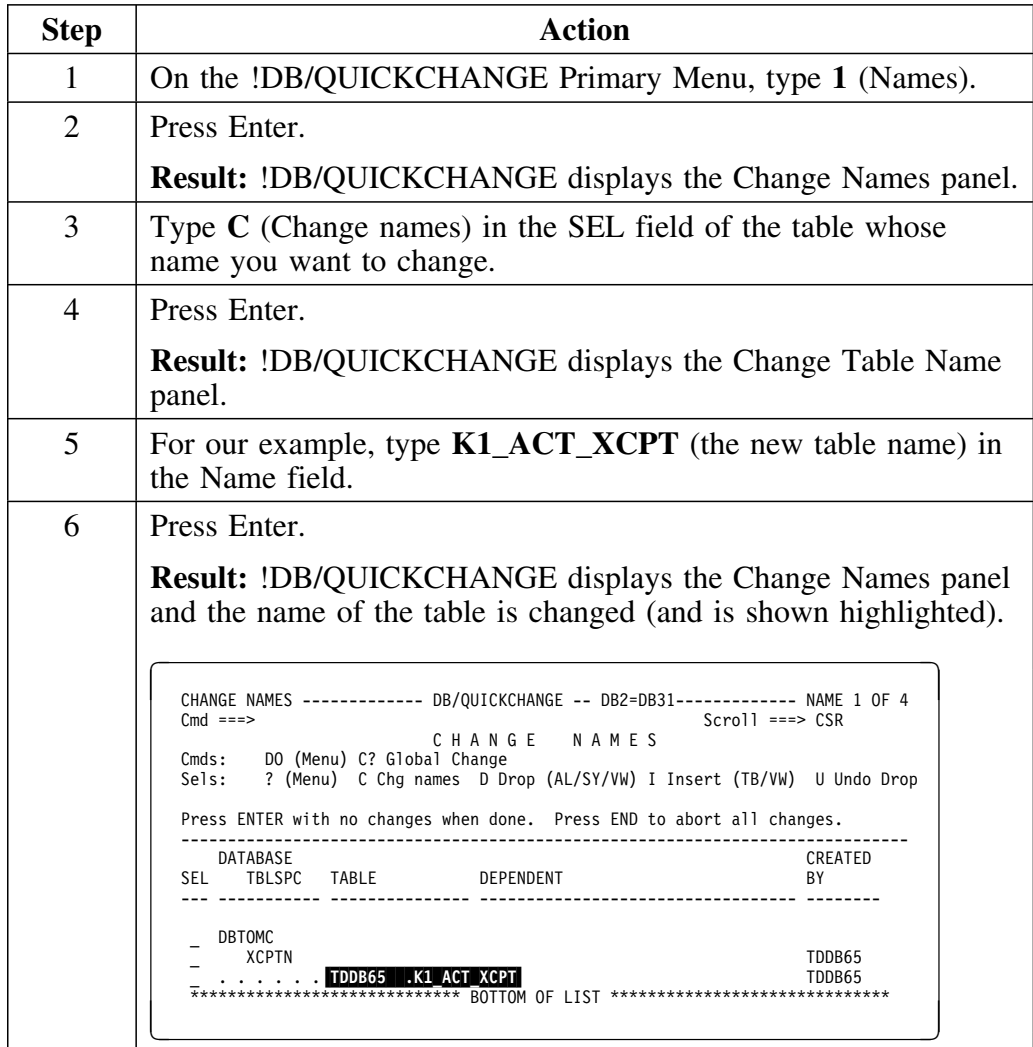

# **Generating and Performing the Change**

#### **Overview**

This unit describes how to generate and perform the change.

### **How to generate and perform the change**

Now that you have completed specifying the table change, follow this procedure to generate and perform the change.

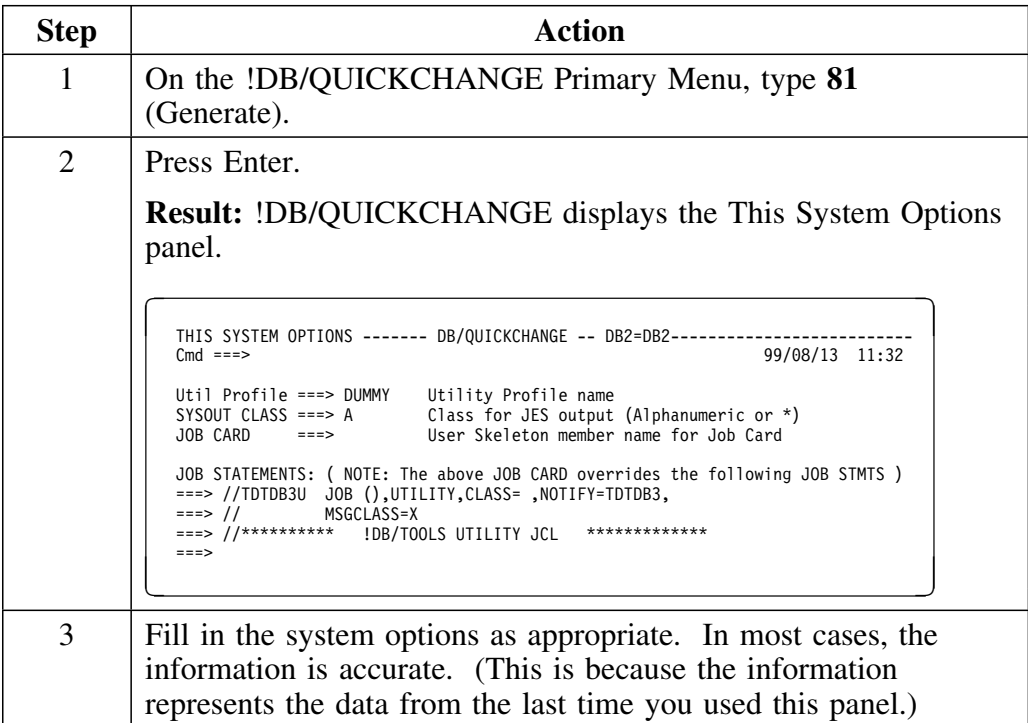

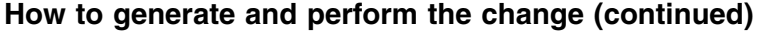

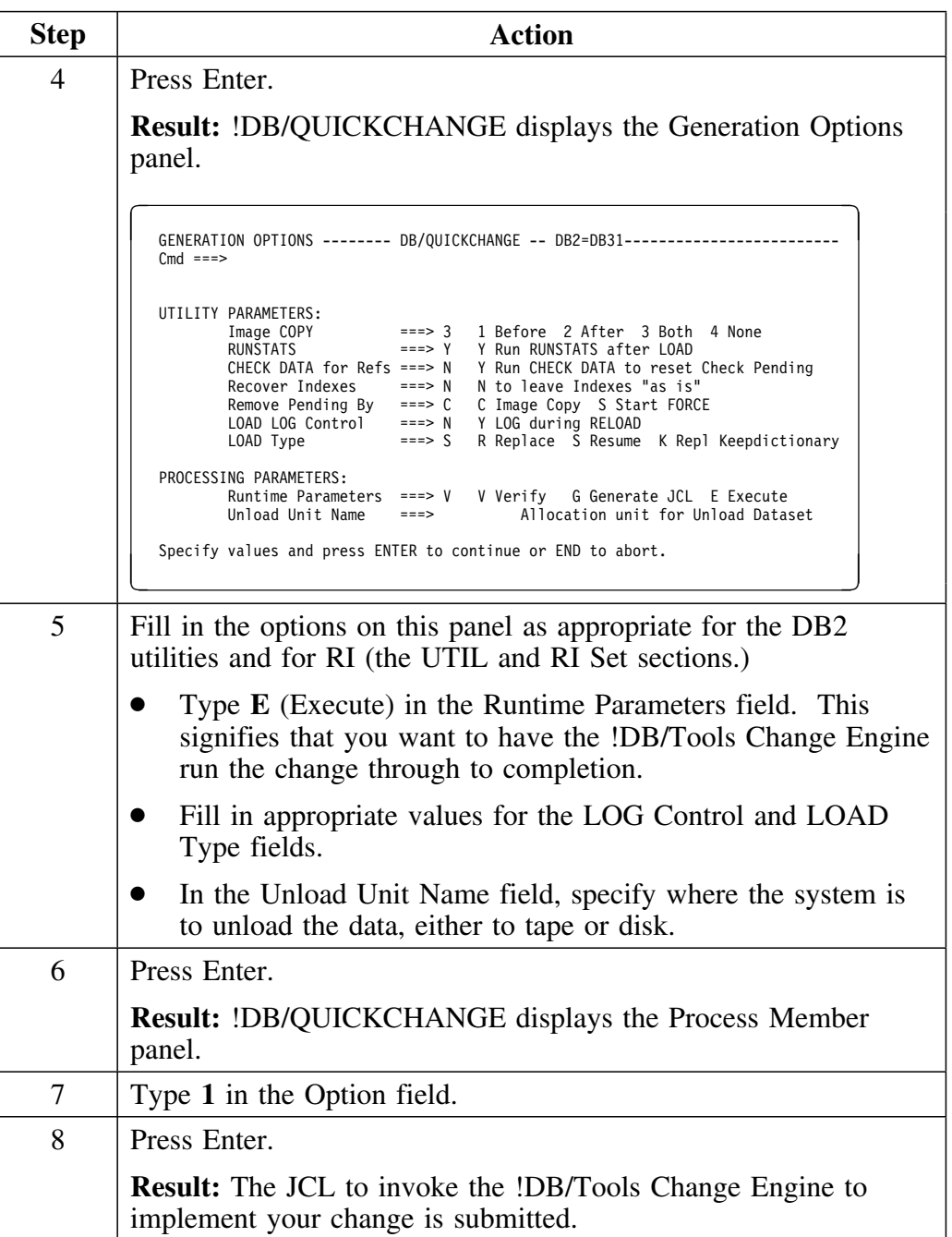
# **Introduction**

This chapter presents an example that shows you how to propagate changes you make to one table, to additional (often unrelated) tables.

# **Chapter Contents**

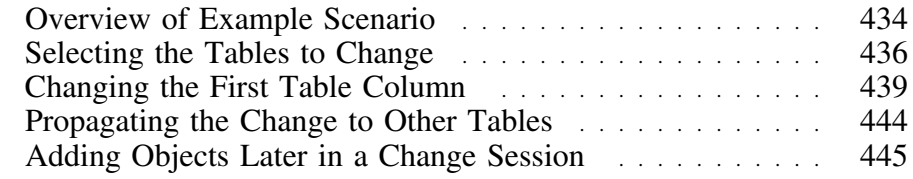

# **Overview of Example Scenario**

### **Overview**

Using !DB/QUICKCHANGE, you can make a table column change and immediately repeat that change for other tables you specify in the Alter definition.

This unit describes an example of how to change objects simultaneously.

### **Features !DB/QUICKCHANGE uses when changing objects simultaneously**

If you are making a column change that affects columns in many unrelated tables, two !DB/QUICKCHANGE features work together so you can efficiently perform this task.

- Using option 33, Add Objects, of the !DB/QUICKCHANGE Primary Menu you can define any set of objects to change simultaneously.
- Using the RPTALL and RPTBN commands of the <*creator.table name*> (columns of) panel, you can propagate changes made to a table to other tables that are included in the change set.

#### **High-level procedure for changing objects simultaneously**

Use this procedure to make changes common to a group of objects in a single pass.

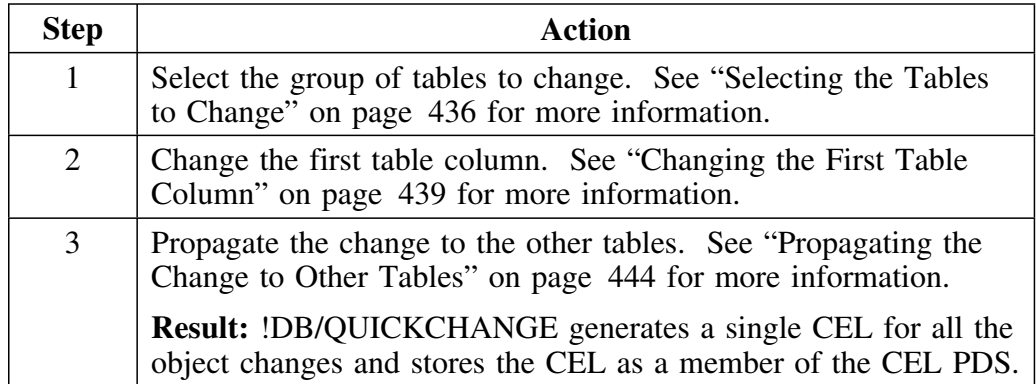

### **Example scenario**

When making a column data type change that affects columns in many unrelated tables, (such as changing all columns containing zip codes to a new CHAR(9) length), you can most efficiently make this change as shown in the following chart.

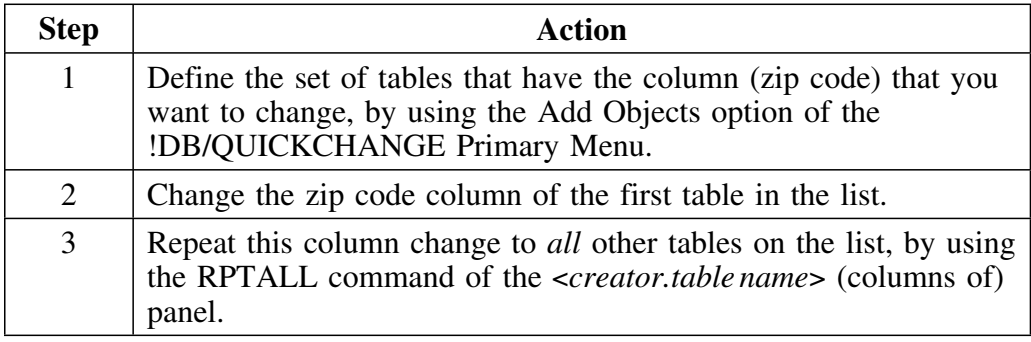

# **Selecting the Tables to Change**

### **Overview**

This unit describes selecting multiple tables to be changed.

## **Selecting multiple tables to change**

Follow this procedure to build a set of DB2 objects to change.

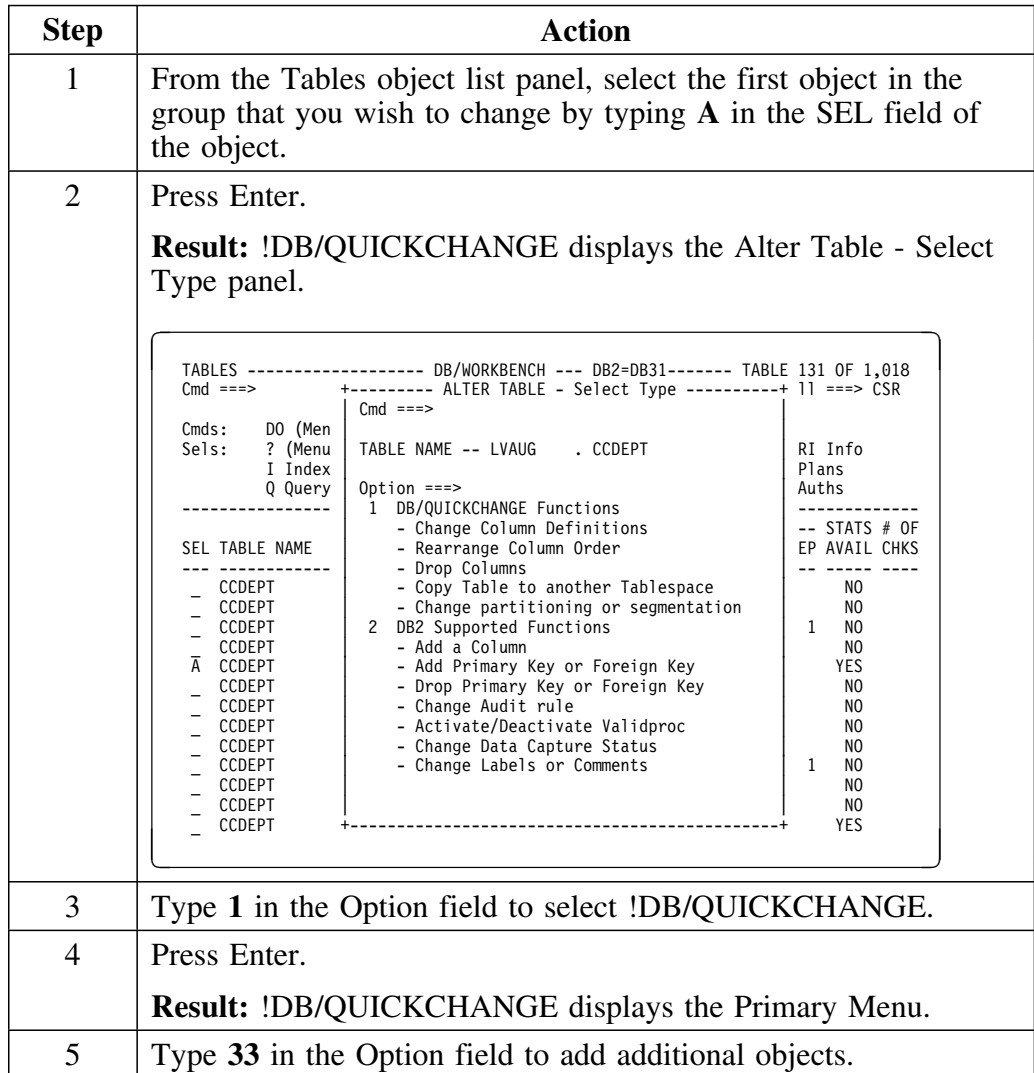

## **Selecting multiple tables to change (continued)**

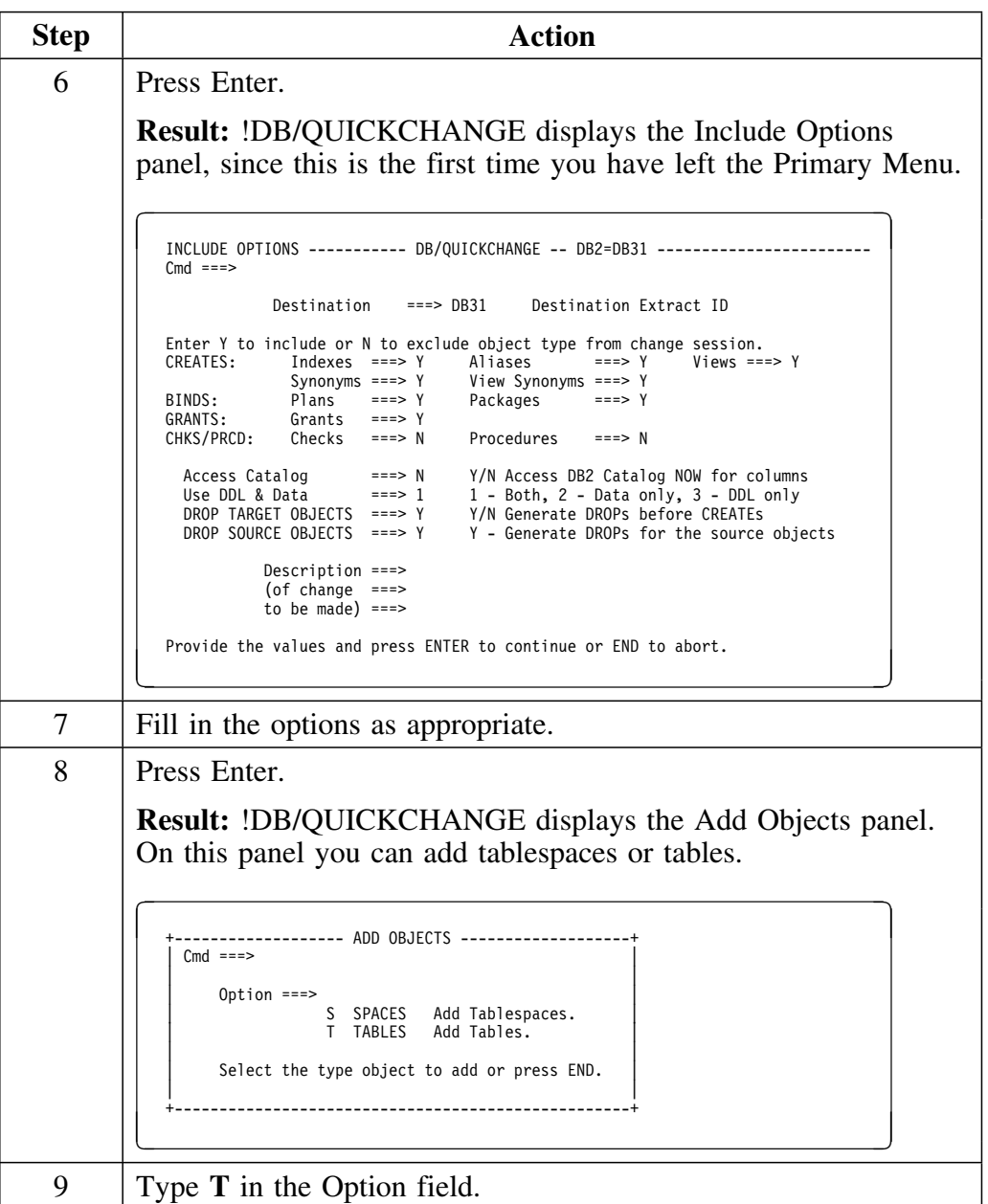

## **Selecting multiple tables to change (continued)**

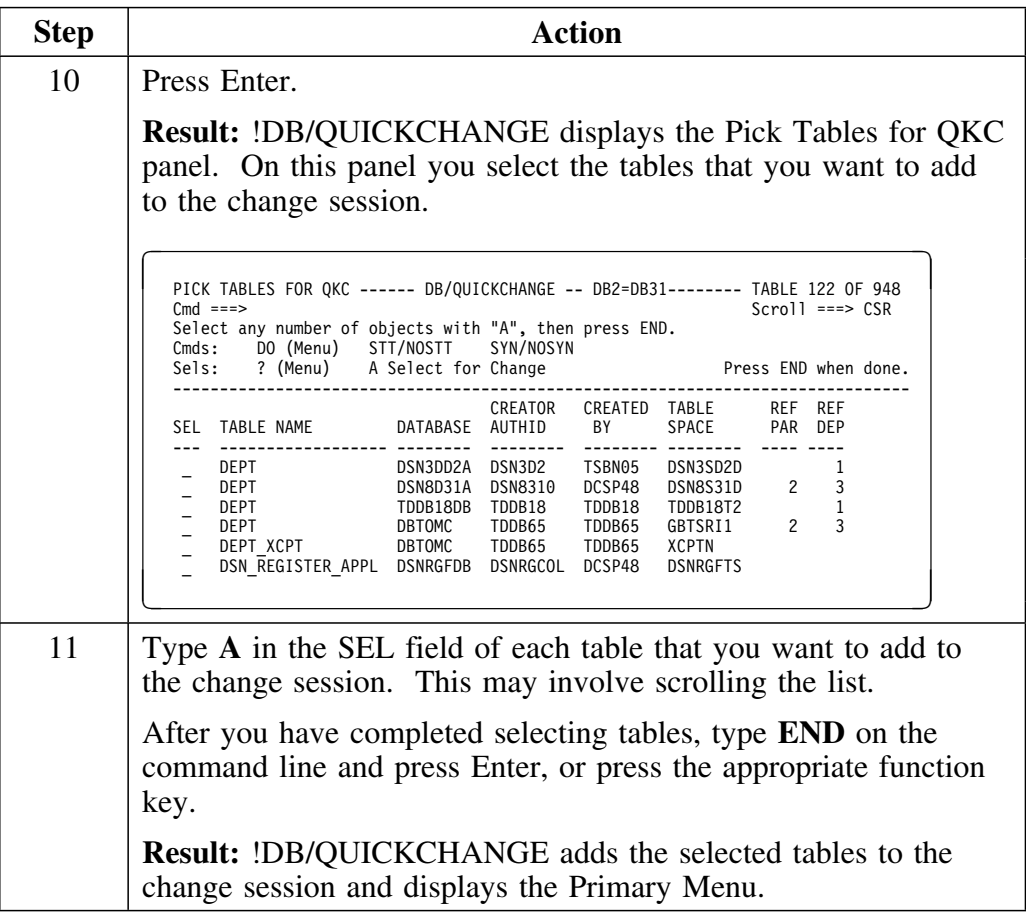

# **Changing the First Table Column**

### **Overview**

This unit describes changing the first table column. This includes selecting the column to change and specifying the character string options.

## **Selecting the table column to change**

Follow this procedure to select the table column you want to change.

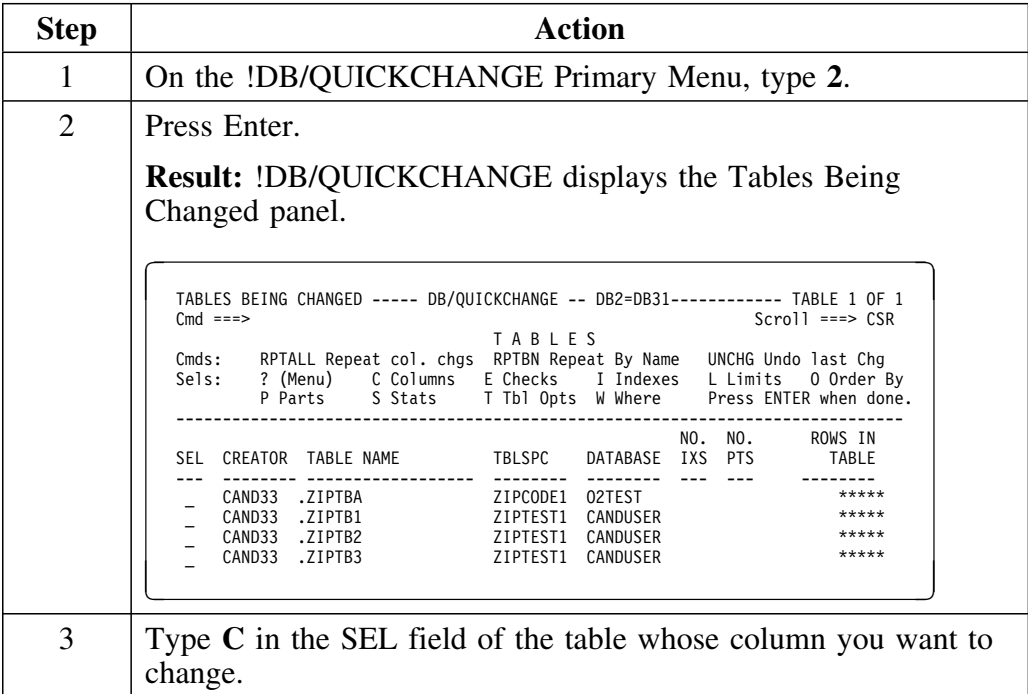

## **Selecting the table column to change (continued)**

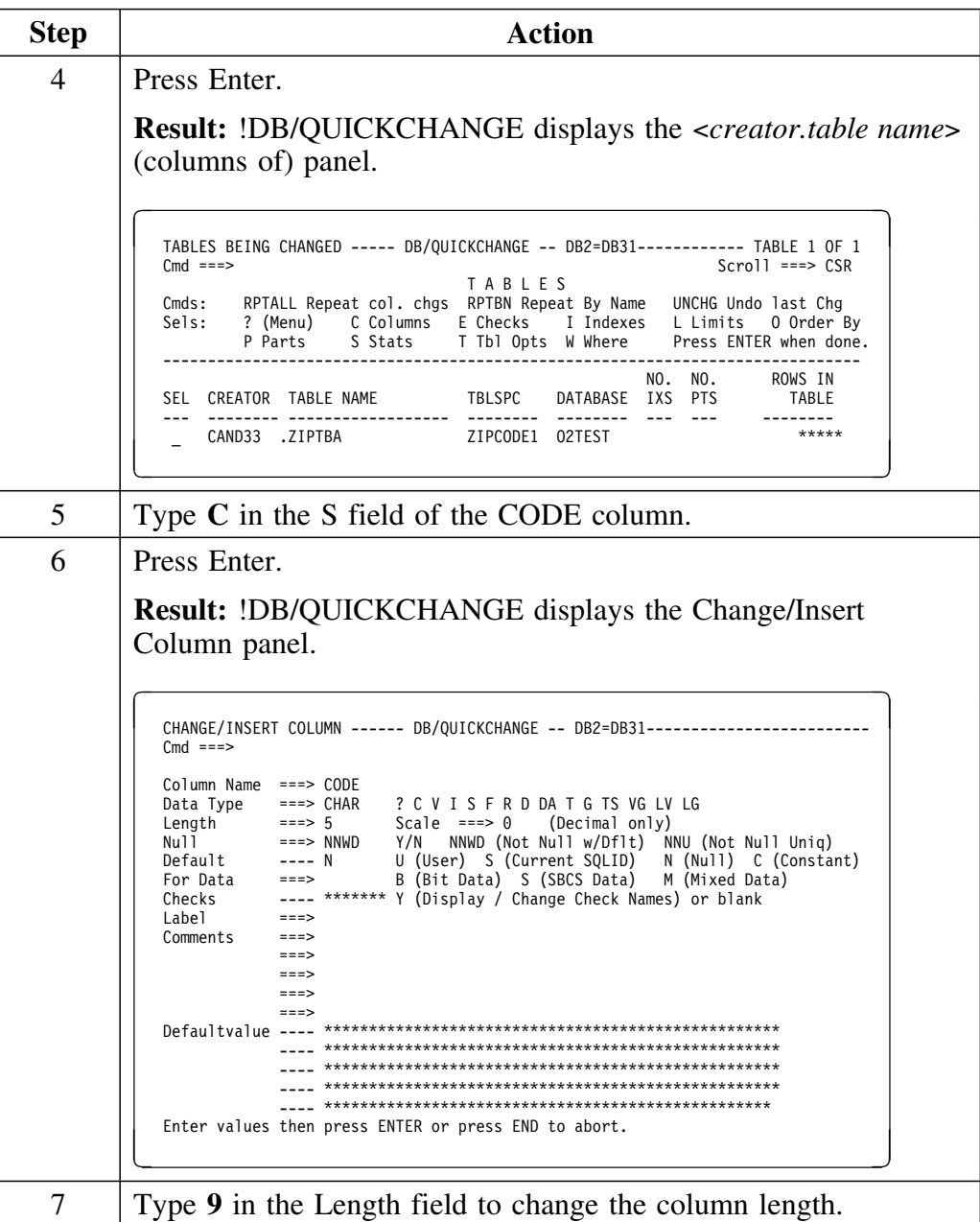

## **Selecting the table column to change (continued)**

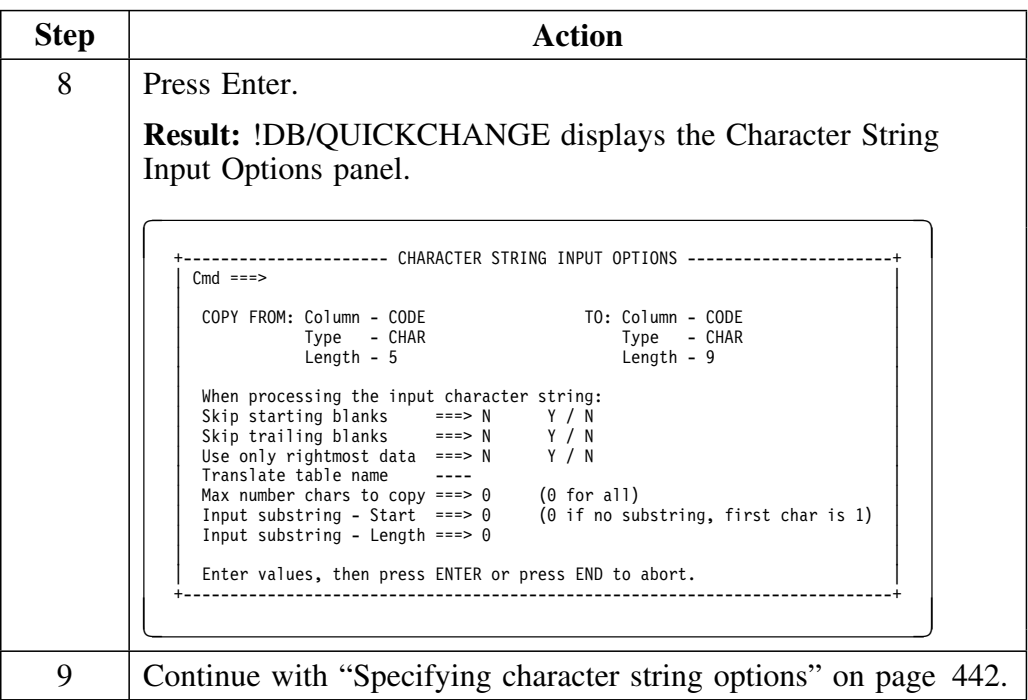

## **Specifying character string options**

After selecting the table column to change, follow this procedure to specify the character string options.

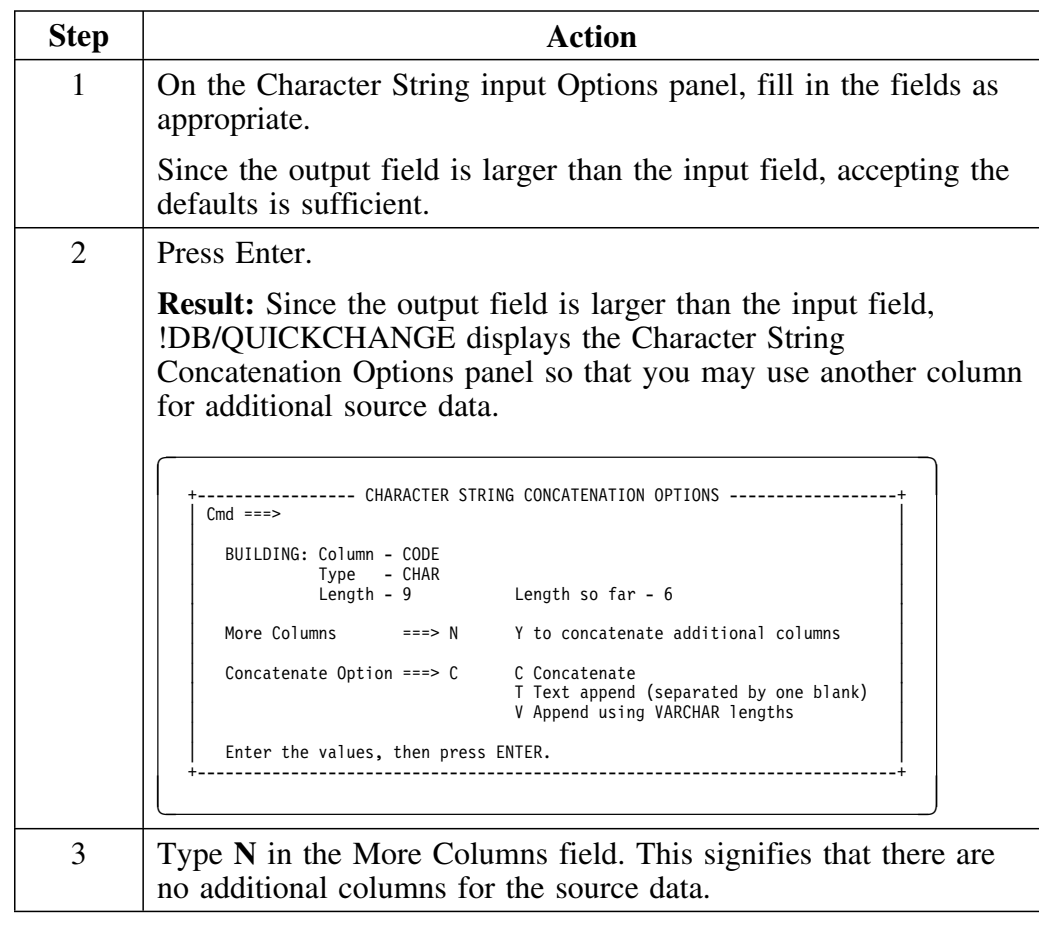

# **Specifying character string options (continued)**

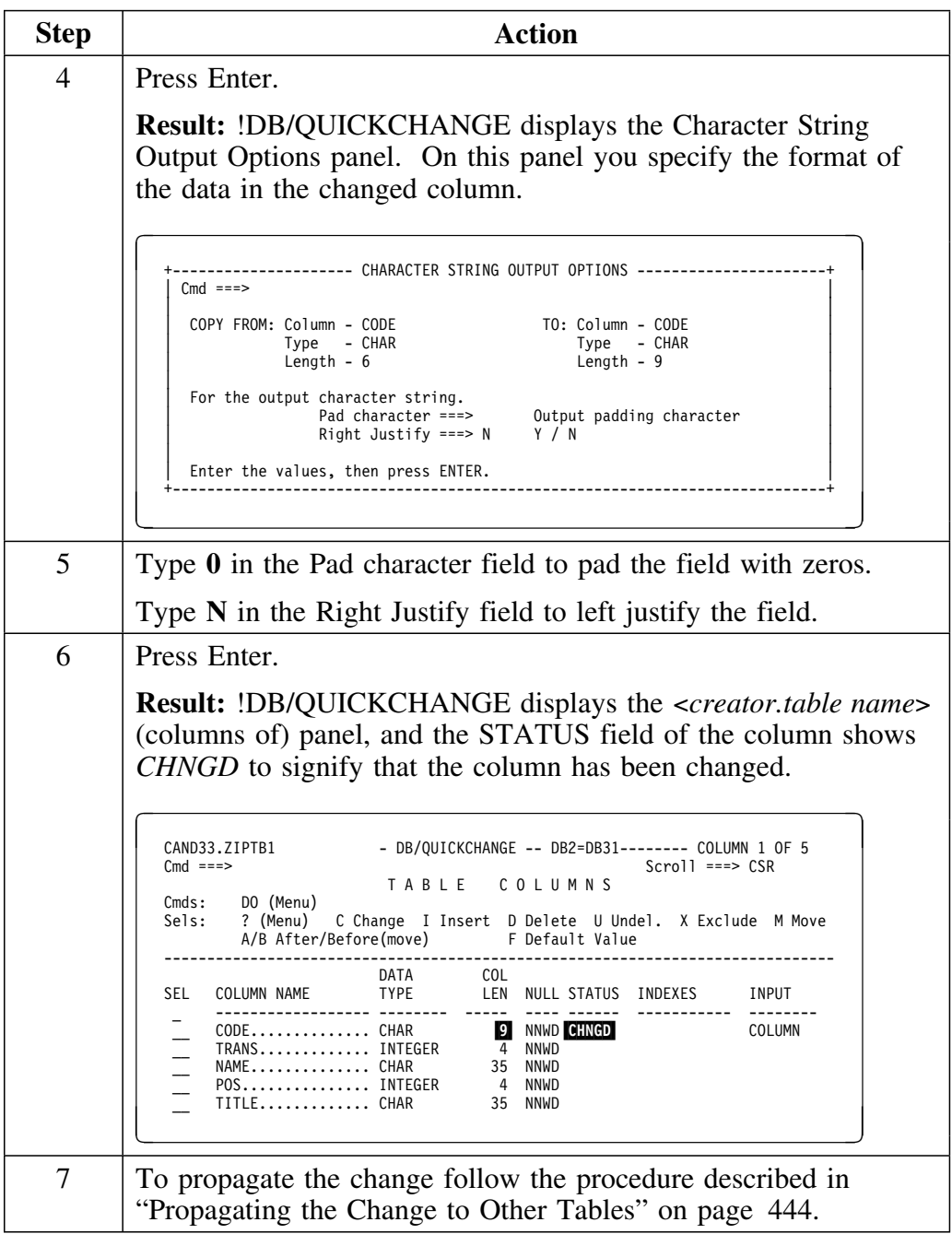

# **Propagating the Change to Other Tables**

### **Overview**

This unit describes propagating changes you make to a column to other tables.

## **Propagating the column change to other tables**

Follow this procedure to propagate the column change to other tables.

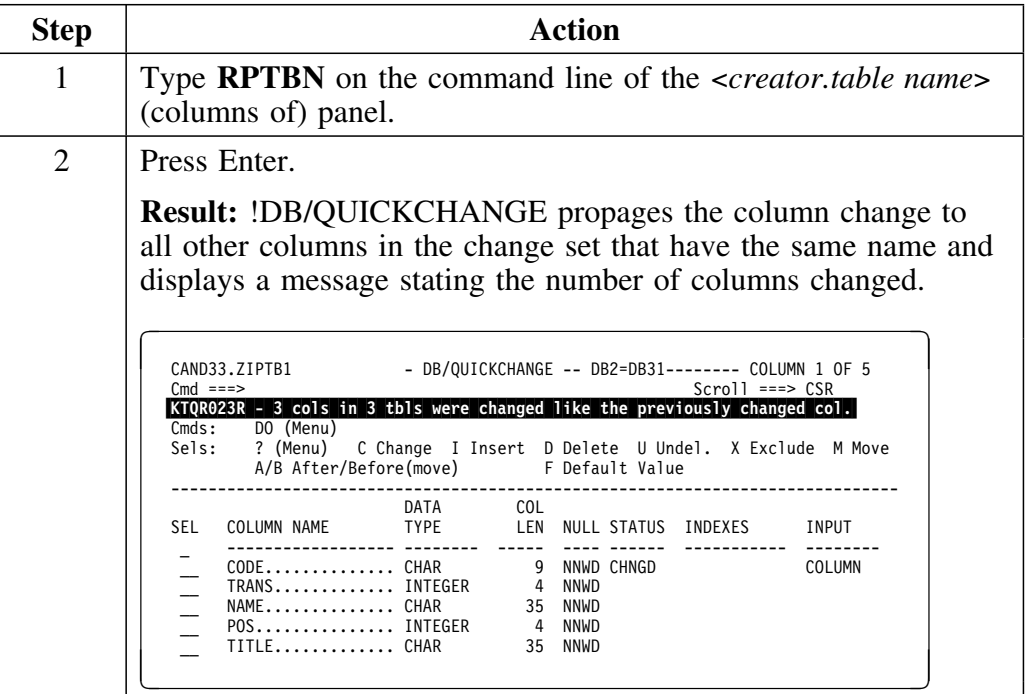

# **Adding Objects Later in a Change Session**

### **Overview**

This unit describes how to add objects later in a change session.

## **Adding additional objects to a change session**

Follow this procedure to add additional objects (tablespaces or tables) to a change session.

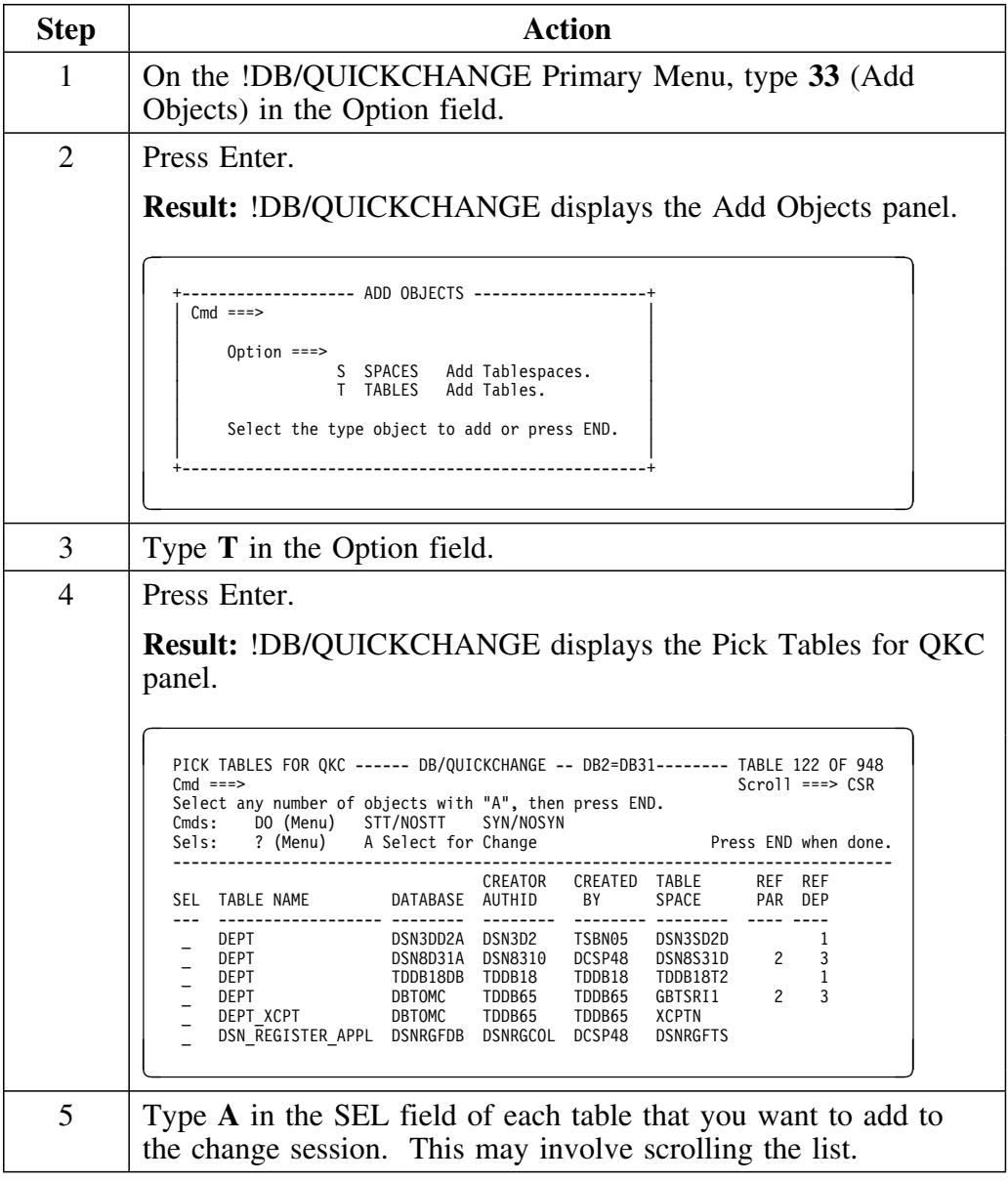

## **Adding objects to a change session (continued)**

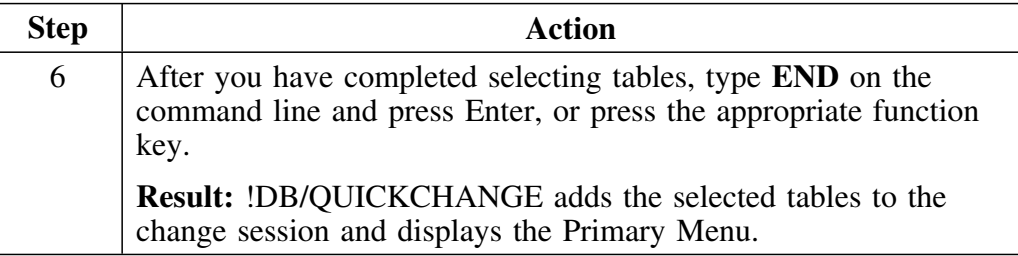

## **Introduction**

This chapter presents an example that shows you how to migrate a tablespace from one DB2 system to another. This useful facility allows you to quickly move table structures, data, and dependent objects.

## **Chapter contents**

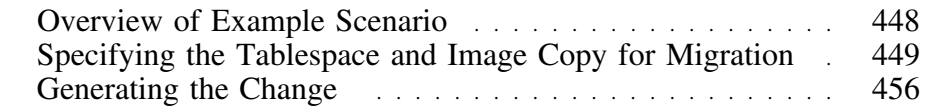

# **Overview of Example Scenario**

### **Overview**

This unit describes the example of migrating a tablespace to a remote DB2 system.

For more information, see "Migrating Databases and Tablespaces" on page 341.

### **Example scenario**

In this chapter, we will migrate a tablespace to a remote DB2 system using the following steps.

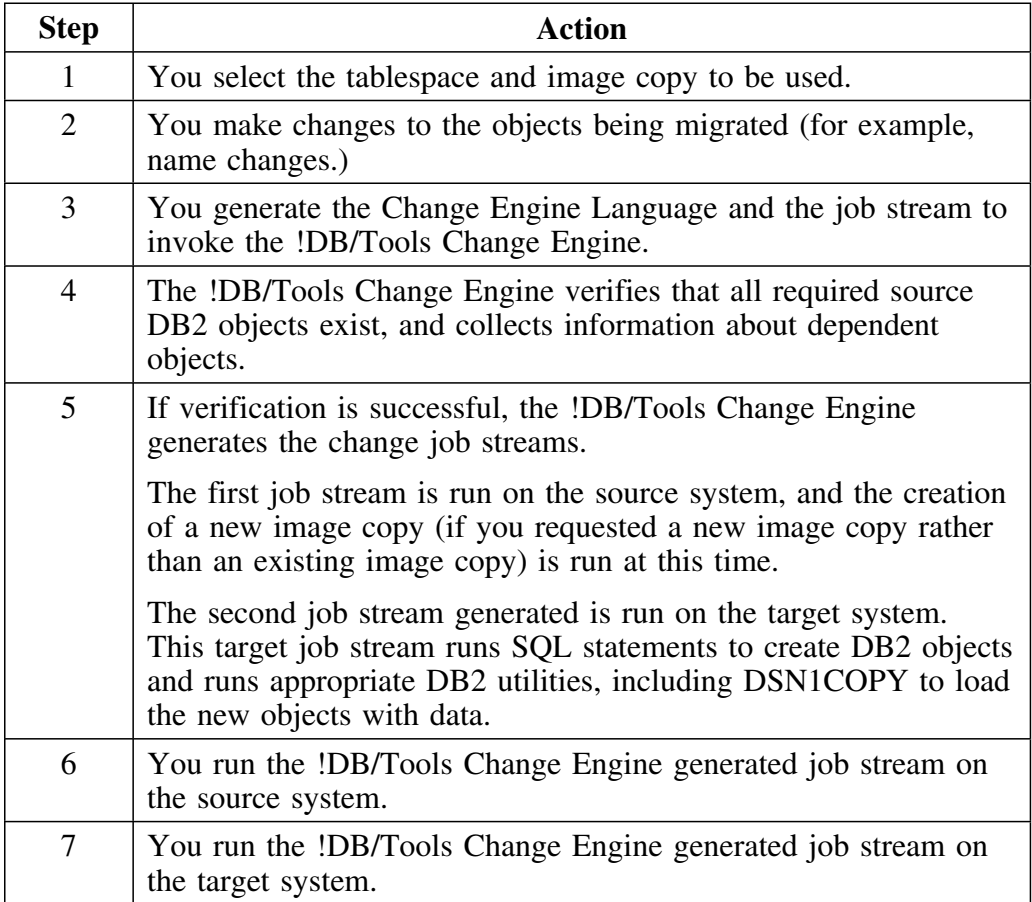

# **Specifying the Tablespace and Image Copy for Migration**

## **Overview**

This unit explains how to specify a table space and image copy, and how to change the creator IDs of all objects.

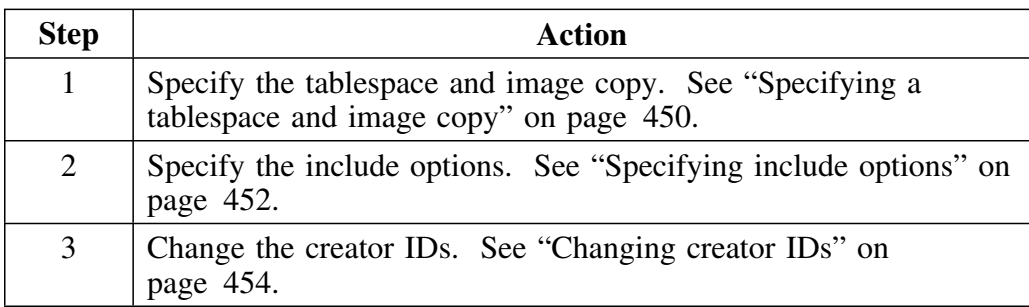

To specify a tablespace and image copy for migration:

## **Specifying a tablespace and image copy**

Follow this procedure to specify a tablespace and image copy.

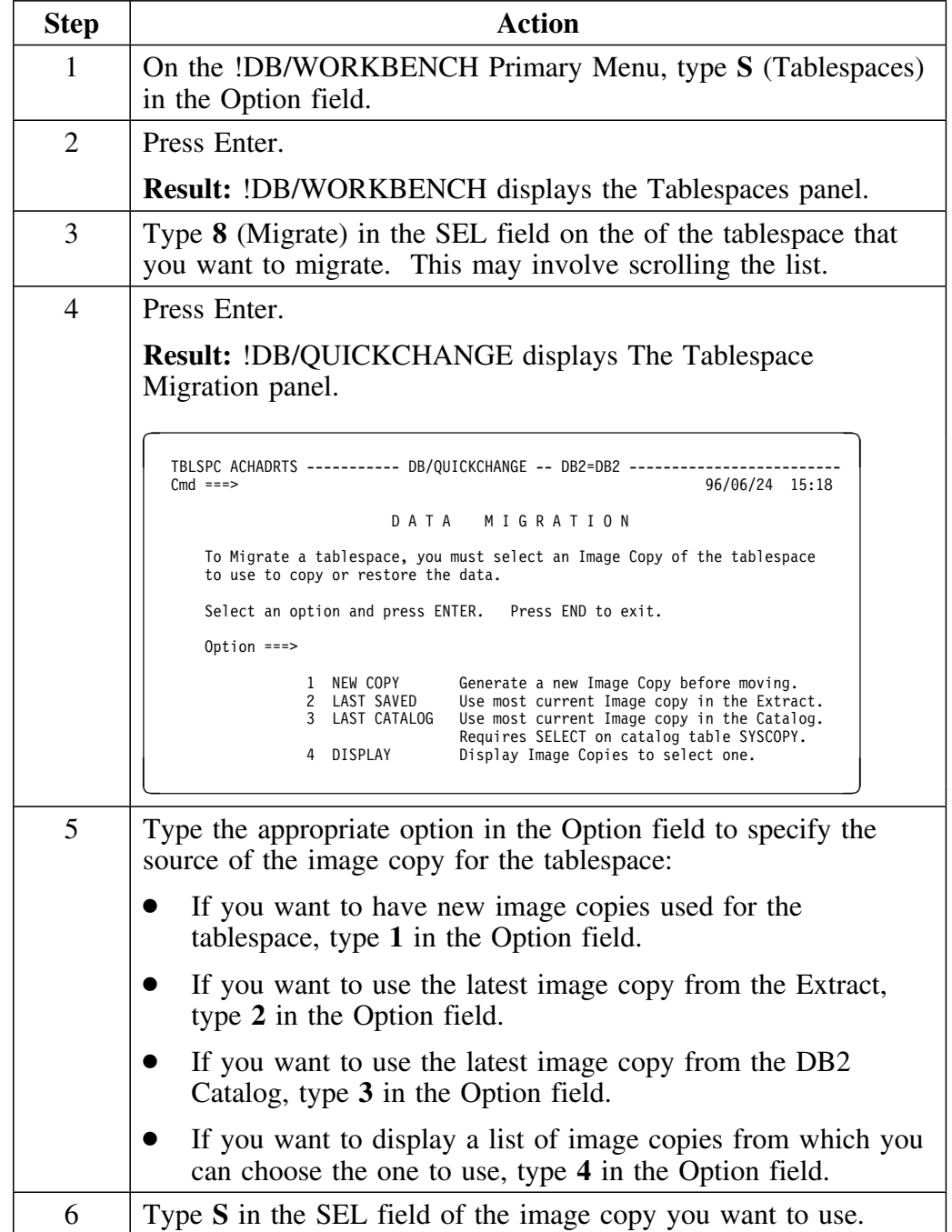

## **Specifying a tablespace and image copy (continued)**

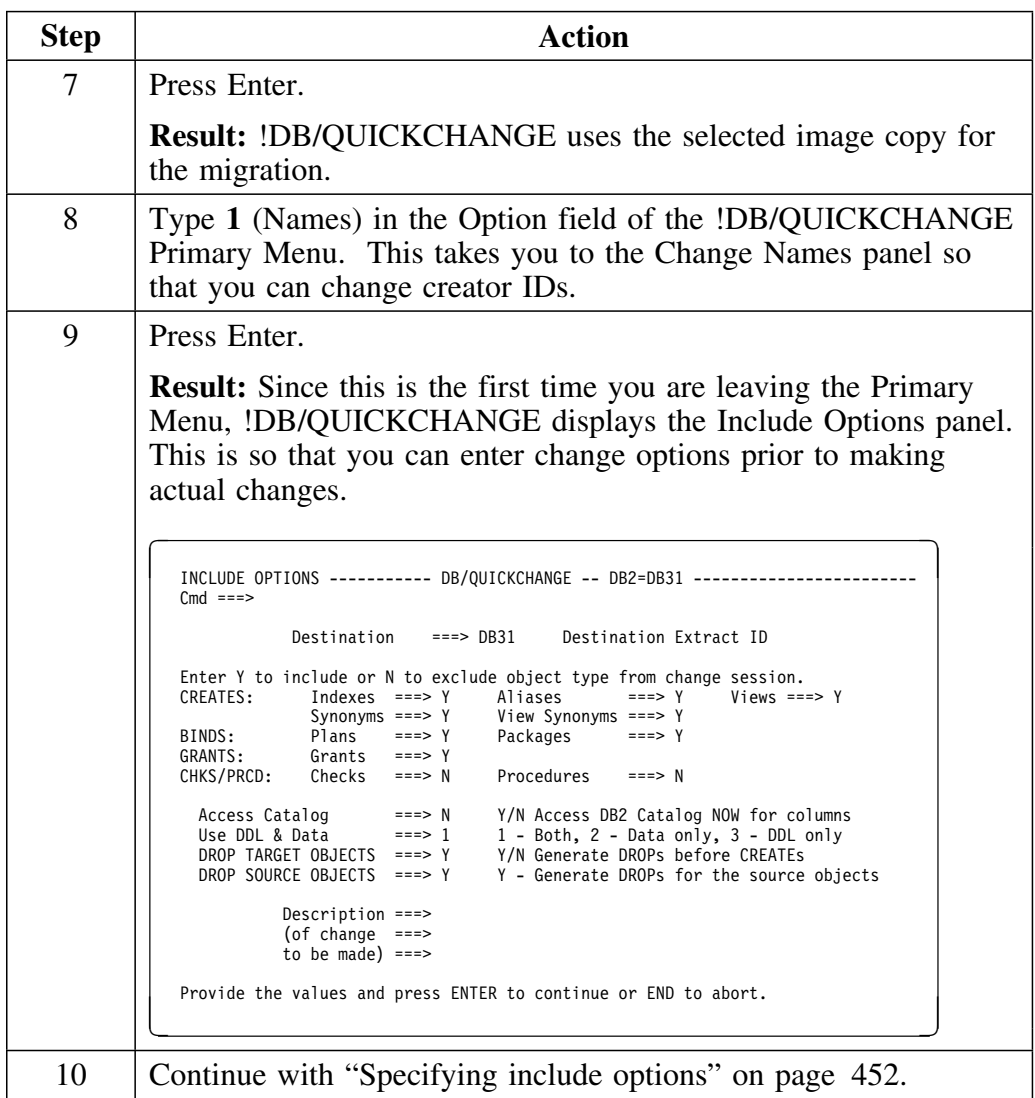

## **Specifying include options**

After specifying the tablespace and image copy, follow this procedure to specify include options.

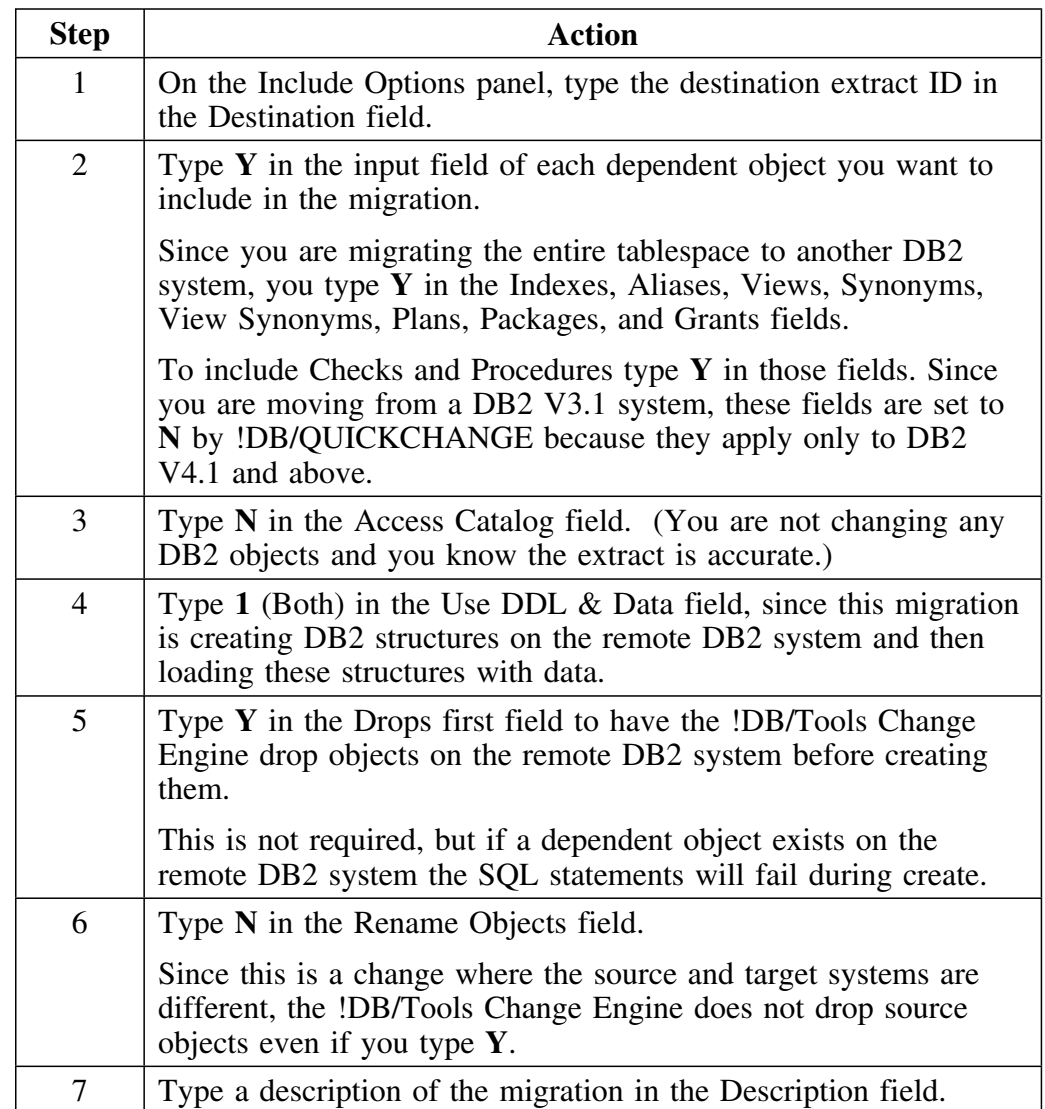

# **Specifying include options (continued)**

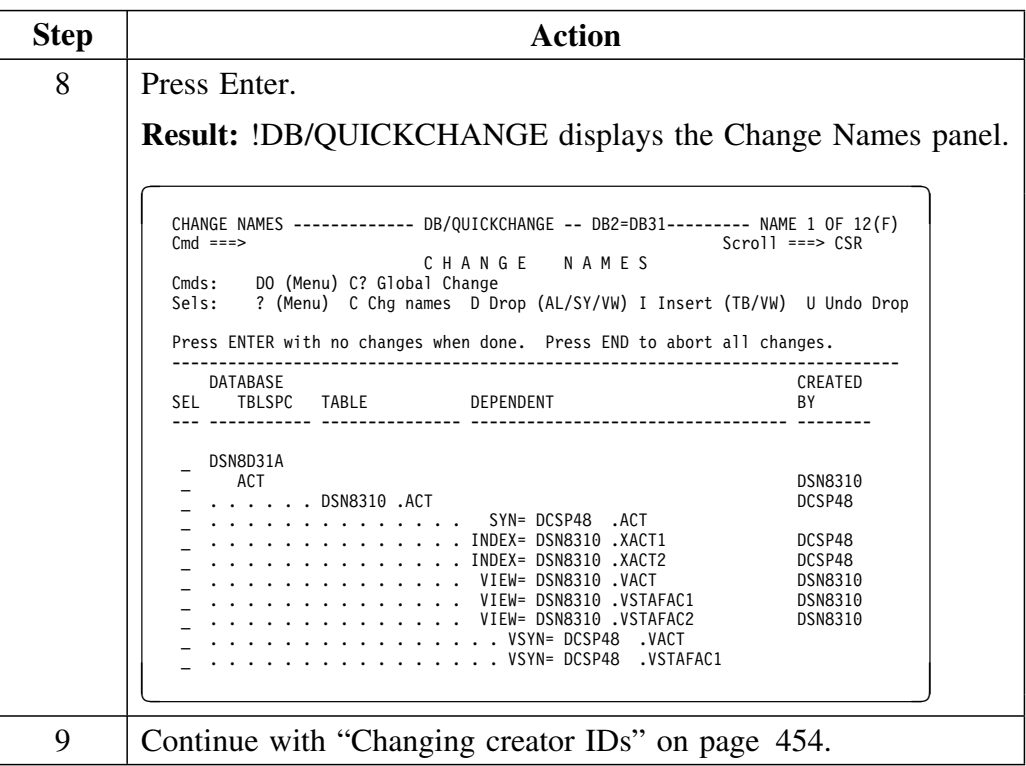

## **Changing creator IDs**

After specifying include options, follow this procedure to change creator IDs.

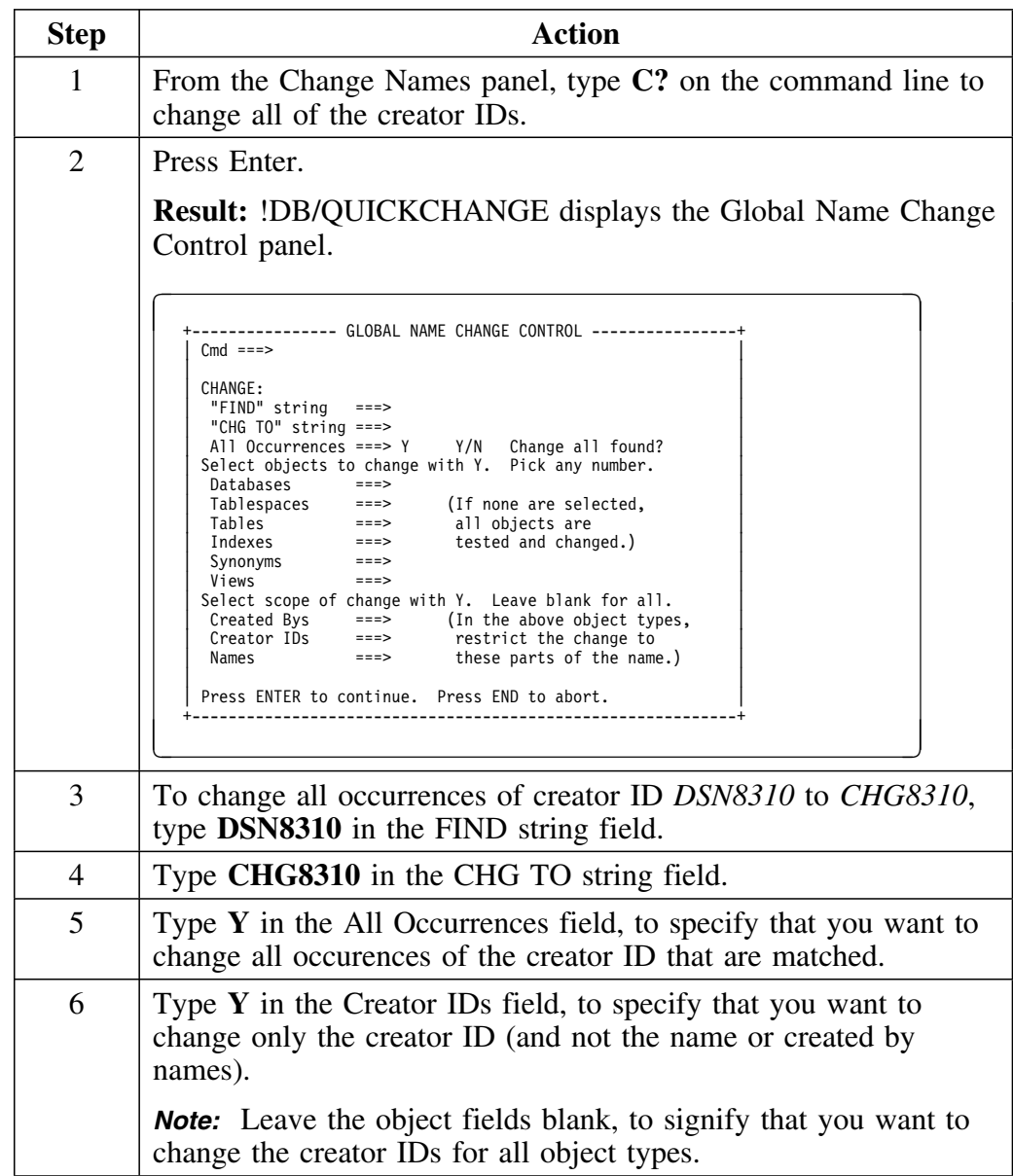

# **Changing creator IDs (continued)**

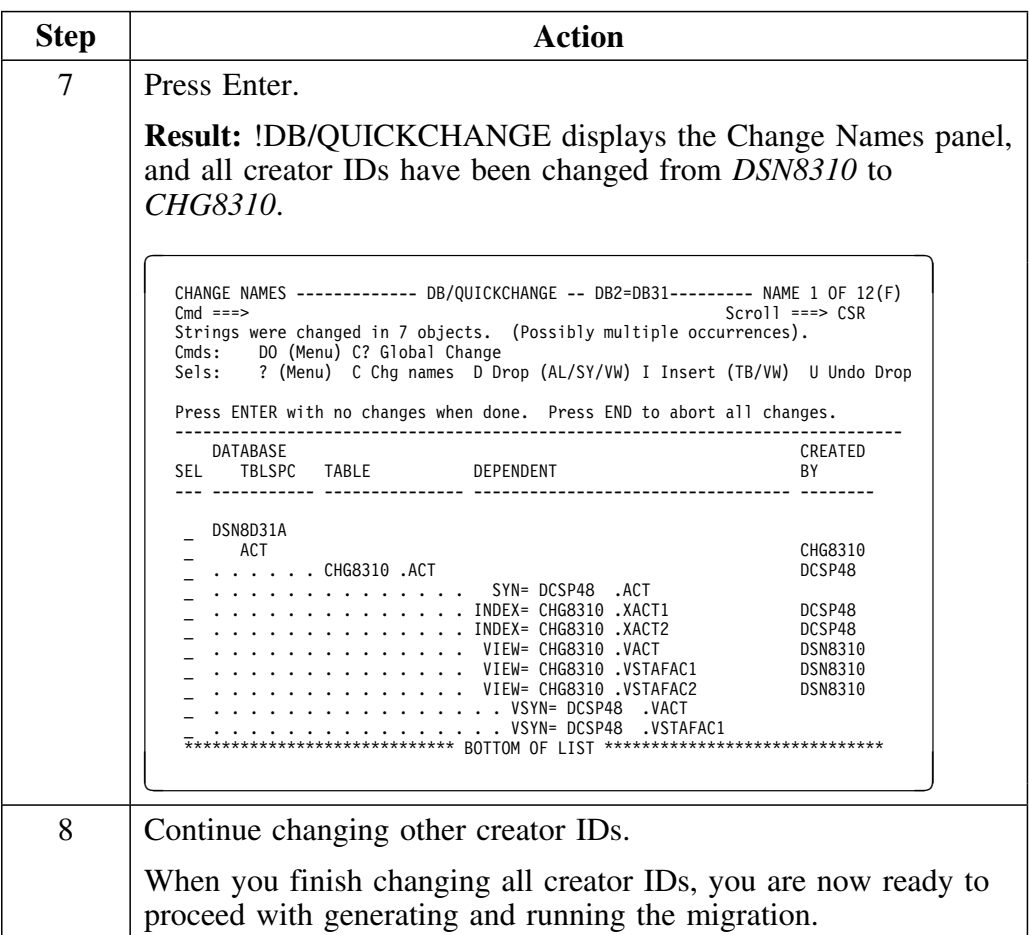

# **Generating the Change**

### **Overview**

This unit describes the process of generating the change.

After you have finished making changes to the objects you are migrating, you generate the Change Engine Language and job stream to invoke the !DB/Tools Change Engine.

To generate the Change Engine Language and the job stream to invoke the !DB/Tools Change Engine:

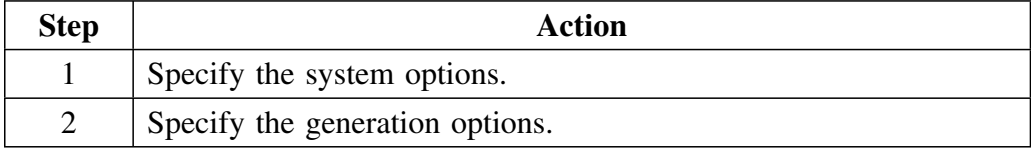

## **Specifying system options**

Follow this procedure to specify system options for generating the change.

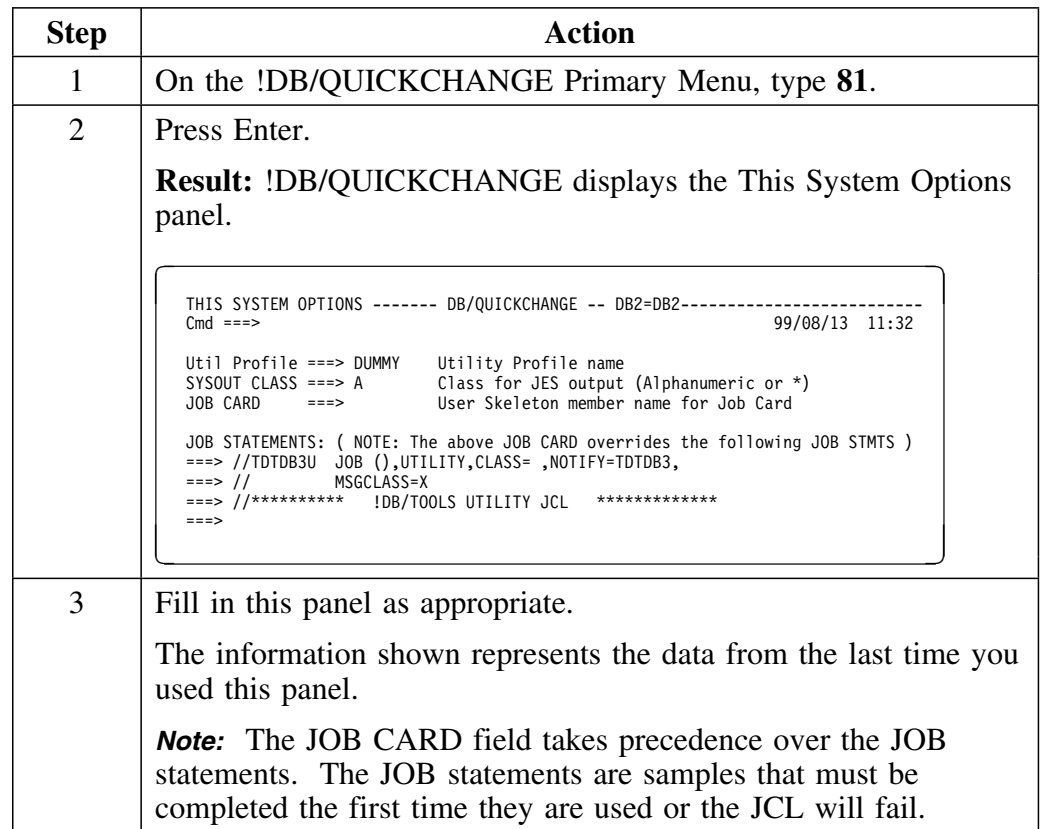

# **Specifying system options (continued)**

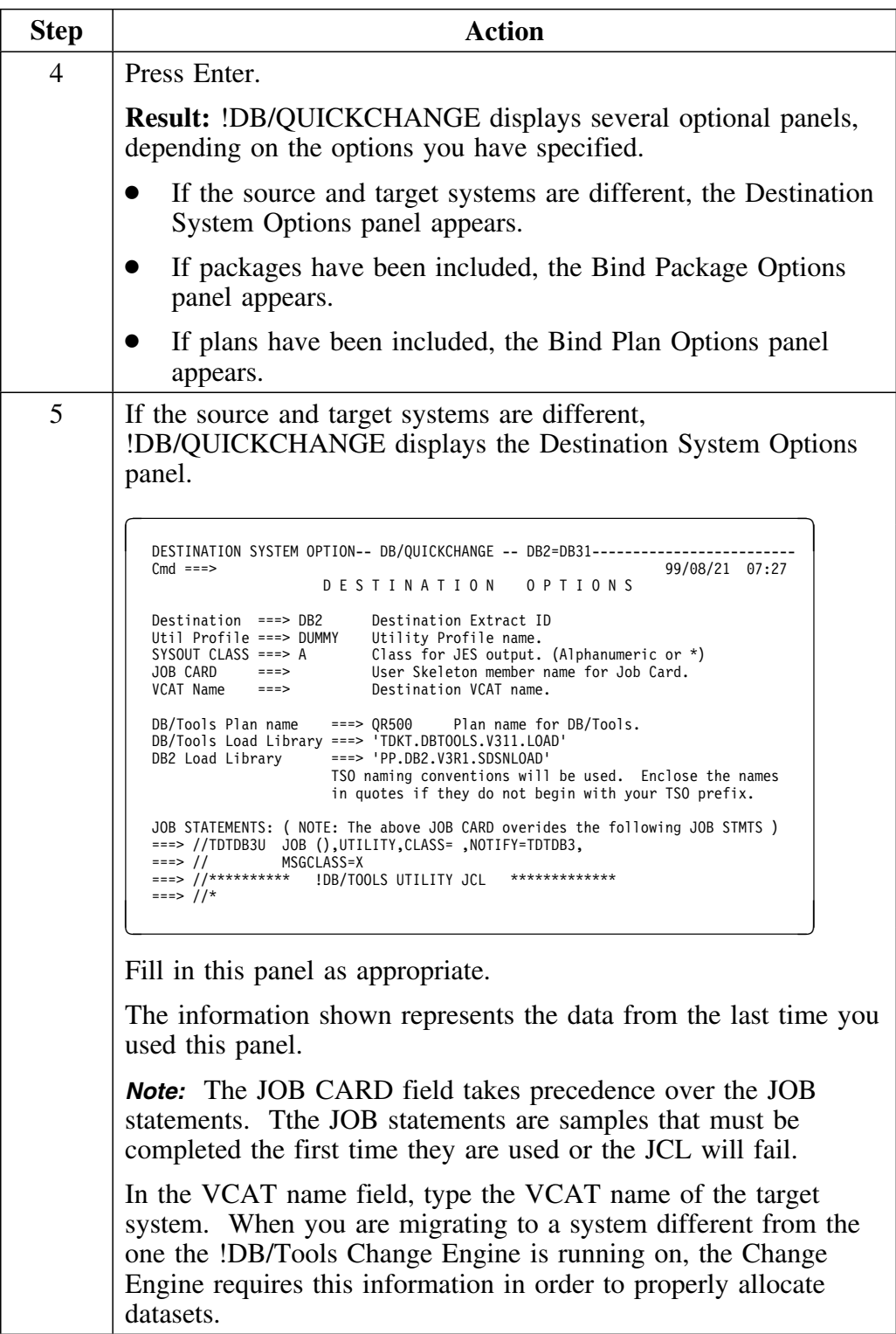

### **Specifying system options (continued)**

```
Step Action
  6 Press Enter.
             Result: If packages have been included in the change, the Bind
             Packages panel appears.
                 BIND PACKAGE OPTIONS ------ DB/QUICKCHANGE -- DB2=DB31------
                 Cmd = == >KTQQ013C - '*' MEANS FIELD NOT SUPPORTED BY DB2 VERSION ON TARGET SYSTEM.<br>Action ===> R Replace A Add
                  Action ===> R R Replace A Add<br>FLAG ===> I I Info W Warr
                                                           W Warning E Error C Completion
                   REPLVER ===>
                                  (If Action is Replace)
                  Enter any optional override values (defaults are listed first).
 Isolation ===> R R RR C CS
                    Validation ===> R R RR C CS<br>Validate ===> R R B Bind<br>Acquire ===> U Use A Allocate
                    Acquire ===> U Use A Allocate
Release ===> C Commit D Deallocate
                    Owner ===> commercies commer<br>
\begin{array}{ll}\n\text{Qualifier} & \text{m} \\
\text{Qualifier} & \text{m} \\
\text{EXPLAN} & \text{m} \\
\end{array}EXPLAIN ===> N No Y Yes
 Sqlerror ===> NNopkg C Continue
                    Degree ===> 1, A(ny) or Blank (1 prohibits I/O parallelism)<br>Currentdata ===> N No Y Yes
                    Currentdata ===> N No Y Yes<br>Dynamicrules ---- R R Run B Bind
                    Dynamicrules ---- R
                 Specify options. Press ENTER to continue or END to cancel.
             Fill in this panel as appropriate.
  7 Press Enter.
             Result: If plans have been inculded in the change,
              !DB/QUICKCHANGE displays the Bind Plan Options panel.
                   BIND PLAN OPTIONS --------- DB/QUICKCHANGE -- DB2=DB31-------------------------
                 Cmd ===>KTQQ013C - '*' MEANS FIELD NOT SUPPORTED BY DB2 VERSION ON TARGET SYSTEM.
                 Action ===> R R Replace A Add<br>FLAG ===> T T Info W Warr
                                    == I I Info W Warning E Error C Completion
                 Enter any optional override values (defaults are listed first).<br>Isolation \begin{array}{c} ==-> R \ R \ R \end{array} CCS
                  Isolation ===> R R RR C CS
 Validate ===> R Run B Bind Acquire ===> U Use A Allocate
                    Retain ===> N N No Y Yes Release ===> C Commit D Dealloc<br>0wner ===> 0ualifier ===>
                    Owner ===> \begin{array}{ccc} \text{Qualifier} & \text{---} \\ \text{Deferprep} & \text{---} \end{array} Deferprep ===> Y Yes NNo EXPLAIN ===> NNo Y Yes
Sqlrules ===> D DB2 S STD Dynamicrules ---- R R Run B Bind
                    Deferive ===> 1 Tes W NO EXPLAIN<br>
Sqlrues ===> 1, A(ny) or Blank (1 prohibits I/O parallelism)<br>
Disconnect ===> E Explicit A Automatic C Conditional
                    Disconnect ===> E Explicit A Automatic C Conditional<br>Cachesize ===> 0, 256 - 4096 (0 inhibits caching
                                             0, 256 - 4096 (0 inhibits caching, default 1024)<br>Y Yes N No
                    Current data ===>
                    Currentserver ===>
                 Specify options. Press ENTER to continue or END to cancel.
             Fill in this panel as appropriate.
                 Action
```
# **Specifying system options (continued)**

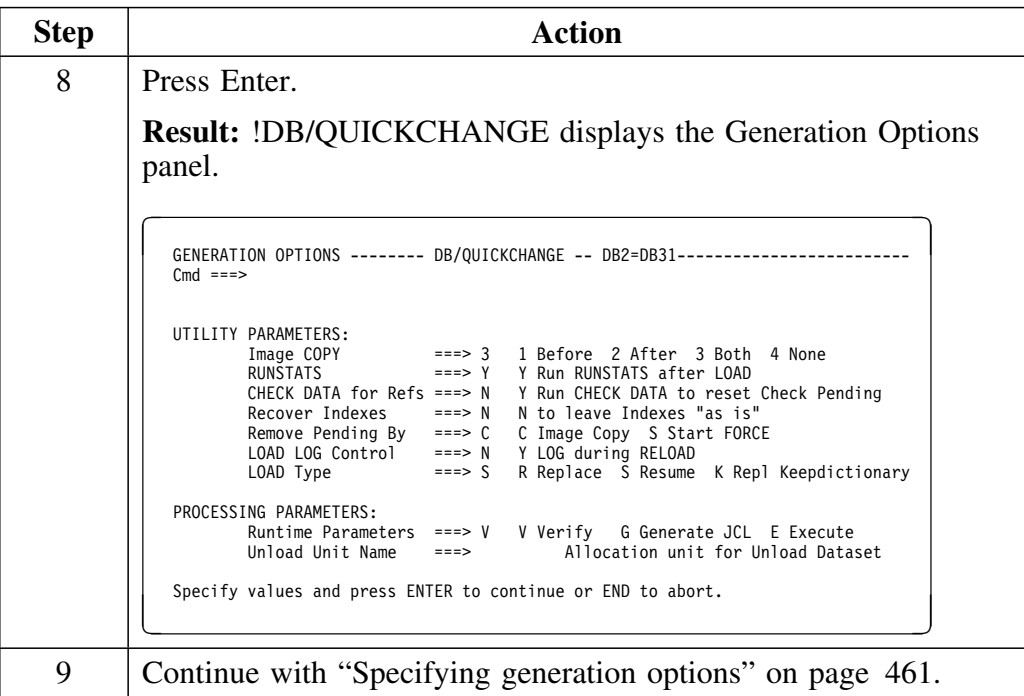

## **Specifying generation options**

After specifying system options, follow this procedure to specify generation options.

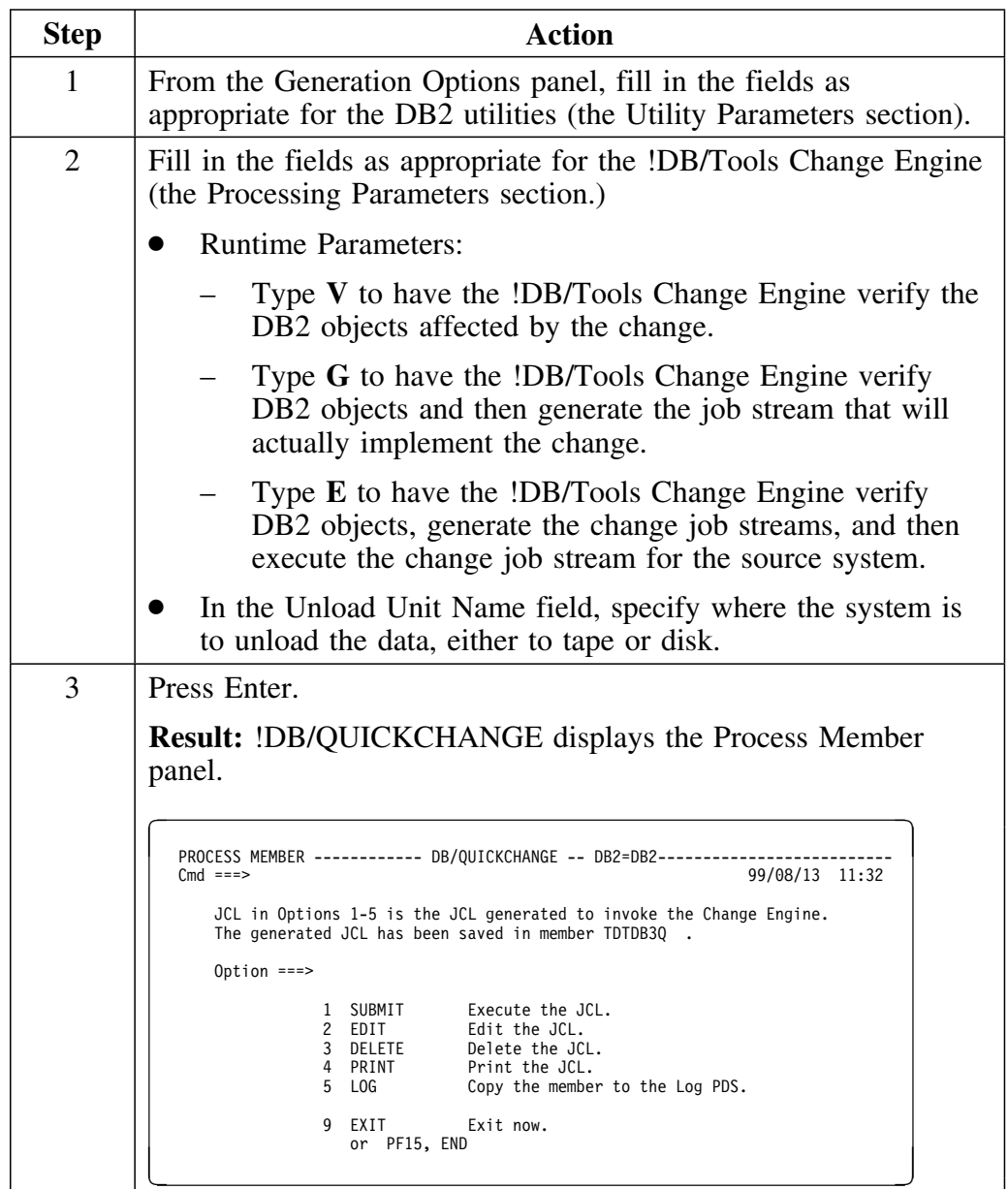

# **Specifying generation options (continued)**

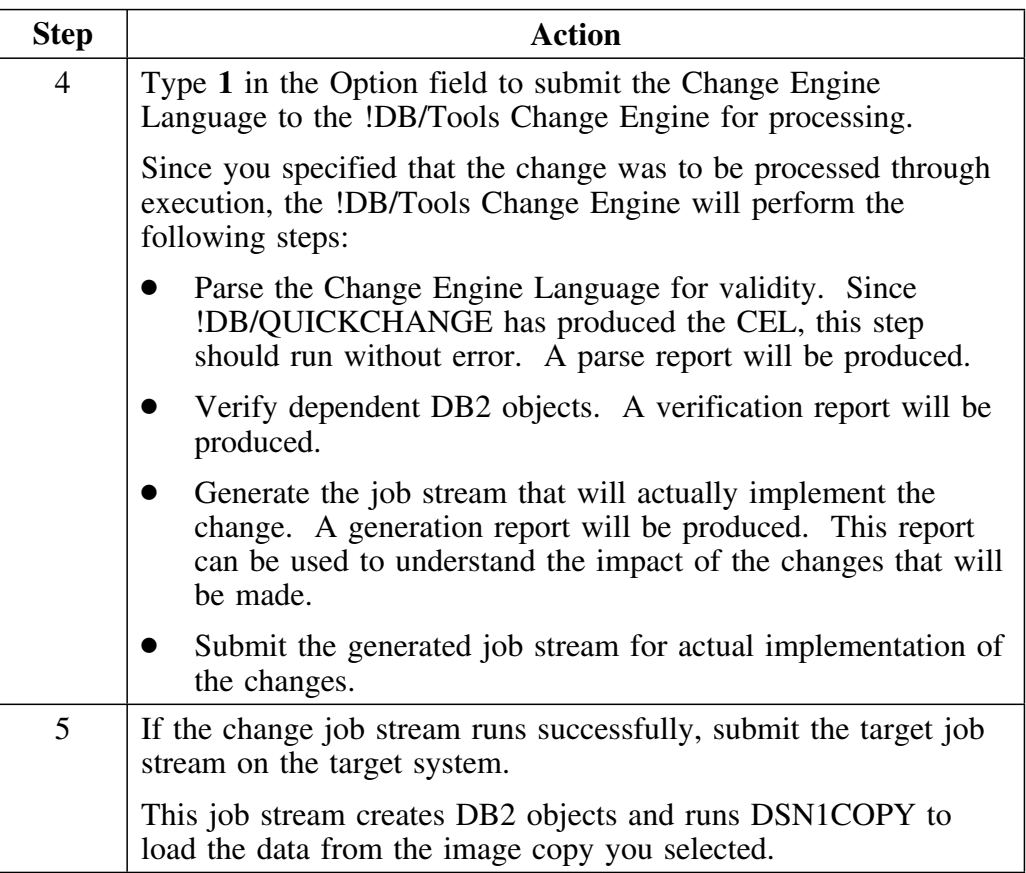

**Managing the System**

## **Introduction**

This chapter contains information on setting up and customizing !DB/QUICKCHANGE for your site. Included are specifying the !DB/Tools plan name and libraries, libraries to be used by the !DB/Tools Change Engine, the model DSNAME, and global options for !DB/QUICKCHANGE and the !DB/Tools Change Engine.

## **Chapter contents**

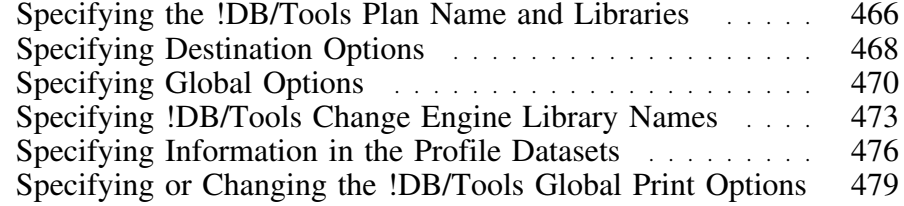

## **Specifying the !DB/Tools Plan Name and Libraries**

### **Overview**

This unit describes how to specify or change the !DB/Tools plan name and libraries. The !DB/Tools plan name and libraries need to be set before users can run !DB/QUICKCHANGE.

For additional information on !DB/QUICKCHANGE installation and customization, see the *!DB/Tools Installation and Customization Guide*.

#### **Prerequisites for changing the !DB/Tools plan name and libraries**

You must set the !DB/Tools plan name and libraries before users can run !DB/QUICKCHANGE. Only an authorized user can change the !DB/Tools plan name and library names from within !DB/WORKBENCH Housekeeping. Changes made to these names in !DB/WORKBENCH housekeeping affect all !DB/QUICKCHANGE users.

See the *!DB./WORKBENCH Basic User's Guide* for more information on how to specify these names.

## **Secifying the !DB/Tools plan name and libraries for your session**

Follow this procedure to specify or change the !DB/Tools plan name and your session.

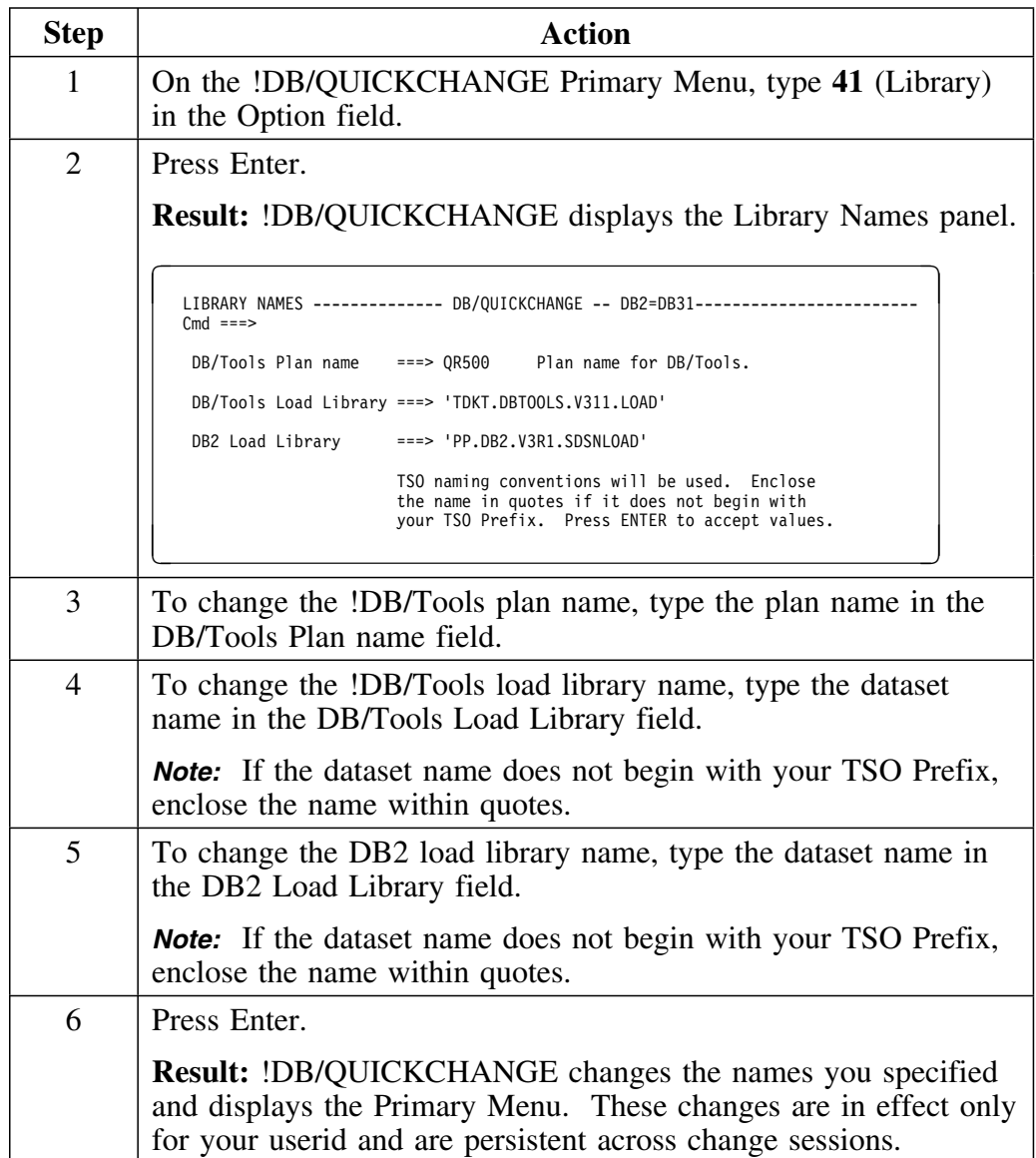

# **Specifying Destination Options**

#### **Overview**

This unit describes changing destination options for a change session.

### **Prerequisites for changing the !DB/Tools plan name and libraries**

Only an authorized user can change the !DB/Tools plan name and library names for the destination system from within !DB/WORKBENCH Housekeeping. Changes made to these names in !DB/WORKBENCH housekeeping affect all !DB/QUICKCHANGE users.

See the *!DB./WORKBENCH Basic User's Guide* for more information on how to give specify these names.

### **Specifying destination options for your session**

Follow this procedure to specify or change destination options for your session, including the !DB/Tools plan name and libraries.

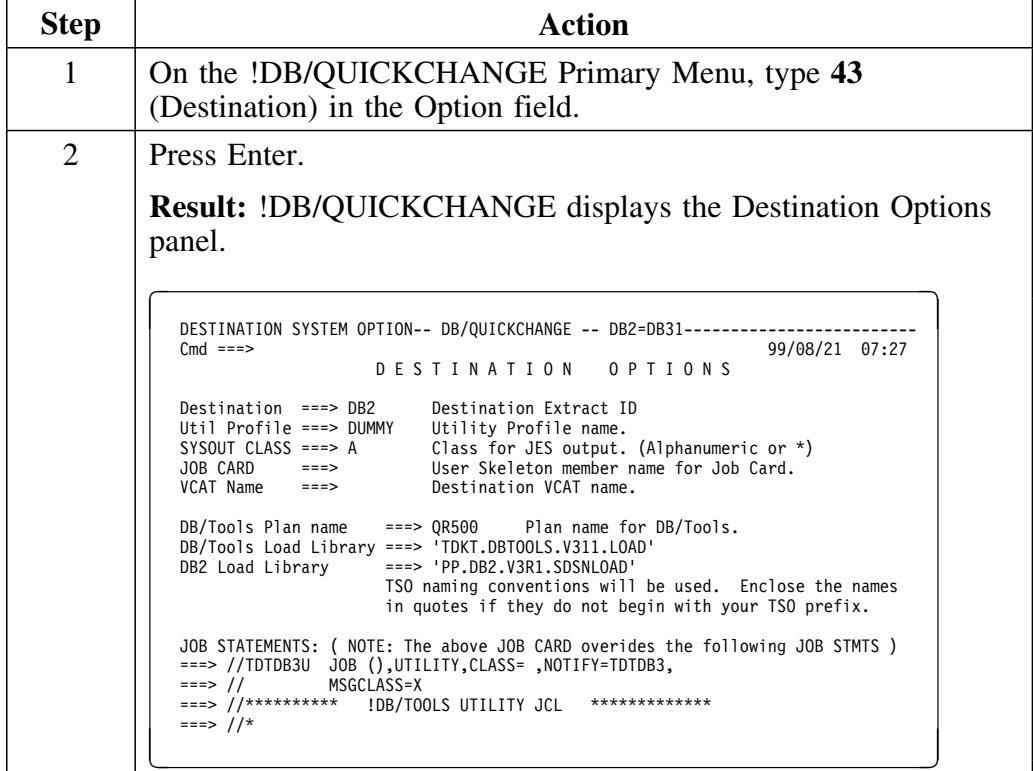
## **Specifying destination options (continued)**

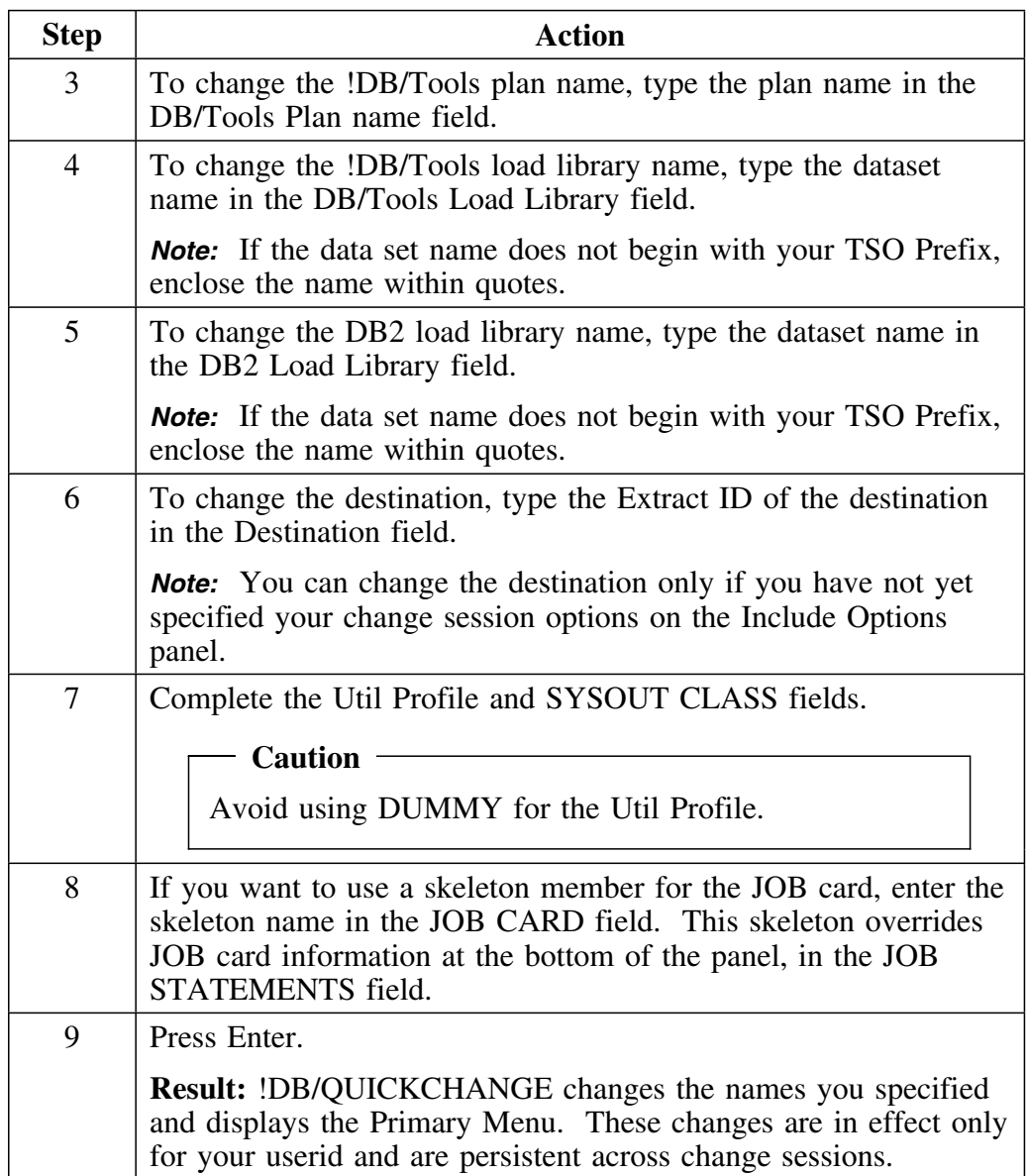

## **Specifying Global Options**

### **Overview**

This unit provides information about specifying global options for !DB/QUICKCHANGE and the !DB/Tools Change Engine.

### **Prerequisites for changing the global options**

Only an authorized user can change the global options for !DB/QUICKCHANGE and the !DB/Tools Change Engine from within !DB/QUICKCHANGE Housekeeping. An authorized user is a user who has !DB/WORKBENCH **OPTS** authority.

See the *!DB./WORKBENCH Basic User's Guide* for more information on how to give users OPTS authority.

### **Specifying or changing global options**

The global options affect both !DB/QUICKCHANGE and the !DB/Tools Change Engine

Follow this procedure to specify or change global options.

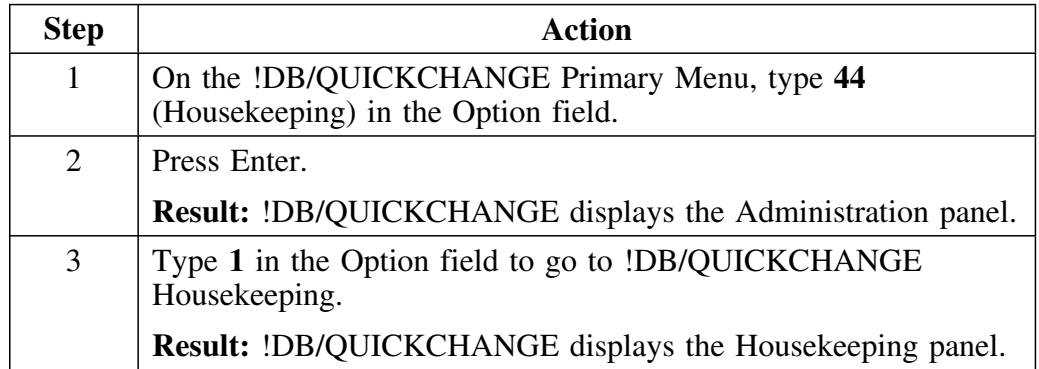

## **Specifying or changing global options (continued)**

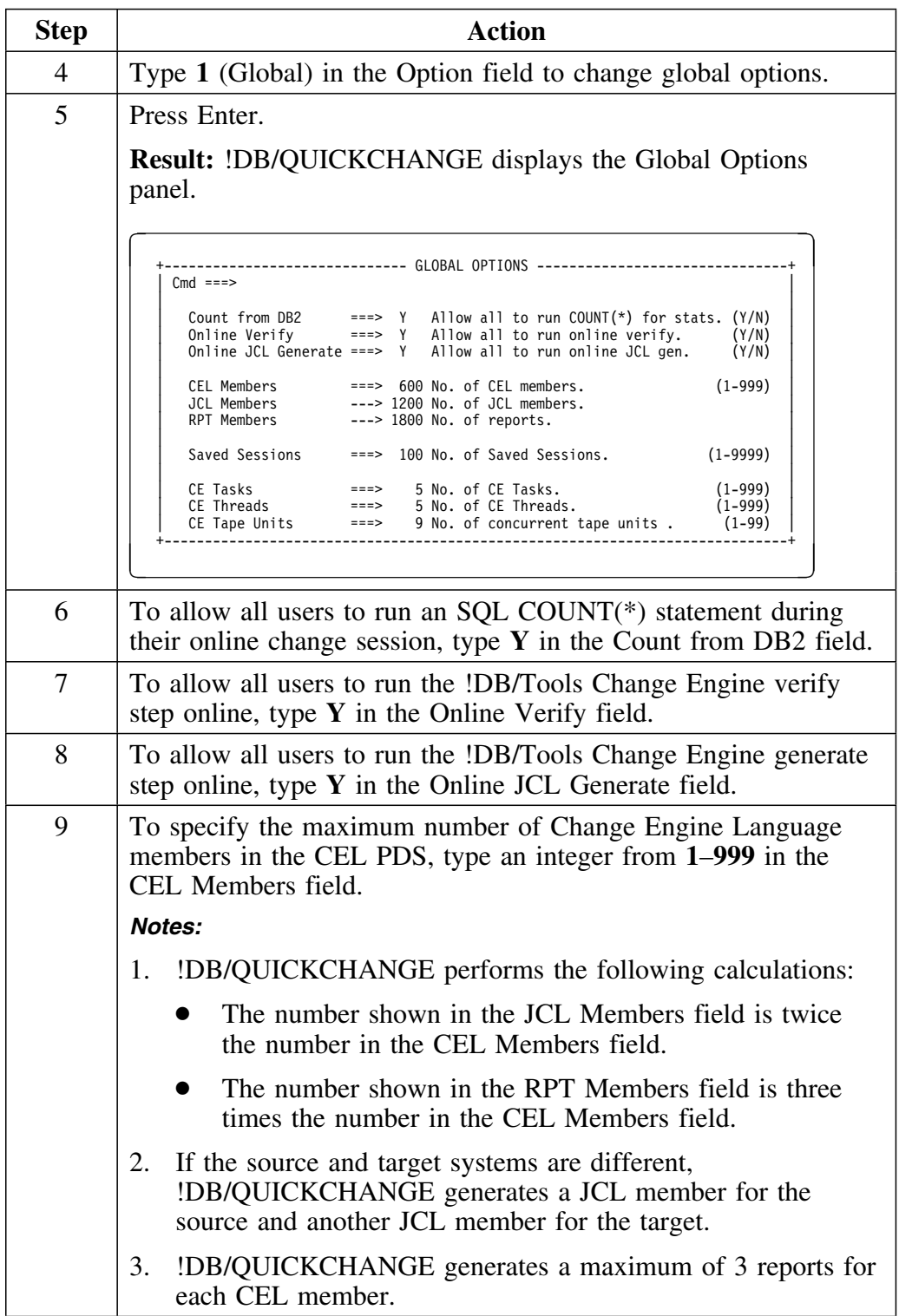

## **Specifying or changing global options (continued)**

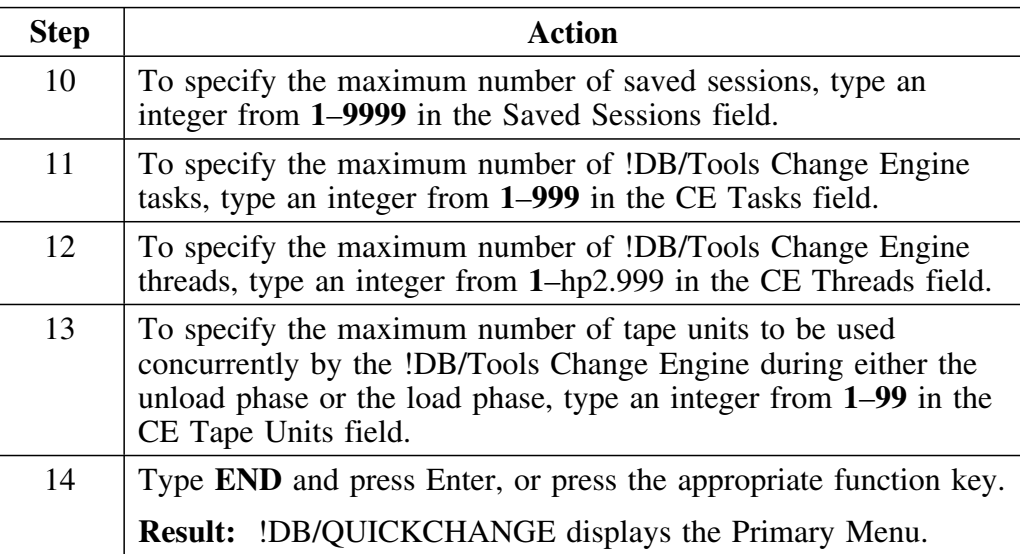

## **Specifying !DB/Tools Change Engine Library Names**

### **Overview**

This unit provides information about changing the !DB/Tools Change Engine library names.

### **Background about the !DB/Tools Change Engine library names**

!DB/QUICKCHANGE passes the names of three datasets to the !DB/Tools Change Engine. One of these datasets contains the Change Engine Language, and the other two are for use by the !DB/Tools Change Engine for output.

### **Prerequisites for changing the global options**

Only an uathorized user can change the three dataset names for use by the !DB/Tools Change Engine from within !DB/QUICKCHANGE Housekeeping. An authorized user is a user who has !DB/WORKBENCH **OPTS** authority.

See the *!DB./WORKBENCH Basic User's Guide* for more information on how to give users OPTS authority.

### **Specifying or changing the !DB/Tools Change Engine library names**

Follow this procedure to specify or change the !DB/Tools Change Engine library names.

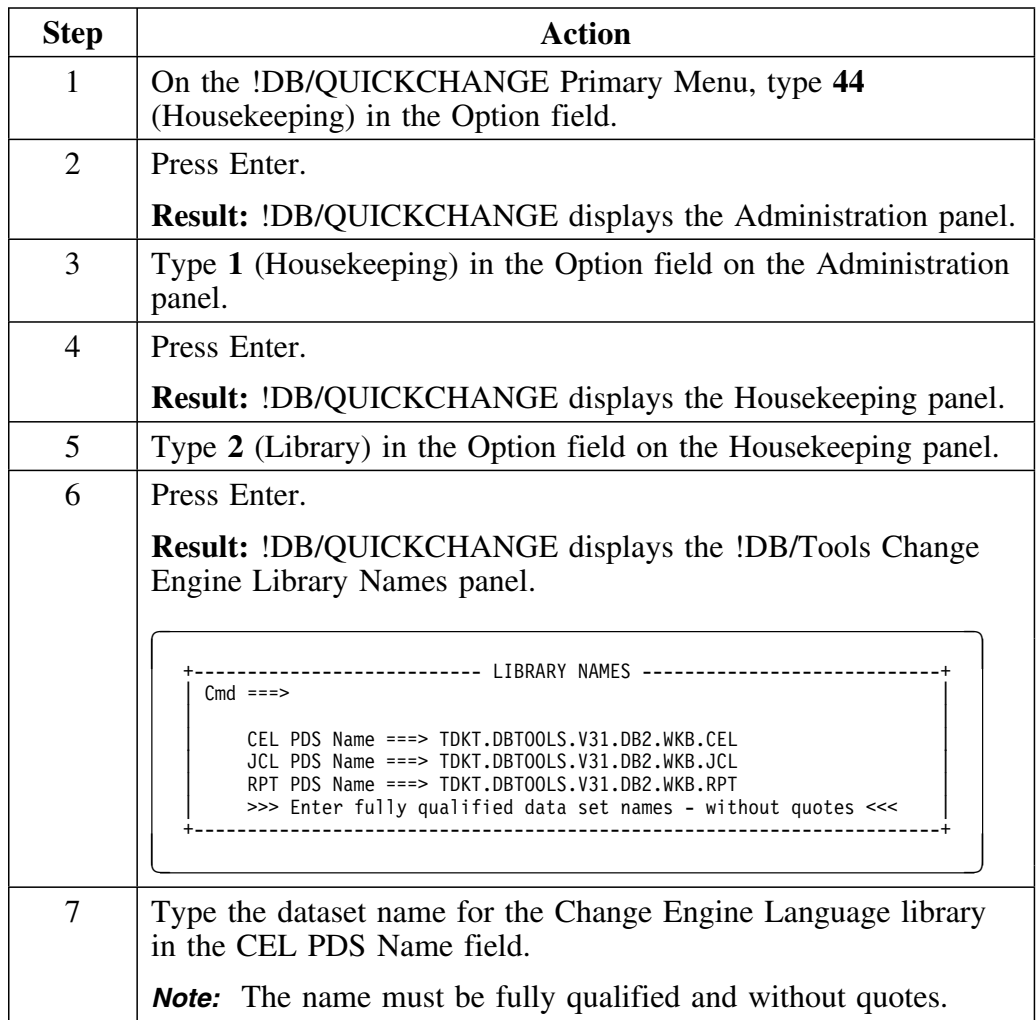

### **Specifying or changing the !DB/Tools Change Engine library names (continued)**

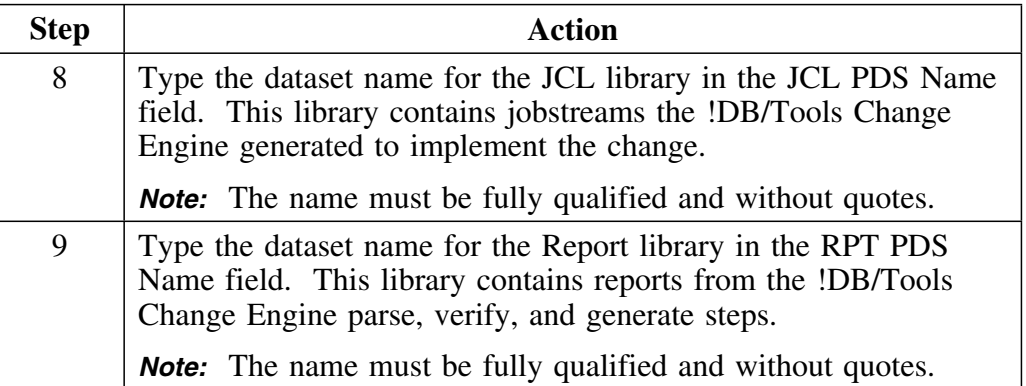

## **Specifying Information in the Profile Datasets**

### **Overview**

This unit contains information about using !DB/Tools Profile Information panel to specify information about the profile data sets that you want !DB/QUICKCHANGE to use for your session.

### **Variations in how the !DB/Tools profile information panel is displayed**

How the !DB/Tools Profile Information panel is displayed depends on the installation at your site. There are these variations in how the system displays the panel.

- If your site specified that the panel is displayed, !DB/QUICKCHANGE displays the panel automatically when you access the product.
- If your site specified that the panel is not displayed, !DB/QUICKCHANGE does not display the panel when you access the product.

### **Displaying and specifying information about profile datasets**

You can display or specify information about the profile datasets using commands on the command line of !DB/QUICKCHANGE. Review the following table to determine the command to use for the task you want to perform.

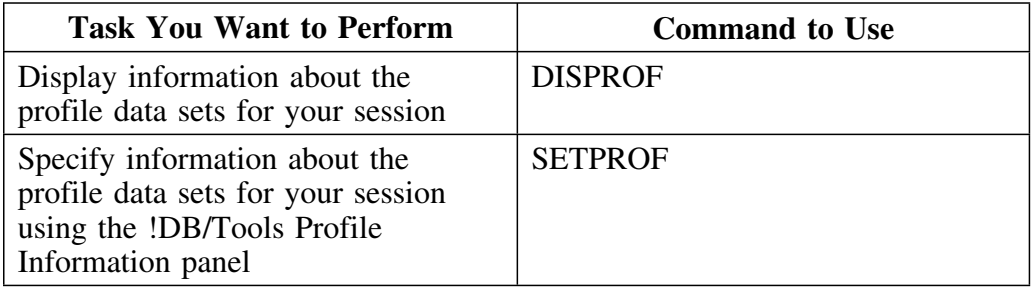

### **Elements of the !DB/Tools profile information panel**

The illustration shows the elements of the !DB/Tools Profile Information panel. It shows the fields that you can use to specify values for the profile data sets and the fields that display information about the profile data sets.

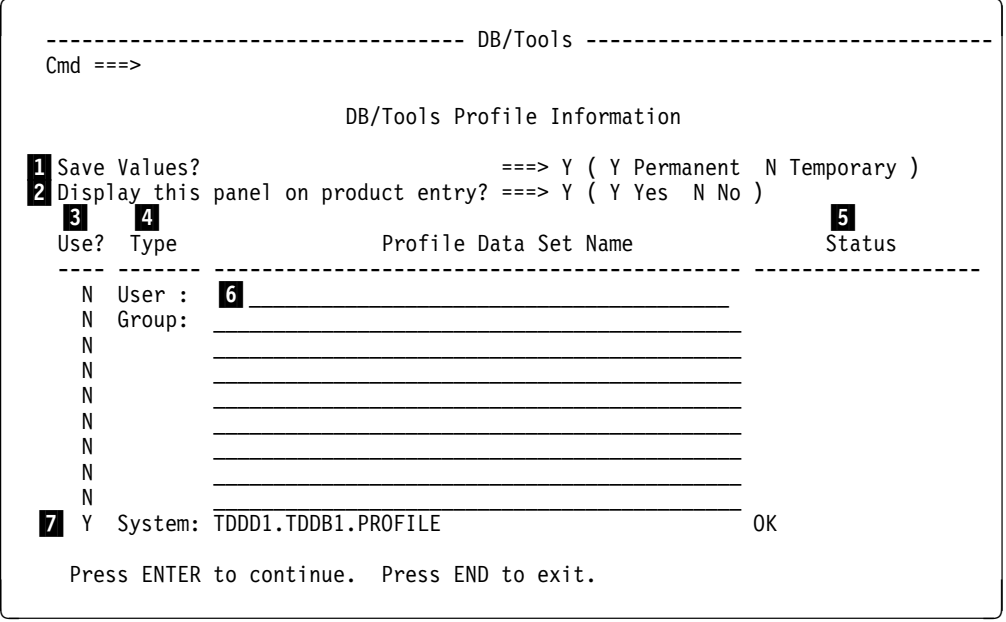

- 1 Field that you can use to specify whether the values entered are saved in your ISPF profile
- 2 Field that you can use to specify whether !DB/QUICKCHANGE displays the panel when you access the product
- 3 Field that you can use to specify whether !DB/QUICKCHANGE First that you can use to specify whether **EXECUTE:** It uses the profile dataset specified in the field
- 4 Display field that indicates the type of profile dataset
- 5 Display field that indicates the status of the profile data set specified in the field
- 6 Fields for entry of the names of the profile data sets
- 7 Display field that indicates the name of the system profile data set (The system profile data set was specified when !DB/QUICKCHANGE was installed.)

### **Order the profile datsets are used**

!DB/QUICKCHANGE uses the profile datasets in the order they are displayed on the panel. If the member !DB/QUICKCHANGE needs is not in the first profile dataset displayed on the panel, !DB/QUICKCHANGE checks for the member in the next profile dataset displayed on the panel.

For example, if you specify the name of a user profile dataset, !DB/QUICKCHANGE checks for the member in the user profile data set first. If you do not specify the name of a user profile dataset, !DB/QUICKCHANGE checks for the member in the group profile data set first.

## **Specifying or Changing the !DB/Tools Global Print Options**

### **Overview**

This unit provides information about specifying or changing the !DB/Tools Global Print Options.

### **Accessing and using the !DB/Tools Global Print Options panel**

You access the !DB/Tools Global Print Options panel from the !DB/WORKBENCH Housekeeping Menu. See the *!DB/WORKBENCH User's Guide* for information about how to access the panel and specify global print options.

**Specifying or Changing the !DB/Tools Global Print Options**

**Resolving Problems**

## **Introduction**

The chapter provides instructions for responding to error and problem messages, and providing a diagnostic report to Candle Customer Support.

## **Chapter contents**

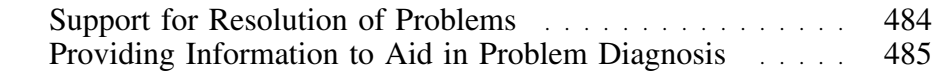

## **Support for Resolution of Problems**

### **Overview**

This unit provides an introduction to the three primary sources of assistance for resolution of problems: online Help (including examples), this chapter, and Candle Customer Support.

### **Online Help available to resolve problems**

If an error or problem occurs, !DB/QUICKCHANGE provides an error message that is displayed in the upper right corner of the menu or panel. A number precedes the short text of error message.

Type **HELP** on the command line, or press the appropriate function key, to display the long text for the message.

#### **Example of online information available to resolve problems**

The following chart lists two examples of the levels of detail of online information available from !DB/QUICKCHANGE. The example is typical of the error messages that include instructions on how to recover from the error.

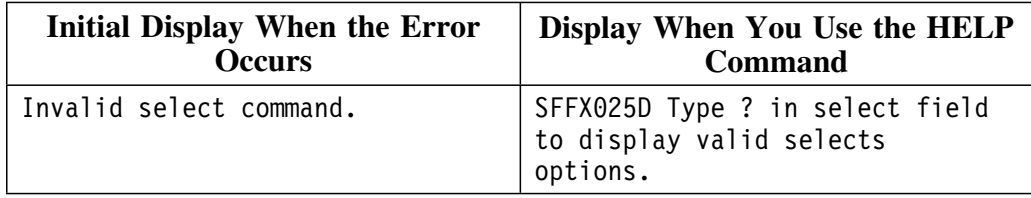

### **Assistance available from Candle Customer Support**

If the error message instructs you to call Candle Customer Support, or if you encounter a problem requiring assistance, call Candle Customer Support toll free at 1-800-328-1811. Every effort will be made to resolve your problem immediately.

If Candle Customer Support asks you to provide a copy of your system PDS, see the unit "Providing Information to Aid in Problem Diagnosis" on page 485.

## **Providing Information to Aid in Problem Diagnosis**

### **Overview**

Before you call Candle Customer Support regarding a product ABEND, please print a copy of the activity log. Printing the activity log allows you to have on hand the information Candle Customer Support needs and will speed up the resolution of the problem. Usually, Candle Customer Support will ask you to fax the hard copy of the activity log.

This unit tells you how to print a copy of the activity log.

### **Providing a copy of the activity log**

Follow these steps to print the activity log.

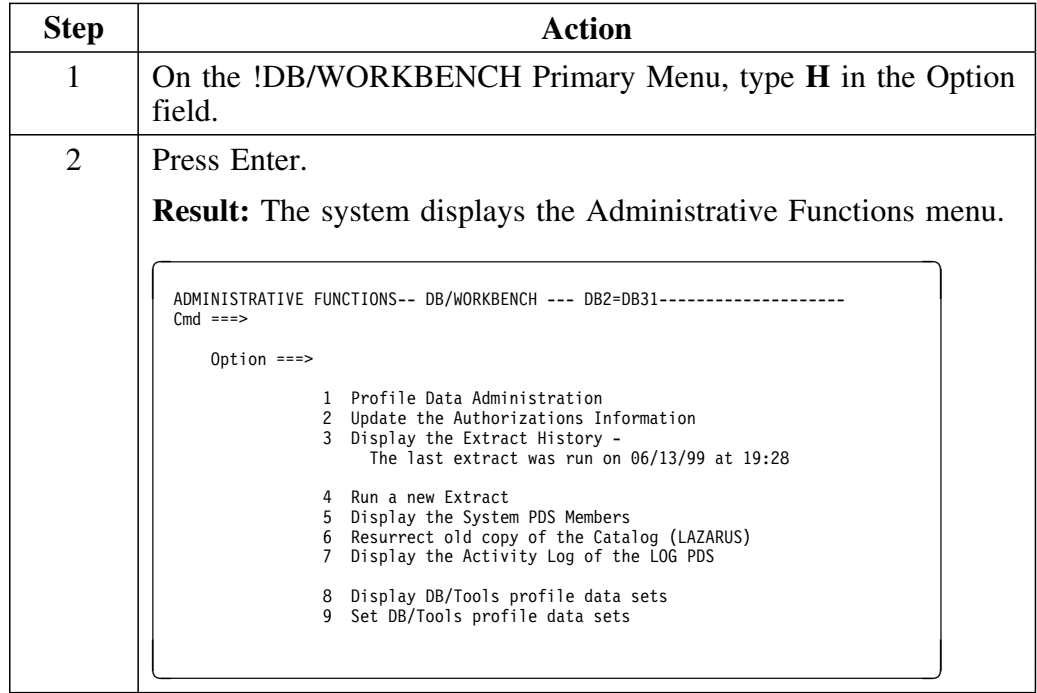

## **Providing a copy of the activity log (continued)**

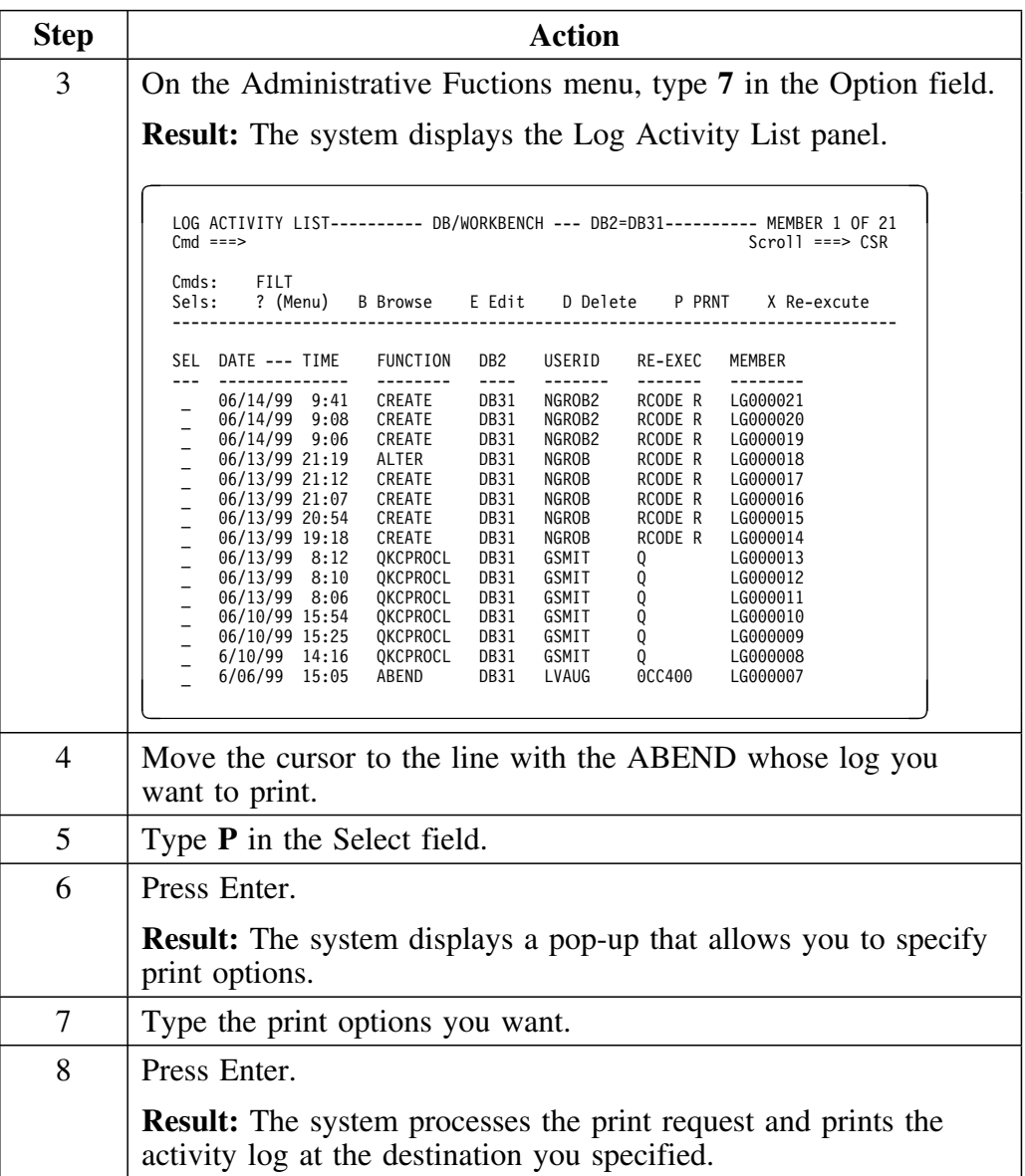

# **Appendixes**

# **Appendix A. Dictionary of Commands and Selects**

## **Introduction**

This appendix lists each command and select in alphabetical order, and provides a brief definition.

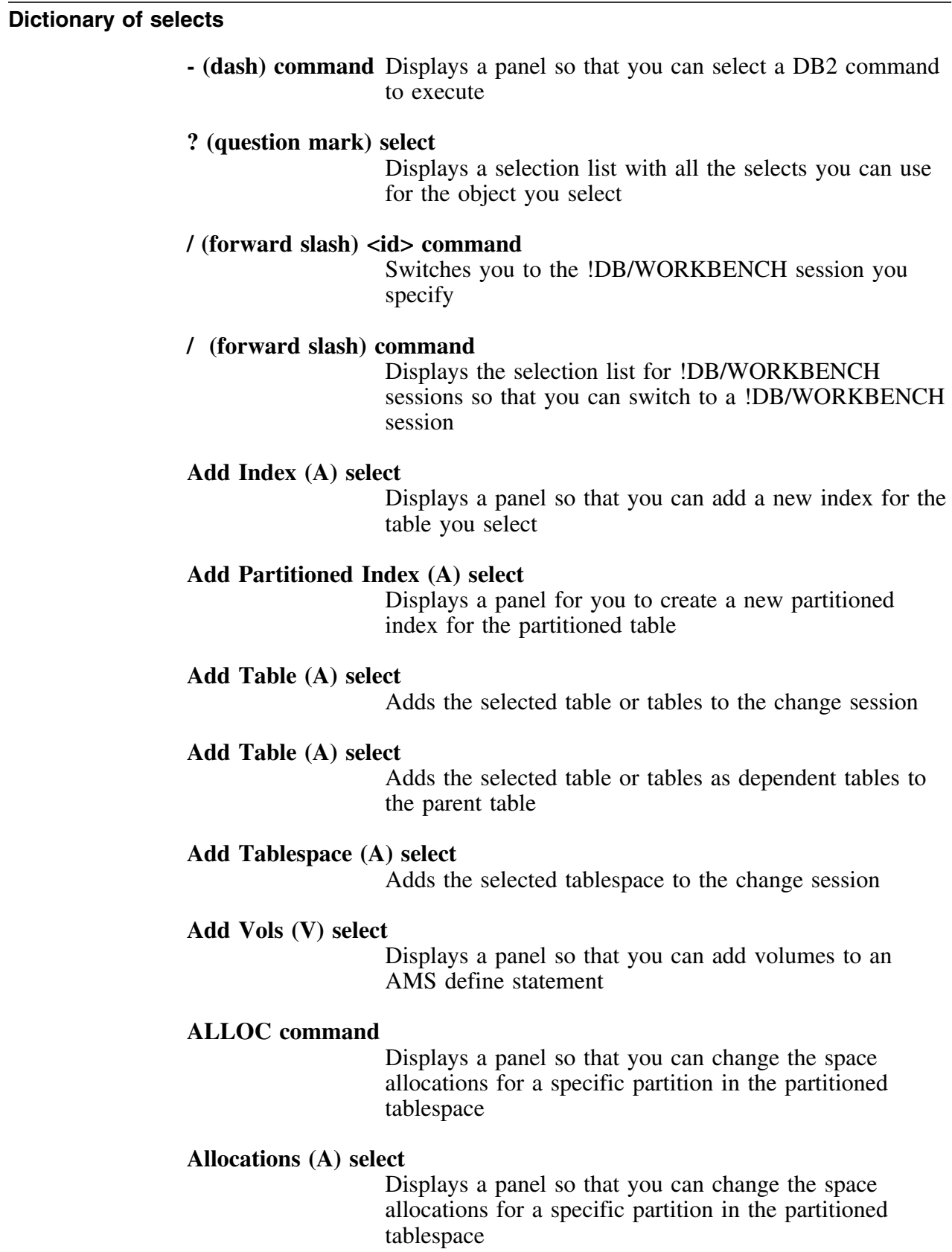

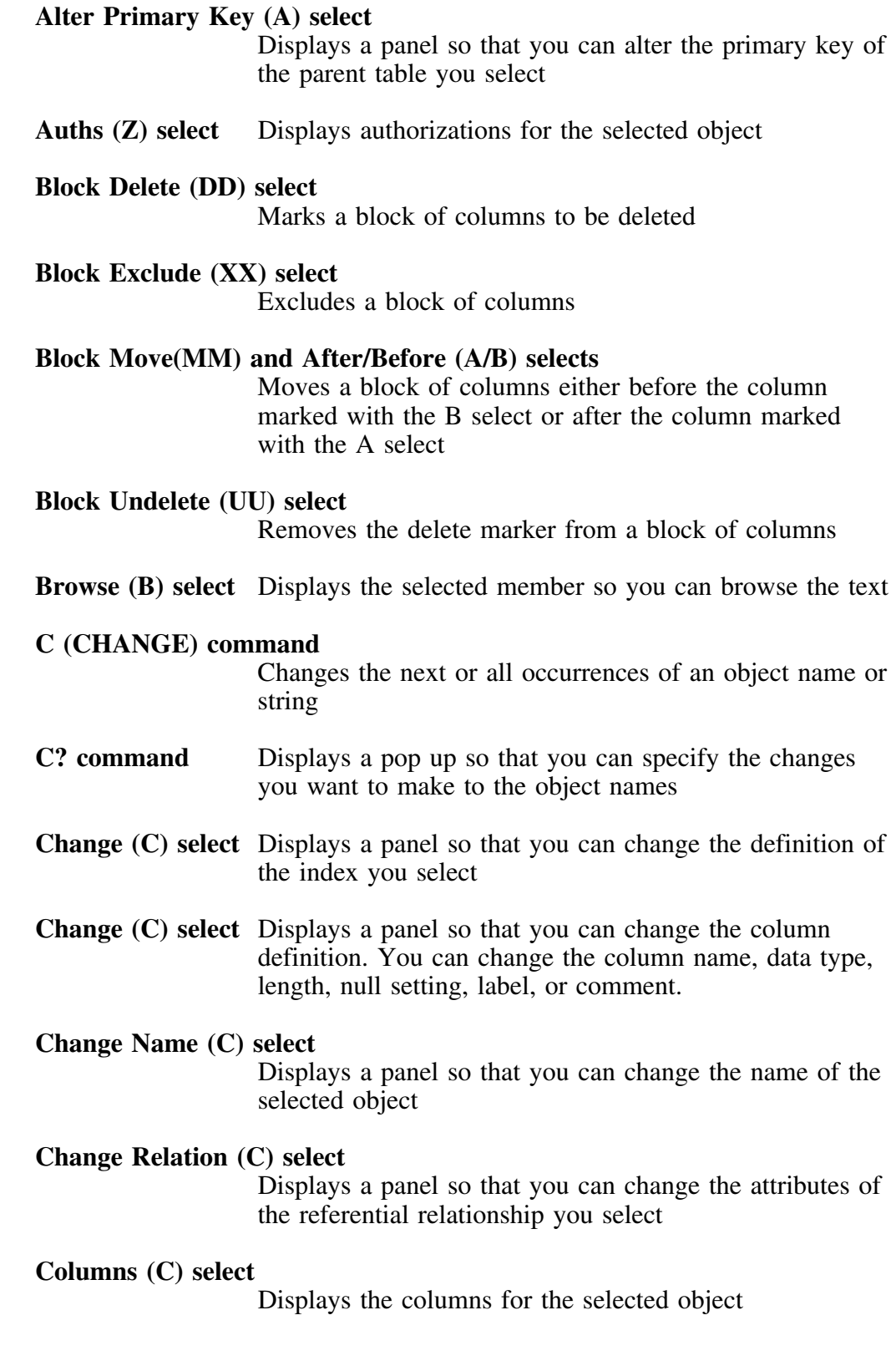

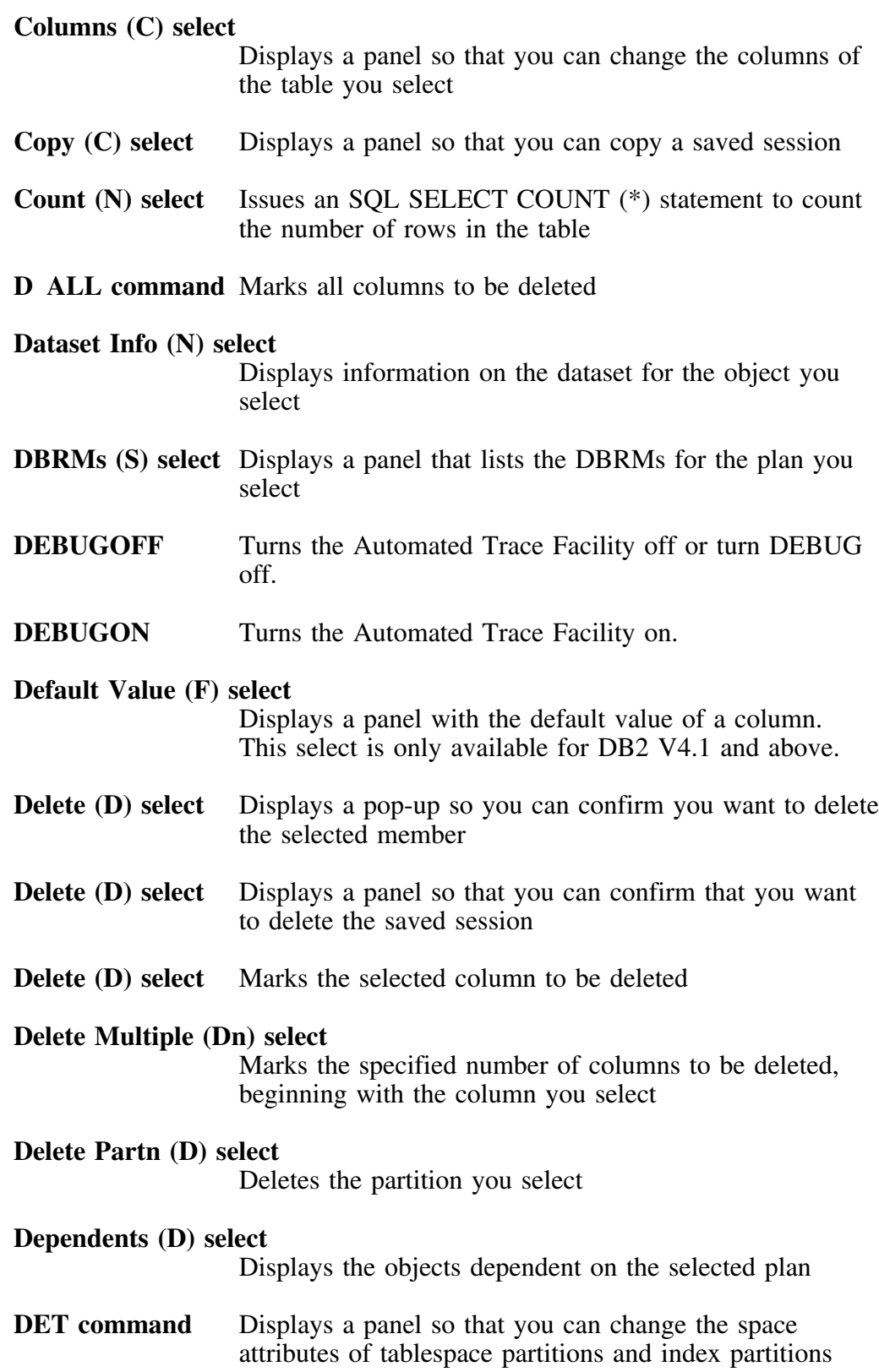

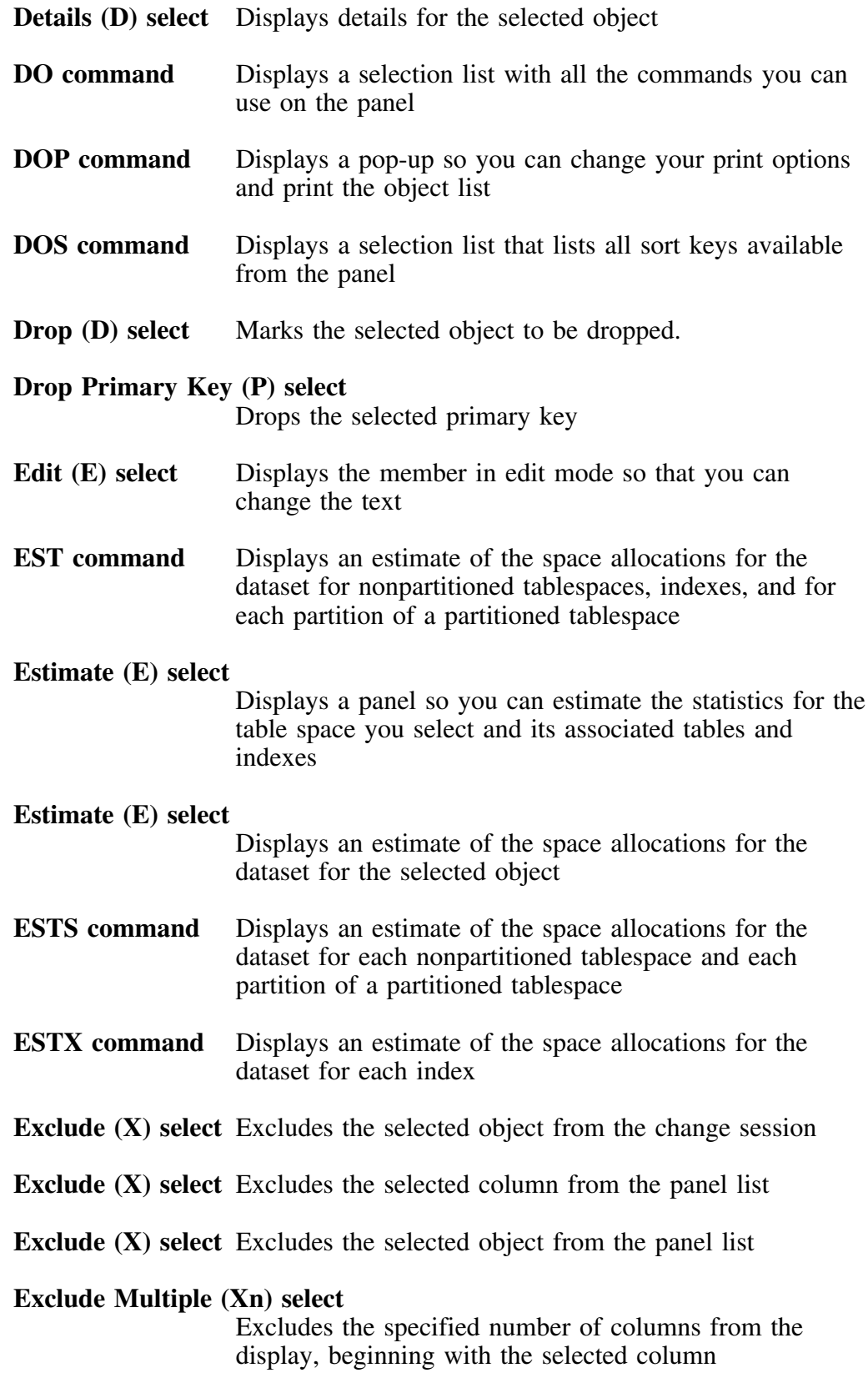

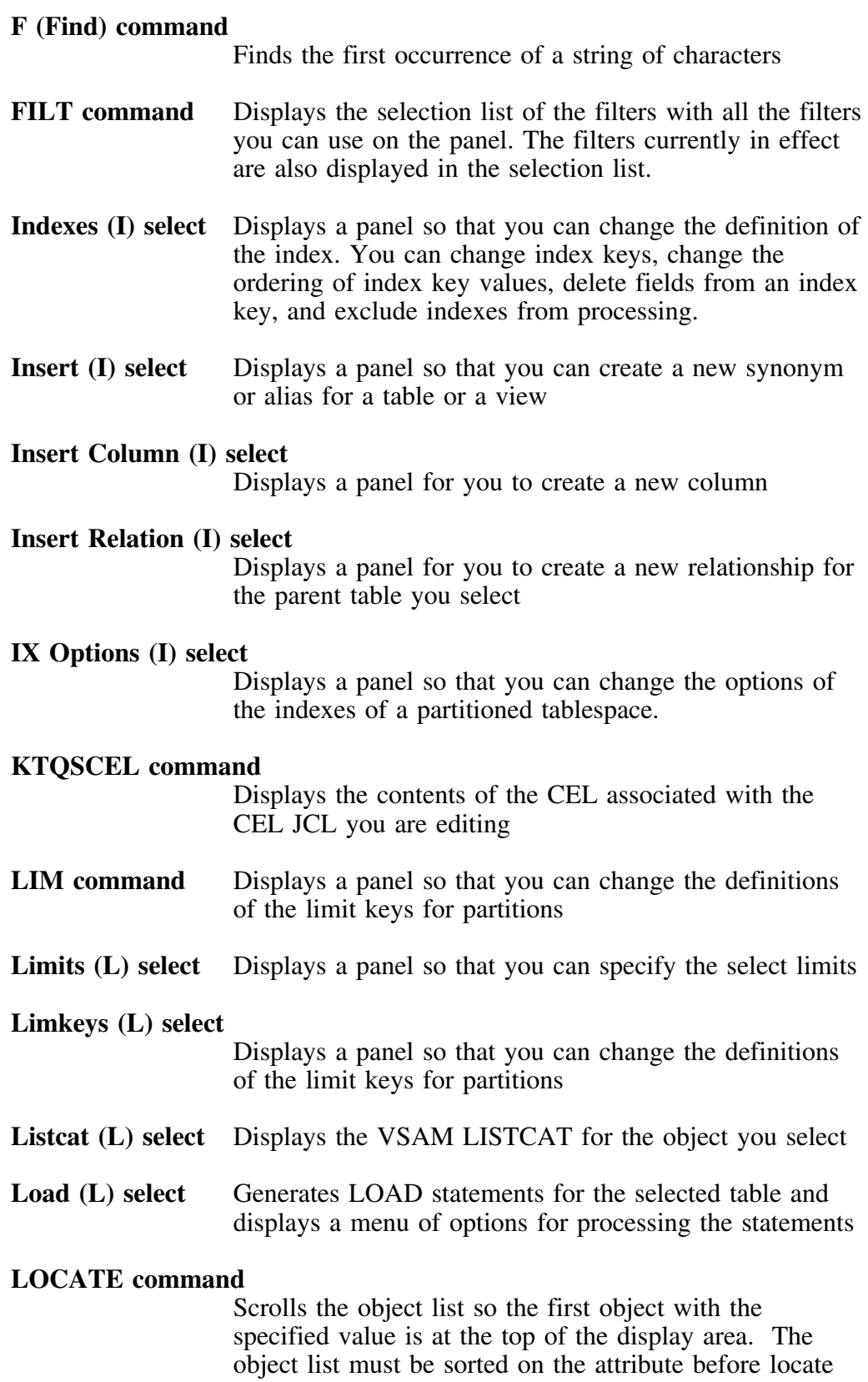

an object using that attribute.

### **LOCATE command**

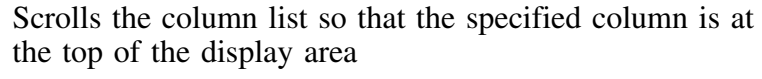

- **MAINT** Displays the maintenance level of the current !DB/QUICKCHANGE system
- **MAINT?** Displays the maintenance level of all installed !DB/Tools.
- **Move (S) select** Displays a panel so that you can specify a new table space for the table you want to move

### **Move (M) and After/Before (A/B) selects**

Moves the selected column either before the column marked with the B select or after the column marked with the A select

### **Move Multiple (Mn) and After/Before (A/B) selects**

Moves the specified number of columns either before the column marked with the B select or after the column mark with the A select

### **NO PARTS command**

Displays only the first partition of the tablespaces

### **NOSTT command**

Turns off the display of the statistics for the object

### **NOSYN command**

Turns off the display of synonyms for tables or views

# **Number (N) select**

Displays a panel so that you can change the partitioning of a tablespace

### **Order By (O) select**

Displays a panel so that you can build an ORDER BY clause to reorder the data that is unloaded

### **Out DDL (O) select**

Generates CREATE statements for the selected object and for its dependent objects and displays a menu of options for processing the statements

### **Parms (P) select** Displays a panel so that you can change the space attributes of tablespace partitions and index partitions

### **Partitions (P) select**

Displays a panel so that you can change the partitioning of a tablespace

- **PARTS command** Displays all the partitions of the tablespaces
- **Plans (P) select** Displays the plans that are dependent on the selected object
- **PRNT command** Prints the entire object list, including objects that are not displayed on the screen. Objects that are excluded are not printed.

### **Referential Displays (F) select**

Displays referential integrity information for the selected table

### **REFRESH command**

Redisplays the session list and adds the sessions saved after the session list was first displayed

### **Relative Column Number (n) select**

Changes the index key by adding a column to the key, changing the order of the columns in the key, or both

- **Remove (R) select** Removes the selected column from the index
- **Rename (R) select** Displays a panel so that you can rename a saved session
- **Repeat (R) select** Create one new partition by copying the definition of the selected partition

# **Repeat n Times (n) select**

Creates the specified number of new partitions by copying the definition of the selected partition

- **RES command** Redisplays all excluded objects and removes all pending selects
- **RESET command** Removes all UNCHGD markers
- **RPT command** Repeats the last change you made to a column to all similar columns in the same table

### **RPTALL command**

Repeats the last change you made to a column to all similar columns in all tables included in the change session

### **RPTBN command**

Repeats the last change you made to a column to to all similar columns with the same name in all tables included in the Alter definition

- **Runstat (R) select** Displays DB2 statistics for the selected object
- **S** <s> command Repeats the specified select on every object displayed on the current panel list
- **SETA command** Displays a pop-up so that you can choose to base space allocations for each of the partitions and indexes on catalog information
- **Select (S) select** Restores the selected saved session so that you can continue to work with the change session

### **Select FKey (S) select**

Selects the selected column as the foreign key column for the displayed primary key column for the new referential relationship

### **Select Index (S) select**

Specifies the index you select to be the partitioned index for the partitioned table

**SHOW command** Redisplays all excluded columns

### **Show Detail (Update) (S) select**

Displays a panel so that you can change the space allocations details

# **Show-SQL (S) select**

Display the SQL definition for the selected view

**SORT command** Sorts the object list by the specified attribute in either an ascending or descending order

### **SORT ? command**

Displays the list of sort keys that are available on the panel

### **SORTD command**

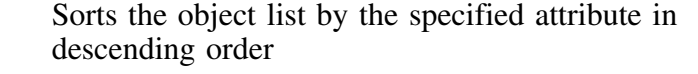

**SQL command** Displays a panel so you can type and execute an SQL statement

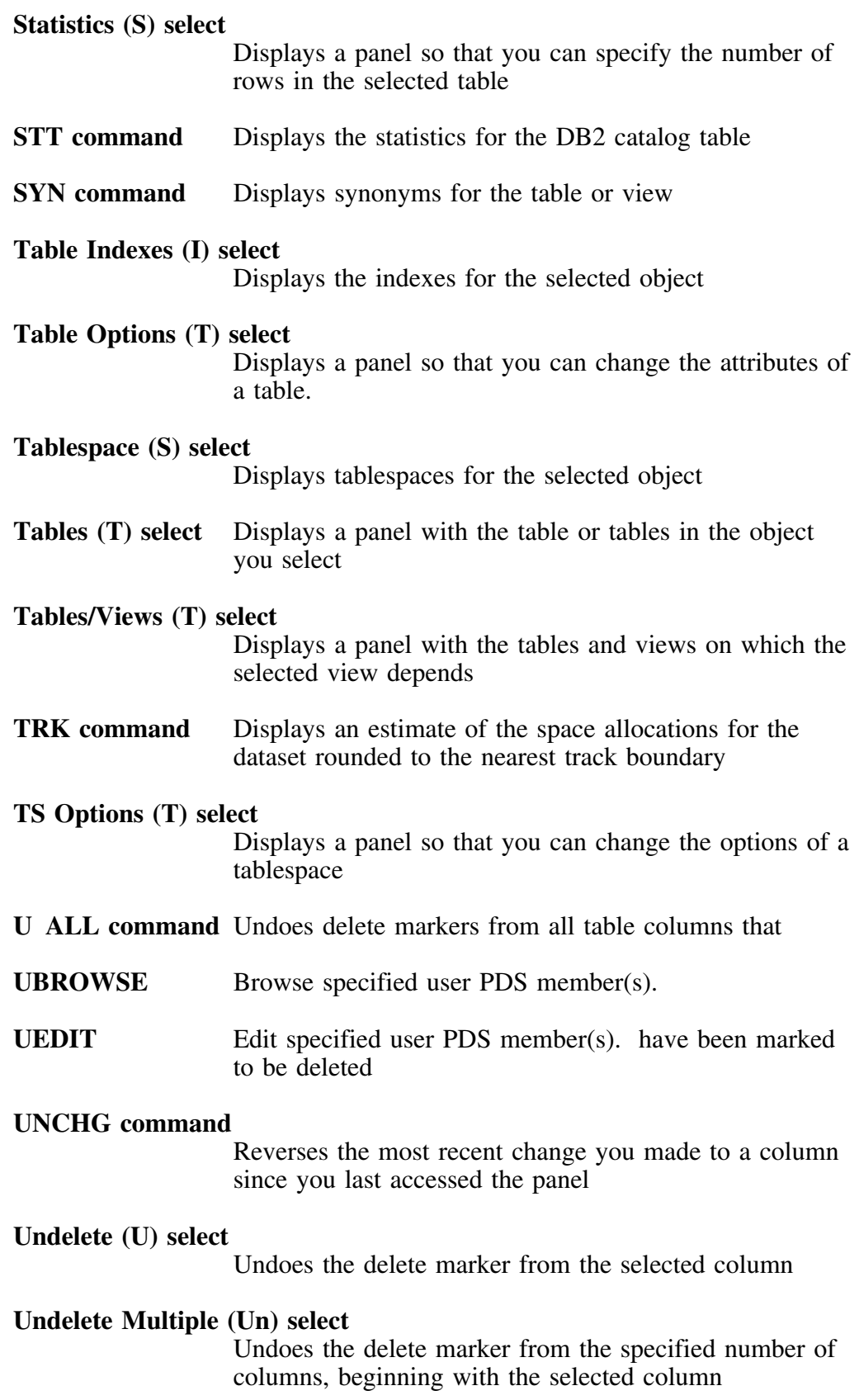

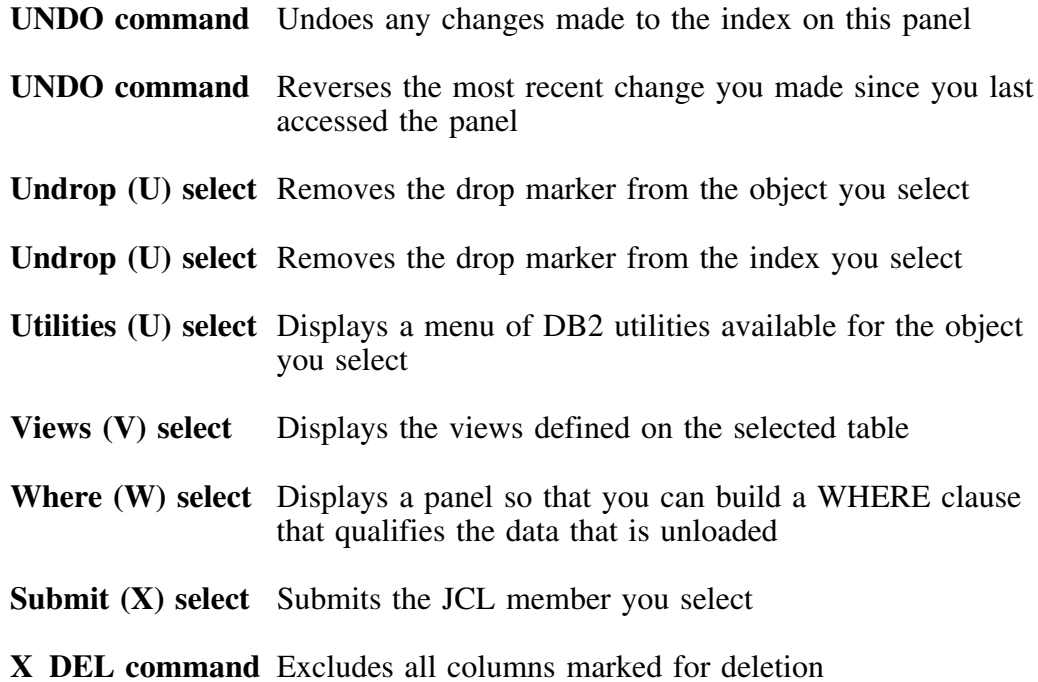

**Dictionary of Commands and Selects**

# **Appendix B. !DB/QUICKCHANGE Data Type Conversions**

## **Introduction**

This appendix shows the data type conversions that are available when you use !DB/QUICKCHANGE.

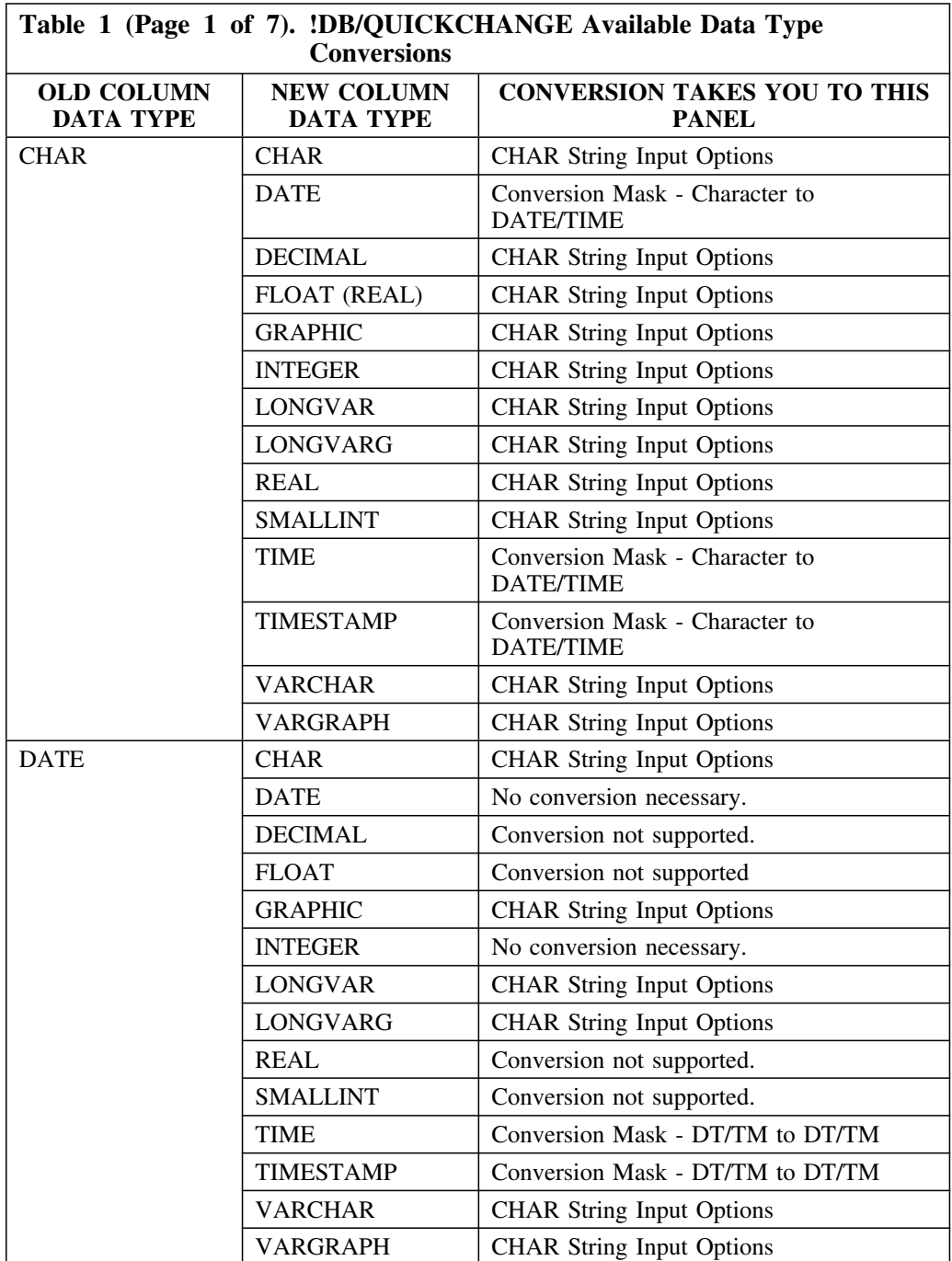

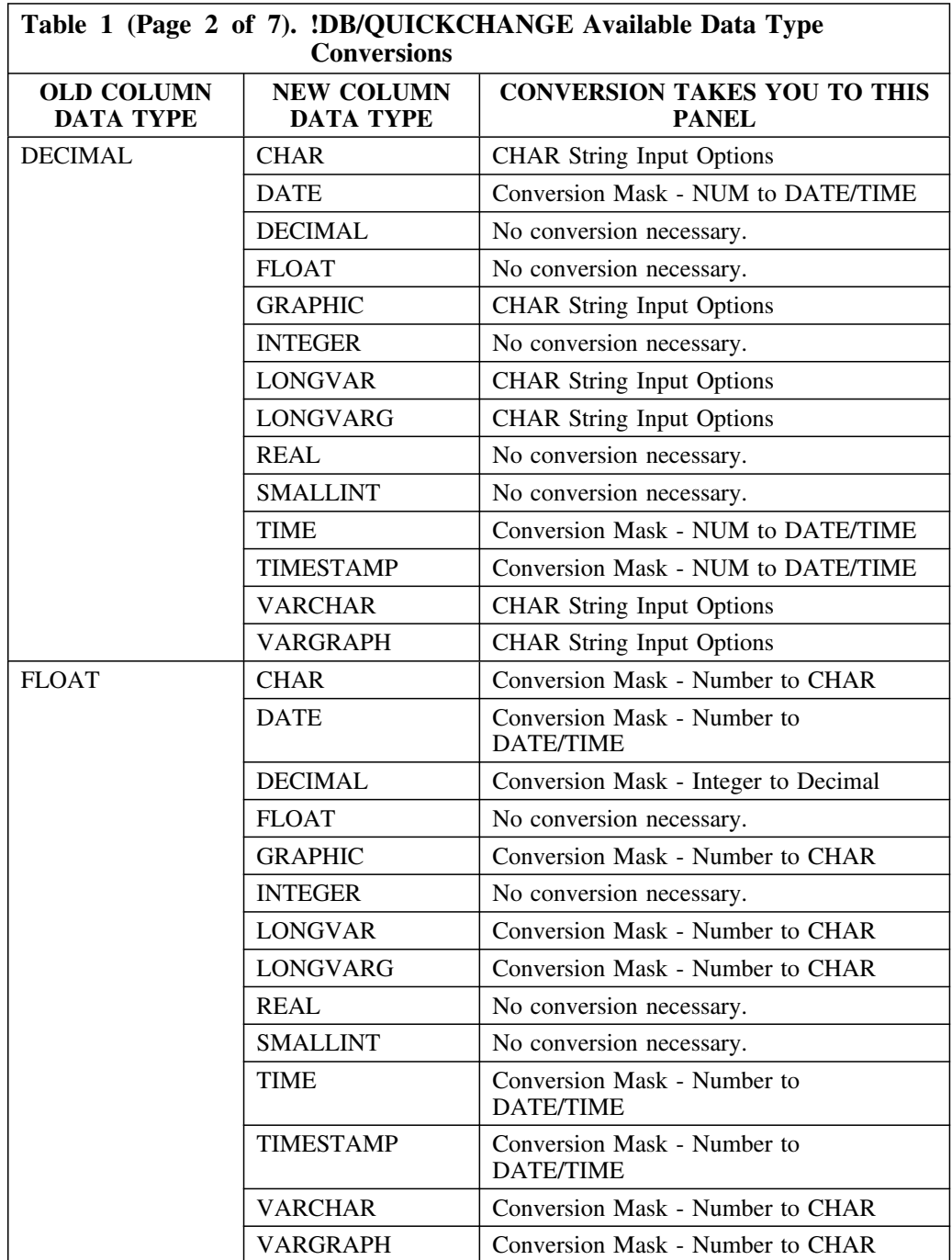

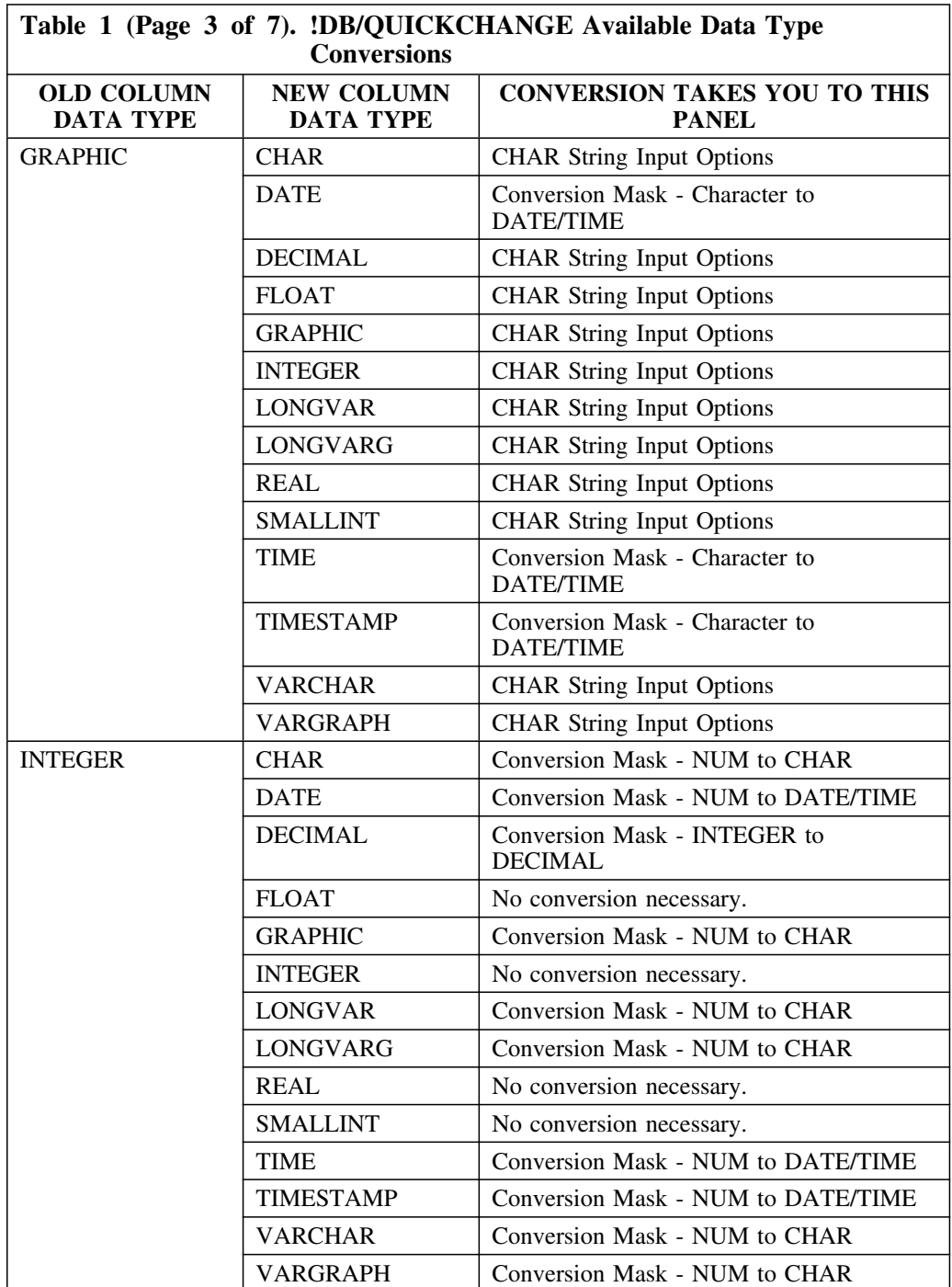
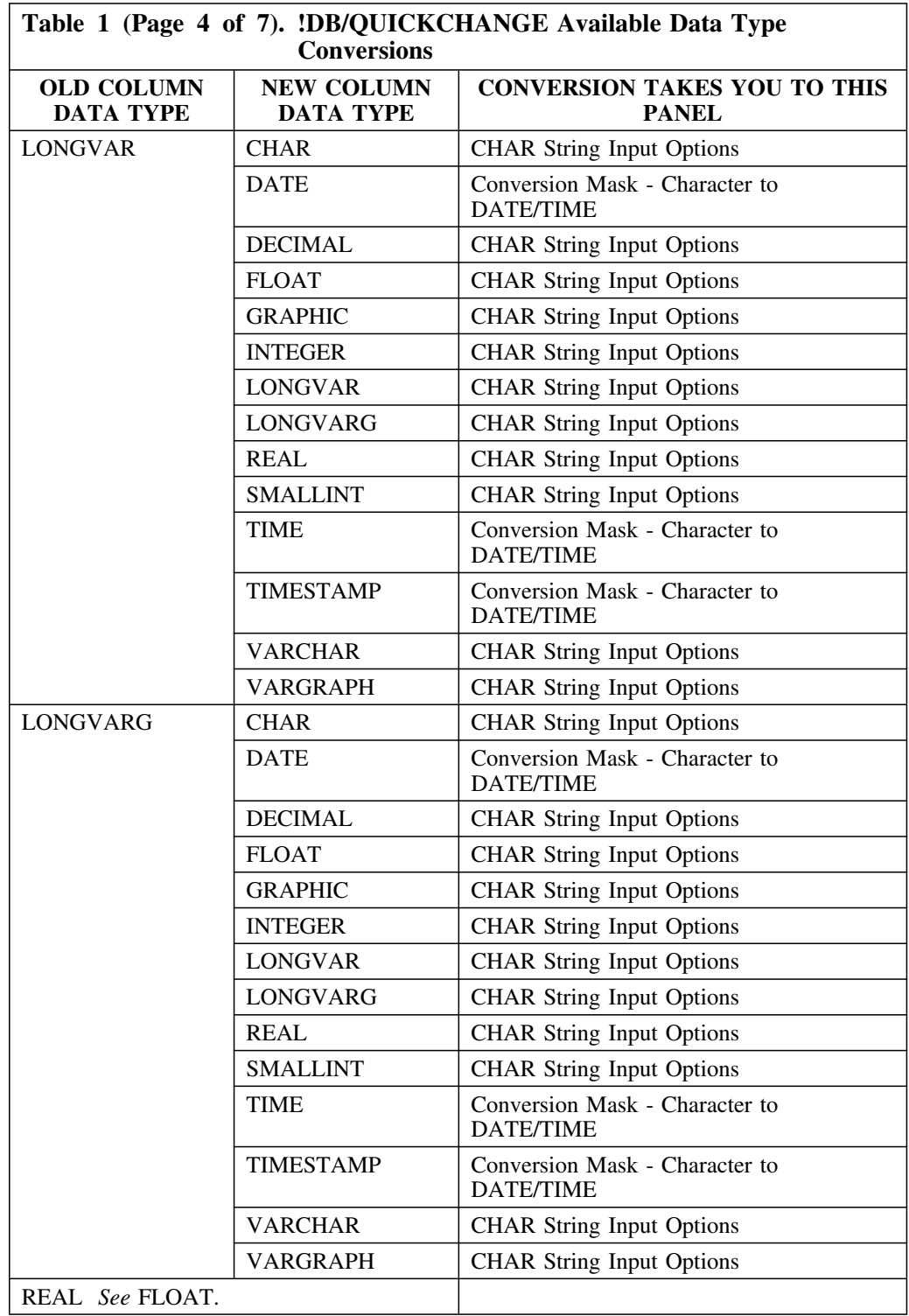

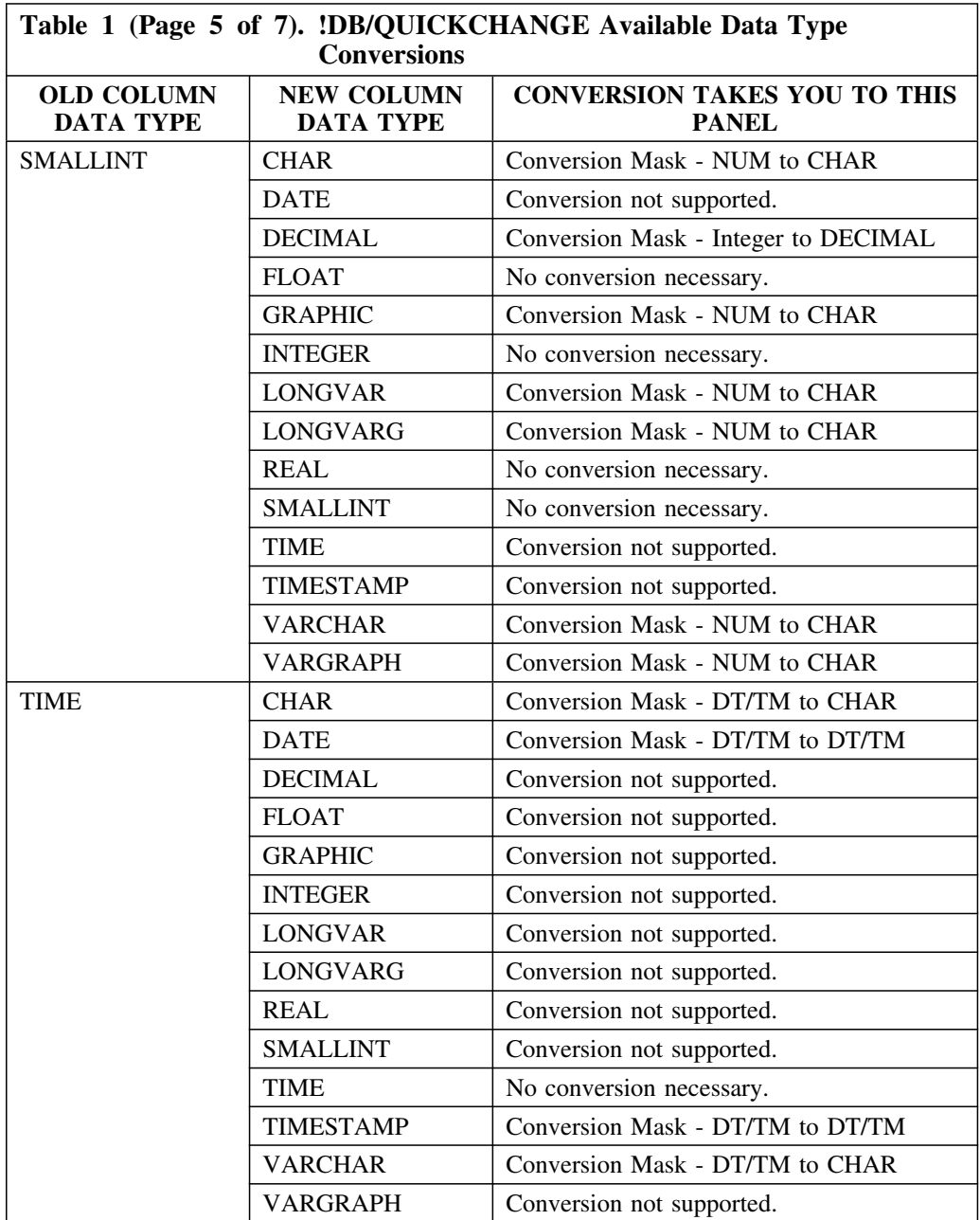

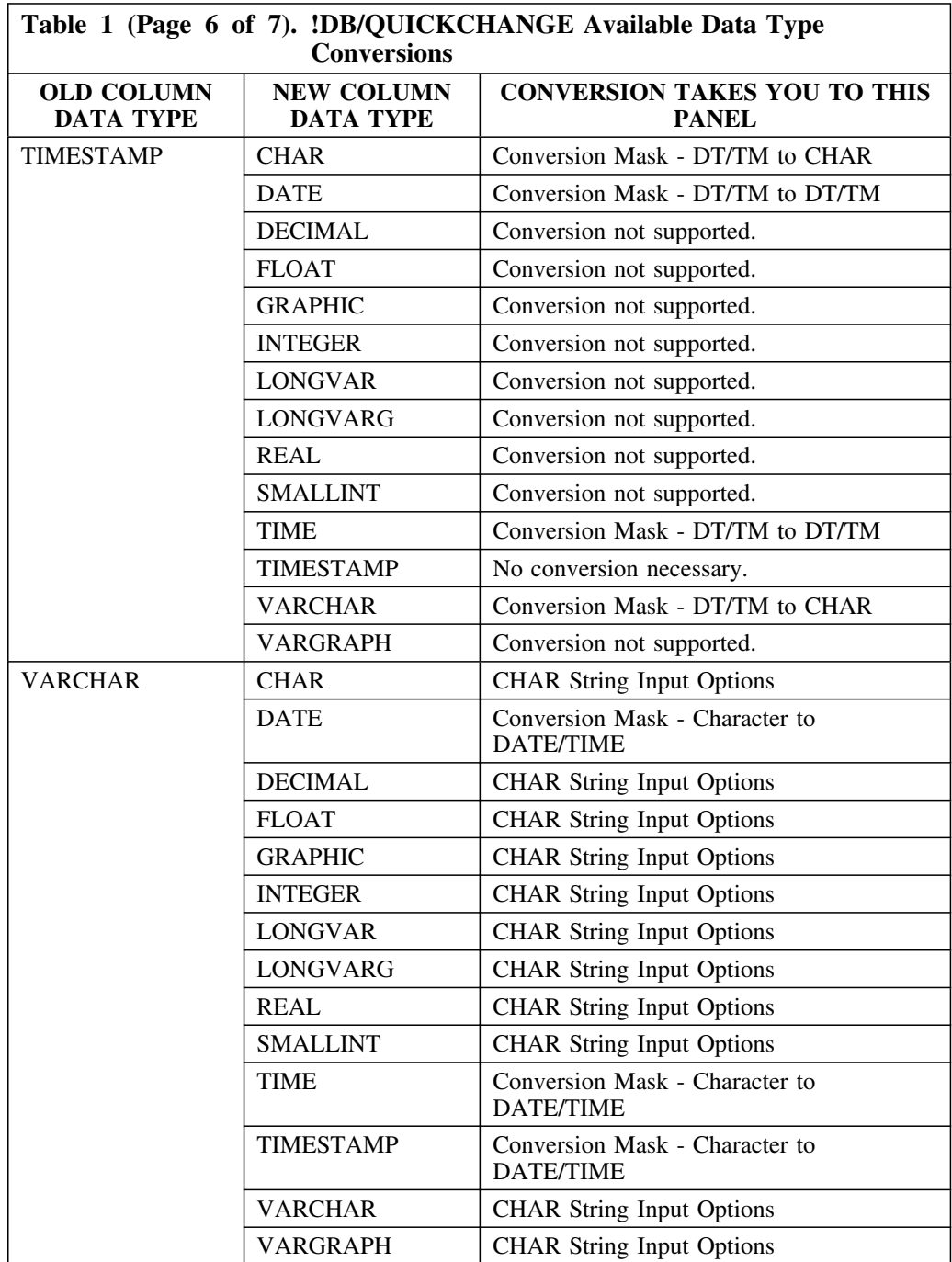

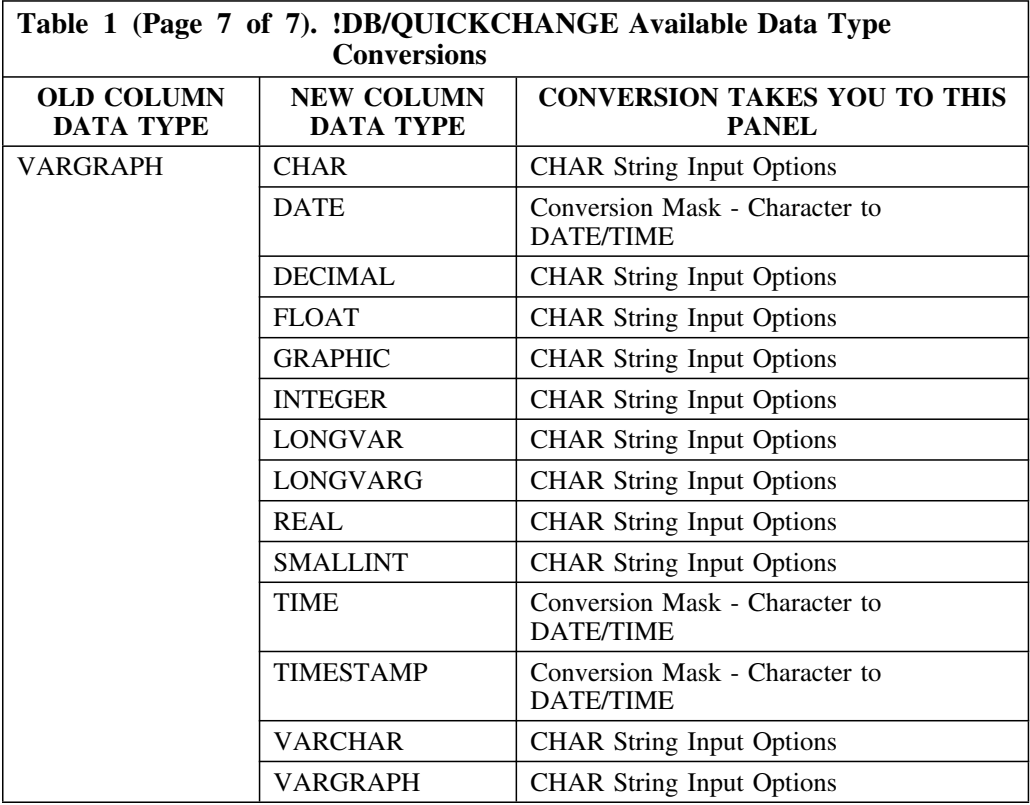

#### **Important information about data conversion errors**

You can choose where you want a job to stop when the system detects a data conversion error. When the KTNUNLD utility detects a data conversion error, it returns an RC=4, which has the potential to stop the job at the RELOAD phase. The reason the job stops at this point is that skeleton member KTUUTUNL has return code checking in the UNLOAD AFTER command that allows return codes up to RC=8 without stopping the job at the UNLOAD step. If you want the job to stop at the RELOAD phase (the default), do not change skeleton member KTUUTUNL. If you want the job to stop at the UNLOAD step, manually change the skeleton member as follows:

From:

/ /UNLOADA EXEC PGM=IKJEFT01,REFION=&REGION.,DYNAMNBR=100,COND=(8,LE)

To:

/ /UNLOADA EXEC PGM=IKJEFT01,REFION=&REGION.,DYNAMNBR=100,COND=(4,LE)

#### **Introduction**

Candle Corporation offers a comprehensive maintenance and support plan to ensure you realize the greatest value possible from your Candle software investments. We have more than 200 technicians worldwide, committed to providing you with prompt resolutions to your support requests.

Customer Support hours of operation are from 5:30 A.M. to 5:00 P.M., Pacific Time. In the event of an after-hours or weekend emergency, Candle's computerized call management system ensures that a technician will return your call within one hour. For customers located outside of North America, after-hours and weekend support is provided by Candle Customer Support locations in the United States.

#### **Electronic Support**

Candle provides information and support services using

- Candle's home page at www.candle.com. You can use the Candle Web site to
	- open problem records
	- access maintenance information
	- order products or maintenance
	- access IBM compatibility information
	- download fix packs for distributed products
	- read news and alerts
	- scan a list of scheduled Candle education classes
- Candle Electronic Customer Support (CECS), an electronic customer support facility. You can access this facility through the IBM Global Network. You can use CECS to
	- open problem records
	- search our database for solutions to known problems
	- look for answers to commonly asked questions
	- read news and alerts
	- scan a list of scheduled Candle education classes

Both CECS and the Candle Web site are available 24 hours a day, 7 days per week.

#### **Telephone Support**

Our support network consists of product specialists who work with you to solve your problem.

Candle uses an online problem management system to log and track all support requests. Your request is immediately routed to the appropriate technical resource.

When you call to report a problem, please have the following information:

- your Candle personal ID (PID) number
- the release level of the Candle product
- the release level of IBM or other vendor software
- identifying information and dates of recently applied maintenance to your Candle product or IBM product
- a detailed description of the problem (including the error message) and the events preceding the problem
- a description of any unusual events that occurred before the problem

# **Customer Support Phone Numbers**

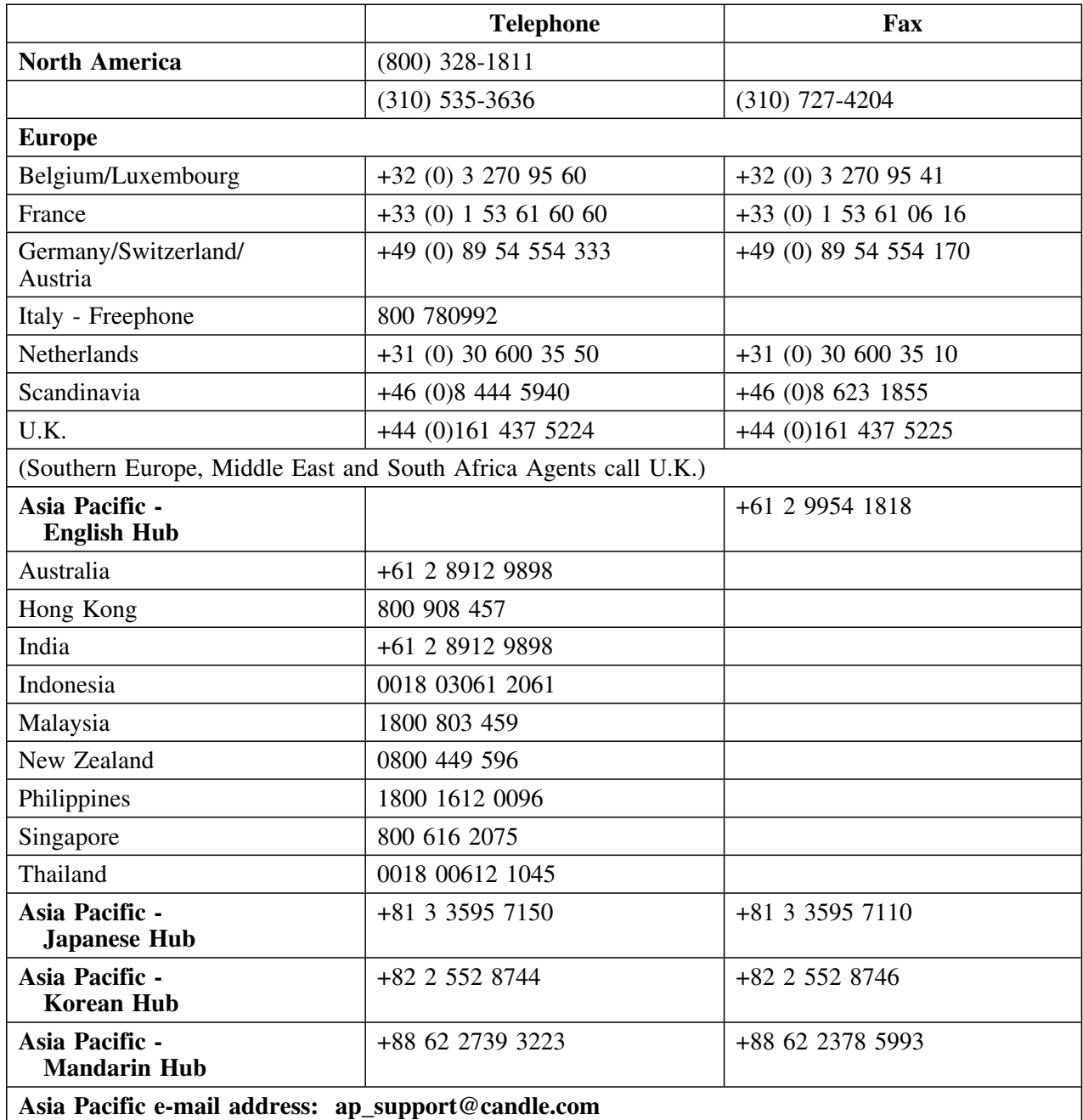

When your local support office is unavailable, you can contact Candle's North America support center. If USADirect<sup>®</sup> service is available in your country, use the 800 telephone number. If USADirect service is not available, ask your international operator for assistance in calling Candle's local (310) number.

#### **Incident Documentation**

You may be asked to send incident documentation to the Candle Customer Support Center. On the outside of all packages you send, please write the incident number given to you by the Customer Support representative.

Send tapes containing the incident information to the following address, unless directed otherwise by your Customer Support representative:

Candle Customer Support Candle Support Center, *Incident number* 201 North Douglas Street El Segundo, CA 90245

Send all other relevant documentation, such as diskettes or paper documentation, to the address provided by your Customer Support representative.

#### **Ensuring Your Satisfaction with Customer Support**

Candle Customer Support is committed to achieving high customer satisfaction ratings in all areas. These include

- connecting you to a support representative promptly
- providing you with the appropriate fixes<br>• answering support questions
- answering support questions
- filling your shipping orders
- supplying documentation

If you have a concern that has not been resolved to your satisfaction, you can open a complaint ticket. All tickets are logged and tracked to ensure responsiveness and closure. Using the ticket information, a manager will contact you promptly to resolve your problem.

**#S**. Insert Space edit command. This command is used with the !DB/QUICKCHANGE SQL line editor to insert 10 blank spaces in an existing line of text.

**#X**. Delete Space edit command. This command is used with the !DB/QUICKCHANGE SQL line editor to delete spaces in an existing line of text.

**\$**. Standard prefix for the names of !DB/Tools user macros.

**alias**. An object that uses another name to represent a table or view. The table or view can be in either the local or a remote DB2 subsystem.

**ALLUSERS**. The default SRF group to which all users automatically belong. Any user can restore, copy, or save any session created by a user belonging to this "unprotected" group.

**Alter definition**. The description of the changes to be made to a DB2 object or objects using !DB/QUICKCHANGE. You build an Alter definition using !DB/QUICKCHANGE panels.

**change set**. A group of objects that are to be changed simultaneously.

**clustering index**. The index that determined how rows are physically ordered in a tablespace.

**column**. A vertical component of a DB2 table. A column is like a field in a nonrelational database. Each column has a name and a particular data type.

**Command**. A function you type on the command line that affects all the objects on the current panel list.

**Constraint Name**. The 8-character name for a referential relationship between tables. If the constraint name is not specified when the table is created, it is specified by DB2.

**database**. A logical collection of tables, or a logical collection of tablespaces and index spaces. **data set**. A collection of information for data retrieval and storage purposes.

**DBRM library**. The library where the DBRMs generated by !DB/QUICKCHANGE are stored.

**DB2 Load library**. The library that contains the DB2 precompiler and the DB2 utility module, DSNUTILB.

**DDL**. (Data Definition Language) A subset of SQL describing data and their relationships.

**edit proc**. An edit routine the system uses when a row is retrieved for an operation. (For example, when you load, insert, or update a row.)

**foreign key**. A column or columns in a dependent table that match the primary key columns of the referential parent table.

**free space**. Space that is left free by DB2 during a LOAD or REORG to allow for inserts and updates.

**filter**. A characteristic of an object that is used to set it apart from other objects.

filter condition. A specific value for an object characteristic.

**index**. An object consisting of one or more columns from a table and a set of pointers. An index is logically ordered by the values of a key.

**index columns**. A column or columns used to order index entries.

**index partitions**. An index stored in multiple index spaces. A partitioned index is a clustering index for a partitioned tablespace. Limitkeys in this index determine which rows are stored in which partition.

**Library Options**. These parameters set the specific data sets and output devices that are used by this product during processing. After installation, the Library Options must be set up before users can access !DB/QUICKCHANGE.

**Log PDS**. A partitioned data set that records any update activity against the DB2 catalog and stores ABEND information.

**load library**. The data set in which the DB2 SQL programs generated by this product are linkedited and executed. It also stores the load modules installed with !DB/QUICKCHANGE that perform data unloads.

**macro**. *See User macro*.

**mask**. A pattern of characters to be matched.

**name compare.** A filter condition that uses the names or naming patterns of DB2 objects to filter object lists.

**object**. Anything that can be created or manipulated with SQL, such as a database, tablespace, table, or index.

**PCTFREE value.** A number from 0 to 99. The value specifies the percentage of each page that the system reserves as free space when the table is loaded or reorganized. If the value of the field is greater than 10, 10 is used.

**predicate**. A component of a search that specifies a condition.

**primary key.** A unique key in a table that contains columns that cannot contain null values. A table cannot be defined as a parent table unless it has a primary key. The foreign key of a dependent table consists of the same set of columns as the primary key for the parent table.

**program prefix.** A 4-character prefix that is used to name the programs and DBRMs generated by this !DB/QUICKCHANGE

**QKCOPTS authority**. The authority to add or delete a user or user group and change user access options and authorizations.

**remote DB2 system**. A different DB2 system that can have shared DASD on the same CPU or can reside on a different CPU.

**saved session**. A !DB/QUICKCHANGE Alter definition that has been stored using the

Save/Restore facility. A saved Alter definition can be restored and completed later.

**search condition**. The condition that is used to select rows from a table. The condition can consist of one or more predicates.

**select**. A function you type in the select field on the line that contains the object you want to act on. The select affects only that object.

**set of objects**. *See object set*.

**source library**. The data set in which the DB2 SQL programs that are generated by !DB/QUICKCHANGE are stored.

**SRF**. *See Save/Restore facility*.

**SRF Group.** A set of users who share access to product work sessions that are saved by the Save/Restore facility. The *default* univeral SRF group is named ALLUSERS; *any* user can restore, copy or save any session created by a member of this unprotected group.

**save/restore facility**. (**SRF**) A product feature used to save work done during a session so that it can be restored and completed at another time.

**status value**. A filter condition in which single character fields are compared to a specific DB2 values for an attribute for an object.

**storage group**. A named set of DASD valumes where DB2 data is stored.

**synonym**. An alternative name for a table or view.

**table**. An object containing rows with columns of user data. A table is like a file in a nonrelational database.

**tablespace**. An object in a page set that contains one or multiple tables.

**tablespace partition**. A DB2 object. A tablespace subdivided into separate data sets (partitions). A partitioned tablespace contains one table stored in multiple partitions. Table rows are stored in partitions based on an index key range. Utilities can process partitions separately.

**translate table**. A "lookup" table that is used to perform data conversions. It is a data-only module that is 256 bytes long with one byte for each of the 256 EBCDIC values. Data conversion is based on the relative position of a character in the translate table. A given character is replaced by the value in the corresponding byte position in the translate table.

**unique column**. A DB2 object. A column containing a keyword specifying that no identical key values are stored in a table.

**User macro**. The name of a member in the User PDS that you can execute to perform a task. The member can contain commands and selects that are combined to perform a single task. A user macro is designed to work with a specific panel. Each macro member name must begin with a '\$' (dollar sign).

**user options**. ISPF profile variables that are set up for each userid during installation. User

options control Save/Restore group membership, the appearance of optional panels, and the user's plan name.

**user PDS**. A partitioned data set allocated during the installation of !DB/WORKBENCH that contains user data.

**valid proc**. A validation exit routine the system uses when a row is retrieved for an operation. (For example, when you load, insert, update, or delete a row.)

**verification character**. An input mask character that the corresponding input data must exactly match to be accepted as valid.

**volume**. A DB2 object. One DASD actuator identified by its own 6-character volume serial number.

**wildcard characters**. Special characters that are used to define masks.

**Glossary**

## **Index**

#### **Special Characters**

<creator.table name> Indexes of panel 246 <creator.table name> (columns of) panel 163 <creator.view name> panel 306 %KTC command 40

#### **A**

accessing !DB/QUICKCHANGE 40 activity log used by customer support 485 Add Objects command adding objects later in Alter definition 445 Add Objects panel 120 Add/Change Index panel 248 accessing. procedure to follow 259 administration 465 Adobe portable document format 16 Affected Packages panel 147 Affected Plans panel 145 After step of CEL 404 Allocation Options panel 216 Altering a simple table selecting the table to change (example) 415, 416 attributes index 250 index space 222, 225 partion cloned 326 table 154 tablepace 222 tablespace 224 audit *See* table attributes

### **B**

Before step of CEL 404 Bind Package Options panel 459 Bind Plan Options panel 459 BookManager 19 BOTTOM command 95 Buffer Pool *See* tablespace and index space attributes Build ORDER BY Clause panel 181 Build WHERE Clause panel 174

## **C**

candidate column 272 Candle Electronic Customer Support (CECS) 509 case statement warning 387 catalog values using to set space allocations procedure to follow 216 CEL Generation step !DB/QUICKCHANGE DB2 object change defined 28 CEL members displaying procedure to follow 50 change generating procedure to follow 382 propagating 389 prerequisites for 390 procedure to follow 391 submitting procedure to follow 385 Change Alias Names panel 135 Change All Partitions panel 231 Change Allocations panel accessing procedure to follow 207 described 208 Change Database Name pane 130 Change Definition step !DB/QUICKCHANGE DB2 object change defined 28

Change Engine Language making changes to 34 parsing for syntax 34 Change Execution step !DB/QUICKCHANGE DB2 object change defined 29 Change Grantee IDs panel 152 Change Grantor IDs panel 149 Change Index Names panel 136 Change Index Space panel 235 change job restarting 403 Change Limitkeys panel 331 Change Names panel 129 Change Package Names panel 147 Change Partition Indexes panel 237 Change Partitions panel 214 Change Plan Names 145 change process phases of 34 stages of 28 change session planning 27 Change Synonym Names panel 134 Change Tablespace Names panel 132 Change Tablespace panel 227 Change to Partitioned panel 334 Change View Names panel 138 changed objects and views 127 Change/Insert Column panel 164 Change/Session Management panel 50 changing creator IDs for tablespace migration example 454 changing names all grantors 150 C (Change) command 141 database name 130 duplicate names 127 F (Find) command 142 grantees 152 grantor 149 index name 136 multiple occurrences 140 package name 147 plan name 145 table alias name 135 table name 133 table synonym name 134 tablespace name 132

changing names *(continued)* view alias name 139 view name 138 view synonym name 134 changing objects generating job stream 36 generating statements 36 simultaneously 434 changing table columns (example) 418 characters mask edit characters 197 significance indicators 197 special wildcards for filtering 81 check option warning 386 Choose Partition Index panel 335 cloned partitions 326 attributes of 326 Close *See* tablespace and index space attributes Clustering *See* index attributes column candidate 272 columns, index adding procedure to follow 258 changing order of procedure to follow 257 redisplaying excluded procedure to follow 255 removing procedure to follow 254 resetting to original set procedure to follow 256 command line filtering 78 commands %KTC 40 BOTTOM 95 DO using 89 DOWN 95 END 94 EST 211 ESTS 211 ESTX 211 FILT using 77 NOF using 77

commands *(continued)* NOFILT using 77 PANELID 99 PFSHOW 99 RETURN 94 SELECT ALL using 62 SPLIT 93 TOP 95 TRK 217 TSO KTC 40 types available on panels 58 UP 95 Comments *See* table attributes Compress *See* tablespace attributes conventions 17 Copy/Rename Save Session panel 71 count comparision filter defined 83 CREATE VIEW statements 304 creating another ISPF session 93 customer support 485, 509

### **D**

Data Capture *See* table attributes data conversion errors 508 Data Migration panel 49 data types converting using translate tables 190 database name change 130 database values specifying when moving tablespaces 322 databases moving tablespaces to new or exisiting procedure to follow 320 specifying new names for partitioning procedure to follow 333 date/time conversions 201 DB2 catalog use by !DB/Tools Change Engine 33 DB2 LOAD errors using translate tables to prevent 190

DB2 object migration of 48 DB<sub>2</sub> objects and restoring a session 63 restoring 409 DB<sub>2</sub> Version 5.1 386 affect on generated JC 386 and case statement warning 387 and check option warning 386 and referential constraint warning 387 DB2-managed space changing from user-managed procedure to follow 220 changing to user-managed procedure to follow 218 !DB/QUICKCHANGE invoking for change 43 !DB/QUICKCHANGE DB2 object change CEL Generation step defined 28 Change Definition step defined 28 Change Execution step defined 29 Impact Analysis step defined 28 !DB/QUICKCHANGE panels command types available 58 described 57 functions available 58 DBRMs in Plan panel 291 !DB/Tools accessing procedure to follow 40 accessing from OMEGAMON for DB2 42 !DB/Tools Change Engine DB2 catalog use of 33 methods for implementing change 37 processes performed by 33 purpose of 33 !DB/Tools Change Engine library names 473 !DB/Tools Change Engine reports 37 !DB/Tools extract and restoring a session 63 !DB/Tools libraries 466 !DB/Tools plan name 466 !DB/Tools Product Selection Menu panel 40

!DB/WORKBENCH accessing 40 procedure to follow 40 !DB/WORKBENCH Administrative Functions Menu 485 !DB/WORKBENCH Alter <object> - Select Type panel 45 !DB/WORKBENCH Alter Database - Select Type panel 345 !DB/WORKBENCH Alter Table - Select Type panel 31 !DB/WORKBENCH Alter Tablespaces - Select Type panel 348 !DB/WORKBENCH Indexes panel 30 !DB/WORKBENCH Index's Table panel 31 !DB/WORKBENCH Log Activity List panel 486 !DB/WORKBENCH object list panel 44 !DB/WORKBENCH Primary Menu panel 41 !DB/WORKBENCH Referential Relations panel 47 !DB/WORKBENCH Sessions Menu 87 !DB/WORKBENCH Table Filters Menu 76 !DB/WORKBENCH Tables panel 44 !DB/WORKBENCH Tablespaces panel 49 !DB/WORKBENCH Tablespaces panels 351 Defer *See* index space attributes Define Relation panel 286 dependent objects including in change 56 relationship to changed objects 126 destination options 468 Destination System Options panel 458 dictionary of selects 489 DO command using 89 documentation set 19 documentation, online 19 DOWN command 95 dropped objects effect on restoring a session 63 dropping source tables 108, 160 consequences 161 dropping and creating objects in SQLEXEC 404

DSN1COPY utility 37 DSN1COPY/UNLOAD 404

#### **E**

edit characters 197, 200 floating digits 200 signs 200 Editproc *See* table attributes electronic customer support 509 END command 94 Erase *See* tablespace and index space attributes Erase Confirmation panels 69 error messages, online 98 EST command 211 ESTS command 211 ESTX command 211 existence comparision filter defined 83 exiting !DB/WORKBENCH internal session 88 exiting !DB/QUICKCHANGE procedure to follow 59

#### **F**

facilities 61 features changes 21 new 21 FILT command 76 using 77 filter defined 74 filter condition defined 74 filter menus using 76 filtering 74 building filter conditions 80 constructing name comparisions 80 count comparision filter defined 83 existence comparision defined 83 filtering with user macros 79

filtering *(continued)* status value comparision defined 84 turning filters off 77 using command line filtering 78 using filter menus 76 using selection values 83 using wildcard characters 81 viewing active filters 77 filtering methods 75 filters building filter conditions 80 compared to masks 197 constructing name comparisions 80 count comparision filter defined 83 existence comparision defined 83 filtering with user macros 79 status value comparision defined 84 turning filters of  $77$ using command line filtering 78 using NULLs 81 using selection values 83 using wildcard characters 81 viewing active filters 77 foreign key 252 affects of dropping a primary key 263 Freepage *See* tablespace and index space attributes function keys, displaying assignments 100 functional restrictions in V500 30 changing indexes 30 stored procedures 32 table check constraints 32 functions available on panels 58

### **G**

GBPCACHE *See* tablespace and index space attributes generated CEL parts of After 404 Before 404 SQLEXEC 404

generated JCL and DB2 Version 5.1 386 generated members CEL 50 JCL 51 generating a change 382 generating job stream prerequisites 36 generating statements prerequisites 36 generation options specifying for tablespace migration example 461 Generation Options panel 376 global changes to all index spaces 240 to all tablespaces 238 to all tablespaces and index spaces 242 Global IX Changes panel 240 Global Name Change Control panel 373 global options 470 Global Options panel 471 global print options 479 Global TS + IX Changes panel 242 Global TS Changes panel 238 grantees excluding specific 300 name change 152 grantors excluding specific 298 global name change 150 name change 149

### **H**

Help, online displaying 97 hex masks 198 housekeeping 465

## **I**

image copies 49 specification of 49 specifying for migration example 450

Impact Analysis step !DB/QUICKCHANGE DB2 object change defined 28 !DB/Tools Change Engine reports 37 include options specifying for tablespace migration example 452 Include Options panel 56 invoking 56 index attributes 250 changing procedure to follow 250 Clustering 251 Type 251 Unique 250 index key range 324 index name name change 136 index space attributes 225 changing procedure to follow 232 Defer 225 Subpages 225 TYPE 225 index space partitions changing attributes of a specific procedure to follow 234 changing attributes of all procedure to follow 236 estimating space allocations 211 index spaces changing procedure to follow 232 changing from DB2- to user-managed procedure to follow 218 procedure to follow 218<br>changing from user- to DB2-managed procedure to follow 220 making global changes to all procedure to follow 240 specifying space allocations for procedure to follow 213 index spaces (non-partitioned) estimating space allocations 211 indexes adding a column to procedure to follow 258 adding a new procedure to follow 261 alternate procedure to change 30 change column order procecure to follow 257

indexes *(continued)* changing information in procedure to follow 253 changing primary key 252 displaying information about all procedure to follow 247 displaying information about one procedure to follow 248 dropping procedure to follow 264, 266 dropping a partitioning index 263 dropping a primary key 263 functional restriction on changing 30 redisplaying excluded columns procedure to follow 255 removing a column from procedure to follow 254 resetting to orginal set of columns procedure to follow 256 input masks 198 Insert RI Relations panel 284 invalid views 405 and DB2 Version 5.1 386 invoking !DB/QUICKCHANGE 43 invoking !DB/QUICKCHANGE to change RI Set 46 invoking !DB/QUICKCHANGE to migrate an object 48 invoking the Include Options panel 56 ISPF versions supported 92

### **J**

JCL member submitting 29 JCL members displaying 51 procedure to follow 51 JCL statements 36 JCL, generated and DB2 Version 5.1 386 JOB CARD field 382 job stream prerequisites for generating 36 submitting 29

#### **K**

KTNRID 404

#### **L**

Lable *See* table attributes Lazarus feature of !DB/WORKBENCH 63 Library Names panel 467 limit keys changing for partitions procedure to follow 330 specifying for added partitions 330 validity of 331 values for new partitions 326 LOCKMAX *See* tablespace attributes Locksize *See* tablespace attributes

#### **M**

macro using the User Macro facility 85 valid commands 85 macros naming conventions 85 using to filter display lists 79 Manage Saved Sessions panel 67 masks character patterns floating digits 200 signs 200 triggers 199 character patterns in 196 characters 197 compared to filters 197 data coversion using 197 date/time conversions special characters for 201 defined 196 example of date/time input 202 example of date/time output 203 examples of data conversion 204 hex defined 198 input defined 198

masks *(continued)* output defined 198 types hex 198 input 198 output 198 using for data conversion 196 memory requirements for !DB/QUICKCHANGE 26 menus DO Command menu 89 filter using 76 messages, online 98 migration changing creator IDs 372 changing object names 371 compared to change 48 data 342 data and DDL 343 database 356 data-only 342 DDL-only 342 defined 48 exclude tablespace 351, 368 generate and perform 375 image copies and changes 343 image copy 362, 365 image copy specification 49 including dependent objects 370 of DB2 object 48 of tablespaces 49 procedure to follow 49 overview 342 partitioned tablespace 358 procedure 344 selecting database 356 selecting partitioned tablespace 358 selecting tablespace 357 selecting tablespace partition 360 structure 342, 345 structure and data 343 tablespace 348, 357 example 448 tablespace partition 360 use of image copies 343 Move Tables panel 314

#### **N**

name change all grantors 150 C (Change) command 141 database name 130 F (Find) command 142 grantees 152 grantors 149 index name 136 multiple occurrences 140 package name 147 plan name 145 table alias name 135 table name 133 table synonym name 134 tablespace name 132 view alias name 139 view name 138 view synonym name 134 name compares creating 80 NOF commmand using 77 NOFILT command using 77

## **O**

OBID *See* table attributes object lists filtering 74 objects changing generating job stream 36 generating statements 36 changing from !DB/WORKBENCH 44 procedure to follow 44 source consequences of dropping 161 dropping 108, 160 OMEGAMON for DB2 accessing !DB/Tools from 42 online documentation 19 online Help resolving problems 484

ORDER BY Clause building 184 procedure to follow 184 output masks 198 Override member changing fields of 395

### **P**

packages exclude specific 295 name change 147 panel Library Names 467 Select New Column Source 165 PANELID command 99 panels <creator.table name> Indexes of 246 <creator.table name> (columns of) panel 163 <creator.view name> 306 Add Objects 120 Add/Change Index 248 Affected Packages 147 Affected Plans 145 Allocation Options 216 Bind Package Options 459 Bind Plan Options 459 Build ORDER BY Clause 181 Build WHERE Clause 174 Change Alias Names 135 Change All Partitions 231 Change Database Name 130 Change Grantee IDs 152 Change Grantor IDs 149 Change Index Names 136 Change Index Space 235 Change Limitkeys 331 Change Names 129 Change Package Names 147 Change Partition Indexes 237 Change Partitions 214 Change Plan Names 145 Change Synonym Names 134 Change Tablespace 227 Change Tablespace Names 132 Change to Partitioned 334 Change View Names 138 Change/Insert Column panel 164 Change/Session Management 50

panels *(continued)* Choose Partition Index 335 Data Migration 49 DBMRs in Plan 291 !DB/Tools Product Selection Menu 40 !DB/WORKBENCH Administrative Functions Menu 485 !DB/WORKBENCH Alter <object> - Select Type panel 45 !DB/WORKBENCH Alter Database - Select Type 345 !DB/WORKBENCH Alter Table - Select Type 31 !DB/WORKBENCH Alter Tablespaces - Select Type 348 !DB/WORKBENCH Indexes 30 !DB/WORKBENCH Index's Table 31 !DB/WORKBENCH Log Activity List 486 !DB/WORKBENCH Primary Menu 41 !DB/WORKBENCH Referential Relations 47 !DB/WORKBENCH Sessions Menu 87 !DB/WORKBENCH Table Filters Menu 76 !DB/WORKBENCH Tables 44 !DB/WORKBENCH Tablespaces 49, 351 Define Relation 286 Destination System 458 Erase Confirmation 69 Generation Options 376 Global IX Changes 240 Global Name Change Control 373 Global Options 471 Global TS Changes 238 Global  $TX + IX$  Changes 242 Include Options 56 Insert RI Relations 284 Manage Save Sessions 67 Move Tables 314 panels 71 Partitioned Tables 214 Pick a Tablespace 315 Pick Tables for QKC 121 Plan Dependents panel 293 Primary Menu 45 Process Member 377 Reassign Tablespace to a Different Database 321 Related Views 305 RI Relationships 268 Save a Session 64 Select Index Columns 248

panels *(continued)* Select Partition Control 358 Specify Select Limits 172 Supply New Names 317 Tables Being Changed 157 Tables in .<tablespace> panel 62 Tables View is On 308 Tablespace Image Copies 366 TablespacesImage Copy 363 This System Options panel 375 Verify Exit 59, 65 Verify Primary Key Change 252 Wait for Processing 56 parse reports 34 partion index choosing procedure to follow 336 partioning removing from a tablespace and referential relationships 338 and the partition index 338 and the primary key 338 partioning index dropping 263 partions adding and limit key values 326 procedure to follow 326 partition index removing partitioning 338 partitioned table defined 324 Partitioned Tables panel 214 partitioned tablespaces defined 324 partitioning 323 adding to tables procedure to follow 332 changing prerequisites for 325 removing from a table procedure to follow 339 partitioning index dropping procedure to follow 264 partitions deleting procedure to follow 328

Password *See* tablespace and index space attributes Pctfree *See* tablespace and index space attributes PFSHOW command 99 Pick a Tablespace panel 315 Pick Tables for QKC panel 121 Plan Dependents panel 293 planning a change session 27 plans display DBRMs 291 display dependents 292 exclude specific 294 name change 145 portable document format, Adobe 16 Pqty *See* tablespace and index space attributes primary key implications of dropping 263 removing partitioning 338 primary key index 252 dropping procedure to follow 264 Primary Menu 45 accessing from !DB/WORKBENCH 45 navigating 54 returning to 94 Primary Menu panel using 53 Process Member panel 377 profile datasets 476 propagating change 389 finding dataset and member names procedure to follow 392 prerequisites for 390 procedure to follow 391

## **Q**

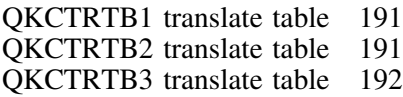

## **R**

Reassign Tablespace to Different Database panel 321 referential constraint warning 387 referential relationships affects of dropping and undropping a primary key 263 removing paritioning 338 Related Views panel 305 RELOAD/DSN1COPY 404 reports !DB/Tools Change Engine 37 parse 34 verification 34 restarting a change job 403 restarting a job determining how 406 restoring objects 409 Restrict DROP *See* table attributes retoring data 409 RETURN command 94 RI Relationships panel 268 RI set defined 46 invoking !DB/QUICKCHANGE to change 46 procedure to follow 46

## **S**

Save a Session panel 64 saved sessions displaying 52 procedure to follow 52 Save/Restore facility 63 scrolling 95–96 Number of lines, altering 96 to the beginning of a list 95 to the end of a list 96 Segsize *See* tablespace attributes SELECT ALL menu command using 62 Select Index Columns panel 248 Select New Column Source panel 165 Select Partition Control panel 358

selection value filters defined 83 filters using 83 selects dictionary 489 session !DB/WORKBENCH internal exiting 88 sessions adding tables to procedure to follow 120 adding tablespaces to procedure to follow 122 copying procedure to follow 70 !DB/WORKBENCH internal accessing 87 using 87 documenting 118 erasing procedure to follow 68 renaming procedure to follow 72 restoring and DB2 objects 63 and !DB/Tools Extract 63 effect of dropped objects on 63 procedure to follow 66 process failure 63 required objects for 63 saving and continuing procedure to follow 64 saving and exiting procedure to follow 65 significance indicators 197, 199 triggers 199 source system (DB2 subsystem) 57 display on !DB/QUICKCHANGE panels 57 source tables dropping 108, 160 consequences 161 space changing from DB2- to user-managed procedure to follow 218 changing from user- to DB2-managed procedure to follow 220 space allocations displaying information about 207 estimating 211

space allocations *(continued)* estimating for non-partitioned tablespace procedure to follow 212 for cloned partitions 326 methods for changing 206 rounding to nearest track boundary procedure to follow 217 setting based on catalog values procedure to follow 216 specifying procedure to follow 214 specifying for index spaces procedure to follow 213 specifying for tablespaces procedure to follow 213 special characters filtering wildcards 81 in index names affect on changing spaces 218 Specify Select Limits panel 172 SPLIT command 93 split screen in ISPF 93 SQL ALTER statement 37 SQLEXEC step of CEL 404 Sqty *See* tablespace and index space attributes statements Change Engine Language 34 CREATE VIEW 304 JCL 36 SQL ALTER 37 status value filter defined 84 stored procedures V500 functional restrictions on 32 submitting a change 385 Subpages *See* index space attributes Supply New Names panel 317 syntax of the WHERE clause 173 SYSIBM.SYSTABLES table 154 system options specifying for tablespace migration example 457

## **T**

table Alter 173 Alter using !DB/QUICKCHANGE example 413 Change using !DB/QUICKCHANGE selecting a table to change (example) 415 selecting change options 415 specifying change options 416 name change 133 table alias name change 135 table attributes 154 Audit 155 changing procedure to follow 157 Comments 156 Data Capture 154 Editproc 154 Label 156 OBID 155 Restrict DROP 155 Validproc 154 table check constraints V500 functional restrictions on 32 table column invalid views when changing 405 invalid views when dropping 405 table synonym name change 134 table, partitioned defined 324 tables adding partitioning to procedure to follow 332 adding to sessions procedure to follow 120 moving to tablespaces in session procedure to follow 314 moving to tablespaces not in session procedure to follow 316 source consequences of dropping 161 dropping 108, 160 Tables Being Changed panel 157 Tables in <tablespace.> panel 62 Tables View is On panel 308

tablespace excluding in a migration 351 migrating 348 name change 132 specifying for migration example 450 tablespace and index space attributes 222 Buffer Pool 223 Close 223 Erase 223 Freepage 222 GBPCACHE 223 Password 223 Pctfree 222 Pqty 222 Sqty 222 tablespace attributes 224 changing procedure to follow 226 Compress 224 LOCKMAX 224 Locksize 224 Segsize 224 Tablespace Image Copies panel 366 tablespace migration example 448 tablespace partitions changing attributes of a specific procedure to follow 228 changing attributes of all procedure to follow 230 estimating space allocations 211 tablespaces adding to sessions procedure to follow 122 changing procedure to follow 226 changing from DB2- to user-managed procedure to follow 218 changing from user- to DB2-managed procedure to follow 220 creating new databases for 322 making global changes to all procedure to follow 238 migrating 49 procedure to follow 49 moving tables to those in session procedure to follow 314 moving tables to those not in sessions procedure to follow 316

tablespaces *(continued)* moving to new or existing databases procedure to follow 320 moving to to new databases database values to specify 322 removing partitioning from 338 specifying new names for partitioning procedure to follow 333 specifying space allocations for procedure to follow 213 tablespaces and index spaces making global changes to all procedure to follow 242 Tablespaces Image Copy panel 363 tablespaces (non-partitioned) estimating space allocations 211 estimating space for procedure to follow 212 tablespaces, partition defined 324 telephone support 510 This System Options panel 375 TOP command 95 track boundary rounding space allocation to procedure to follow 217 translate tables building procedure to follow 193 converting data types using 190 defined 190 example 194 QKCTRTB1 191 QKCTRTB2 191 QKCTRTB3 192 using to prevent DB2 LOAD errors 190 when to use 190 TRK command 217 TSO %KTC command 40 TYPE *See* index attributes *See* index space attributes

#### **U**

Unique *See* index attributes UNLOAD datasets 404 UP command 95 User macro naming conventions 85 using 85 valid commands 85 user macros using to filter display lists 79 user-managed space changing from DB2-managed procedure to follow 218 changing to DB2-managed procedure to follow 220 utilities DSN1COPY 37 utility options !DB/Tools Change Engine overrides to 35 utility profiles 35

#### **V**

Validproc *See* table attributes verification reports 34 Verify Exit panel 59, 65 Verify Primary Key Change panel 252 view alias name change 139 view name name change 138 view synonym name change 134 views displaying 305 procedure to follow 305 displaying detail of prerequisites for 305 displaying objects of prerequisites for 307 procedure to follow 307 dropping prerequisites for 309 procedure to follow 309 excluding factors that affect 311

**Index**

views *(continued)* excluding *(continued)* procedure to follow 311 views and changed objects 127 views, invalid 405

## **W**

Wait for Processing panel 56 warnings case statement 387 check options 386 referential constraint 387 WHERE clause building procedure to follow 174 wildcard characters for filtering 81

## **!DB/QUICKCHANGE for DB2 User's Guide Version 500**

#### **TQ54-5844-3**

Please take a moment to share your comments and suggestions regarding Candle's documentation. Be as specific as possible.

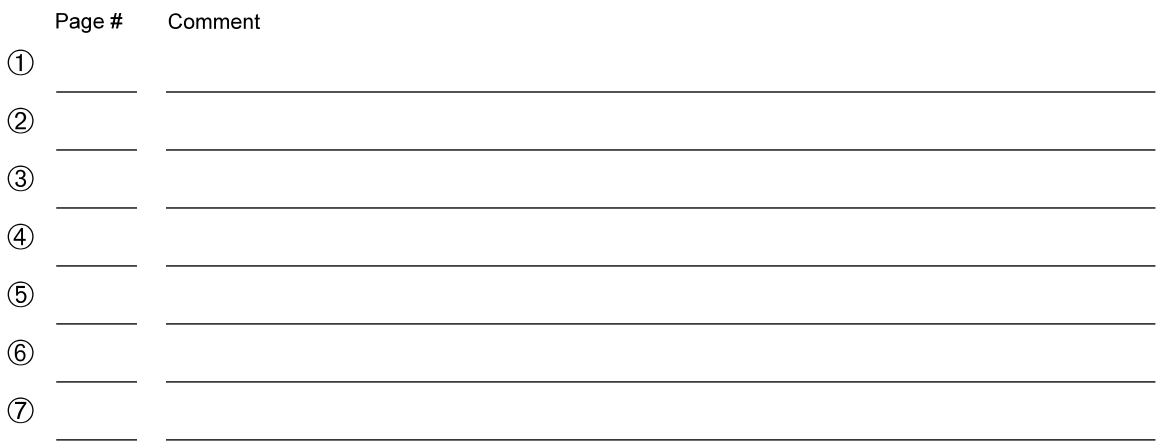

Please provide the following information. Thank you for your time and assistance.

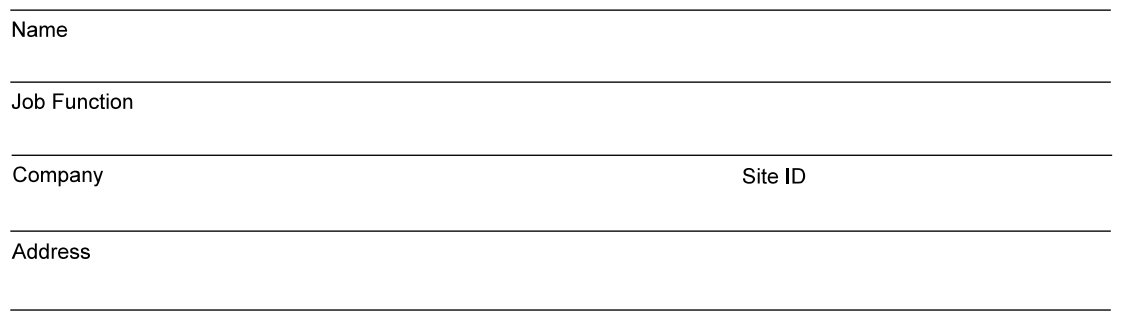

You may return your comments to us at your convenience. Upon receipt, we will respond to you within five business days.

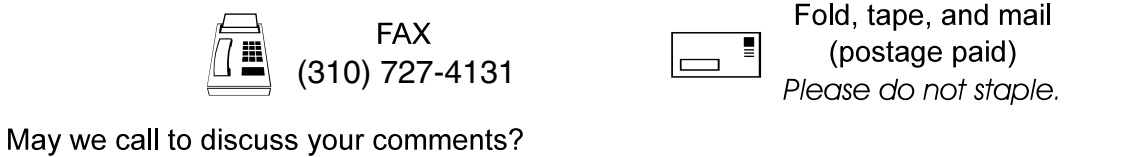

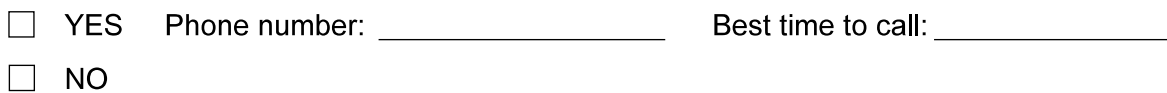

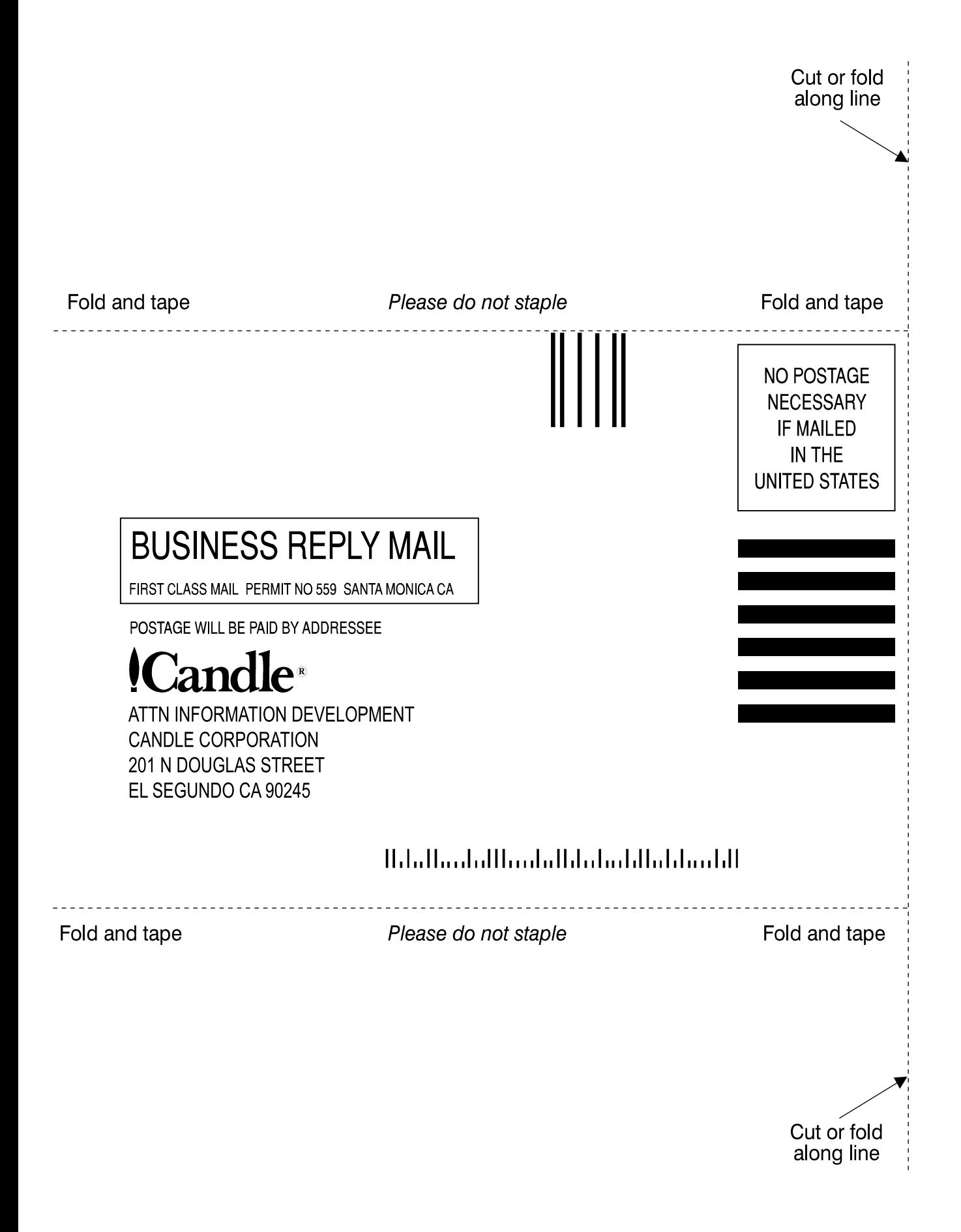

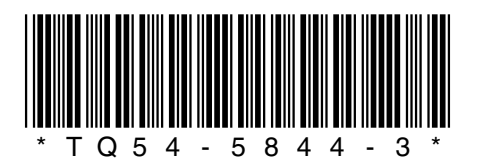